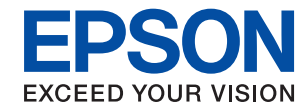

### WorkForce Enterprise

# WF-C20590 Series/WF-C17590 Series

# **Οδηγός Διαχειριστή**

## *Περιεχόμενα*

### *[Πνευματικά δικαιώματα](#page-4-0)*

### *[Σήματα κατατεθέντα](#page-5-0)*

### *[Σχετικά με αυτό το εγχειρίδιο](#page-6-0)*

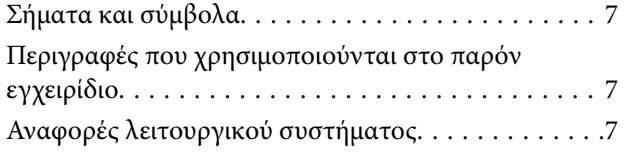

### *[Εισαγωγή](#page-8-0)*

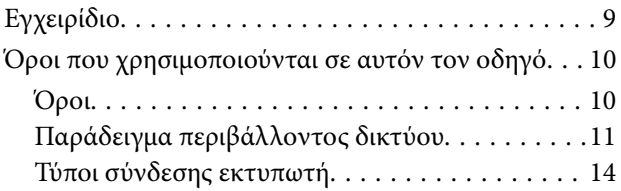

### *[Ρυθμίσεις και διαχείριση εκτυπωτή](#page-15-0)*

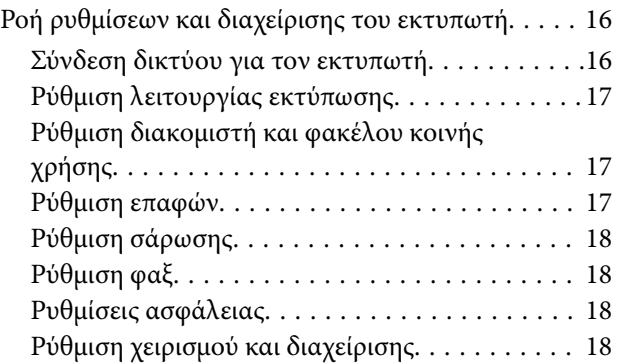

### *[Σύνδεση δικτύου](#page-18-0)*

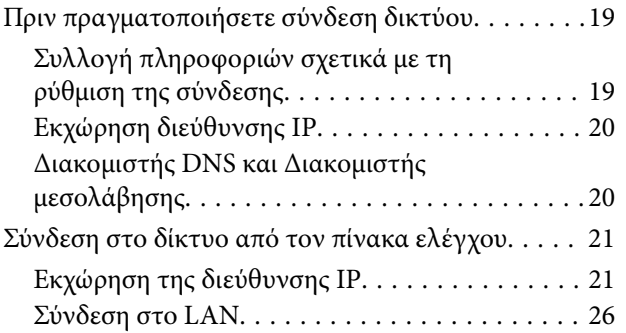

### *[Ρυθμίσεις λειτουργιών](#page-30-0)*

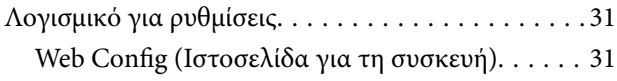

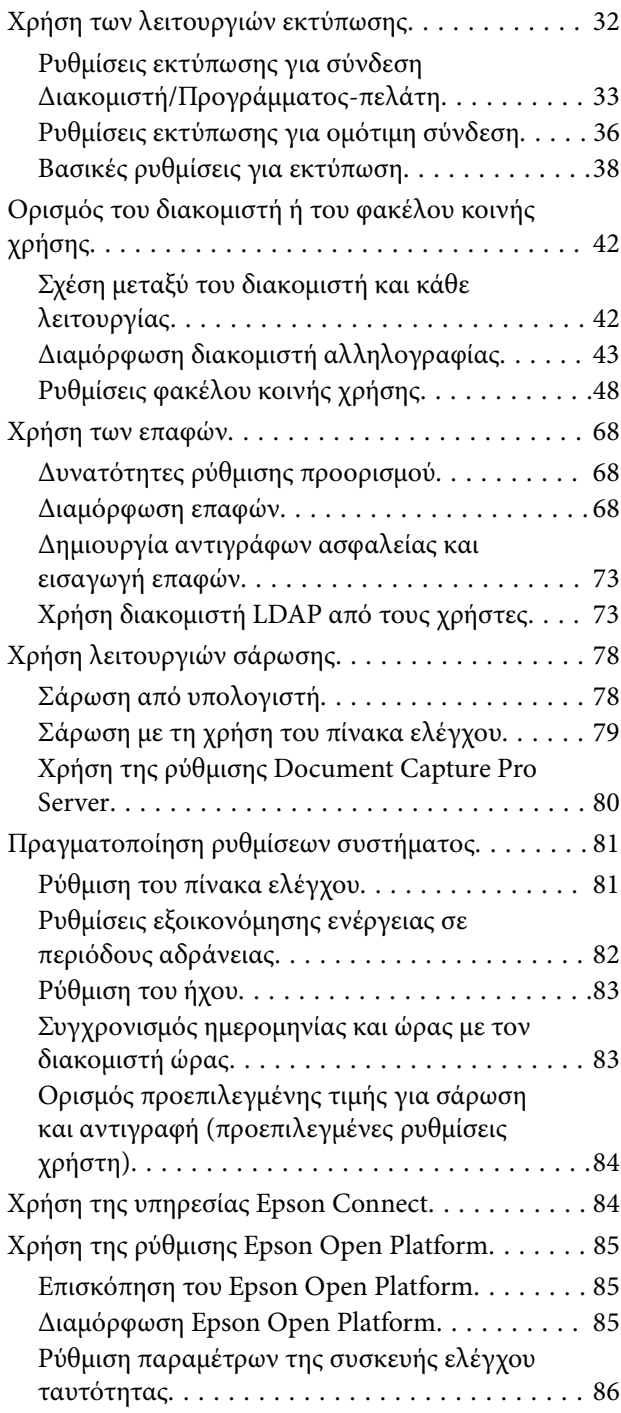

### *[Ρυθμίσεις ασφάλειας προϊόντος](#page-86-0)*

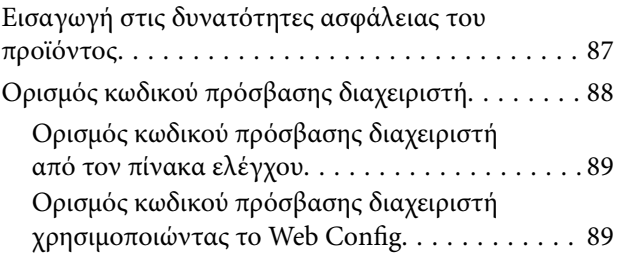

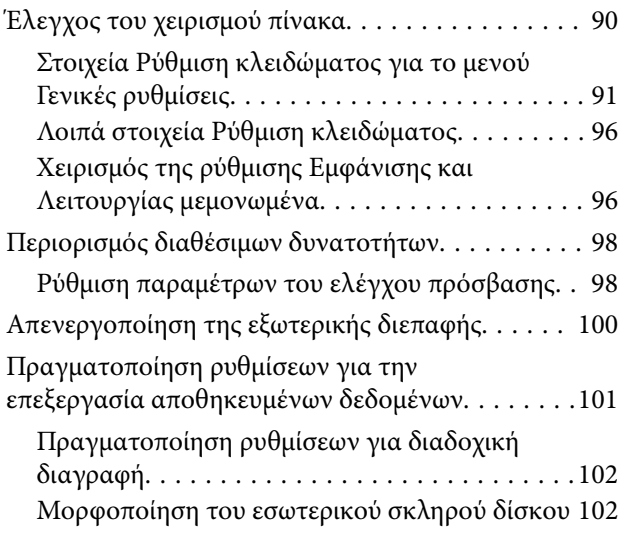

### *[Ρυθμίσεις χειρισμού και διαχείρισης](#page-102-0)*

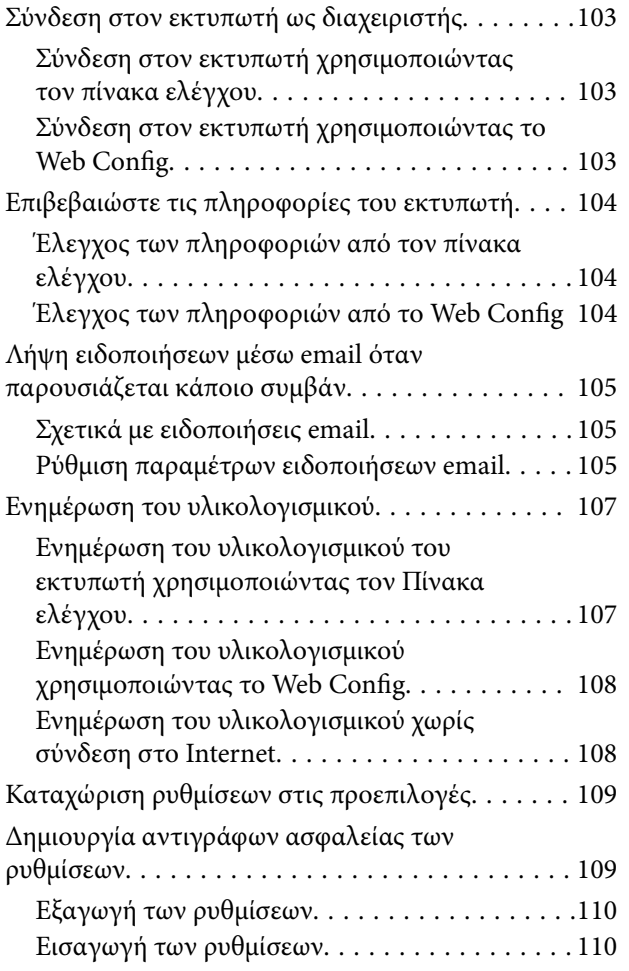

### *[Επίλυση προβλημάτων](#page-110-0)*

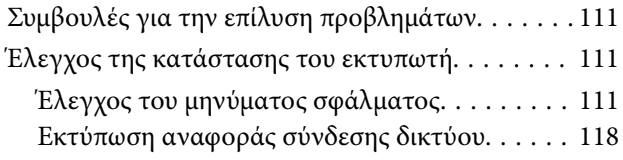

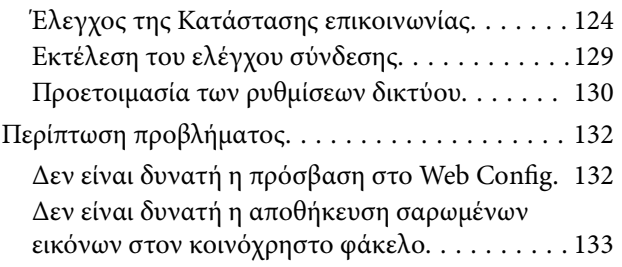

### *[Παράρτημα](#page-135-0)*

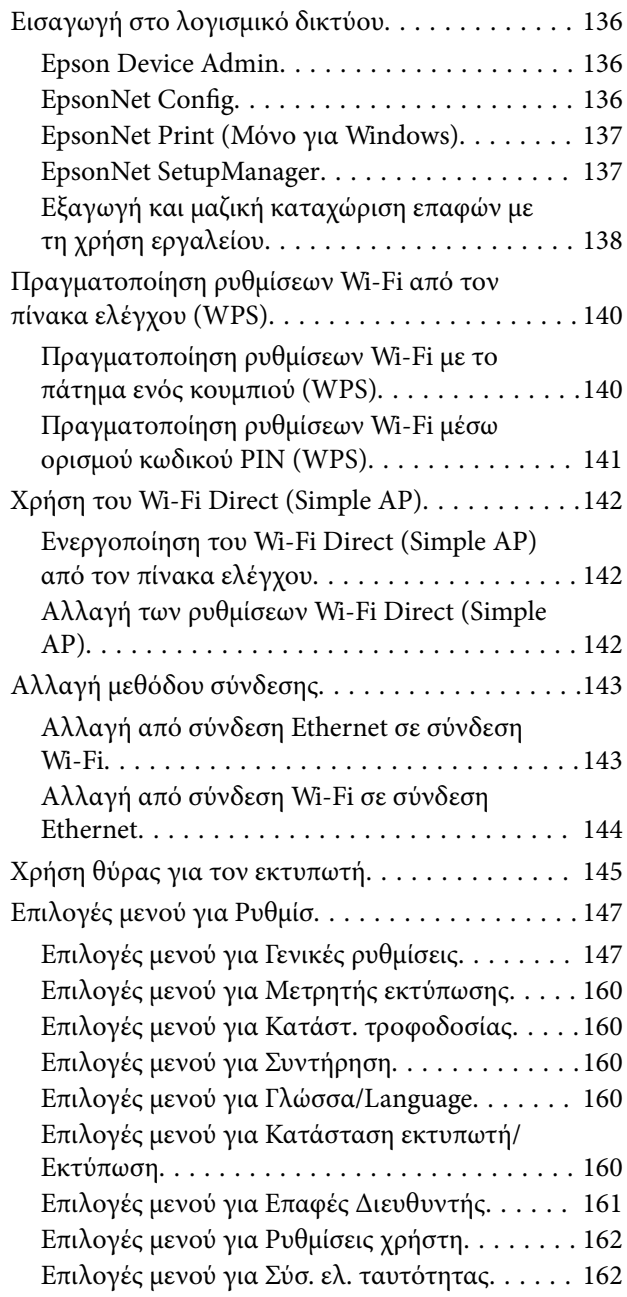

### *[Ρυθμίσεις φαξ](#page-162-0)*

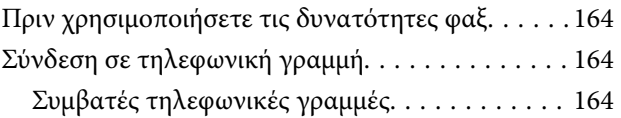

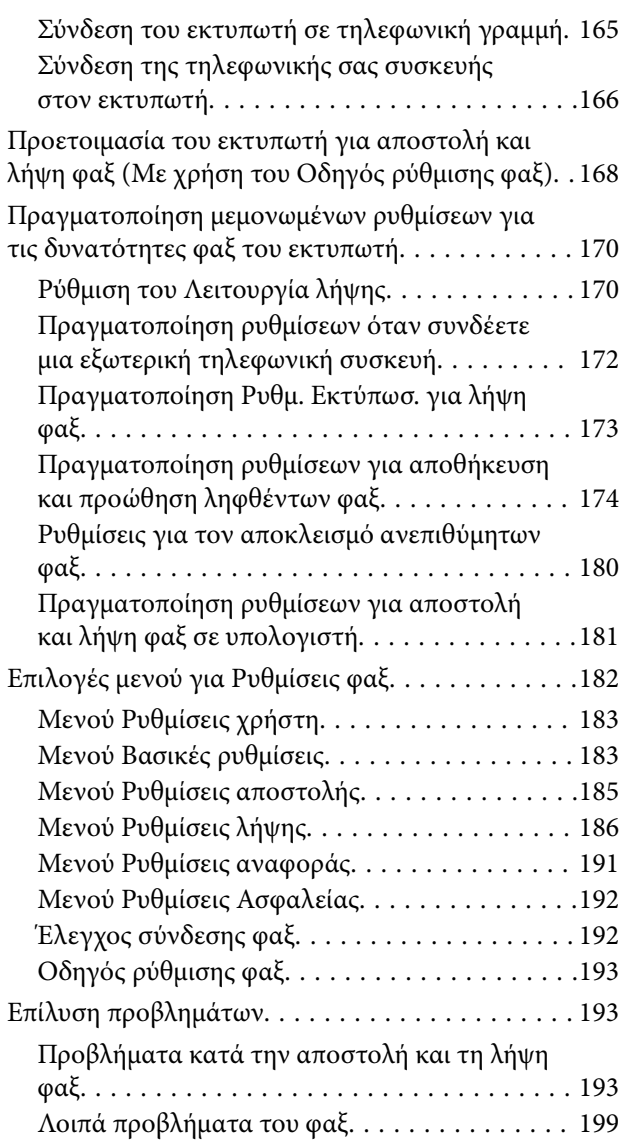

### *[Προηγμένες ρυθμίσεις ασφαλείας για](#page-199-0)  [επιχειρήσεις](#page-199-0)*

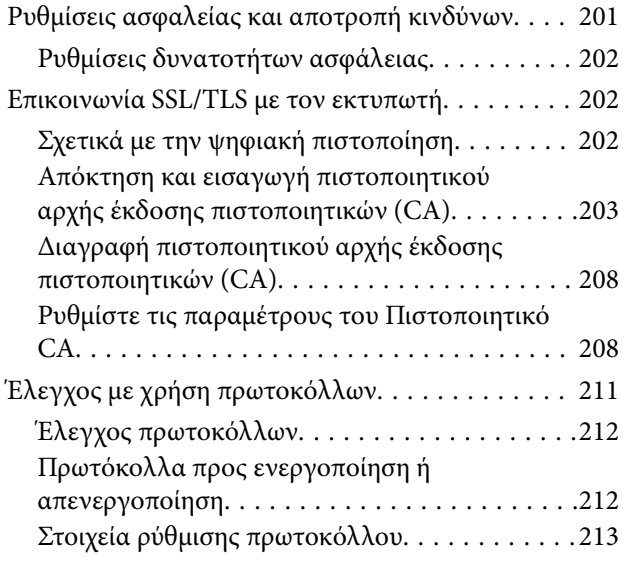

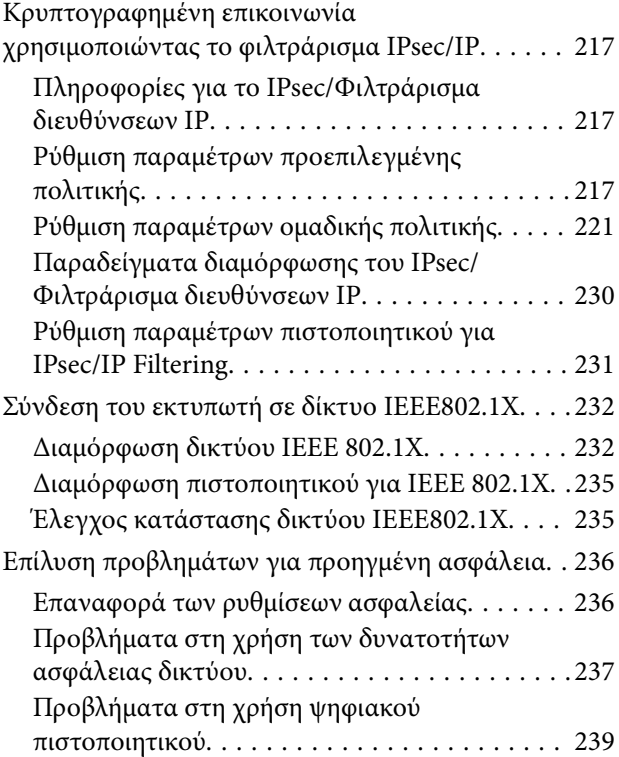

# <span id="page-4-0"></span>**Πνευματικά δικαιώματα**

Απαγορεύεται η αναπαραγωγή, η αποθήκευση σε σύστημα ανάκτησης ή η μετάδοση, σε οποιαδήποτε μορφή ή με οποιοδήποτε μέσο, (ηλεκτρονικά, μηχανικά, ως φωτοαντίγραφα, με εγγραφή σε κάποιο μέσο ή με άλλο τρόπο) της εν λόγω έκδοσης ή τμήματος αυτής χωρίς την προηγούμενη έγγραφη άδεια της Seiko Epson Corporation. Ουδεμία ευθύνη ευρεσιτεχνίας αναλαμβάνεται όσον αφορά τη χρήση των πληροφοριών που περιλαμβάνονται στο παρόν. Επίσης, δεν αναλαμβάνεται ουδεμία ευθύνη για ζημίες που απορρέουν από τη χρήση των πληροφοριών που περιλαμβάνονται στο παρόν. Οι πληροφορίες που περιέχονται στο παρόν προορίζονται μόνο για χρήση με το συγκεκριμένο προϊόν της Epson. Η Epson δεν φέρει καμία ευθύνη για τη χρήση των πληροφοριών αυτών σε άλλα προϊόντα.

Η Seiko Epson Corporation και οι θυγατρικές εταιρείες της δεν φέρουν καμία ευθύνη προς τον αγοραστή αυτού του προϊόντος ή προς τρίτα μέρη για τυχόν ζημίες, απώλειες, κόστη ή έξοδα που θα υποστεί ο αγοραστής ή άλλοι ως αποτέλεσμα ατυχήματος, αθέμιτης ή κακής χρήσης του προϊόντος ή μη εξουσιοδοτημένων τροποποιήσεων, επισκευών ή μετατροπών του προϊόντος ή (με εξαίρεση τις Η.Π.Α.) αδυναμίας πλήρους συμμόρφωσης με τις οδηγίες λειτουργίας και συντήρησης της Seiko Epson Corporation.

Η Seiko Epson Corporation και οι θυγατρικές εταιρίες αυτής δεν φέρουν καμία ευθύνη για οποιεσδήποτε ζημίες ή προβλήματα προκύπτουν από τη χρήση οποιωνδήποτε επιλογών ή οποιωνδήποτε αναλώσιμων προϊόντων, εκτός των προϊόντων που χαρακτηρίζονται ως Αυθεντικά προϊόντα Epson ή Αναγνωρισμένα προϊόντα Epson από τη Seiko Epson Corporation.

Η Seiko Epson Corporation δεν θα θεωρείται υπεύθυνη για οποιαδήποτε βλάβη που προκύπτει από ηλεκτρομαγνητική παρεμβολή που προκαλείται από τη χρήση οποιωνδήποτε καλωδίων διασύνδεσης, εκτός των καλωδίων που χαρακτηρίζονται ως Εγκεκριμένα προϊόντα Epson από τη Seiko Epson Corporation.

#### © 2018 Seiko Epson Corporation

Τα περιεχόμενα του παρόντος εγχειριδίου και οι προδιαγραφές του παρόντος προϊόντος υπόκεινται σε αλλαγή χωρίς προειδοποίηση.

# <span id="page-5-0"></span>**Σήματα κατατεθέντα**

- ❏ Η ονομασία EPSON® αποτελεί σήμα κατατεθέν και οι ονομασίες EPSON EXCEED YOUR VISION ή EXCEED YOUR VISION αποτελούν εμπορικά σήματα της Seiko Epson Corporation.
- ❏ Epson Scan 2 software is based in part on the work of the Independent JPEG Group.
- ❏ Google Cloud Print, Chrome, Chrome OS, and Android are trademarks of Google Inc.
- ❏ Microsoft®, Windows®, Windows Server®, and Windows Vista® are registered trademarks of Microsoft Corporation.
- ❏ Mac OS, OS X, Bonjour are trademarks of Apple Inc., registered in the U.S. and other countries.
- ❏ Γενική σημείωση: Άλλα ονόματα προϊόντων που χρησιμοποιούνται στο παρόν προορίζονται μόνο για σκοπούς αναγνώρισης και μπορεί να αποτελούν εμπορικά σήματα των αντίστοιχων κατόχων τους.Η Epson παραιτείται από όλα τα δικαιώματα για τα εν λόγω σήματα.

# <span id="page-6-0"></span>**Σχετικά με αυτό το εγχειρίδιο**

## **Σήματα και σύμβολα**

### !*Προσοχή:*

Οι οδηγίες θα πρέπει να ακολουθούνται με προσοχή για να αποφεύγονται τυχόν τραυματισμοί.

### c*Σημαντικό:*

Οι οδηγίες θα πρέπει να τηρούνται για να αποφεύγονται τυχόν βλάβες στον εξοπλισμό σας.

*Σημείωση:* Οδηγίες οι οποίες περιέχουν χρήσιμες συμβουλές και περιορισμούς όσον αφορά τη λειτουργία του εκτυπωτή.

### **Σχετικές πληροφορίες**

& Κάνοντας κλικ σε αυτό το εικονίδιο, θα μεταφερθείτε στις σχετικές πληροφορίες.

## **Περιγραφές που χρησιμοποιούνται στο παρόν εγχειρίδιο**

- ❏ Τα στιγμιότυπα οθόνης του προγράμματος οδήγησης του εκτυπωτή και των οθονών Epson Scan 2 (πρόγραμμα οδήγησης του σαρωτή) προέρχονται από τα Windows 10 ή το OS X El Capitan. Το περιεχόμενο που εμφανίζεται στις οθόνες διαφέρει ανάλογα με το μοντέλο και την κατάσταση.
- ❏ Οι απεικονίσεις που χρησιμοποιούνται σε αυτό το εγχειρίδιο αποτελούν μόνο παραδείγματα. Παρόλο που ενδέχεται να υπάρχουν μικρές διαφορές ανάλογα με το μοντέλο, η μέθοδος λειτουργίας είναι η ίδια.
- ❏ Ορισμένα στοιχεία του μενού στην οθόνη LCD μπορεί να διαφέρουν ανάλογα με το μοντέλο και τις ρυθμίσεις.
- ❏ Μπορείτε να διαβάσετε τον κώδικα QR χρησιμοποιώντας τη σχετική εφαρμογή.

## **Αναφορές λειτουργικού συστήματος**

#### **Windows**

Στο παρόν εγχειρίδιο, όροι όπως «Windows 10», «Windows 8.1», «Windows 8», «Windows 7», «Windows Vista», «Windows XP», Windows Server 2016, «Windows Server 2012 R2», «Windows Server 2012», «Windows Server 2008 R2», «Windows Server 2008», «Windows Server 2003 R2» και «Windows Server 2003» αναφέρονται στα παρακάτω λειτουργικά συστήματα. Επιπλέον, ο όρος «Windows» χρησιμοποιείται για αναφορά σε όλες τις εκδόσεις.

- ❏ Λειτουργικό σύστημα Microsoft® Windows® 10
- ❏ Λειτουργικό σύστημα Microsoft® Windows® 8.1
- ❏ Λειτουργικό σύστημα Microsoft® Windows® 8
- ❏ Λειτουργικό σύστημα Microsoft® Windows® 7
- ❏ Λειτουργικό σύστημα Microsoft® Windows Vista®
- ❏ Λειτουργικό σύστημα Microsoft® Windows® XP
- ❏ Λειτουργικό σύστημα Microsoft® Windows® XP Professional x64 Edition
- ❏ Λειτουργικό σύστημα Microsoft® Windows Server® 2016
- ❏ Λειτουργικό σύστημα Microsoft® Windows Server® 2012 R2
- ❏ Λειτουργικό σύστημα Microsoft® Windows Server® 2012
- ❏ Λειτουργικό σύστημα Microsoft® Windows Server® 2008 R2
- ❏ Λειτουργικό σύστημα Microsoft® Windows Server® 2008
- ❏ Λειτουργικό σύστημα Microsoft® Windows Server® 2003 R2
- ❏ Λειτουργικό σύστημα Microsoft® Windows Server® 2003

#### **Mac OS**

Στο παρόν εγχειρίδιο, ο όρος «Mac OS» χρησιμοποιείται για αναφορά στο macOS Sierra, OS X El Capitan, OS X Yosemite, OS X Mavericks, OS X Mountain Lion, Mac OS X v10.7.x και Mac OS X v10.6.8.

# <span id="page-8-0"></span>**Εισαγωγή**

Αυτό είναι ένα κοινό εγχειρίδιο για τον διαχειριστή, προκειμένου να χρησιμοποιεί και να διαχειρίζεται τον πολυλειτουργικό εκτυπωτή.

Υπάρχουν μη διαθέσιμες λειτουργίες και μενού που δεν εμφανίζονται, επειδή είναι κοινό εγχειρίδιο. Γι' αυτό, παρέχονται πληροφορίες κοντά στα στοιχεία ρυθμίσεων ή τα μενού.

Ανατρέξτε στον Οδηγίες χρήστη για πληροφορίες σχετικά με τη χρήση των λειτουργιών.

## **Εγχειρίδιο**

#### **Ρυθμίσεις και διαχείριση εκτυπωτή**

Επεξηγεί τη ροή από τη σύνδεση του δικτύου, τη ρύθμιση κάθε λειτουργίας έως τη διαχείριση του εκτυπωτή.

### **Σύνδεση**

Στην ενότητα αυτή επεξηγείται ο τρόπος σύνδεσης μιας συσκευής στο δίκτυο. Επεξηγεί επίσης τη θύρα χρήσης του εκτυπωτή, του διακομιστή DNS και του διακομιστή μεσολάβησης.

#### **Ρυθμίσεις λειτουργιών**

Στην ενότητα αυτή επεξηγούνται οι ρυθμίσεις για κάθε λειτουργία, όπως η εκτύπωση, η σάρωση και το φαξ.

#### **Ρυθμίσεις ασφάλειας προϊόντος**

Στην ενότητα αυτή επεξηγούνται οι βασικές ρυθμίσεις ασφάλειας, όπως η ρύθμιση κωδικού πρόσβασης διαχειριστή και ελέγχου πρόσβασης.

#### **Ρυθμίσεις χειρισμού και διαχείρισης**

Επεξηγεί τους χειρισμούς και τη διαχείριση αφού ξεκινήσει η χρήση του εκτυπωτή, όπως είναι ο έλεγχος των πληροφοριών του εκτυπωτή και οι ρυθμίσεις ειδοποιήσεων όταν προκύπτουν συμβάντα.

#### **Επίλυση προβλημάτων**

Η ενότητα αυτή καλύπτει την προετοιμασία των ρυθμίσεων και την αντιμετώπιση προβλημάτων δικτύου.

#### **Ρυθμίσεις φαξ**

Επεξηγεί πώς συνδέεται ο εκτυπωτής σε μια τηλεφωνική γραμμή και πώς εκτελούνται ρυθμίσεις αποστολής/λήψης και μεταβίβασης για τις λειτουργίες φαξ του εκτυπωτή.

#### **Προηγμένες ρυθμίσεις ασφαλείας για επιχειρήσεις**

Επεξηγεί τις ρυθμίσεις ασφάλειας για προχωρημένους που χρησιμοποιούνται στο δίκτυο, όπως είναι η επικοινωνίες SSL/TLS και το IPsec/IP filtering.

## <span id="page-9-0"></span>**Όροι που χρησιμοποιούνται σε αυτόν τον οδηγό**

### **Όροι**

Στον οδηγό αυτόν χρησιμοποιούνται οι εξής όροι.

### **Διαχειριστής**

Το άτομο που είναι υπεύθυνο για την εγκατάσταση και ρύθμιση της συσκευής ή του δικτύου σε ένα γραφείο ή μια εταιρεία. Σε μικρές εταιρείες, το άτομο αυτό μπορεί να είναι υπεύθυνο για τη διαχείριση τόσο της συσκευής όσο και του δικτύου. Σε μεγάλες εταιρείες, οι διαχειριστές έχουν εξουσιοδότηση για τη διαχείριση του δικτύου ή των συσκευών στο τμήμα τους και οι διαχειριστές δικτύου είναι υπεύθυνοι για τις ρυθμίσεις επικοινωνίας εκτός του οργανισμού, όπως π.χ. στο διαδίκτυο.

#### **Διαχειριστής δικτύου**

Το άτομο που είναι υπεύθυνο για τον έλεγχο της επικοινωνίας μέσω δικτύου. Το άτομο που ρύθμισε τον δρομολογητή, τον διακομιστή μεσολάβησης, τον διακομιστή DNS και τον διακομιστή αλληλογραφίας για τον έλεγχο της επικοινωνίας μέσω δικτύου ή διαδικτύου.

#### **Χρήστες**

Το άτομο που χρησιμοποιεί τις συσκευές, όπως οι εκτυπωτές ή σαρωτές.

#### **Σύνδεση διακομιστή/υπολογιστή-πελάτη (κοινή χρήση εκτυπωτών μέσω διακομιστή Windows)**

Ο εκτυπωτής είναι συνδεδεμένος στον διακομιστή Windows μέσω δικτύου ή καλωδίου USB και μπορεί να γίνει κοινή χρήση της ουράς εκτύπωσης που έχει οριστεί στον διακομιστή. Η επικοινωνία ανάμεσα στον εκτυπωτή και τον υπολογιστή περνά μέσα από τον διακομιστή και ο εκτυπωτής ελέγχεται από τον διακομιστή.

#### **Ομότιμη σύνδεση (απευθείας εκτύπωση)**

Ο εκτυπωτής και ο υπολογιστής είναι συνδεδεμένοι στο δίκτυο μέσω ενός διανομέα ή σημείου πρόσβασης και η εργασία εκτύπωσης μπορεί να εκτελεστεί απευθείας από τον υπολογιστή.

#### **Web Config (ιστοσελίδα της συσκευής)**

Ο διακομιστής web που είναι ενσωματωμένος στη συσκευή. Ονομάζεται Web Config. Σε αυτόν μπορείτε να ελέγξετε και να αλλάξετε την κατάσταση της συσκευής χρησιμοποιώντας το πρόγραμμα περιήγησης.

#### **Ουρά εκτύπωσης**

Στα Windows, το εικονίδιο για κάθε θύρα εμφανίζεται στη θέση **Συσκευή και Εκτυπωτής**, όπως ο εκτυπωτής. Δημιουργούνται δύο ή περισσότερα εικονίδια ακόμη και για μία συσκευή, εάν η συσκευή είναι συνδεδεμένη στο δίκτυο μέσω δύο ή περισσότερων θυρών, όπως π.χ. τυπικό TCP/IP και δίκτυο WSD.

#### **Εργαλείο**

Ένας γενικός όρος που αναφέρεται στο λογισμικό Epson που χρησιμοποιείται για την εγκατάσταση ή τη διαχείριση μιας συσκευής, όπως τα Epson Device Admin, EpsonNet Config, EpsonNet SetupManager κ.λπ.

### <span id="page-10-0"></span>**Σάρωση Push**

Ένας γενικός όρος που αναφέρεται στη σάρωση από τον πίνακα ελέγχου της συσκευής. Χρησιμοποιώντας αυτή τη λειτουργία, το αποτέλεσμα της σάρωσης αποθηκεύεται σε έναν φάκελο, επισυνάπτεται σε ένα email ή αποθηκεύεται σε μια υπηρεσία cloud.

### **ASCII (Αμερικανικός πρότυπος κώδικας για ανταλλαγή πληροφοριών)**

Ένας από τους βασικούς κωδικούς χαρακτήρων. Περιλαμβάνει 128 χαρακτήρες, συμπεριλαμβανομένων και χαρακτήρων όπως αλφαβητικοί (a–z, A–Z), αραβικοί αριθμοί (0–9), σύμβολα, χαρακτήρες κενού διαστήματος και χαρακτήρες ελέγχου. Όταν αναφέρεται το «ASCII» σε αυτόν τον οδηγό, υποδεικνύει τα 0x20–0x7E (δεκαεξαδικός αριθμός) που παρατίθενται παρακάτω και δεν περιλαμβάνει χαρακτήρες ελέγχου.

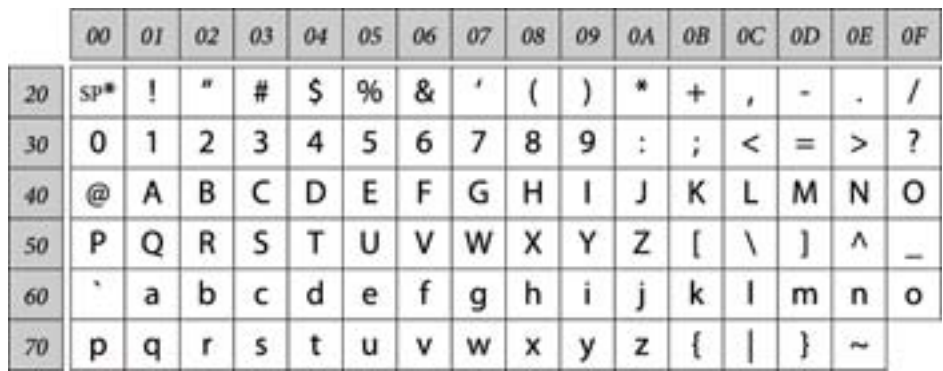

\* Χαρακτήρας κενού διαστήματος.

#### **Unicode (UTF-8)**

Ένας διεθνής τυπικός κωδικός, ο οποίος καλύπτει τις μεγαλύτερες γλώσσες παγκοσμίως. Όταν αναφέρεται το «UTF-8» σε αυτόν τον οδηγό, υποδεικνύει τους χαρακτήρες κωδικοποίησης σε μορφή UTF-8.

### **Παράδειγμα περιβάλλοντος δικτύου**

Αυτό είναι ένα παράδειγμα για τα προϊόντα σύνδεσης του δικτυακού περιβάλλοντος. Μπορεί να περιλαμβάνονται λειτουργίες και υπηρεσίες που δεν διατίθενται με το προϊόν σας.

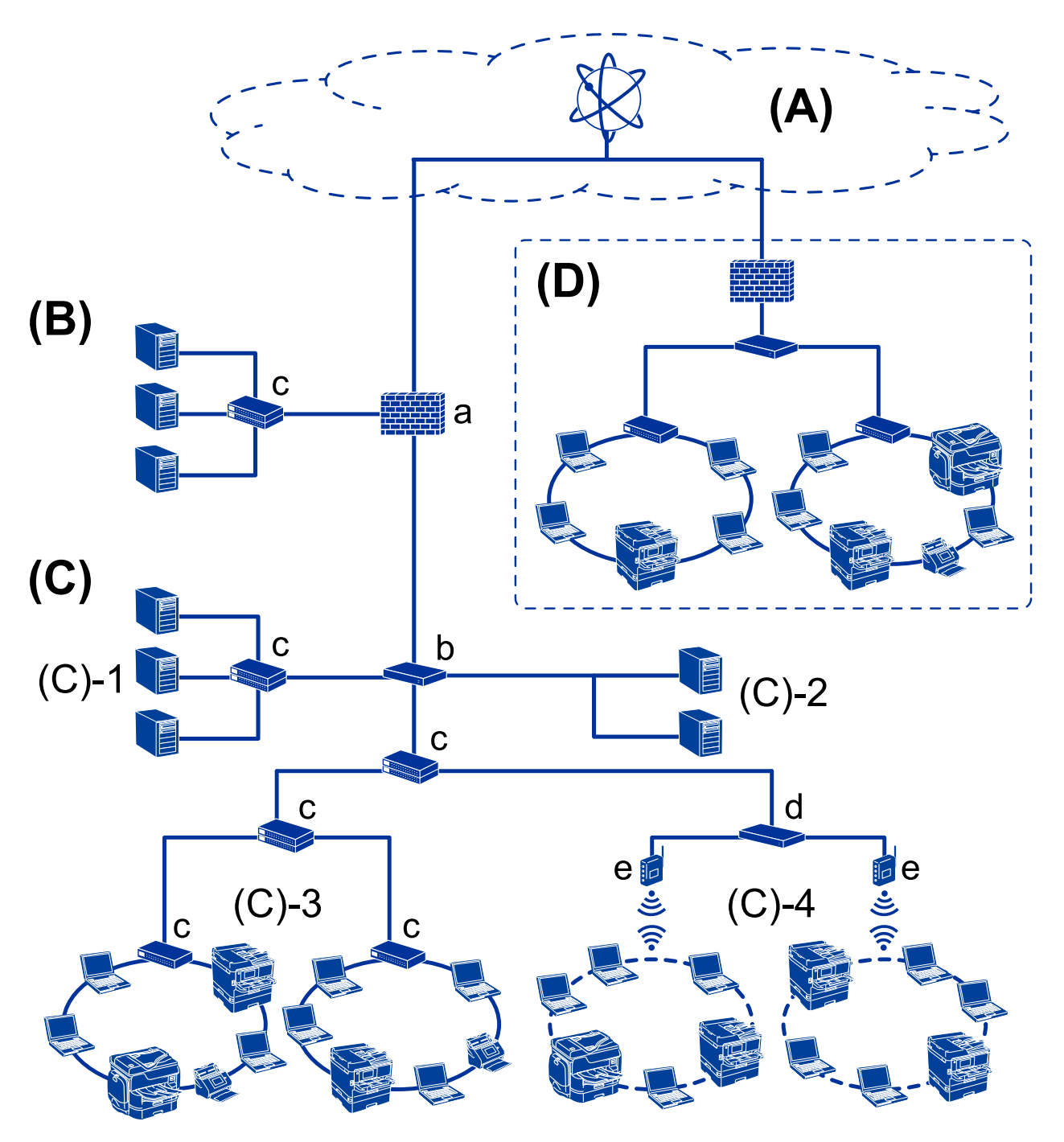

### **Παράδειγμα ενός μεσαίου προς μεγάλου δικτυακού περιβάλλοντος γραφείου**

#### **(A): Internet**

Οι ακόλουθες υπηρεσίες είναι διαθέσιμες όταν ο εκτυπωτής μπορεί να συνδέεται στο Internet.

❏ Epson Connect

Εκτύπωση email, Απομακρυσμένη εκτύπωση κ.λπ.

❏ Υπηρεσίες Cloud

Εκτύπωση Google Cloud, Evernote κ.λπ.

❏ Τοποθεσία της Epson

Λήψη προγράμματος οδήγησης και λογισμικού, ενημέρωση του υλικολογισμικού του εκτυπωτή κ.λπ.

#### **Εισαγωγή**

#### **(B): DMZ (αποστρατιωτικοποιημένη ζώνη)**

Αυτή η ζώνη βρίσκεται μεταξύ του εσωτερικού δικτύου (intranet) και του εξωτερικού δικτύου (internet). Και τα δύο δίκτυα αποτελούν απομονωμένα τμήματα μέσω του τείχους προστασίας. Συνηθίζεται να ορίζεται σε αυτήν τη ζώνη ο διακομιστής που είναι ανοιχτός για το εξωτερικό δίκτυο. Μπορεί να αποτρέψει την διείσδυση μιας εξωτερικής απειλής στο εσωτερικό δίκτυο. Επίσης, μπορεί και προστατεύει από τη μη εξουσιοδοτημένη πρόσβαση από το εσωτερικό δίκτυο προς τον διακομιστή που είναι ανοιχτός.

- ❏ Διακομιστής DNS
- ❏ Διακομιστής μεσολάβησης
- ❏ Διακομιστής μεταβίβασης email
- ❏ Διακομιστής Web
- ❏ Διακομιστής FTP

#### **(C): Έμπιστη ζώνη (Intranet)**

Αυτό είναι ένα αξιόπιστο δίκτυο που προστατεύεται από τείχος προστασίας ή UTM (Ενιαία διαχείριση απειλών).

❏ (C)-1: Διακομιστής εντός intranet

Αυτός ο διακομιστής εφαρμόζει κάθε ξεχωριστή υπηρεσία στους υπολογιστές του οργανισμού.

- ❏ Διακομιστής DNS
- ❏ Διακομιστής DHCP
- ❏ Διακομιστής email
- ❏ Διακομιστής Active Directory/διακομιστής LDAP
- ❏ Διακομιστής αρχείων
- ❏ (C)-2: Διακομιστής εφαρμογών

Αυτός ο διακομιστής εφαρμόζει τη λειτουργία της εφαρμογής διακομιστή ως εξής.

- ❏ Epson Print Admin
- ❏ Διακομιστής Document Capture Pro
- ❏ (C)-3: Ενσύρματο LAN (Ethernet), (C)-4: Ασύρματο LAN (Wi-Fi)

Συνδέει εκτυπωτές, σαρωτές, υπολογιστές κ.λπ. στο LAN μέσω καλωδίου LAN ή ραδιοσυχνοτήτων.

#### **(D): Άλλος κλάδος**

Αυτό είναι το δίκτυο του άλλου κλάδου. Συνδέεται μέσω Internet, μισθωμένης γραμμής κ.λπ.

#### **Δικτυακές συσκευές**

- ❏ a: Τείχος προστασίας, UTM
- ❏ b: Δρομολογητής
- ❏ c: Διακόπτης LAN
- ❏ d: Ελεγκτής ασύρματου LAN
- ❏ e: Σημείο πρόσβασης

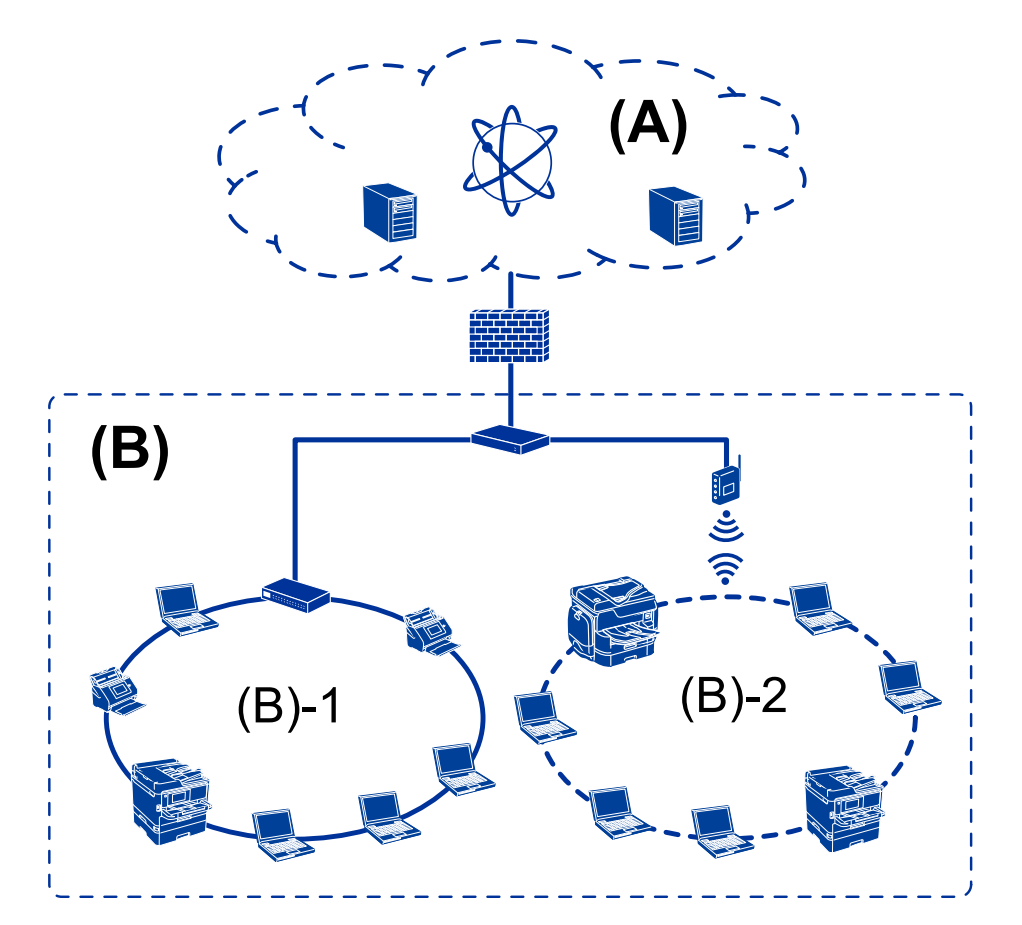

### <span id="page-13-0"></span>**Παράδειγμα δικτύου μικρού γραφείου**

#### **(A): Internet**

- ❏ Epson Connect
- ❏ Υπηρεσίες Cloud
- ❏ Διακομιστής email, διακομιστής FTP

#### **(B): Έμπιστη ζώνη (Intranet)**

- ❏ (B)-1: Ενσύρματο LAN (Ethernet)
- $\Box$  (B)-2: Ασύρματο LAN (Wi-Fi)

### **Τύποι σύνδεσης εκτυπωτή**

Για τη σύνδεση του εκτυπωτή στο δίκτυο διατίθενται οι δύο παρακάτω μέθοδοι.

- ❏ Σύνδεση διακομιστή/υπολογιστή-πελάτη (κοινή χρήση εκτυπωτών μέσω διακομιστή Windows)
- ❏ Ομότιμη σύνδεση (απευθείας εκτύπωση)

### **Ρυθμίσεις σύνδεσης διακομιστή/πελάτη**

Αυτή είναι η σύνδεση που χρησιμοποιεί ο υπολογιστής του διακομιστή από κοινού με τον εκτυπωτή. Για να εμποδίζετε τη σύνδεση που δεν πραγματοποιείται μέσω του υπολογιστή του διακομιστή, μπορείτε να αυξήσετε την ασφάλεια.

Αν χρησιμοποιείτε USB, μπορεί να γίνει και κοινή χρήση εκτυπωτή χωρίς λειτουργία δικτύου.

#### **Μέθοδος σύνδεσης:**

Συνδέστε τον εκτυπωτή στο δίκτυο μέσω διακόπτη LAN ή σημείου πρόσβασης.

Μπορείτε επίσης να συνδέσετε τον εκτυπωτή στον διακομιστή απευθείας μέσω καλωδίου USB.

#### **Πρόγραμμα οδήγησης του εκτυπωτή:**

Εγκαταστήστε το πρόγραμμα οδήγησης του εκτυπωτή στον διακομιστή Windows ανάλογα με το λειτουργικό σύστημα των υπολογιστών-πελατών.

Μέσω της πρόσβασης στον διακομιστή Windows και της σύνδεσης του εκτυπωτή, το πρόγραμμα οδήγησης του εκτυπωτή εγκαθίσταται στον υπολογιστή-πελάτη και μπορεί να χρησιμοποιηθεί.

#### **Δυνατότητες:**

- ❏ Διαχειριστείτε μαζικά τον εκτυπωτή και το πρόγραμμα οδήγησης του εκτυπωτή.
- ❏ Ανάλογα με τις προδιαγραφές του διακομιστή, μπορεί να χρειαστεί κάποιος χρόνος για την έναρξη της εργασίας εκτύπωσης, καθώς όλες οι εργασίες εκτύπωσης περνούν από τον διακομιστή εκτύπωσης.
- ❏ Δεν μπορείτε να εκτυπώσετε όταν ο διακομιστής Windows είναι απενεργοποιημένος.

#### **Σχετικές πληροφορίες**

& [«Όροι» στη σελίδα 10](#page-9-0)

### **Ρυθμίσεις ομότιμης σύνδεσης**

Με αυτήν τη σύνδεση μπορείτε να συνδέσετε τον εκτυπωτή στο δίκτυο και απευθείας στον υπολογιστή. Μπορούν να συνδεθούν μόνο τα μοντέλα με δυνατότητα δικτύου.

#### **Μέθοδος σύνδεσης:**

Συνδέστε τον εκτυπωτή απευθείας στο δίκτυο μέσω διανομέα ή σημείου πρόσβασης.

#### **Πρόγραμμα οδήγησης του εκτυπωτή:**

Εγκαταστήστε το πρόγραμμα οδήγησης του εκτυπωτή σε κάθε υπολογιστή-πελάτη.

Όταν χρησιμοποιείτε το EpsonNet SetupManager, μπορείτε να παρέχετε το πακέτο προγραμμάτων οδήγησης που περιλαμβάνει τις ρυθμίσεις του εκτυπωτή.

#### **Δυνατότητες:**

❏ Η εργασία εκτύπωσης ξεκινά αμέσως επειδή αποστέλλεται απευθείας στον εκτυπωτή.

❏ Μπορείτε να εκτυπώνετε όσο ο εκτυπωτής βρίσκεται σε λειτουργία.

#### **Σχετικές πληροφορίες**

& [«Όροι» στη σελίδα 10](#page-9-0)

# <span id="page-15-0"></span>**Ρυθμίσεις και διαχείριση εκτυπωτή**

## **Ροή ρυθμίσεων και διαχείρισης του εκτυπωτή**

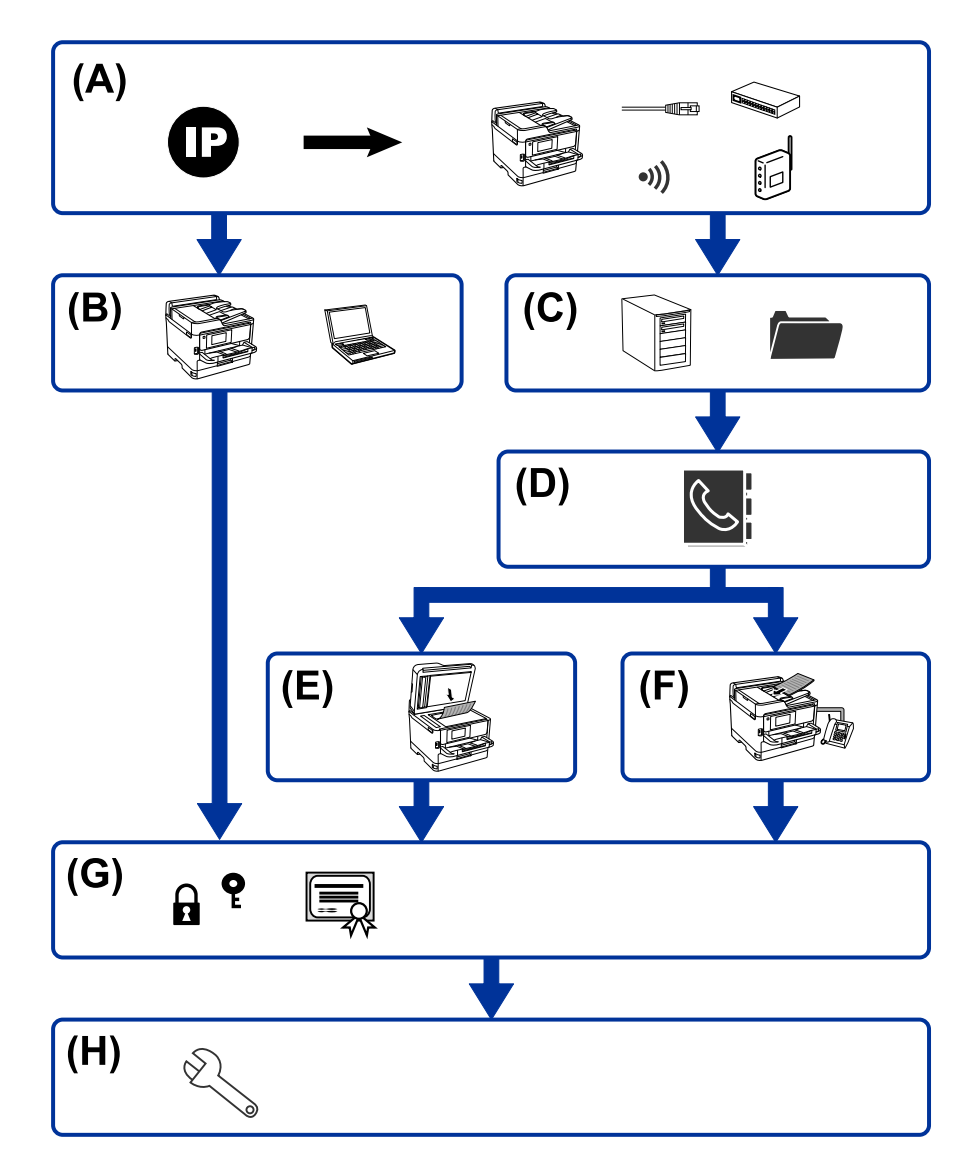

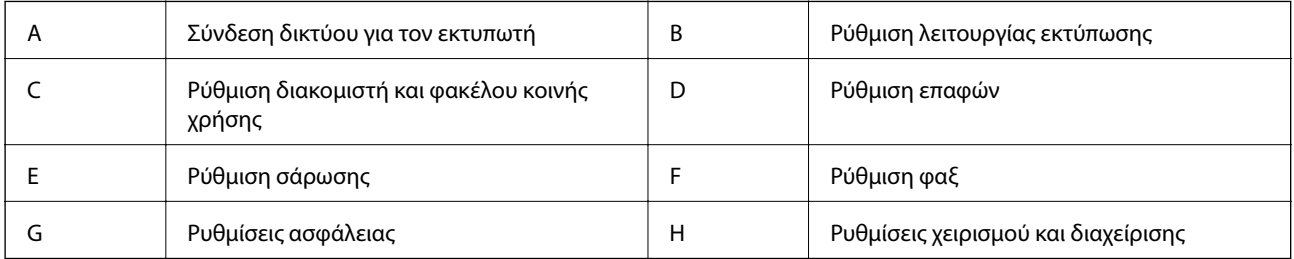

## **Σύνδεση δικτύου για τον εκτυπωτή**

Ορίστε τη διεύθυνση IP στον εκτυπωτή και συνδέστε τον στο δίκτυο.

- <span id="page-16-0"></span>❏ Ορισμός διεύθυνσης IP
- ❏ Σύνδεση στο δίκτυο (ενσύρματη σύνδεση LAN/ρυθμίσεις Wi-Fi)

#### **Σχετικές πληροφορίες**

 $\blacktriangleright$  [«Σύνδεση δικτύου» στη σελίδα 19](#page-18-0)

### **Ρύθμιση λειτουργίας εκτύπωσης**

Προβείτε σε ρυθμίσεις για να ενεργοποιήσετε τη λειτουργία εκτύπωσης.

- ❏ Ρυθμίσεις εκτύπωσης για σύνδεση Διακομιστή/Προγράμματος-πελάτη
- ❏ Ρυθμίσεις εκτύπωσης για ομότιμη σύνδεση

#### **Σχετικές πληροφορίες**

& [«Χρήση των λειτουργιών εκτύπωσης» στη σελίδα 32](#page-31-0)

### **Ρύθμιση διακομιστή και φακέλου κοινής χρήσης**

Πραγματοποιήστε ρύθμιση του διακομιστή αλληλογραφίας για την προώθηση ή την ειδοποίηση email, και πραγματοποιήστε ρύθμιση του διακομιστή FTP και του φακέλου κοινής χρήσης για μετάδοση σε κοινόχρηστο φάκελο ή FTP.

Επίσης, αν θέλετε να συγχρονίζετε τις επαφές με τον διακομιστή LDAP, πραγματοποιήστε ρύθμιση του διακομιστή LDAP.

- ❏ Ρύθμιση διακομιστή αλληλογραφίας
- ❏ Ρύθμιση διακομιστή αρχείων (ρύθμιση φακέλου κοινής χρήσης)
- ❏ Ρύθμιση διακομιστή FTP
- ❏ Ρύθμιση διακομιστή LDAP

#### **Σχετικές πληροφορίες**

 $\rightarrow$  [«Ορισμός του διακομιστή ή του φακέλου κοινής χρήσης» στη σελίδα 42](#page-41-0)

### **Ρύθμιση επαφών**

Προβείτε σε ρύθμιση προορισμού για σάρωση ή αποστολή φαξ.

❏ Εισαγωγή

❏ Καταχώριση των επαφών

#### **Σχετικές πληροφορίες**

& [«Χρήση των επαφών» στη σελίδα 68](#page-67-0)

### <span id="page-17-0"></span>**Ρύθμιση σάρωσης**

Προβείτε σε ρυθμίσεις για να ενεργοποιήσετε τη λειτουργία σάρωσης.

- ❏ Ρύθμιση προγράμματος οδήγησης
- ❏ Ρύθμιση δικτύου

#### **Σχετικές πληροφορίες**

& [«Χρήση λειτουργιών σάρωσης» στη σελίδα 78](#page-77-0)

### **Ρύθμιση φαξ**

Προβείτε σε ρυθμίσεις για να ενεργοποιήσετε τη λειτουργία φαξ.

- ❏ Σύνδεση στην τηλεφωνική γραμμή
- ❏ Ρύθμιση για προχωρημένους για το φαξ

#### **Σχετικές πληροφορίες**

& [«Ρυθμίσεις φαξ» στη σελίδα 163](#page-162-0)

### **Ρυθμίσεις ασφάλειας**

- ❏ Ρύθμιση κωδικού πρόσβασης διαχειριστή
- ❏ Ρύθμιση ελέγχου πρόσβασης
- ❏ Έλεγχος με χρήση πρωτοκόλλων
- ❏ Προηγμένη ρύθμιση ασφάλειας

#### **Σχετικές πληροφορίες**

- & [«Ρυθμίσεις ασφάλειας προϊόντος» στη σελίδα 87](#page-86-0)
- & [«Προηγμένες ρυθμίσεις ασφαλείας για επιχειρήσεις» στη σελίδα 200](#page-199-0)

### **Ρύθμιση χειρισμού και διαχείρισης**

- ❏ Έλεγχος της κατάστασης της συσκευής
- ❏ Απόκριση στο συμβάν
- ❏ Δημιουργία αντιγράφων ασφαλείας των ρυθμίσεων της συσκευής

### **Σχετικές πληροφορίες**

& [«Ρυθμίσεις χειρισμού και διαχείρισης» στη σελίδα 103](#page-102-0)

# <span id="page-18-0"></span>**Σύνδεση δικτύου**

Στο κεφάλαιο αυτό περιγράφεται η διαδικασία για τη σύνδεση του εκτυπωτή στο δίκτυο.

## **Πριν πραγματοποιήσετε σύνδεση δικτύου**

Για να συνδέσετε ένα δίκτυο ελέγξτε εκ των προτέρων τον τρόπο σύνδεσης και τις πληροφορίες ρυθμίσεων για τη σύνδεση.

## **Συλλογή πληροφοριών σχετικά με τη ρύθμιση της σύνδεσης**

Προετοιμάστε τις απαραίτητες πληροφορίες ρυθμίσεων για τη σύνδεση. Ελέγξτε τις παρακάτω πληροφορίες εκ των προτέρων.

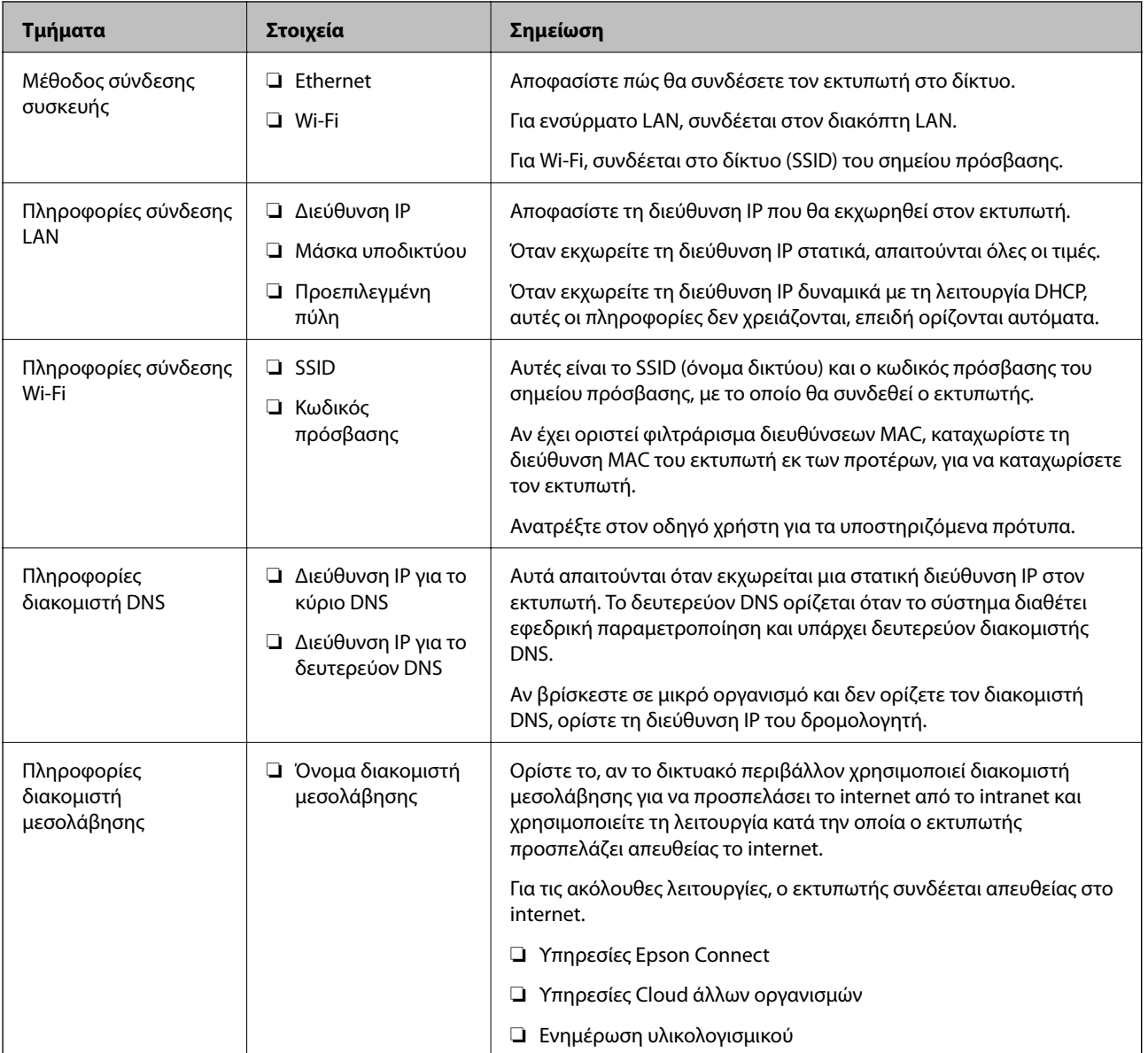

<span id="page-19-0"></span>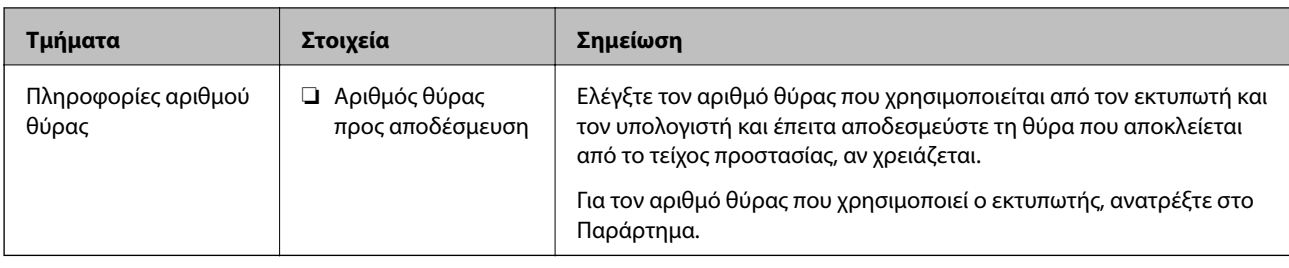

## **Εκχώρηση διεύθυνσης IP**

Υπάρχουν οι ακόλουθοι τύποι εκχώρησης διεύθυνσης IP.

### **Στατική διεύθυνση IP:**

Εκχωρεί την προκαθορισμένη διεύθυνση IP στον εκτυπωτή (κεντρικός υπολογιστής) με μη αυτόματο τρόπο.

Οι πληροφορίες για τη σύνδεση στο δίκτυο (μάσκα υποδικτύου, προεπιλεγμένη πύλη, διακομιστής DNS κ.ο.κ.) πρέπει να οριστούν με μη αυτόματο τρόπο.

Η διεύθυνση IP δεν αλλάζει ακόμη κι όταν απενεργοποιείται η συσκευή. Αυτό είναι χρήσιμο όταν θέλετε να διαχειρίζεστε συσκευές σε ένα περιβάλλον όπου δεν μπορείτε να αλλάζετε τη διεύθυνση IP ή θέλετε να διαχειρίζεστε συσκευές χρησιμοποιώντας τη διεύθυνση IP. Συνιστούμε ρυθμίσεις στον εκτυπωτή, τον διακομιστή κ.λπ., που προσπελάζουν πολλοί υπολογιστές. Επίσης, όταν χρησιμοποιούνται λειτουργίες ασφάλειας όπως τα IPsec/IP filtering, εκχωρήστε σταθερή διεύθυνση IP ώστε να μην αλλάζει η διεύθυνση IP.

### **Αυτόματη εκχώρηση με χρήση της λειτουργίας DHCP (δυναμική διεύθυνση IP):**

Εκχωρεί τη διεύθυνση IP αυτόματα στον εκτυπωτή (κεντρικός υπολογιστής) χρησιμοποιώντας τη λειτουργία DHCP του διακομιστή DHCP ή του δρομολογητή.

Οι πληροφορίες για τη σύνδεση στο δίκτυο (μάσκα υποδικτύου, προεπιλεγμένη πύλη, διακομιστής DNS κ.ο.κ.) ορίζονται αυτόματα, ώστε να συνδέεται εύκολα η συσκευή στο δίκτυο.

Αν η συσκευή ή ο δρομολογητής απενεργοποιηθεί, ή αναλόγως με τις ρυθμίσεις του διακομιστή DHCP, η διεύθυνση IP μπορεί να αλλάξει κατά την επανασύνδεση.

Συνιστούμε διαχείριση συσκευών εκτός της διεύθυνσης IP και επικοινωνία με πρωτόκολλα που μπορούν να ακολουθούν τη διεύθυνση IP.

*Σημείωση:* Όταν χρησιμοποιείται η λειτουργία δέσμευσης διεύθυνσης IP του DHCP, μπορείτε οποιαδήποτε στιγμή να εκχωρείτε τις ίδιες διευθύνσεις IP στις συσκευές.

### **Διακομιστής DNS και Διακομιστής μεσολάβησης**

Ο διακομιστής DNS έχει όνομα κεντρικού υπολογιστή, όνομα τομέα διεύθυνσης email κ.λπ. σε συσχετισμό με τις πληροφορίες της διεύθυνσης IP.

Η επικοινωνία είναι αδύνατη αν το άλλο μέρος περιγράφεται με ονομασία κεντρικού υπολογιστή, όνομα τομέα κ.λπ., όταν ο υπολογιστής ή ο εκτυπωτής εκτελεί επικοινωνία IP.

Αποστέλλει ερώτημα στον διακομιστή DNS για αυτές τις πληροφορίες και λαμβάνει τη διεύθυνση IP του άλλου μέρους. Αυτή η διαδικασία ονομάζεται ανάλυση ονομάτων.

Γι' αυτόν το λόγο, συσκευές όπως υπολογιστές και εκτυπωτές μπορούν να επικοινωνούν με διευθύνσεις IP.

Η ανάλυση ονομάτων είναι απαραίτητη για τον εκτυπωτή, ώστε να επικοινωνεί με τη λειτουργία email ή με τη λειτουργία σύνδεσης στο Internet.

<span id="page-20-0"></span>Όταν χρησιμοποιείτε αυτές τις λειτουργίες, προβείτε σε ρυθμίσεις διακομιστή DNS.

Όταν εκχωρείτε τη διεύθυνση IP του εκτυπωτή με τη λειτουργία DHCP του διακομιστή DHCP ή του δρομολογητή, ρυθμίζεται αυτόματα.

Ο διακομιστής μεσολάβησης βρίσκεται στην πύλη ανάμεσα στο δίκτυο και το Internet, και επικοινωνεί με τον υπολογιστή, τον εκτυπωτή και το Internet (απέναντι διακομιστής) εκ μέρους καθενός εξ αυτών. Ο απέναντι διακομιστής επικοινωνεί μόνο με τον διακομιστή μεσολάβησης. Συνεπώς, δεν είναι δυνατή η ανάγνωση των πληροφοριών του εκτυπωτή, όπως η διεύθυνση IP ή ο αριθμός θύρας, με αποτέλεσμα το αυξημένο επίπεδο ασφάλειας.

Όταν συνδέεστε στο Internet μέσω διακομιστή μεσολάβησης, παραμετροποιήστε τον διακομιστή μεσολάβησης στον εκτυπωτή.

## **Σύνδεση στο δίκτυο από τον πίνακα ελέγχου**

Συνδέστε τον εκτυπωτή στο δίκτυο χρησιμοποιώντας τον πίνακα ελέγχου του εκτυπωτή.

Για τον πίνακα ελέγχου του εκτυπωτή, βλ. τον Οδηγίες χρήστη για περισσότερες λεπτομέρειες.

### **Εκχώρηση της διεύθυνσης IP**

Ορίστε τα βασικά στοιχεία, όπως Διεύθυνση κεντρικού υπολογιστή, Μάσκ. υποδικτ. και Προεπιλεγμ πύλη. Η ενότητα επεξηγεί τη διαδικασία για τη ρύθμιση στατικής διεύθυνσης IP.

- 1. Ενεργοποιήστε τον εκτυπωτή.
- 2. Επιλέξτε **Ρυθμίσ** στην αρχική οθόνη του πίνακα ελέγχου του εκτυπωτή.

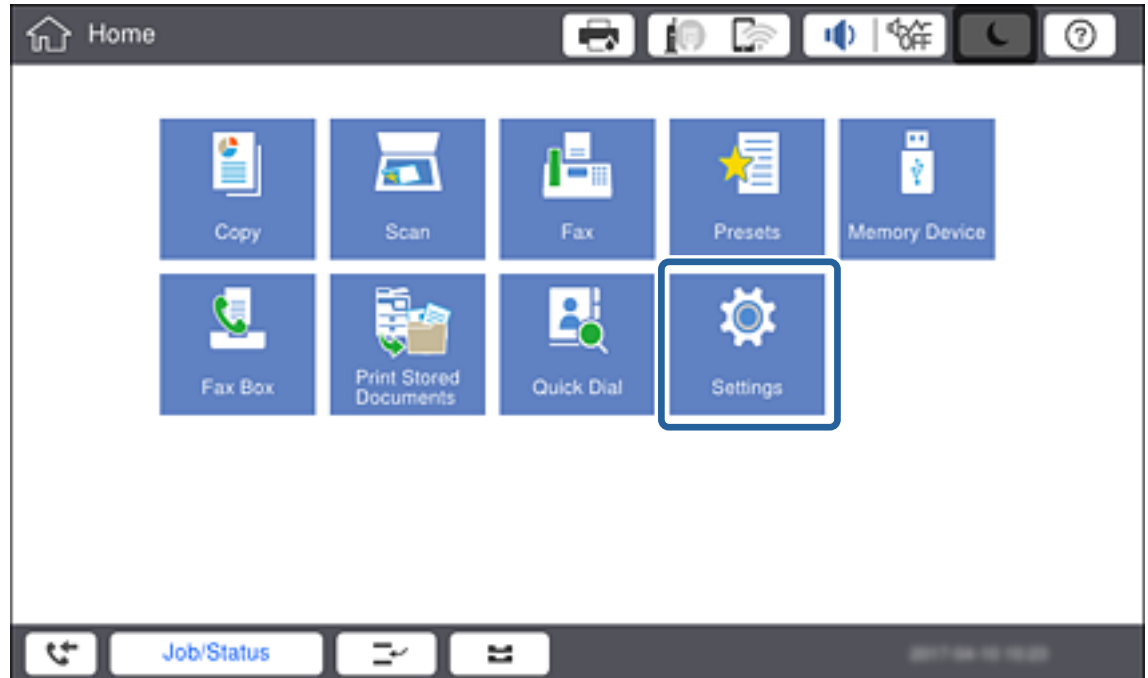

3. Επιλέξτε **Γενικές ρυθμίσεις** > **Ρυθμίσεις δικτύου** > **Σύνθετα**.

#### 4. Επιλέξτε **TCP/IP**.

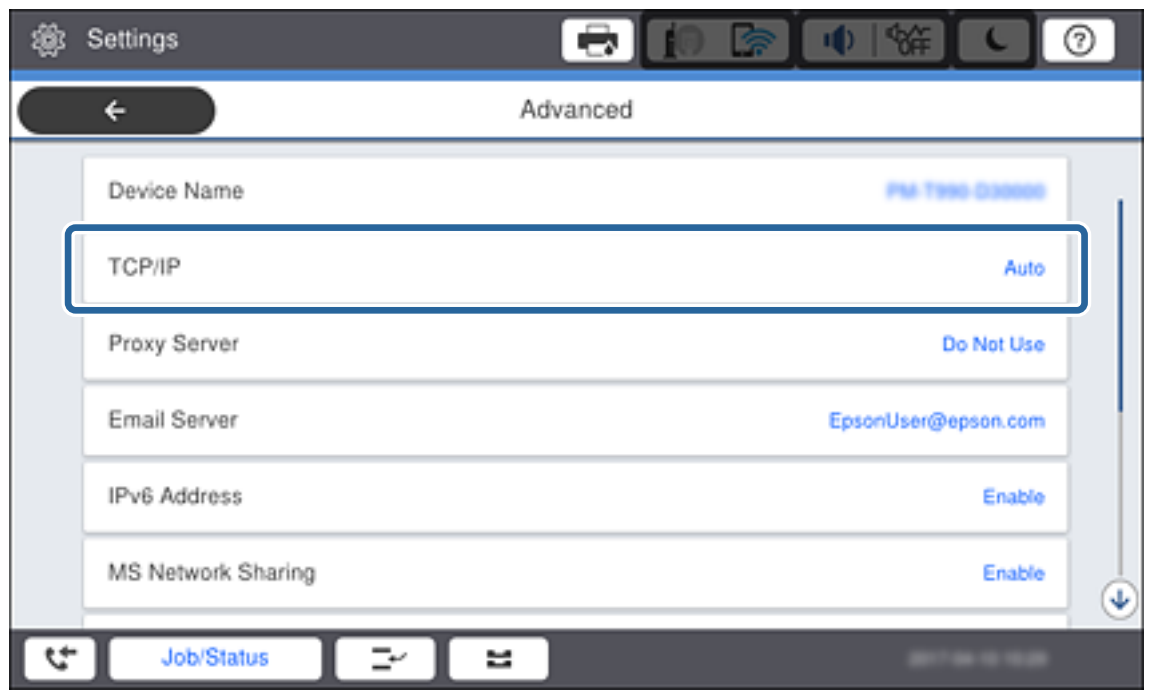

5. Επιλέξτε **Μη αυτ.** για **Λήψη διεύθυνσης IP**.

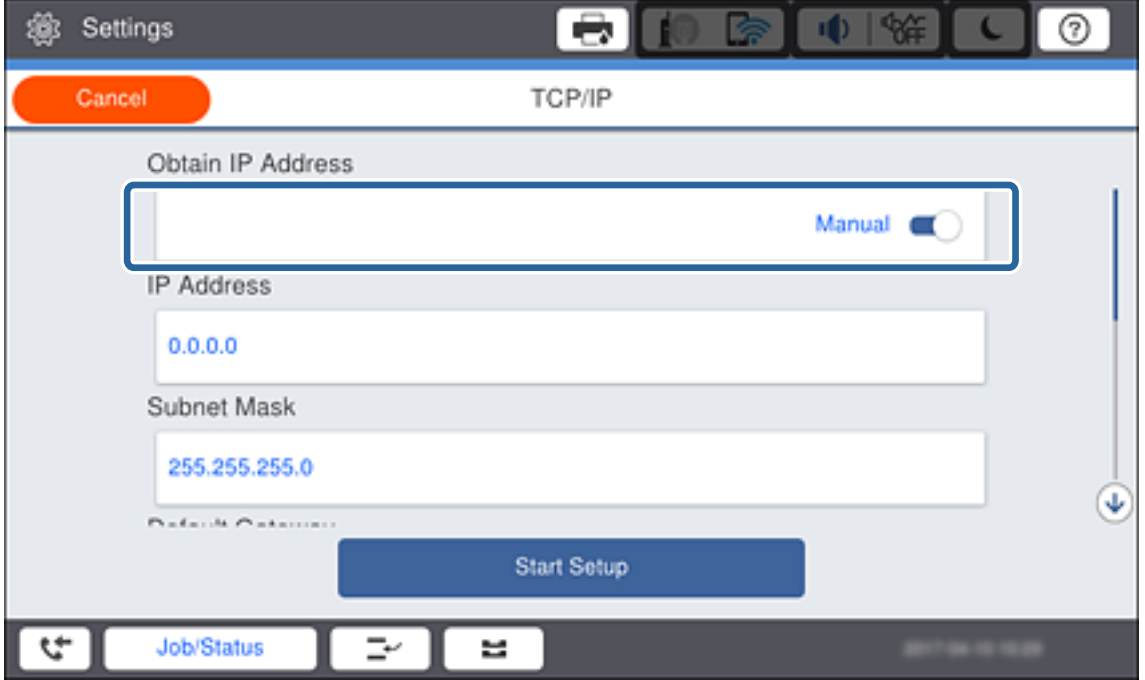

*Σημείωση:* Σε περίπτωση αυτόματου ορισμού της διεύθυνσης IP μέσω της λειτουργίας DHCP του δρομολογητή, επιλέξτε *Αυτόματο*. Σε αυτή την περίπτωση, τα στοιχεία *Διεύθ. IP*, *Μάσκ. υποδικτ.* και *Προεπιλεγμ πύλη* στα βήματα 6 έως 7 επίσης ορίζονται αυτόματα. Συνεπώς, προχωρήστε στο βήμα 8.

6. Εισαγάγετε τη διεύθυνση IP.

Όταν πληκτρολογείτε μια διεύθυνση IP, εισαγάγετε μηδενικά (0) για να σχηματιστούν τρία ψηφία, όπως στο ακόλουθο παράδειγμα.

Παράδειγμα:

❏ Εάν η διεύθυνση IP είναι 192.0.2.111, εισαγάγετε 192.000.002.111.

❏ Εάν η διεύθυνση IP είναι 192.0.12.10, εισαγάγετε 192.000.012.010.

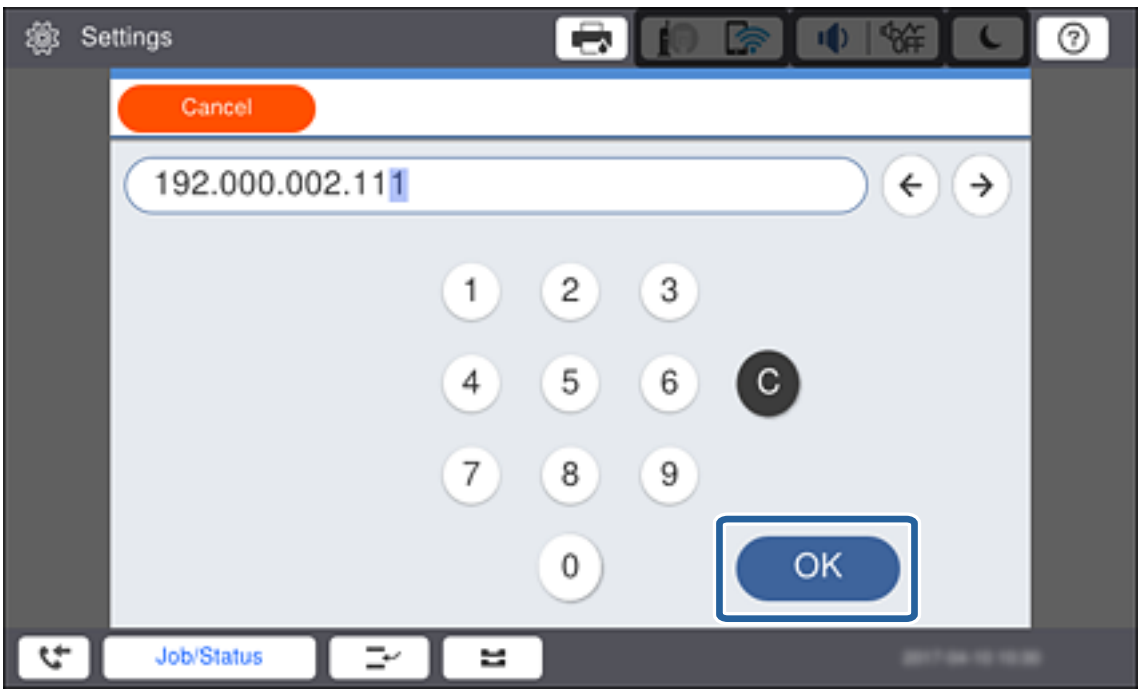

Επιβεβαιώστε την τιμή που εμφανίστηκε στην προηγούμενη οθόνη. Αφού εισαγάγετε τη διεύθυνση IP, τα μηδενικά που πληκτρολογήσατε για να σχηματιστούν τρία ψηφία θα διαγραφούν.

#### 7. Ρυθμίστε τα στοιχεία **Μάσκ. υποδικτ.** και **Προεπιλεγμ πύλη**.

Επιβεβαιώστε την τιμή που εμφανίστηκε στην προηγούμενη οθόνη.

*Σημείωση:* Εάν ο συνδυασμός των στοιχείων Διεύθ. IP, Μάσκ. υποδικτ. και Προεπιλεγμ πύλη είναι λανθασμένος, η επιλογή *Έναρξη ρύθμισης* είναι ανενεργή και δεν μπορείτε να προχωρήσετε με τις ρυθμίσεις. Βεβαιωθείτε ότι δεν υπάρχει σφάλμα στην καταχώριση.

8. Εισαγάγετε τη διεύθυνση IP του κύριου διακομιστή DNS.

Επιβεβαιώστε την τιμή που εμφανίστηκε στην προηγούμενη οθόνη.

.<br>Εάν επιλέξετε **Αυτ.** για τις ρυθμίσεις εκχώρησης διεύθυνσης IP, μπορείτε να επιλέξετε τις ρυθμίσεις του διακομιστή<br>DNS χειροκίνητα ή αυτόματα. **Μη αυτ.** ή **Αυτόματο**, Εάν δεν είναι δυνατή η αυτόματη λήνια της διεύθυνσης DNS χειροκίνητα ή αυτόματα, *Μη αυτ.* ή *Αυτόματο*. Εάν δεν είναι δυνατή η αυτόματη λήψη της διεύθυνσης του διακομιστή DNS, επιλέξτε *Μη αυτ.* και εισαγάγετε τη διεύθυνση. Στη συνέχεια, εισαγάγετε απευθείας τη διεύθυνση του δευτερεύοντος διακομιστή DNS. Εάν επιλέξετε *Αυτόματο*, προχωρήστε στο βήμα 10.

9. Εισαγάγετε τη διεύθυνση IP του δευτερεύοντος διακομιστή DNS.

Επιβεβαιώστε την τιμή που εμφανίστηκε στην προηγούμενη οθόνη.

10. Πατήστε **Έναρξη ρύθμισης**.

11. Κλείστε την οθόνη επιβεβαίωσης.

### **Ρύθμιση του διακομιστή μεσολάβησης**

Ρυθμίστε τον διακομιστή μεσολάβησης αν και οι δύο παρακάτω προϋποθέσεις ισχύουν.

- ❏ Ο διακομιστής μεσολάβησης είναι κατασκευασμένος για σύνδεση στο Internet.
- ❏ Όταν χρησιμοποιείται κάποια λειτουργία, κατά την οποία ο εκτυπωτής συνδέεται απευθείας στο Internet, όπως είναι η υπηρεσία Epson Connect ή υπηρεσία cloud άλλης εταιρείας.
- 1. Επιλέξτε **Ρυθμίσ** στην αρχική οθόνη.

*Σημείωση:* Όταν πραγματοποιείτε ρυθμίσεις μετά τον ορισμό της διεύθυνσης IP, εμφανίζεται η οθόνη *Σύνθετα*. Μεταβείτε στο βήμα 3.

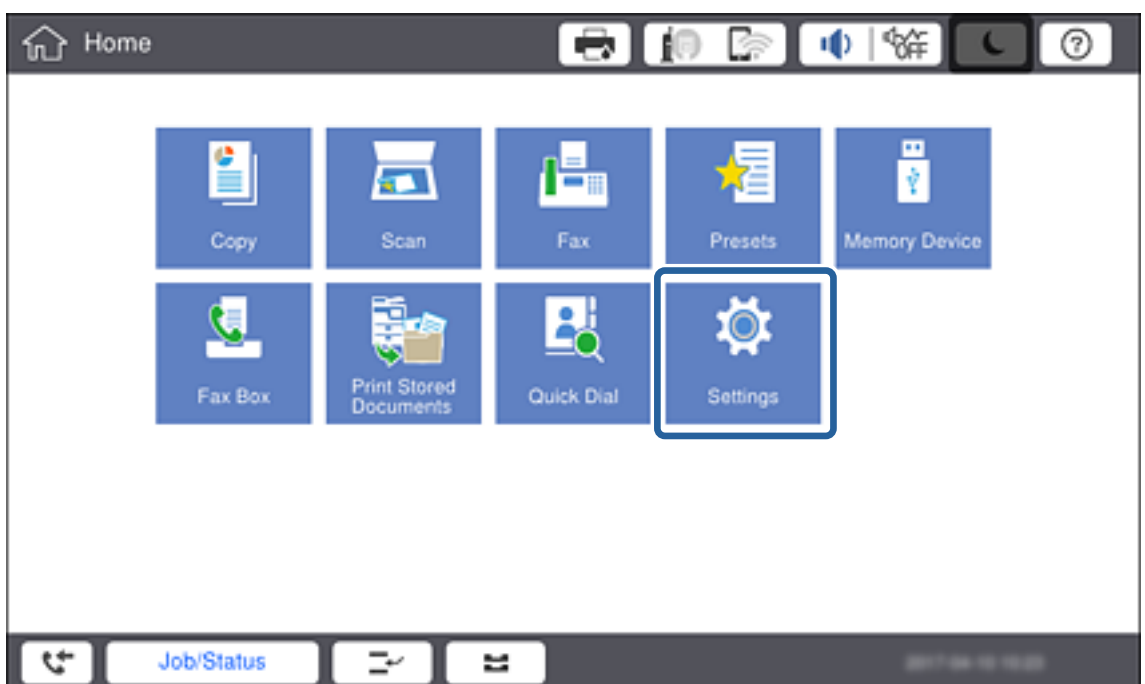

2. Επιλέξτε **Γενικές ρυθμίσεις** > **Ρυθμίσεις δικτύου** > **Σύνθετα**.

3. Επιλέξτε **Διακομιστής μεσολάβησ.**.

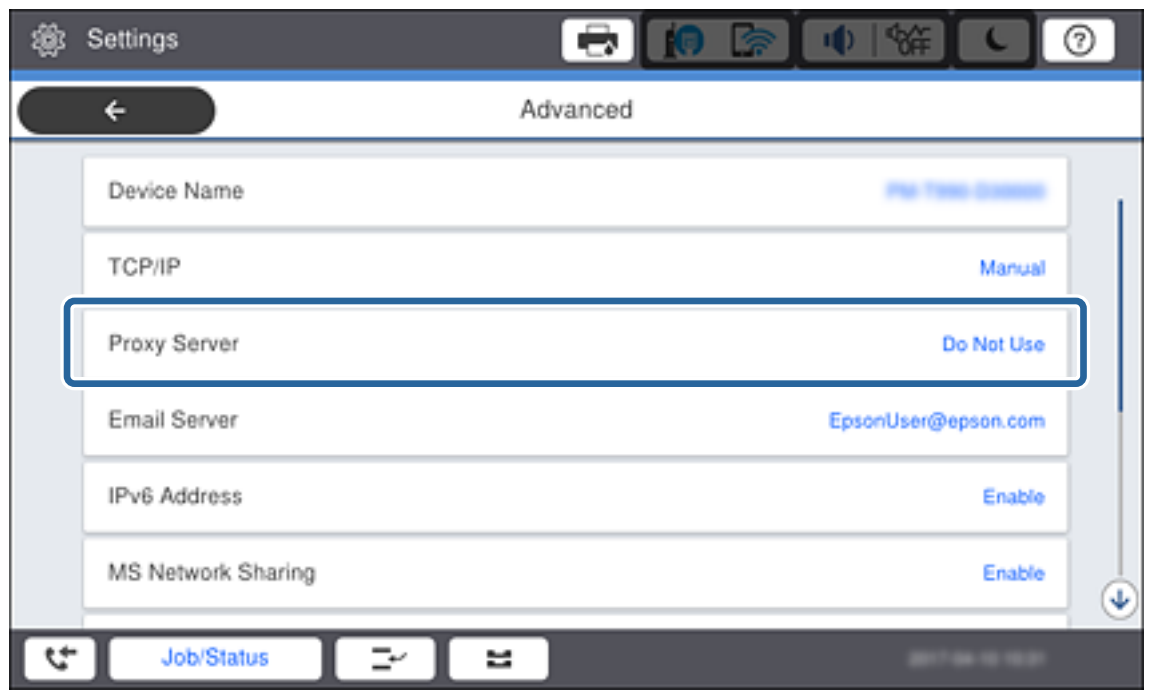

4. Επιλέξτε **Να χρησ.** για **Ρυθμίσ. διακομ. μεσολάβ.**.

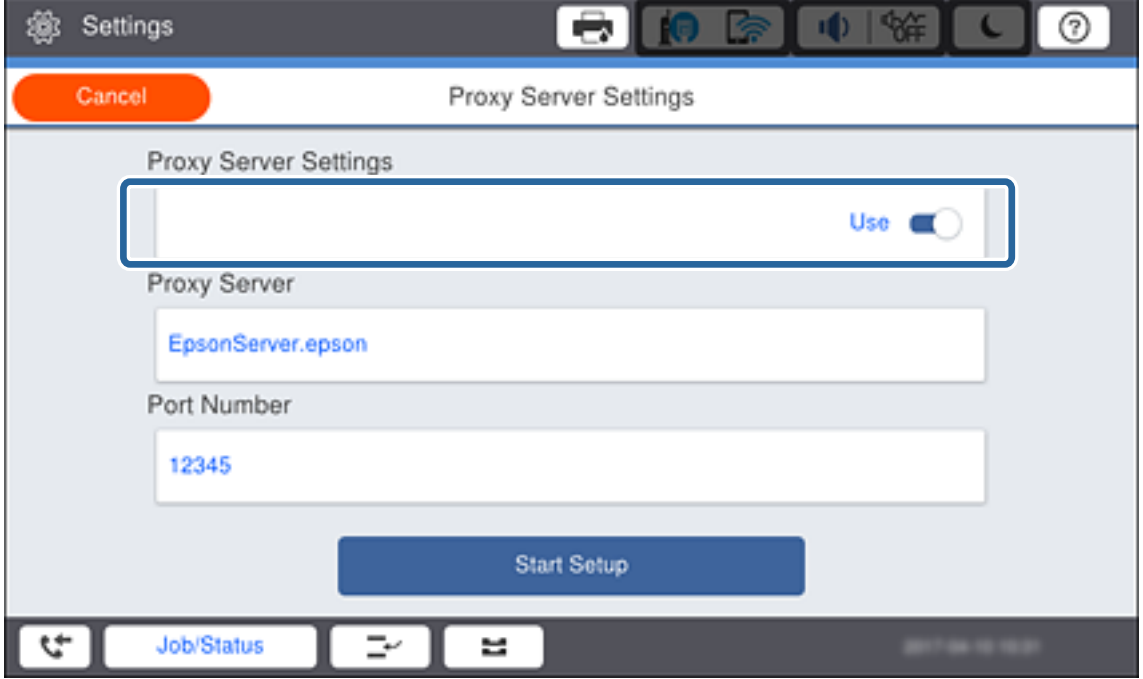

<span id="page-25-0"></span>5. Εισαγάγετε τη διεύθυνση του διακομιστή μεσολάβησης σε μορφή IPv4 ή FQDN.

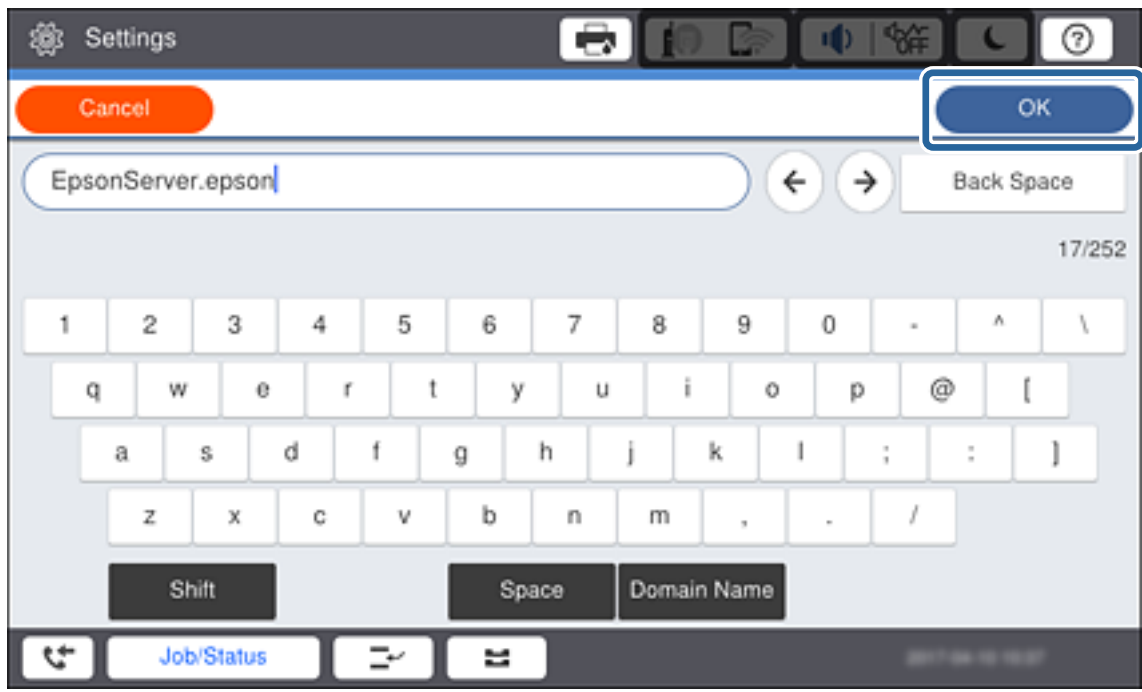

Επιβεβαιώστε την τιμή που εμφανίστηκε στην προηγούμενη οθόνη.

- 6. Εισαγάγετε τον αριθμό θύρας για τον διακομιστή μεσολάβησης. Επιβεβαιώστε την τιμή που εμφανίστηκε στην προηγούμενη οθόνη.
- 7. Πατήστε **Έναρξη ρύθμισης**.
- 8. Κλείστε την οθόνη επιβεβαίωσης.

### **Σύνδεση στο LAN**

Συνδέστε τον εκτυπωτή στο δίκτυο μέσω Ethernet ή Wi-Fi.

#### **Σχετικές πληροφορίες**

- & «Σύνδεση στο Ethernet» στη σελίδα 26
- & [«Πραγματοποίηση χειροκίνητων ρυθμίσεων Wi-Fi από τον πίνακα ελέγχου» στη σελίδα 27](#page-26-0)

### **Σύνδεση στο Ethernet**

Συνδέστε τον εκτυπωτή στο δίκτυο χρησιμοποιώντας το καλώδιο Ethernet και ελέγξτε τη σύνδεση.

1. Συνδέστε τον εκτυπωτή με τον διανομέα (διακόπτης LAN) με ένα καλώδιο Ethernet.

<span id="page-26-0"></span>2. Επιλέξτε **Ρυθμίσ** στην αρχική οθόνη.

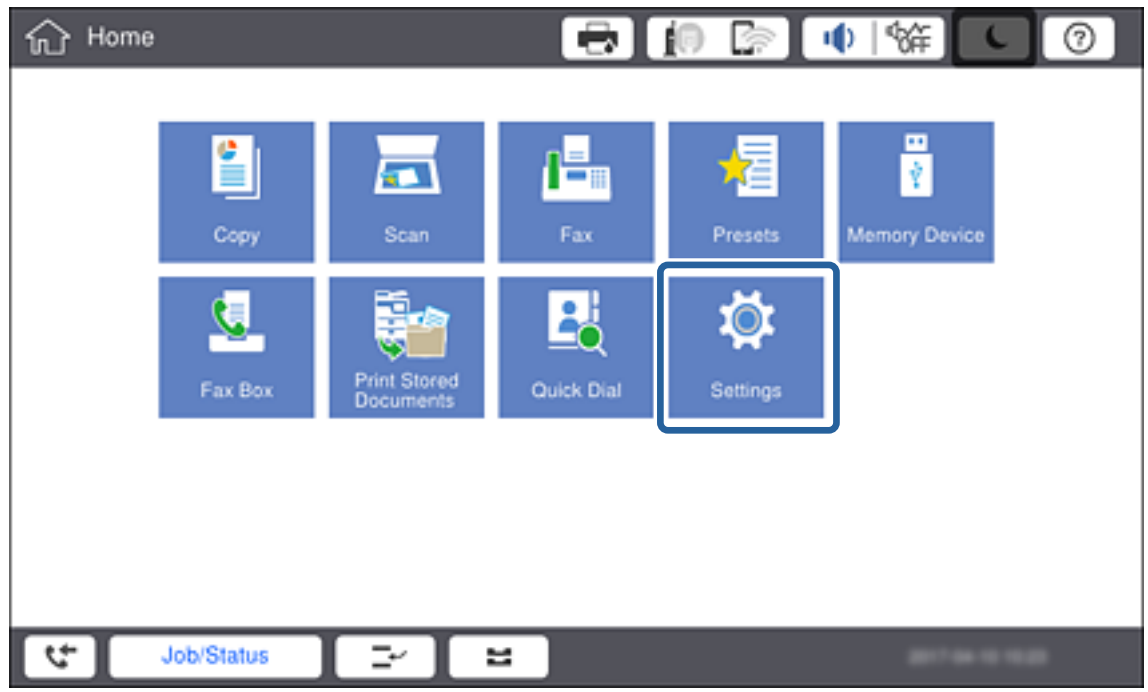

- 3. Επιλέξτε **Γενικές ρυθμίσεις** > **Ρυθμίσεις δικτύου**.
- 4. Επιλέξτε **Έλεγχος σύνδεσης**.

Εμφανίζεται το αποτέλεσμα του διαγνωστικού ελέγχου της σύνδεσης. Επιβεβαιώστε ότι η σύνδεση είναι σωστή.

5. Πατήστε **OK** για να ολοκληρωθεί η διαδικασία.

Πατώντας **Αναφορά ελέγχου εκτύπωσης**, μπορείτε να εκτυπώσετε το αποτέλεσμα του διαγνωστικού ελέγχου. Ακολουθήστε τις οδηγίες που εμφανίζονται στην οθόνη για την εκτύπωση.

#### **Σχετικές πληροφορίες**

& [«Αλλαγή από σύνδεση Ethernet σε σύνδεση Wi-Fi» στη σελίδα 143](#page-142-0)

### **Πραγματοποίηση χειροκίνητων ρυθμίσεων Wi-Fi από τον πίνακα ελέγχου**

Μπορείτε να ρυθμίσετε χειροκίνητα τις πληροφορίες που είναι απαραίτητες για τη σύνδεση σε ένα σημείο πρόσβασης από τον πίνακα ελέγχου του εκτυπωτή.Για να κάνετε χειροκίνητη ρύθμιση, χρειάζεστε το SSID και τον κωδικό πρόσβασης ενός σημείου πρόσβασης.

Όταν το σημείο πρόσβασης υποστηρίζει WPS, μπορείτε να πραγματοποιήσετε αυτόματα τις ρυθμίσεις σύνδεσης Wi-Fi χρησιμοποιώντας το κουμπί ή τον κωδικό PIN, χωρίς να απαιτείται το SSID και ο κωδικός πρόσβασης.

*Σημείωση:* Αν χρησιμοποιείτε ένα σημείο πρόσβασης με τις προεπιλεγμένες ρυθμίσεις του, το SSID και ο κωδικός πρόσβασης βρίσκονται στην ετικέτα.Αν δεν γνωρίζετε το SSID και τον κωδικό πρόσβασης, επικοινωνήστε με το άτομο που πραγματοποίησε τις ρυθμίσεις στο σημείο πρόσβασης ή συμβουλευτείτε τα έγγραφα τεκμηρίωσης που παρέχονται με το σημείο πρόσβασης.

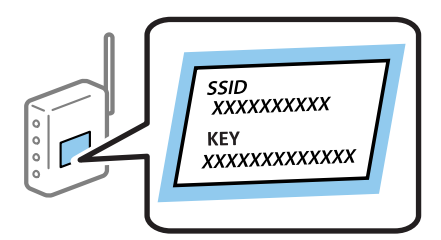

1. Πατήστε στον πίνακα ελέγχου του εκτυπωτή.

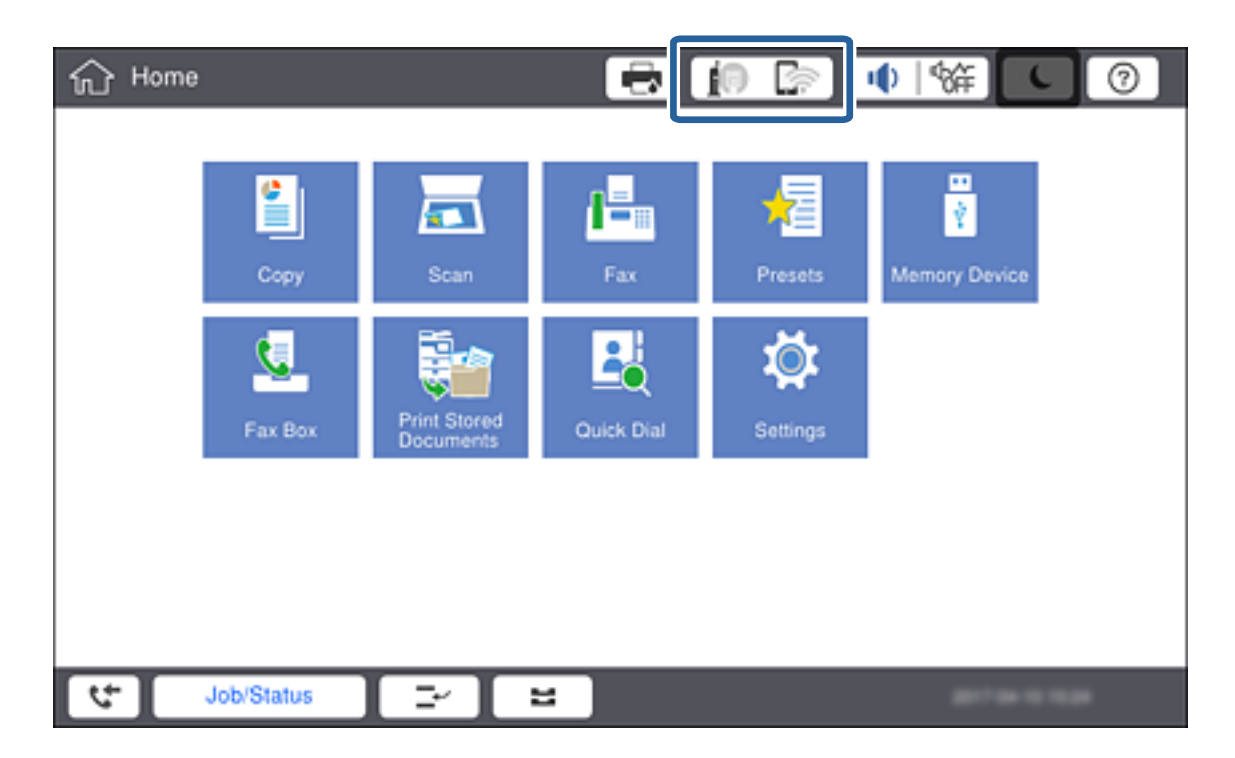

#### 2. Πατήστε **Δρομολογητής**.

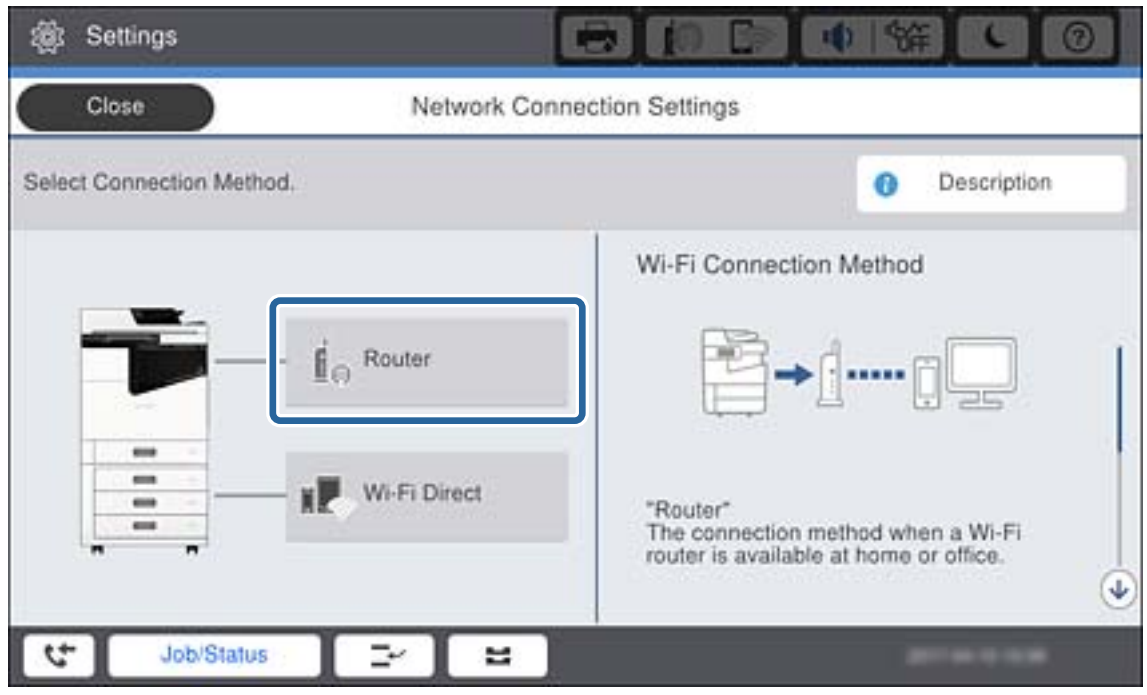

#### 3. Πατήστε **Έναρξη ρύθμισης**.

#### 4. Πατήστε **Ρύθμ. Wi-Fi**.

Εάν έχετε πραγματοποιήσει ρυθμίσεις Ethernet, ελέγξτε το μήνυμα και, στη συνέχεια, πατήστε **Ναι**.

#### 5. Πατήστε **Οδηγός ρύθμισης Wi-Fi**.

6. Επιλέξτε το SSID για το σημείο πρόσβασης.

- *Σημείωση:* ❏ Αν το SSID στο οποίο θέλετε να συνδεθείτε δεν εμφανίζεται στον πίνακα ελέγχου του εκτυπωτή, πατήστε *Νέα αναζήτηση* για να ενημερωθεί η λίστα.Εάν εξακολουθεί να μην εμφανίζεται, πατήστε *Καταχώρηση μη αυτόματα* και, στη συνέχεια, εισαγάγετε απευθείας το SSID.
- ❏ Αν δεν γνωρίζετε το SSID, ελέγξτε αν αναγράφεται στην ετικέτα του σημείου πρόσβασης.Αν χρησιμοποιείτε το σημείο πρόσβασης με τις προεπιλεγμένες ρυθμίσεις του, χρησιμοποιήστε το SSID που αναγράφεται στην ετικέτα.
- 7. Πατήστε **Καταχώρηση Κωδ. Πρόσβ**, εισαγάγετε τον κωδικό πρόσβασης και, στη συνέχεια, πατήστε **OK**.

*Σημείωση:* ❏ Ο κωδικός πρόσβασης κάνει διάκριση πεζών-κεφαλαίων.

- ❏ Αν δεν γνωρίζετε τον κωδικό πρόσβασης, ελέγξτε αν αναγράφεται στην ετικέτα του σημείου πρόσβασης.Αν χρησιμοποιείτε το σημείο πρόσβασης με τις προεπιλεγμένες ρυθμίσεις του, χρησιμοποιήστε τον κωδικό πρόσβασης που αναγράφεται στην ετικέτα.Ο κωδικός πρόσβασης ενδέχεται να λέγεται επίσης «Κλειδί», «Συνθηματικό» κοκ.
- ❏ Εάν εισαγάγετε το SSID απευθείας, επιλέξτε *Διαθέσιμο* στο στοιχείο *Κωδ. Πρόσβ* και, στη συνέχεια, πληκτρολογήστε τον κωδικό πρόσβασης.
- ❏ Αν δεν γνωρίζετε τον κωδικό πρόσβασης για το σημείο πρόσβασης, ανατρέξτε στην τεκμηρίωση που παρέχεται με το σημείο πρόσβασης ή επικοινωνήστε με το άτομο που πραγματοποίησε τις ρυθμίσεις.
- 8. Μόλις ολοκληρώσετε την καταχώρισή σας, πατήστε **Έναρξη ρύθμισης**.

#### 9. Πατήστε **OK**.

*Σημείωση:* Αν η σύνδεση αποτύχει, τοποθετήστε απλό χαρτί μεγέθους A4 και, στη συνέχεια, πατήστε *Αναφορά ελέγχου εκτύπωσης* για να εκτυπώσετε μια αναφορά σύνδεσης δικτύου.

#### 10. Πατήστε **Κλείσιμο** στην οθόνη ρυθμίσεων σύνδεσης δικτύου.

### **Σχετικές πληροφορίες**

- & [«Μηνύματα και λύσεις στην αναφορά σύνδεσης δικτύου» στη σελίδα 119](#page-118-0)
- $\rightarrow$  [«Πραγματοποίηση ρυθμίσεων Wi-Fi από τον πίνακα ελέγχου \(WPS\)» στη σελίδα 140](#page-139-0)
- & [«Αλλαγή από σύνδεση Wi-Fi σε σύνδεση Ethernet» στη σελίδα 144](#page-143-0)

# <span id="page-30-0"></span>**Ρυθμίσεις λειτουργιών**

Σε αυτό το κεφάλαιο περιγράφονται οι πρώτες ρυθμίσεις που πρέπει να πραγματοποιήσετε για να χρησιμοποιήσετε κάθε λειτουργία της συσκευής.

## **Λογισμικό για ρυθμίσεις**

Σε αυτή την ενότητα επεξηγείται η διαδικασία πραγματοποίησης ρυθμίσεων από τον υπολογιστή του διαχειριστή χρησιμοποιώντας το Web Config.

### **Web Config (Ιστοσελίδα για τη συσκευή)**

### **Πληροφορίες για το Web Config**

Το Web Config είναι μια ενσωματωμένη ιστοσελίδα στον εκτυπωτή για την παραμετροποίηση των ρυθμίσεων του εκτυπωτή. Μπορείτε να χειριστείτε τον συνδεδεμένο εκτυπωτή στο δίκτυο από τον υπολογιστή.

Για να προσπελάσετε το Web Config, θα πρέπει πρώτα να έχετε καταχωρίσει μια διεύθυνση IP στον εκτυπωτή.

*Σημείωση:* Μπορείτε να κλειδώσετε τις ρυθμίσεις διαμορφώνοντας τον κωδικό πρόσβασης διαχειριστή για τον εκτυπωτή.

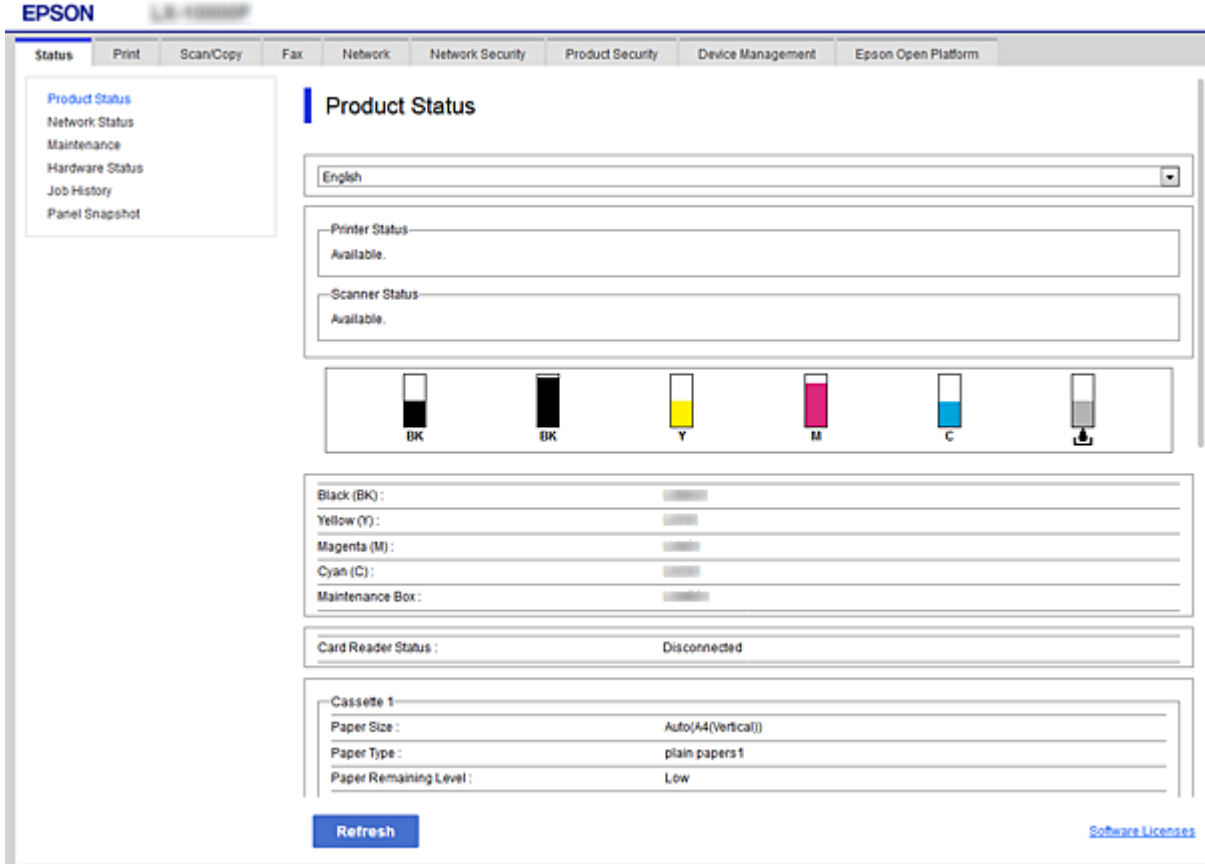

### <span id="page-31-0"></span>**Πρόσβαση στο Web Config**

Εισαγάγετε τη διεύθυνση IP του εκτυπωτή στο πρόγραμμα περιήγησης στο Web. Το JavaScript θα πρέπει να είναι ενεργοποιημένο. Κατά την προσπέλαση του στοιχείου Web Config μέσω HTTPS, εμφανίζεται ένα προειδοποιητικό μήνυμα στο πρόγραμμα περιήγησης, καθώς χρησιμοποιείται ένα αυτο-υπογεγραμμένο πιστοποιητικό, που είναι αποθηκευμένο στον εκτυπωτή, αλλά δεν υπάρχει κάποιο πρόβλημα.

❏ Πρόσβαση μέσω HTTPS

IPv4: https://<διεύθυνση IP εκτυπωτή> (χωρίς τα < >)

IPv6: https://[διεύθυνση IP εκτυπωτή] (χωρίς τα [ ])

❏ Πρόσβαση μέσω HTTP

IPv4: http://<διεύθυνση IP εκτυπωτή> (χωρίς τα < >) IPv6: http://[διεύθυνση IP εκτυπωτή] (χωρίς τα [ ])

### **Παραδείγματα**

#### ❏ IPv4:

https://192.0.2.111/ http://192.0.2.111/

❏ IPv6:

https://[2001:db8::1000:1]/ http://[2001:db8::1000:1]/

*Σημείωση:* Εάν το όνομα του εκτυπωτή έχει καταχωριστεί στον διακομιστή DNS, μπορείτε να χρησιμοποιήσετε το όνομα του εκτυπωτή αντί για τη διεύθυνση IP του εκτυπωτή.

#### **Σχετικές πληροφορίες**

- & [«Επικοινωνία SSL/TLS με τον εκτυπωτή» στη σελίδα 202](#page-201-0)
- $\blacklozenge$  [«Σχετικά με την ψηφιακή πιστοποίηση» στη σελίδα 202](#page-201-0)

## **Χρήση των λειτουργιών εκτύπωσης**

Ενεργοποιήστε για χρήση της λειτουργίας εκτύπωσης μέσω δικτύου.

Για να χρησιμοποιήσετε τον εκτυπωτή στο δίκτυο, πρέπει να ορίσετε τη θύρα σύνδεσης δικτύου στον υπολογιστή, καθώς και τη σύνδεση δικτύου του εκτυπωτή.

❏ Σύνδεση διακομιστή/προγράμματος-πελάτη: Ορίστε τη θύρα στον υπολογιστή-διακομιστή

Για τη σύνδεση διακομιστή/προγράμματος-πελάτη, επεξήγηση για τον μη αυτόματο ορισμό της θύρας.

❏ Ομότιμη σύνδεση: Ορίστε τη θύρα σε κάθε υπολογιστή

Για ομότιμη σύνδεση, επεξήγηση για τον αυτόματο ορισμό της θύρας χρησιμοποιώντας το πρόγραμμα εγκατάστασης από τον δίσκο λογισμικού ή από τον ιστότοπο της Epson.

## <span id="page-32-0"></span>**Ρυθμίσεις εκτύπωσης για σύνδεση Διακομιστή/Προγράμματοςπελάτη**

Ενεργοποιήστε για εκτύπωση από τον εκτυπωτή που είναι συνδεδεμένος όπως ο διακομιστής/υπολογιστήςπελάτης.

Για τη σύνδεση διακομιστή/υπολογιστή-πελάτη, ρυθμίστε πρώτα τον διακομιστή εκτύπωσης και, στη συνέχεια, επιτρέψτε την κοινή χρήση του εκτυπωτή στο δίκτυο.

Αν χρησιμοποιείτε καλώδιο USB για σύνδεση στον διακομιστή, ρυθμίστε επίσης πρώτα τον διακομιστή εκτύπωσης και, στη συνέχεια, επιτρέψτε την κοινή χρήση του εκτυπωτή στο δίκτυο.

### **Ρύθμιση θυρών δικτύου**

Δημιουργήστε την ουρά εκτύπωσης για εκτύπωση μέσω δικτύου στον διακομιστής εκτυπώσεων, χρησιμοποιώντας τυπική TCP/IP και, στη συνέχεια, ορίστε τη θύρα δικτύου.

Το παράδειγμα αυτό αντιστοιχεί στα Windows 2012 R2.

1. Ανοίξτε την οθόνη συσκευών και εκτυπωτών.

**Επιφάνεια εργασίας** > **Ρυθμίσεις** > **Πίνακας ελέγχου** > **Υλικό και ήχος** ή **Υλικό** > **Συσκευές και Εκτυπωτές**.

2. Προσθέστε έναν εκτυπωτή.

Κάντε κλικ στην επιλογή **Προσθήκη εκτυπωτή** και, στη συνέχεια, επιλέξτε **Ο εκτυπωτής που αναζητώ δεν βρίσκεται στη λίστα**.

3. Προσθέστε έναν τοπικό εκτυπωτή.

Επιλέξτε **Προσθήκη τοπικού εκτυπωτή ή εκτυπωτή δικτύου με μη αυτόματες ρυθμίσεις** και, στη συνέχεια, κάντε κλικ στο **Επόμενο**.

4. Επιλέξτε **Δημιουργία νέας θύρας**, επιλέξτε **Τυπική θύρα TCP/IP** ως Τύπο θύρας και, στη συνέχεια, κάντε κλικ στο **Επόμενο**.

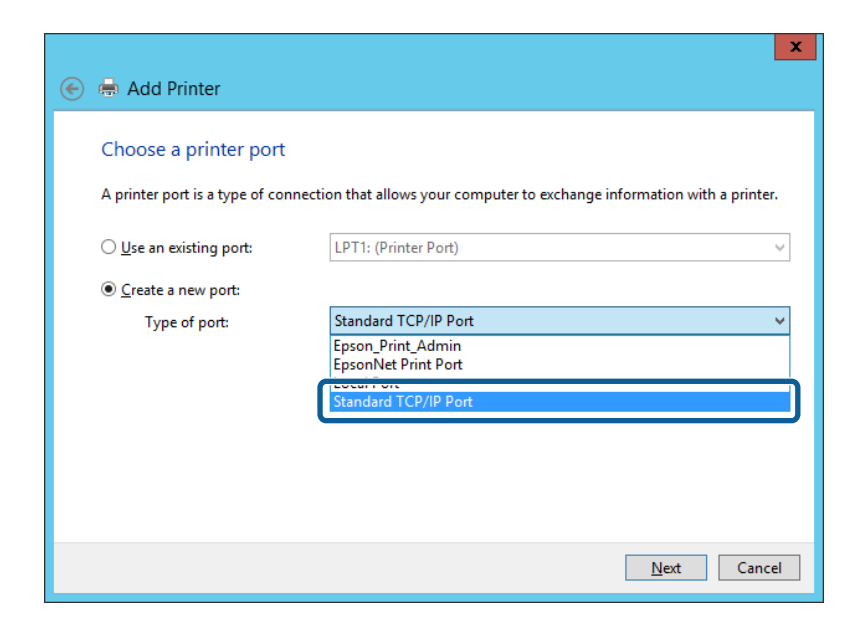

5. Εισαγάγετε τη διεύθυνση IP ή το όνομα του εκτυπωτή στο **Όνομα κεντρικού υπολογιστή ή διεύθυνση IP** ή **Όνομα εκτυπωτή ή διεύθυνση IP** και, στη συνέχεια, κάντε κλικ στο **Επόμενο**.

Παράδειγμα:

❏ Όνομα εκτυπωτή: EPSONA1A2B3C

❏ Διεύθυνση IP: 192.0.2.111

Μην αλλάξετε το **Όνομα θύρας**.

Επιλέξτε **Συνέχεια** όταν εμφανιστεί η οθόνη **Έλεγχος λογαριασμού χρήστη**.

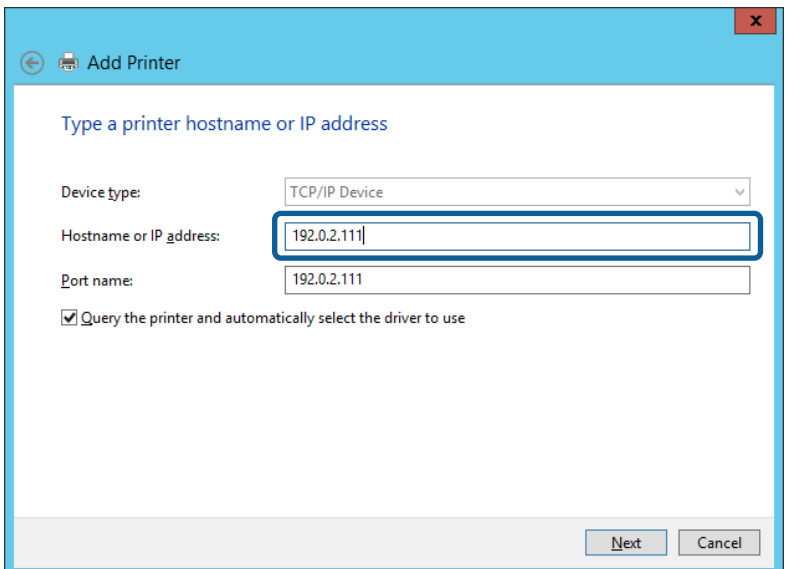

*Σημείωση:* Εάν καθορίσετε το όνομα του εκτυπωτή στο δίκτυο όπου είναι διαθέσιμη η ανάλυση ονομάτων, η διεύθυνση IP του εκτυπωτή θα εντοπιστεί ακόμη και αν έχει αλλάξει από το DHCP. Μπορείτε να επαληθεύσετε το όνομα του εκτυπωτή στην οθόνη κατάστασης δικτύου του πίνακα ελέγχου του εκτυπωτή ή από το φύλλο κατάστασης δικτύου.

- 6. Ρυθμίστε το πρόγραμμα οδήγησης του εκτυπωτή.
	- ❏ Εάν το πρόγραμμα οδήγησης του εκτυπωτή έχει εγκατασταθεί ήδη:

Επιλέξτε **Κατασκευαστής** και **Εκτυπωτές**. Κάντε κλικ στο **Επόμενο**.

❏ Εάν το πρόγραμμα οδήγησης του εκτυπωτή δεν έχει εγκατασταθεί:

Κάντε κλικ στην επιλογή **Έχω δίσκο** και, στη συνέχεια, τοποθετήστε τον δίσκο λογισμικού που παρέχεται με τον εκτυπωτή. Κάντε κλικ στην επιλογή **Αναζήτηση** και, στη συνέχεια, επιλέξτε τον φάκελο στον δίσκο που περιέχει το πρόγραμμα οδήγησης του εκτυπωτή. Βεβαιωθείτε πως έχετε επιλέξει τον σωστό φάκελο. Η θέση του φακέλου μπορεί να είναι διαφορετική ανάλογα με το λειτουργικό σύστημά σας.

Έκδοση 32 bit των Windows: WINX86

Έκδοση 64 bit των Windows: WINX64

7. Ακολουθήστε τις οδηγίες που εμφανίζονται στην οθόνη.

Όταν χρησιμοποιείτε τον εκτυπωτή με σύνδεση διακομιστή/πελάτη (κοινή χρήση του εκτυπωτή χρησιμοποιώντας τον διακομιστή Windows), πραγματοποιήστε τις ρυθμίσεις κοινής χρήσης ξεκινώντας από αυτό το σημείο.

#### **Σχετικές πληροφορίες**

& [«Κοινή χρήση του εκτυπωτή \(μόνο Windows\)» στη σελίδα 35](#page-34-0)

### <span id="page-34-0"></span>*Έλεγχος της ρύθμισης παραμέτρων θύρας — Windows*

Ελέγξτε αν έχει οριστεί η σωστή θύρα για την ουρά εκτύπωσης.

1. Ανοίξτε την οθόνη συσκευών και εκτυπωτών.

**Επιφάνεια εργασίας** > **Ρυθμίσεις** > **Πίνακας ελέγχου** > **Υλικό και ήχος** ή **Υλικό** > **Συσκευές και Εκτυπωτές**.

2. Ανοίξτε την οθόνη ιδιοτήτων του εκτυπωτή.

Κάντε δεξί κλικ στο εικονίδιο του εκτυπωτή και, στη συνέχεια, κάντε κλικ στις **Ιδιότητες εκτυπωτή**.

- 3. Κάντε κλικ στην καρτέλα **Θύρες**, επιλέξτε **Τυπική θύρα TCP/IP** και, στη συνέχεια, κάντε κλικ στη **Ρύθμιση παραμέτρων θύρας**.
- 4. Ελέγξτε τη ρύθμιση παραμέτρων της θύρας.
	- ❏ Για RAW

Βεβαιωθείτε ότι έχει επιλεγεί το **Raw** στο **Πρωτόκολλο** και, στη συνέχεια, κάντε κλικ στο **OK**.

❏ Για LPR

Βεβαιωθείτε ότι έχει επιλεγεί το **LPR** στο **Πρωτόκολλο**. Εισαγάγετε «PASSTHRU» στο **Όνομα ουράς** από τις **Ρυθμίσεις LPR**. Επιλέξτε **Ενεργοποιημένη μέτρηση LPR σε byte** και, στη συνέχεια, κάντε κλικ στο **OK**.

### **Κοινή χρήση του εκτυπωτή (μόνο Windows)**

Όταν χρησιμοποιείτε τον εκτυπωτή με σύνδεση διακομιστή/πελάτη (κοινή χρήση του εκτυπωτή χρησιμοποιώντας τον διακομιστή Windows), ρυθμίστε την κοινή χρήση του εκτυπωτή από τον διακομιστή εκτύπωσης.

- 1. Επιλέξτε **Πίνακας Ελέγχου** > **Προβολή συσκευών και εκτυπωτών** στον διακομιστή εκτύπωσης.
- 2. Κάντε δεξί κλικ στο εικονίδιο του εκτυπωτή (ουρά εκτύπωσης) που θέλετε να μοιραστείτε και, στη συνέχεια, κάντε κλικ στην καρτέλα **Ιδιότητες εκτυπωτή** > **Κοινή χρήση**.
- 3. Επιλέξτε το στοιχείο **Κοινή χρήση αυτού του εκτυπωτή** και, στη συνέχεια, εισαγάγετε το **Κοινόχρηστο όνομα**.

Για την έκδοση Windows Server 2012, κάντε κλικ στην επιλογή **Αλλαγή επιλογών κοινής χρήσης** και έπειτα διαμορφώστε τις ρυθμίσεις.

### **Εγκατάσταση επιπλέον προγραμμάτων οδήγησης (μόνο Windows)**

Εάν οι εκδόσεις Windows του διακομιστή και των υπολογιστών-πελατών διαφέρουν, συνιστάται η εγκατάσταση πρόσθετων προγραμμάτων οδήγησης στον διακομιστή εκτύπωσης.

- 1. Επιλέξτε **Πίνακας Ελέγχου** > **Προβολή συσκευών και εκτυπωτών** στον διακομιστή εκτύπωσης.
- 2. Κάντε δεξί κλικ στο εικονίδιο του εκτυπωτή που θέλετε να μοιραστείτε με τους υπολογιστές-πελάτες και, στη συνέχεια, κάντε κλικ στην καρτέλα **Ιδιότητες εκτυπωτή** > **Κοινή χρήση**.
- 3. Κάντε κλικ στο στοιχείο **Επιπλέον προγράμματα οδήγησης**.

Για την έκδοση Windows Server 2012, κάντε κλικ στην επιλογή Change Sharing Options και έπειτα διαμορφώστε τις ρυθμίσεις.

4. Επιλέξτε τις εκδόσεις των Windows για τους υπολογιστές-πελάτες και έπειτα κάντε κλικ στο OK.

<span id="page-35-0"></span>5. Επιλέξτε το αρχείο πληροφοριών για το πρόγραμμα οδήγησης του εκτυπωτή (\*.inf) και, στη συνέχεια, εγκαταστήστε το πρόγραμμα οδήγησης.

#### **Σχετικές πληροφορίες**

 $\rightarrow$  «Χρήση του κοινόχρηστου εκτυπωτή – Windows» στη σελίδα 36

### **Χρήση του κοινόχρηστου εκτυπωτή – Windows**

Ο διαχειριστής θα πρέπει να ενημερώσει τους υπολογιστές-πελάτες σχετικά με το όνομα με το οποίο έχει καταχωριστεί ο διακομιστής εκτύπωσης, καθώς και με τον τρόπο με τον ποίο μπορεί να προστεθεί στους υπολογιστές τους. Εάν δεν έχει γίνει ήδη διαμόρφωση των επιπλέον προγραμμάτων οδήγησης, ενημερώστε τους υπολογιστές-πελάτες σχετικά με τον τρόπο χρήσης της ενότητας **Συσκευές και εκτυπωτές** για την προσθήκη του κοινόχρηστου εκτυπωτή.

Εάν έχει γίνει ήδη διαμόρφωση επιπλέον προγραμμάτων οδήγησης στον διακομιστή εκτύπωσης, ακολουθήστε τα παρακάτω βήματα:

- 1. Επιλέξτε το όνομα με το οποίο έχει καταχωριστεί ο διακομιστής εκτύπωσης στην **Εξερεύνηση των Windows**.
- 2. Κάντε διπλό κλικ στον εκτυπωτή που θέλετε να χρησιμοποιήσετε.

#### **Σχετικές πληροφορίες**

- & [«Κοινή χρήση του εκτυπωτή \(μόνο Windows\)» στη σελίδα 35](#page-34-0)
- & [«Εγκατάσταση επιπλέον προγραμμάτων οδήγησης \(μόνο Windows\)» στη σελίδα 35](#page-34-0)

### **Ρυθμίσεις εκτύπωσης για ομότιμη σύνδεση**

Για την ομότιμη σύνδεση (απευθείας εκτύπωση), ο εκτυπωτής και ο υπολογιστής-πελάτης έχουν σχέση ενόςπρος-έναν.

Το πρόγραμμα οδήγησης του εκτυπωτή πρέπει να είναι εγκατεστημένο σε κάθε υπολογιστή-πελάτη.

#### **Σχετικές πληροφορίες**

- & «Ρύθμιση του προγράμματος οδήγησης εκτυπωτή Windows» στη σελίδα 36
- $\rightarrow$  [«Ρύθμιση του προγράμματος οδήγησης εκτυπωτή Mac OS» στη σελίδα 37](#page-36-0)

### **Ρύθμιση του προγράμματος οδήγησης εκτυπωτή — Windows**

Για μικρές εταιρείες, συνιστούμε την εγκατάσταση του προγράμματος οδήγησης του εκτυπωτή σε κάθε υπολογιστή-πελάτη. Χρησιμοποιήστε το πρόγραμμα εγκατάστασης από την τοποθεσία web της Epson ή από τον δίσκο λογισμικού.

*Σημείωση:* Όταν ο εκτυπωτής χρησιμοποιείται από πολλούς υπολογιστές-πελάτες, η διάρκεια της εγκατάστασης μπορεί να μειωθεί δραστικά χρησιμοποιώντας το EpsonNet SetupManager και διανέμοντας το πρόγραμμα οδήγησης ως πακέτο.
- 1. Εκτελέστε το πρόγραμμα εγκατάστασης.
	- ❏ Εκτέλεση από την τοποθεσία web

Μεταβείτε στην παρακάτω τοποθεσία web και, στη συνέχεια, εισαγάγετε το όνομα του προϊόντος. Μεταβείτε στην ενότητα **Ρύθμιση**, πραγματοποιήστε λήψη του λογισμικού και, στη συνέχεια, εκτελέστε το. [http://epson.sn](http://epson.sn/?q=2)

❏ Εκτέλεση από τον δίσκο λογισμικού (μόνο για τα μοντέλα που παρέχονται με δίσκο λογισμικού και τους χρήστες με υπολογιστές που διαθέτουν μονάδες δίσκου.)

Τοποθετήστε τον δίσκο λογισμικού στον υπολογιστή.

2. Επιλέξτε τη μέθοδο σύνδεσης για τον εκτυπωτή και, στη συνέχεια, κάντε κλικ στο **Επόμενο**.

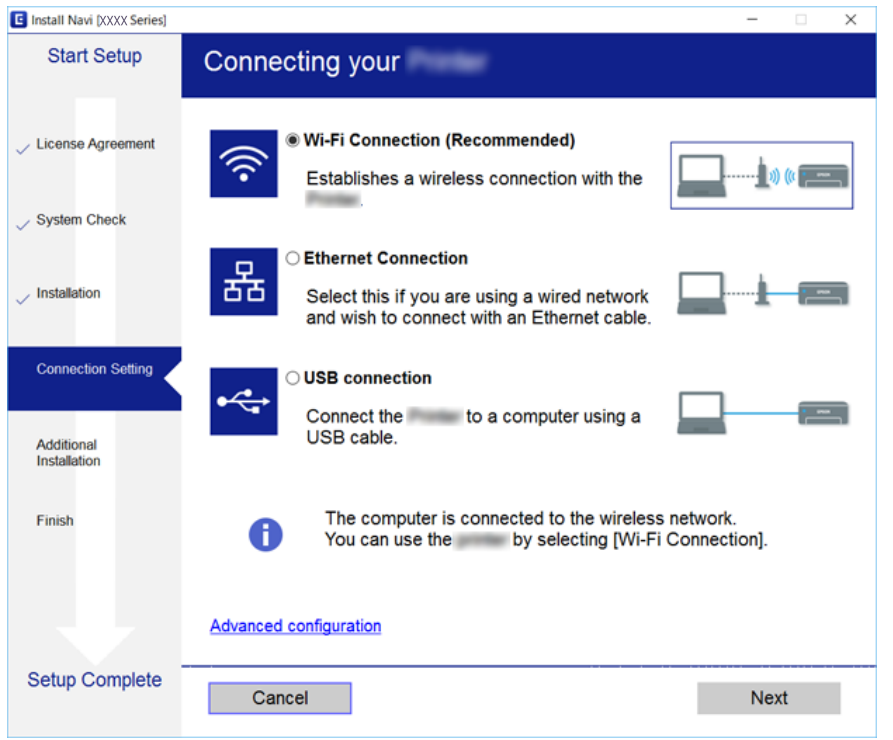

*Σημείωση:* Αν εμφανιστεί η ένδειξη *Εγκατάσταση λογισμικού*, επιλέξτε *Ρυθμίστε και πάλι την σύνδεση του Εκτυπωτής (για νέο δρομολογητή ή για αλλαγή από σύνδεση με USB σε δίκτυο, κλπ.)* και έπειτα κάντε κλικ στην επιλογή *Επόμενο*.

3. Ακολουθήστε τις οδηγίες που εμφανίζονται στην οθόνη.

## **Σχετικές πληροφορίες**

& [«EpsonNet SetupManager» στη σελίδα 137](#page-136-0)

## **Ρύθμιση του προγράμματος οδήγησης εκτυπωτή — Mac OS**

Προχωρήστε στη λήψη του λογισμικού από την τοποθεσία web και, στη συνέχεια, πραγματοποιήστε τις ρυθμίσεις σύνδεσης για την προσθήκη υπολογιστή.Ξεκινήστε την εγκατάσταση σε ένα περιβάλλον με σύνδεση στο Internet.

Εάν θέλετε να εγκαταστήσετε το πρόγραμμα οδήγησης Epson PostScript για έναν εκτυπωτή που υποστηρίζει PostScript, ανατρέξτε στον Οδηγίες χρήστη του εκτυπωτή.

1. Μεταβείτε στην παρακάτω τοποθεσία web από τον υπολογιστή στον οποίο θέλετε να πραγματοποιήσετε τις ρυθμίσεις και, στη συνέχεια, εισαγάγετε το όνομα του προϊόντος.

[http://epson.sn](http://epson.sn/?q=2)

- 2. Μεταβείτε στο **Ρύθμιση** και, στη συνέχεια, προχωρήστε στη λήψη του λογισμικού.
- 3. Εκτελέστε το λογισμικό και, στη συνέχεια, ακολουθήστε τις οδηγίες στην οθόνη.
- 4. Επιλέξτε **Πρόσθετοι υπολογιστές** στην οθόνη Τύπος σύνδεσης.

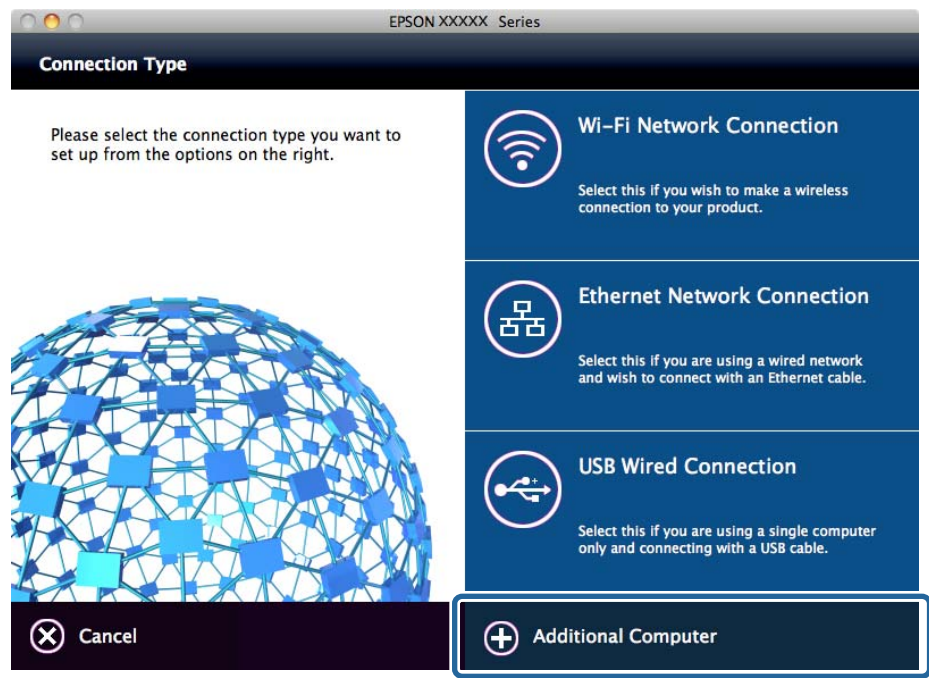

5. Ακολουθήστε τις οδηγίες που εμφανίζονται στην οθόνη.

## **Βασικές ρυθμίσεις για εκτύπωση**

Ορίστε ρυθμίσεις εκτύπωσης, όπως μέγεθος χαρτιού ή σφάλμα εκτύπωσης.

## **Ρυθμίσεις προέλ. χαρτιού**

Ορίστε το μέγεθος και τον τύπο του χαρτιού που τοποθετείται σε κάθε προέλευση χαρτιού.

- 1. Μεταβείτε στο Web Config και επιλέξτε την καρτέλα **Εκτύπωση** > **Ρυθμίσεις προέλ. χαρτιού**.
- 2. Ρυθμίστε κάθε στοιχείο.

Τα εμφανιζόμενα στοιχεία μπορεί να διαφέρουν αναλόγως της κατάστασης.

❏ Όνομα προέλευσης χαρτιού

Εμφανίστε το όνομα προέλευσης χαρτιού προορισμού, όπως **Κασέτα 1**.

❏ **Μέγ. χαρτ.**

Επιλέξτε το επιθυμητό μέγεθος χαρτιού από το αναπτυσσόμενο μενού.

## ❏ **Μονάδα**

Επιλέξτε τη μονάδα του μεγέθους που έχει καθοριστεί από τον χρήστη. Μπορείτε να την επιλέξετε, όταν το **Ορισμός από το χρήστη** είναι επιλεγμένο στο **Μέγ. χαρτ.**.

## ❏ **Πλάτος**

Ορίστε το οριζόντιο μήκος του μεγέθους που έχει καθοριστεί από τον χρήστη.

Οι τιμές που μπορείτε να εισαγάγετε εξαρτώνται από την προέλευση χαρτιού, η οποία αναγράφεται στο πλάι του **Πλάτος**.

Επιλέγοντας **mm** στο **Μονάδα**, μπορείτε να εισαγάγετε έως ένα δεκαδικό στοιχείο.

Επιλέγοντας **ίντσα** στο **Μονάδα**, μπορείτε να εισαγάγετε έως δύο δεκαδικά στοιχεία.

## ❏ **Ύψος**

Ορίστε το κάθετο μήκος του μεγέθους που έχει καθοριστεί από τον χρήστη.

Οι τιμές που μπορείτε να εισαγάγετε εξαρτώνται από την προέλευση χαρτιού, η οποία αναγράφεται στο πλάι του **Ύψος**.

Επιλέγοντας **mm** στο **Μονάδα**, μπορείτε να εισαγάγετε έως ένα δεκαδικό στοιχείο.

Επιλέγοντας **ίντσα** στο **Μονάδα**, μπορείτε να εισαγάγετε έως δύο δεκαδικά στοιχεία.

## ❏ **Τύπ. χαρτ.**

Επιλέξτε τον επιθυμητό τύπο χαρτιού από το αναπτυσσόμενο μενού.

3. Ελέγξτε τις ρυθμίσεις και, στη συνέχεια, κάντε κλικ στο **OK**.

## **Σχετικές πληροφορίες**

& [«Πρόσβαση στο Web Config» στη σελίδα 32](#page-31-0)

## **Ρυθμίσεις διασύνδεσης**

Ορίστε το χρονικό όριο για τις εργασίες εκτύπωσης ή τη γλώσσα εκτύπωσης που έχει οριστεί σε κάθε διεπαφή. Αυτό το στοιχείο εμφανίζεται στον συμβατό με PCL ή PostScript εκτυπωτή.

- 1. Μεταβείτε στο Web Config και επιλέξτε την καρτέλα **Εκτύπωση** > **Ρυθμίσεις διασύνδεσης**.
- 2. Ρυθμίστε κάθε στοιχείο.

## ❏ **Ρυθμίσεις λήξης χρονικού ορίου**

Ορίστε το χρονικό όριο για τις εργασίες εκτύπωσης που αποστέλλονται απευθείας μέσω USB. Μπορείτε να ορίσετε ένα χρονικό διάστημα από 5 έως 300 δευτερόλεπτα, με διαβάθμιση ανά δευτερόλεπτο.

Εάν δεν θέλετε να υπάρξει λήξη του χρόνου αναμονής, εισαγάγετε την τιμή 0.

## ❏ **Γλώσσα εκτύπωσης**

Επιλέξτε τη γλώσσα εκτύπωσης για κάθε διεπαφή USB και διεπαφή δικτύου.

Αν επιλέξετε **Αυτόματα**, η γλώσσα εκτύπωσης εντοπίζεται αυτόματα από τις εργασίες εκτύπωσης που αποστέλλονται.

3. Ελέγξτε τις ρυθμίσεις και, στη συνέχεια, κάντε κλικ στο **OK**.

### **Σχετικές πληροφορίες**

& [«Πρόσβαση στο Web Config» στη σελίδα 32](#page-31-0)

## **Ρυθμίσεις σφαλμάτων**

Ορίστε το εμφανιζόμενο μήνυμα για τη συσκευή.

- 1. Μεταβείτε στο Web Config και επιλέξτε την καρτέλα **Εκτύπωση** > **Ρυθμίσεις σφαλμάτων**.
- 2. Ρυθμίστε κάθε στοιχείο.
	- ❏ Ειδοποίηση μεγ. χαρτιού

Επιλέξτε αν θα εμφανίζεται σφάλμα στον πίνακα ελέγχου όταν το μέγεθος του χαρτιού στην καθορισμένη προέλευση χαρτιού είναι διαφορετικό από το μέγεθος των δεδομένων εκτύπωσης.

❏ Ειδοποίηση τύπου χαρτιού

Επιλέξτε αν θα εμφανίζεται σφάλμα στον πίνακα ελέγχου όταν ο τύπος του χαρτιού στην καθορισμένη προέλευση χαρτιού είναι διαφορετικός από τον τύπο των δεδομένων εκτύπωσης.

❏ Αυτόμ. επίλυση σφάλματος

Επιλέξτε αν θα ακυρώνεται αυτόματα το σφάλμα όταν δεν υπάρχει κάποια δραστηριότητα στον πίνακα ελέγχου για 5 δευτερόλεπτα μετά την εμφάνιση του σφάλματος.

3. Ελέγξτε τις ρυθμίσεις και, στη συνέχεια, κάντε κλικ στο **OK**.

## **Σχετικές πληροφορίες**

& [«Πρόσβαση στο Web Config» στη σελίδα 32](#page-31-0)

## **Καθολικές ρυθμίσεις εκτύπ.**

Ορίστε το για εκτύπωση από εξωτερικές συσκευές χωρίς το πρόγραμμα οδήγησης του εκτυπωτή.

Ορισμένα στοιχεία δεν εμφανίζονται αναλόγως της γλώσσας εκτύπωσης του εκτυπωτή.

- 1. Μεταβείτε στο Web Config και επιλέξτε την καρτέλα **Εκτύπωση** > **Καθολικές ρυθμίσεις εκτύπ.**.
- 2. Ρυθμίστε κάθε στοιχείο.
- 3. Ελέγξτε τις ρυθμίσεις και, στη συνέχεια, κάντε κλικ στο **OK**.

## **Σχετικές πληροφορίες**

& [«Πρόσβαση στο Web Config» στη σελίδα 32](#page-31-0)

## *Βασικό*

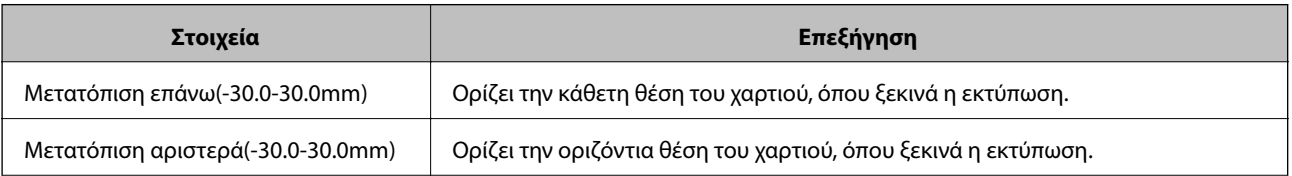

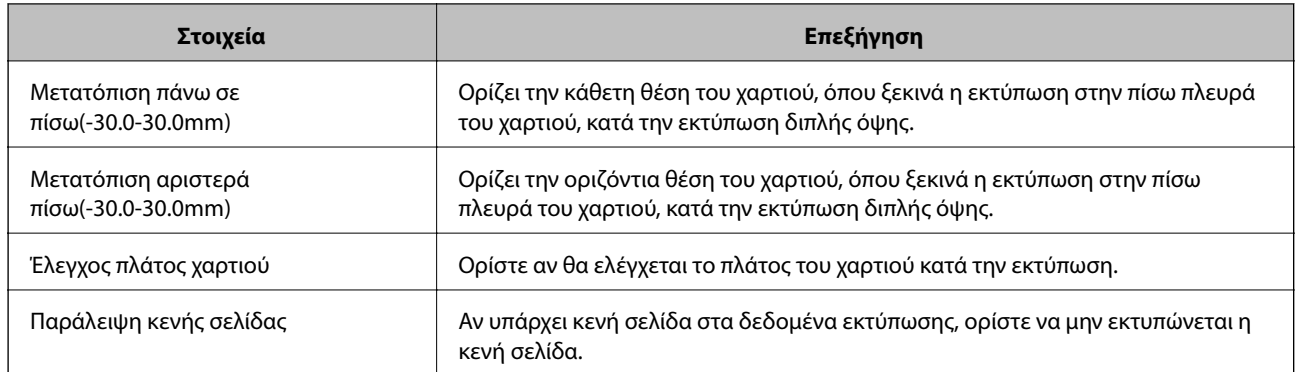

## *Διαμόρφωση εκτύπωσης PDL*

Μπορείτε να ορίσετε ρυθμίσεις για εκτύπωση PCL ή PostScript.

Αυτό το στοιχείο εμφανίζεται σε έναν εκτυπωτή συμβατό με PCL ή PostScript.

## **Συνήθεις ρυθμίσεις**

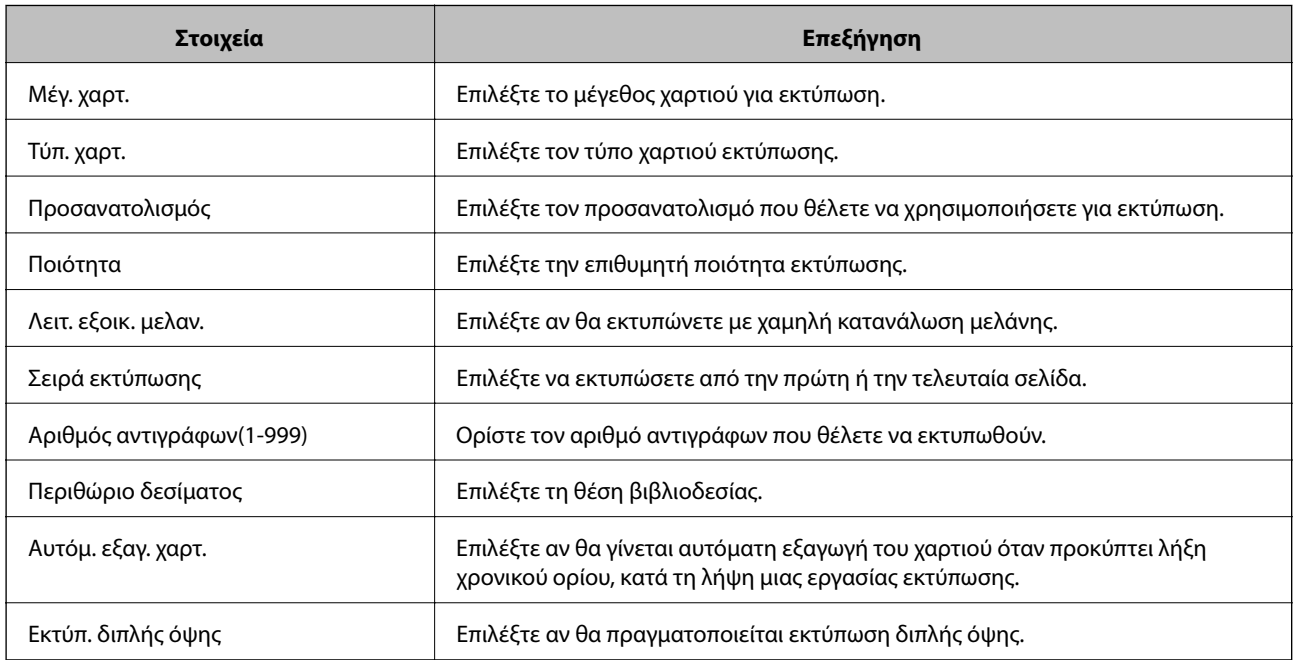

## **Μενού PCL**

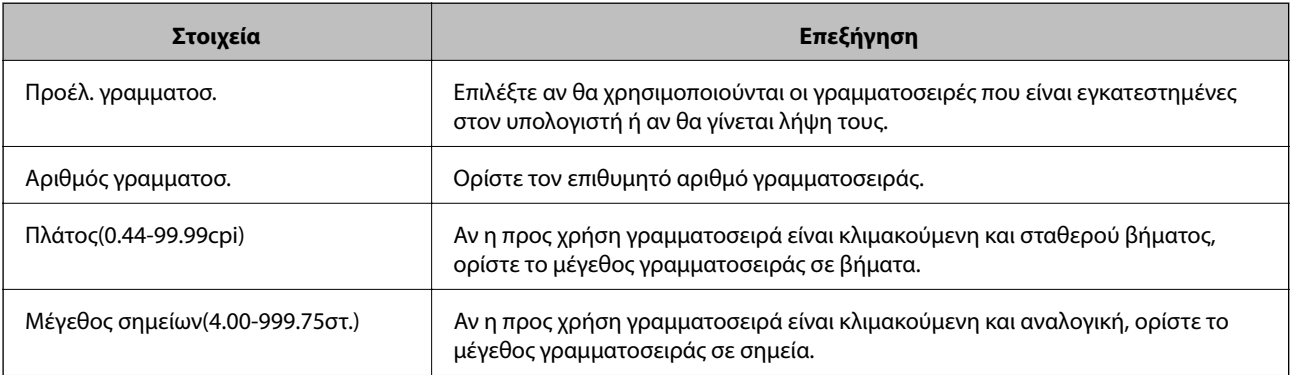

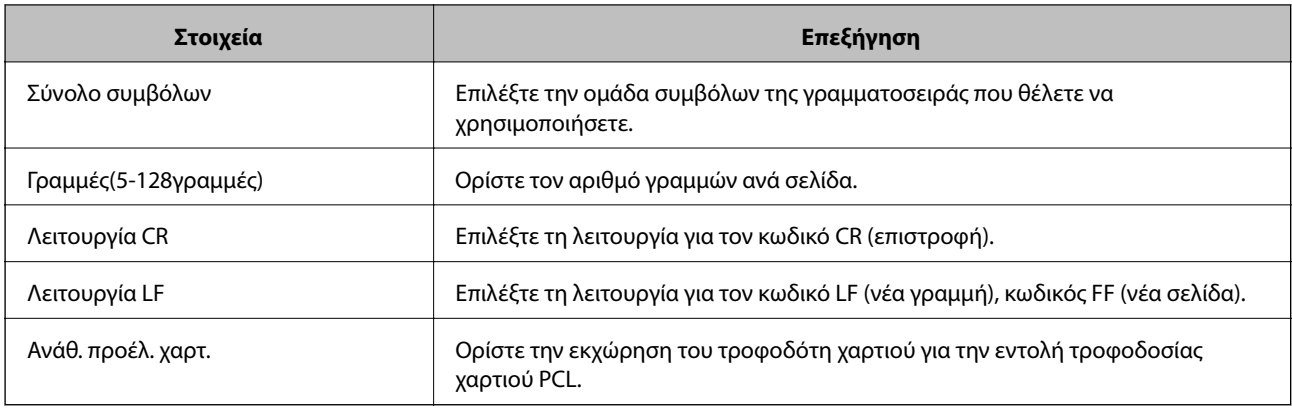

## **Μενού PS3**

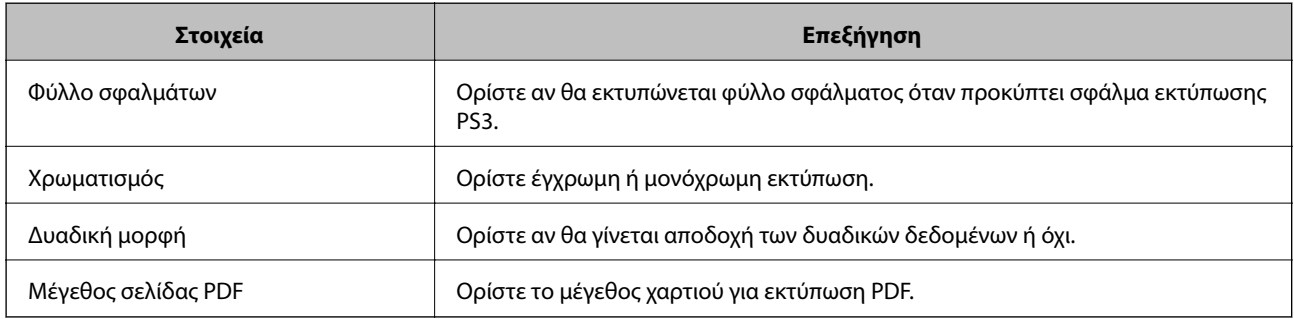

# **Ορισμός του διακομιστή ή του φακέλου κοινής χρήσης**

Ορίστε τον διακομιστή ή τον φάκελο κοινής χρήσης που χρειάζεται, όταν χρησιμοποιείτε email ή λειτουργία σάρωσης.

## **Σχετικές πληροφορίες**

 $\rightarrow$  «Σχέση μεταξύ του διακομιστή και κάθε λειτουργίας» στη σελίδα 42

# **Σχέση μεταξύ του διακομιστή και κάθε λειτουργίας**

Η σχέση μεταξύ της λειτουργίας του εκτυπωτή και του διακομιστή ή του φακέλου κοινής χρήσης είναι ως εξής.

Ορίστε τον διακομιστή ή τον φάκελο κοινής χρήσης σε περίπτωση που χρησιμοποιείτε κάθε λειτουργία.

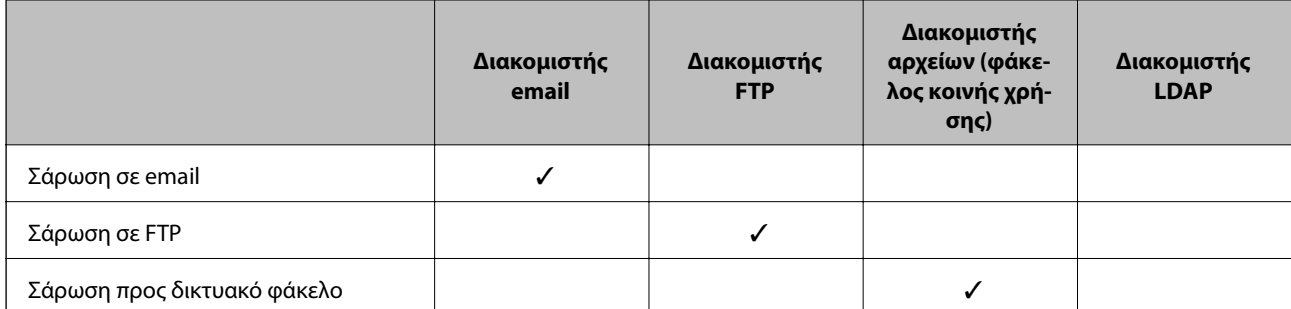

<span id="page-42-0"></span>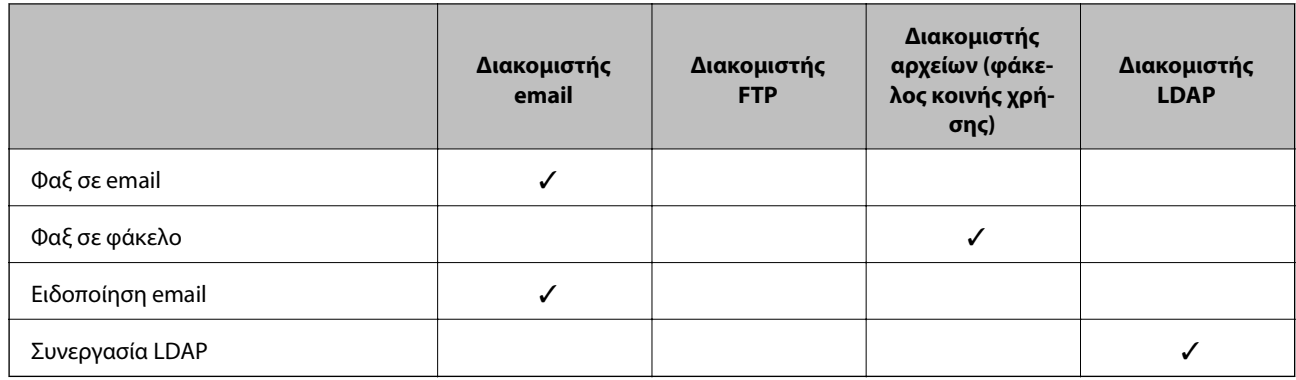

## **Σχετικές πληροφορίες**

- & «Διαμόρφωση διακομιστή αλληλογραφίας» στη σελίδα 43
- & [«Ρυθμίσεις φακέλου κοινής χρήσης» στη σελίδα 48](#page-47-0)
- & [«Χρήση διακομιστή LDAP από τους χρήστες» στη σελίδα 73](#page-72-0)

## **Διαμόρφωση διακομιστή αλληλογραφίας**

Ορίστε τον διακομιστή αλληλογραφίας από το Web Config.

Όταν ο υπολογιστής μπορεί να αποστέλλει το email ορίζοντας τον διακομιστή αλληλογραφίας, παρέχονται οι ακόλουθες δυνατότητες.

- ❏ Μεταβιβάζονται τα αποτελέσματα σάρωσης με email
- ❏ Λαμβάνει την ειδοποίηση email από τον εκτυπωτή

Ελέγξτε τα παρακάτω πριν προβείτε σε ρυθμίσεις.

- ❏ Ο εκτυπωτής είναι συνδεδεμένος στο δίκτυο που έχει πρόσβαση στον διακομιστή αλληλογραφίας.
- ❏ Τις πληροφορίες ρυθμίσεων email του υπολογιστή που χρησιμοποιεί τον ίδιο διακομιστή αλληλογραφίας με τον εκτυπωτή.

- *Σημείωση:* ❏ Όταν χρησιμοποιείτε τον διακομιστή αλληλογραφίας στο Internet, επιβεβαιώστε τις πληροφορίες ρυθμίσεων από τον πάροχο ή τον ιστότοπο.
- ❏ Μπορείτε επίσης να ορίσετε τον διακομιστή αλληλογραφίας από τον πίνακα ελέγχου του εκτυπωτή. Προσπελάστε ως εξής.

*Ρυθμίσ* > *Γενικές ρυθμίσεις* > *Ρυθμίσεις δικτύου* > *Σύνθετα* > *Διακομιστής Email* > *Ρυθμίσεις διακομιστή*

- 1. Μεταβείτε στο Web Config και επιλέξτε την καρτέλα **Δίκτυο** > **Διακομιστής Email** > **Βασικό**.
- 2. Εισαγάγετε μια τιμή για κάθε στοιχείο.
- 3. Επιλέξτε **OK**.

Εμφανίζονται οι ρυθμίσεις που επιλέξατε.

Αφού ολοκληρωθεί η διαδικασία, εκτελέστε τον έλεγχο σύνδεσης.

## **Σχετικές πληροφορίες**

& [«Έλεγχος της σύνδεσης διακομιστή αλληλογραφίας» στη σελίδα 46](#page-45-0)

- $\rightarrow$  «Στοιχεία ρύθμισης διακομιστή αλληλογραφίας» στη σελίδα 44
- & [«Πρόσβαση στο Web Config» στη σελίδα 32](#page-31-0)

## **Στοιχεία ρύθμισης διακομιστή αλληλογραφίας**

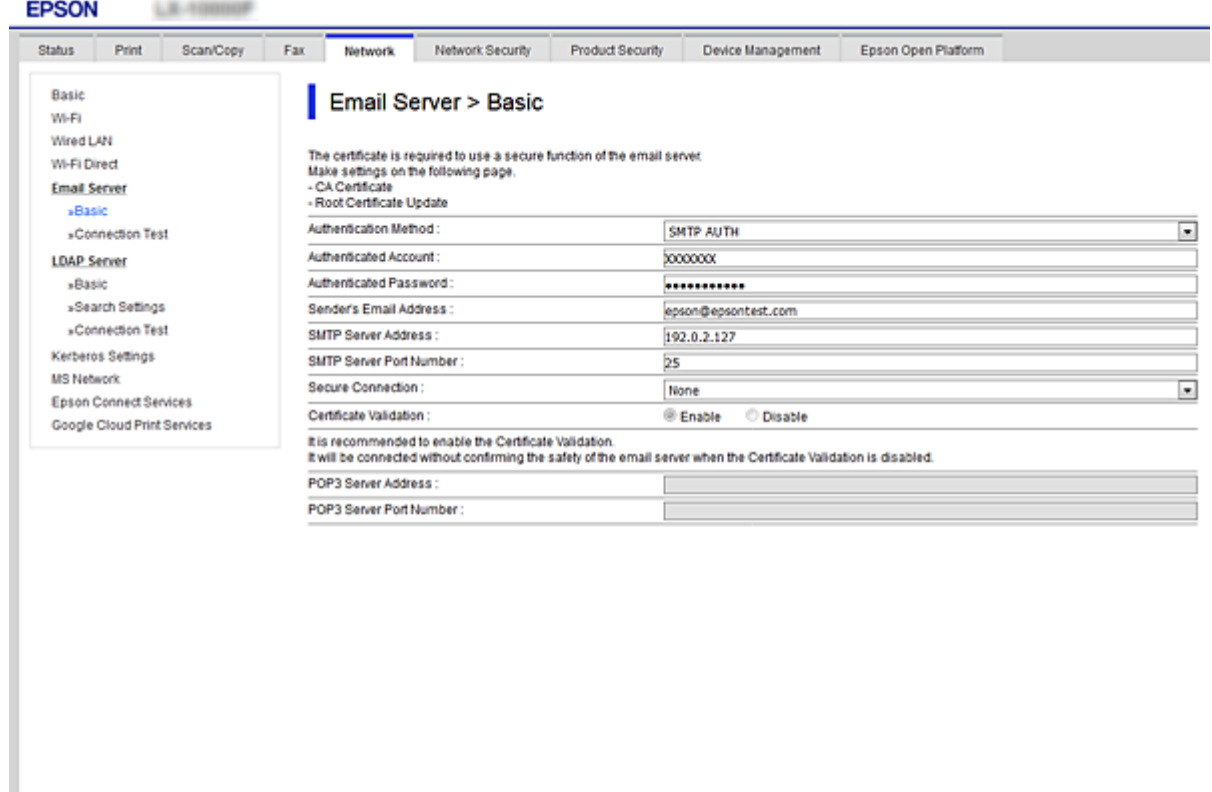

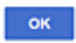

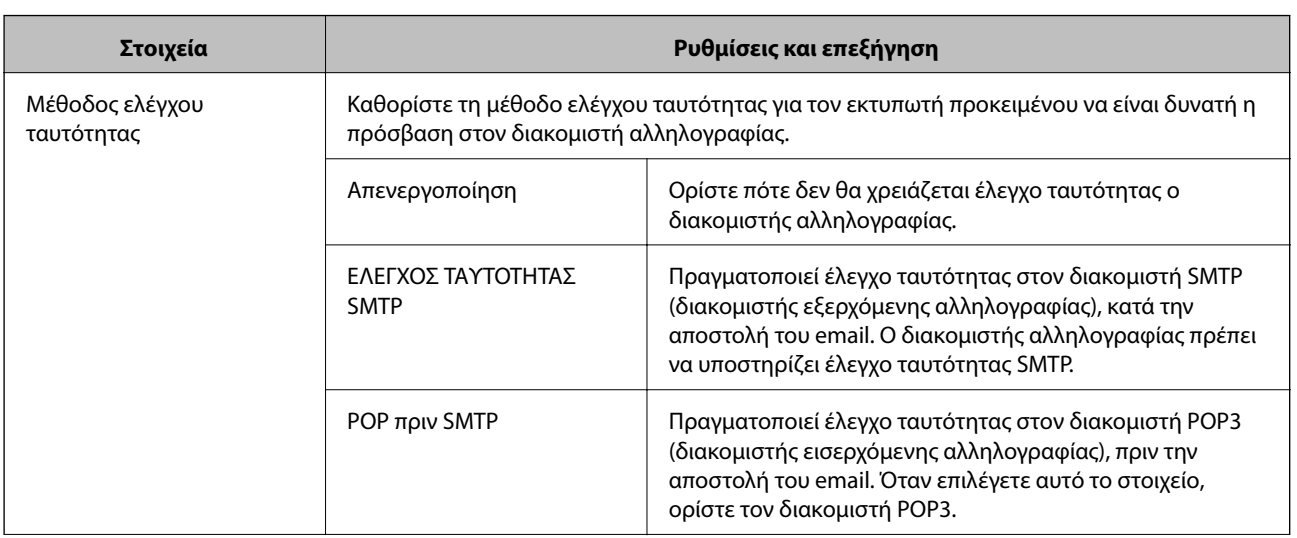

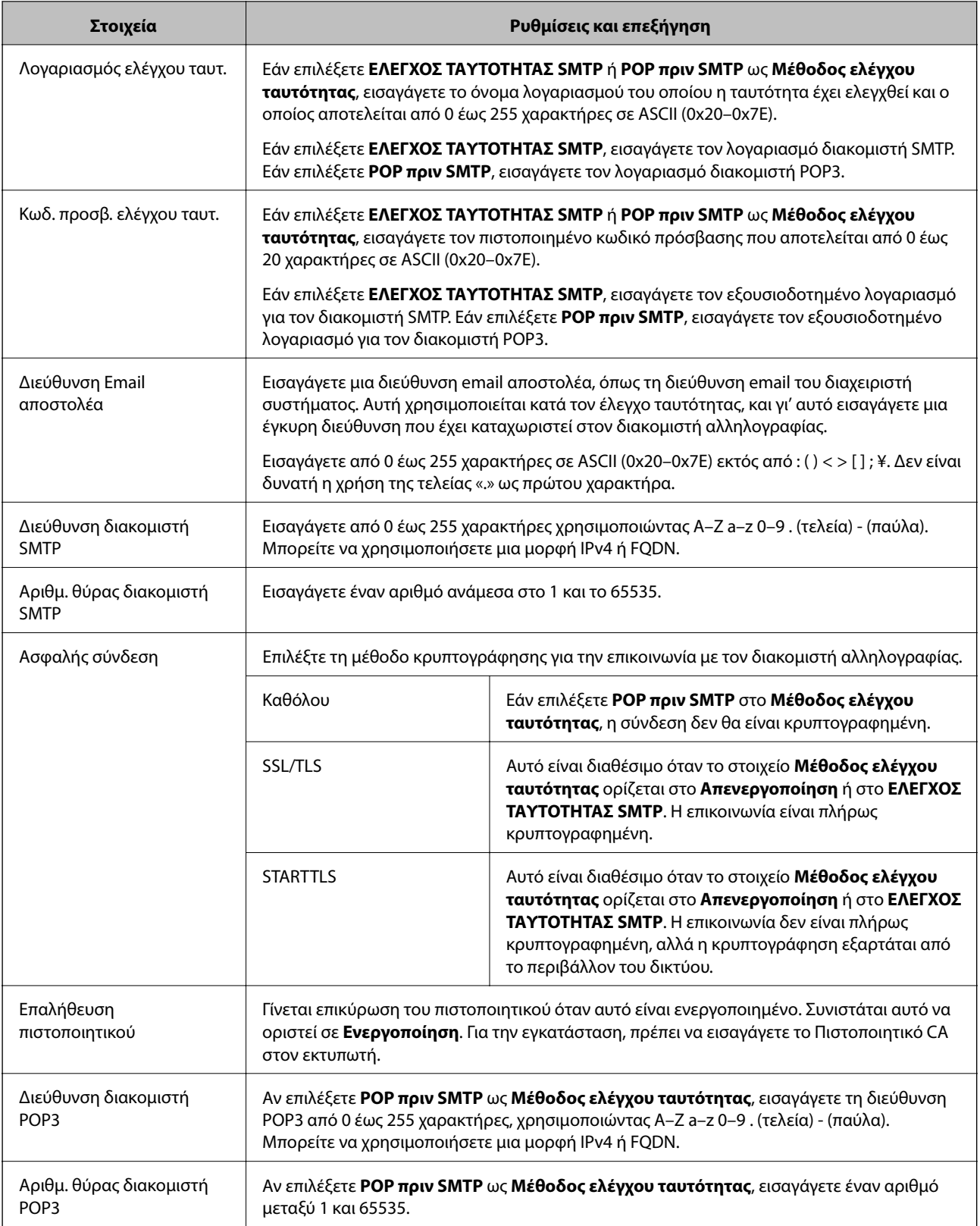

## **Σχετικές πληροφορίες**

 $\blacktriangleright$ [«Διαμόρφωση διακομιστή αλληλογραφίας» στη σελίδα 43](#page-42-0)

## <span id="page-45-0"></span>**Έλεγχος της σύνδεσης διακομιστή αλληλογραφίας**

Μπορείτε να ελέγξετε τη σύνδεση στον διακομιστή αλληλογραφίας εκτελώντας έλεγχο σύνδεσης.

- 1. Μεταβείτε στο Web Config και επιλέξτε την καρτέλα **Δίκτυο** > **Διακομιστής Email** > **Δοκιμή σύνδεσης**.
- 2. Επιλέξτε **Έναρξη**.

Η δοκιμαστική σύνδεση στο διακομιστή αλληλογραφίας ξεκίνησε. Μετά τον έλεγχο, εμφανίζεται η αναφορά ελέγχου.

*Σημείωση:* Μπορείτε, επίσης, να ελέγξετε τη σύνδεση στον διακομιστή αλληλογραφίας από τον πίνακα ελέγχου του εκτυπωτή. Προσπελάστε ως εξής.

*Ρυθμίσ* > *Γενικές ρυθμίσεις* > *Ρυθμίσεις δικτύου* > *Σύνθετα* > *Διακομιστής Email* > *Έλεγχος σύνδεσης*

## **Σχετικές πληροφορίες**

- & [«Πρόσβαση στο Web Config» στη σελίδα 32](#page-31-0)
- & «Αναφορές δοκιμής σύνδεσης διακομιστή αλληλογραφίας» στη σελίδα 46

## *Αναφορές δοκιμής σύνδεσης διακομιστή αλληλογραφίας*

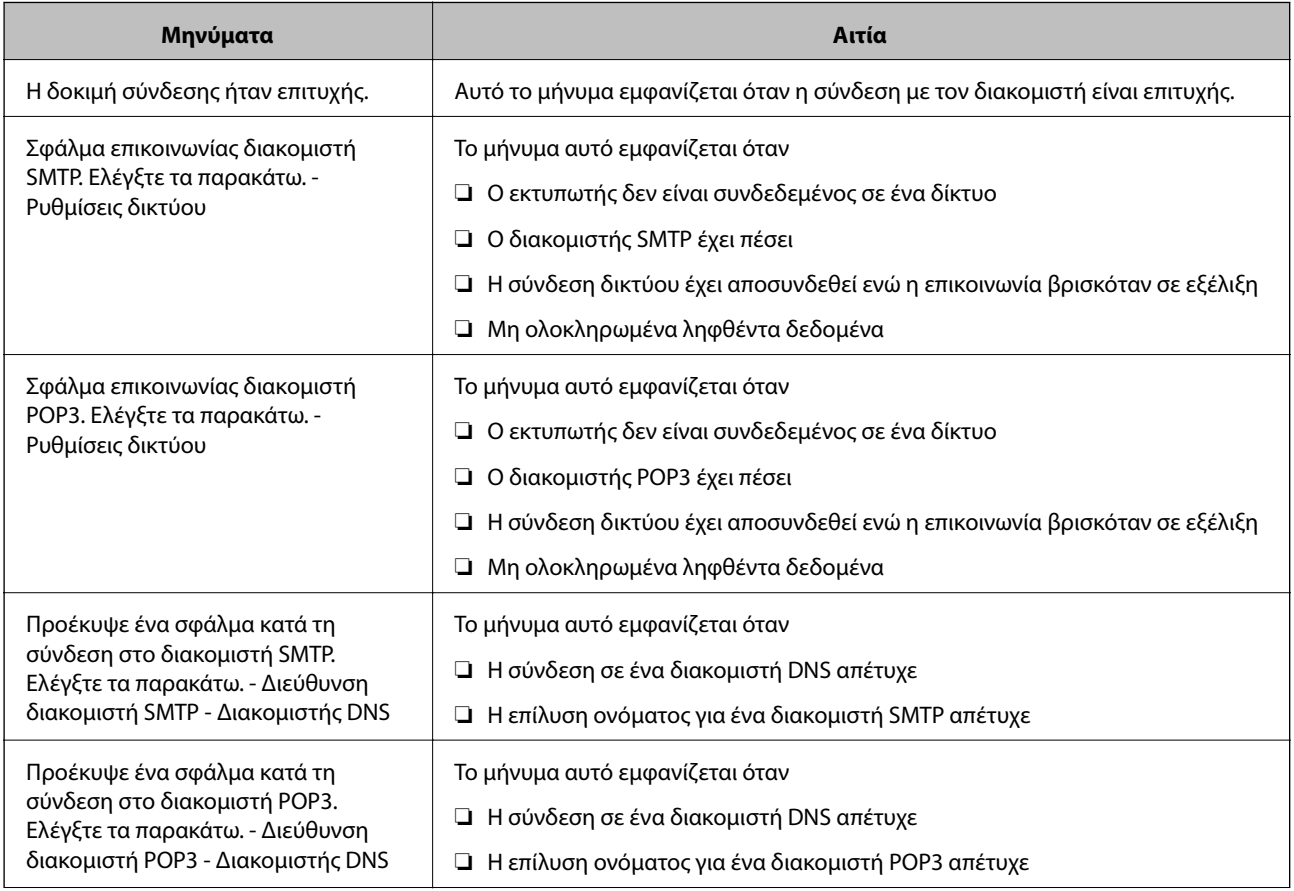

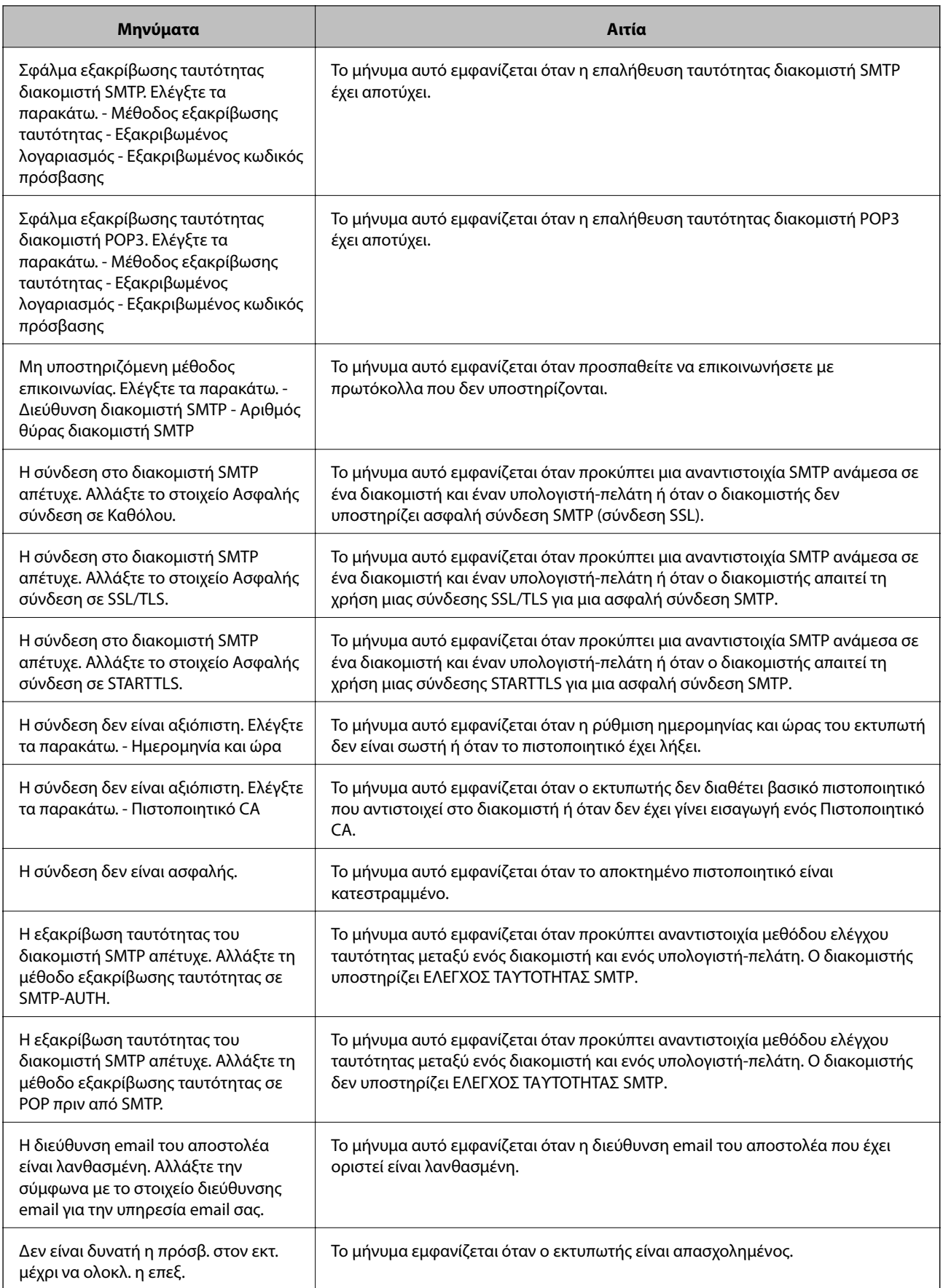

### <span id="page-47-0"></span>**Σχετικές πληροφορίες**

& [«Έλεγχος της σύνδεσης διακομιστή αλληλογραφίας» στη σελίδα 46](#page-45-0)

## **Ρυθμίσεις φακέλου κοινής χρήσης**

Ρυθμίστε τον φάκελο κοινής χρήσης για την αποθήκευση των σαρώσεων ή των φαξ.

Ο εκτυπωτής εγγράφει τα δεδομένα στον φάκελο κοινής χρήσης, πραγματοποιώντας σύνδεση στον υπολογιστή όπως ο χρήστης.

Ρυθμίστε το δίκτυο MS μαζί με τον φάκελο κοινής χρήσης.

Ο φάκελος κοινής χρήσης που ρυθμίζεται εδώ μπορεί να οριστεί ως προορισμός για τις σαρώσεις ή τα φαξ.

## **Δημιουργία του φακέλου κοινής χρήσης**

## *Πριν τη δημιουργία του κοινόχρηστου φακέλου*

Πριν τη δημιουργία του κοινόχρηστου φακέλου, ελέγξτε τα παρακάτω.

- ❏ Ο εκτυπωτής είναι συνδεδεμένος στο δίκτυο, στο οποίο θα μπορεί να προσπελάσει τον υπολογιστή όπου θα δημιουργηθεί ο κοινόχρηστος φάκελος.
- ❏ Δεν περιλαμβάνεται χαρακτήρας πολλών byte στο όνομα του υπολογιστή όπου θα δημιουργηθεί ο κοινόχρηστος φάκελος.

## c*Σημαντικό:*

Αν περιλαμβάνεται χαρακτήρας πολλών byte στο όνομα του υπολογιστή, η αποθήκευση του αρχείου στον κοινόχρηστο φάκελο μπορεί να αποτύχει.

Σε αυτήν την περίπτωση, αλλάξτε σε έναν υπολογιστή που δεν περιλαμβάνει τον χαρακτήρα πολλών byte στο όνομα του ή αλλάξτε το όνομα του υπολογιστή.

Αν αλλάξετε το όνομα του υπολογιστή, λάβετε εκ των προτέρων τη συγκατάθεση του διαχειριστή, επειδή μπορεί να επηρεαστούν κάποιες ρυθμίσεις, όπως η διαχείριση των υπολογιστών, η πρόσβαση σε πόρους κ.λπ.

## *Έλεγχος του προφίλ δικτύου*

Στον υπολογιστή όπου θα δημιουργηθεί ο κοινόχρηστος φάκελος, ελέγξτε αν είναι διαθέσιμη η κοινή χρήση φακέλων.

- 1. Συνδεθείτε στον υπολογιστή όπου θα δημιουργηθεί ο κοινόχρηστος φάκελος από τον λογαριασμό χρήστη με δικαιώματα διαχειριστή.
- 2. Επιλέξτε **Πίνακας ελέγχου** > **Δίκτυο και Internet** > **Κέντρο δικτύου και κοινής χρήσης**.
- 3. Κάντε κλικ στις **Ρυθμίσεις κοινής χρήσης για προχωρημένους** και έπειτα κάντε κλικ στο για το προφίλ με **(τρέχον προφίλ)** στα προφίλ δικτύου που εμφανίζονται.
- 4. Ελέγξτε αν είναι επιλεγμένη η **Ενεργοποίηση της κοινής χρήσης αρχείων και εκτυπωτών** στο στοιχείο **Κοινή χρήση αρχείων και εκτυπωτών**.

Εάν είναι ήδη επιλεγμένη, κάντε κλικ στο **Άκυρο** και κλείστε το παράθυρο.

Αφού αλλάξετε τις ρυθμίσεις, κάντε κλικ στο στοιχείο **Αποθήκευση αλλαγών** και κλείστε το παράθυρο.

## *Τοποθεσία όπου δημιουργείται ο φάκελος κοινής χρήσης και ένα παράδειγμα ασφάλειας*

Αναλόγως της τοποθεσίας όπου δημιουργείται ο φάκελος κοινής χρήσης, η ασφάλεια και η ευκολία διαφέρει.

Για τον χειρισμό του φακέλου κοινής χρήσης από εκτυπωτές ή άλλους υπολογιστές, απαιτούνται τα ακόλουθα δικαιώματα ανάγνωσης και εγγραφής για τον φάκελο.

## ❏ Καρτέλα **Κοινή χρήση** > **Κοινή χρήση για προχωρημένους** > **Δικαιώματα**

Ελέγχει το δικαίωμα πρόσβασης δικτύου του κοινόχρηστου φακέλου.

❏ Δικαίωμα πρόσβασης της καρτέλας **Ασφάλεια**

Ελέγχει το δικαίωμα της πρόσβασης δικτύου και την τοπική πρόσβαση του κοινόχρηστου φακέλου.

Όταν ορίζετε **Όλοι** στον κοινόχρηστο φάκελο που δημιουργείτε στην επιφάνεια εργασίας, ως παράδειγμα για τη δημιουργία κοινόχρηστου φακέλου, όλοι οι χρήστες που έχουν πρόσβαση στον υπολογιστή αποκτούν δικαίωμα πρόσβασης.

Ωστόσο, ο χρήστης χωρίς εξουσιοδότηση δεν θα έχει πρόσβαση, επειδή η επιφάνεια εργασίας (φάκελος) τελεί υπό τον έλεγχο ενός φακέλου χρήστη και οι ρυθμίσεις ασφάλειας του φακέλου χρήστη εφαρμόζονται και σε αυτή. Ο χρήστης που διαθέτει πρόσβαση από την καρτέλα **Ασφάλεια** (συνδεδεμένος χρήστης και διαχειριστής σε αυτήν την περίπτωση) μπορεί να χειριστεί τον φάκελο.

Δείτε παρακάτω για τη δημιουργία της σωστής τοποθεσίας.

Αυτό το παράδειγμα είναι για όταν δημιουργείται ο φάκελος «φάκελος\_σάρωσης».

## **Παράδειγμα παραμετροποίησης για διακομιστές αρχείων**

Αυτή η επεξήγηση αποτελεί παράδειγμα για τη δημιουργία του φακέλου κοινής χρήσης στη ρίζα του δίσκου στον κοινόχρηστο υπολογιστή, όπως στον διακομιστή αρχείων, υπό την ακόλουθη συνθήκη.

Πρόσβαση σε ελεγχόμενους χρήστες, όπως: αυτοί που έχουν τον ίδιο τομέα υπολογιστή για τη δημιουργία κοινόχρηστου φακέλου θα έχουν πρόσβαση στον κοινόχρηστο φάκελο.

Ορίστε αυτήν τη ρύθμιση αν επιτρέπετε σε όλους του χρήστες να διαβάζουν και να εγγράφουν στον κοινόχρηστο φάκελο του υπολογιστή, όπως είναι ο διακομιστής αρχείων και ο κοινόχρηστος υπολογιστής.

- ❏ Τοποθεσία για τη δημιουργία του κοινόχρηστου φακέλου: Ρίζα του δίσκου
- ❏ Διαδρομή φακέλου: C:\φάκελος\_σάρωσης
- ❏ Δικαίωμα πρόσβασης μέσω δικτύου (Δικαιώματα κοινής χρήσης): Όλοι

❏ Δικαίωμα πρόσβασης στο σύστημα αρχείων (Ασφάλεια): Εξουσιοδοτημένοι χρήστες

- 1. Συνδεθείτε στον υπολογιστή όπου θα δημιουργηθεί ο κοινόχρηστος φάκελος από τον λογαριασμό χρήστη με δικαιώματα διαχειριστή.
- 2. Ανοίξτε την εξερεύνηση αρχείων.
- 3. Δημιουργήστε τον φάκελο στη ρίζα του δίσκου και ονομάστε τον «φάκελος\_σάρωσης».

Για το όνομα του φακέλου, εισαγάγετε από 1 έως 12 αλφαριθμητικούς χαρακτήρες. Αν γίνει υπέρβαση του ορίου του ονόματος φακέλου, δεν θα μπορείτε να τον προσπελάσετε κανονικά από τα διαφορετικά περιβάλλοντα.

4. Κάντε δεξί κλικ στον φάκελο και έπειτα επιλέξτε **Ιδιότητες**.

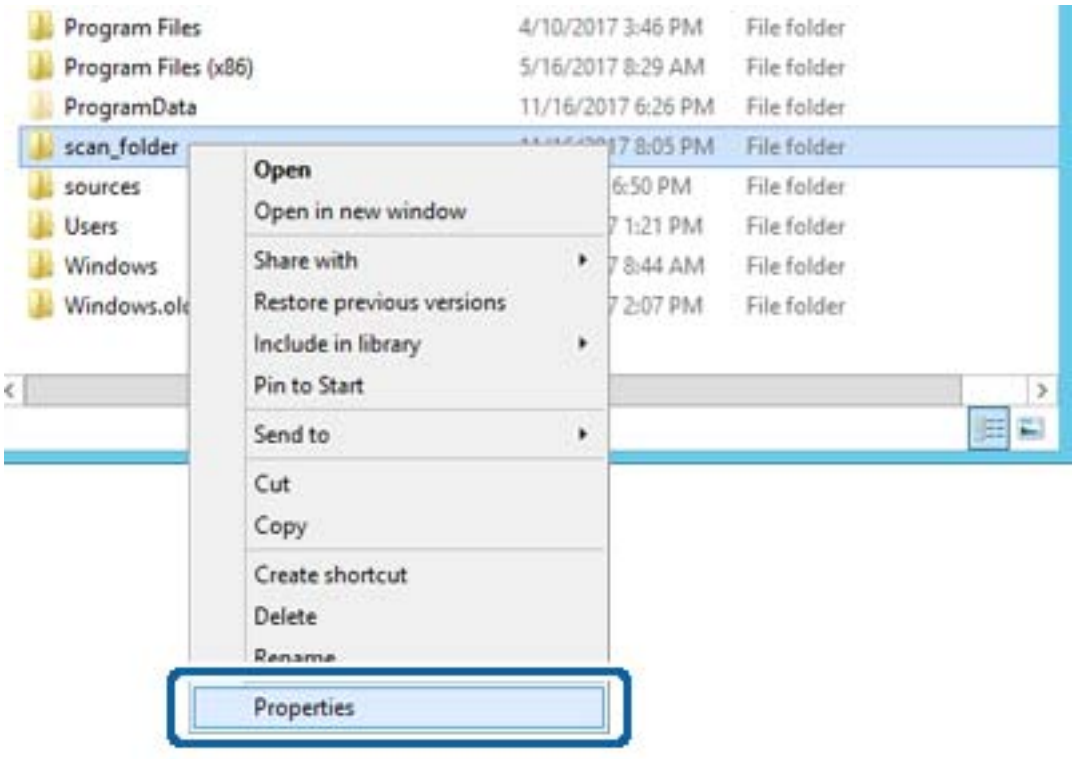

5. Κάντε κλικ στην επιλογή **Κοινή χρήση για προχωρημένους** στην καρτέλα **Κοινή χρήση**.

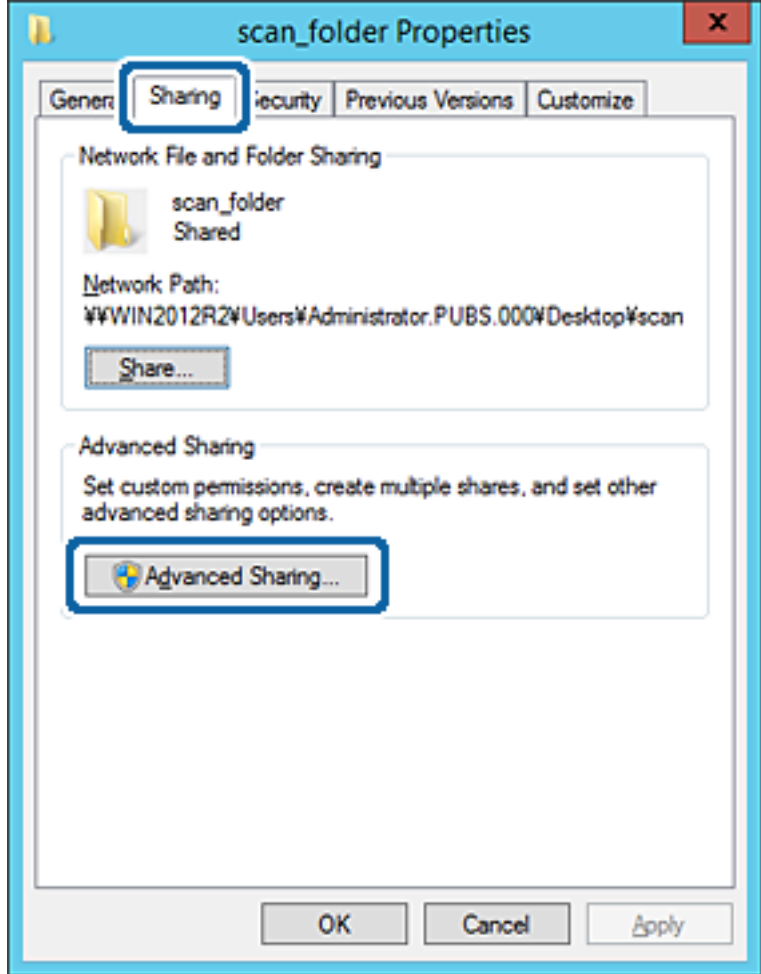

6. Επιλέξτε **Κοινή χρήση αυτού του φακέλου** και έπειτα κάντε κλικ στα **Δικαιώματα**.

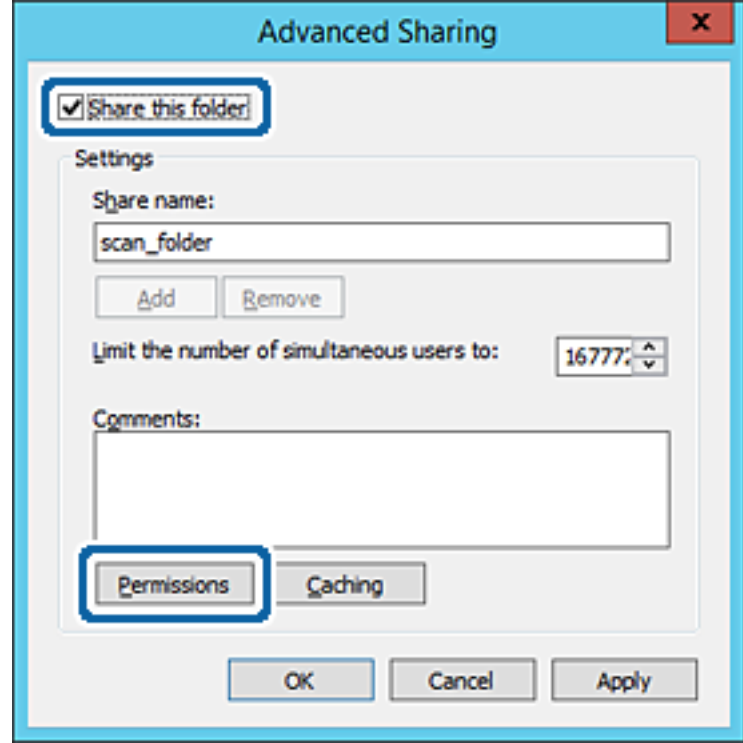

7. Επιλέξτε την ομάδα **Όλοι** από τα **Ονόματα ομάδας ή χρήστη**, επιλέξτε **Να επιτρέπεται** στην **Αλλαγή** και έπειτα κάντε κλικ στο **OK**.

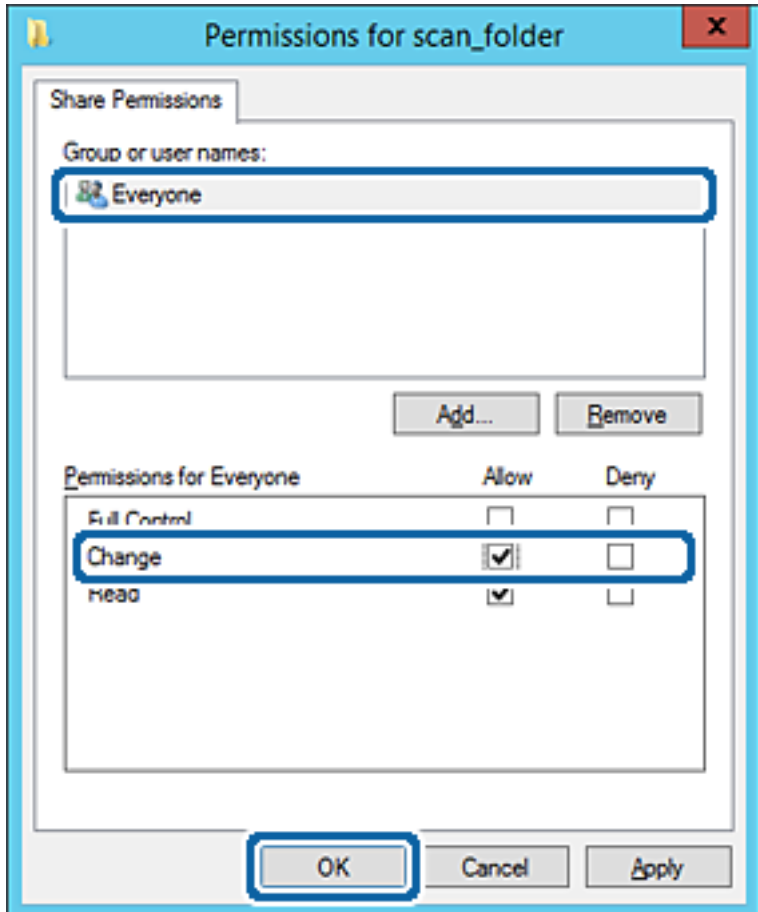

8. Κάντε κλικ στο **OK**.

9. Επιλέξτε την καρτέλα **Ασφάλεια** και έπειτα επιλέξτε **Εξουσιοδοτημένοι χρήστες** στα **Ονόματα ομάδας ή χρήστη**.

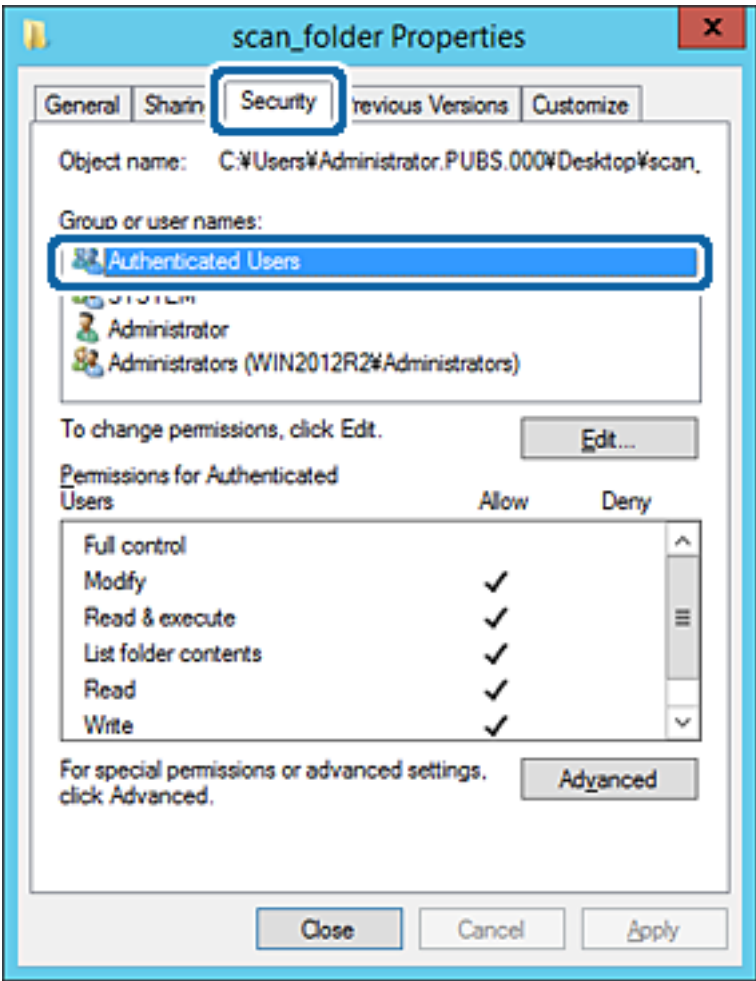

«Εξουσιοδοτημένοι χρήστες» είναι η ειδική ομάδα που περιλαμβάνει όλους τους χρήστες που μπορούν να συνδεθούν στον τομέα ή στον υπολογιστή. Αυτή η ομάδα εμφανίζεται μόνο όταν ο φάκελος έχει δημιουργηθεί κάτω αμέσως από τον ριζικό φάκελο.

Αν δεν εμφανίζεται, μπορείτε να την προσθέσετε κάνοντας κλικ στην επιλογή **Επεξεργασία**. Για περισσότερες λεπτομέρειες ανατρέξτε στις σχετικές πληροφορίες.

10. Επιβεβαιώστε ότι είναι επιλεγμένο το **Να επιτρέπεται** στην **Τροποποίηση** στα **Δικαιώματα για εξουσιοδοτημένους χρήστες**.

Αν δεν είναι επιλεγμένο, επιλέξτε **Εξουσιοδοτημένοι χρήστες**, κάντε κλικ στην **Επεξεργασία**, επιλέξτε **Να επιτρέπεται** στην **Τροποποίηση** στα **Δικαιώματα για εξουσιοδοτημένους χρήστες** και, στη συνέχεια, κάντε κλικ στο **OK**.

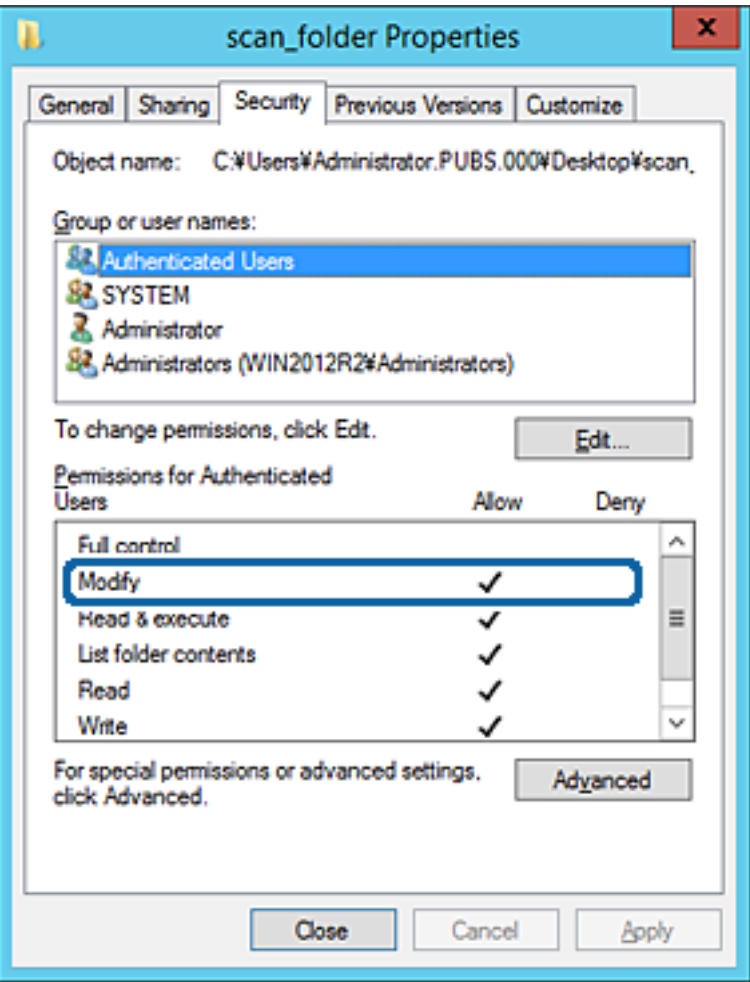

11. Επιλέξτε την καρτέλα **Κοινή χρήση**.

Εμφανίζεται η διαδρομή δικτύου του κοινόχρηστου φακέλου. Αυτή χρησιμοποιείται όταν γίνεται καταχώριση στις επαφές του εκτυπωτή. Σημειώστε την κάπου.

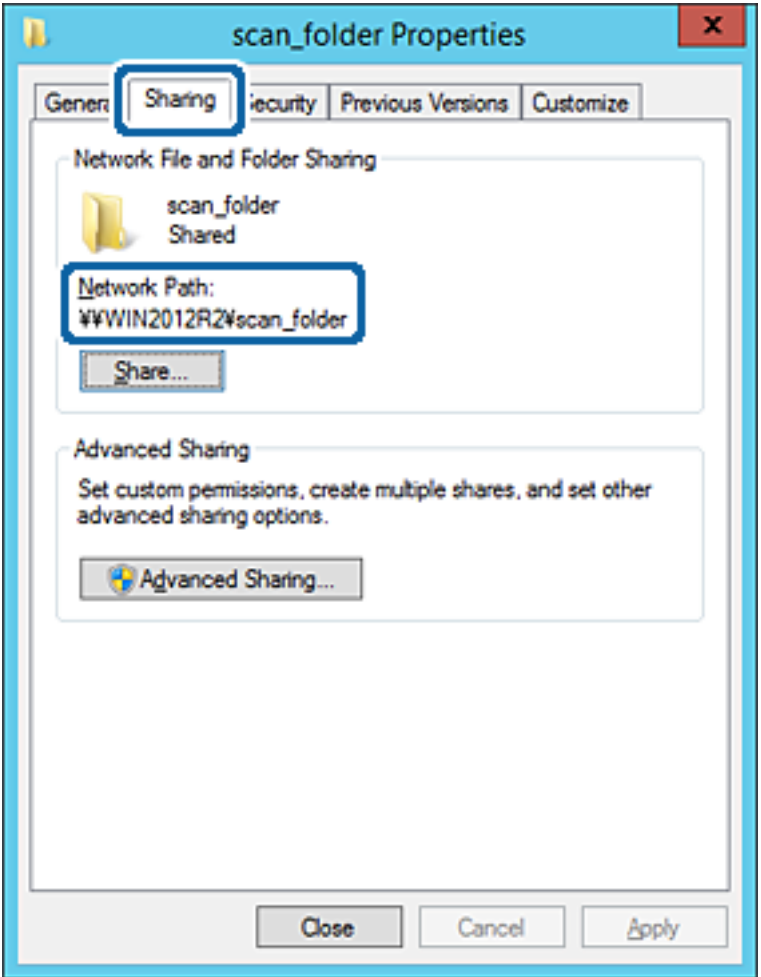

12. Κάντε κλικ στο κουμπί **OK** ή στο **Κλείσιμο** για να κλείσετε την οθόνη.

Επιλέξτε αν το αρχείο θα μπορεί να εγγραφεί ή να διαβαστεί στον κοινόχρηστο φάκελο, από τους υπολογιστές του ίδιου τομέα.

## **Σχετικές πληροφορίες**

 $\blacktriangleright$  [«Προσθήκη ομάδας ή χρήστη που επιτρέπει την πρόσβαση» στη σελίδα 62](#page-61-0)

#### **Παράδειγμα παραμετροποίησης ενός προσωπικού υπολογιστή**

Η επεξήγηση αποτελεί παράδειγμα για τη δημιουργία του φακέλου κοινής χρήσης στην επιφάνεια εργασίας του χρήστη που συνδέεται εκείνη τη στιγμή στον υπολογιστή.

Ο χρήστης που συνδέεται στον υπολογιστή με δικαιώματα διαχειριστή μπορεί να προσπελάσει τον φάκελο της επιφάνειας εργασίας και τον φάκελο εγγράφων που βρίσκεται στον φάκελο χρηστών.

Ορίστε αυτήν τη ρύθμιση όταν ΔΕΝ επιτρέπετε σε κάποιον άλλο χρήστη την ανάγνωση και την εγγραφή σε κοινόχρηστο φάκελο στον προσωπικό υπολογιστή.

❏ Τοποθεσία για τη δημιουργία του κοινόχρηστου φακέλου: Επιφάνεια εργασίας

- ❏ Διαδρομή φακέλου: C:\Users\xxxx\Desktop\φάκελος\_σάρωσης
- ❏ Δικαίωμα πρόσβασης μέσω δικτύου (Δικαιώματα κοινής χρήσης): Όλοι
- ❏ Δικαίωμα πρόσβασης στο σύστημα αρχείων (Ασφάλεια): να μην γίνεται προσθήκη ή να γίνεται προσθήκη ονομάτων Χρήστη/Ομάδας για να επιτραπεί η πρόσβαση
- 1. Συνδεθείτε στον υπολογιστή όπου θα δημιουργηθεί ο κοινόχρηστος φάκελος από τον λογαριασμό χρήστη με δικαιώματα διαχειριστή.
- 2. Ανοίξτε την εξερεύνηση αρχείων.
- 3. Δημιουργήστε τον φάκελο στην επιφάνεια εργασίας και ονομάστε τον «φάκελος\_σάρωσης».

Για το όνομα του φακέλου, εισαγάγετε από 1 έως 12 αλφαριθμητικούς χαρακτήρες. Αν γίνει υπέρβαση του ορίου του ονόματος φακέλου, δεν θα μπορείτε να τον προσπελάσετε κανονικά από τα διαφορετικά περιβάλλοντα.

4. Κάντε δεξί κλικ στον φάκελο και έπειτα επιλέξτε **Ιδιότητες**.

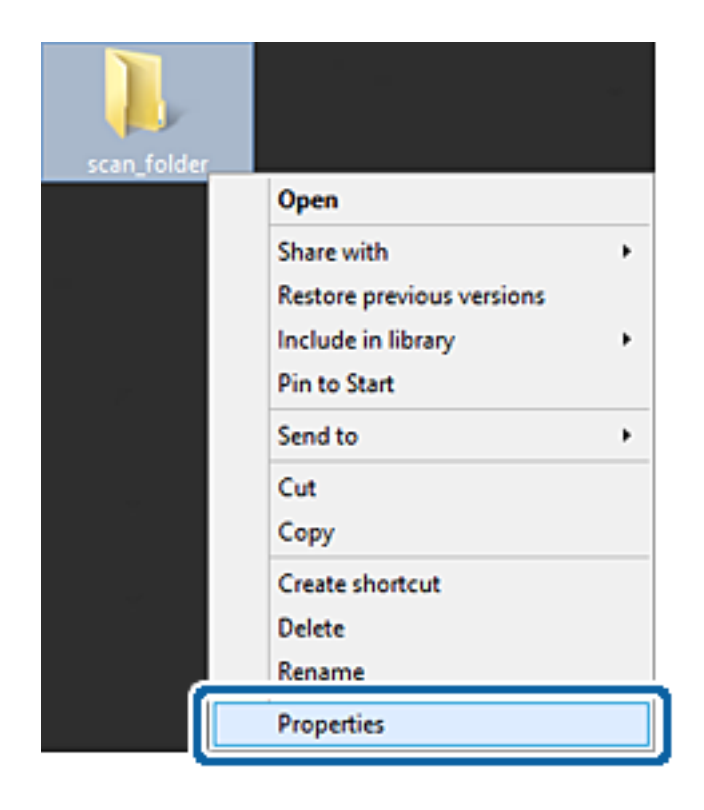

5. Κάντε κλικ στην επιλογή **Κοινή χρήση για προχωρημένους** στην καρτέλα **Κοινή χρήση**.

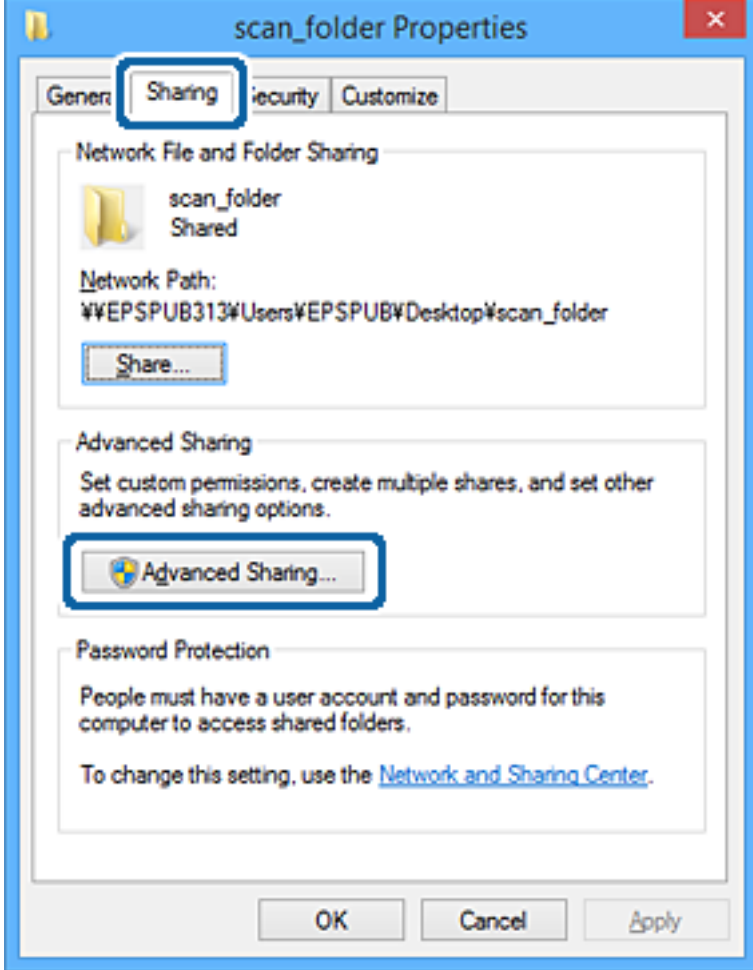

6. Επιλέξτε **Κοινή χρήση αυτού του φακέλου** και έπειτα κάντε κλικ στα **Δικαιώματα**.

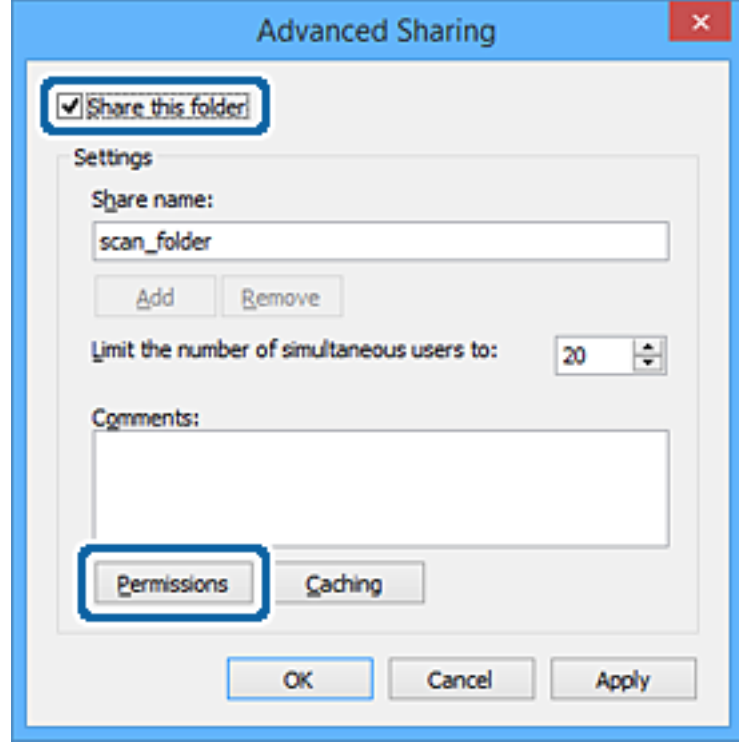

7. Επιλέξτε την ομάδα **Όλοι** από τα **Ονόματα ομάδας ή χρήστη**, επιλέξτε **Να επιτρέπεται** στην **Αλλαγή** και έπειτα κάντε κλικ στο **OK**.

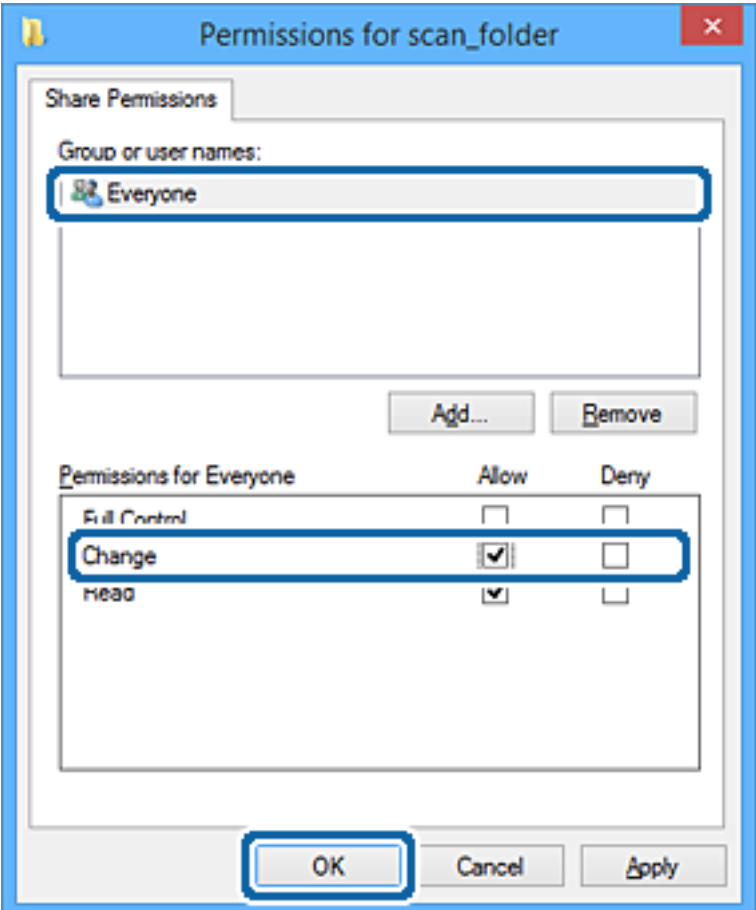

- 8. Κάντε κλικ στην επιλογή **OK**.
- 9. Επιλέξτε την καρτέλα **Ασφάλεια**.
- 10. Ελέγξτε την ομάδα ή το χρήστη στα **Ονόματα ομάδας ή χρήστη**.

Η ομάδα ή ο χρήστης που εμφανίζεται μπορεί να προσπελάζει τον φάκελο κοινής χρήσης.

Σε αυτήν την περίπτωση, ο χρήστης που συνδέεται σε αυτόν τον υπολογιστή και ο Διαχειριστής έχουν πρόσβαση στον φάκελο κοινής χρήσης.

Προσθέστε δικαιώματα πρόσβασης, αν χρειάζεται. Μπορείτε να τα προσθέσετε κάνοντας κλικ στην επιλογή **Επεξεργασία**. Για περισσότερες λεπτομέρειες ανατρέξτε στις σχετικές πληροφορίες.

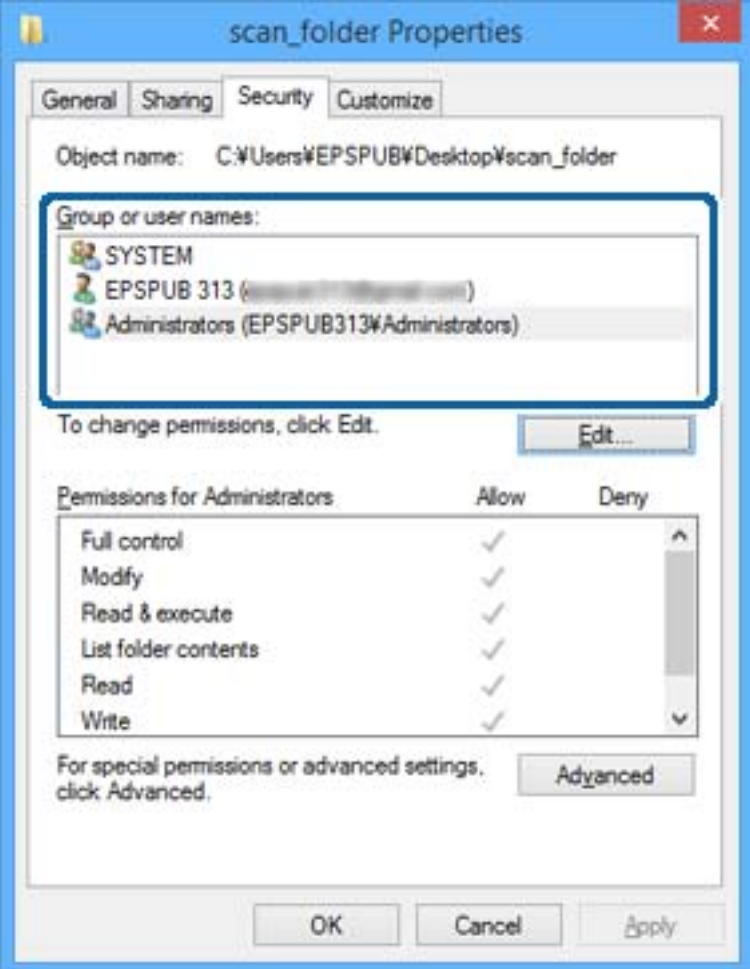

<span id="page-61-0"></span>11. Επιλέξτε την καρτέλα **Κοινή χρήση**.

Εμφανίζεται η διαδρομή δικτύου του κοινόχρηστου φακέλου. Αυτή χρησιμοποιείται όταν καταχωρίζεται στην επαφή του εκτυπωτή. Σημειώστε την κάπου.

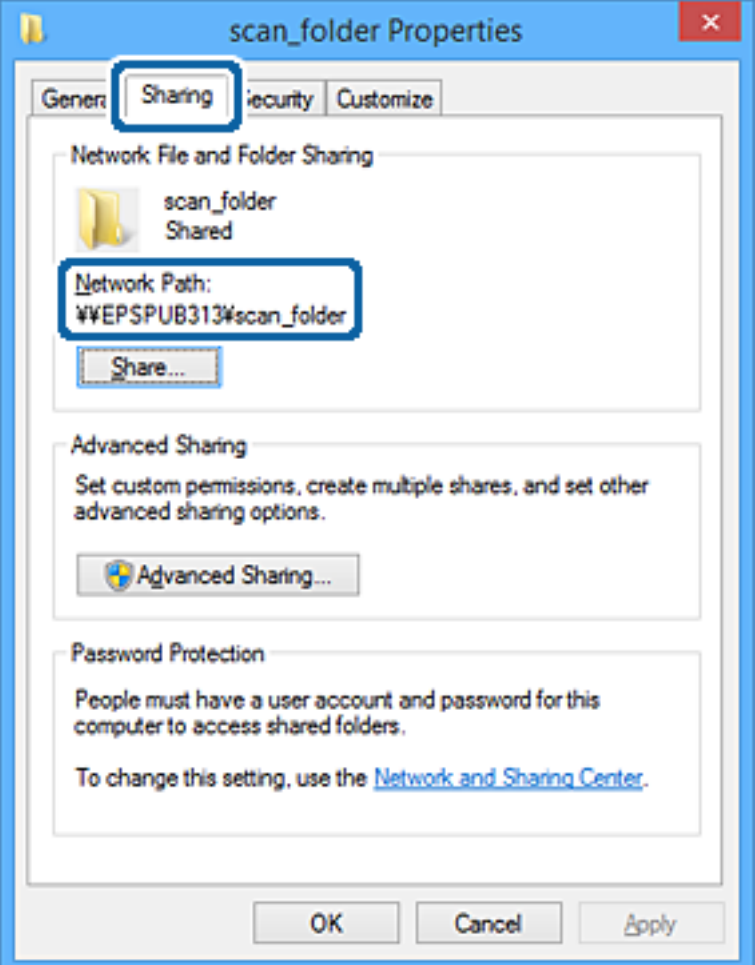

12. Κάντε κλικ στο κουμπί **OK** ή στο **Κλείσιμο** για να κλείσετε την οθόνη.

Επιλέξτε αν το αρχείο θα μπορεί να εγγραφεί ή να διαβαστεί στον κοινόχρηστο φάκελο, από τους υπολογιστές ή τους χρήστες στις ομάδες χωρίς δικαιώματα πρόσβασης.

## **Σχετικές πληροφορίες**

& «Προσθήκη ομάδας ή χρήστη που επιτρέπει την πρόσβαση» στη σελίδα 62

## *Προσθήκη ομάδας ή χρήστη που επιτρέπει την πρόσβαση*

Μπορείτε να προσθέσετε την ομάδα ή τον χρήστη που επιτρέπει την πρόσβαση.

- 1. Κάντε δεξί κλικ στον φάκελο και επιλέξτε **Ιδιότητες**.
- 2. Επιλέξτε την καρτέλα **Ασφάλεια**.

3. Κάντε κλικ στην επιλογή **Επεξεργασία**.

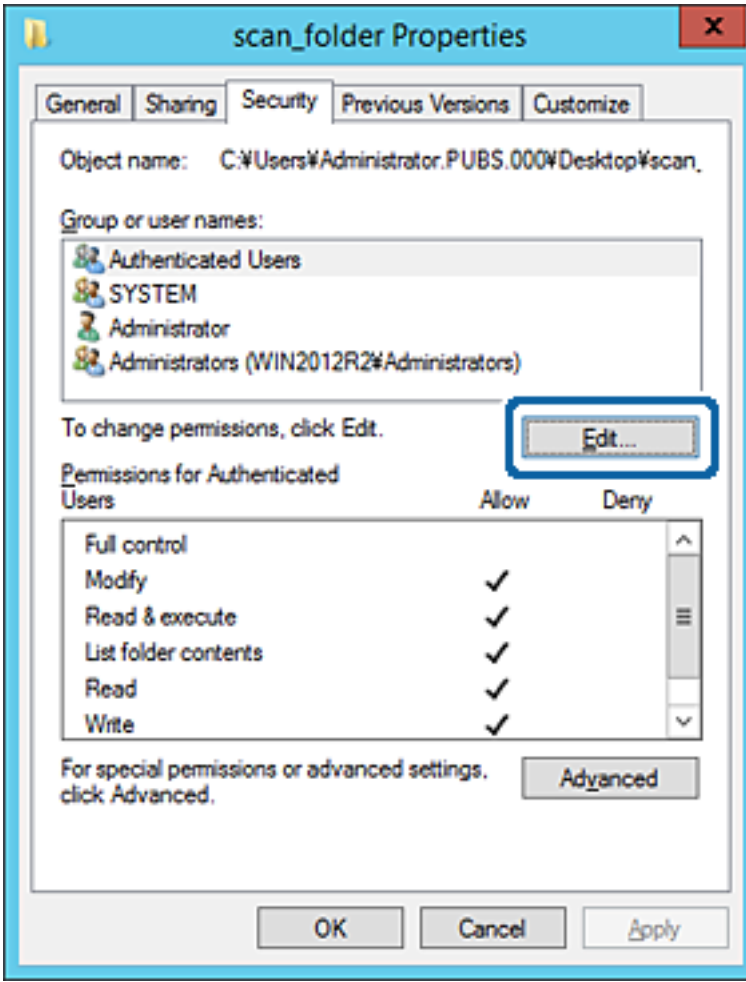

4. Κάντε κλικ στην επιλογή **Προσθήκη** κάτω από τα **Ονόματα ομάδας ή χρήστη**.

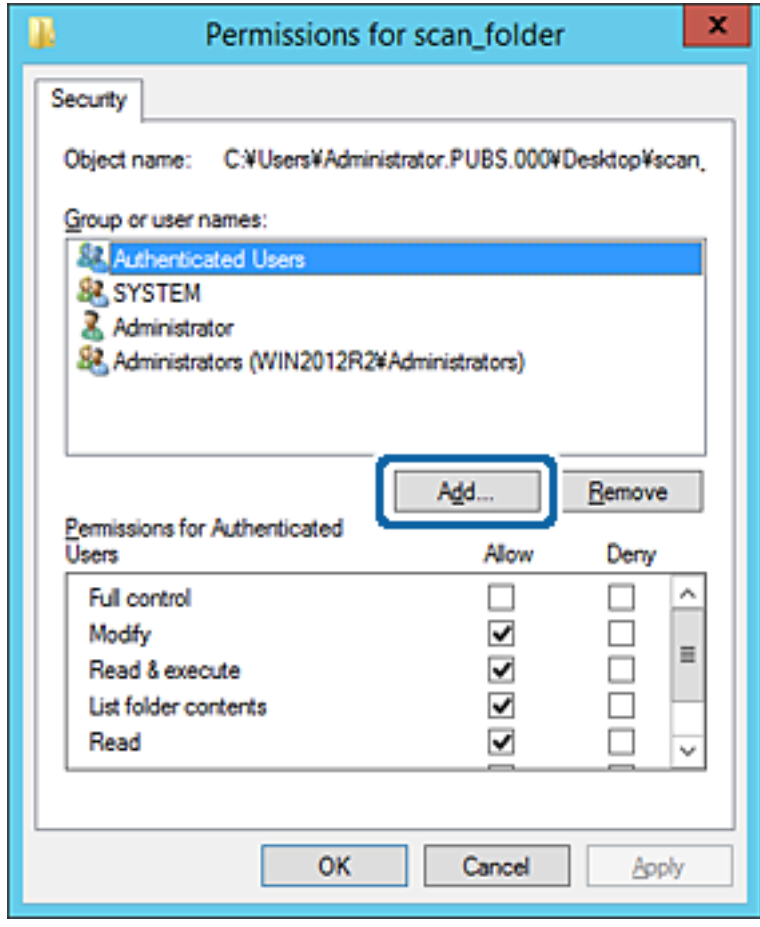

5. Εισαγάγετε το όνομα ομάδας ή χρήστη για το οποίο θέλετε να επιτρέψετε την πρόσβαση και κάντε κλικ στο στοιχείο **Έλεγχος ονομάτων**.

Προστίθεται μια υπογράμμιση στο όνομα.

*Σημείωση:* Αν δεν γνωρίζετε το πλήρες όνομα της ομάδας ή του χρήστη, εισαγάγετε ένα μέρος του ονόματος και έπειτα κάντε κλικ στο στοιχείο *Έλεγχος ονομάτων*. Εμφανίζονται τα ονόματα ομάδας ή χρηστών που ταιριάζουν με ένα τμήμα του ονόματος, και μπορείτε να επιλέξετε το πλήρες όνομα από τη λίστα.

Αν ταιριάζει μόνο ένα όνομα, εμφανίζεται το πλήρες όνομα με υπογράμμιση στο στοιχείο *Εισαγωγή ονόματος αντικειμένου για επιλογή*.

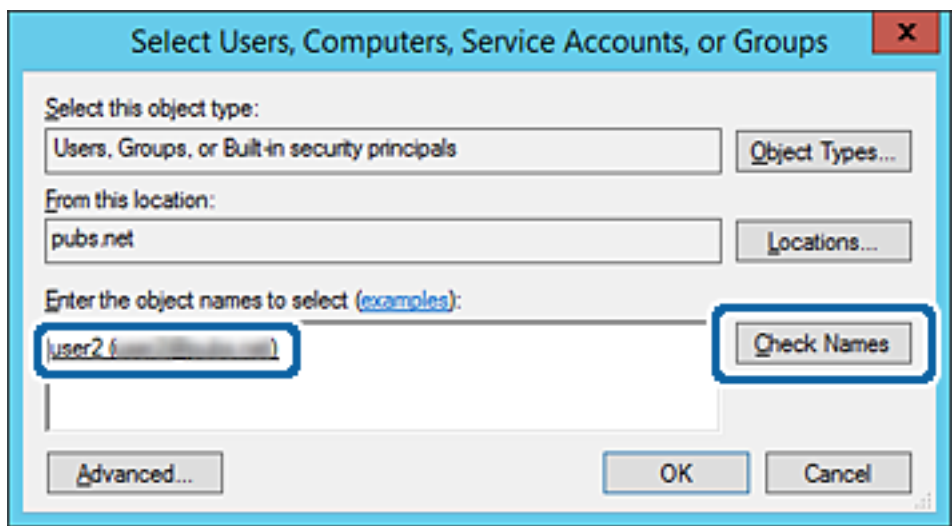

6. Κάντε κλικ στο **OK**.

7. Στην οθόνη Δικαιώματα, επιλέξτε το όνομα χρήστη που έχει εισαχθεί στα **Ονόματα ομάδας ή χρήστη**, επιλέξτε να επιτρέπεται η πρόσβαση στην **Τροποποίηση** και, στη συνέχεια, κάντε κλικ στο **OK**.

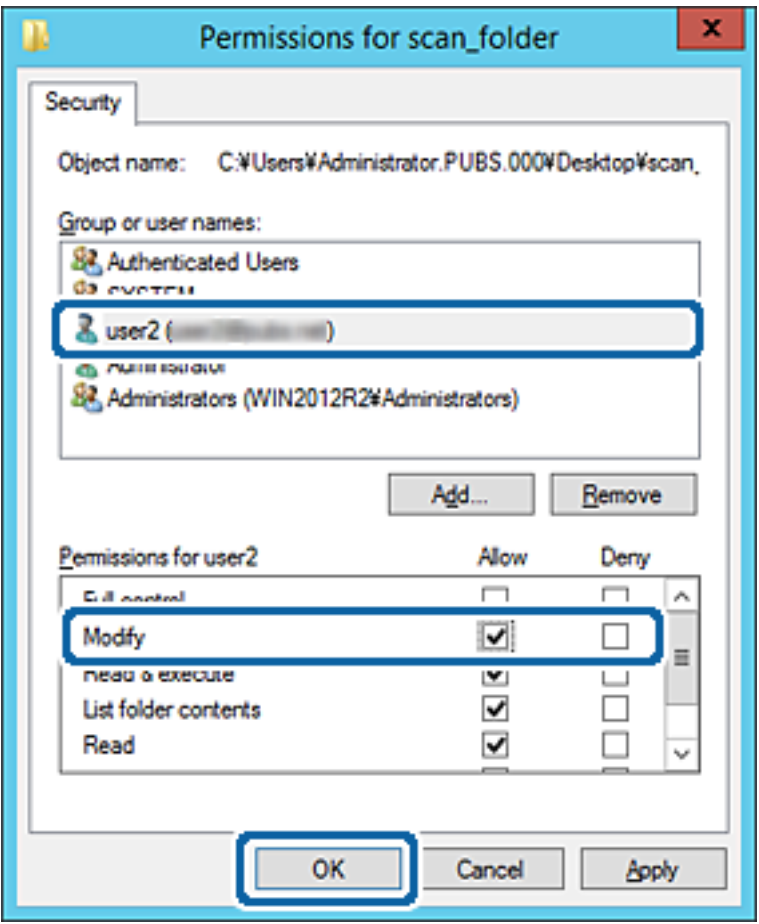

8. Κάντε κλικ στο κουμπί **OK** ή στο **Κλείσιμο** για να κλείσετε την οθόνη.

Επιλέξτε αν το αρχείο θα μπορεί να εγγραφεί ή να διαβαστεί στον κοινόχρηστο φάκελο, από τους υπολογιστές ή τους χρήστες στις ομάδες χωρίς δικαιώματα πρόσβασης.

## **Σχετικές πληροφορίες**

& [«Χρήση των επαφών» στη σελίδα 68](#page-67-0)

## **Χρήση κοινόχρηστου δικτύου Microsoft**

Όταν είναι ενεργό, παρέχονται οι παρακάτω δυνατότητες.

- ❏ Ο αποθηκευτικός χώρος USB που συνδέεται στον εκτυπωτή είναι κοινόχρηστος στο δίκτυο.
- ❏ Η σάρωση ή το φαξ προωθείται σε κοινόχρηστο φάκελο στον υπολογιστή.
- 1. Μεταβείτε στο Web Config και επιλέξτε την καρτέλα **Δίκτυο** > **Δίκτυο MS**.
- 2. Επιλέξτε **Χρήση κοινής χρήσης σε δίκτυο Microsoft**.
- 3. Ρυθμίστε κάθε στοιχείο.
- 4. Κάντε κλικ στην επιλογή **Επόμενο**.
- 5. Επιβεβαιώστε τις ρυθμίσεις και, στη συνέχεια, κάντε κλικ στην επιλογή **OK**.
- 6. Πληκτρολογήστε τα παρακάτω στην εξερεύνηση αρχείων του υπολογιστή και πατήστε το πλήκτρο Enter. Ελέγξτε αν υπάρχει κάποιος δικτυακός φάκελος στον οποίο έχετε πρόσβαση.

\\Διεύθυνση IP εκτυπωτή

Παράδειγμα: \\192.0.2.111

## **Σχετικές πληροφορίες**

& [«Πρόσβαση στο Web Config» στη σελίδα 32](#page-31-0)

## *Στοιχεία ρύθμισης δικτύου MS*

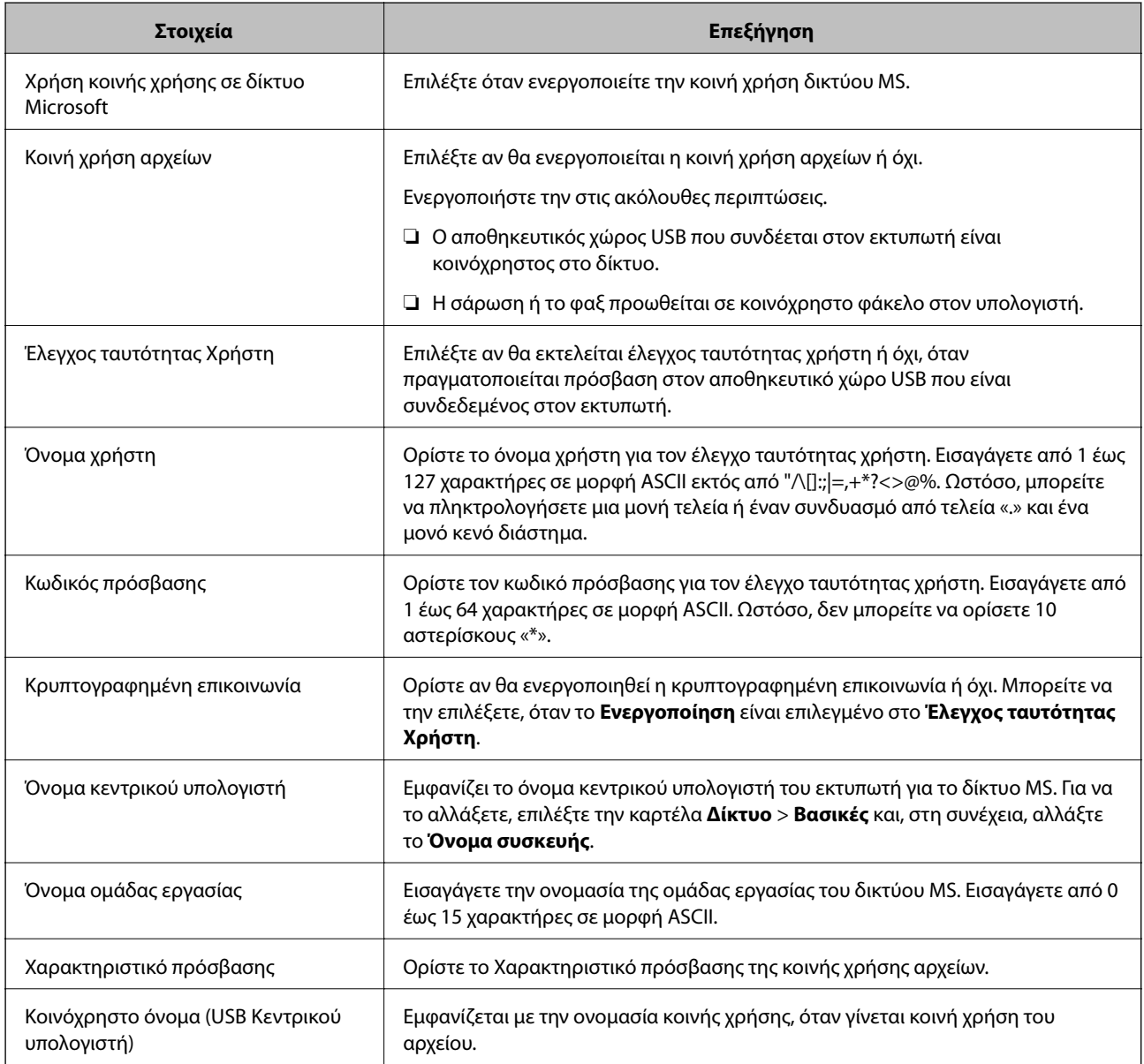

# <span id="page-67-0"></span>**Χρήση των επαφών**

## **Δυνατότητες ρύθμισης προορισμού**

Μπορείτε να χρησιμοποιήσετε τη λίστα επαφών του εκτυπωτή ως προορισμό για τις λειτουργίες σάρωσης και φαξ. Μπορείτε επίσης να χρησιμοποιήσετε τις πληροφορίες του διακομιστή DNS.

- *Σημείωση:* ❏ Μπορείτε να πραγματοποιήσετε εναλλαγή μεταξύ της λίστας επαφών του εκτυπωτή και του LDAP χρησιμοποιώντας τον πίνακα ελέγχου του εκτυπωτή.
- ❏ Για να χρησιμοποιήσετε τις δυνατότητες email, θα πρέπει να διαμορφώσετε έναν διακομιστή αλληλογραφίας.

#### **Σχετικές πληροφορίες**

- & «Διαμόρφωση επαφών» στη σελίδα 68
- & [«Χρήση διακομιστή LDAP από τους χρήστες» στη σελίδα 73](#page-72-0)
- & [«Διαμόρφωση διακομιστή αλληλογραφίας» στη σελίδα 43](#page-42-0)

## **Διαμόρφωση επαφών**

- Η Λίστα επαφών μπορεί να περιλαμβάνει τους παρακάτω τύπους προορισμού:
- ❏ **Φαξ**: Προορισμός για φαξ
- ❏ **Email**: Προορισμός για email
- ❏ **Φάκελος δικτύου (SMB)**/**FTP**: Προορισμός για δεδομένα σάρωσης και δεδομένα προώθησης φαξ

## **Σύγκριση ρύθμισης παραμέτρων επαφών**

Υπάρχουν τρία εργαλεία τα οποία μπορούν να χρησιμοποιηθούν για τη ρύθμιση παραμέτρων των επαφών του εκτυπωτή: το Web Config, το Epson Device Admin και ο πίνακας ελέγχου του εκτυπωτή. Οι διαφορές ανάμεσα στα τρία εργαλεία παρατίθενται στον πίνακα που ακολουθεί.

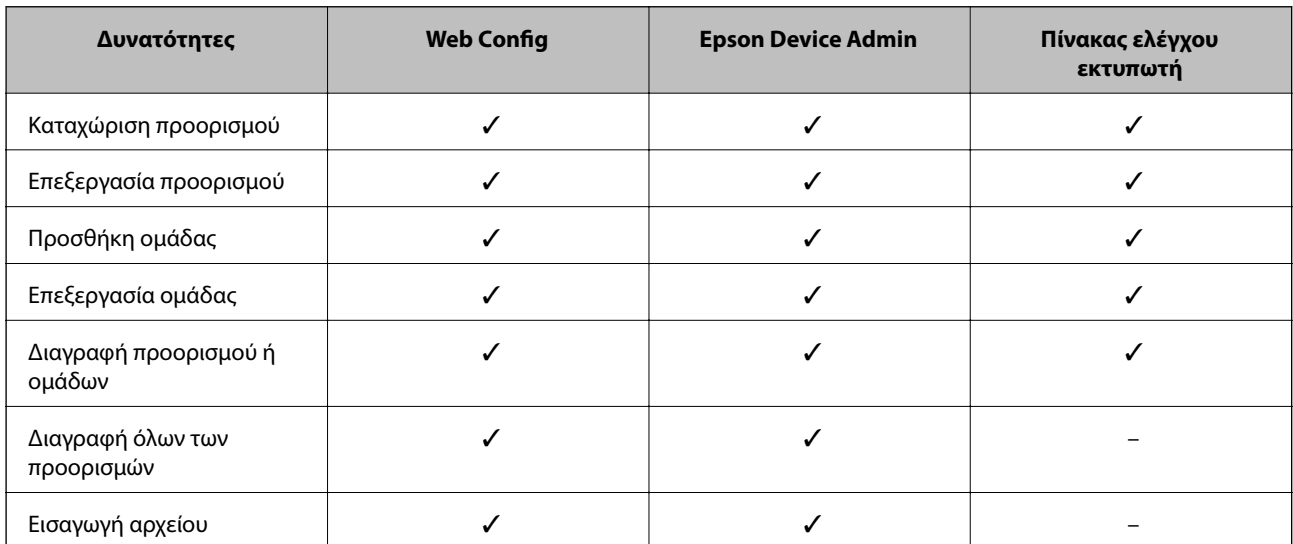

<span id="page-68-0"></span>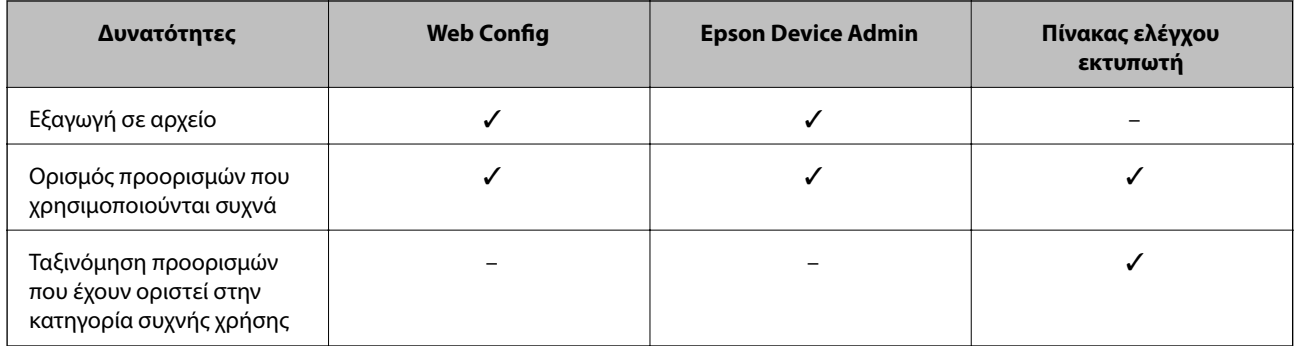

*Σημείωση:* Μπορείτε επίσης να διαμορφώσετε τον προορισμό αρχείων φαξ χρησιμοποιώντας το FAX Utility.

## **Καταχώριση ενός προορισμού στις Επαφές με χρήση του Web Config**

*Σημείωση:* Μπορείτε επίσης να καταχωρίσετε τις επαφές από τον πίνακα ελέγχου του εκτυπωτή.

- 1. Μεταβείτε στο Web Config και επιλέξτε **Σάρωση/Αντιγραφή** ή την καρτέλα **Φαξ** > **Επαφές**.
- 2. Επιλέξτε τον αριθμό που θέλετε να καταχωρίσετε και, στη συνέχεια, επιλέξτε **Επεξεργασία**.
- 3. Εισαγάγετε το **Όνομα** και **Λέξη ευρετηρίου**.
- 4. Επιλέξτε τον τύπο προορισμού ως επιλογή **Τύπος**.

*Σημείωση:* Δε μπορείτε να αλλάξετε την επιλογή *Τύπος* μετά την ολοκλήρωση της καταχώρισης. Αν θέλετε να αλλάξετε τον τύπο, διαγράψτε τον προορισμό και, στη συνέχεια, καταχωρίστε τον πάλι.

5. Εισαγάγετε μια τιμή για κάθε στοιχείο και, στη συνέχεια, επιλέξτε **Εφαρμογή**.

## **Σχετικές πληροφορίες**

- & [«Πρόσβαση στο Web Config» στη σελίδα 32](#page-31-0)
- $\rightarrow$  [«Στοιχεία ρύθμισης προορισμού» στη σελίδα 70](#page-69-0)
- & [«Δημιουργία αντιγράφων ασφαλείας των ρυθμίσεων» στη σελίδα 109](#page-108-0)

## <span id="page-69-0"></span>*Στοιχεία ρύθμισης προορισμού*

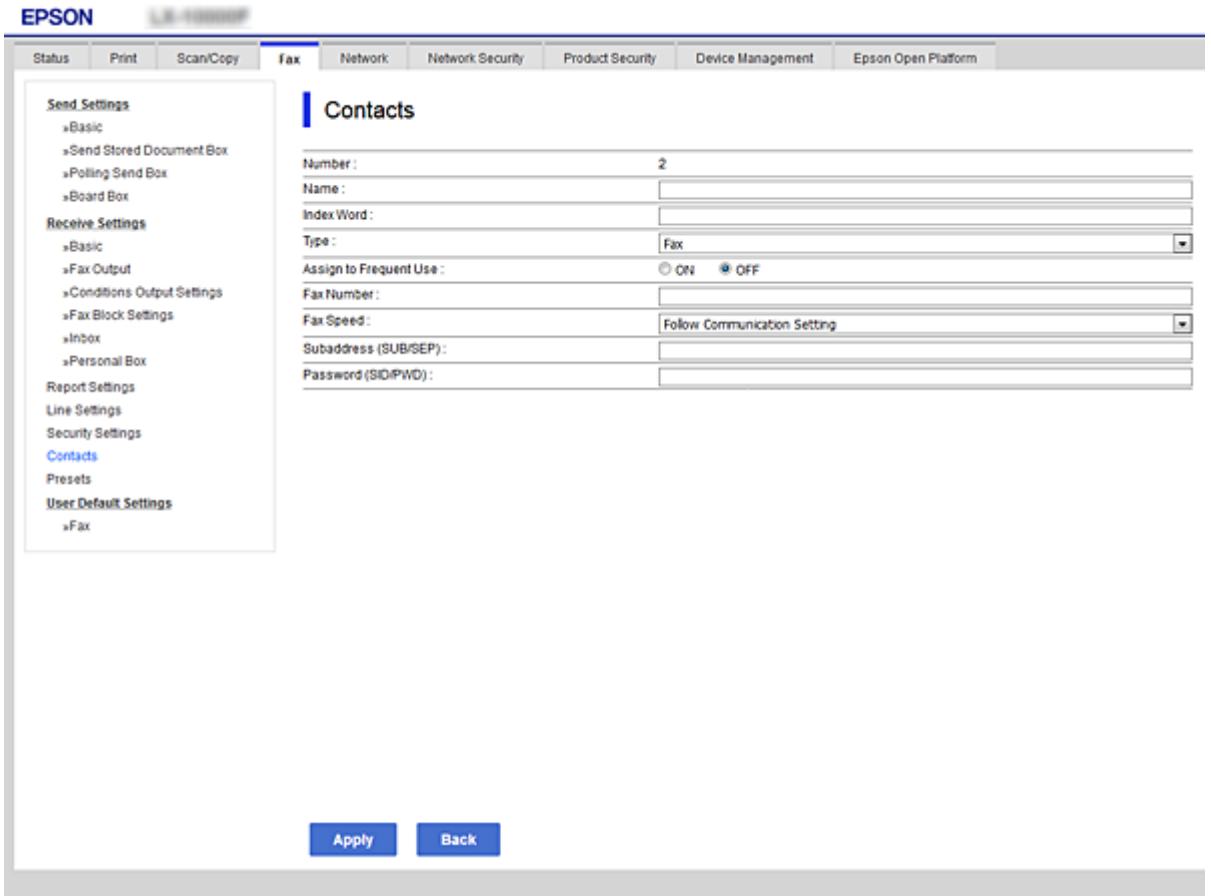

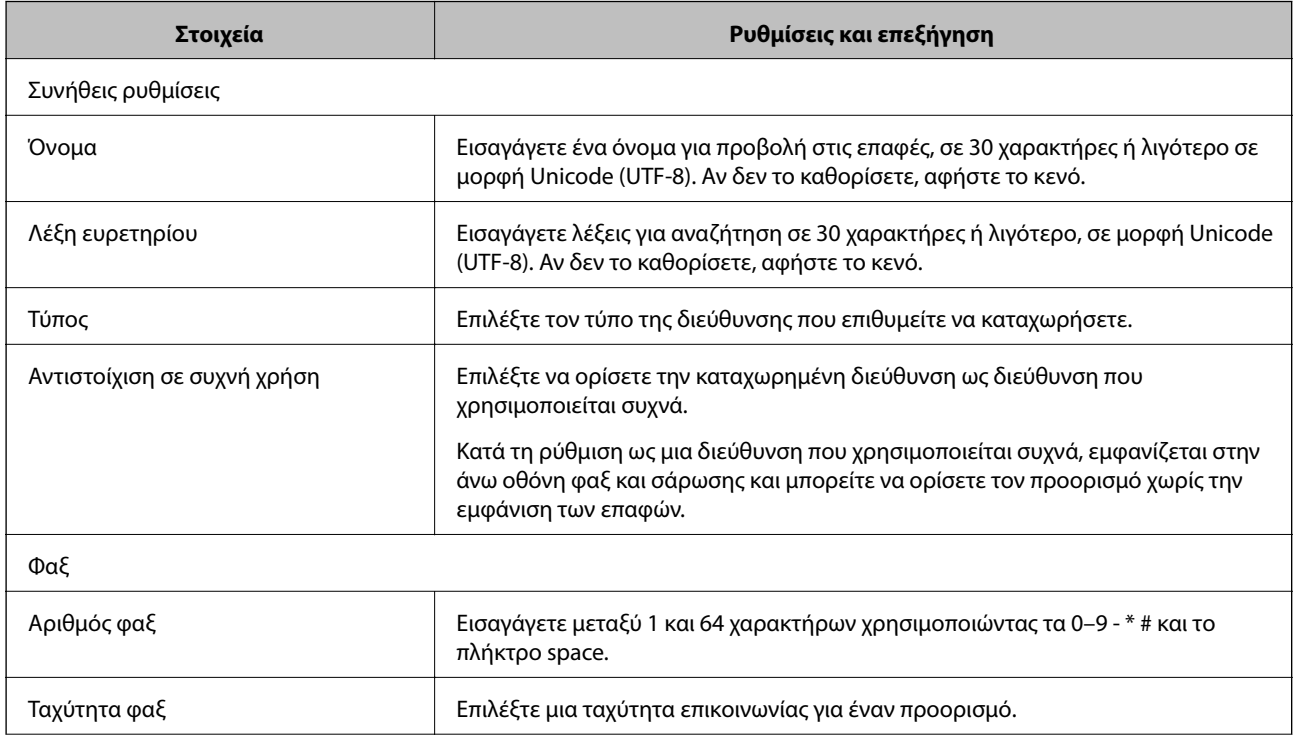

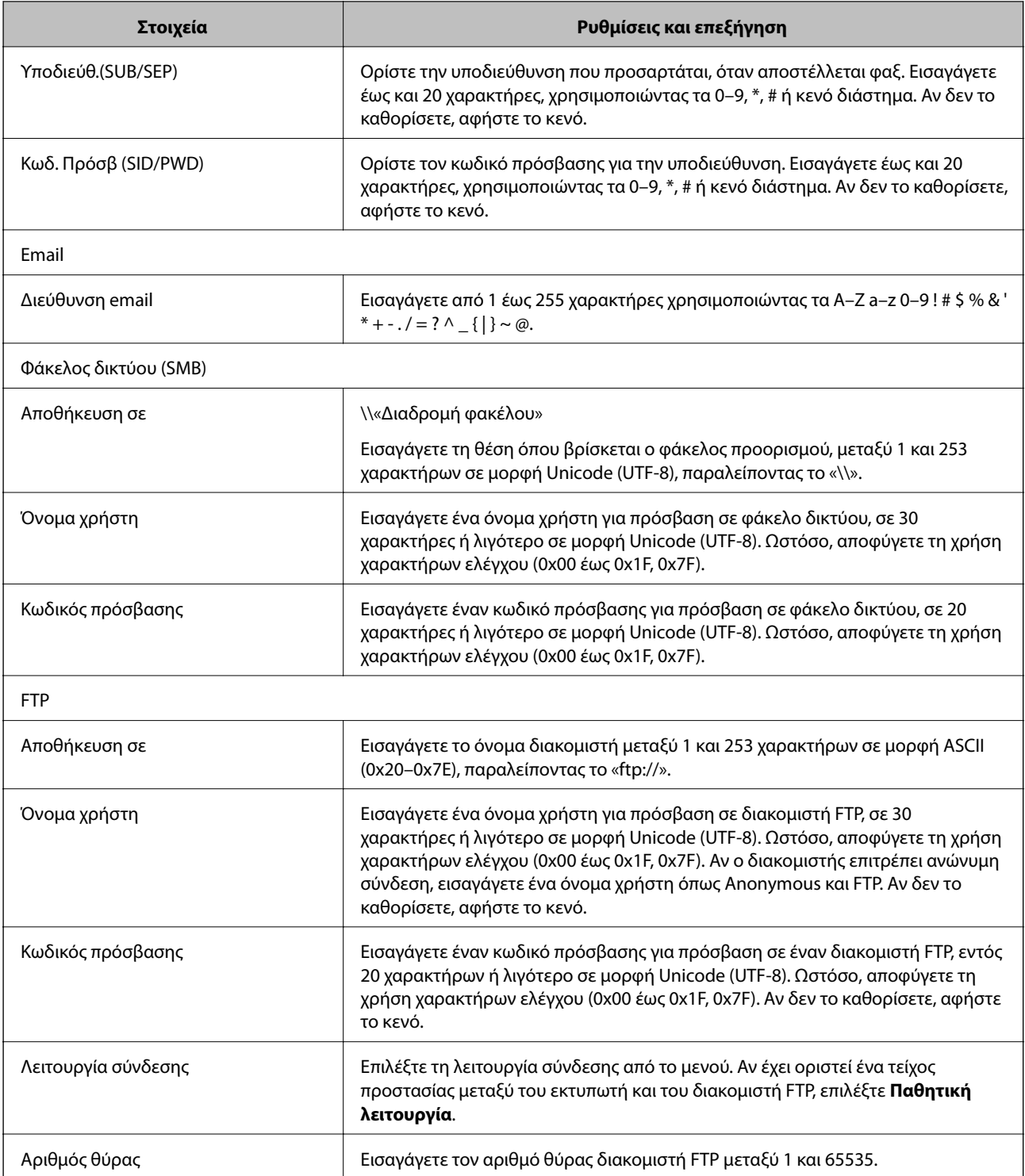

## **Σχετικές πληροφορίες**

 $\rightarrow$  [«Καταχώριση ενός προορισμού στις Επαφές με χρήση του Web Config» στη σελίδα 69](#page-68-0)

## **Καταχώριση προορισμών ως ομάδας**

Εάν ο τύπος προορισμού έχει οριστεί ως **Φαξ** ή **Email**, μπορείτε να καταχωρίσετε τους προορισμούς ως ομάδα.

1. Μεταβείτε στο Web Config και επιλέξτε **Σάρωση/Αντιγραφή** ή την καρτέλα **Φαξ** > **Επαφές**.

- 2. Επιλέξτε τον αριθμό που θέλετε να καταχωρίσετε και, στη συνέχεια, κάντε κλικ στην επιλογή **Επεξεργασία**.
- 3. Επιλέξτε μια ομάδα από το μενού **Τύπος**.
- 4. Κάντε κλικ στην επιλογή **Επιλογή** για το στοιχείο **Επαφή(ές) για Ομάδα**.

Θα εμφανιστούν οι διαθέσιμοι προορισμοί.

5. Επιλέξτε τον προορισμό που θέλετε να καταχωρίσετε στην ομάδα και, στη συνέχεια, κάντε κλικ στο στοιχείο **Επιλογή**.

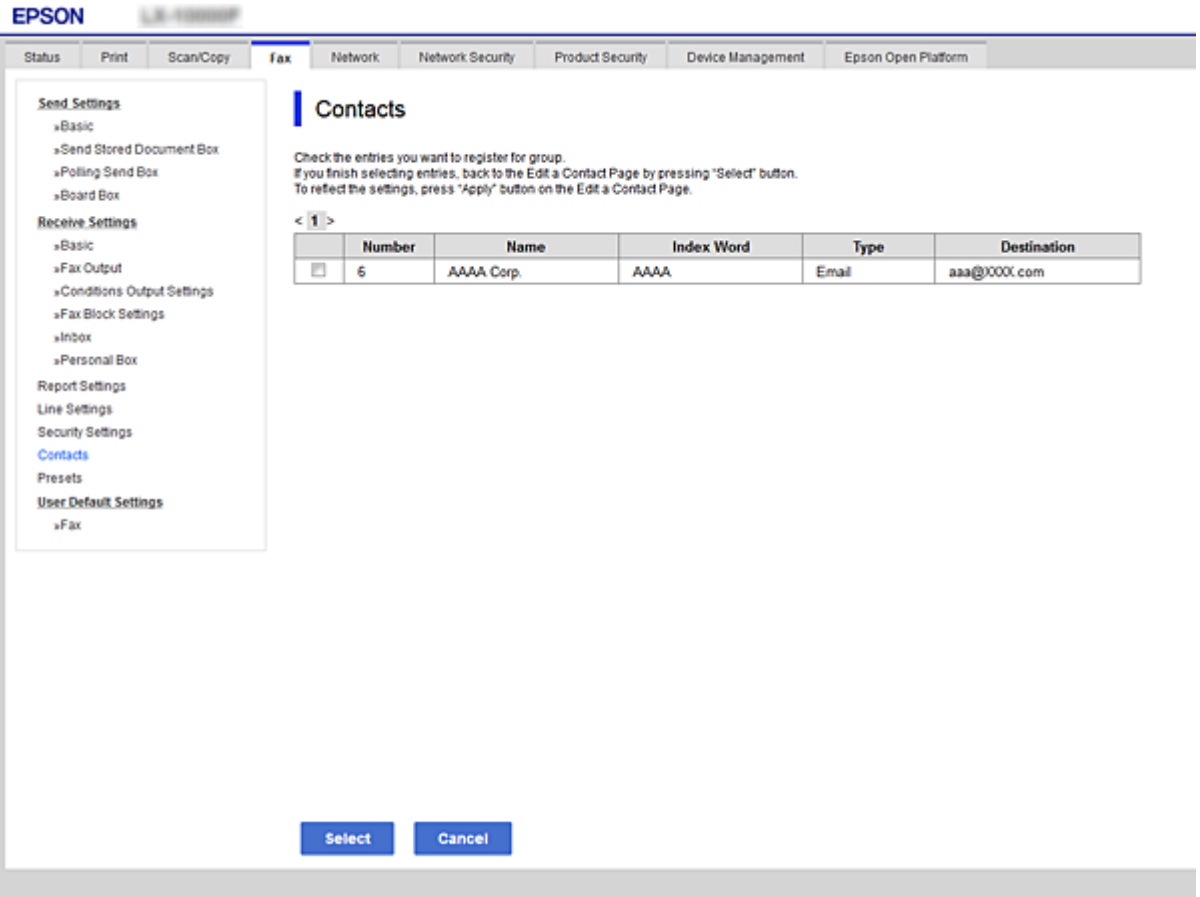

- 6. Εισαγάγετε ένα **Όνομα** και ένα στοιχείο **Λέξη ευρετηρίου**.
- 7. Επιλέξτε εάν θέλετε να εκχωρήσετε την καταχωρισμένη ομάδα στις ομάδες που χρησιμοποιούνται συχνά.

*Σημείωση:* Οι προορισμοί μπορούν να καταχωριστούν σε πολλαπλές ομάδες.

8. Κάντε κλικ στην επιλογή **Εφαρμογή**.

#### **Σχετικές πληροφορίες**

- & [«Πρόσβαση στο Web Config» στη σελίδα 32](#page-31-0)
- $\rightarrow$  [«Δημιουργία αντιγράφων ασφαλείας των ρυθμίσεων» στη σελίδα 109](#page-108-0)
### <span id="page-72-0"></span>**Δημιουργία αντιγράφων ασφαλείας και εισαγωγή επαφών**

Χρησιμοποιώντας το Web Config ή άλλα εργαλεία μπορείτε να δημιουργήσετε αντίγραφα ασφαλείας και να εισαγάγετε επαφές.

Για Web Config, μπορείτε να δημιουργήσετε αντίγραφα ασφαλείας των επαφών με εξαγωγή των ρυθμίσεων εκτυπωτή που περιλαμβάνουν τις επαφές. Δεν είναι δυνατή η επεξεργασία του αρχείου εξαγωγής επειδή εξάγεται ως δυαδικό αρχείο.

Όταν εισάγετε ρυθμίσεις εκτυπωτή στον εκτυπωτή, οι επαφές διαγράφονται.

Για Epson Device Admin, μόνο επαφές μπορούν να εξαχθούν από την οθόνη ιδιοτήτων της συσκευής. Επίσης, αν δεν εξαγάγετε τα στοιχεία που σχετίζονται με την ασφάλεια, θα μπορείτε να επεξεργαστείτε τις εξαγόμενες επαφές και να τις εισαγάγετε, επειδή μπορούν να αποθηκευτούν ως αρχείο SYLK ή CSV.

## **Χρήση διακομιστή LDAP από τους χρήστες**

Όταν συνεργάζεστε με τον διακομιστή LDAP, μπορείτε να χρησιμοποιείτε τις πληροφορίες διεύθυνσης που είναι καταχωρισμένες στον διακομιστή LDAP ως προορισμό email ή φαξ.

#### **Σχετικές πληροφορίες**

 $\blacktriangleright$  «Διαμόρφωση του διακομιστή LDAP» στη σελίδα 73

### **Διαμόρφωση του διακομιστή LDAP**

Για να χρησιμοποιήσετε τις πληροφορίες διακομιστή LDAP, καταχωρίστε τον στον εκτυπωτή.

- 1. Μεταβείτε στο Web Config και επιλέξτε την καρτέλα **Δίκτυο** > **Διακομιστής LDAP** > **Βασικό**.
- 2. Εισαγάγετε μια τιμή για κάθε στοιχείο.
- 3. Επιλέξτε **OK**.

Εμφανίζονται οι ρυθμίσεις που επιλέξατε.

#### **Σχετικές πληροφορίες**

- & [«Πρόσβαση στο Web Config» στη σελίδα 32](#page-31-0)
- $\blacktriangleright$  [«Στοιχεία ρύθμισης διακομιστή LDAP» στη σελίδα 74](#page-73-0)

### <span id="page-73-0"></span>*Στοιχεία ρύθμισης διακομιστή LDAP*

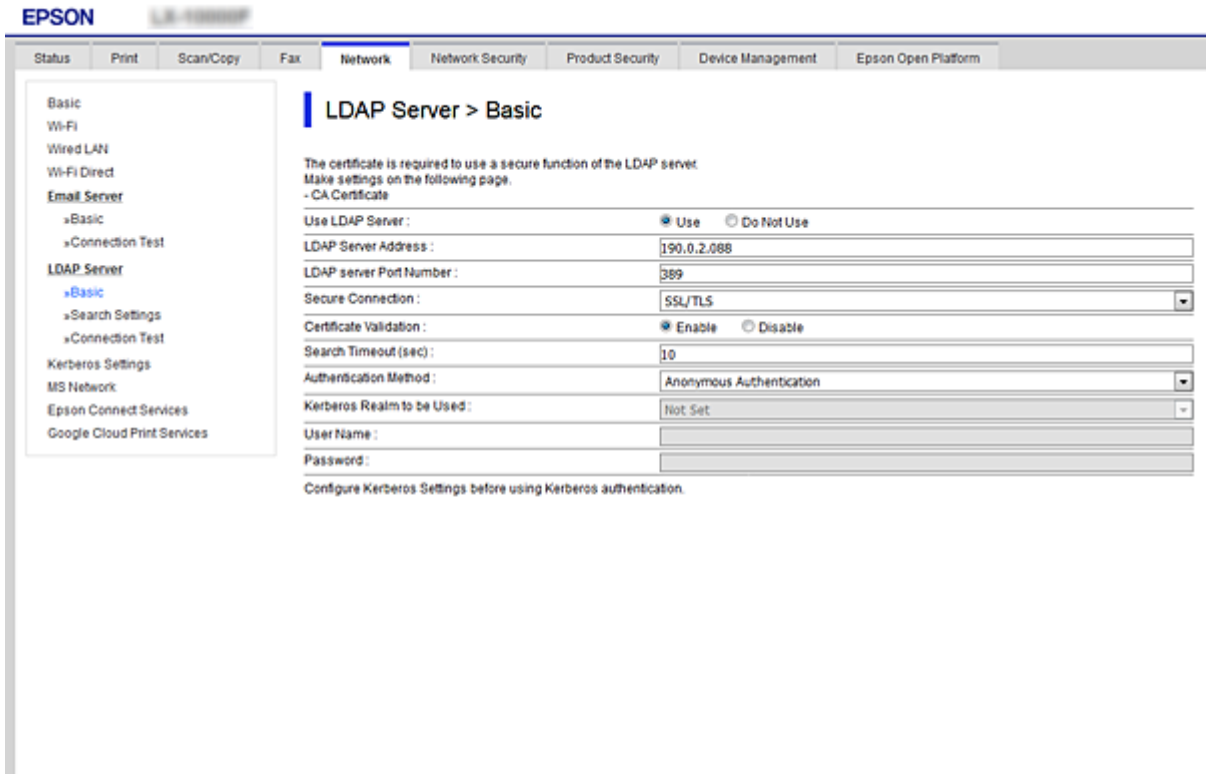

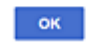

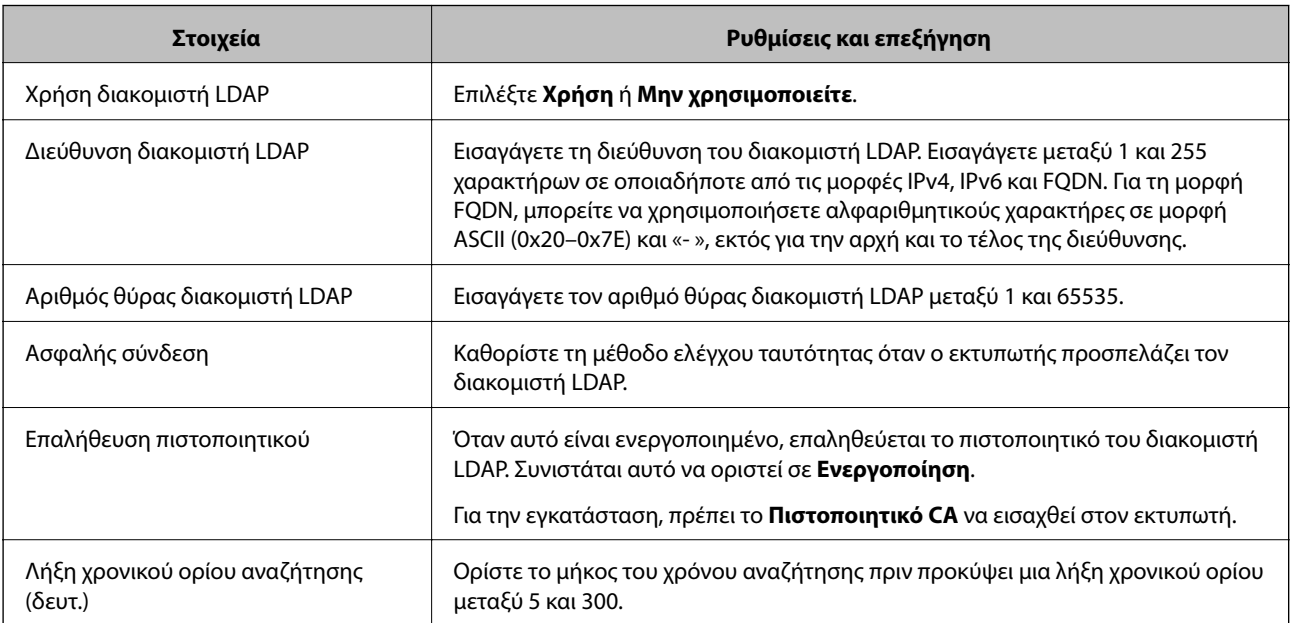

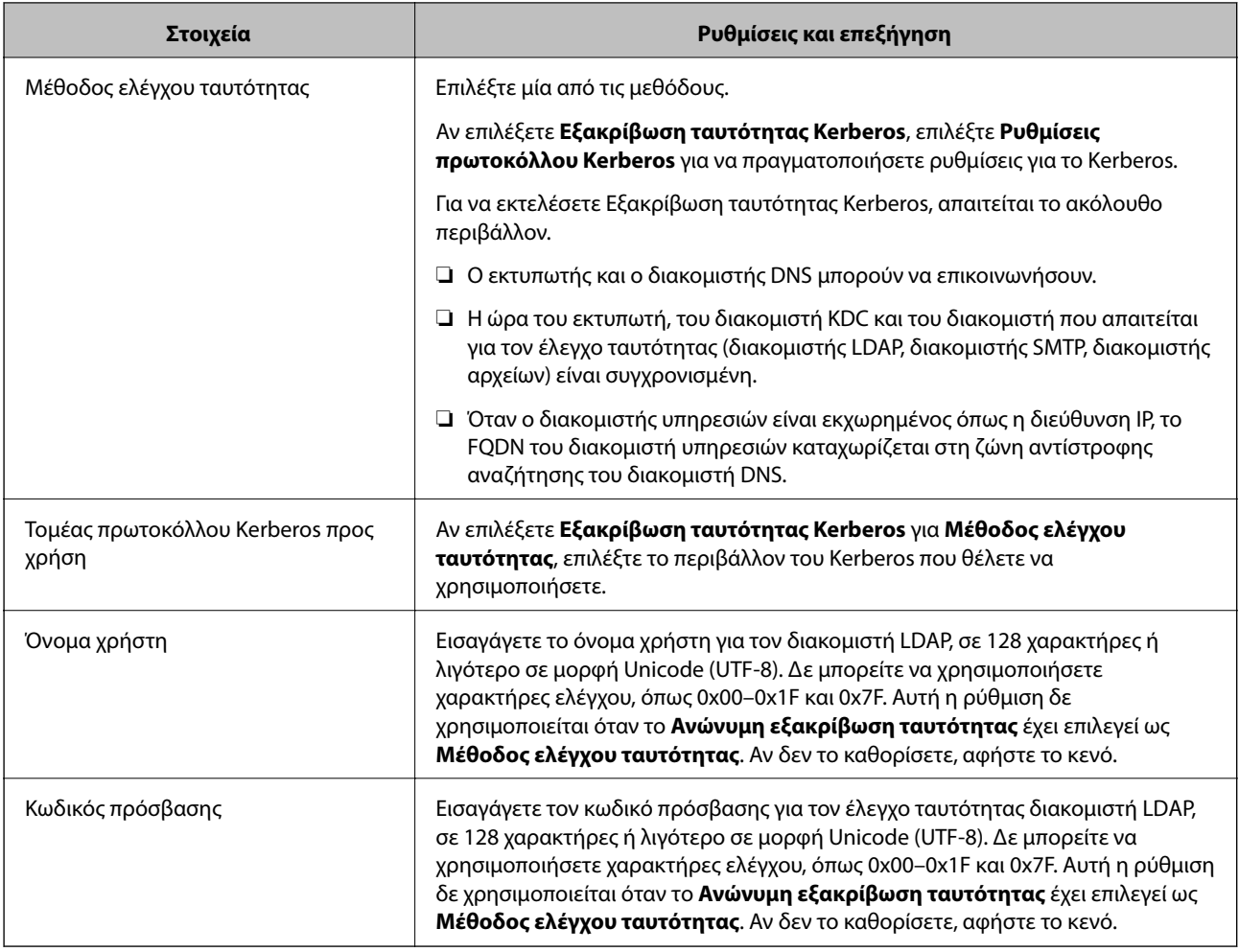

### **Σχετικές πληροφορίες**

- & [«Διαμόρφωση του διακομιστή LDAP» στη σελίδα 73](#page-72-0)
- & «Ρυθμίσεις Kerberos» στη σελίδα 75

### *Ρυθμίσεις Kerberos*

Εάν επιλέξετε **Εξακρίβωση ταυτότητας Kerberos** για το στοιχείο **Μέθοδος ελέγχου ταυτότητας** στη θέση **Διακομιστής LDAP** > **Βασικό**, πραγματοποιήστε τις ακόλουθες ρυθμίσεις Kerberos από την καρτέλα **Δίκτυο** > **Ρυθμίσεις πρωτοκόλλου Kerberos**. Μπορείτε να καταχωρίσετε έως και 10 ρυθμίσεις για τις ρυθμίσεις του Kerberos.

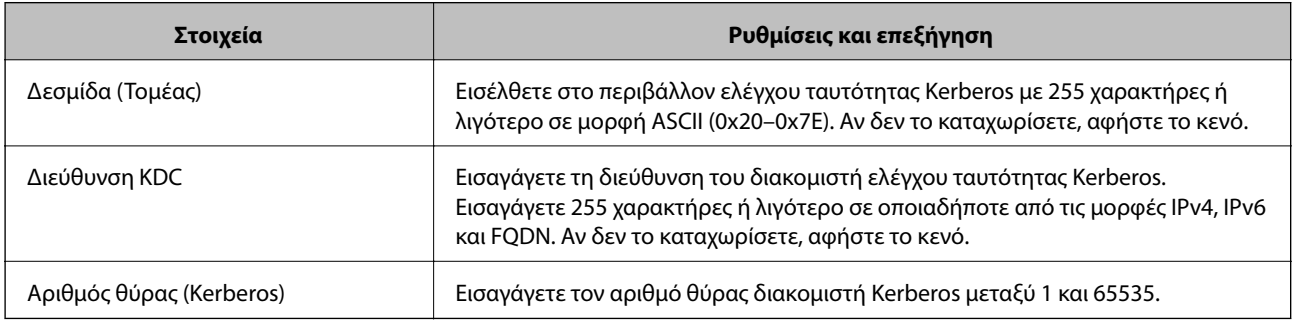

### <span id="page-75-0"></span>**Διαμόρφωση των ρυθμίσεων αναζήτησης διακομιστή LDAP**

Αν ορίσετε ρυθμίσεις αναζήτησης, μπορείτε να χρησιμοποιείτε τη διεύθυνση email και τον αριθμό φαξ που έχει καταχωριστεί στον διακομιστή LDAP.

- 1. Μεταβείτε στο Web Config και επιλέξτε την καρτέλα **Δίκτυο** > **Διακομιστής LDAP** > **Ρυθμίσεις αναζήτησης**.
- 2. Εισαγάγετε μια τιμή για κάθε στοιχείο.
- 3. Κάντε κλικ στο **OK** για να εμφανίσετε το αποτέλεσμα ρύθμισης. Εμφανίζονται οι ρυθμίσεις που επιλέξατε.

#### **Σχετικές πληροφορίες**

- & [«Πρόσβαση στο Web Config» στη σελίδα 32](#page-31-0)
- $\rightarrow$  «Στοιχεία ρύθμισης αναζήτησης διακομιστή LDAP» στη σελίδα 76

### *Στοιχεία ρύθμισης αναζήτησης διακομιστή LDAP*

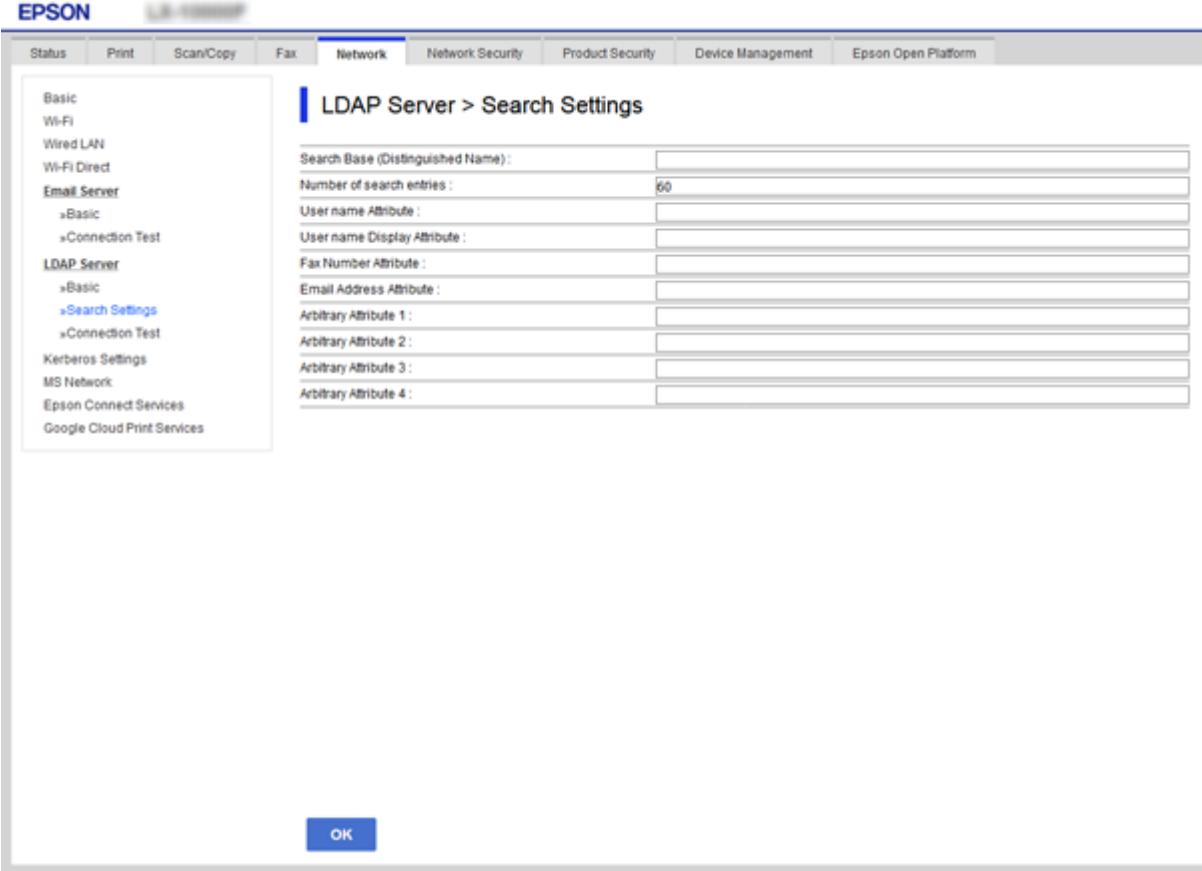

<span id="page-76-0"></span>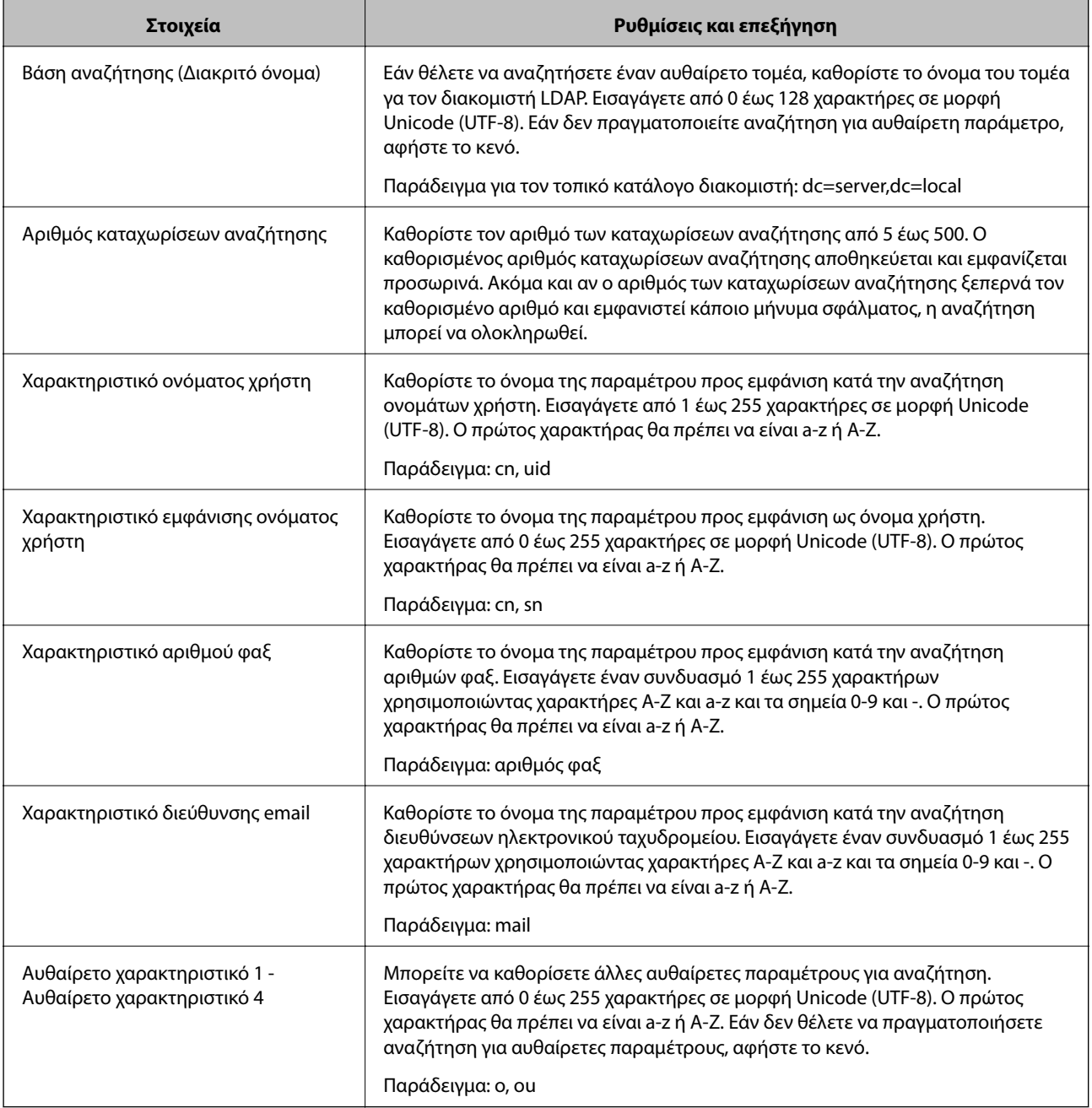

### **Σχετικές πληροφορίες**

 $\rightarrow$  [«Διαμόρφωση των ρυθμίσεων αναζήτησης διακομιστή LDAP» στη σελίδα 76](#page-75-0)

### **Έλεγχος σύνδεσης διακομιστή LDAP**

Εκτελεί έλεγχο σύνδεσης με τον διακομιστή LDAP, χρησιμοποιώντας την παράμετρο που ορίστηκε στο **Διακομιστής LDAP** > **Ρυθμίσεις αναζήτησης**.

- 1. Μεταβείτε στο Web Config και επιλέξτε την καρτέλα **Δίκτυο** > **Διακομιστής LDAP** > **Δοκιμή σύνδεσης**.
- 2. Επιλέξτε **Έναρξη**.

Ο έλεγχος σύνδεσης ξεκίνησε. Μετά τον έλεγχο, εμφανίζεται η αναφορά ελέγχου.

#### **Σχετικές πληροφορίες**

- & [«Πρόσβαση στο Web Config» στη σελίδα 32](#page-31-0)
- & «Αναφορές δοκιμής σύνδεσης διακομιστή LDAP» στη σελίδα 78

#### *Αναφορές δοκιμής σύνδεσης διακομιστή LDAP*

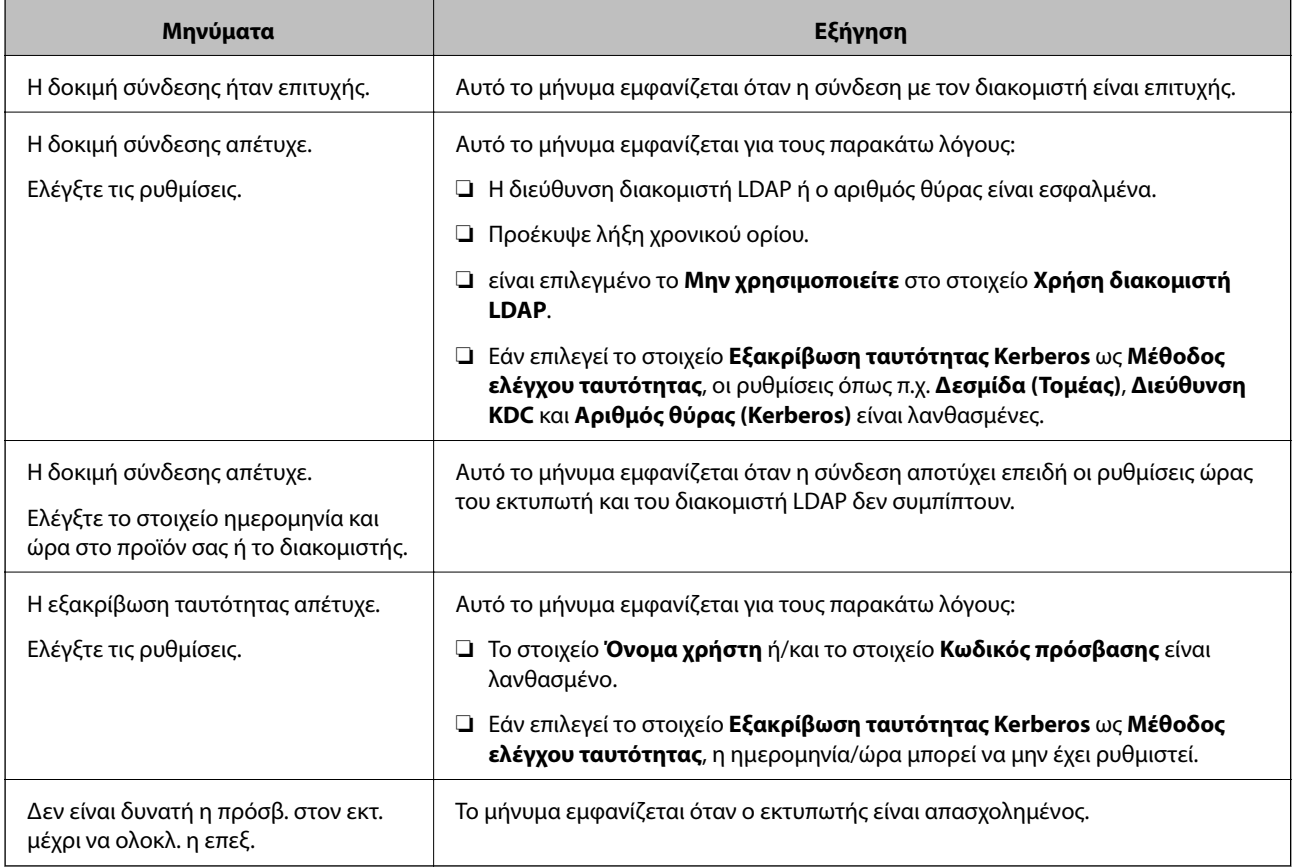

#### **Σχετικές πληροφορίες**

& [«Έλεγχος σύνδεσης διακομιστή LDAP» στη σελίδα 77](#page-76-0)

# **Χρήση λειτουργιών σάρωσης**

Μπορείτε να χρησιμοποιήσετε τις λειτουργίες σάρωσης από τον υπολογιστή ή μέσω του πίνακα ελέγχου του εκτυπωτή.

## **Σάρωση από υπολογιστή**

Εγκαταστήστε το λογισμικό και ελέγξτε ότι η υπηρεσία σάρωσης δικτύου για σάρωση μέσω δικτύου από τον υπολογιστή.

#### **Σχετικές πληροφορίες**

& [«Λογισμικό που πρέπει να εγκατασταθεί» στη σελίδα 79](#page-78-0)

<span id="page-78-0"></span>& «Επιβεβαίωση της κατάστασης ενεργοποίησης της σάρωσης δικτύου» στη σελίδα 79

### **Λογισμικό που πρέπει να εγκατασταθεί**

❏ Epson Scan 2

Αυτό είναι το πρόγραμμα οδήγησης του σαρωτή.Εάν χρησιμοποιείτε τη συσκευή από υπολογιστή, εγκαταστήστε το πρόγραμμα οδήγησης σε κάθε υπολογιστή-πελάτη.Εάν είναι εγκατεστημένο το Document Capture Pro/Document Capture, μπορείτε να εκτελέσετε τις λειτουργίες που έχουν εκχωρηθεί στα κουμπιά της συσκευής.

Εάν χρησιμοποιήσετε το EpsonNet SetupManager, το πρόγραμμα οδήγησης του εκτυπωτή διανέμεται επίσης ως πακέτο.

❏ Document Capture Pro (Windows)/Document Capture (Mac OS)

Εγκαθίσταται στον υπολογιστή-πελάτη.Οι εργασίες που έχουν καταχωριστεί σε έναν υπολογιστή του δικτύου όπου είναι εγκατεστημένο το Document Capture Pro/Document Capture, μπορούν να ανακληθούν και να εκτελεστούν από τον πίνακα ελέγχου της συσκευής.

Μπορείτε να πραγματοποιείτε σάρωση μέσω δικτύου από έναν υπολογιστή.Για τη σάρωση απαιτείται το Epson Scan 2.

#### **Σχετικές πληροφορίες**

& [«EpsonNet SetupManager» στη σελίδα 137](#page-136-0)

### **Επιβεβαίωση της κατάστασης ενεργοποίησης της σάρωσης δικτύου**

Μπορείτε να ενεργοποιήσετε την υπηρεσία σάρωσης δικτύου όταν πραγματοποιείτε σάρωση από έναν υπολογιστή-πελάτη μέσω δικτύου.Η λειτουργία αυτή είναι ενεργοποιημένη από προεπιλογή.

- 1. Μεταβείτε στο Web Config και επιλέξτε την καρτέλα **Σάρωση/Αντιγραφή** > **Σάρωση δικτύου**.
- 2. Βεβαιωθείτε ότι είναι επιλεγμένη η ρύθμιση **Ενεργοποιήστε τη σάρωση** στο στοιχείο **EPSON Scan**.

Αν έχει επιλεγεί, αυτή η εργασία έχει ολοκληρωθεί.Κλείστε το Web Config.

Αν διαγραφεί, επιλέξτε το και προχωρήστε στο επόμενο βήμα.

- 3. Κάντε κλικ στην επιλογή **Επόμενο**.
- 4. Κάντε κλικ στην επιλογή **OK**.

Το δίκτυο συνδέεται εκ νέου και, στη συνέχεια, ενεργοποιούνται οι ρυθμίσεις.

#### **Σχετικές πληροφορίες**

& [«Πρόσβαση στο Web Config» στη σελίδα 32](#page-31-0)

### **Σάρωση με τη χρήση του πίνακα ελέγχου**

Η λειτουργία σάρωσης σε φάκελο και σάρωσης σε email με χρήση του πίνακα ελέγχου του εκτυπωτή, καθώς και η μεταφορά των αποτελεσμάτων σάρωσης σε email, φακέλους κ.λπ., πραγματοποιούνται με εκτέλεση μιας εργασίας από τον υπολογιστή.

#### **Σχετικές πληροφορίες**

& «Ρυθμίσεις διακομιστών και φακέλων» στη σελίδα 80

### **Ρυθμίσεις διακομιστών και φακέλων**

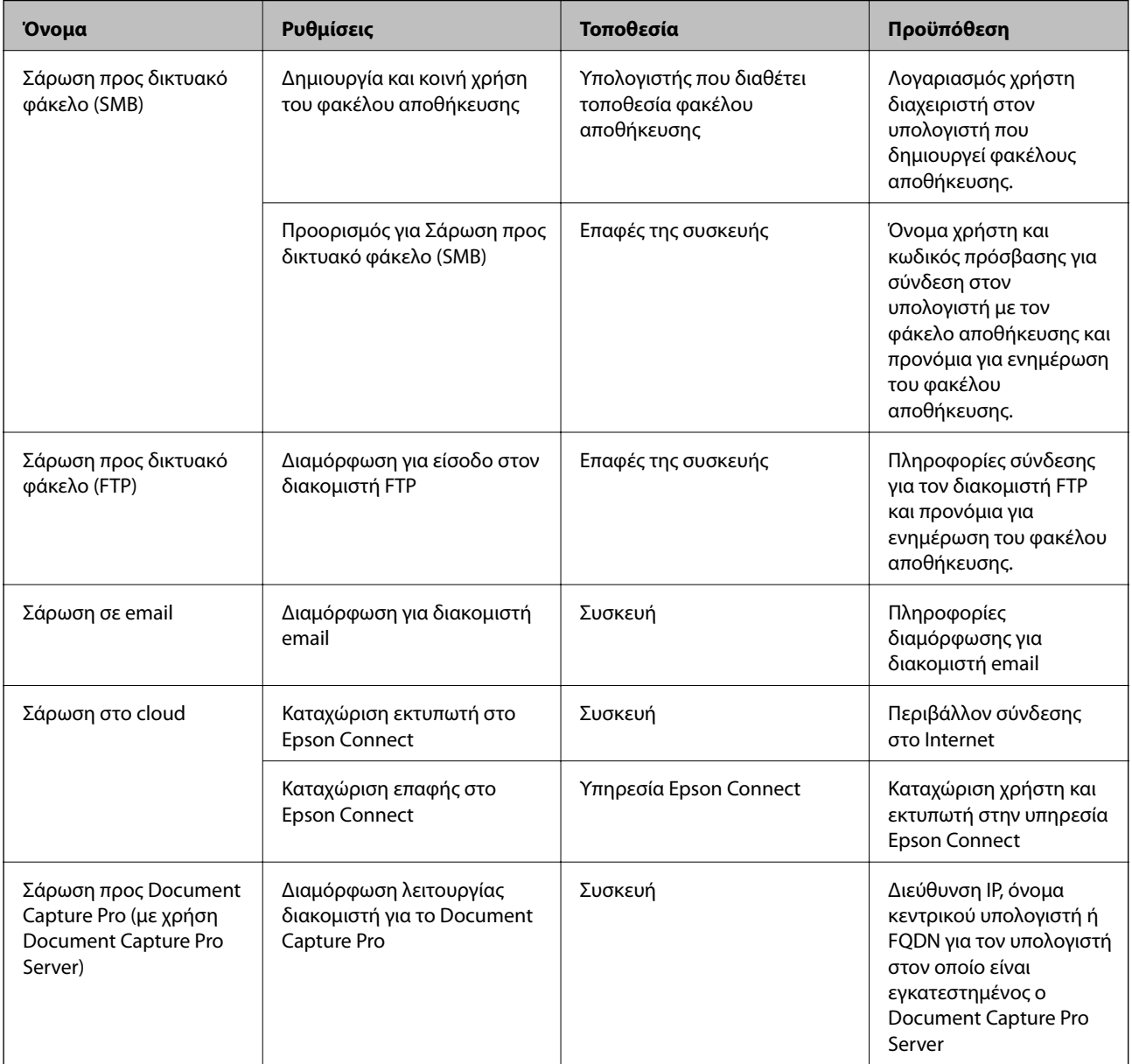

#### **Σχετικές πληροφορίες**

- $\rightarrow$  [«Διαμόρφωση διακομιστή αλληλογραφίας» στη σελίδα 43](#page-42-0)
- & «Χρήση της ρύθμισης Document Capture Pro Server» στη σελίδα 80

## **Χρήση της ρύθμισης Document Capture Pro Server**

Χρησιμοποιώντας τον Document Capture Pro Server, μπορείτε να διαχειριστείτε τη μέθοδο ταξινόμησης, τη μορφή αποθήκευσης και τον προορισμό προώθησης ενός αποτελέσματος σάρωσης, που πραγματοποιήθηκε από

τον πίνακα ελέγχου του εκτυπωτή. Μπορείτε να ανακαλέσετε και να εκτελέσετε μια εργασία, που καταχωρίστηκε προηγουμένως στον διακομιστή από τον πίνακα ελέγχου του εκτυπωτή.

Εγκαταστήστε το στον υπολογιστή-διακομιστή.

Για περισσότερες πληροφορίες σχετικά με τον Document Capture Pro Server, επικοινωνήστε με το τοπικό γραφείο της Epson.

#### **Σχετικές πληροφορίες**

& «Ρύθμιση λειτουργίας διακομιστή» στη σελίδα 81

### **Ρύθμιση λειτουργίας διακομιστή**

Για να χρησιμοποιήσετε το Document Capture Pro Server, πραγματοποιήστε τις ακόλουθες ρυθμίσεις.

- 1. Μεταβείτε στο Web Config και επιλέξτε την καρτέλα **Σάρωση/Αντιγραφή** > **Document Capture Pro**.
- 2. Επιλέξτε **Λειτουργία διακομιστή** για **Λειτουργία**.
- 3. Εισαγάγετε τη διεύθυνση του διακομιστή, στον οποίο έχει εγκατασταθεί το Document Capture Pro Server, στο πεδίο **Διεύθυνση διακομιστή**.

Εισαγάγετε από 2 έως 255 χαρακτήρες σε μορφή IPv4, IPv6, όνομα κεντρικού υπολογιστή ή FQDN. Για τη μορφή FQDN, μπορείτε να χρησιμοποιήσετε αλφαριθμητικούς χαρακτήρες σε μορφή ASCII (0x20–0x7E) και το σύμβολο «-», εκτός από την αρχή και το τέλος της διεύθυνσης.

4. Κάντε κλικ στην επιλογή **OK**.

Το δίκτυο συνδέεται εκ νέου και, στη συνέχεια, ενεργοποιούνται οι ρυθμίσεις.

#### **Σχετικές πληροφορίες**

& [«Πρόσβαση στο Web Config» στη σελίδα 32](#page-31-0)

## **Πραγματοποίηση ρυθμίσεων συστήματος**

### **Ρύθμιση του πίνακα ελέγχου**

Ρυθμίσεις για τον πίνακα ελέγχου του εκτυπωτή. Μπορείτε να πραγματοποιήσετε τις εξής ρυθμίσεις.

- 1. Μεταβείτε στο Web Config και επιλέξτε την καρτέλα **Διαχείριση συσκευής** > **Πίνακας ελέγχου**.
- 2. Ρυθμίστε τα ακόλουθα στοιχεία ανάλογα με τις απαιτήσεις σας.
	- ❏ Γλώσσα

Επιλέξτε τη γλώσσα που χρησιμοποιείται στον πίνακα ελέγχου.

❏ Κλείδωμα πίνακα

Αν επιλέξετε **Ενεργοποίηση**, δεν θα μπορείτε να επιλέξετε άλλα στοιχεία που χρειάζονται δικαιώματα του διαχειριστή. Για να τα επιλέξετε, συνδεθείτε στον εκτυπωτή ως διαχειριστής. Εάν δεν έχει οριστεί κωδικός πρόσβασης διαχειριστή, το κλείδωμα του πίνακα είναι απενεργοποιημένο.

❏ Λήξη χρονικού ορίου λειτουργίας

Εάν επιλέξετε **Ενεργοποίηση**, όταν συνδέεστε ως χρήστης ελεγχόμενης πρόσβασης ή διαχειριστής, θα αποσυνδέεστε αυτόματα και θα επιστρέφετε στην αρχική οθόνη όταν δεν υπάρχει δραστηριότητα για ένα συγκεκριμένο χρονικό διάστημα.

Μπορείτε να ορίσετε ένα χρονικό διάστημα από 10 δευτερόλεπτα έως 240 λεπτά, με διαβάθμιση ανά δευτερόλεπτο.

*Σημείωση:* Μπορείτε επίσης να ρυθμίσετε από τον πίνακα ελέγχου του εκτυπωτή.

- ❏ Γλώσσα: *Ρυθμίσ* > *Γενικές ρυθμίσεις* > *Βασικές ρυθμίσεις* > *Γλώσσα/Language*
- ❏ Κλείδωμα πίνακα: *Ρυθμίσ* > *Γενικές ρυθμίσεις* > *Διαχείριση συστήματος* > *Ρυθμίσεις Ασφαλείας* > *Ρυθμίσεις διαχειριστή* > *Ρύθμιση κλειδώματος*
- ❏ Λήξη χρον. ορίου λειτ.: *Ρυθμίσ* > *Γενικές ρυθμίσεις* > *Βασικές ρυθμίσεις* > *Λήξη χρον. ορίου λειτ.* (Μπορείτε να ορίσετε Ενεργό ή Ανενεργό.)
- 3. Κάντε κλικ στην επιλογή **OK**.

#### **Σχετικές πληροφορίες**

& [«Πρόσβαση στο Web Config» στη σελίδα 32](#page-31-0)

### **Ρυθμίσεις εξοικονόμησης ενέργειας σε περιόδους αδράνειας**

Μπορείτε να ορίσετε τον χρόνο για αλλαγή σε λειτουργία εξοικονόμησης ενέργειας ή για απενεργοποίηση, όταν ο πίνακας ελέγχου του εκτυπωτή παραμένει ανενεργός για ένα συγκεκριμένο χρονικό διάστημα. Ορίστε το χρονικό διάστημα ανάλογα με το περιβάλλον χρήσης σας.

- 1. Μεταβείτε στο Web Config και επιλέξτε την καρτέλα **Διαχείριση συσκευής** > **Εξοικονόμηση ενέργειας**.
- 2. Εισαγάγετε τον χρόνο για την επιλογή **Χρονοδιακόπτης αδράνειας**, με την οποία ενεργοποιείται η λειτουργία εξοικονόμησης ενέργειας σε περίπτωση αδράνειας.

Μπορείτε να εισαγάγετε τιμές έως 240 λεπτά, με διαβάθμιση ανά λεπτό.

*Σημείωση:* Μπορείτε επίσης να ρυθμίσετε από τον πίνακα ελέγχου του εκτυπωτή.

*Ρυθμίσ* > *Γενικές ρυθμίσεις* > *Βασικές ρυθμίσεις* > *Χρον. Ύπνου*

3. Επιλέξτε τον χρόνο απενεργοποίησης για την επιλογή **Χρονοδιακόπτης απενεργοποίησης**. Εάν χρησιμοποιείτε τη λειτουργία φαξ, επιλέξτε **Καθόλου**.

## *Σημείωση:* Μπορείτε επίσης να ρυθμίσετε από τον πίνακα ελέγχου του εκτυπωτή.

*Ρυθμίσ* > *Γενικές ρυθμίσεις* > *Βασικές ρυθμίσεις* > *Απενερ χρονοδιακ*

4. Κάντε κλικ στην επιλογή **OK**.

#### **Σχετικές πληροφορίες**

& [«Πρόσβαση στο Web Config» στη σελίδα 32](#page-31-0)

### **Ρύθμιση του ήχου**

Ορίστε τις ρυθμίσεις ήχου κατά τη διάρκεια του χειρισμού του πίνακα ελέγχου και στις λειτουργίες εκτύπωσης, φαξ κτλ.

*Σημείωση:* Μπορείτε επίσης να ρυθμίσετε από τον πίνακα ελέγχου του εκτυπωτή.

*Ρυθμίσ* > *Γενικές ρυθμίσεις* > *Βασικές ρυθμίσεις* > *Ήχος*

- 1. Μεταβείτε στο Web Config και επιλέξτε την καρτέλα **Διαχείριση συσκευής** > **Ήχος**.
- 2. Ρυθμίστε τα ακόλουθα στοιχεία ανάλογα με τις απαιτήσεις σας.
	- ❏ Κανονική λειτουργία

Ορίστε τον ήχο όταν ο εκτυπωτής βρίσκεται σε **Κανονική λειτουργία**.

❏ Λειτουργία χωρίς μηνύματα

Ορίστε τον ήχο όταν ο εκτυπωτής βρίσκεται σε **Αθόρυβη λειτουργία**. Αυτό ενεργοποιείται όταν ενεργοποιηθεί ένα από τα ακόλουθα στοιχεία.

❏ Πίνακας ελέγχου εκτυπωτή:

**Ρυθμίσ** > **Γενικές ρυθμίσεις** > **Ρυθμίσεις εκτυπωτή** > **Αθόρυβη λειτουργία Ρυθμίσ** > **Γενικές ρυθμίσεις** > **Ρυθμίσεις φαξ** > **Ρυθμίσεις λήψης** > **Ρυθμ. Εκτύπωσ.** > **Αθόρυβη**

**λειτουργία** ❏ Web Config:

Καρτέλα **Φαξ** > **Ρυθμίσεις λήψης** > **Έξοδος φαξ** > **Αθόρυβη λειτουργία**

3. Κάντε κλικ στην επιλογή **OK**.

#### **Σχετικές πληροφορίες**

& [«Πρόσβαση στο Web Config» στη σελίδα 32](#page-31-0)

### **Συγχρονισμός ημερομηνίας και ώρας με τον διακομιστή ώρας**

Όταν γίνεται συγχρονισμός με τον διακομιστή ώρας (διακομιστής NTP), μπορείτε να συγχρονίζετε την ώρα του εκτυπωτή και του υπολογιστή στο δίκτυο. Ο διακομιστής ώρας μπορεί να χρησιμοποιείται εντός του οργανισμού ή να κοινοποιείται στο Internet.

Όταν χρησιμοποιείται πιστοποιητικό αρχής έκδοσης πιστοποιητικών (CA) ή έλεγχος ταυτότητας Kerberos, τα προβλήματα που σχετίζονται με την ώρα αποφεύγονται μέσω του συγχρονισμού με τον διακομιστή ώρας.

- 1. Μεταβείτε στο Web Config και επιλέξτε την καρτέλα **Διαχείριση συσκευής** > **Ημερομηνία και ώρα** > **Διακομιστής ώρας**.
- 2. Επιλέξτε **Χρήση** για **Χρήση Διακομιστή ώρας**.
- 3. Εισαγάγετε τη διεύθυνση του διακομιστή ώρας στο πεδίο **Διεύθυνση Διακομιστή ώρας**.

Μπορείτε να χρησιμοποιήσετε τη μορφή IPv4, IPv6 ή FQDN. Εισαγάγετε έως 252 χαρακτήρες. Αν δεν το καθορίσετε, αφήστε το κενό.

4. Εισαγάγετε πληροφορίες στο πεδίο **Διάστημα ενημέρωσης (λεπτά)**.

Μπορείτε να εισαγάγετε τιμές έως 10.800 λεπτά, με διαβάθμιση ανά λεπτό.

5. Κάντε κλικ στην επιλογή **OK**.

*Σημείωση:* Μπορείτε να επιβεβαιώσετε την κατάσταση της σύνδεσης με τον διακομιστή ώρας από το στοιχείο *Κατάσταση Διακομιστή ώρας*.

#### **Σχετικές πληροφορίες**

& [«Πρόσβαση στο Web Config» στη σελίδα 32](#page-31-0)

### **Ορισμός προεπιλεγμένης τιμής για σάρωση και αντιγραφή (προεπιλεγμένες ρυθμίσεις χρήστη)**

Μπορείτε να ορίσετε μια προεπιλεγμένη τιμή για τις λειτουργίες.

Μπορείτε να ρυθμίσετε τις ακόλουθες λειτουργίες.

- ❏ Σάρωση στο φάκελο δικτύου/FTP
- ❏ Σάρωση σε email
- ❏ Σάρωση σε συσκευή μνήμης
- ❏ Σάρωση στο cloud
- ❏ Αντιγραφή
- ❏ Φαξ
- 1. Μεταβείτε στο Web Config και επιλέξτε τις λειτουργίες για τις οποίες θέλετε να ορίσετε την προεπιλεγμένη τιμή, στην καρτέλα **Σάρωση/Αντιγραφή** > **Προεπιλεγμ. ρυθμ. χρήστη**.

Επιλέξτε την καρτέλα **Φαξ** > **Προεπιλεγμ. ρυθμ. χρήστη** για να ορίσετε την προεπιλεγμένη τιμή για τη λειτουργία φαξ.

- 2. Ρυθμίστε κάθε στοιχείο.
- 3. Κάντε κλικ στην επιλογή **OK**.

Αν ο συνδυασμός των τιμών δεν είναι έγκυρος, αλλάζει αυτόματα και ορίζεται μια έγκυρη τιμή.

#### **Σχετικές πληροφορίες**

& [«Πρόσβαση στο Web Config» στη σελίδα 32](#page-31-0)

# **Χρήση της υπηρεσίας Epson Connect**

Χρησιμοποιώντας την υπηρεσία Epson Connect που είναι διαθέσιμη στο Internet, μπορείτε να εκτυπώνετε από το smartphone, το tablet ή τον φορητό υπολογιστή σας, οποιαδήποτε στιγμή θέλετε και σχεδόν από οποιοδήποτε μέρος.

Οι λειτουργίες που είναι διαθέσιμες στο Internet είναι οι εξής.

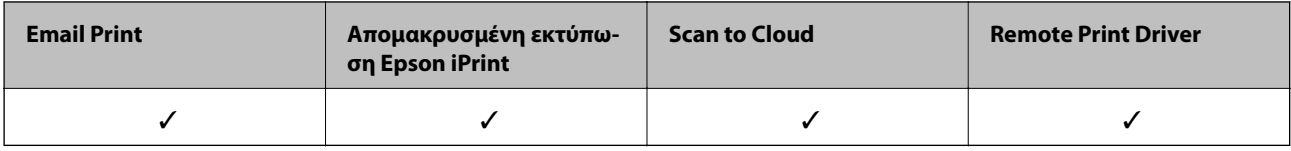

Ανατρέξτε στην τοποθεσία Web της πύλης Epson Connect για λεπτομέρειες.

<https://www.epsonconnect.com/>

[http://www.epsonconnect.eu](http://www.epsonconnect.eu/) (μόνο για την Ευρώπη)

# **Χρήση της ρύθμισης Epson Open Platform**

## **Επισκόπηση του Epson Open Platform**

Το Epson Open Platform είναι μια πλατφόρμα χρήσης των εκτυπωτών Epson με τη λειτουργία που παρέχεται από τον διακομιστή του συστήματος ελέγχου ταυτότητας.

Μπορείτε να αποκτήσετε πρόσβαση στα αρχεία καταγραφής κάθε συσκευής και χρήστη σε συνεργασία με τον διακομιστή και να εφαρμόσετε περιορισμούς στη συσκευή και τις λειτουργίες για κάθε χρήστη και ομάδα. Μπορεί να χρησιμοποιηθεί με το Epson Print Admin (σύστημα ελέγχου ταυτότητας της Epson) ή ένα σύστημα ελέγχου ταυτότητας άλλης εταιρείας.

Εάν συνδέσετε μια συσκευή ελέγχου ταυτότητας, μπορείτε επίσης να πραγματοποιείτε τον έλεγχο ταυτότητας χρηστών χρησιμοποιώντας κάρτα ταυτότητας.

## **Διαμόρφωση Epson Open Platform**

Ενεργοποιήστε το Epson Open Platform για να μπορείτε να χρησιμοποιείτε τη συσκευή από το σύστημα ελέγχου ταυτότητας.

- 1. Μεταβείτε στο Web Config και επιλέξτε την καρτέλα **Epson Open Platform** > **Αριθμός προϊόντος**.
- 2. Εισαγάγετε μια τιμή για κάθε στοιχείο.
	- ❏ Αριθμός σειράς

Εμφανίζεται ο σειριακός αριθμός της συσκευής.

❏ Έκδοση στοιχείου Epson Open Platform

Επιλέξτε την έκδοση του Epson Open Platform.Η αντίστοιχη έκδοση διαφέρει με το σύστημα ελέγχου ταυτότητας.

❏ Εισάγετε τον αριθμό προϊόντος

Εισαγάγετε το κλειδί προϊόντος που αποκτήσατε από τη σχετική ιστοσελίδα.Ανατρέξτε στο εγχειρίδιο του Epson Open Platform για λεπτομέρειες, όπως π.χ. ο τρόπος λήψης του κλειδιού προϊόντος.

3. Κάντε κλικ στην επιλογή **Επόμενο**.

Θα εμφανιστεί ένα μήνυμα επιβεβαίωσης.

4. Κάντε κλικ στην επιλογή **OK**.

Ο εκτυπωτής ενημερώθηκε.

### **Ρύθμιση παραμέτρων της συσκευής ελέγχου ταυτότητας**

Μπορείτε να ρυθμίσετε τις παραμέτρους της συσκευής ελέγχου ταυτότητας που χρησιμοποιείται στο σύστημα ελέγχου ταυτότητας, από την καρτέλα **Διαχείριση συσκευής** > **Μονάδα ανάγνωσης κάρτας**.

Για περισσότερες πληροφορίες, ανατρέξτε στο εγχειρίδιο του συστήματος ελέγχου ταυτότητας.

# **Ρυθμίσεις ασφάλειας προϊόντος**

Σε αυτό το κεφάλαιο περιγράφονται οι ρυθμίσεις ασφάλειας της συσκευής.

# **Εισαγωγή στις δυνατότητες ασφάλειας του προϊόντος**

Αυτή η ενότητα παρουσιάζει τη λειτουργία ασφαλείας των συσκευών Epson.

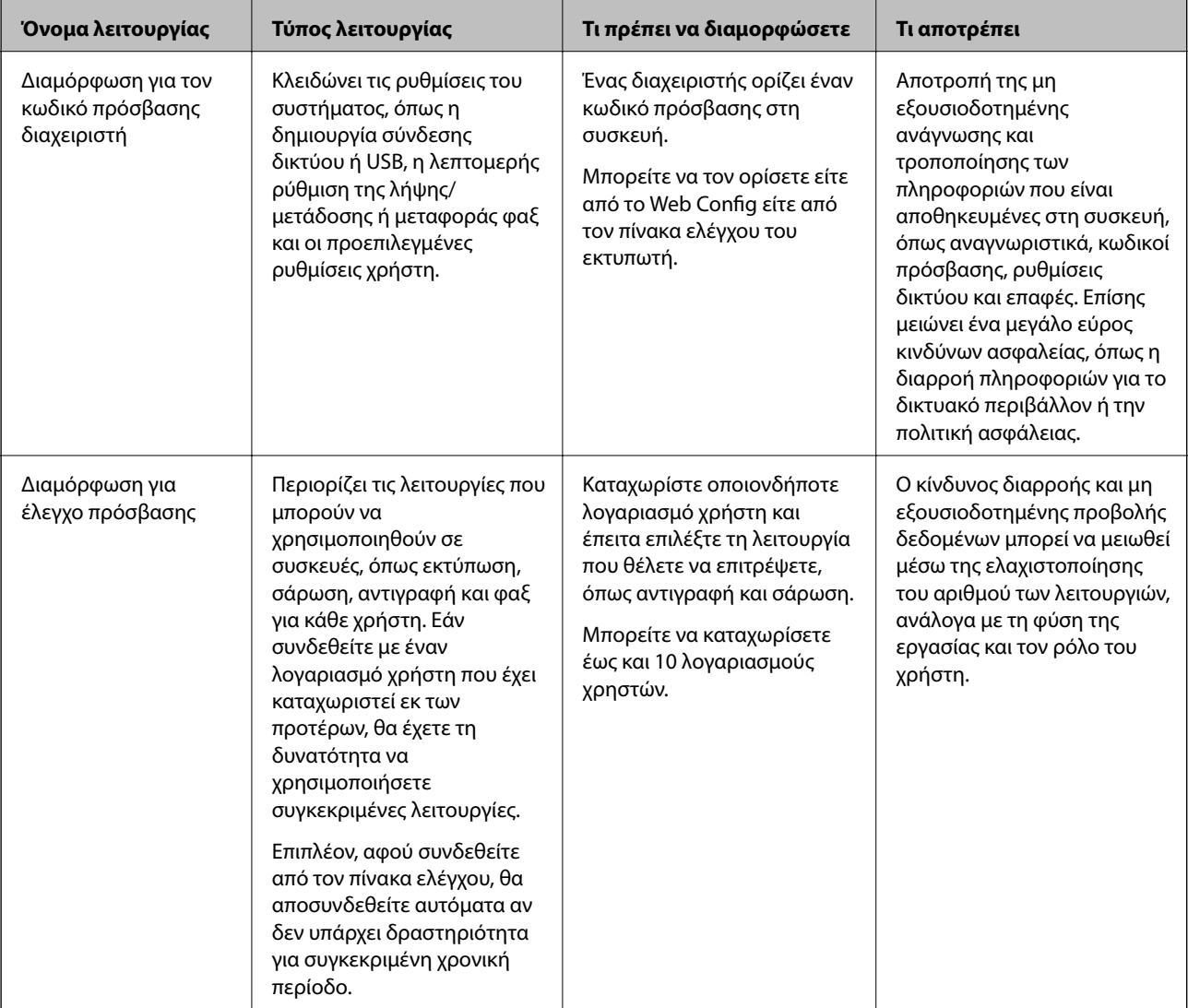

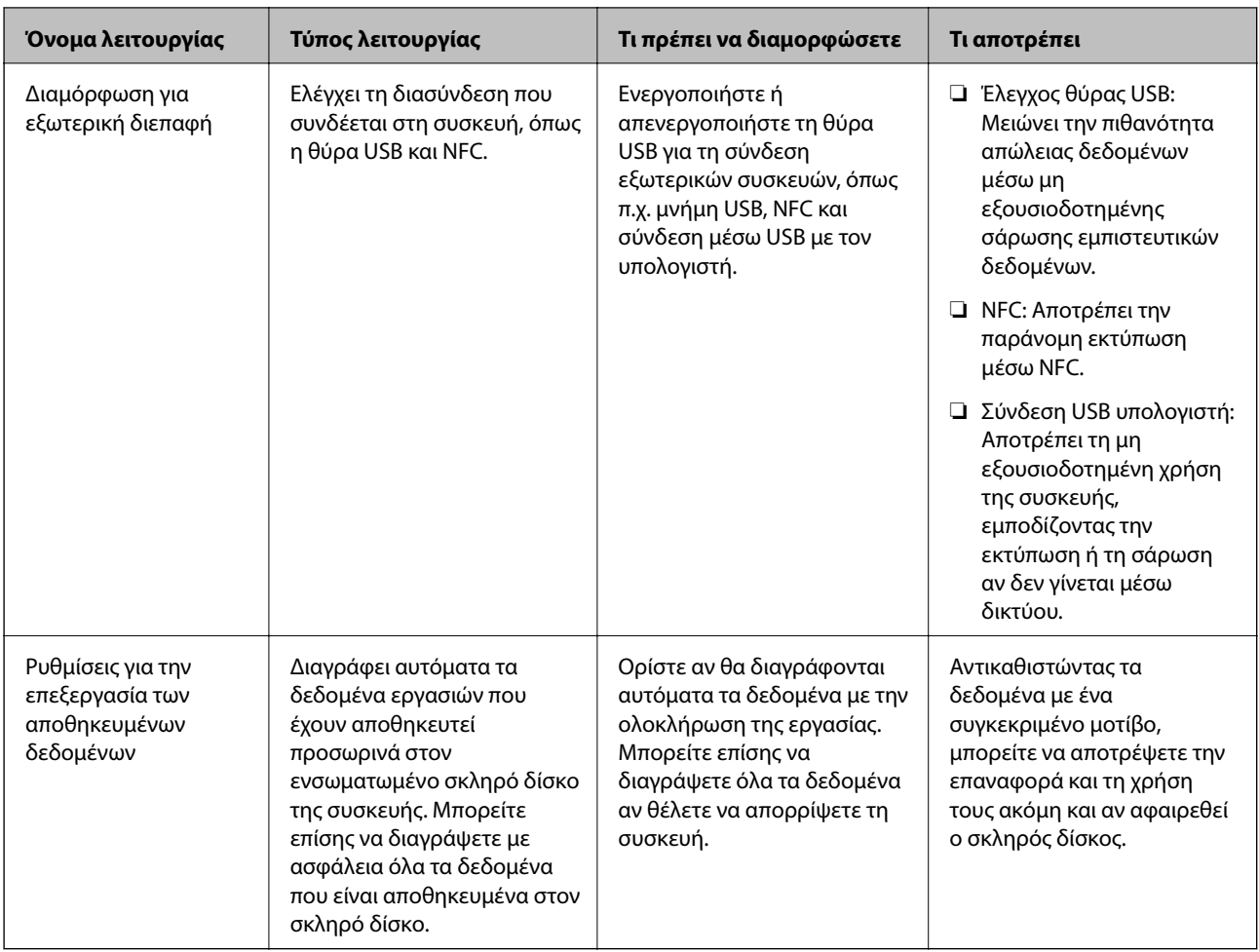

### **Σχετικές πληροφορίες**

- & [«Πληροφορίες για το Web Config» στη σελίδα 31](#page-30-0)
- & [«EpsonNet Config» στη σελίδα 136](#page-135-0)
- & «Ορισμός κωδικού πρόσβασης διαχειριστή» στη σελίδα 88
- & [«Περιορισμός διαθέσιμων δυνατοτήτων» στη σελίδα 98](#page-97-0)
- & [«Απενεργοποίηση της εξωτερικής διεπαφής» στη σελίδα 100](#page-99-0)

# **Ορισμός κωδικού πρόσβασης διαχειριστή**

Όταν ορίζετε κωδικό πρόσβασης διαχειριστή, εμποδίζετε τους χρήστες να αλλάζουν ρυθμίσεις διαχείρισης του συστήματος. Μπορείτε να ορίσετε και να αλλάξετε τον κωδικό πρόσβασης διαχειριστή χρησιμοποιώντας το Web Config, τον πίνακα ελέγχου του εκτυπωτή ή κάποιο λογισμικό (Epson Device Admin). Εάν χρησιμοποιήσετε λογισμικό, ανατρέξτε στην τεκμηρίωση που παρέχεται με κάθε λογισμικό.

#### **Σχετικές πληροφορίες**

- $\rightarrow$  [«Ορισμός κωδικού πρόσβασης διαχειριστή από τον πίνακα ελέγχου» στη σελίδα 89](#page-88-0)
- $\rightarrow$  [«Ορισμός κωδικού πρόσβασης διαχειριστή χρησιμοποιώντας το Web Config» στη σελίδα 89](#page-88-0)
- & [«Epson Device Admin» στη σελίδα 136](#page-135-0)

### <span id="page-88-0"></span>**Ορισμός κωδικού πρόσβασης διαχειριστή από τον πίνακα ελέγχου**

Μπορείτε να ορίσετε τον κωδικό πρόσβασης διαχειριστή από τον πίνακα ελέγχου του εκτυπωτή.

- 1. Πατήστε **Ρυθμίσ** στον πίνακα ελέγχου του εκτυπωτή.
- 2. Πατήστε **Γενικές ρυθμίσεις** > **Διαχείριση συστήματος** > **Ρυθμίσεις Ασφαλείας**.
- 3. Πατήστε **Ρυθμίσεις διαχειριστή**.
- 4. Πατήστε **Κωδ. Πρόσβ. διαχειριστή** > **Καταχώρηση**.
- 5. Εισαγάγετε τον νέο κωδικό πρόσβασης και, στη συνέχεια, πατήστε **OK**.
- 6. Εισαγάγετε ξανά τον κωδικό πρόσβασης και, στη συνέχεια, πατήστε **OK**.
- 7. Πατήστε **OK** στην οθόνη επιβεβαίωσης.

Εμφανίζεται η οθόνη ρυθμίσεων διαχειριστή.

8. Πατήστε **Ρύθμιση κλειδώματος** και, στη συνέχεια, πατήστε **OK** στην οθόνη επιβεβαίωσης.

*Σημείωση:* Μπορείτε να αλλάξετε ή να διαγράψετε τον κωδικό πρόσβασης διαχειριστή επιλέγοντας *Αλλαγή* ή *Επαναφορά* στην οθόνη *Κωδ. Πρόσβ. διαχειριστή* και εισάγοντας τον κωδικό πρόσβασης διαχειριστή.

### **Ορισμός κωδικού πρόσβασης διαχειριστή χρησιμοποιώντας το Web Config**

Μπορείτε να ορίσετε τον κωδικό πρόσβασης διαχειριστή χρησιμοποιώντας το Web Config.

1. Μεταβείτε στο Web Config και επιλέξτε την καρτέλα **Ασφάλεια προϊόντος** > **Αλλάξτε το στοιχείο Κωδικός πρόσβασης διαχειριστή**.

2. Εισαγάγετε έναν κωδικό πρόσβασης στα πεδία **Νέος Κωδ. Πρόσβ** και **Επιβεβαίωση νέου Κωδ. Πρόσβ**. Εισαγάγετε το όνομα χρήστη, αν είναι απαραίτητο.

Αν θέλετε να αλλάξετε τον κωδικό πρόσβασης με έναν καινούργιο, πληκτρολογήστε τον τρέχοντα κωδικό.

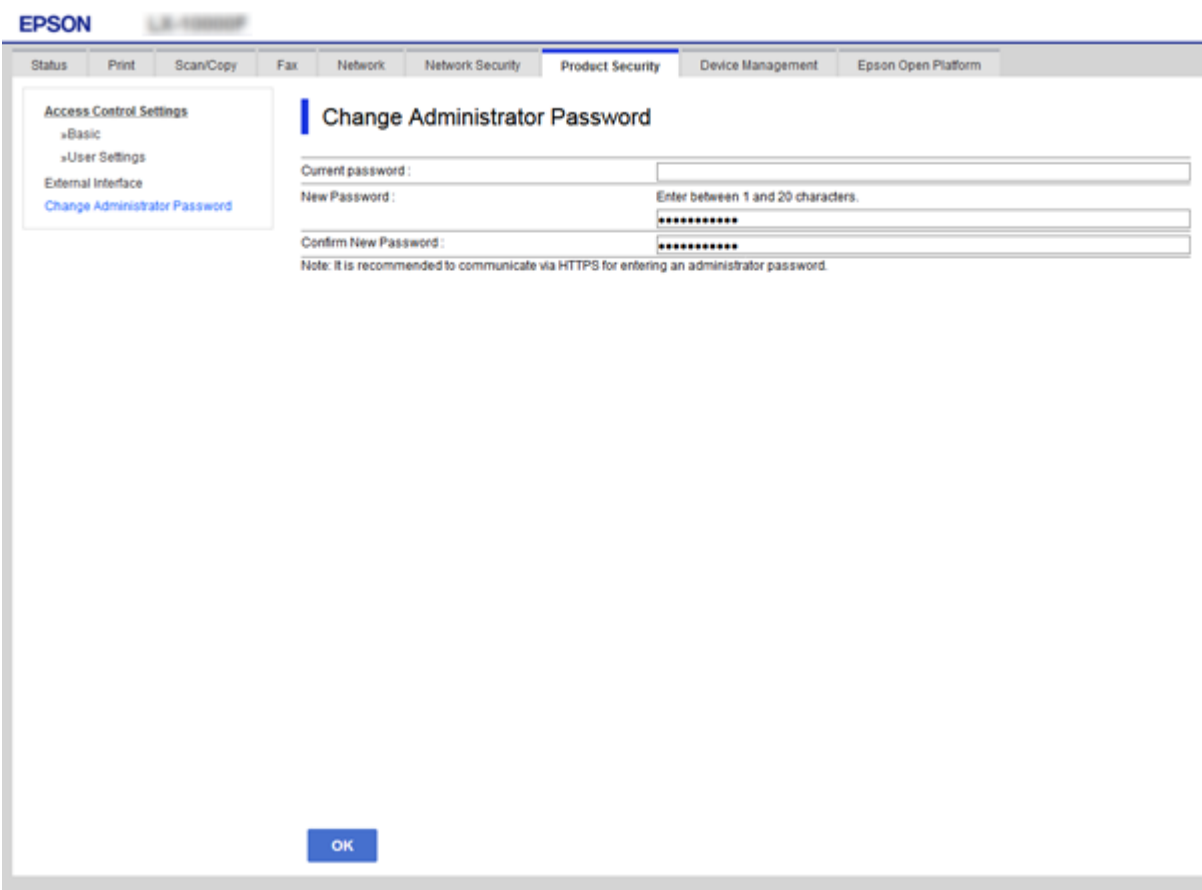

3. Επιλέξτε **OK**.

- *Σημείωση:* ❏ Για να ορίσετε ή να αλλάξετε τα κλειδωμένα στοιχεία μενού, κάντε κλικ στην επιλογή *Σύνδεση διαχειριστή* και, στη συνέχεια, εισαγάγετε τον κωδικό πρόσβασης διαχειριστή.
- ❏ Για να διαγράψετε τον κωδικό πρόσβασης διαχειριστή, κάντε κλικ στην καρτέλα *Ασφάλεια προϊόντος*<sup>&</sup>gt; *Διαγράψτε το στοιχείο Κωδικός πρόσβασης διαχειριστή* και, στη συνέχεια, εισαγάγετε τον κωδικό πρόσβασης διαχειριστή.

#### **Σχετικές πληροφορίες**

& [«Πρόσβαση στο Web Config» στη σελίδα 32](#page-31-0)

# **Έλεγχος του χειρισμού πίνακα**

Αν ορίσετε κωδικό πρόσβασης διαχειριστή και ενεργοποιήσετε τη Ρύθμιση κλειδώματος, μπορείτε να κλειδώσετε τα στοιχεία που σχετίζονται με τις ρυθμίσεις συστήματος του εκτυπωτή, ώστε να μην μπορούν να τα αλλάζουν οι χρήστες.

## **Στοιχεία Ρύθμιση κλειδώματος για το μενού Γενικές ρυθμίσεις**

Αυτή είναι μια λίστα των στοιχείων Ρύθμιση κλειδώματος στο **Ρυθμίσ** > **Γενικές ρυθμίσεις** στον πίνακα ελέγχου. Ορισμένες λειτουργίες μπορούν να ενεργοποιηθούν ή να απενεργοποιηθούν μεμονωμένα.

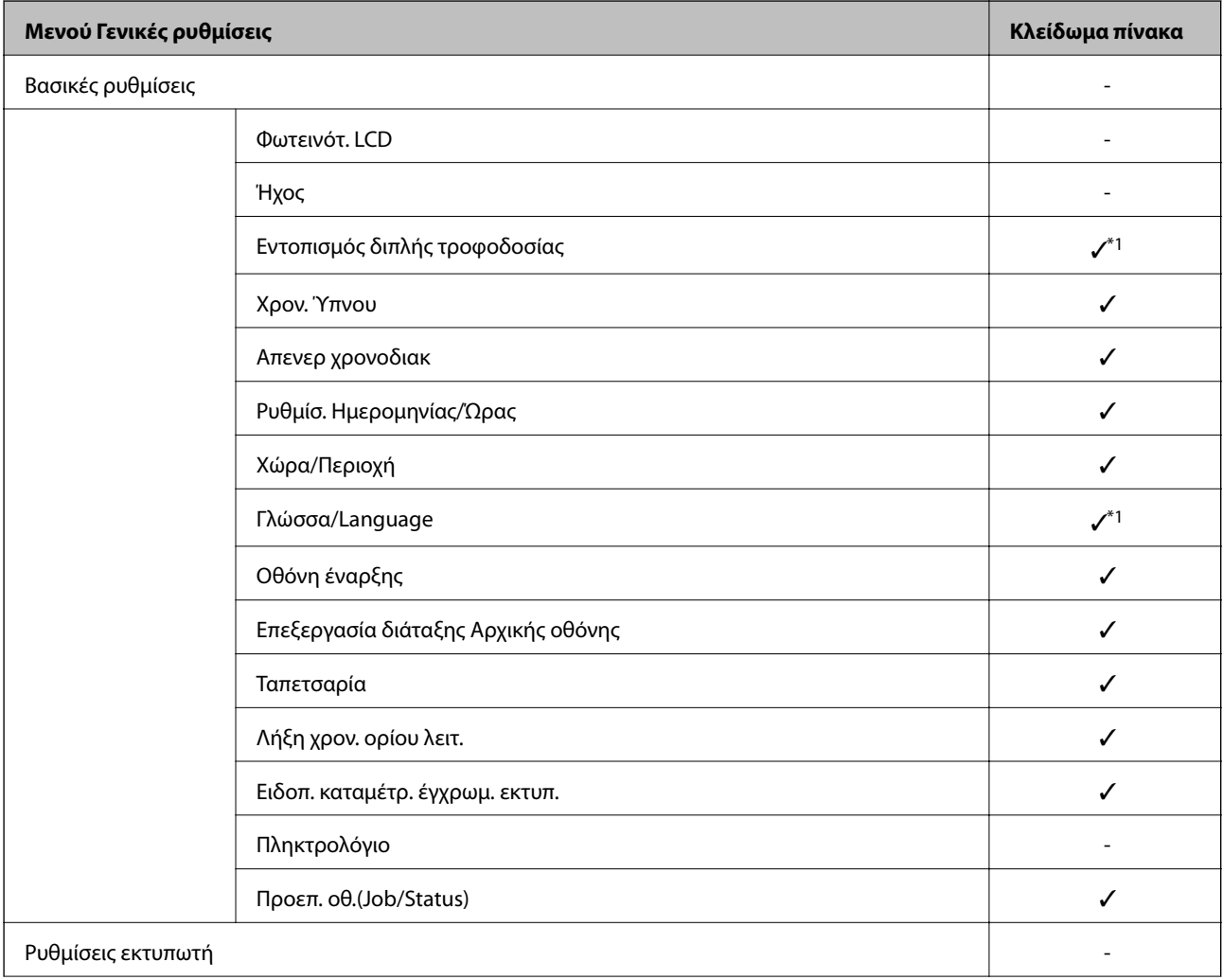

### **Ρυθμίσεις ασφάλειας προϊόντος**

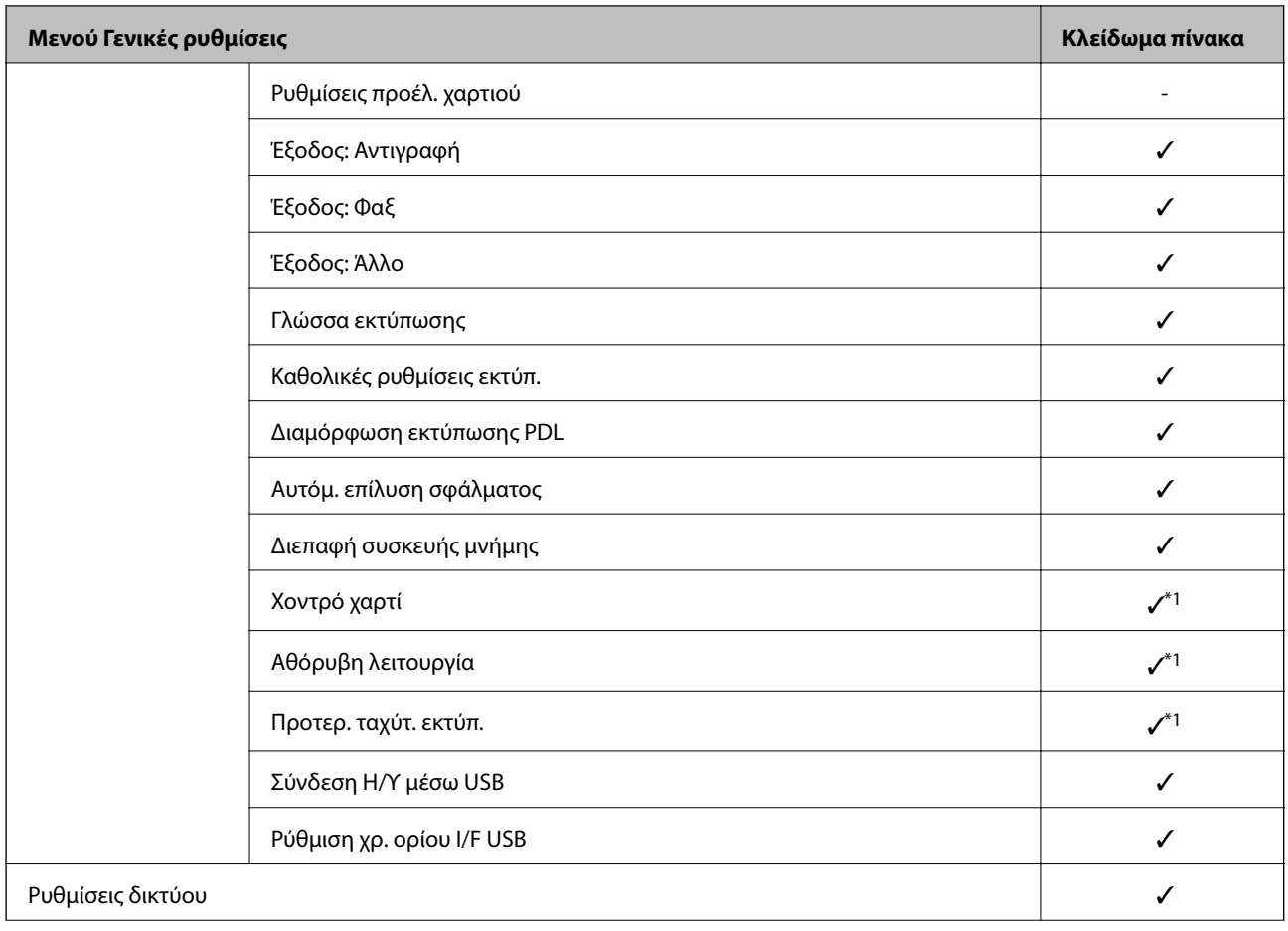

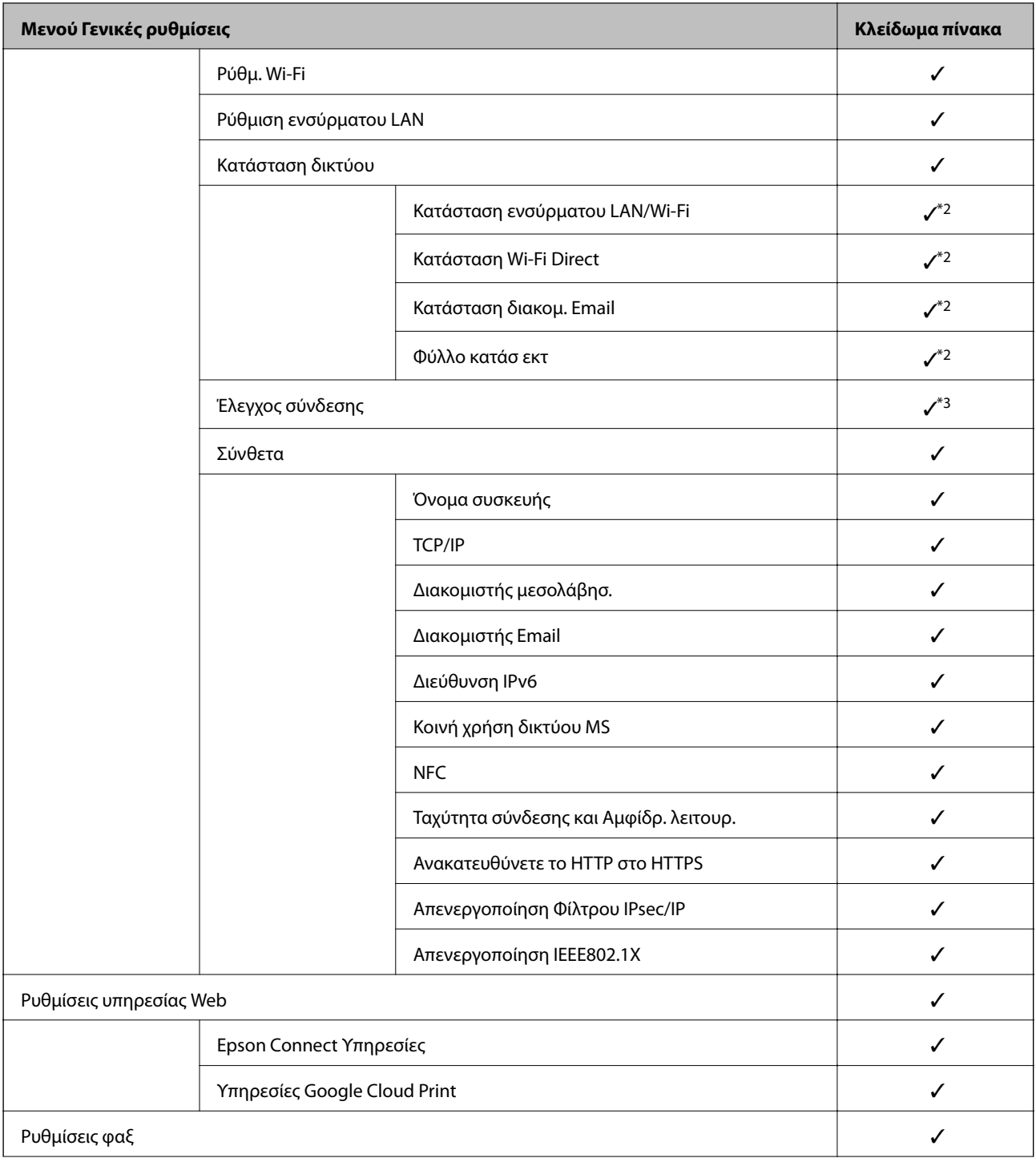

### **Ρυθμίσεις ασφάλειας προϊόντος**

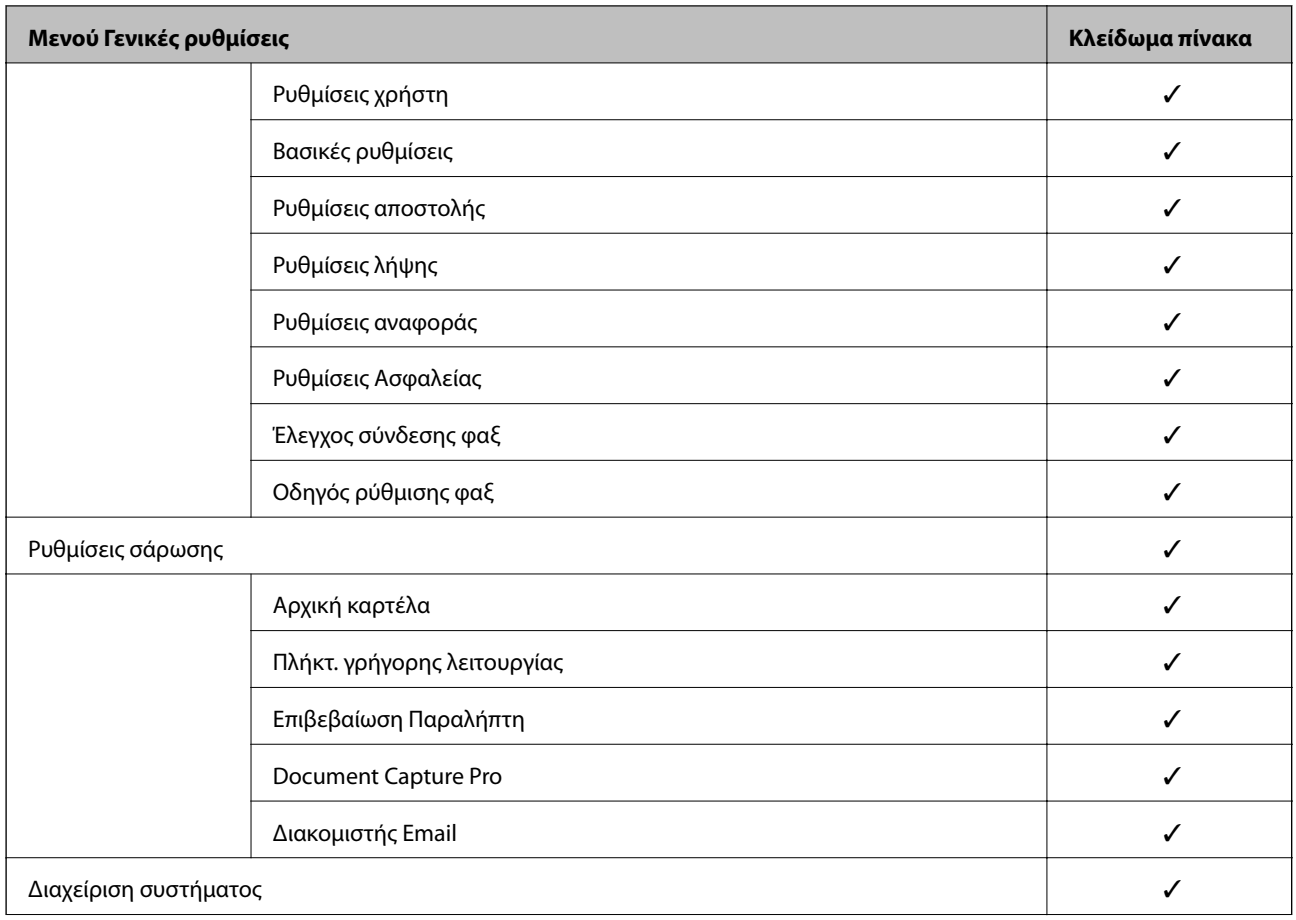

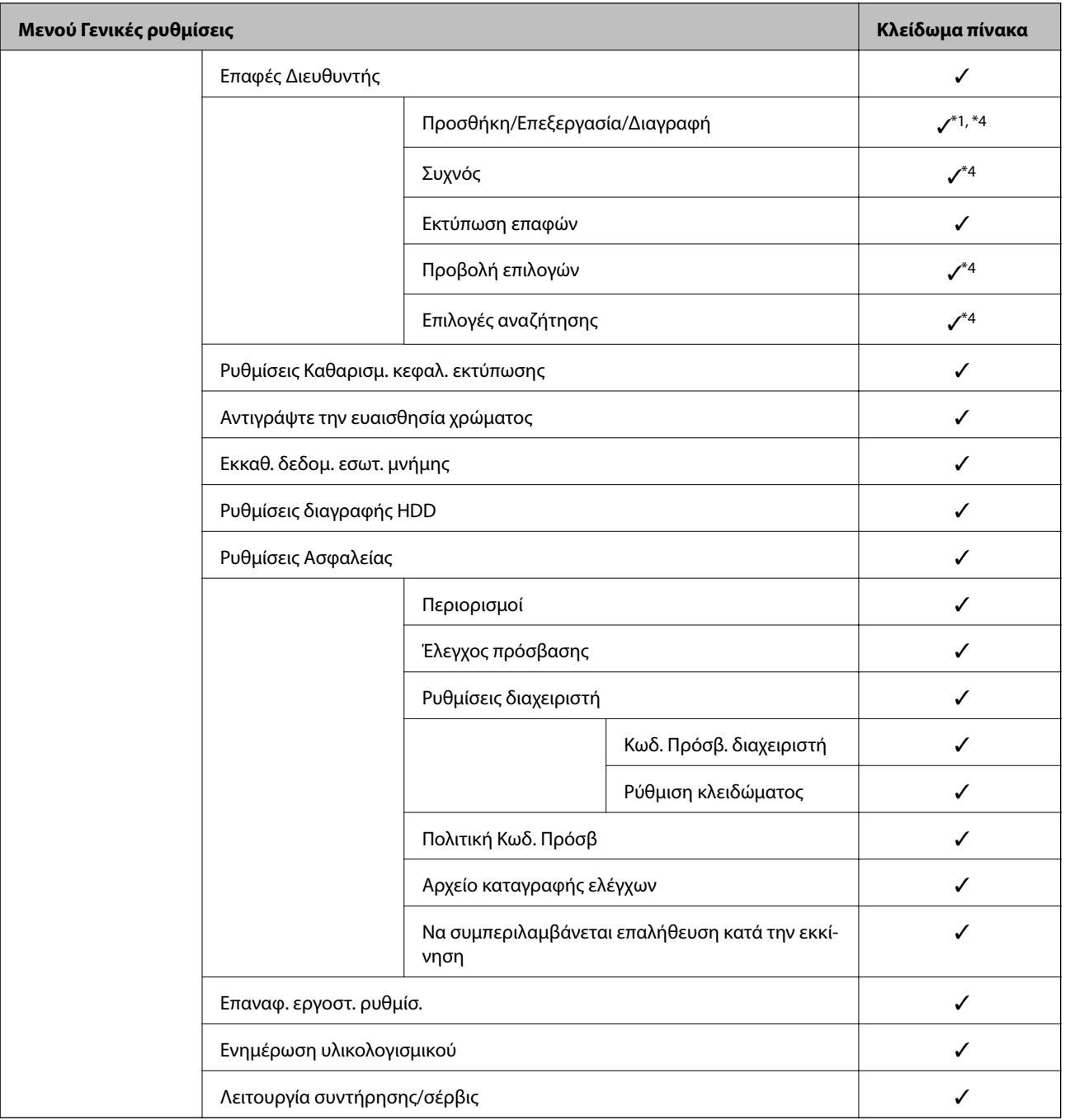

#### ✓ = Να είναι κλειδωμένο.

- = Να μην είναι κλειδωμένο.

- \*1 : Μπορείτε να ενεργοποιήσετε ή απενεργοποιήσετε το κλείδωμα από το **Γενικές ρυθμίσεις** > **Διαχείριση συστήματος** > **Ρυθμίσεις Ασφαλείας** > **Περιορισμοί**.
- \*2 : Ακόμη κι αν τα στοιχεία του ανώτερου επιπέδου μπορεί να είναι κλειδωμένα από το κλείδωμα διαχειριστή, μπορείτε να τα προσπελάσετε από το ομώνυμο μενού του **Ρυθμίσ** > **Κατάσταση εκτυπωτή/Εκτύπωση**.
- \*3 : Ακόμη κι αν τα στοιχεία του ανώτερου επιπέδου μπορεί να είναι κλειδωμένα από το κλείδωμα διαχειριστή, μπορείτε να τα προσπελάσετε από την Αρχική οθόνη > > **Περιγραφή** > **Όταν δεν μπορείτε να συνδεθείτε στο δίκτυο**.
- \*4 : Ακόμη κι αν τα στοιχεία του ανώτερου επιπέδου μπορεί να είναι κλειδωμένα από το κλείδωμα διαχειριστή, μπορείτε να τα προσπελάσετε από το ομώνυμο μενού του **Ρυθμίσ** > **Επαφές Διευθυντής**.

#### <span id="page-95-0"></span>**Σχετικές πληροφορίες**

- & [«Επιλογές μενού για Διαχείριση συστήματος στο Γενικές ρυθμίσεις» στη σελίδα 156](#page-155-0)
- & «Στοιχεία που μπορούν να οριστούν μεμονωμένα» στη σελίδα 96

## **Λοιπά στοιχεία Ρύθμιση κλειδώματος**

Εκτός από το μενού Γενικές ρυθμίσεις, το Ρύθμιση κλειδώματος θα ενεργοποιούνταν για τα παρακάτω στοιχεία.

#### ❏ Προκαθορ.

- ❏ Προσθήκη νέου
- ❏ Διαγραφή
- ❏ Μετονομασία
- ❏ Προσθήκη ή κατάργηση από την Αρχική οθόνη
- ❏ Αλλαγή ρυθμίσεων χρήστη

❏ **Ρυθμίσ** > **Ρυθμίσεις χρήστη**.

#### **Σχετικές πληροφορίες**

- & [«Καταχώριση ρυθμίσεων στις προεπιλογές» στη σελίδα 109](#page-108-0)
- & [«Επιλογές μενού για Ρυθμίσεις χρήστη» στη σελίδα 162](#page-161-0)

### **Χειρισμός της ρύθμισης Εμφάνισης και Λειτουργίας μεμονωμένα**

Για κάποια στοχευμένα στοιχεία του Ρύθμιση κλειδώματος μπορείτε να ορίσετε μεμονωμένα αν θα είναι ενεργοποιημένα ή απενεργοποιημένα.

Μπορείτε να ορίσετε τη διαθεσιμότητα κάθε χρήστη κατά το δοκούν, όπως καταχώριση ή αλλαγή επαφών, εμφάνιση ιστορικού εργασιών κ.λπ.

- 1. Επιλέξτε **Ρυθμίσ** στον πίνακα ελέγχου του εκτυπωτή.
- 2. Επιλέξτε **Γενικές ρυθμίσεις** > **Διαχείριση συστήματος** > **Ρυθμίσεις Ασφαλείας**.
- 3. Επιλέξτε **Περιορισμοί**.
- 4. Επιλέξτε το στοιχείο για τη λειτουργία της οποίας θέλετε να αλλάξετε τη ρύθμιση και, στη συνέχεια, επιλέξτε **Ενερ.** ή **Απ.**.

### **Στοιχεία που μπορούν να οριστούν μεμονωμένα**

Ο διαχειριστής μπορεί να επιτρέψει την μεμονωμένη εμφάνιση και αλλαγή ρυθμίσεων των παρακάτω στοιχείων.

❏ Πρόσβαση στο αρχείο καταγραφής εργασιών: **Κατάστ. εργασίας** > **Αρχείο καταγρ.**

Ελέγξτε την εμφάνιση του ιστορικού εργασιών της παρακολούθησης κατάστασης. Επιλέξτε **Ενερ.** για να επιτρέπεται η εμφάνιση του ιστορικού εργασιών.

❏ Πρόσβαση σε Καταχώρηση /Διαγραφή Επαφές: **Ρυθμίσ** > **Επαφές Διευθυντής** > **Προσθήκη/Επεξεργασία/ Διαγραφή**

Ελέγξτε την καταχώριση και την τροποποίηση των επαφών. Επιλέξτε **Ενερ.** για να καταχωρίζετε ή να τροποποιείτε επαφές.

❏ Πρόσφατη πρόσβαση σε Φαξ: **Φαξ** > **Παραλήπτης** > **Πρόσφατο**

Ελέγξτε την εμφάνιση του προορισμού όταν αποστέλλετε και λαμβάνετε φαξ. Επιλέξτε **Ενερ.** για να εμφανίζεται ο προορισμός.

- ❏ Πρόσβαση σε αρχείο καταγραφής μετάδοσης φαξ: **Φαξ** > **Μενού** > **Αρχείο καταγρ. μετάδοσης** Ελέγξτε την εμφάνιση του ιστορικού επικοινωνίας ενός φαξ. Επιλέξτε **Ενερ.** για να εμφανίζεται το ιστορικό επικοινωνίας.
- ❏ Πρόσβαση σε Αναφορά φαξ: **Φαξ** > **Μενού** > **Αναφορά φαξ**

Ελέγξτε την εκτύπωση της αναφοράς φαξ. Επιλέξτε **Ενερ.** για να επιτρέπεται η εκτύπωση.

❏ Πρόσβ. στο Ιστορικό εξοικονόμησης εκτύπωσης της Σάρ. σε Φάκελ. δικτύου/FTP: **Σάρωση** > **Φάκελος δικτ./FTP** > **Μενού** > **Εκτύπωση ιστορικού αποθηκευμένων**

Ελέγξτε την εκτύπωση του ιστορικού της λειτουργίας σάρωσης σε δικτυακό φάκελο. Επιλέξτε **Ενερ.** για να επιτρέπεται η εκτύπωση.

- ❏ Πρόσβαση στα Πρόσφατα της Σάρωση σε Email: **Σάρωση** > **Email** > **Παραλήπτης** > **Ιστορικό** Ελέγξτε την εμφάνιση του ιστορικού της λειτουργίας σάρωσης σε email. Επιλέξτε **Ενερ.** για να εμφανίζεται το ιστορικό.
- ❏ Πρόσβ. στην προβ. ιστ. απεστ. της Σάρωση σε Email: **Σάρωση** > **Email** > **Μενού** > **Εμφάνιση ιστορικού αποστολών**

Ελέγξτε την εμφάνιση του ιστορικού αποστολής email της λειτουργίας σάρωσης σε email. Επιλέξτε **Ενερ.** για να εμφανίζεται το ιστορικό αποστολής email.

❏ Πρόσβ. στο Ιστ. απεσταλμ. εκτ. της Σάρωση σε Email: **Σάρωση** > **Email** > **Μενού** > **Εκτύπωση ιστορικού απεσταλμένων**

Ελέγξτε την εκτύπωση του ιστορικού αποστολής email της λειτουργίας σάρωσης σε email. Επιλέξτε **Ενερ.** για να επιτρέπεται η εκτύπωση.

❏ Πρόσβαση σε Γλώσσα: **Ρυθμίσ** > **Γλώσσα/Language**

Ελέγξτε την αλλαγή της γλώσσας που εμφανίζεται στον πίνακα ελέγχου. Επιλέξτε **Ενερ.** για να αλλάζετε τις γλώσσες.

❏ Πρόσβαση σε Χοντρό χαρτί: **Ρυθμίσ** > **Γενικές ρυθμίσεις** > **Ρυθμίσεις εκτυπωτή** > **Χοντρό χαρτί**

Ελέγξτε την τροποποίηση των ρυθμίσεων για τη λειτουργία Χοντρό χαρτί. Επιλέξτε **Ενερ.** για να αλλάξετε τις ρυθμίσεις.

- ❏ Πρόσβαση σε Αθόρυβη λειτουργία: **Ρυθμίσ** > **Γενικές ρυθμίσεις** > **Ρυθμίσεις εκτυπωτή** > **Αθόρυβη λειτουργία** Ελέγξτε την τροποποίηση των ρυθμίσεων για τη λειτουργία Αθόρυβη λειτουργία. Επιλέξτε **Ενερ.** για να αλλάξετε τις ρυθμίσεις.
- ❏ Πρόσβαση σε Προτεραιότητα ταχύτητας εκτύπωσης: **Ρυθμίσ** > **Γενικές ρυθμίσεις** > **Ρυθμίσεις εκτυπωτή** > **Προτερ. ταχύτ. εκτύπ.**

Ελέγξτε την τροποποίηση των ρυθμίσεων για τη λειτουργία Προτερ. ταχύτ. εκτύπ.. Επιλέξτε **Ενερ.** για να αλλάξετε τις ρυθμίσεις.

❏ Πρόσβαση σε Προτεραιότητα ταχύτητας εκτύπωσης: **Ρυθμίσ** > **Γενικές ρυθμίσεις** > **Βασικές ρυθμίσεις** > **Εντοπισμός διπλής τροφοδοσίας**

Ελέγξτε την τροποποίηση των ρυθμίσεων για τη λειτουργία Εντοπισμός διπλής τροφοδοσίας. Επιλέξτε **Ενερ.** για να αλλάξετε τις ρυθμίσεις.

<span id="page-97-0"></span>❏ Προστασία προσωπικών δεδομένων:

Ελέγξτε την εμφάνιση των πληροφοριών προορισμού στην καταχώριση γρήγορης κλήσης. Επιλέξτε **Ενερ.** για να εμφανίζεται ο προορισμός ως (\*\*\*).

❏ Πρόσβαση στην Αντιγραφή του Δίσκου εξόδου: **Ρυθμίσ** > **Γενικές ρυθμίσεις** > **Ρυθμίσεις εκτυπωτή** > **Έξοδος: Αντιγραφή**

Ελέγξτε την αλλαγή του σημείου εξόδου κατά την αντιγραφή. Επιλέξτε **Ενερ.** για να αλλάξετε τις ρυθμίσεις.

❏ Αποδοχή Απενεργοποίησης:

Ελέγξτε το δικαίωμα απενεργοποίησης του εκτυπωτή. Επιλέξτε **Ενερ.** για να του επιτρέψετε να απενεργοποιηθεί.

#### **Σχετικές πληροφορίες**

& [«Λοιπά στοιχεία Ρύθμιση κλειδώματος» στη σελίδα 96](#page-95-0)

## **Περιορισμός διαθέσιμων δυνατοτήτων**

Μπορείτε να καταχωρίζετε λογαριασμούς χρηστών στον εκτυπωτή, να τους συνδέετε με λειτουργίες και να ελέγχετε τις λειτουργίες που μπορούν να χρησιμοποιούν οι χρήστες.

Όταν ενεργοποιείτε τον έλεγχο πρόσβασης, ο χρήστης μπορεί να χρησιμοποιεί λειτουργίες όπως αντιγραφή, φαξ κ.λπ., εισάγοντας τον κωδικό πρόσβασης στον πίνακα ελέγχου του εκτυπωτή και πραγματοποιώντας σύνδεση στον εκτυπωτή.

Οι μη διαθέσιμες λειτουργίες θα είναι απενεργοποιημένες και δεν θα επιλέγονται.

Από υπολογιστή, όταν καταχωρίζετε τις πληροφορίες ελέγχου ταυτότητας στο πρόγραμμα οδήγησης του εκτυπωτή ή του σαρωτή, θα μπορείτε να εκτυπώνετε ή να σαρώνετε. Για λεπτομέρειες σχετικά με τις ρυθμίσεις του προγράμματος οδήγησης, ανατρέξτε στη βοήθεια του προγράμματος οδήγησης ή στο εγχειρίδιο.

### **Ρύθμιση παραμέτρων του ελέγχου πρόσβασης**

Για να χρησιμοποιήσετε τον έλεγχο πρόσβασης, δημιουργήστε τον λογαριασμό χρήστη και ενεργοποιήστε τη λειτουργία ελέγχου πρόσβασης.

### **Δημιουργία του λογαριασμού χρήστη**

Δημιουργήστε τον λογαριασμό χρήστη για έλεγχο πρόσβασης.

- 1. Μεταβείτε στο Web Config και επιλέξτε την καρτέλα **Ασφάλεια προϊόντος** > **Ρυθμίσεις ελέγχου πρόσβασης** > **Ρυθμίσεις χρήστη**.
- 2. Κάντε κλικ στο στοιχείο **Προσθήκη** για τον αριθμό που θέλετε να καταχωρίσετε.

#### c*Σημαντικό:*

Όταν χρησιμοποιείτε τον εκτυπωτή με το σύστημα ελέγχου ταυτότητας της Epson ή άλλων εταιρειών, καταχωρίστε το όνομα χρήστη της ρύθμισης περιορισμού σε αριθμό από 2 έως 10.

Μια εφαρμογή όπως το σύστημα ελέγχου ταυτότητας χρησιμοποιεί τον αριθμό ένα, ώστε να μην εμφανίζεται το όνομα χρήστη στον πίνακα ελέγχου του εκτυπωτή.

- 3. Ρυθμίστε κάθε στοιχείο.
	- ❏ Όνομα χρήστη:

Εισαγάγετε το όνομα που εμφανίζεται στη λίστα ονομάτων χρήστη με μήκος από 1 έως 14 χαρακτήρες, με αλφαριθμητικούς χαρακτήρες.

❏ Κωδικός πρόσβασης:

Εισαγάγετε έναν κωδικό πρόσβασης μήκους από 0 έως 20 χαρακτήρες σε μορφή ASCII (0x20–0x7E). Όταν αρχικοποιείται ο κωδικός πρόσβασης αφήστε τον κενό.

- ❏ Επιλέξτε το πλαίσιο επιλογής για να ενεργοποιήσετε ή να απενεργοποιήσετε την κάθε λειτουργία. Επιλέξτε τη λειτουργία που επιτρέπετε να χρησιμοποιείται.
- 4. Κάντε κλικ στην επιλογή **Εφαρμογή**.

Επιστρέφει στη λίστα ρυθμίσεων χρηστών μετά από ένα συγκεκριμένο χρονικό διάστημα.

Ελέγξτε ότι εμφανίζεται το όνομα χρήστη που καταχωρίσατε στο **Όνομα χρήστη** και ότι το στοιχείο **Προσθήκη** άλλαξε σε **Επεξεργασία**.

### *Επεξεργασία του λογαριασμού χρήστη*

Επεξεργαστείτε τον λογαριασμό που καταχωρίστηκε για έλεγχο πρόσβασης.

- 1. Μεταβείτε στο Web Config και επιλέξτε την καρτέλα **Ασφάλεια προϊόντος** > **Ρυθμίσεις ελέγχου πρόσβασης** > **Ρυθμίσεις χρήστη**.
- 2. Κάντε κλικ στο στοιχείο **Επεξεργασία** για τον αριθμό που θέλετε να επεξεργαστείτε.
- 3. Αλλάξτε κάθε στοιχείο.
- 4. Κάντε κλικ στην επιλογή **Εφαρμογή**.

Επιστρέφει στη λίστα ρυθμίσεων χρηστών μετά από ένα συγκεκριμένο χρονικό διάστημα.

### *Διαγραφή του λογαριασμού χρήστη*

Διαγράψτε τον λογαριασμό που καταχωρίστηκε για έλεγχο πρόσβασης.

- 1. Μεταβείτε στο Web Config και επιλέξτε την καρτέλα **Ασφάλεια προϊόντος** > **Ρυθμίσεις ελέγχου πρόσβασης** > **Ρυθμίσεις χρήστη**.
- 2. Κάντε κλικ στο στοιχείο **Επεξεργασία** για τον αριθμό που θέλετε να διαγράψετε.
- 3. Κάντε κλικ στην επιλογή **Διαγραφή**.

#### c*Σημαντικό:*

Αν κάνετε κλικ στο *Διαγραφή*, ο λογαριασμός χρήστη θα διαγραφεί χωρίς να προηγηθεί μήνυμα επιβεβαίωσης. Να είστε προσεκτικοί κατά τη διαγραφή λογαριασμών.

Επιστρέφει στη λίστα ρυθμίσεων χρηστών μετά από ένα συγκεκριμένο χρονικό διάστημα.

### <span id="page-99-0"></span>**Ενεργοποίηση του ελέγχου πρόσβασης**

Όταν ενεργοποιείται ο έλεγχος πρόσβασης, μόνο οι καταχωρισμένοι χρήστες θα μπορούν να χρησιμοποιούν τον εκτυπωτή.

- 1. Μεταβείτε στο Web Config και επιλέξτε την καρτέλα **Ασφάλεια προϊόντος** > **Ρυθμίσεις ελέγχου πρόσβασης** > **Βασικό**.
- 2. Επιλέξτε **Επιτρέπει τον έλεγχο πρόσβασης**.

Αν επιλέξετε **Επιτρέπει την εκτύπωση και τη σάρωση χωρίς πληροφορίες εξακρίβωσης**, μπορείτε να εκτυπώνετε ή να σαρώνετε από τα προγράμματα οδήγησης που δεν έχουν οριστεί μαζί με τις πληροφορίες ελέγχου ταυτότητας. Ορίστε το, αν επιθυμείτε να ελέγχετε αυτήν τη λειτουργία μόνο από τον πίνακας ελέγχου του εκτυπωτή και να επιτρέπετε την εκτύπωση και τη σάρωση από υπολογιστές.

3. Κάντε κλικ στην επιλογή **OK**.

Το μήνυμα ολοκλήρωσης εμφανίζεται μετά από μια συγκεκριμένη χρονική περίοδο.

Επιβεβαιώστε ότι τα εικονίδια όπως η αντιγραφή και η σάρωση έχουν απενεργοποιηθεί από τον πίνακα ελέγχου του εκτυπωτή.

## **Απενεργοποίηση της εξωτερικής διεπαφής**

Μπορείτε να απενεργοποιήσετε τη διεπαφή που χρησιμοποιείται για τη σύνδεση της συσκευής στον εκτυπωτή. Πραγματοποιήστε ρυθμίσεις περιορισμού για να εμποδίσετε την εκτύπωση και τη σάρωση αν δεν γίνεται δικτυακά.

*Σημείωση:* Μπορείτε επίσης να πραγματοποιήσετε ρυθμίσεις περιορισμού στον πίνακα ελέγχου του εκτυπωτή.

- ❏ Συσκευή μνήμης: *Ρυθμίσ* > *Γενικές ρυθμίσεις* > *Ρυθμίσεις εκτυπωτή* > *Συσκευή μνήμης*
- ❏ NFC: *Ρυθμίσ* > *Γενικές ρυθμίσεις* > *Ρυθμίσεις δικτύου* > *Σύνθετα* > *NFC*
- ❏ Σύνδεση Η/Υ μέσω USB: *Ρυθμίσ* > *Γενικές ρυθμίσεις* > *Ρυθμίσεις εκτυπωτή* > *Σύνδεση Η/Υ μέσω USB*
- 1. Μεταβείτε στο Web Config και επιλέξτε την καρτέλα **Ασφάλεια προϊόντος** > **Εξωτερική διασύνδεση**.
- 2. Επιλέξτε **Απενεργοποίηση** στις επιλογές που θέλετε να ρυθμίσετε.

Επιλέξτε **Ενεργοποίηση**, αν θέλετε να ακυρώσετε τον έλεγχο.

❏ Συσκευή μνήμης

Εμποδίστε την αποθήκευση δεδομένων σε εξωτερική μνήμη μέσω της θύρας USB, για εξωτερική σύνδεση της συσκευής.

❏ NFC

Απενεργοποιήστε την ενσωματωμένη διεπαφή NFC στον πίνακα ελέγχου.

❏ Σύνδεση Η/Υ μέσω USB

Μπορείτε να περιορίσετε τη χρήση της σύνδεσης USB από τον υπολογιστή. Εάν θέλετε να την περιορίσετε, επιλέξτε **Απενεργοποίηση**.

3. Κάντε κλικ στην επιλογή **OK**.

- 4. Επιβεβαιώστε ότι η απενεργοποιημένη θύρα δεν μπορεί να χρησιμοποιηθεί.
	- ❏ Συσκευή μνήμης

Επιβεβαιώστε ότι δεν υπάρχει απόκριση, όταν συνδέεται μια συσκευή μνήμης, όπως μια μνήμη USB, στην εξωτερική διεπαφή θύρας USB.

❏ NFC

Επιβεβαιώστε ότι δεν υπάρχει απόκριση, όταν κρατάτε μια συσκευή που υποστηρίζει τη λειτουργία NFC, όπως ένα smartphone, πάνω από τον εκτυπωτή.

❏ Σύνδεση Η/Υ μέσω USB

Αν το πρόγραμμα οδήγησης ήταν εγκατεστημένο στον υπολογιστή

Συνδέστε τον εκτυπωτή στον υπολογιστή με ένα καλώδιο USB και, στη συνέχεια, επιβεβαιώστε ότι ο εκτυπωτής δεν εκτυπώνει και σαρώνει.

Αν το πρόγραμμα οδήγησης δεν ήταν εγκατεστημένο στον υπολογιστή

Windows:

Ανοίξτε τη διαχείριση συσκευών και κρατήστε την ανοιχτή, συνδέστε τον εκτυπωτή στον υπολογιστή με USB και, στη συνέχεια, επιβεβαιώστε ότι τα περιεχόμενα της διαχείρισης συσκευών δεν αλλάζουν.

Mac OS:

Συνδέστε τον εκτυπωτή στον υπολογιστή με ένα καλώδιο USB και, στη συνέχεια, επιβεβαιώστε ότι ο εκτυπωτής δεν εμφανίζεται όταν προσπαθείτε να προσθέσετε τον εκτυπωτή από το μενού **Εκτυπωτές και σαρωτές**.

#### **Σχετικές πληροφορίες**

& [«Πρόσβαση στο Web Config» στη σελίδα 32](#page-31-0)

## **Πραγματοποίηση ρυθμίσεων για την επεξεργασία αποθηκευμένων δεδομένων**

Μπορείτε να πραγματοποιήσετε ρυθμίσεις για την επεξεργασία των δεδομένων που αποθηκεύονται στον εσωτερικό σκληρό δίσκο.

Οι εργασίες εκτύπωσης, αντιγραφής και σάρωσης αποθηκεύονται προσωρινά στον σκληρό δίσκο με σκοπό τη διαχείριση των δεδομένων για τις εκτυπώσεις με έλεγχο ταυτότητας και το μεγάλο μέγεθος δεδομένων αντιγραφής, σάρωσης, εκτύπωσης, κτλ. Πραγματοποιήστε ρυθμίσεις για την ασφαλή διαγραφή αυτών των δεδομένων.

#### **Διαδοχική διαγραφή από το σκληρό δίσκο**

Όταν ενεργοποιείται αυτή η επιλογή, τα επιλεγμένα δεδομένα διαγράφονται διαδοχικά όταν δεν χρειάζονται πλέον, όπως π.χ. με την ολοκλήρωση της εκτύπωσης ή της σάρωσης.Τα δεδομένα προς διαγραφή είναι αυτά που έχουν εγγραφεί όσο η λειτουργία αυτή είναι ενεργοποιημένη.

Επειδή η πρόσβαση στον σκληρό δίσκο είναι απαραίτητη, ο χρόνος εισόδου σε λειτουργία εξοικονόμησης ενέργειας θα καθυστερεί.

#### **Διαγραφή όλης της μνήμης**

Διαγράφει όλα τα δεδομένα του σκληρού δίσκου. Δεν μπορείτε να εκτελέσετε άλλες ενέργειες ή να απενεργοποιήσετε τη συσκευή κατά τη διάρκεια της μορφοποίησης.

❏ Υψηλή ταχύτητα: Διαγράφει όλα τα δεδομένα με αποκλειστική εντολή διαγραφής.

❏ Αντικατάσταση: Διαγράφει όλα τα δεδομένα με αποκλειστική εντολή διαγραφής και αντικαθιστά τα υπόλοιπα δεδομένα σε όλες τις περιοχές για τη διαγραφή του συνόλου των δεδομένων.

## **Πραγματοποίηση ρυθμίσεων για διαδοχική διαγραφή**

*Σημείωση:* Μπορείτε επίσης να πραγματοποιήσετε ρυθμίσεις από τον πίνακα ελέγχου της συσκευής.

- 1. Μεταβείτε στο Web Config και επιλέξτε **Διαχείριση συσκευής** > **Αποθηκευμένα δεδομένα**.
- 2. Επιλέξτε **Ενεργοποίηση** για το στοιχείο **Διαδοχική διαγραφή από το σκληρό δίσκο**.
- 3. Κάντε κλικ στην επιλογή **OK**.

### **Μορφοποίηση του εσωτερικού σκληρού δίσκου**

- 1. Πατήστε **Ρυθμίσ** στην αρχική οθόνη του πίνακα ελέγχου του εκτυπωτή.
- 2. Πατήστε **Γενικές ρυθμίσεις** > **Διαχείριση συστήματος** > **Ρυθμίσεις διαγραφής HDD**.
- 3. Πατήστε **Διαγραφή όλης της μνήμης**.
- 4. Πατήστε **Υψηλή ταχύτητα** ή **Αντικατάσταση** ανάλογα με τις απαιτήσεις.
- 5. Πατήστε **Ναι** στην οθόνη επιβεβαίωσης.
- 6. Πατήστε **OK** στην οθόνη ολοκλήρωσης.

# **Ρυθμίσεις χειρισμού και διαχείρισης**

Στο κεφάλαιο αυτό επεξηγούνται τα στοιχεία που σχετίζονται με τις καθημερινές εργασίες και τη διαχείριση της συσκευής.

## **Σύνδεση στον εκτυπωτή ως διαχειριστής**

Εάν έχει οριστεί κωδικός πρόσβασης διαχειριστή στον εκτυπωτή, τότε πρέπει να συνδεθείτε ως διαχειριστής για να χειριστείτε τα κλειδωμένα στοιχεία των μενού.

### **Σύνδεση στον εκτυπωτή χρησιμοποιώντας τον πίνακα ελέγχου**

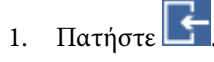

- 2. Πατήστε **Διαχειριστής**.
- 3. Εισαγάγετε τον κωδικό πρόσβασης διαχειριστή.
- 4. Πατήστε **OK**.

Κατά τη διάρκεια του ελέγχου ταυτότητας εμφανίζεται η ένδειξη **και**, στη συνέχεια, μπορείτε να χειριστείτε τα κλειδωμένα στοιχεία των μενού.

Πατήστε  $\Box$ για να αποσυνδεθείτε.

*Σημείωση:* Όταν επιλέγετε *Ενερ.* στο στοιχείο *Ρυθμίσ* > *Γενικές ρυθμίσεις* > *Βασικές ρυθμίσεις* > *Λήξη χρον. ορίου λειτ.*, η συσκευή θα σας αποσυνδέει αυτόματα εάν δεν υπάρχει δραστηριότητα στον πίνακα ελέγχου για ένα συγκεκριμένο χρονικό διάστημα.

### **Σύνδεση στον εκτυπωτή χρησιμοποιώντας το Web Config**

Όταν συνδέεστε στο Web Config ως διαχειριστής, μπορείτε να χειρίζεστε στοιχεία που έχουν οριστεί στο Ρύθμιση κλειδώματος.

- 1. Εισαγάγετε τη διεύθυνση IP του εκτυπωτή σε ένα πρόγραμμα περιήγησης για να εκτελέσετε το Web Config.
- 2. Κάντε κλικ στην επιλογή **Σύνδεση διαχειριστή**.
- 3. Εισαγάγετε το όνομα χρήστη και τον κωδικό πρόσβασης διαχειριστή στα πεδία **Όνομα χρήστη** και **Τρέχων Κωδ. Πρόσβ**.
- 4. Κάντε κλικ στην επιλογή **OK**.

Κατά τη διάρκεια του ελέγχου ταυτότητας εμφανίζονται τα κλειδωμένα στοιχεία και η ένδειξη **Αποσύνδεση διαχειριστή**.

Κάντε κλικ στην επιλογή **Αποσύνδεση διαχειριστή** για αποσύνδεση.

*Σημείωση:* Όταν επιλέγετε *Ενεργοποίηση* στην καρτέλα *Διαχείριση συσκευής* > *Πίνακας ελέγχου* > *Λήξη χρονικού ορίου λειτουργίας*, η συσκευή θα σας αποσυνδέει αυτόματα εάν δεν υπάρχει δραστηριότητα στον πίνακα ελέγχου για ένα συγκεκριμένο χρονικό διάστημα.

## **Επιβεβαιώστε τις πληροφορίες του εκτυπωτή**

### **Έλεγχος των πληροφοριών από τον πίνακα ελέγχου**

Μπορείτε να ελέγξετε και να εκτυπώσετε τις ακόλουθες πληροφορίες από τον πίνακα ελέγχου.

❏ Αριθμός εκτυπωμένων σελίδων

#### **Ρυθμίσ** > **Μετρητής εκτύπωσης**

Μπορείτε να ελέγξετε το σύνολο των εκτυπωμένων σελίδων και τον αριθμό σελίδων έγχρωμης/μονόχρωμης εκτύπωσης.

❏ Τροφοδοσία

#### **Ρυθμίσ** > **Κατάστ. τροφοδοσίας**

Μπορείτε να ελέγξετε τις πληροφορίες για το μελάνι και το κουτί συντήρησης.

❏ Φύλλο κατάστασης προϊόντος

#### **Ρυθμίσ** > **Κατάσταση εκτυπωτή/Εκτύπωση** > **Φύλλο κατάσ εκτ**

Μπορείτε να εκτυπώσετε ένα φύλλο κατάστασης, όπως πληροφορίες εκτυπωτή και αναλώσιμων.

❏ Πληροφορίες δικτύου

#### **Ρυθμίσ** > **Γενικές ρυθμίσεις** > **Ρυθμίσεις δικτύου** > **Κατάσταση δικτύου**

#### **Ρυθμίσ** > **Κατάσταση εκτυπωτή/Εκτύπωση** > **Δίκτυο**

Μπορείτε να ελέγξετε τις πληροφορίες σχετικά με το δίκτυο, όπως κατάσταση σύνδεσης δικτύου, ρυθμίσεις διακομιστή αλληλογραφίας κ.λπ., και να εκτυπώσετε το φύλλο κατάστασης δικτύου.

❏ Αναφορά σύνδεσης δικτύου

#### **Ρυθμίσ** > **Γενικές ρυθμίσεις** > **Ρυθμίσεις δικτύου** > **Έλεγχος σύνδεσης**

Αρχική οθόνη > > **Περιγραφή** > **Όταν δεν μπορείτε να συνδεθείτε στο δίκτυο**

Μπορείτε να πραγματοποιήσετε διάγνωση της κατάσταση σύνδεσης δικτύου του εκτυπωτή και να εκτυπώσετε την αναφορά.

❏ Κατάσταση σύνδεσης δικτύου

Αρχική οθόνη > > **Δρομολογητής**

Μπορείτε να ελέγξετε τη σύνδεση για Ενσύρματο/Ασύρματο LAN.

### **Έλεγχος των πληροφοριών από το Web Config**

Μπορείτε να ελέγξετε τις ακόλουθες πληροφορίες του εκτυπωτή από το **Κατάσταση** χρησιμοποιώντας το Web Config.

❏ Κατάσταση προϊόντος

Ελέγξτε τη γλώσσα, την κατάσταση, την υπηρεσία cloud, τον κωδικό προϊόντος, τη διεύθυνση MAC κ.λπ.

❏ Κατάσταση δικτύου

Ελέγξτε πληροφορίες της κατάστασης σύνδεσης δικτύου, της διεύθυνσης IP, του διακομιστή DNS κ.λπ.

❏ Συντήρηση

Ελέγξτε την πρώτη ημέρα των εκτυπώσεων, τον αριθμό αντικαταστάσεων μελανιού, τις εκτυπωμένες σελίδες, τον αριθμό εκτυπώσεων για κάθε γλώσσα, τον αριθμό σαρώσεων κ.λπ.

❏ Κατάσταση υλικού

Ελέγξτε την κατάσταση για κάθε Wi-Fi κ.λπ.

❏ Ιστορικό εργασιών

Ελέγξτε το αρχείο καταγραφής εργασίας για εργασίες εκτύπωσης, εργασίες λήψης και εργασίες μετάδοσης.

❏ Στιγμιότυπο Πίνακα

Εμφανίζει ένα στιγμιότυπο οθόνης που εμφανίζεται στον πίνακα ελέγχου της συσκευής.

# **Λήψη ειδοποιήσεων μέσω email όταν παρουσιάζεται κάποιο συμβάν**

## **Σχετικά με ειδοποιήσεις email**

Αυτή είναι μια λειτουργία ειδοποιήσεων η οποία στέλνει αυτό το email στην καθορισμένη διεύθυνση, όταν προκύπτουν συμβάντα όπως διακοπή εκτύπωσης ή σφάλμα εκτυπωτή.

Μπορείτε να καταχωρίσετε έως 5 προορισμούς και να προβείτε σε ρυθμίσεις ειδοποιήσεων για κάθε προορισμό.

Για να χρησιμοποιήσετε αυτήν τη λειτουργία πρέπει να ρυθμίσετε τον διακομιστή αλληλογραφίας προτού ρυθμίσετε τις ειδοποιήσεις.

### **Σχετικές πληροφορίες**

& [«Διαμόρφωση διακομιστή αλληλογραφίας» στη σελίδα 43](#page-42-0)

### **Ρύθμιση παραμέτρων ειδοποιήσεων email**

Παραμετροποιήστε την ειδοποίηση email με το Web Config.

- 1. Μεταβείτε στο Web Config και επιλέξτε την καρτέλα **Διαχείριση συσκευής** > **Ειδοποίηση μέσω email.**.
- 2. Εισαγάγετε τη διεύθυνση email για την αποστολή του email ειδοποίησης. Χρησιμοποιήστε A–Z a–z 0–9 ! # \$ % & ' \* + - . / = ? ^ \_ { | } ~ @, και εισαγάγετε από 1 έως 255 χαρακτήρες.
- 3. Επιλέξτε τη γλώσσα για τις ειδοποιήσεις email.
- 4. Επιλέξτε το πλαίσιο ελέγχου για τα συμβάντα που επιθυμείτε ειδοποιήσεις.

Ο αριθμός των **Ρυθμίσεις ειδοποιήσεων** συνδέεται με τον αριθμό προορισμού του **Ρυθμίσεις διεύθυνσης email**.

Παράδειγμα:

#### **Ρυθμίσεις χειρισμού και διαχείρισης**

Αν επιθυμείτε να αποστέλλεται μια ειδοποίηση στη διεύθυνση email που έχει οριστεί για τον αριθμό 1 στις **Ρυθμίσεις διεύθυνσης email** όταν ο εκτυπωτής δεν διαθέτει χαρτί, επιλέξτε τη στήλη πλαισίου ελέγχου **1** στη γραμμή **Το χαρτί εξαντλήθηκε**.

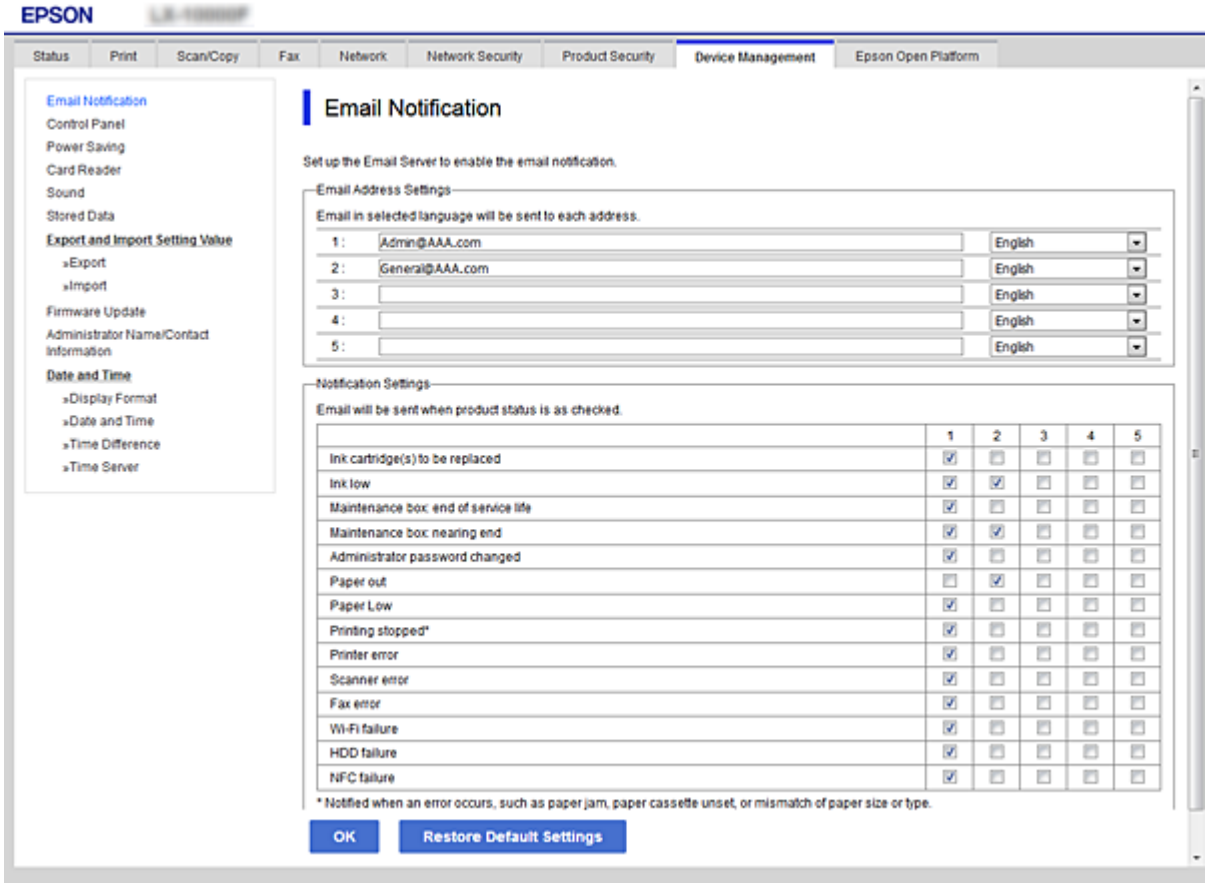

5. Κάντε κλικ στην επιλογή **OK**.

Επιβεβαιώστε ότι θα αποσταλεί μια ειδοποίηση email προκαλώντας κάποιο συμβάν.

Παράδειγμα: Εκτύπωση με καθορισμό του Τροφοδοσία χαρτιού όπου δεν έχει οριστεί χαρτί.

#### **Σχετικές πληροφορίες**

- & [«Πρόσβαση στο Web Config» στη σελίδα 32](#page-31-0)
- & [«Διαμόρφωση διακομιστή αλληλογραφίας» στη σελίδα 43](#page-42-0)

### **Στοιχεία για ειδοποίηση email**

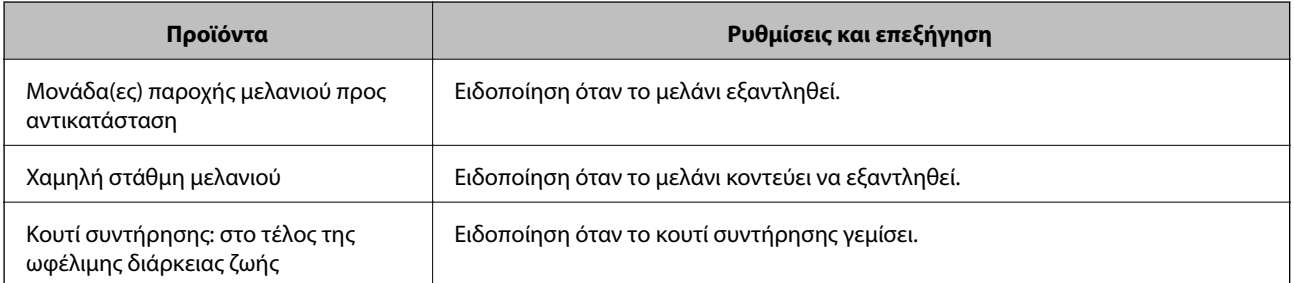

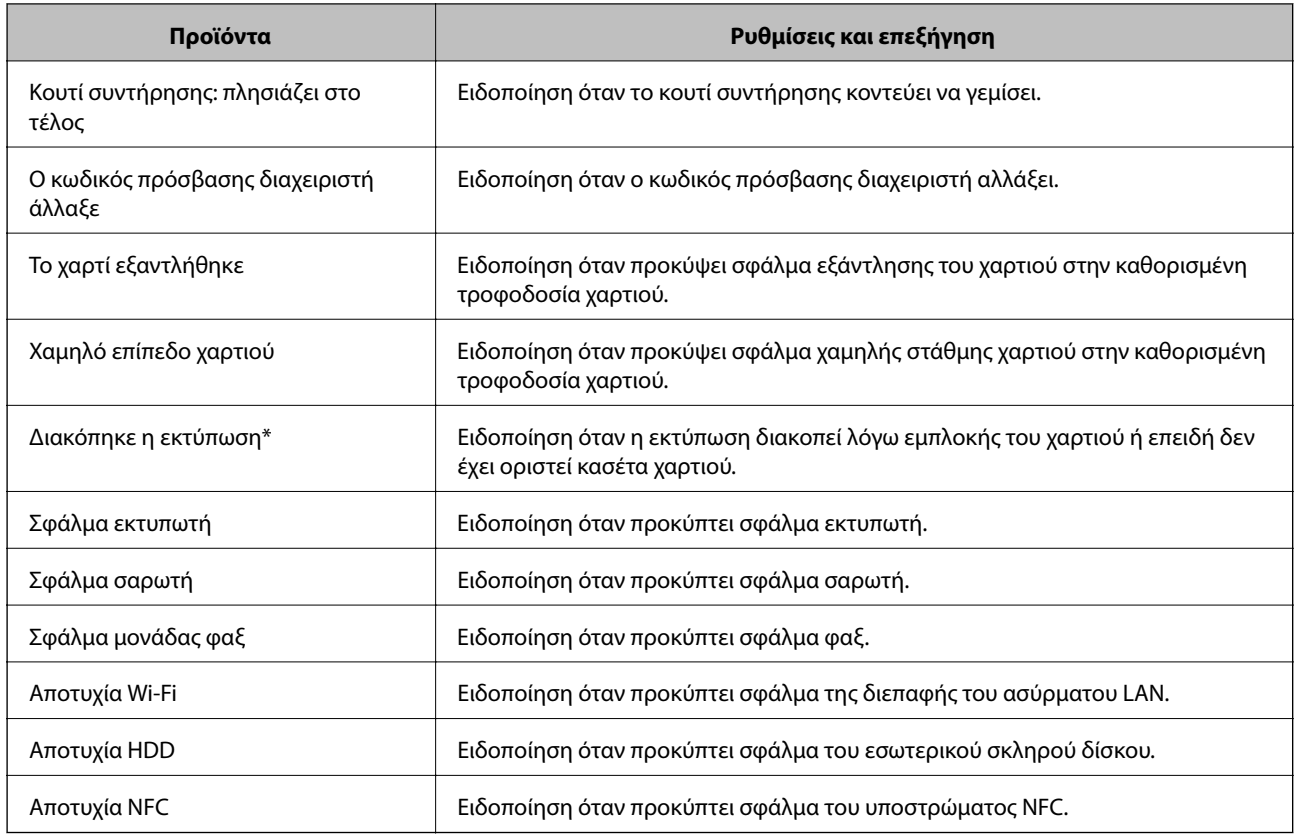

# **Ενημέρωση του υλικολογισμικού**

Όταν υπάρχει διαθέσιμο νέο υλικολογισμικό, η ενημέρωση του υλικολογισμικού του εκτυπωτή βελτιώνει τη λειτουργία ή επιλύει το πρόβλημα.

### **Ενημέρωση του υλικολογισμικού του εκτυπωτή χρησιμοποιώντας τον Πίνακα ελέγχου**

Αν ο εκτυπωτής έχει δυνατότητα σύνδεσης στο Internet, μπορείτε να ενημερώσετε το υλικολογισμικό του εκτυπωτή χρησιμοποιώντας τον πίνακα ελέγχου. Μπορείτε, επίσης, να ρυθμίσετε τον εκτυπωτή σας να εκτελεί τακτικά ελέγχους για ενημερώσεις υλικολογισμικού και να σας ενημερώνει, αν υπάρχουν διαθέσιμες.

- 1. Επιλέξτε **Ρυθμίσ** στην αρχική οθόνη.
- 2. Επιλέξτε **Γενικές ρυθμίσεις** > **Διαχείριση συστήματος** > **Ενημέρωση υλικολογισμικού** > **Ενημέρωση**.

*Σημείωση:* Επιλέξτε *Ειδοποίηση* > *Ενερ.*, για να ρυθμίσετε τον εκτυπωτή σας να εκτελεί τακτικά ελέγχους για διαθέσιμες ενημερώσεις υλικολογισμικού.

3. Επιλέξτε **Έναρξη ελέγχου**.

Ο εκτυπωτής αρχίζει την αναζήτηση για διαθέσιμες ενημερώσεις.

4. Αν εμφανίζεται ένα μήνυμα στην οθόνη LCD που σας ενημερώνει ότι υπάρχει διαθέσιμη μια ενημέρωση υλικολογισμικού, ακολουθήστε τις οδηγίες της οθόνης, για να ξεκινήσετε την ενημέρωση.

#### c*Σημαντικό:*

- ❏ Μην απενεργοποιείτε ή αποσυνδέετε τον εκτυπωτή, έως ότου ολοκληρωθεί η ενημέρωση. Διαφορετικά, ο εκτυπωτής ενδέχεται να παρουσιάσει δυσλειτουργία.
- ❏ Αν η ενημέρωση υλικολογισμικού δεν ολοκληρωθεί ή δεν είναι επιτυχής, ο εκτυπωτής δεν ξεκινά κανονικά και θα εμφανιστεί η ένδειξη «Recovery Mode» στην οθόνη LCD την επόμενη φορά που θα ενεργοποιηθεί ο εκτυπωτής. Σε αυτή την κατάσταση, χρειάζεται να ενημερώσετε ξανά το υλικολογισμικό χρησιμοποιώντας έναν υπολογιστή. Συνδέστε τον εκτυπωτή με τον υπολογιστή χρησιμοποιώντας ένα καλώδιο USB. Ενώ εμφανίζεται η ένδειξη «Recovery Mode» στον εκτυπωτή, δεν μπορείτε να ενημερώσετε το υλικολογισμικό μέσω μιας σύνδεσης δικτύου. Στον υπολογιστή, προσπελάστε την τοπική σας τοποθεσία web της Epson και, στη συνέχεια, πραγματοποιήστε λήψη του τελευταίου υλικολογισμικού του εκτυπωτή. Δείτε τις οδηγίες στην τοποθεσία web για τα επόμενα βήματα.

## **Ενημέρωση του υλικολογισμικού χρησιμοποιώντας το Web Config**

Αν ο εκτυπωτής έχει δυνατότητα σύνδεσης στο Internet, μπορείτε να ενημερώσετε το υλικολογισμικό από το Web Config.

- 1. Μεταβείτε στο Web Config και επιλέξτε την καρτέλα **Διαχείριση συσκευής** > **Ενημέρωση σταθερολογισμικού**.
- 2. Κάντε κλικ στην επιλογή **Έναρξη**.

Ξεκινά η διαδικασία επαλήθευσης του υλικολογισμικού και εμφανίζονται οι πληροφορίες του υλικολογισμικού εάν υπάρχει ενημερωμένη έκδοσή του.

3. Κάντε κλικ στην επιλογή **Έναρξη** και ακολουθήστε τις οδηγίες στην οθόνη.

#### Σημείωση:

*Σημείωση:* Μπορείτε επίσης να πραγματοποιήσετε ενημέρωση του υλικολογισμικού χρησιμοποιώντας το Epson Device Admin. Μπορείτε να επιβεβαιώσετε οπτικά τις πληροφορίες του υλικολογισμικού στη λίστα συσκευών. Αυτό είναι χρήσιμο όταν θέλετε να ενημερώσετε το υλικολογισμικό πολλαπλών συσκευών. Ανατρέξτε στον οδηγό Epson Device Admin ή στη βοήθεια για περισσότερες λεπτομέρειες.

#### **Σχετικές πληροφορίες**

- & [«Πρόσβαση στο Web Config» στη σελίδα 32](#page-31-0)
- & [«Epson Device Admin» στη σελίδα 136](#page-135-0)

### **Ενημέρωση του υλικολογισμικού χωρίς σύνδεση στο Internet**

Μπορείτε να προχωρήσετε στη λήψη του υλικολογισμικού της συσκευής από την τοποθεσία web της Epson στον υπολογιστή σας και, στη συνέχεια, να συνδέσετε τη συσκευή με τον υπολογιστή μέσω ενός καλωδίου USB για να ενημερώσετε το υλικολογισμικό. Εάν δεν μπορείτε να πραγματοποιήσετε την ενημέρωση μέσω δικτύου, δοκιμάστε την ακόλουθη μέθοδο.

- 1. Μεταβείτε στην τοποθεσία web της Epson για τη λήψη του υλικολογισμικού.
- 2. Συνδέστε τον υπολογιστή που έχει πραγματοποιήσει λήψη του υλικολογισμικού με τον εκτυπωτή, μέσω καλωδίου USB.
3. Κάντε διπλό κλικ στο αρχείο .exe που λάβατε.

Γίνεται εκκίνηση του Epson Firmware Updater.

4. Ακολουθήστε τις οδηγίες που εμφανίζονται στην οθόνη.

# **Καταχώριση ρυθμίσεων στις προεπιλογές**

Μπορείτε να αποθηκεύσετε ρυθμίσεις όπως σάρωση, αντιγραφή και φαξ με κάποιο όνομα. Οι ρυθμίσεις που καταχωρίζονται εδώ εμφανίζονται στο **Προκαθορ.** στον πίνακα ελέγχου του εκτυπωτή. Καταχωρίστε τις αφού πρώτα ολοκληρώσετε τις ρυθμίσεις για κάθε λειτουργία.

Μπορείτε να ρυθμίσετε τις ακόλουθες λειτουργίες.

- ❏ Σάρωση στο φάκελο δικτύου/FTP
- ❏ Σάρωση σε email
- ❏ Σάρωση σε συσκευή μνήμης
- ❏ Σάρωση στο cloud
- ❏ Αντιγραφή
- ❏ Φαξ
- 1. Μεταβείτε στο Web Config και επιλέξτε **Σάρωση/Αντιγραφή** ή την καρτέλα **Φαξ** > **Προκαθορισμένα**.
- 2. Επιλέξτε τον καταχωρισμένο αριθμό και κάντε κλικ στην επιλογή **Επεξεργασία**.
- 3. Επιλέξτε **Τύπος**.

*Σημείωση:* Εάν θέλετε να αλλάξετε *Τύπος* μετά την καταχώριση, διαγράψτε την καταχωρισμένη προεπιλογή και καταχωρίστε την ξανά.

- 4. Κάντε κλικ στην επιλογή **Επόμενο**.
- 5. Ρυθμίστε κάθε στοιχείο.

Εισαγάγετε ένα **Όνομα** από 1 έως 30 χαρακτήρες σε μορφή Unicode (UTF-8).

6. Κάντε κλικ στην επιλογή **OK**.

Εάν ο συνδυασμός της τιμής δεν είναι έγκυρος, θα εφαρμοστεί μια αυτόματα τροποποιημένη έγκυρη τιμή.

#### **Σχετικές πληροφορίες**

& [«Πρόσβαση στο Web Config» στη σελίδα 32](#page-31-0)

# **Δημιουργία αντιγράφων ασφαλείας των ρυθμίσεων**

Μπορείτε να εξάγετε την ομάδα τιμών ρυθμίσεων από το Web Config σε αρχείο. Μπορείτε να τη χρησιμοποιήσετε για αντίγραφα ασφαλείας των επαφών, των τιμών ρυθμίσεων, για την αντικατάσταση του εκτυπωτή κ.λπ.

Δεν είναι δυνατή η επεξεργασία του αρχείου εξαγωγής επειδή εξάγεται ως δυαδικό αρχείο.

## **Εξαγωγή των ρυθμίσεων**

Πραγματοποιήστε εξαγωγή της ρύθμισης για τον εκτυπωτή.

- 1. Μεταβείτε στο Web Config και επιλέξτε την καρτέλα **Διαχείριση συσκευής** > **Εξαγωγή και εισαγωγή τιμής ρύθμισης** > **Εξαγωγή**.
- 2. Επιλέξτε τις ρυθμίσεις που θέλετε να εξάγετε.

Επιλέξτε τις ρυθμίσεις που θέλετε να εξάγετε. Εάν επιλέξετε τη γονική κατηγορία, θα επιλεχθούν και οι υποκατηγορίες. Ωστόσο, οι υποκατηγορίες που προκαλούν σφάλματα με τη δημιουργία αντιτύπων εντός του ίδιου δικτύου (όπως διευθύνσεις IP κ.ο.κ.) δεν μπορούν να επιλεγούν.

3. Εισαγάγετε έναν κωδικό πρόσβασης για να κρυπτογραφήσετε το αρχείο που θα εξαχθεί.

Χρειάζεστε τον κωδικό πρόσβασης για την εισαγωγή του αρχείου. Αφήστε το κενό αν δεν επιθυμείτε να κρυπτογραφήσετε το αρχείο.

4. Κάντε κλικ στην επιλογή **Εξαγωγή**.

#### c*Σημαντικό:*

Εάν θέλετε να εξάγετε τις ρυθμίσεις δικτύου του εκτυπωτή όπως το όνομα συσκευής και τη διεύθυνση IPv6, επιλέξτε *Ενεργοποιήστε για να κάνετε την επιλογή των επιμέρους ρυθμίσεων της συσκευής* και επιλέξτε περισσότερα στοιχεία. Χρησιμοποιήστε μόνο τις επιλεγμένες τιμές για τον εκτυπωτή αντικατάστασης.

#### **Σχετικές πληροφορίες**

& [«Πρόσβαση στο Web Config» στη σελίδα 32](#page-31-0)

## **Εισαγωγή των ρυθμίσεων**

Εισαγάγετε το αρχείο Web Config, του οποίου έγινε εξαγωγή, στον εκτυπωτή.

#### c*Σημαντικό:*

Κατά την εισαγωγή τιμών που περιλαμβάνουν μεμονωμένες πληροφορίες, όπως το όνομα του εκτυπωτή ή τη διεύθυνση IP, βεβαιωθείτε ότι δεν υπάρχει η ίδια διεύθυνση IP στο ίδιο δίκτυο.Εάν οι διευθύνσεις IP συμπίπτουν, ο εκτυπωτής δεν εφαρμόζει την τιμή.

- 1. Μεταβείτε στο Web Config και επιλέξτε την καρτέλα **Διαχείριση συσκευής** > **Εξαγωγή και εισαγωγή τιμής ρύθμισης** > **Εισαγωγή**.
- 2. Επιλέξτε το αρχείο του οποίου έγινε εξαγωγή και, στη συνέχεια, εισάγετε τον κρυπτογραφημένο κωδικό πρόσβασης.
- 3. Κάντε κλικ στην επιλογή **Επόμενο**.
- 4. Επιλέξτε τις ρυθμίσεις που θέλετε να εισαγάγετε, και έπειτα, κάντε κλικ στην επιλογή **Επόμενο**.
- 5. Κάντε κλικ στην επιλογή **OK**.

Οι ρυθμίσεις εφαρμόζονται στον εκτυπωτή.

# **Επίλυση προβλημάτων**

# **Συμβουλές για την επίλυση προβλημάτων**

❏ Έλεγχος του μηνύματος σφάλματος

Όταν προκύπτει πρόβλημα ελέγχετε πρώτα αν υπάρχουν μηνύματα στον πίνακα ελέγχου του εκτυπωτή ή στην οθόνη του προγράμματος οδήγησης. Αν έχετε ορίσει email ειδοποίησης για συμβάντα, μπορείτε να μαθαίνετε αμέσως την κατάσταση.

❏ Αναφορά σύνδεσης δικτύου

Κάνει διάγνωση της κατάστασης δικτύου και εκτυπωτή, και έπειτα εκτυπώνει τα αποτελέσματα.

Μπορείτε να βρείτε το σφάλμα της διάγνωσης από την πλευρά του εκτυπωτή.

❏ Έλεγχος της κατάστασης επικοινωνίας

Ελέγξτε την κατάσταση της επικοινωνίας του υπολογιστή-διακομιστή ή υπολογιστή-πελάτη χρησιμοποιώντας εντολές όπως ping και ipconfig.

❏ Έλεγχος σύνδεσης

Για τον έλεγχο της σύνδεσης από τον εκτυπωτή προς τον διακομιστή αλληλογραφίας, εκτελέστε τη λειτουργία ελέγχου σύνδεσης από τον εκτυπωτή. Επίσης, ελέγξτε τη σύνδεση από τον υπολογιστή-πελάτη προς τον διακομιστή για να ελέγξετε την κατάσταση επικοινωνίας.

❏ Αρχικοποίηση των ρυθμίσεων

Αν οι ρυθμίσεις και η κατάσταση επικοινωνίας δεν εμφανίσουν πρόβλημα, τα προβλήματα μπορεί να επιλυθούν απενεργοποιώντας ή αρχικοποιώντας τις ρυθμίσεις δικτύου του εκτυπωτή και ρυθμίζοντάς τις ξανά.

# **Έλεγχος της κατάστασης του εκτυπωτή**

Για να αναγνωρίσετε την αιτία του προβλήματος, ελέγξτε την κατάσταση του εκτυπωτή και του δικτύου.

## **Έλεγχος του μηνύματος σφάλματος**

## **Έλεγχος του μηνύματος σφάλματος από την ειδοποίηση email**

Όταν ρυθμίζετε την ειδοποίηση email, ελέγξτε αν το μήνυμα σφάλματος αποστέλλεται από τον εκτυπωτή. Αν υπάρχουν οδηγίες για την αντιμετώπιση του προβλήματος στην ειδοποίηση email, ακολουθήστε τις.

### **Σχετικές πληροφορίες**

 $\blacktriangleright$  [«Λήψη ειδοποιήσεων μέσω email όταν παρουσιάζεται κάποιο συμβάν» στη σελίδα 105](#page-104-0)

## **Έλεγχος μηνυμάτων στην οθόνη LCD**

Αν εμφανιστεί μήνυμα σφάλματος στην οθόνη LCD, ακολουθήστε τις οδηγίες στην οθόνη ή τις παρακάτω λύσεις για να λύσετε το πρόβλημα.

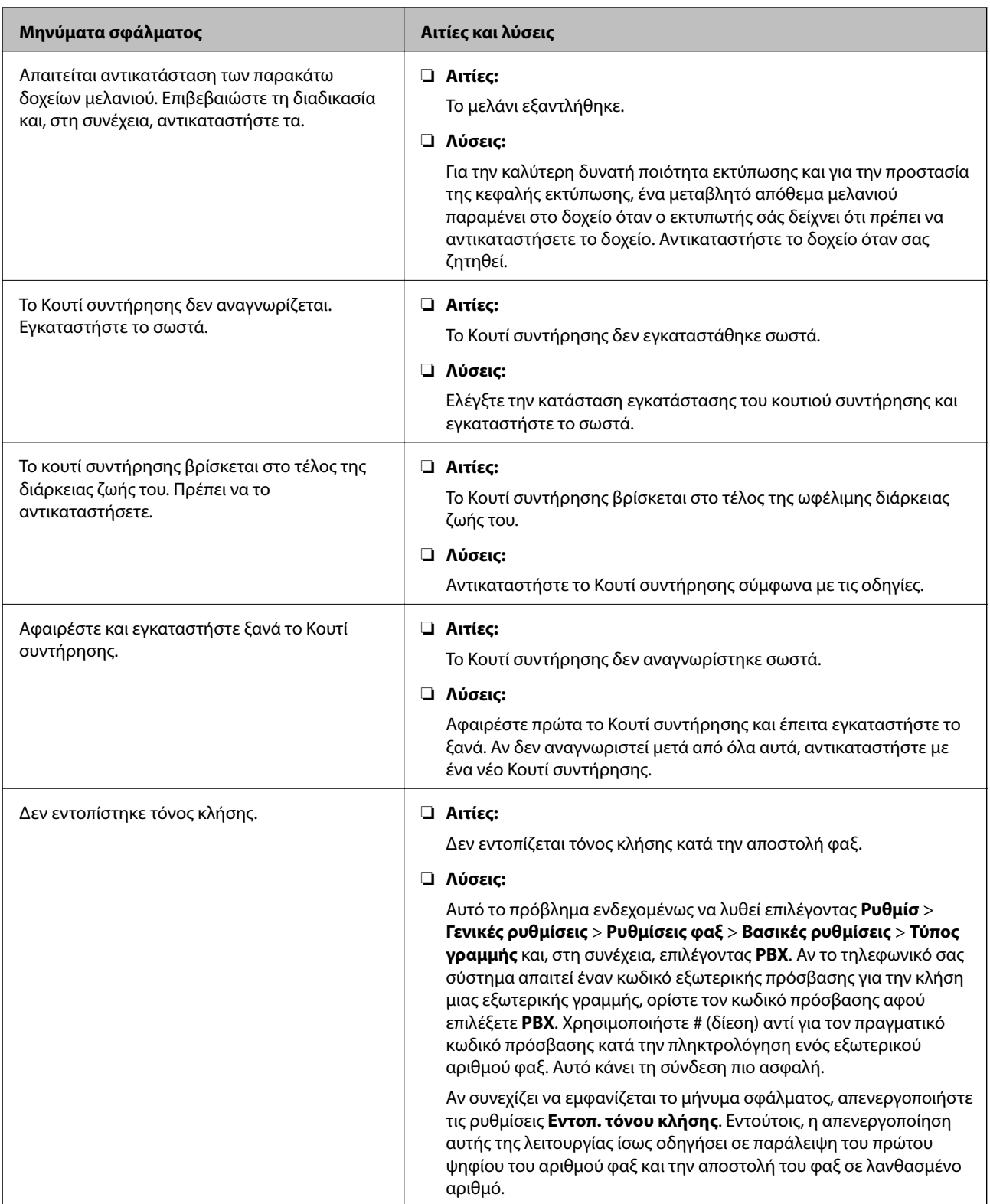

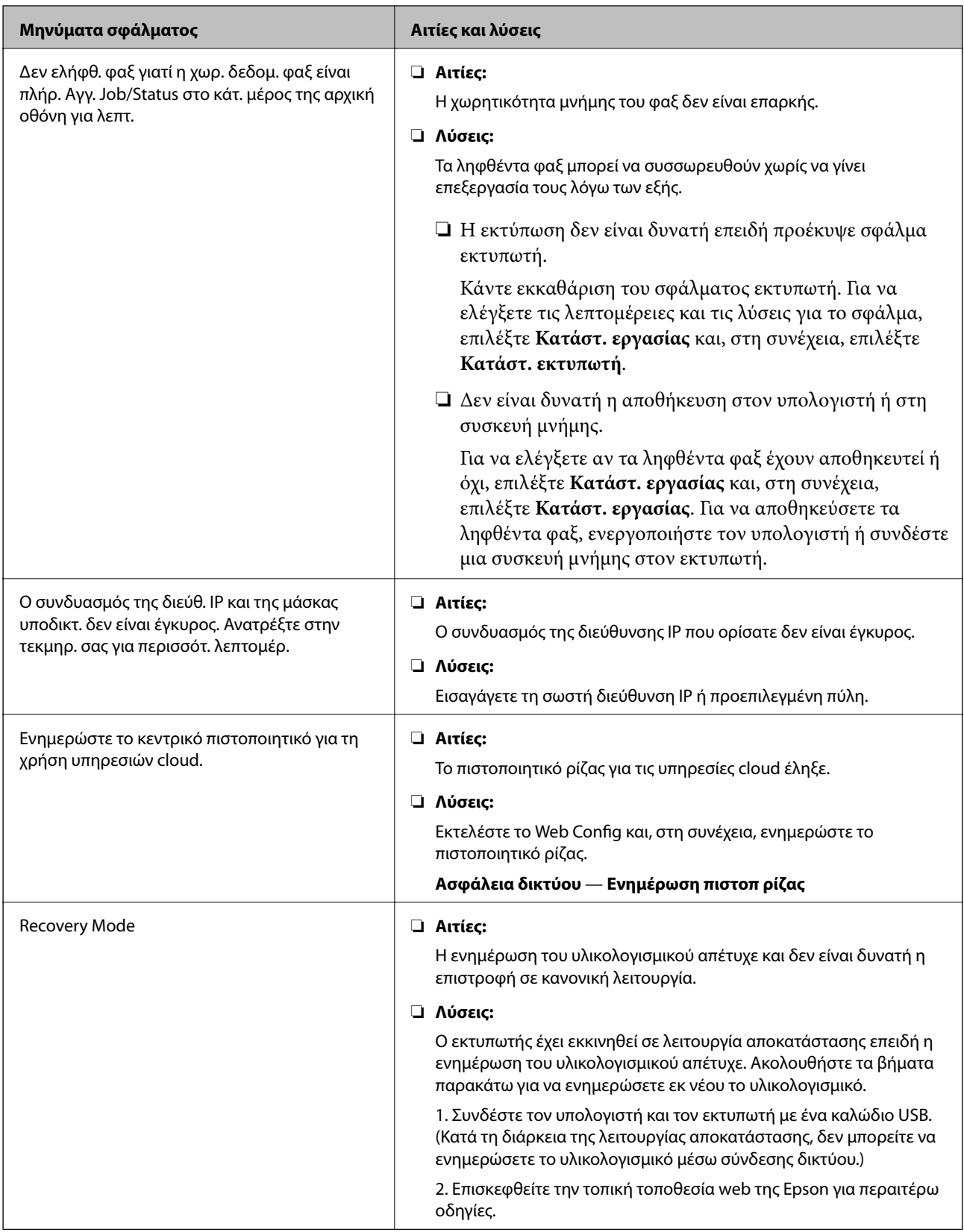

## **Κωδικός σφάλματος στο μενού κατάστασης**

Αν η εργασία δεν ολοκληρωθεί επιτυχώς, ελέγξτε τον κωδικό σφάλματος που εμφανίζεται στο ιστορικό κάθε εργασίας. Μπορείτε να ελέγξετε τον κωδικό σφάλματος επιλέγοντας **Κατάστ. εργασίας** και, στη συνέχεια,

επιλέγοντας **Κατάστ. εργασίας**. Ανατρέξτε στον παρακάτω πίνακα για να αναζητήσετε το πρόβλημα και τη λύση του.

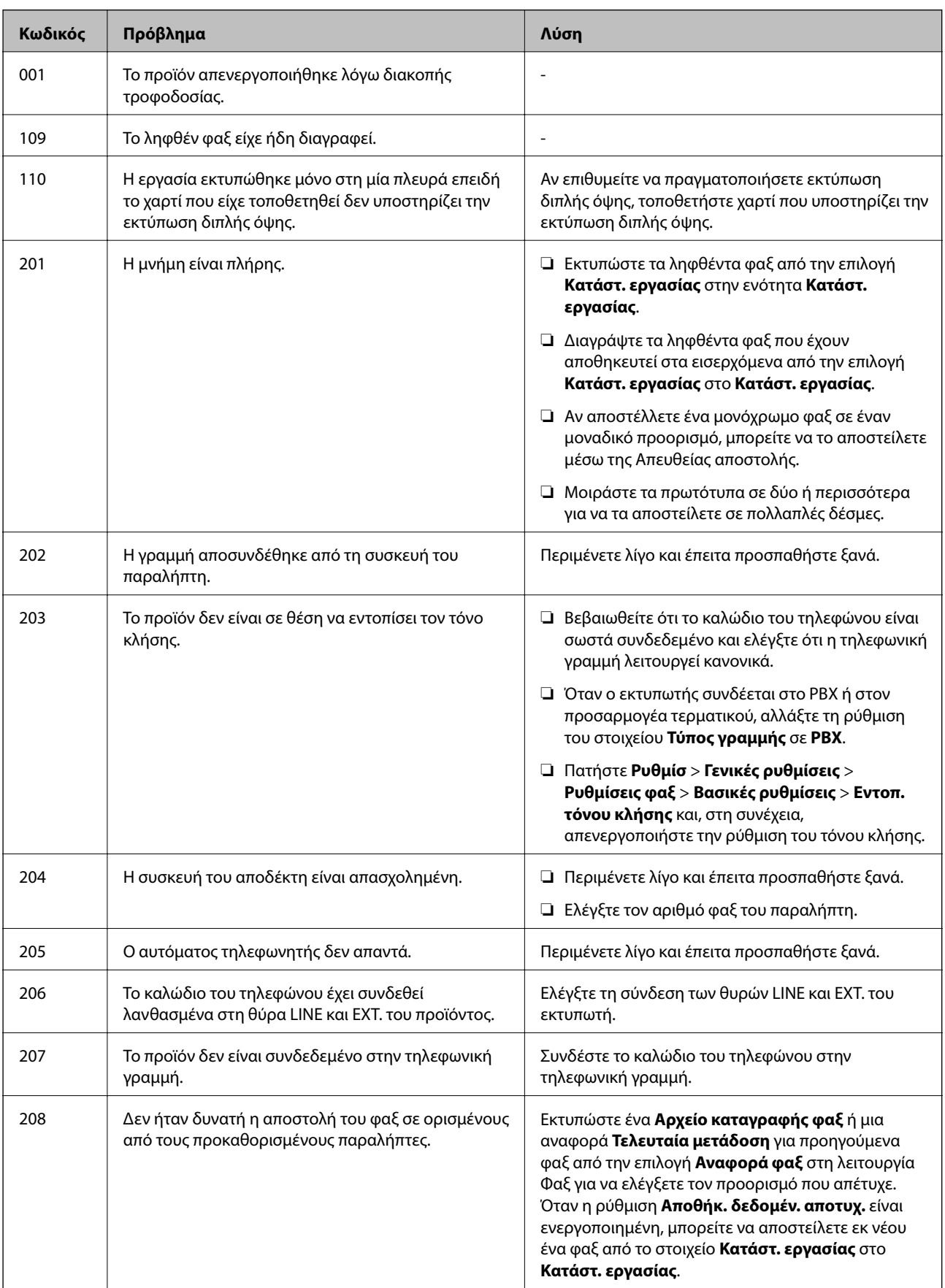

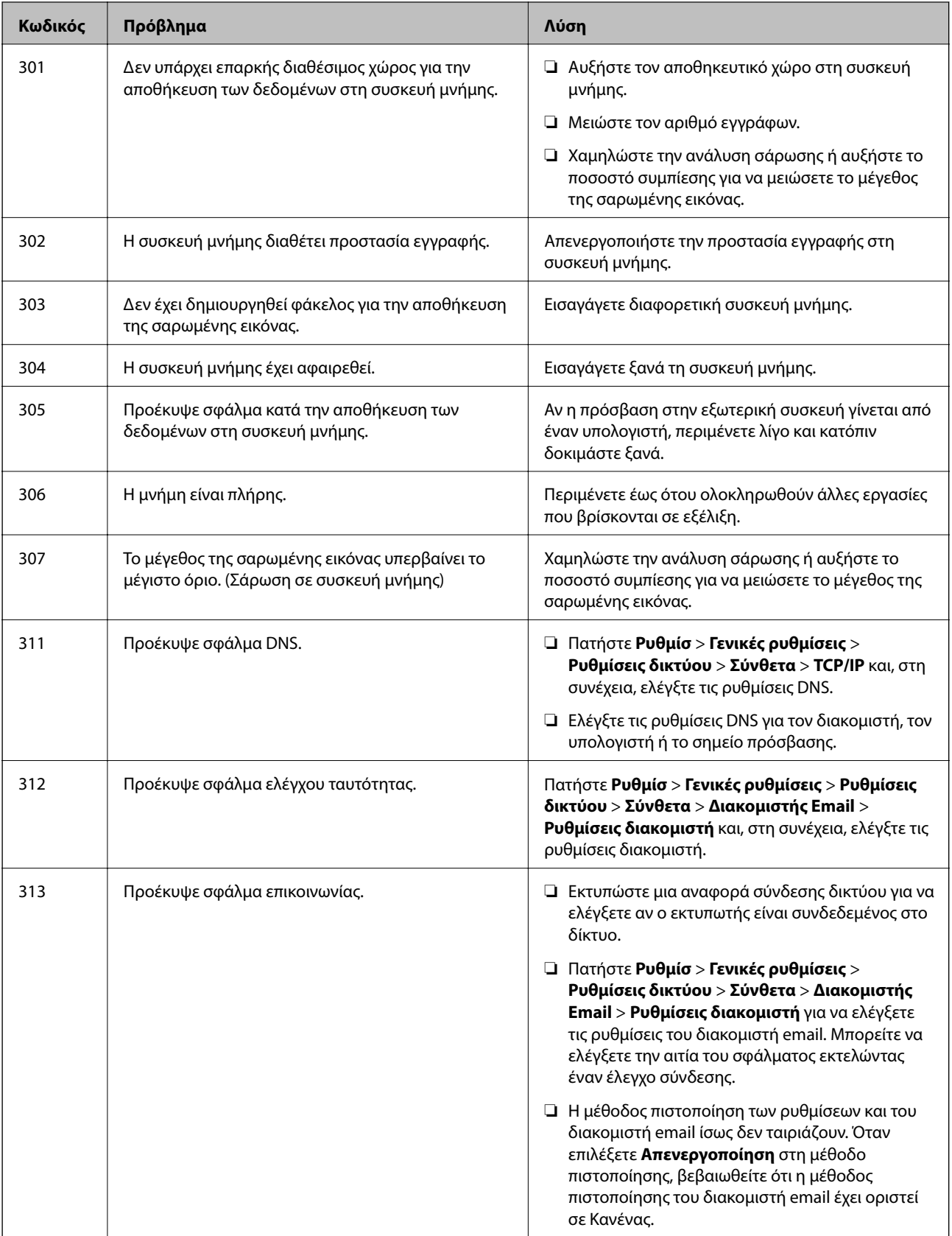

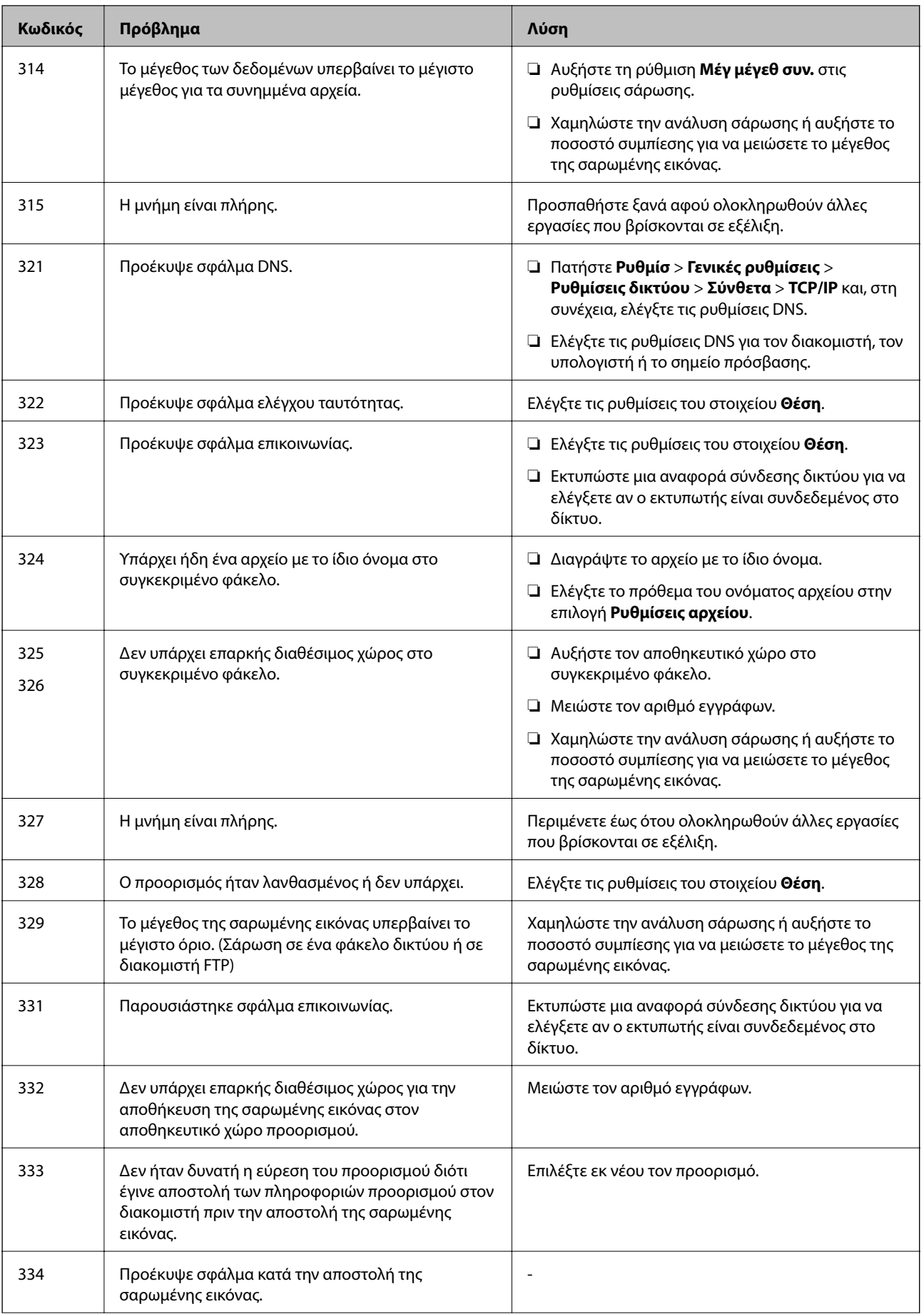

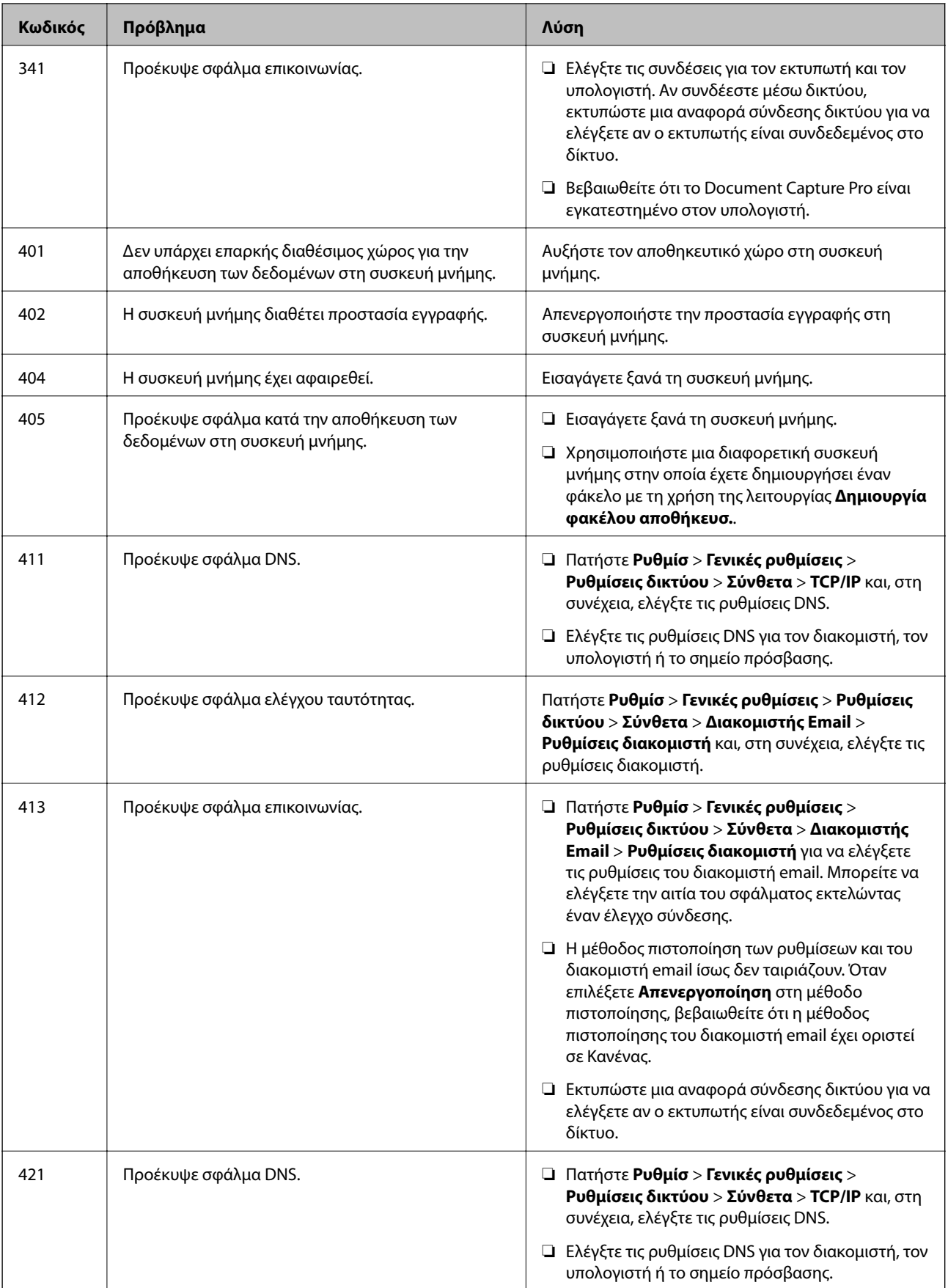

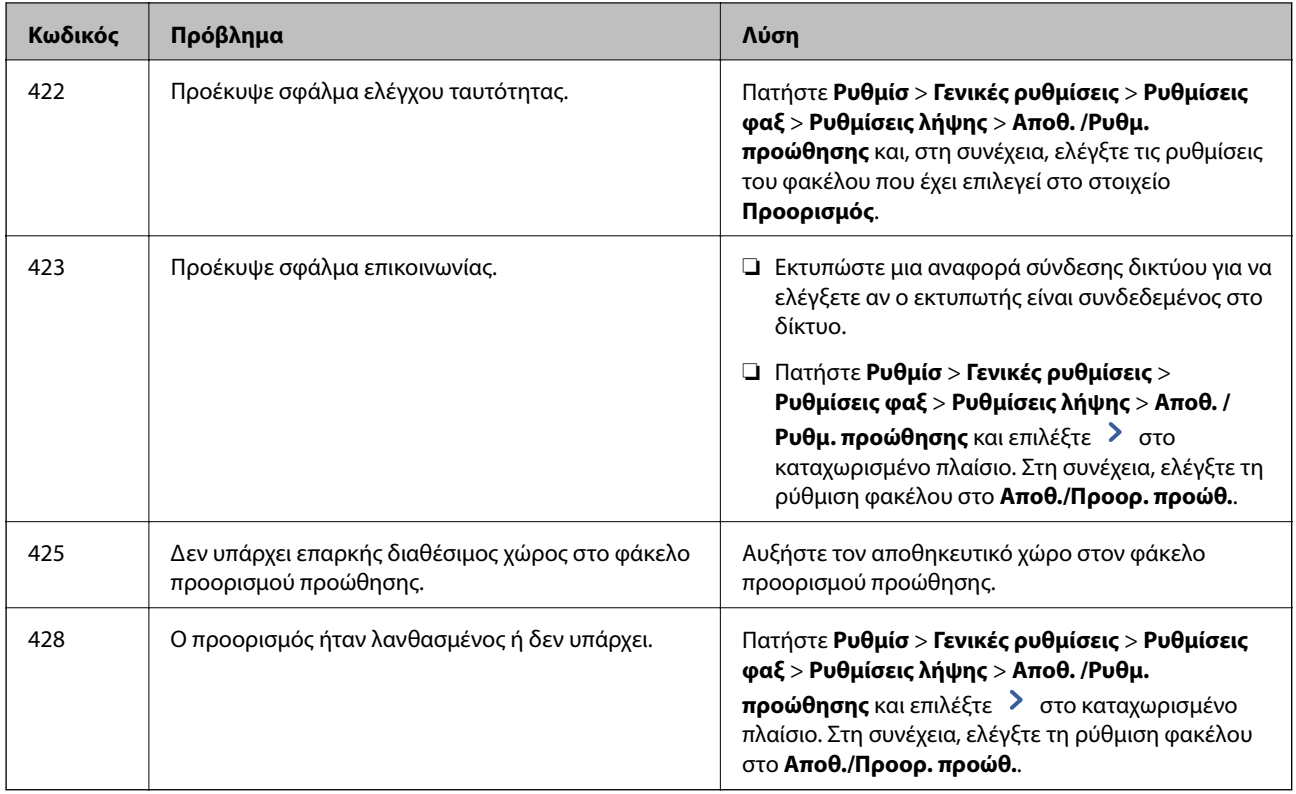

## **Έλεγχος της οθόνης του πίνακα του απομακρυσμένου εκτυπωτή**

Μπορείτε να ελέγξετε την οθόνη του πίνακα του απομακρυσμένου εκτυπωτή χρησιμοποιώντας το Web Config.

1. Εκτελέστε το Web Config του εκτυπωτή που θέλετε να ελέγξετε.

Όταν λάβετε την ειδοποίηση email, μπορείτε να εκτελέσετε το Web Config από τη διεύθυνση URL στο email.

2. Επιλέξτε την καρτέλα **Κατάσταση** > **Στιγμιότυπο Πίνακα**.

Ο τρέχων πίνακας του εκτυπωτή εμφανίζεται στο Web Config.

Για ενημέρωση κάντε κλικ στο **Ανανέωση**.

## **Εκτύπωση αναφοράς σύνδεσης δικτύου**

Μπορείτε να εκτυπώσετε μια αναφορά σύνδεσης δικτύου για να ελέγξετε την κατάσταση της σύνδεσης ανάμεσα στον εκτυπωτή και του ασύρματου δρομολογητή.

- 1. Τοποθετήστε τα χαρτιά.
- 2. Επιλέξτε **Ρυθμίσ** στην αρχική οθόνη.
- 3. Επιλέξτε **Γενικές ρυθμίσεις** > **Ρυθμίσεις δικτύου** > **Έλεγχος σύνδεσης**.

Ο έλεγχος της σύνδεσης ξεκινάει.

4. Επιλέξτε **Αναφορά ελέγχου εκτύπωσης**.

5. Εκτυπώστε την αναφορά σύνδεσης δικτύου.

Αν παρουσιάστηκε κάποιο σφάλμα, ελέγξτε την αναφορά σύνδεσης δικτύου και, στη συνέχεια, ακολουθήστε τις λύσεις που εκτυπώθηκαν.

6. Κλείστε την οθόνη.

#### **Σχετικές πληροφορίες**

& «Μηνύματα και λύσεις στην αναφορά σύνδεσης δικτύου» στη σελίδα 119

## **Μηνύματα και λύσεις στην αναφορά σύνδεσης δικτύου**

Ελέγξτε τα μηνύματα και τους κωδικούς σφαλμάτων στην αναφορά σύνδεσης δικτύου και, στη συνέχεια, ακολουθήστε τις λύσεις.

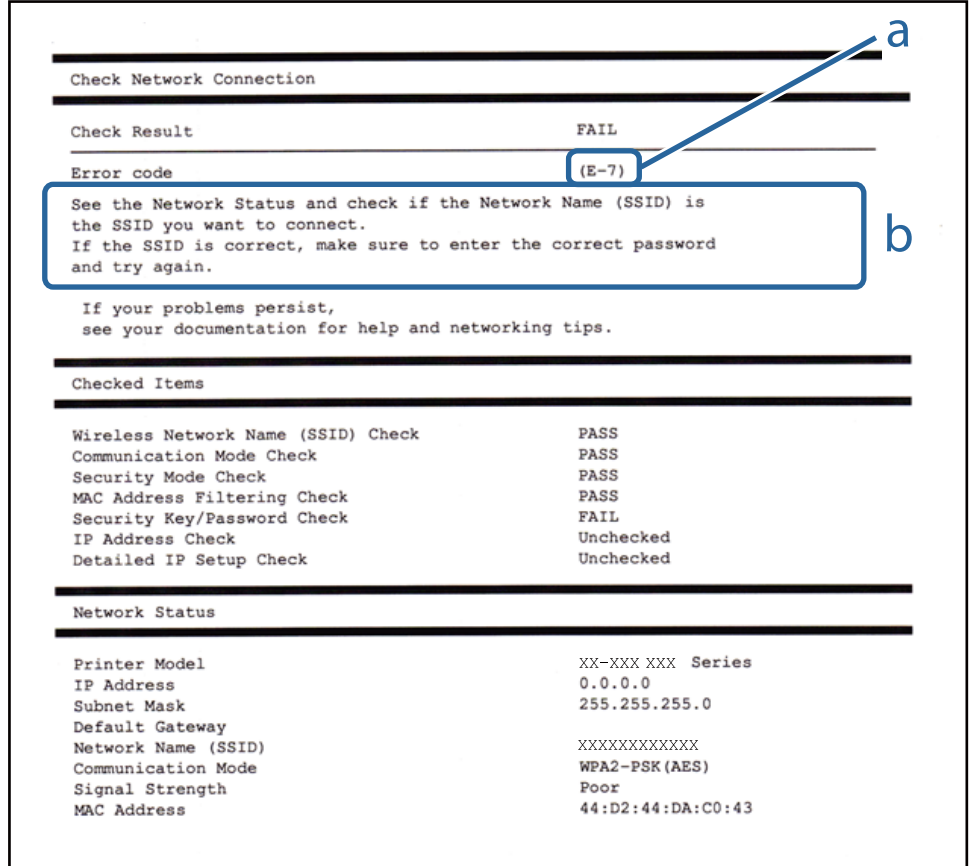

α. Κωδικός σφάλματος

β. Μηνύματα στο περιβάλλον δικτύου

## **E-1**

#### **Λύσεις:**

❏ Βεβαιωθείτε ότι το καλώδιο Ethernet είναι συνδεδεμένο με ασφάλεια στον εκτυπωτή και στον διανομέα σας ή άλλη συσκευή δικτύου.

- ❏ Βεβαιωθείτε ότι ο διανομέας ή άλλη συσκευή δικτύου σας είναι ενεργοποιημένα.
- ❏ Εάν θέλετε να συνδέσετε τον εκτυπωτή μέσω Wi-Fi, πραγματοποιήστε ξανά ρυθμίσεις του Wi-Fi για τον εκτυπωτή επειδή είναι απενεργοποιημένος.

## **E-2, E-3, E-7**

#### **Λύσεις:**

- ❏ Βεβαιωθείτε ότι ο ασύρματος δρομολογητής είναι ενεργοποιημένος.
- ❏ Βεβαιωθείτε ότι ο υπολογιστής ή η συσκευή σας έχει συνδεθεί σωστά στον ασύρματο δρομολογητή.
- ❏ Απενεργοποιήστε τον ασύρματο δρομολογητή. Περιμένετε περίπου 10 δευτερόλεπτα και, στη συνέχεια, ενεργοποιήστε τον.
- ❏ Τοποθετήστε τον εκτυπωτή πιο κοντά στον ασύρματο δρομολογητή σας και αφαιρέστε τυχόν εμπόδια μεταξύ τους.
- ❏ Εάν εισαγάγετε το SSID μη αυτόματα, ελέγξτε αν είναι σωστό. Ελέγξτε το SSID από το τμήμα **Κατάσταση δικτύου** στην αναφορά σύνδεσης δικτύου.
- ❏ Εάν ένας ασύρματος δρομολογητής διαθέτει πολλά SSID, επιλέξτε το SSID που εμφανίζεται. Όταν το SSID χρησιμοποιεί μη συμμορφούμενη συχνότητα, ο εκτυπωτής δεν τις εμφανίζει.
- ❏ Αν χρησιμοποιείτε ρύθμιση λειτουργίας πατήματος κουμπιού, για να δημιουργήσετε μια σύνδεση δικτύου, βεβαιωθείτε ότι ο ασύρματος δρομολογητής σας υποστηρίζει WPS. Δεν μπορείτε να χρησιμοποιήσετε τη ρύθμιση λειτουργίας πατήματος κουμπιού, εάν ο ασύρματος δρομολογητής σας δεν υποστηρίζει WPS.
- ❏ Βεβαιώνεται ότι το SSID χρησιμοποιεί μόνο χαρακτήρες ASCII (αλφαριθμητικούς χαρακτήρες και σύμβολα). Ο εκτυπωτής δεν μπορεί να εμφανίσει ένα SSID που περιέχει χαρακτήρες που δεν είναι ASCII.
- ❏ Βεβαιωθείτε ότι γνωρίζετε το SSID και τον κωδικό πρόσβασης πριν συνδεθείτε στον ασύρματο δρομολογητή. Εάν χρησιμοποιείτε τον ασύρματο δρομολογητή με τις προεπιλεγμένες ρυθμίσεις του, το SSID και ο κωδικός πρόσβασης αναγράφονται στην ετικέτα στον ασύρματο δρομολογητή. Εάν δεν γνωρίζετε το SSID και τον κωδικό πρόσβασης, επικοινωνήστε με το άτομο που εγκατέστησε τον ασύρματο δρομολογητή ή ανατρέξτε στην τεκμηρίωση που παρέχεται με τον ασύρματο δρομολογητή.
- ❏ Εάν συνδέεστε σε ένα SSID που δημιουργείται από μια έξυπνη συσκευή tethering, ελέγξτε για το SSID και τον κωδικό πρόσβασης στην τεκμηρίωση που παρέχεται με την έξυπνη συσκευή.
- ❏ Αν γίνει ξαφνική αποσύνδεση του Wi-Fi σας, ελέγξτε για τις παρακάτω συνθήκες. Εάν ισχύει τυχόν από τις προϋποθέσεις αυτές, επαναφέρετε τις ρυθμίσεις δικτύου, με τη λήψη και την εκτέλεση του λογισμικού από τον ακόλουθο ιστότοπο.

#### [http://epson.sn](http://epson.sn/?q=2) > **Ρύθμιση**

- ❏ Στο δίκτυο προστέθηκε μια άλλη έξυπνη συσκευή χρησιμοποιώντας τη ρύθμιση λειτουργίας πατήματος κουμπιού.
- ❏ Το δίκτυο Wi-Fi ρυθμίστηκε για να χρησιμοποιηθεί οποιαδήποτε μέθοδο εκτός της ρύθμισης λειτουργίας πατήματος κουμπιού.

## **E-5**

#### **Λύσεις:**

Βεβαιωθείτε ότι ως τύπος ασφαλείας του ασύρματου δρομολογητή έχει ρυθμιστεί ένας από τους παρακάτω. Εάν όχι, αλλάξτε τον τύπο ασφαλείας του ασύρματου δρομολογητή και έπειτα επαναφέρετε τις ρυθμίσεις δικτύου του εκτυπωτή.

- ❏ WEP-64 bit (40 bit)
- ❏ WEP-128 bit (104 bit)
- $\Box$  WPA PSK (TKIP/AES)<sup>\*</sup>
- ❏ WPA2 PSK (TKIP/AES)\*
- ❏ WPA (TKIP/AES)
- ❏ WPA2 (TKIP/AES)
- \* Το WPA PSK είναι, επίσης, γνωστό ως WPA Personal. Το WPA2 PSK είναι, επίσης, γνωστό ως WPA2 Personal.

## **E-6**

### **Λύσεις:**

- ❏ Ελέγξτε εάν το φιλτράρισμα για τη διεύθυνση MAC είναι απενεργοποιημένο. Εάν είναι ενεργοποιημένο, καταχωρήστε τη διεύθυνση MAC του εκτυπωτή, έτσι ώστε να μην φιλτράρεται. Ανατρέξτε στην τεκμηρίωση που παρέχεται με τον ασύρματο δρομολογητή για λεπτομέρειες. Μπορείτε να ελέγξετε τη διεύθυνση MAC του εκτυπωτή από το τμήμα **Κατάσταση δικτύου** στην αναφορά σύνδεσης δικτύου.
- ❏ Εάν ο ασύρματος δρομολογητής χρησιμοποιεί κοινή χρήση επαλήθευσης ταυτότητας με ασφάλεια τύπου WEP, βεβαιωθείτε ότι το κλειδί και ο δείκτης επαλήθευσης ταυτότητας είναι σωστά.
- ❏ Εάν ο αριθμός συσκευών με δυνατότητα σύνδεσης στον ασύρματο δρομολογητή είναι μικρότερος από τον αριθμό των συσκευών δικτύων, πραγματοποιήστε ρυθμίσεις στον ασύρματο δρομολογητή για να αυξήσετε τον αριθμό των συσκευών με δυνατότητα σύνδεσης. Ανατρέξτε στην τεκμηρίωση που παρέχεται με τον ασύρματο δρομολογητή για να πραγματοποιήσετε τις ρυθμίσεις.

## **E-8**

#### **Λύσεις:**

- ❏ Ενεργοποιήστε το DHCP στο σημείο πρόσβασης εάν η ρύθμιση Λήψη διεύθυνσης IP έχει οριστεί σε **Αυτόματη**.
- ❏ Εάν η λειτουργία Λήψη διεύθυνσης IP του εκτυπωτή έχει οριστεί σε Χειροκίνητη, η διεύθυνση IP που ρυθμίσατε μη αυτόματα δεν είναι έγκυρη επειδή είναι εκτός εμβέλειας (για παράδειγμα: 0.0.0.0). Ορίστε μια έγκυρη διεύθυνση IP από τον πίνακα ελέγχου του εκτυπωτή ή χρησιμοποιώντας το στοιχείο Web Config.

## **E-9**

#### **Λύσεις:**

Ελέγξτε τα παρακάτω.

- ❏ Οι συσκευές είναι ενεργοποιημένες.
- ❏ Μπορείτε να αποκτήσετε πρόσβαση στο διαδίκτυο και σε άλλους υπολογιστές ή συσκευές δικτύου στο ίδιο δίκτυο από τις συσκευές που θέλετε να συνδέσετε στον εκτυπωτή.

Εάν εξακολουθεί να μη συνδέει τον εκτυπωτή και τις συσκευές δικτύου σας αφού επιβεβαιώσετε τα παραπάνω, απενεργοποιήστε τον ασύρματο δρομολογητή. Περιμένετε περίπου 10 δευτερόλεπτα και, στη συνέχεια, ενεργοποιήστε τον. Έπειτα επαναφέρετε τις ρυθμίσεις δικτύου πραγματοποιώντας λήψη ή εκτέλεση του προγράμματος εγκατάστασης από τον ακόλουθο ιστότοπο.

#### [http://epson.sn](http://epson.sn/?q=2) > **Ρύθμιση**

## **E-10**

#### **Λύσεις:**

Ελέγξτε τα παρακάτω.

- ❏ Άλλες συσκευές στο δίκτυο είναι ενεργοποιημένες.
- ❏ Οι διευθύνσεις δικτύου (διεύθυνση IP, μάσκας υποδικτύου και προεπιλεγμένης πύλης) είναι σωστές αν έχετε ορίσει τη λειτουργία Λήψη διεύθυνσης IP σε Χειροκίνητη.

Πραγματοποιήστε επαναφορά της σύνδεσης δικτύου εάν αυτές είναι λανθασμένες. Μπορείτε να ελέγξετε τη διεύθυνση IP μάσκας υποδικτύου και προεπιλεγμένης πύλης από το τμήμα **Κατάσταση δικτύου** στην αναφορά σύνδεσης δικτύου.

Εάν το DHCP είναι ενεργοποιημένο, αλλάξτε τη ρύθμιση Λήψη διεύθυνσης IP σε **Αυτόματη**. Εάν θέλετε να ορίσετε τη διεύθυνση IP χειροκίνητα, ελέγξτε τη διεύθυνση IP του εκτυπωτή από το τμήμα **Κατάσταση δικτύου** στην αναφορά σύνδεσης δικτύου και, στη συνέχεια, επιλέξτε Χειροκίνητη στη οθόνη ρυθμίσεις δικτύου. Ρυθμίστε τη μάσκα υποδικτύου σε [255.255.255.0].

Εάν εξακολουθεί να μη συνδέει τον εκτυπωτή και τις συσκευές δικτύου σας, απενεργοποιήστε τον ασύρματο δρομολογητή. Περιμένετε περίπου 10 δευτερόλεπτα και, στη συνέχεια, ενεργοποιήστε τον.

## **E-11**

#### **Λύσεις:**

Ελέγξτε τα παρακάτω.

- ❏ Η προεπιλεγμένη διεύθυνση πύλης είναι σωστή εάν ορίσετε τη Ρύθμιση TCP/IP του εκτυπωτή στο Χειροκίνητη.
- ❏ Η συσκευή που ορίζεται ως προεπιλεγμένη πύλη είναι ενεργοποιημένη.

Ορίστε τη σωστή διεύθυνση προεπιλεγμένης πύλης. Μπορείτε να ελέγξετε την προεπιλεγμένη διεύθυνση πύλης από το τμήμα **Κατάσταση δικτύου** στην αναφορά σύνδεσης δικτύου.

## **E-12**

#### **Λύσεις:**

Ελέγξτε τα παρακάτω.

- ❏ Άλλες συσκευές στο δίκτυο είναι ενεργοποιημένες.
- ❏ Οι διευθύνσεις δικτύου (διεύθυνση IP, μάσκας υποδικτύου και προεπιλεγμένης πύλης) είναι σωστές αν τις εισάγετε μη αυτόματα.
- ❏ Οι διευθύνσεις δικτύου (μάσκας υποδικτύου και προεπιλεγμένης πύλης) είναι ίδιες.
- ❏ Δεν σημειώνεται διένεξη της διεύθυνσης IP με άλλες συσκευές.

Εάν εξακολουθεί να μη συνδέει τον εκτυπωτή και τις συσκευές δικτύου σας αφού επιβεβαιώσετε τα παραπάνω, δοκιμάστε τα παρακάτω.

- ❏ Απενεργοποιήστε τον ασύρματο δρομολογητή. Περιμένετε περίπου 10 δευτερόλεπτα και, στη συνέχεια, ενεργοποιήστε τον.
- ❏ Επαναλάβετε τις ρυθμίσεις δικτύου χρησιμοποιώντας το πρόγραμμα εγκατάστασης. Μπορείτε να πραγματοποιήσετε εκτέλεσή του από τον ακόλουθο ιστότοπο.

#### [http://epson.sn](http://epson.sn/?q=2) > **Ρύθμιση**

❏ Μπορείτε να καταχωρήσετε διάφορους κωδικούς πρόσβασης σε έναν ασύρματο δρομολογητή που χρησιμοποιεί ασφάλεια τύπου WEP. Εάν έχουν καταχωρηθεί διάφοροι κωδικοί πρόσβασης, ελέγξτε εάν ο κωδικός πρόσβασης που καταχωρήθηκε πρώτος έχει οριστεί στον εκτυπωτή.

## **E-13**

#### **Λύσεις:**

Ελέγξτε τα παρακάτω.

- ❏ Οι συσκευές δικτύου, όπως ο ασύρματος δρομολογητής, ο διανομέας και ο δρομολογητής είναι ενεργοποιημένες.
- ❏ Η Ρύθμιση TCP/IP για συσκευές δικτύου δεν έχει ρυθμιστεί να γίνεται μη αυτόματα. (Εάν η ρύθμιση TCP/IP του εκτυπωτή ορίζεται ως αυτόματη, ενώ η Ρύθμιση TCP/IP για άλλες συσκευές δικτύου εκτελείται μη αυτόματα, το δίκτυο του εκτυπωτή ενδέχεται να είναι διαφορετικό από το δίκτυο των υπόλοιπων συσκευών.)

Εάν εξακολουθεί να μη λειτουργεί μετά τον έλεγχο των παραπάνω, προσπαθήσετε να κάνετε το εξής:

- ❏ Απενεργοποιήστε τον ασύρματο δρομολογητή. Περιμένετε περίπου 10 δευτερόλεπτα και, στη συνέχεια, ενεργοποιήστε τον.
- ❏ Πραγματοποιήστε ρυθμίσεις δικτύου στον υπολογιστή που είναι στο ίδιο δίκτυο με τον εκτυπωτή χρησιμοποιώντας το πρόγραμμα εγκατάστασης. Μπορείτε να πραγματοποιήσετε εκτέλεσή του από τον ακόλουθο ιστότοπο.

[http://epson.sn](http://epson.sn/?q=2) > **Ρύθμιση**

❏ Μπορείτε να καταχωρήσετε διάφορους κωδικούς πρόσβασης σε έναν ασύρματο δρομολογητή που χρησιμοποιεί ασφάλεια τύπου WEP. Εάν έχουν καταχωρηθεί διάφοροι κωδικοί πρόσβασης, ελέγξτε εάν ο κωδικός πρόσβασης που καταχωρήθηκε πρώτος έχει οριστεί στον εκτυπωτή.

## **Μηνύματα στο περιβάλλον δικτύου**

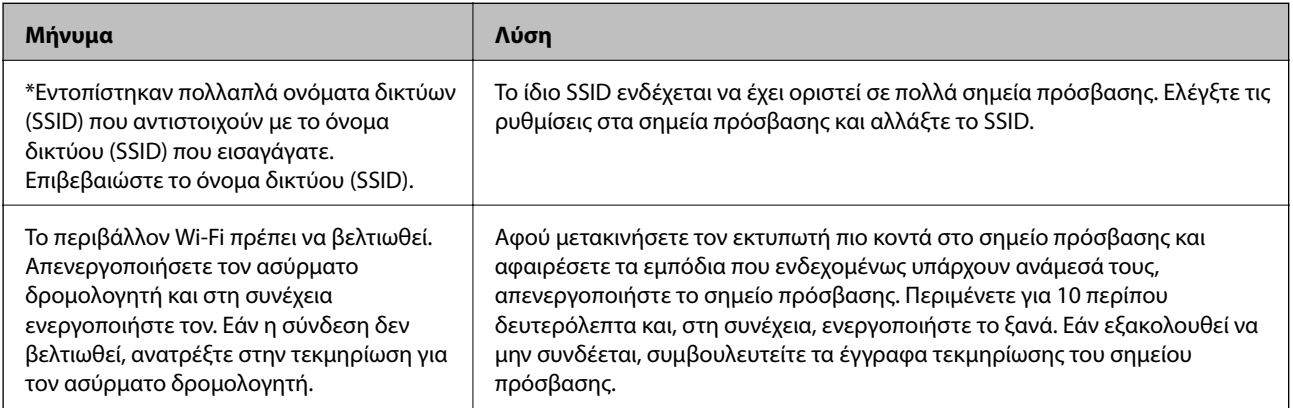

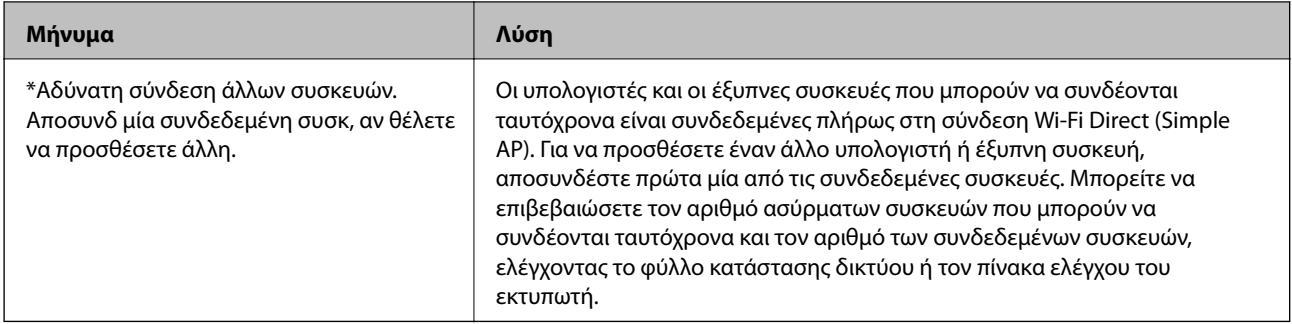

## **Έλεγχος της Κατάστασης επικοινωνίας**

Ελέγξτε την ορθότητα της επικοινωνίας μεταξύ εκτυπωτή και υπολογιστή και λάβετε οδηγίες για την επίλυση προβλημάτων.

## **Έλεγχος του αρχείου καταγραφής για τον διακομιστή και τις συσκευές δικτύου**

Εάν παρουσιαστεί κάποιο πρόβλημα με τη σύνδεση δικτύου, ενδεχομένως να μπορείτε να εντοπίσετε την αιτία ή την κατάσταση από το αρχείο καταγραφής για τον διακομιστή αλληλογραφίας ή τον διακομιστή LDAP, χρησιμοποιώντας το αρχείο καταγραφής συμβάντων συστήματος για τη συσκευή δικτύου, όπως ο δρομολογητής, ή εντολές.

## **Εκτύπωση φύλλου κατάστασης δικτύου**

Μπορείτε να δείτε λεπτομερείς πληροφορίες για το δίκτυο εκτυπώνοντας αυτό το φύλλο.

- 1. Τοποθετήστε το χαρτί.
- 2. Επιλέξτε **Ρυθμίσ** στην αρχική οθόνη.
- 3. Επιλέξτε **Γενικές ρυθμίσεις** > **Ρυθμίσεις δικτύου** > **Κατάσταση δικτύου**.
- 4. Επιλέξτε **Φύλλο κατάσ εκτ**.
- 5. Ελέγξτε το μήνυμα και, στη συνέχεια, εκτυπώστε ένα φύλλο κατάστασης δικτύου.
- 6. Κλείστε την οθόνη.

Η οθόνη κλείνει αυτόματα μετά από ένα συγκεκριμένο χρονικό διάστημα.

## **Έλεγχος της επικοινωνίας ανάμεσα στις συσκευές και τους υπολογιστές**

#### *Έλεγχος της επικοινωνίας χρησιμοποιώντας εντολή ping — Windows*

Μπορείτε να χρησιμοποιήσετε μια εντολή Ping για να βεβαιωθείτε ότι ο υπολογιστής είναι συνδεδεμένος με τον εκτυπωτή. Ακολουθήστε τα παρακάτω βήματα για να ελέγξετε την επικοινωνία με χρήση εντολής Ping.

1. Ελέγξτε τη διεύθυνση IP του εκτυπωτή για την επικοινωνία που θέλετε να ελέγξετε.

Αυτό μπορείτε να το κάνετε από την οθόνη Κατάσταση δικτύου στον πίνακα ελέγχου του εκτυπωτή, από μια αναφορά σύνδεσης ή από τη στήλη **IP Address** ενός φύλλου κατάστασης δικτύου.

2. Μεταβείτε στην οθόνη της γραμμής εντολών του υπολογιστή.

Μεταβείτε στην οθόνη της εφαρμογής και, στη συνέχεια, επιλέξτε **Γραμμή εντολών**.

- 3. Εισαγάγετε «ping xxx.xxx.xxx.xxx» και, στη συνέχεια, πατήστε το πλήκτρο Enter. Εισαγάγετε τη διεύθυνση IP του εκτυπωτή για το xxx.xxx.xxx.xxx.
- 4. Ελέγξτε την κατάσταση της επικοινωνίας.

Εάν ο εκτυπωτής και ο υπολογιστής επικοινωνούν, θα εμφανιστεί το παρακάτω μήνυμα.

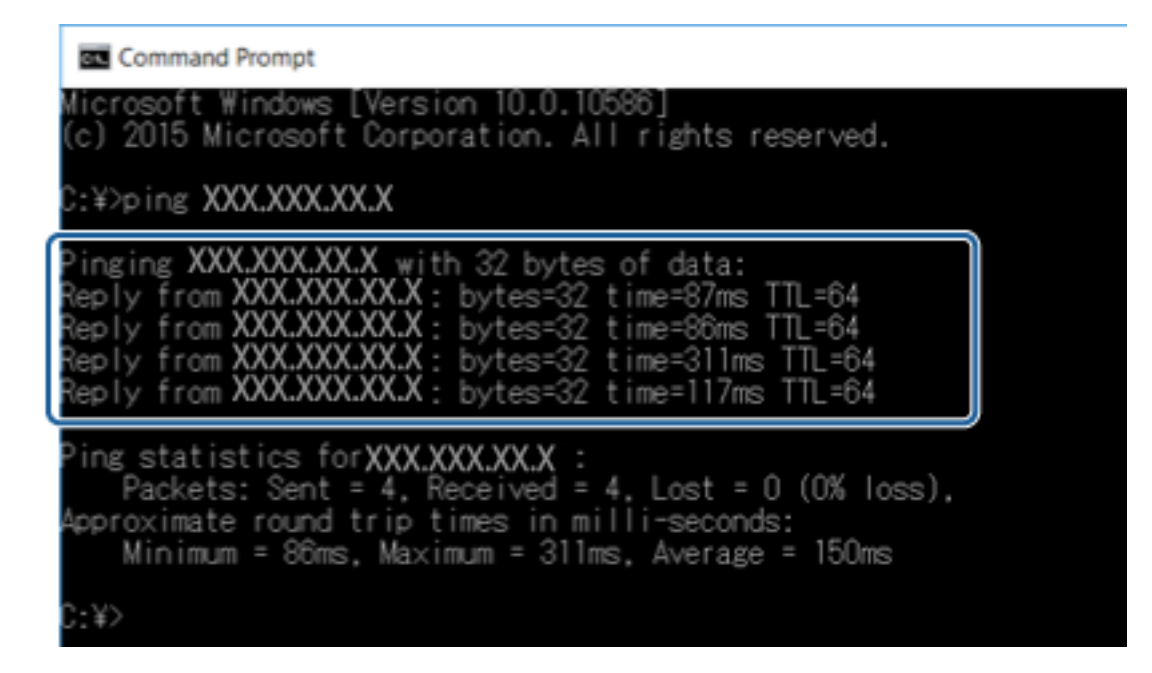

Εάν ο εκτυπωτής και ο υπολογιστής δεν επικοινωνούν, θα εμφανιστεί το παρακάτω μήνυμα.

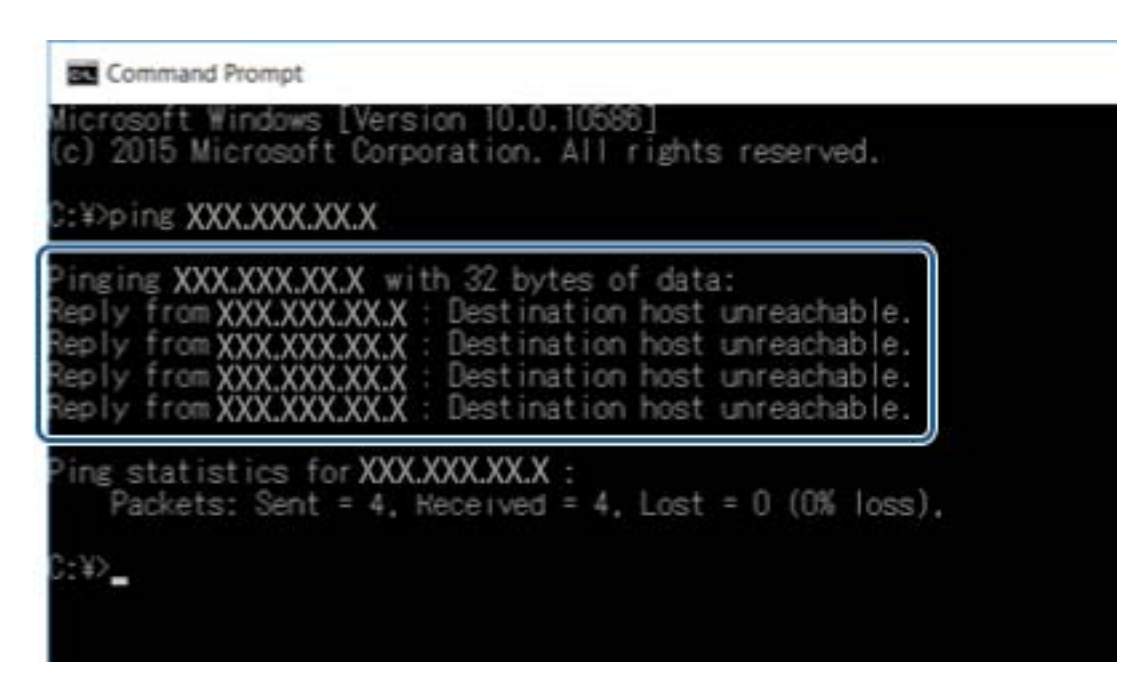

### *Έλεγχος της επικοινωνίας χρησιμοποιώντας εντολή ping — Mac OS*

Μπορείτε να χρησιμοποιήσετε μια εντολή Ping για να βεβαιωθείτε ότι ο υπολογιστής είναι συνδεδεμένος με τον εκτυπωτή. Ακολουθήστε τα παρακάτω βήματα για να ελέγξετε την επικοινωνία με χρήση εντολής Ping.

1. Ελέγξτε τη διεύθυνση IP του εκτυπωτή για την επικοινωνία που θέλετε να ελέγξετε.

Αυτό μπορείτε να το κάνετε από την οθόνη Κατάσταση δικτύου στον πίνακα ελέγχου του εκτυπωτή, από μια αναφορά σύνδεσης ή από τη στήλη **IP Address** ενός φύλλου κατάστασης δικτύου.

2. Εκτελέστε το βοηθητικό πρόγραμμα δικτύου.

Εισαγάγετε «Network Utility» στο **Spotlight**.

3. Κάντε κλικ στην καρτέλα **Ping**, εισαγάγετε τη διεύθυνση IP που ελέγξατε στο βήμα 1 και, στη συνέχεια, κάντε κλικ στο **Ping**.

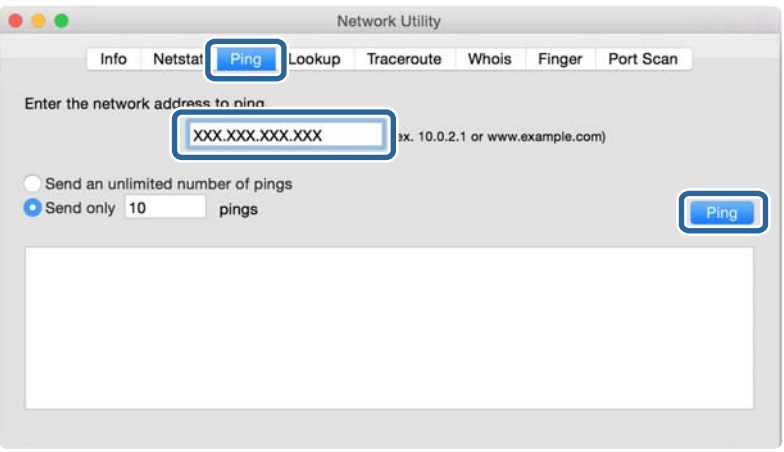

4. Ελέγξτε την κατάσταση της επικοινωνίας.

Εάν ο εκτυπωτής και ο υπολογιστής επικοινωνούν, θα εμφανιστεί το παρακάτω μήνυμα.

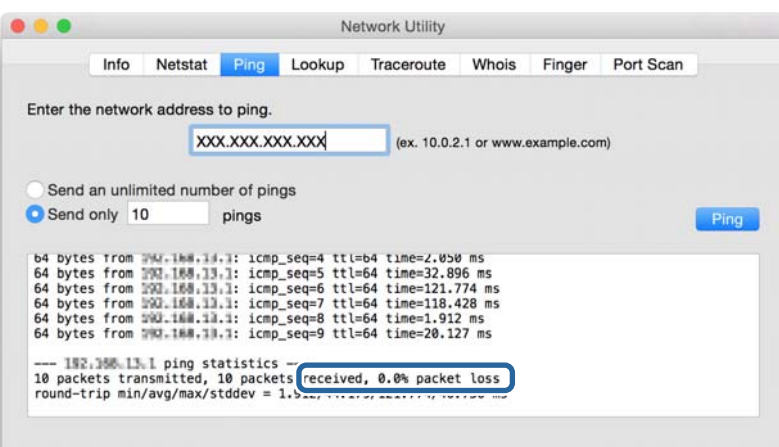

Εάν ο εκτυπωτής και ο υπολογιστής δεν επικοινωνούν, θα εμφανιστεί το παρακάτω μήνυμα.

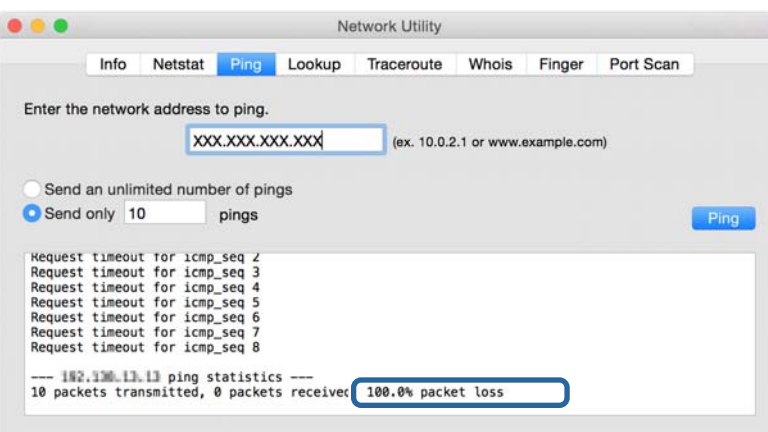

## **Έλεγχος του δικτύου υπολογιστή — Windows**

Με τη γραμμή εντολών ελέγξτε την κατάσταση σύνδεσης του υπολογιστή και τη διαδρομή σύνδεσης με τον εκτυπωτή. Αυτό θα σας καθοδηγήσει στην επίλυση των προβλημάτων.

❏ εντολή ipconfig

Εμφανίστε την κατάσταση σύνδεσης της διεπαφής δικτύου, που χρησιμοποιείται επί του παρόντος από τον υπολογιστή.

Συγκρίνοντας τις πληροφορίες ρύθμισης με την πραγματική επικοινωνία, μπορείτε να ελέγξετε αν η σύνδεση είναι ορθή. Αν υπάρχουν πολλοί διακομιστές DHCP στο ίδιο δίκτυο, μπορείτε να βρείτε τις πραγματικές διευθύνσεις που έχουν εκχωρηθεί στον υπολογιστή, τον αναφερόμενο διακομιστή DNS κ.λπ.

❏ Μορφή: ipconfig /all

❏ Παραδείγματα:

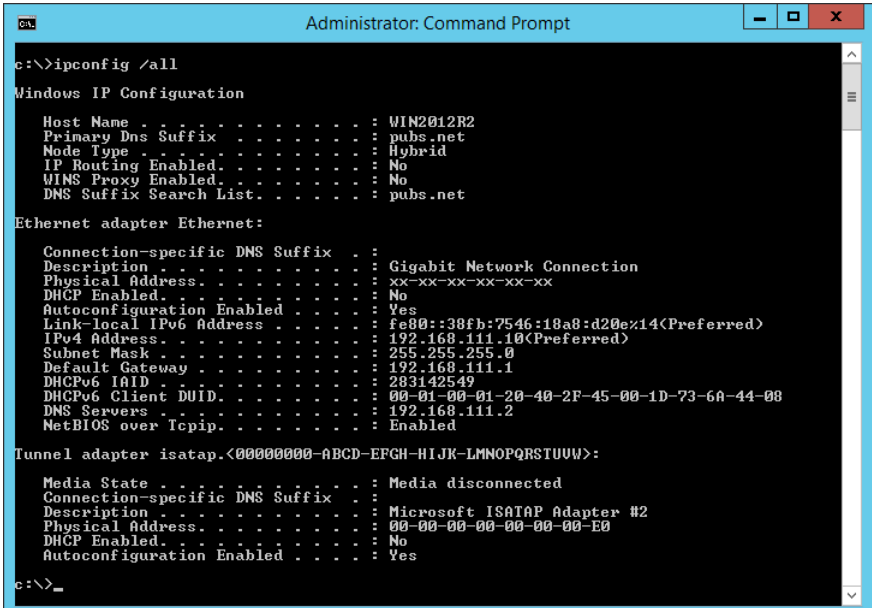

❏ εντολή pathping

Μπορείτε να επιβεβαιώσετε τη λίστα των δρομολογητών που περνούν μέσω του κεντρικού υπολογιστή προορισμού και της δρομολόγησης της επικοινωνίας.

- ❏ Μορφή: pathping xxx.xxx.xxx.xxx
- ❏ Παραδείγματα: pathping 192.0.2.222

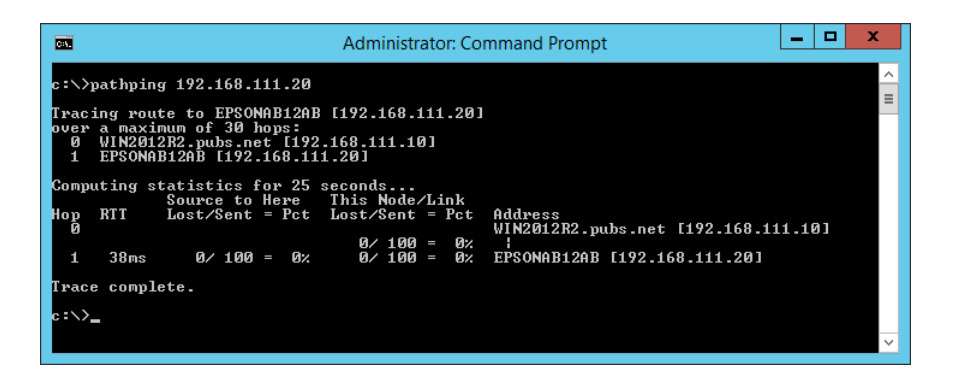

## **Εκτέλεση του ελέγχου σύνδεσης**

Από τον εκτυπωτή ή από τον υπολογιστή που είναι συνδεδεμένος στο ίδιο τμήμα με τον εκτυπωτή, ελέγξτε αν είναι σωστή η σύνδεση με τον διακομιστή και τον φάκελο. Αυτό θα σας καθοδηγήσει στην επίλυση των προβλημάτων.

## **Διακομιστής αλληλογραφίας**

Ελέγξτε τη σύνδεση μεταξύ του εκτυπωτή και του διακομιστή αλληλογραφίας, χρησιμοποιώντας τη λειτουργία ελέγχου σύνδεσης του εκτυπωτή.

### **Σχετικές πληροφορίες**

& [«Έλεγχος της σύνδεσης διακομιστή αλληλογραφίας» στη σελίδα 46](#page-45-0)

## **Διακομιστής LDAP**

Ελέγξτε τη σύνδεση μεταξύ του εκτυπωτή και του διακομιστή LDAP, χρησιμοποιώντας τη λειτουργία ελέγχου σύνδεσης του εκτυπωτή.

### **Σχετικές πληροφορίες**

& [«Έλεγχος σύνδεσης διακομιστή LDAP» στη σελίδα 77](#page-76-0)

## **Διακομιστής FTP**

Ελέγξτε τη σύνδεση του διακομιστή FTP από τον υπολογιστή στο ίδιο τμήμα. Ελέγξτε αν μπορείτε να προσπελάσετε τον διακομιστή FTP, που είναι καταχωρισμένος στις επαφές, από την Εξερεύνηση αρχείων του υπολογιστή στο δίκτυο του ίδιου τμήματος με τον εκτυπωτή.

- ❏ Παράδειγμα καθορισμού της διαδρομής:
	- ❏ Ονομασία διακομιστή FTP: epsonftp
	- ❏ Ονομασία αρχείου: manual
	- ❏ ftp://epsonftp/manual/

Σε αυτήν τη περίπτωση συνδεθείτε ανώνυμα. Αφού ορίσετε όνομα χρήστη και κωδικό πρόσβασης, εισαγάγετέ τα στο παράθυρο διαλόγου που εμφανίζεται όταν αποτύχει ο έλεγχος ταυτότητας ή εισαγάγετέ τα ως εξής.

ftp://username:password@epsonftp (Όπου το όνομα χρήστη είναι «ftpusername» και ο κωδικός πρόσβασης είναι «ftppassword».)

- ❏ Ένα παράδειγμα του ίδιου τμήματος δικτύου.
	- ❏ Διεύθυνση IP εκτυπωτή: 192.168.111.12, Μάσκα υποδικτύου: 255.255.255.0
	- ❏ Επιβεβαιώστε από τον υπολογιστή ότι η διεύθυνση IP είναι από 192.168.111.2 έως 192.168.111.255.

#### **Σχετικές πληροφορίες**

 $\rightarrow$  [«Καταχώριση ενός προορισμού στις Επαφές με χρήση του Web Config» στη σελίδα 69](#page-68-0)

## **Φάκελος κοινής χρήσης**

Ελέγξτε τη σύνδεση του φακέλου κοινής χρήσης από τον υπολογιστή στο ίδιο τμήμα. Ελέγξτε αν μπορείτε να προσπελάσετε τον φάκελο κοινής χρήσης, που είναι καταχωρισμένος στις επαφές, από την Εξερεύνηση αρχείων του υπολογιστή στο δίκτυο του ίδιου τμήματος με τον εκτυπωτή.

### **Σχετικές πληροφορίες**

 $\blacktriangleright$  [«Καταχώριση ενός προορισμού στις Επαφές με χρήση του Web Config» στη σελίδα 69](#page-68-0)

## **Διακομιστής DNS**

Ελέγξτε τον διακομιστή DNS που αναφέρεται από τον υπολογιστή. Επιβεβαιώστε στην κατάσταση του προσαρμογέα δικτύου του υπολογιστή ότι βρίσκεται στο ίδιο τμήμα δικτύου με τον εκτυπωτή και ελέγξτε αν είναι ίδιο με τη ρύθμιση DNS του εκτυπωτή.

Μπορείτε να ελέγξετε τη ρύθμιση DNS του υπολογιστή ως εξής.

❏ Windows: **Πίνακας ελέγχου** > **Δίκτυο και Internet** > **Κέντρο δικτύου και κοινής χρήσης** > **Αλλαγή ρυθμίσεων προσαρμογέα**

Αν υπάρχουν πολλές διεπαφές δικτύου, μπορείτε να ελέγξετε πληκτρολογώντας «ipcofig/all» στη γραμμή εντολών.

❏ Mac OS: **Προτιμήσεις συστήματος** > **Δίκτυο** > **Για προχωρημένους...** > **DNS**

#### **Σχετικές πληροφορίες**

 $\rightarrow$  [«Καταχώριση ενός προορισμού στις Επαφές με χρήση του Web Config» στη σελίδα 69](#page-68-0)

## **Προετοιμασία των ρυθμίσεων δικτύου**

## **Απενεργοποίηση του Wi-Fi από το Web Config**

Απενεργοποιήστε το Wi-Fi από το Web Config. Αν απενεργοποιήσετε το Wi-Fi ενώ κάποιες συσκευές συνδέονται με Wi-Fi, θα αποσυνδεθούν.

- 1. Προσπελάστε το Web Config και επιλέξτε την καρτέλα **Δίκτυο** > **Wi-Fi** και, στη συνέχεια, επιλέξτε το στοιχείο **Απενεργοποίηση Wi-Fi**.
- 2. Ελέγξτε το μήνυμα και, στη συνέχεια, επιλέξτε **OK**.

## **Αποσύνδεση του Wi-Fi Direct (Simple AP) από το Web Config**

Αποσυνδέστε το Wi-Fi Direct (Simple AP) από το Web Config.

- 1. Μεταβείτε στο Web Config και επιλέξτε την καρτέλα **Δίκτυο** > **Wi-Fi Direct**.
- 2. Επιλέξτε **Απενεργοποίηση** για **Wi-Fi Direct**.
- 3. Κάντε κλικ στο στοιχείο **Επόμενο**

4. Ελέγξτε το μήνυμα και, στη συνέχεια, επιλέξτε **OK**.

## **Απενεργοποίηση του Wi-Fi από τον πίνακα ελέγχου**

Όταν το Wi-Fi είναι απενεργοποιημένο, η σύνδεση Wi-Fi διακόπτεται.

- 1. Πατήστε στην αρχική οθόνη.
- 2. Πατήστε **Δρομολογητής**. Εμφανίζεται η κατάσταση δικτύου.
- 3. Πατήστε **Έναρξη ρύθμισης**.
- 4. Πατήστε **Ρύθμ. Wi-Fi**.
- 5. Πατήστε **Άλλα** > **Απενεργ Wi-Fi**.
- 6. Ελέγξτε το μήνυμα και, στη συνέχεια, πατήστε **Έναρξη ρύθμισης**.
- 7. Όταν εμφανιστεί ένα μήνυμα ολοκλήρωσης, πατήστε **Κλείσιμο**.

Αν δεν πατήσετε **Κλείσιμο**, η οθόνη κλείνει αυτόματα ύστερα από ένα συγκεκριμένο χρονικό διάστημα.

## **Απενεργοποίηση της σύνδεσης Wi-Fi Direct (Simple AP) από τον πίνακα ελέγχου**

*Σημείωση:* Όταν η σύνδεση Wi-Fi Direct (Simple AP) απενεργοποιείται, όλοι οι υπολογιστές και οι έξυπνες συσκευές που είναι συνδεδεμένες στον εκτυπωτή μέσω Wi-Fi Direct (Simple AP), αποσυνδέονται.Αν θέλετε να αποσυνδέσετε μια συγκεκριμένη συσκευή, πραγματοποιήστε την αποσύνδεση από τη συσκευή και όχι από τον εκτυπωτή.

- 1. Πατήστε στην αρχική οθόνη.
- 2. Πατήστε **Wi-Fi Direct**.

Εμφανίζονται οι πληροφορίες του Wi-Fi Direct.

- 3. Πατήστε **Έναρξη ρύθμισης**.
- 4. Πατήστε **Απενεργοποίηση Wi-Fi Direct**.
- 5. Ελέγξτε το μήνυμα και, στη συνέχεια, πατήστε **Απενεργοποίηση ρυθμίσεων**.
- 6. Όταν εμφανιστεί ένα μήνυμα ολοκλήρωσης, πατήστε **Κλείσιμο**.

Αν δεν πατήσετε **Κλείσιμο**, η οθόνη κλείνει αυτόματα ύστερα από ένα συγκεκριμένο χρονικό διάστημα.

## **Επαναφορά των ρυθμίσεων δικτύου από τον πίνακα ελέγχου**

Μπορείτε να επαναφέρετε όλες τις ρυθμίσεις δικτύου στις προεπιλεγμένες τιμές τους.

- 1. Επιλέξτε **Ρυθμίσ** στην αρχική οθόνη.
- 2. Επιλέξτε **Γενικές ρυθμίσεις >Διαχείριση συστήματος >Επαναφ. εργοστ. ρυθμίσ.** > **Ρυθμίσεις δικτύου**.
- 3. Ελέγξτε το μήνυμα και, στη συνέχεια, επιλέξτε **Ναι**.
- 4. Όταν εμφανιστεί το μήνυμα ολοκλήρωσης, κλείστε την οθόνη.

Η οθόνη κλείνει αυτόματα μετά από ένα συγκεκριμένο χρονικό διάστημα.

# **Περίπτωση προβλήματος**

## **Δεν είναι δυνατή η πρόσβαση στο Web Config**

### **Η διεύθυνση IP δεν έχει εκχωρηθεί στον εκτυπωτή.**

Μπορεί να μην έχει εκχωρηθεί μια έγκυρη διεύθυνση IP στον εκτυπωτή. Διαμορφώστε τη διεύθυνση IP χρησιμοποιώντας τον πίνακα ελέγχου του εκτυπωτή. Μπορείτε να επιβεβαιώσετε τις τρέχουσες πληροφορίες ρύθμισης με ένα φύλλο κατάστασης δικτύου ή από τον πίνακα ελέγχου του εκτυπωτή.

#### **Το πρόγραμμα περιήγησης στο Web δεν υποστηρίζει το Ισχύς κρυπτογράφησης για SSL/TLS.**

Το SSL/TLS έχει Ισχύς κρυπτογράφησης. Το Web Config μπορεί να προσπελαστεί από το πρόγραμμα περιήγησης που υποστηρίζει τις παρακάτω μαζική κρυπτογραφήσεις. Ελέγξτε την υποστήριξη κρυπτογράφησης του προγράμματος περιήγησης που χρησιμοποιείτε.

- ❏ 80 bit: AES256/AES128/3DES
- ❏ 112 bit: AES256/AES128/3DES
- ❏ 128 bit: AES256/AES128
- ❏ 192 bit: AES256
- ❏ 256 bit: AES256

#### **Το Πιστοποιητικό υπογεγραμμένο από την CA έχει λήξει.**

Αν υπάρχει πρόβλημα με την ημερομηνία λήξης του πιστοποιητικού, εμφανίζεται μήνυμα «Το πιστοποιητικό έχει λήξει», όταν γίνεται σύνδεση στο Web Config με επικοινωνία SSL/TLS (https). Εάν το μήνυμα εμφανιστεί πριν από την ημερομηνία λήξης του πιστοποιητικού, βεβαιωθείτε ότι η διαμόρφωση της ημερομηνίας του εκτυπωτή είναι σωστή.

#### **Το κοινό όνομα του πιστοποιητικού και του εκτυπωτή δεν ταιριάζει.**

Αν δεν ταιριάζει το κοινό όνομα του πιστοποιητικού με του εκτυπωτή, εμφανίζεται το μήνυμα «Το όνομα του πιστοποιητικού ασφαλείας δεν ταιριάζει···», όταν προσπελάζεται το Web Config με επικοινωνία SSL/TLS (https). Αυτό συμβαίνει επειδή δεν ταιριάζουν οι ακόλουθες διευθύνσεις IP.

- ❏ Η διεύθυνση IP του εκτυπωτή που εισήχθηκε για κοινό όνομα για τη δημιουργία ενός Πιστοποιητικό αυτόματης υπογραφής ή CSR
- ❏ Η διεύθυνση IP που εισήχθηκε στο πρόγραμμα περιήγησης κατά την εκτέλεση του Web Config

Για Πιστοποιητικό αυτόματης υπογραφής, αλλάξτε το όνομα του εκτυπωτή. Το πιστοποιητικό ενημερώθηκε και ο εκτυπωτής μπορεί να συνδεθεί.

Για Πιστοποιητικό υπογεγραμμένο από την CA, λάβετε ξανά το πιστοποιητικό για τον εκτυπωτή.

#### **Η ρύθμιση του Διακομιστή μεσολάβησης για τοπική διεύθυνση δεν έχει οριστεί στο πρόγραμμα περιήγησης.**

Αν ο εκτυπωτής έχει οριστεί για χρήση διακομιστή μεσολάβησης, ρυθμίστε το πρόγραμμα περιήγησης να μη συνδέεται στην τοπική διεύθυνση μέσω του διακομιστή μεσολάβησης.

❏ Windows:

Επιλέξτε **Πίνακας Ελέγχου** > **Δίκτυο και Internet** > **Επιλογές Internet** > **Συνδέσεις** > **Ρυθμίσεις τοπικού δικτύου** > **Διακομιστής μεσολάβησης** και, στη συνέχεια, πραγματοποιήστε διαμόρφωση έτσι ώστε να μην χρησιμοποιείται ο διακομιστής μεσολάβησης για LAN (τοπικές διευθύνσεις).

❏ Mac OS:

Επιλέξτε **Προτιμήσεις συστήματος** > **Δίκτυο** > **Προηγμένα** > **Μεσολαβητές** και, στη συνέχεια, καταχωρίστε την τοπική διεύθυνση για το στοιχείο **Παράκαμψη ρυθμίσεων μεσολαβητή για αυτούς τους υπολογιστές υπηρεσίας και τομείς**.

Παράδειγμα:

192.168.1.\*: Τοπική διεύθυνση 192.168.1.XXX, μάσκα υποδικτύου 255.255.255.0

192.168.\*.\*: Τοπική διεύθυνση 192.168.XXX.XXX, μάσκα υποδικτύου 255.255.0.0

### **Σχετικές πληροφορίες**

- & [«Πρόσβαση στο Web Config» στη σελίδα 32](#page-31-0)
- & [«Εκχώρηση της διεύθυνσης IP» στη σελίδα 21](#page-20-0)

## **Δεν είναι δυνατή η αποθήκευση σαρωμένων εικόνων στον κοινόχρηστο φάκελο**

## **Έλεγχος μηνυμάτων στον εκτυπωτή**

Τα μηνύματα σφάλματος εμφανίζονται στον πίνακα ελέγχου του εκτυπωτή όταν παρουσιάζεται κάποιο σφάλμα.

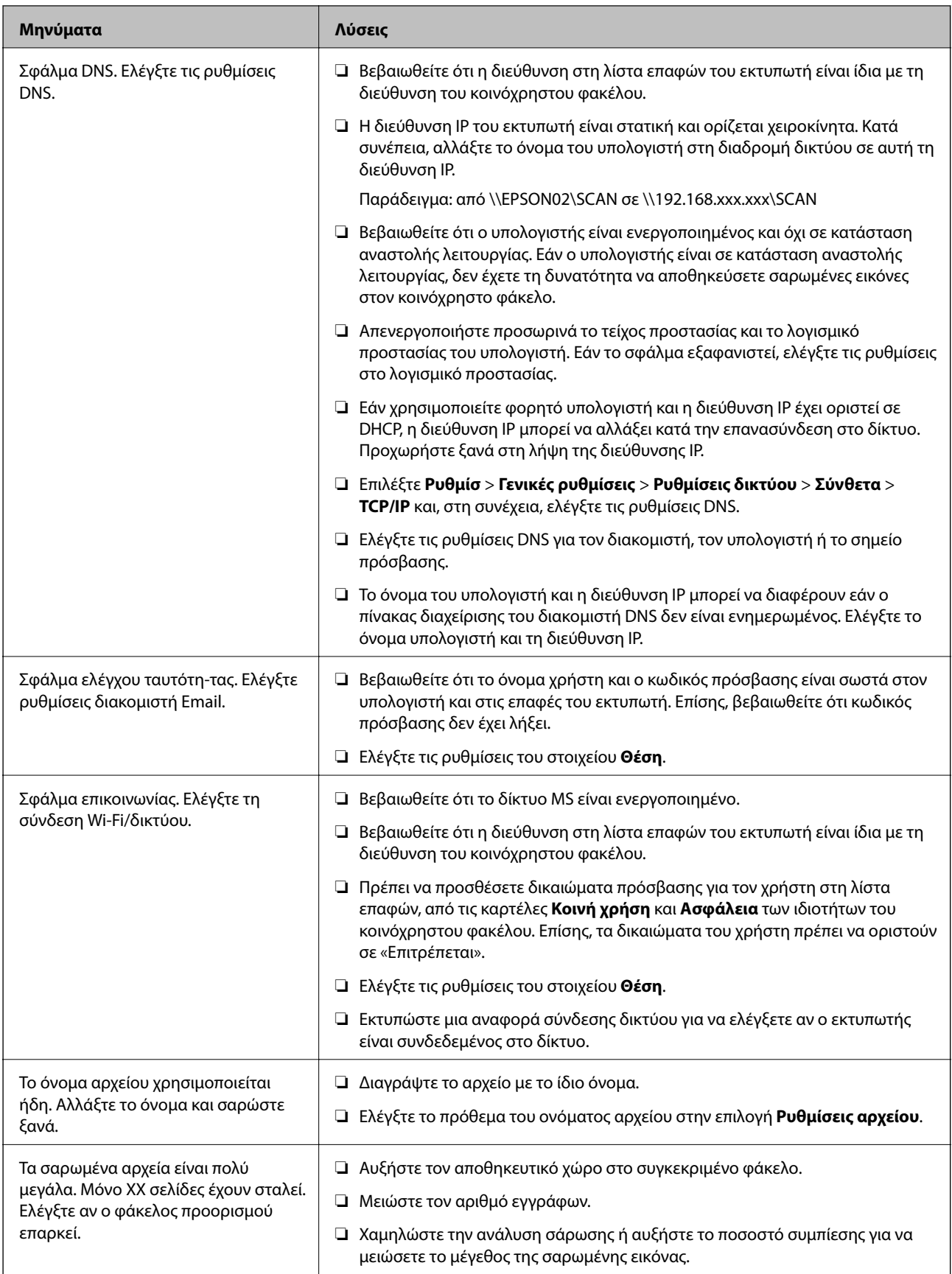

### *Έλεγχος του σημείου στο οποίο παρουσιάστηκε το σφάλμα*

Όταν αποθηκεύετε σαρωμένες εικόνες στον κοινόχρηστο φάκελο, η διαδικασία της αποθήκευσης προχωρά ως εξής.Μπορείτε να ελέγξετε το σημείο στο οποίο παρουσιάστηκε το σφάλμα.

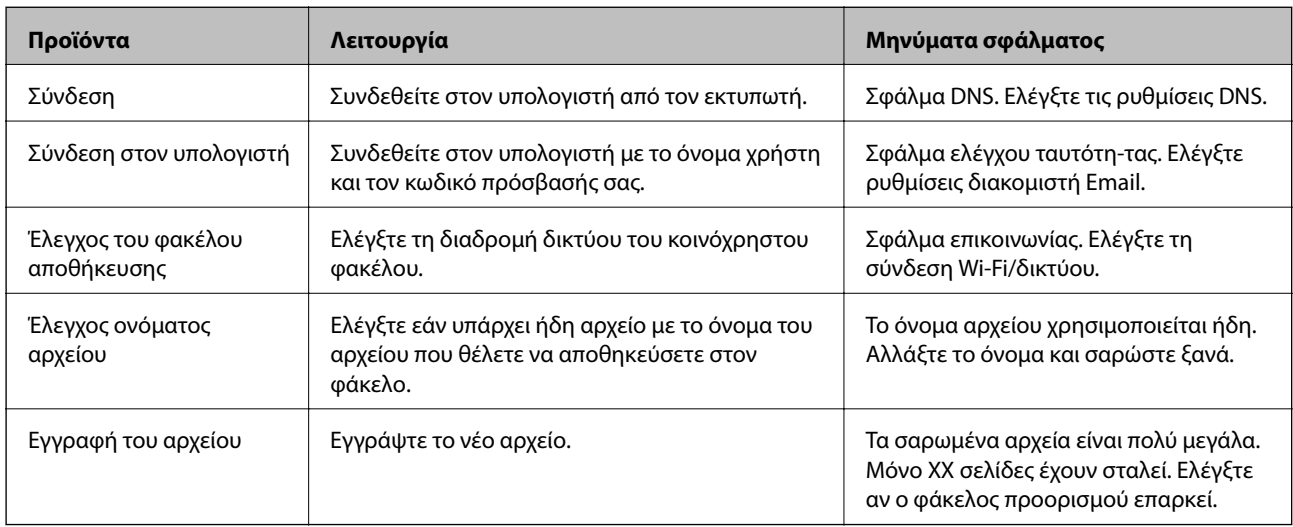

## **Η αποθήκευση των σαρωμένων εικόνων καθυστερεί πολύ**

Ελέγξτε τα παρακάτω στοιχεία.

- ❏ Επιλέξτε **Ρυθμίσ** > **Γενικές ρυθμίσεις** > **Ρυθμίσεις δικτύου** > **Σύνθετα** > **TCP/IP** και, στη συνέχεια, ελέγξτε τις ρυθμίσεις DNS.
- ❏ Ελέγξτε τις ρυθμίσεις DNS για τον διακομιστή, τον υπολογιστή ή το σημείο πρόσβασης.

# <span id="page-135-0"></span>**Παράρτημα**

# **Εισαγωγή στο λογισμικό δικτύου**

Παρακάτω περιγράφεται το λογισμικό που χρησιμοποιείται για τη ρύθμιση παραμέτρων και τη διαχείριση των συσκευών.

## **Epson Device Admin**

Το Epson Device Admin είναι μια πολυλειτουργική εφαρμογή λογισμικού που διαχειρίζεται τη συσκευή στο δίκτυο.

Διατίθενται οι παρακάτω λειτουργίες.

- ❏ Παρακολούθηση ή διαχείριση έως και 2.000 εκτυπωτών ή σαρωτών πάνω σε ένα τμήμα
- ❏ Δημιουργία λεπτομερών αναφορών, όπως αναλώσιμα ή κατάσταση του προϊόντος
- ❏ Ενημέρωση του υλικολογισμικού του προϊόντος
- ❏ Εισαγωγή της συσκευής στο δίκτυο
- ❏ Εφαρμογή ενοποιημένων ρυθμίσεων σε πολλές συσκευές.

Μπορείτε να πραγματοποιήσετε λήψη του Epson Device Admin από την τοποθεσία υποστήριξης της Epson στο Web. Για περισσότερες πληροφορίες, ανατρέξτε στην τεκμηρίωση ή τη βοήθεια του Epson Device Admin.

## **Εκτέλεση του Epson Device Admin (μόνο Windows)**

#### Επιλέξτε **Όλα τα προγράμματα** > **EPSON** > **Epson Device Admin** > **Epson Device Admin**.

*Σημείωση:* Εάν εμφανιστεί η ειδοποίηση τείχους προστασίας, επιτρέψτε την πρόσβαση στο Epson Device Admin.

## **EpsonNet Config**

Το EpsonNet Config είναι μια εφαρμογή λογισμικού που μπορεί και πραγματοποιεί ρυθμίσεις σε μια συσκευή στο δίκτυο. Όταν οι συσκευές είναι συνδεδεμένες στο δίκτυο μέσω Ethernet, μπορείτε να πραγματοποιείτε ρυθμίσεις, όπως καθορισμό διεύθυνσης IP, αλλαγή του τρόπου σύνδεσης κ.ο.κ., ακόμη και για συσκευές που δεν είναι εκχωρημένες στη διεύθυνση IP. Χρησιμοποιείται επίσης για ρυθμίσεις δικτύου σε συσκευές χωρίς τον πίνακα ελέγχου.

**EPSON** EpsonNet Confia **SE** Version © Seiko Epson Corporation 2004-2017. All rights reserved Initializing

Για περισσότερες πληροφορίες, ανατρέξτε στην τεκμηρίωση ή τη βοήθεια του EpsonNet Config.

## **Εκτέλεση του EpsonNet Config — Windows**

Επιλέξτε **Όλα τα προγράμματα** > **EpsonNet** > **EpsonNet Config SE** > **EpsonNet Config**.

*Σημείωση:* Εάν εμφανιστεί η ειδοποίηση τείχους προστασίας, επιτρέψτε την πρόσβαση στο EpsonNet Config.

## **Εκτέλεση του EpsonNet Config — Mac OS**

Επιλέξτε **Μετάβαση** > **Εφαρμογές** > **Epson Software** > **EpsonNet** > **EpsonNet Config SE** > **EpsonNet Config**.

## **EpsonNet Print (Μόνο για Windows)**

ΤοEpsonNet Print είναι ένα λογισμικό για εκτύπωση στο δίκτυο TCP/IP. Αυτό εγκαθίσταται από το πρόγραμμα εγκατάστασης μαζί με το πρόγραμμα οδήγησης του εκτυπωτή. Για την εκτύπωση μέσω δικτύου δημιουργήστε μια θύρα εκτύπωσης EpsonNet. Ακολουθεί μια λίστα με δυνατότητες και περιορισμούς.

- ❏ Η κατάσταση του εκτυπωτή εμφανίζεται στην οθόνη της ουράς εκτύπωσης.
- ❏ Εάν η διεύθυνση IP αλλάξει από το πρωτόκολλο DHCP, ο εκτυπωτής θα εξακολουθήσει να αναγνωρίζεται.
- ❏ Μπορείτε να χρησιμοποιήσετε εκτυπωτές οι οποίοι βρίσκονται σε διαφορετικά τμήματα του δικτύου.
- ❏ Μπορείτε να εκτυπώσετε χρησιμοποιώντας ένα από τα υποστηριζόμενα πρωτόκολλα.
- ❏ Η διεύθυνση IPv6 δεν υποστηρίζεται.

## **EpsonNet SetupManager**

Το EpsonNet SetupManager είναι ένα λογισμικό το οποίο χρησιμοποιείται για τη δημιουργία ενός πακέτου για μια απλή εγκατάσταση του εκτυπωτή, όπως για την εγκατάσταση του προγράμματος οδήγησης του εκτυπωτή, την εγκατάσταση του EPSON Status Monitor και τη δημιουργία μιας θύρας εκτυπωτή. Αυτό το λογισμικό επιτρέπει στον διαχειριστή να δημιουργεί μοναδικά πακέτα λογισμικού και να τα διανέμει σε ομάδες χρηστών.

Για περισσότερες πληροφορίες επισκεφτείτε την τοπική τοποθεσία web της Epson.

## **Εξαγωγή και μαζική καταχώριση επαφών με τη χρήση εργαλείου**

Αν χρησιμοποιείτε το Epson Device Admin, μπορείτε να δημιουργήσετε αντίγραφα ασφαλείας των επαφών και να επεξεργαστείτε τα εξαγόμενα αρχεία, και έπειτα, να τα καταχωρίσετε όλα μαζί.

Είναι χρήσιμο, όταν θέλετε να δημιουργήσετε αντίγραφα ασφαλείας μόνο για τις επαφές ή όταν αντικαθιστάτε τον εκτυπωτή και θέλετε να μεταφέρετε τις επαφές από τον παλιό στον καινούργιο.

## **Εξαγωγή επαφών**

Αποθηκεύστε τις πληροφορίες επαφών στο αρχείο.

Μπορείτε να επεξεργαστείτε αρχεία που είναι αποθηκευμένα σε μορφή sylk ή csv, χρησιμοποιώντας μια εφαρμογή υπολογιστικών φύλλων ή επεξεργασίας κειμένου. Μπορείτε να τις καταχωρίσετε όλες μαζί, αφού διαγράψετε ή επεξεργαστείτε τις πληροφορίες.

Οι πληροφορίες που περιλαμβάνουν στοιχεία ασφάλειας, όπως κωδικούς πρόσβασης και προσωπικές πληροφορίες, μπορούν να αποθηκευτούν σε δυαδική μορφή με κωδικό πρόσβασης. Δεν μπορείτε να επεξεργαστείτε το αρχείο. Αυτό μπορεί να χρησιμοποιηθεί ως το αντίγραφο ασφαλείας των πληροφοριών, συμπεριλαμβανομένων των στοιχείων ασφαλείας.

- 1. Εκκινήστε το Epson Device Admin.
- 2. Επιλέξτε **Devices** στο μενού εργασιών της πλευρικής γραμμής.
- 3. Επιλέξτε τη συσκευή που θέλετε να παραμετροποιήσετε από τη λίστα συσκευών.
- 4. Κάντε κλικ στο **Device Configuration** στην καρτέλα **Home** στο μενού κορδέλας.

Εάν έχει οριστεί κωδικός πρόσβασης διαχειριστή, εισαγάγετε τον κωδικό πρόσβασης και κάντε κλικ στο **OK**.

- 5. Κάντε κλικ στην επιλογή **Common** > **Contacts**.
- 6. Επιλέξτε τη μορφή της εξαγωγής από το **Export** >**Export items**.
	- ❏ All Items

Εξαγάγετε το κρυπτογραφημένο δυαδικό αρχείο. Επιλέξτε αν θέλετε να συμπεριλάβετε τα στοιχεία ασφαλείας, όπως είναι οι κωδικοί πρόσβασης και οι προσωπικές πληροφορίες. Δεν μπορείτε να επεξεργαστείτε το αρχείο. Αν το επιλέξετε θα πρέπει να ορίσετε κωδικό πρόσβασης. Κάντε κλικ στο **Configuration** και ορίστε κωδικό πρόσβασης μήκους από 8 έως 63 χαρακτήρες σε μορφή ASCII. Ο κωδικός πρόσβασης απαιτείται όταν γίνεται εισαγωγή του δυαδικού αρχείου.

❏ Items except Security Information

Εξαγάγετε τα αρχεία μορφής sylk ή csv. Επιλέξτε πότε θέλετε να επεξεργαστείτε τις πληροφορίες του εξαγόμενου αρχείου.

- 7. Κάντε κλικ στην επιλογή **Export**.
- 8. Καθορίστε την τοποθεσία για την αποθήκευση του αρχείου, επιλέξτε τον τύπο αρχείου και, στη συνέχεια, κάντε κλικ στο **Save**.

Εμφανίζεται το μήνυμα ολοκλήρωσης.

#### **Παράρτημα**

9. Κάντε κλικ στην επιλογή **OK**.

Επιβεβαιώστε ότι το αρχείο αποθηκεύτηκε στην καθορισμένη τοποθεσία.

## **Εισαγωγή επαφών**

Εισαγάγετε τις πληροφορίες επαφών από το αρχείο.

Μπορείτε να εισαγάγετε τα αρχεία που έχουν αποθηκευτεί σε μορφή SYLK ή csv ή το δυαδικό αρχείο αντιγράφων ασφαλείας που συμπεριλαμβάνει τα στοιχεία ασφαλείας.

- 1. Εκκινήστε το Epson Device Admin.
- 2. Επιλέξτε **Devices** στο μενού εργασιών της πλευρικής γραμμής.
- 3. Επιλέξτε τη συσκευή που θέλετε να παραμετροποιήσετε από τη λίστα συσκευών.
- 4. Κάντε κλικ στο **Device Configuration** στην καρτέλα **Home** στο μενού κορδέλας.

Εάν έχει οριστεί κωδικός πρόσβασης διαχειριστή, εισαγάγετε τον κωδικό πρόσβασης και κάντε κλικ στο **OK**.

- 5. Κάντε κλικ στην επιλογή **Common** > **Contacts**.
- 6. Κάντε κλικ στην επιλογή **Browse** στο **Import**.
- 7. Επιλέξτε τον αρχείο που θέλετε να εισαγάγετε και, έπειτα, κάντε κλικ στην επιλογή **Open**.

Όταν επιλέξετε το δυαδικό αρχείο, πληκτρολογήστε στο **Password** τον κωδικό πρόσβασης που ορίσατε κατά την εξαγωγή του αρχείου.

8. Κάντε κλικ στην επιλογή **Import**.

Εμφανίζεται η οθόνη επιβεβαίωσης.

9. Κάντε κλικ στην επιλογή **OK**.

Εμφανίζεται το αποτέλεσμα επαλήθευσης.

❏ Edit the information read

Κάντε κλικ αν θέλετε να επεξεργαστείτε μεμονωμένα τις πληροφορίες.

❏ Read more file

Κάντε κλικ αν θέλετε να εισαγάγετε πολλά αρχεία.

- 10. Κάντε κλικ στο **Import** και, έπειτα, κάντε κλικ στο **OK** στην οθόνη ολοκλήρωσης εισαγωγής. Επιστρέψτε στην οθόνη ιδιοτήτων συσκευής.
- 11. Κάντε κλικ στην επιλογή **Transmit**.
- 12. Κάντε κλικ στην επιλογή **OK** στο μήνυμα επιβεβαίωσης.

Οι ρυθμίσεις αποστέλλονται στον εκτυπωτή.

13. Στην οθόνη ολοκλήρωσης εισαγωγής, κάντε κλικ στο **OK**.

Οι πληροφορίες του εκτυπωτή ενημερώθηκαν.

Ανοίξτε τις επαφές από το Web Config ή τον πίνακα ελέγχου του εκτυπωτή και, στη συνέχεια, επιβεβαιώστε ότι εισήχθη η επαφή.

# **Πραγματοποίηση ρυθμίσεων Wi-Fi από τον πίνακα ελέγχου (WPS)**

Μπορείτε να συνδεθείτε στο Wi-Fi από τον πίνακα ελέγχου του εκτυπωτή, χρησιμοποιώντας τη λειτουργία WPS.

### **Σχετικές πληροφορίες**

- $\rightarrow$  «Πραγματοποίηση ρυθμίσεων Wi-Fi με το πάτημα ενός κουμπιού (WPS)» στη σελίδα 140
- $\rightarrow$  [«Πραγματοποίηση ρυθμίσεων Wi-Fi μέσω ορισμού κωδικού PIN \(WPS\)» στη σελίδα 141](#page-140-0)

## **Πραγματοποίηση ρυθμίσεων Wi-Fi με το πάτημα ενός κουμπιού (WPS)**

Μπορείτε να ρυθμίσετε αυτόματα ένα δίκτυο Wi-Fi πατώντας ένα κουμπί στο σημείο πρόσβασης.Εάν πληρούνται οι παρακάτω προϋποθέσεις, μπορείτε να ρυθμίσετε το δίκτυο χρησιμοποιώντας αυτή τη μέθοδο.

❏ Το σημείο πρόσβασης είναι συμβατό με WPS (Wi-Fi Protected Setup).

❏ Η τρέχουσα σύνδεση Wi-Fi δημιουργήθηκε πατώντας ένα κουμπί στο σημείο πρόσβασης.

*Σημείωση:* Εάν δεν μπορείτε να εντοπίσετε το κουμπί ή εάν ρυθμίζετε το δίκτυο χρησιμοποιώντας το λογισμικό, συμβουλευτείτε τα έγγραφα τεκμηρίωσης που παρέχονται με το σημείο πρόσβασης.

- 1. Πατήστε  $\mathbb{R}$   $\mathbb{S}$  στην αρχική οθόνη.
- 2. Πατήστε **Δρομολογητής**.
- 3. Πατήστε **Έναρξη ρύθμισης**.
- 4. Πατήστε **Ρύθμ. Wi-Fi**.

Εάν έχετε πραγματοποιήσει ρυθμίσεις Ethernet, ελέγξτε το μήνυμα και, στη συνέχεια, πατήστε **Ναι**.

- 5. Πατήστε **Ρύθμ. πάτ. κουμπιού (WPS)**.
- 6. Κρατήστε πατημένο το κουμπί [WPS] στο σημείο πρόσβασης μέχρι να αναβοσβήσει η ενδεικτική λυχνία ασφάλειας.

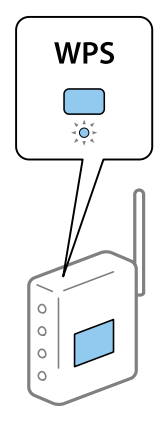

#### **Παράρτημα**

<span id="page-140-0"></span>Εάν δεν γνωρίζετε πού βρίσκεται το κουμπί [WPS] ή εάν δεν υπάρχουν κουμπιά στο σημείο πρόσβασης, συμβουλευτείτε τα έγγραφα τεκμηρίωσης που παρέχονται με το σημείο πρόσβασης για λεπτομέρειες.

- 7. Πατήστε **Έναρξη ρύθμισης**.
- 8. Πατήστε **Κλείσιμο**.

Αν δεν πατήσετε **Κλείσιμο**, η οθόνη κλείνει αυτόματα ύστερα από ένα συγκεκριμένο χρονικό διάστημα.

*Σημείωση:* Αν η σύνδεση αποτύχει, επανεκκινήστε το σημείο πρόσβασης, μετακινήστε το πιο κοντά στον εκτυπωτή και έπειτα δοκιμάστε ξανά.Αν εξακολουθεί να μην λειτουργεί, εκτυπώστε μια αναφορά σύνδεσης δικτύου και ελέγξτε τη λύση.

9. Πατήστε **Κλείσιμο** στην οθόνη ρυθμίσεων σύνδεσης δικτύου.

## **Πραγματοποίηση ρυθμίσεων Wi-Fi μέσω ορισμού κωδικού PIN (WPS)**

Μπορείτε να συνδέεστε αυτόματα σε ένα σημείο πρόσβασης χρησιμοποιώντας έναν κωδικό PIN.Μπορείτε να χρησιμοποιήσετε αυτή τη μέθοδο ρύθμισης, εάν το σημείο πρόσβασης διαθέτει τη δυνατότητα WPS (Wi-Fi Protected Setup).Χρησιμοποιήστε έναν υπολογιστή για να εισαγάγετε έναν κωδικό PIN στο σημείο πρόσβασης.

- 1. Πατήστε **Γ** | **Γε στην αρχική οθόνη.**
- 2. Πατήστε **Δρομολογητής**.
- 3. Πατήστε **Έναρξη ρύθμισης**.
- 4. Πατήστε **Ρύθμ. Wi-Fi**.

Εάν έχετε πραγματοποιήσει ρυθμίσεις Ethernet, ελέγξτε το μήνυμα και, στη συνέχεια, πατήστε **Ναι**.

- 5. Πατήστε **Άλλα** > **Λειτ. κωδ. PIN (WPS)**
- 6. Χρησιμοποιήστε τον υπολογιστή σας για να εισαγάγετε στο σημείο πρόσβασης τον κωδικό PIN (έναν οκταψήφιο αριθμό) που εμφανίζεται στον πίνακα ελέγχου του εκτυπωτή, εντός δύο λεπτών.

*Σημείωση:* Συμβουλευτείτε τα έγγραφα τεκμηρίωσης που παρέχονται με το σημείο πρόσβασης για λεπτομέρειες σχετικά με την εισαγωγή του κωδικού PIN.

#### 7. Πατήστε **Έναρξη ρύθμισης**.

8. Πατήστε **Κλείσιμο**.

Αν δεν πατήσετε **Κλείσιμο**, η οθόνη κλείνει αυτόματα ύστερα από ένα συγκεκριμένο χρονικό διάστημα.

*Σημείωση:* Αν η σύνδεση αποτύχει, επανεκκινήστε το σημείο πρόσβασης, μετακινήστε το πιο κοντά στον εκτυπωτή και έπειτα δοκιμάστε ξανά.Αν εξακολουθεί να μην λειτουργεί, εκτυπώστε μια αναφορά εκτύπωσης και ελέγξτε τη λύση.

9. Πατήστε **Κλείσιμο** στην οθόνη ρυθμίσεων σύνδεσης δικτύου.

# **Χρήση του Wi-Fi Direct (Simple AP)**

Η σύνδεση Wi-Fi Direct (Simple AP) συνδέει απευθείας τον εκτυπωτή και τις συσκευές.

Επειδή ο εκτυπωτής μπορεί να συνδεθεί απευθείας, χωρίς να χρησιμοποιηθεί το συνδεδεμένο δίκτυο, χρησιμοποιείται ως προσωρινή σύνδεση της συσκευής με τον εκτυπωτή στο δίκτυο, χωρίς να χρειάζεται έλεγχος ταυτότητας πρόσβασης.

Επίσης, μπορεί να χρησιμοποιηθεί η λειτουργία NFC του εκτυπωτή όταν είναι ενεργό το Wi-Fi Direct (Simple AP).

## **Ενεργοποίηση του Wi-Fi Direct (Simple AP) από τον πίνακα ελέγχου**

- 1. Επιλέξτε στον πίνακα ελέγχου του εκτυπωτή.
- 2. Επιλέξτε **Wi-Fi Direct**.

Όταν ενεργοποιηθεί η σύνδεση Wi-Fi Direct (Simple AP), εμφανίζονται οι πληροφορίες της σύνδεσης Wi-Fi.

- 3. Επιλέξτε **Έναρξη ρύθμισης**.
- 4. Επιλέξτε **Έναρξη ρύθμισης**.

Όταν ενεργοποιηθεί η σύνδεση Wi-Fi Direct (Simple AP), εμφανίζεται το δίκτυο (SSID) και ο κωδικός πρόσβασης.

5. Κλείστε την οθόνη.

*Σημείωση:* Από έξυπνες συσκευές, συνδεθείτε στον εκτυπωτή χρησιμοποιώντας το δίκτυο (SSID) και τον κωδικό πρόσβασης που εμφανίζεται στον πίνακα ελέγχου του εκτυπωτή.

## **Αλλαγή των ρυθμίσεων Wi-Fi Direct (Simple AP)**

Αν έχει ενεργοποιηθεί η σύνδεση Wi-Fi Direct (Simple AP), μπορείτε να αλλάξετε τις ρυθμίσεις από το > **Wi-Fi Direct** > **Έναρξη ρύθμισης** και, έπειτα, εμφανίζονται τα ακόλουθα στοιχεία μενού.

#### **Αλλαγή κωδικού πρόσβασης**

Αλλάξτε τον κωδικό πρόσβασης Wi-Fi Direct (Simple AP) για σύνδεση του εκτυπωτή στην τυχαία τιμή. Μπορείτε να ορίσετε τον κωδικό πρόσβασης με ASCII χαρακτήρες που εμφανίζονται στο πληκτρολόγιο λογισμικού στον πίνακα ελέγχου.

Όταν αλλάζετε τον κωδικό πρόσβασης, όλες οι συνδεδεμένες συσκευές αποσυνδέονται. Χρησιμοποιήστε τον νέο κωδικό πρόσβασης αν θέλετε να επανασυνδέσετε τη συσκευή.

#### **Απενεργοποίηση του Wi-Fi Direct (Simple AP)**

Απενεργοποιήστε τις ρυθμίσεις Wi-Fi Direct (Simple AP) του εκτυπωτή. Όταν τις απενεργοποιείτε, όλες οι συνδεδεμένες συσκευές στον εκτυπωτή μέσω σύνδεσης Wi-Fi Direct (Simple AP) αποσυνδέονται.

#### **Διαγραφή των πληροφοριών από την έξυπνη συσκευή**

Διαγράψτε τις (καταχωρισμένες) πληροφορίες της έξυπνης συσκευής που αποθηκεύονται στον εκτυπωτή, όταν συνδέονται μέσω Wi-Fi Direct (Simple AP).

Αν έχετε μια συσκευή Android που υποστηρίζει λειτουργία Wi-Fi Direct, μπορείτε να τη συνδέσετε στον εκτυπωτή μέσω αυτής της λειτουργίας. Ο εκτυπωτής διατηρεί τις πληροφορίες της συσκευής αν καταχωρίσετε τη συσκευή ως επιτρεπόμενη συσκευή ή απορριφθείσα συσκευή, κατά τη σύνδεση με λειτουργία Wi-Fi Direct. Η καταχωρισμένη συσκευή επιτρέπεται ή απορρίπτεται την επόμενη φορά που θα συνδεθεί με λειτουργία Wi-Fi Direct, αναλόγως των καταχωρισμένων πληροφοριών στον εκτυπωτή.

*Σημείωση:* Για να ενεργοποιήσετε/απενεργοποιήσετε το Wi-Fi Direct (Simple AP) ή να διαγράψετε τις πληροφορίες της καταχωρισμένης συσκευής, μπορείτε επίσης να προβείτε σε ρυθμίσεις από την καρτέλα *Δίκτυο* > *Wi-Fi Direct* στο Web Config.

# **Αλλαγή μεθόδου σύνδεσης**

Αλλάξτε τη μέθοδο σύνδεσης. Πραγματοποιήστε αυτή τη ρύθμιση στην προϋπόθεση ενεργοποίησης του δικτύου.

Εάν η εκχώρηση διεύθυνσης IP έχει οριστεί σε χειροκίνητη, επιβεβαιώστε με τον διαχειριστή του δικτύου αν μπορεί να χρησιμοποιηθεί η ίδια διεύθυνση IP στο νέο δίκτυο.

*Σημείωση:* Όταν η σύνδεση Wi-Fi είναι ενεργοποιημένη, η σύνδεση Ethernet απενεργοποιείται.

### **Σχετικές πληροφορίες**

- & «Αλλαγή από σύνδεση Ethernet σε σύνδεση Wi-Fi» στη σελίδα 143
- & [«Αλλαγή από σύνδεση Wi-Fi σε σύνδεση Ethernet» στη σελίδα 144](#page-143-0)

## **Αλλαγή από σύνδεση Ethernet σε σύνδεση Wi-Fi**

## **Αλλαγή σε σύνδεση Wi-Fi από τον πίνακα ελέγχου**

Αλλάξτε τη σύνδεση Ethernet σε σύνδεση Wi-Fi από τον πίνακα ελέγχου του εκτυπωτή. Η μέθοδος αλλαγής της σύνδεσης είναι ουσιαστικά ίδια με τις ρυθμίσεις της σύνδεσης Wi-Fi. Δείτε το θέμα σε αυτόν τον οδηγό σχετικά με τις ρυθμίσεις της σύνδεσης Wi-Fi στον πίνακα ελέγχου του εκτυπωτή.

### **Σχετικές πληροφορίες**

& [«Πραγματοποίηση χειροκίνητων ρυθμίσεων Wi-Fi από τον πίνακα ελέγχου» στη σελίδα 27](#page-26-0)

## **Αλλαγή σε σύνδεση Wi-Fi χρησιμοποιώντας το Web Config**

Αλλάξτε τη σύνδεση Ethernet σε σύνδεση Wi-Fi χρησιμοποιώντας το Web Config.

1. Μεταβείτε στο Web Config και επιλέξτε την καρτέλα **Δίκτυο** > **Wi-Fi**.

Εάν έχει οριστεί κωδικός πρόσβασης διαχειριστή, συνδεθείτε ως διαχειριστής εισάγοντας το όνομα χρήστη και τον κωδικό πρόσβασης.

#### **Παράρτημα**

- <span id="page-143-0"></span>2. Κάντε κλικ στην επιλογή **Ρύθμιση**.
- 3. Επιλέξτε το SSID για το σημείο πρόσβασης και εισαγάγετε τον κωδικό πρόσβασης.

Αν το SSID στο οποίο θέλετε να συνδεθείτε δεν εμφανίζεται, επιλέξτε **Εισάγετε SSID** και εισαγάγετε το SSID.

- 4. Κάντε κλικ στην επιλογή **Επόμενο**.
- 5. Επιβεβαιώστε το μήνυμα που εμφανίζεται και κάντε κλικ στο **OK**.
- 6. Αποσυνδέστε το καλώδιο Ethernet από τον εκτυπωτή.

*Σημείωση:* Μπορείτε επίσης να αλλάξετε τη μέθοδο σύνδεσης χρησιμοποιώντας το Epson Device Admin. Για λεπτομέρειες, ανατρέξτε στο εγχειρίδιο ή τη βοήθεια του Epson Device Admin.

#### **Σχετικές πληροφορίες**

- & [«Πρόσβαση στο Web Config» στη σελίδα 32](#page-31-0)
- & [«Epson Device Admin» στη σελίδα 136](#page-135-0)

## **Αλλαγή από σύνδεση Wi-Fi σε σύνδεση Ethernet**

## **Αλλαγή της σύνδεσης δικτύου σε Ethernet από τον πίνακα ελέγχου**

Ακολουθήστε τα παρακάτω βήματα για να αλλάξετε τη σύνδεση δικτύου σε Ethernet από Wi-Fi χρησιμοποιώντας τον πίνακα ελέγχου.

- 1. Επιλέξτε **Ρυθμίσ** στην αρχική οθόνη.
- 2. Επιλέξτε **Γενικές ρυθμίσεις** > **Ρυθμίσεις δικτύου** > **Ρύθμιση ενσύρματου LAN**.
- 3. Πατήστε **Έναρξη ρύθμισης**.
- 4. Ελέγξτε το μήνυμα και έπειτα κλείστε την οθόνη. Η οθόνη κλείνει αυτόματα μετά από ένα συγκεκριμένο χρονικό διάστημα.
- 5. Συνδέστε τον εκτυπωτή με έναν δρομολογητή χρησιμοποιώντας ένα καλώδιο Ethernet.

#### **Σχετικές πληροφορίες**

& [«Σύνδεση στο Ethernet» στη σελίδα 26](#page-25-0)

## **Αλλαγή σε σύνδεση Ethernet χρησιμοποιώντας το Web Config**

Αλλάξτε τη σύνδεση Wi-Fi σε σύνδεση Ethernet χρησιμοποιώντας το Web Config.

1. Μεταβείτε στο Web Config και επιλέξτε την καρτέλα **Δίκτυο** > **Wi-Fi**.

Εάν έχει οριστεί κωδικός πρόσβασης διαχειριστή, συνδεθείτε ως διαχειριστής εισάγοντας το όνομα χρήστη και τον κωδικό πρόσβασης.
- 2. Κάντε κλικ στην επιλογή **Απενεργοποίηση Wi-Fi**.
- 3. Ελέγξτε το μήνυμα και, στη συνέχεια, επιλέξτε **OK**.
- 4. Συνδέστε τον εκτυπωτή με τον διανομέα (διακόπτης LAN) με ένα καλώδιο Ethernet.

*Σημείωση:* Μπορείτε επίσης να αλλάξετε τη μέθοδο σύνδεσης χρησιμοποιώντας το Epson Device Admin. Για λεπτομέρειες, ανατρέξτε στον οδηγό ή τη βοήθεια του Epson Device Admin.

### **Σχετικές πληροφορίες**

- & [«Πρόσβαση στο Web Config» στη σελίδα 32](#page-31-0)
- & [«Epson Device Admin» στη σελίδα 136](#page-135-0)

# **Χρήση θύρας για τον εκτυπωτή**

Ο εκτυπωτής χρησιμοποιεί την παρακάτω θύρα.Οι θύρες αυτές πρέπει να καθίστανται διαθέσιμες από τον διαχειριστή του δικτύου, ανάλογα με τις απαιτήσεις.

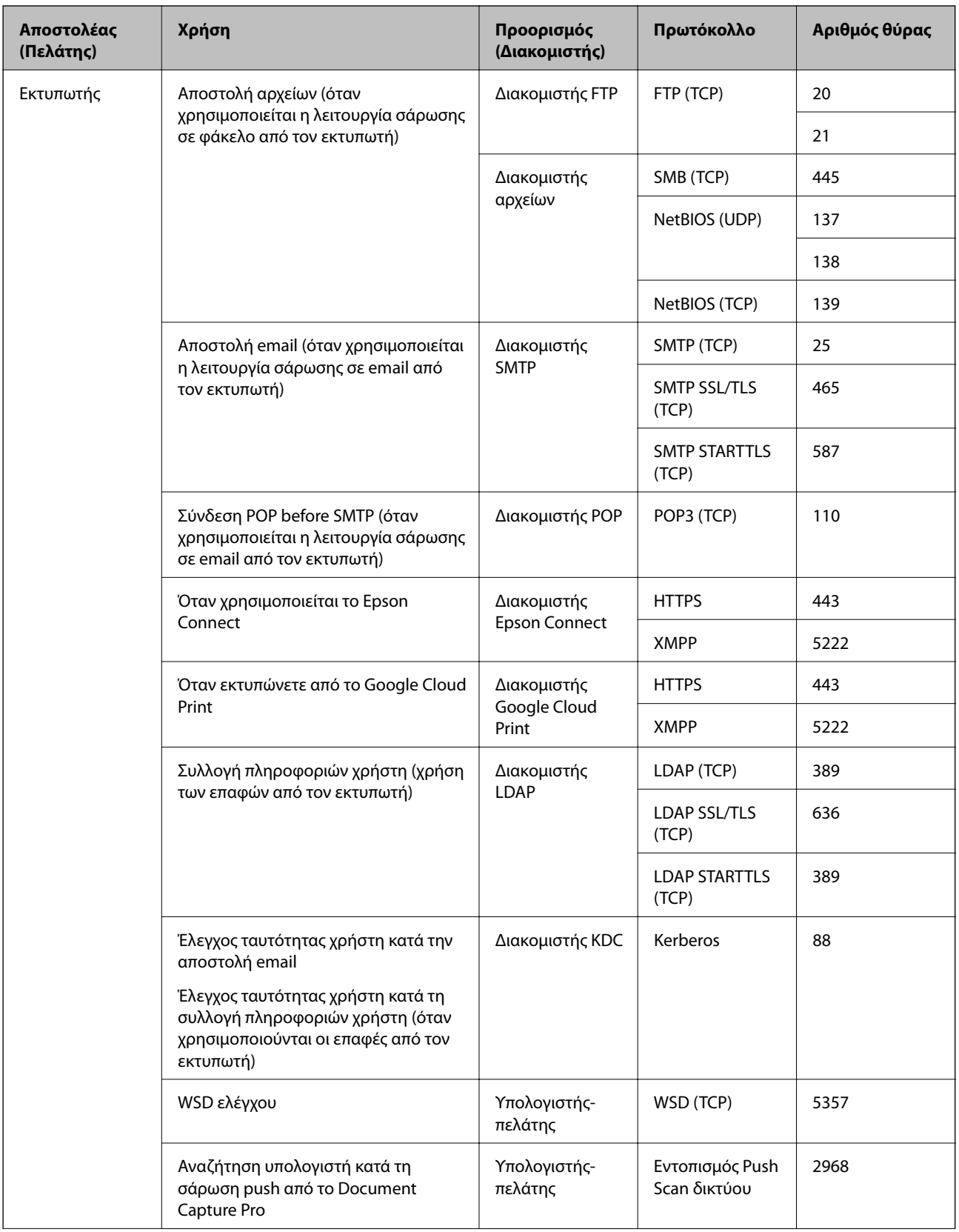

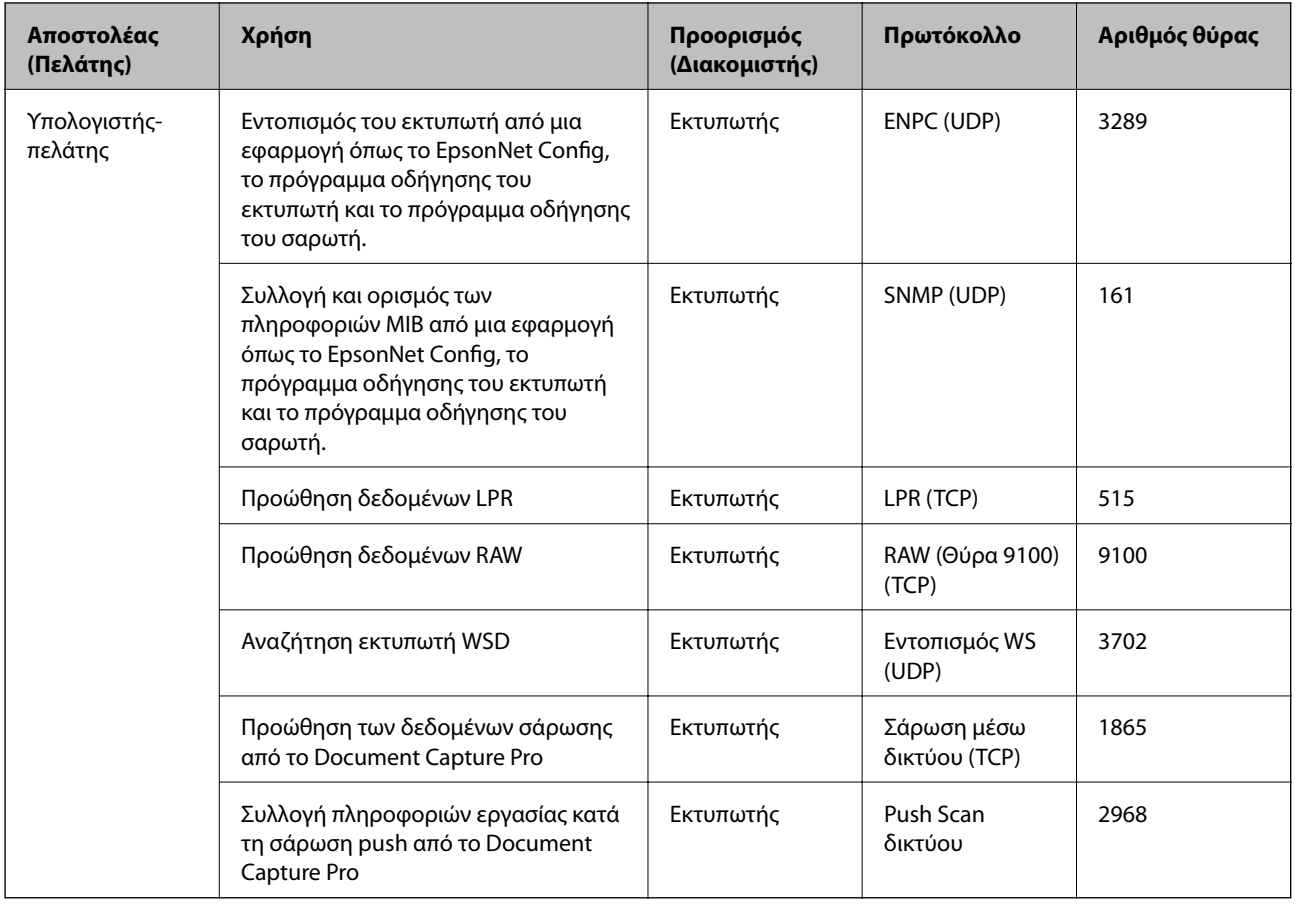

# **Επιλογές μενού για Ρυθμίσ**

Επιλέξτε **Ρυθμίσ** στην αρχική οθόνη του εκτυπωτή για να πραγματοποιήσετε διάφορες ρυθμίσεις.

## **Επιλογές μενού για Γενικές ρυθμίσεις**

Επιλέξτε τα μενού στον πίνακα ελέγχου, όπως περιγράφεται παρακάτω.

#### **Ρυθμίσ** > **Γενικές ρυθμίσεις**

## **Επιλογές μενού για Βασικές ρυθμίσεις στο Γενικές ρυθμίσεις**

Φωτεινότ. LCD:

Προσαρμόστε τη φωτεινότητα της οθόνης LCD.

Ήχος:

Προσαρμόστε την ένταση του ήχου και επιλέξτε τύπο ήχου.

Εντοπισμός διπλής τροφοδοσίας:

Επιλέξτε **Ενεργοποίηση** για ανίχνευση ενός σφάλματος χαρτιού διπλής τροφοδοσίας κατά τη σάρωση του ADF.

#### Χρον. Ύπνου:

Ρυθμίστε τη χρονική περίοδο για τη μετάβαση σε κατάσταση αναστολής λειτουργίας (λειτουργία εξοικονόμησης ενέργειας) όταν ο εκτυπωτής δεν έχει εκτελέσει κάποια λειτουργία. Η οθόνη LCD γίνεται μαύρη μόλις παρέλθει ο προκαθορισμένος χρόνος.

#### Ρυθμ. απενεργ.:

Το προϊόν σας μπορεί να διαθέτει αυτή τη λειτουργία ή τη λειτουργία **Απενερ χρονοδιακ**, ανάλογα με το σημείο αγοράς.

❏ Απενεργοποίηση όταν ανενεργό

Επιλέξτε αυτή τη ρύθμιση για να απενεργοποιείται αυτόματα ο εκτυπωτής όταν δεν χρησιμοποιείται για ένα προκαθορισμένο χρονικό διάστημα. Οποιαδήποτε αύξηση θα επηρεάσει την ενεργειακή αποδοτικότητα του προϊόντος. Αναλογιστείτε το περιβάλλον πριν κάνετε οποιαδήποτε αλλαγή.

❏ Απενεργοποίηση κατά την αποσύνδεση

Επιλέξτε αυτή τη ρύθμιση για να απενεργοποιείται ο εκτυπωτής μετά από 30 λεπτά, όταν όλες οι θύρες του συμπεριλαμβανομένης της θύρας LINE είναι αποσυνδεδεμένες. Αυτή η δυνατότητα ίσως να μην είναι διαθέσιμη, ανάλογα με την περιοχή σας.

#### Ρυθμίσ. Ημερομηνίας/Ώρας:

❏ Ημερομηνία/Ώρα

Πληκτρολογήστε την τρέχουσα ημερομηνία και ώρα.

❏ Θερινή ώρα

Επιλέξτε τη ρύθμιση θερινής ώρας που ισχύει για την περιοχή σας.

❏ Διαφορά ώρας

Εισαγάγετε τη διαφορά ώρας μεταξύ της τοπικής σας ώρας και της UTC (Συντονισμένη παγκόσμια ώρα).

#### Χώρα/Περιοχή:

Επιλέξτε τη χώρα ή την περιοχή στην οποία χρησιμοποιείτε τον εκτυπωτή. Εάν αλλάξετε τη χώρα ή την περιοχή, οι ρυθμίσεις φαξ θα επιστρέψουν στις προεπιλεγμένες τιμές τους και θα χρειαστεί να τις επιλέξετε ξανά.

#### Γλώσσα/Language:

Επιλέξτε τη γλώσσα που χρησιμοποιείται στην οθόνη LCD.

#### Οθόνη έναρξης:

Ορίστε το μενού που εμφανίζεται στην οθόνη LCD όταν απενεργοποιείται ο εκτυπωτής και είναι ενεργοποιημένη η λειτουργία **Λήξη χρον. ορίου λειτ.**.

#### Επεξεργασία διάταξης Αρχικής οθόνης:

Αλλάξτε τη διάταξη των εικονιδίων στην οθόνη LCD. Μπορείτε επίσης να προσθέσετε, αφαιρέσετε και μετακινήσετε εικονίδια.

#### Ταπετσαρία:

Αλλάξτε το χρώμα φόντου της οθόνης LCD.

Μπορείτε επίσης να επιλέξετε χρώμα φόντου από μια συσκευή μνήμης. Υποστηρίζεται μόνο η μορφή JPEG.

### **Παράρτημα**

#### Λήξη χρον. ορίου λειτ.:

Επιλέξτε **Ενερ.** για να επιστρέφετε στην αρχική οθόνη, όταν δεν έχουν εκτελεστεί λειτουργίες για ένα προκαθορισμένο χρονικό διάστημα. Όταν έχουν εφαρμοστεί περιορισμοί χρηστών και δεν εκτελούνται λειτουργίες για ένα προκαθορισμένο χρονικό διάστημα, αποσυνδέεστε και επιστρέφετε στην αρχική οθόνη. Όταν εκτελείται παύση εκτύπωσης από την οθόνη κατάστασης ή το κουμπί ακύρωσης, και αν δεν έχουν εκτελεστεί λειτουργίες για τον καθορισμένο χρόνο, η εκτύπωση συνεχίζει αυτόματα. Αν επιλέξετε **Απ.** για αυτήν τη δυνατότητα, δεν πραγματοποιεί αυτόματη συνέχιση μετά την παύση μιας εκτύπωσης.

#### Ειδοπ. καταμέτρ. έγχρωμ. εκτυπ.:

Επιλέξτε **Ενερ.**, για να εμφανιστεί μήνυμα επιβεβαίωσης, το οποίο ρωτά εάν θέλετε να συνεχίσετε την εκτύπωση, όταν μια εργασία ασπρόμαυρης εκτύπωσης προσμετράται ως εργασία έγχρωμης εκτύπωσης.

#### Πληκτρολ.:

Αλλάξτε τη διάταξη του πληκτρολογίου στην οθόνη LCD.

#### Προεπ. οθ.(Job/Status)

Επιλέξτε τις προεπιλεγμένες πληροφορίες που θέλετε να εμφανίζονται όταν πατάτε το **Προεπ. οθ. (Job/Status)**.

#### Εφέ οθόνης:

Επιλέξτε **Ενερ.** για να ενεργοποιήσετε τα εφέ κίνησης όταν εναλλάσσετε τις οθόνες. Επιλέγοντας **Απ.**, οι εναλλαγές της οθόνης είναι ταχύτερες.

#### Στοιχεία κλειδώματος διαχειριστή

Αυτά είναι τα στοιχεία που κλειδώνονται όταν είναι ενεργοποιημένο το **Ρυθμίσ** > **Γενικές ρυθμίσεις** > **Διαχείριση συστήματος** > **Ρυθμίσεις Ασφαλείας** > **Ρυθμίσεις διαχειριστή** > **Ρύθμιση κλειδώματος**.

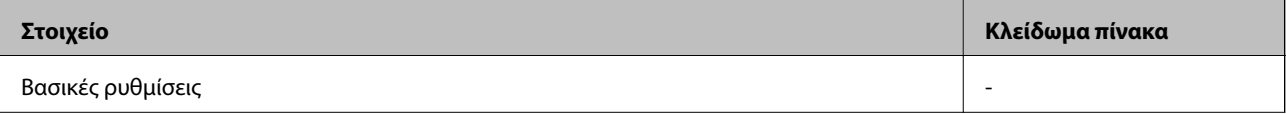

<span id="page-149-0"></span>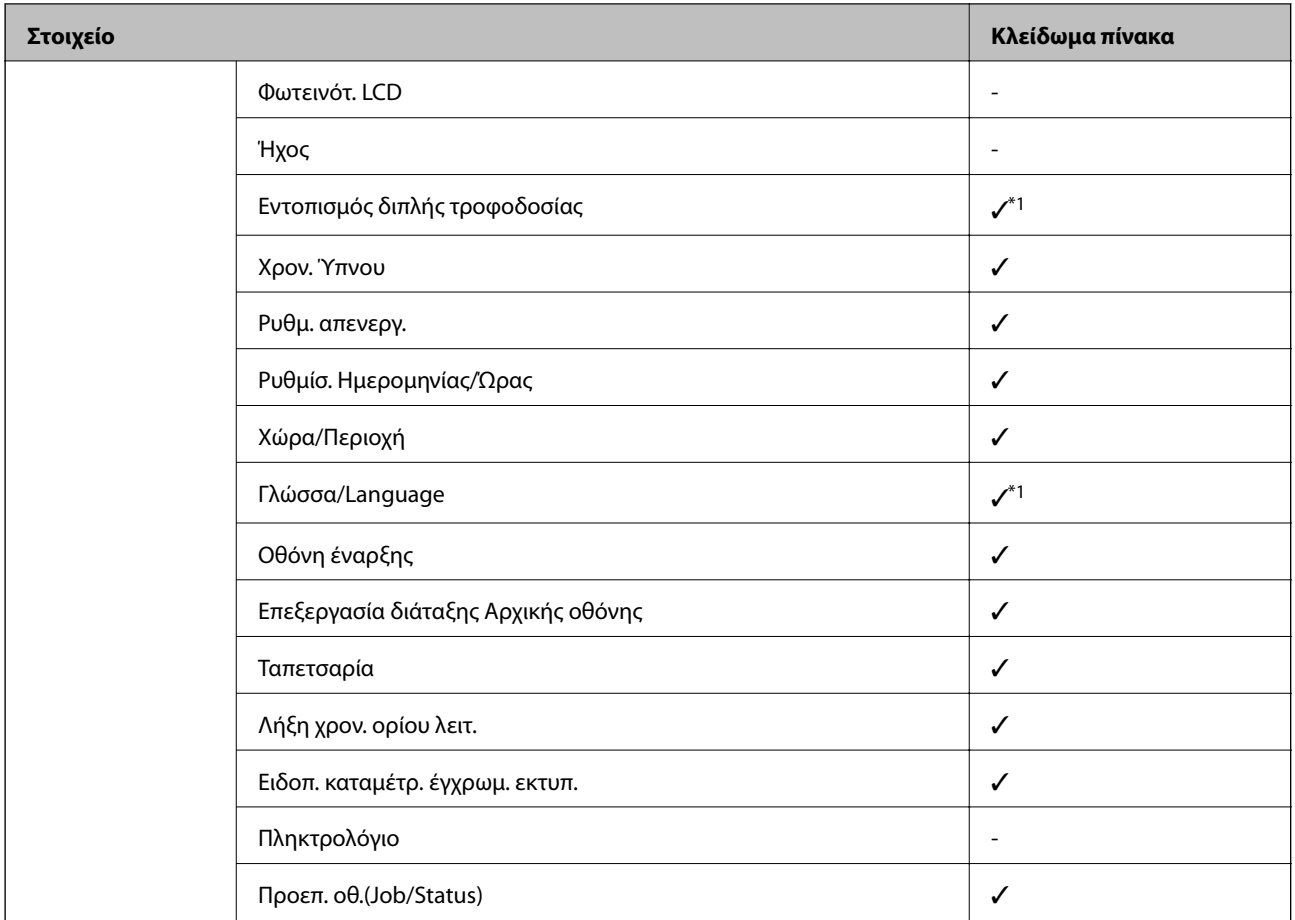

✓ = Να είναι κλειδωμένο.

- = Να μην είναι κλειδωμένο.

\*1 Μπορείτε να ενεργοποιήσετε ή απενεργοποιήσετε το κλείδωμα από το **Γενικές ρυθμίσεις** > **Διαχείριση συστήματος** > **Ρυθμίσεις Ασφαλείας** > **Περιορισμοί**.

## **Επιλογές μενού για Ρυθμίσεις εκτυπωτή στο Γενικές ρυθμίσεις**

#### Ρυθμίσεις προέλ. χαρτιού:

#### Ρύθμιση χαρτιού:

Επιλέξτε προέλευση χαρτιού για να ορίσετε το μέγεθος και τον τύπο χαρτιού που τοποθετήσατε. Όταν η επιλογή **Μέγ. χαρτ. Αυτόμ. ανίχν.** είναι ενεργοποιημένη, ο εκτυπωτής εντοπίζει το μέγεθος χαρτιού που έχετε τοποθετήσει.

#### Προτεραιότητα δίσκου MP:

Επιλέξτε **Ενερ.** για να δώσετε προτεραιότητα εκτύπωσης στο χαρτί που έχει τοποθετηθεί στο Δίσκος MP.

#### Αυτ. μετάβ. σε A4/Letter:

Επιλέξτε **Ενερ.** για τροφοδοσία χαρτιού από την προέλευση χαρτιού που έχει οριστεί ως μέγεθος A4, όταν δεν υπάρχει προέλευση χαρτιού που έχει οριστεί ως Letter, ή τροφοδοσία από την προέλευση χαρτιού που έχει οριστεί ως μέγεθος Letter, όταν δεν υπάρχει προέλευση χαρτιού που έχει οριστεί ως A4.

#### Ρυθμίσεις αυτ. επιλογής:

Επιλέξτε **Ενερ.** σε οποιαδήποτε από τις παρακάτω ρυθμίσεις, για αυτόματη εκτύπωση σε χαρτί από οποιαδήποτε προέλευση που περιέχει χαρτί και ταιριάζει με τις ρυθμίσεις χαρτιού σας.

❏ Αντιγραφή

❏ Φαξ

❏ Άλλο

#### Ειδοποίηση σφάλματος:

Επιλέξτε **Ενερ.** για να εμφανίζεται ένα μήνυμα σφάλματος όταν το επιλεγμένο μέγεθος ή ο τύπος χαρτιού δεν ταιριάζει με το τοποθετημένο χαρτί.

#### Αυτόματη εμφάνιση ρύθμισης χαρτιού:

Επιλέξτε **Ενερ.** για να εμφανίζεται η οθόνη **Ρύθμιση χαρτιού** όταν τοποθετείτε χαρτί στην προέλευση χαρτιού.

#### Λίστα Μεγ. χαρτίου ορ. από τον χρήστη:

Μπορείτε να αλλάξετε τη ρύθμιση μεγέθους που ορίζεται από τον χρήστη. Αυτό είναι χρήσιμο όταν εκτυπώνετε συχνά σε χαρτί ακανόνιστου μεγέθους.

#### Έξοδος: Αντιγραφή:

Επιλέξτε το σημείο εξόδου κατά την αντιγραφή.

#### Έξοδος: Φαξ:

Επιλέξτε το σημείο εξόδου κατά την παραλαβή ενός φαξ.

#### Έξοδος: Άλλο:

Επιλέξτε τη θέση εξόδου για οποιαδήποτε εκτύπωση με την εξαίρεση αντιγράφων και φαξ.

#### Γλώσσα εκτύπωσης:

Επιλέξτε τη γλώσσα εκτύπωσης για τη διεπαφή USB ή τη διεπαφή δικτύου.

#### Καθολικές ρυθμίσεις εκτύπ.:

Αυτές οι ρυθμίσεις εφαρμόζονται όταν εκτυπώνετε χρησιμοποιώντας εξωτερική συσκευή χωρίς τη χρήση του προγράμματος οδήγησης του εκτυπωτή.

#### Μετατόπιση επάνω:

Προσαρμόστε το πάνω περιθώριο του χαρτιού.

#### Μετατόπιση αριστερά:

Προσαρμόστε το αριστερό περιθώριο του χαρτιού.

#### Μετατόπιση πάνω σε πίσω:

Προσαρμόστε το πάνω περιθώριο για το πίσω μέρος της σελίδας κατά την εκτύπωσης διπλής όψης.

#### Μετατόπιση αριστερά πίσω:

Προσαρμόστε το αριστερό περιθώριο για το πίσω μέρος της σελίδας κατά την εκτύπωσης διπλής όψης.

#### **Παράρτημα**

#### Παράλειψη κενής σελίδας:

Παραλείπει αυτόματα τις κενές σελίδες στα δεδομένα εκτύπωσης.

#### Διαχωρισμός εργασιών

Επιλέξτε **Ενεργοποίηση** για αντίγραφα ξεχωριστών εργασιών.

#### Ταξ. με Περιστρ.

Επιλέξτε **Ενεργοποίηση** για περιστροφή του κάθε αντιγράφου κατά 90 μοίρες εκτυπώνοντας πολλαπλά αντίγραφα.

#### Εισαγωγή φύλλων ανά χρήστη

Επιλέξτε **Ενεργοποίηση** για να εισαγάγετε ένα φύλλο ολίσθησης μεταξύ εργασιών ανά αποστολέα, όταν εκτυπώνετε από έναν υπολογιστή. Τα φύλλα ολίσθησης εισάγονται από την προκαθορισμένη προέλευση χαρτιού.

#### Διαμόρφωση εκτύπωσης PDL:

Κάντε τις επιλογές Διαμόρφωση εκτύπωσης PDL που θέλετε για εκτύπωση PCL ή PostScript.

#### Κοινές ρυθμίσεις:

- ❏ Μέγ. χαρτ. Επιλέξτε το προεπιλεγμένο μέγεθος χαρτιού για εκτύπωση PCL ή PostScript.
- ❏ Τύπ. χαρτ. Επιλέξτε τον προεπιλεγμένο τύπο χαρτιού για εκτύπωση PCL ή PostScript.
- ❏ Προσανατολισμός

Επιλέξτε τον προεπιλεγμένο προσανατολισμό για εκτύπωση PCL ή PostScript.

❏ Ποιότητα

Επιλέξτε την ποιότητα εκτύπωσης για εκτύπωση PCL ή PostScript.

❏ Λειτ. εξοικ. μελαν.

Επιλέξτε **Ενερ.** για εξοικονόμηση μελανιού μέσω της μείωσης της πυκνότητας εκτύπωσης.

❏ Σειρά εκτύπωσης

Τελευταία σελίδα στην κορυφή:

Ξεκινά την εκτύπωση από την πρώτη σελίδα ενός αρχείου.

Πρώτη σελίδα στην κορυφή:

Ξεκινά την εκτύπωση από την τελευταία σελίδα του αρχείου.

❏ Αριθμός αντιγράφων

Ορίστε τον αριθμό αντιγράφων που θα εκτυπωθούν.

❏ Περιθώριο δεσίματος

Επιλέξτε τη θέση βιβλιοδεσίας.

❏ Αυτόμ. εξαγ. χαρτ.

Επιλέξτε **Ενερ.** για την αυτόματη εξαγωγή του χαρτιού όταν η εκτύπωση διακόπτεται κατά τη διάρκεια μιας εργασίας εκτύπωσης.

❏ Εκτύπ. διπλής όψης

Επιλέξτε **Ενερ.** για να εκτελέσετε εκτύπωση διπλής όψης.

#### Μενού PCL:

❏ Προέλ. γραμματοσ.

Γραμματοσ. εκτυπ.

Επιλέξτε τη χρήση μιας προεγκατεστημένης γραμματοσειράς στον εκτυπωτή.

Λήψη

Επιλέξτε για να χρησιμοποιήσετε μια γραμματοσειρά της οποίας έχετε πραγματοποιήσει λήψη.

❏ Αριθμός γραμματοσ.

Επιλέξτε τον προεπιλεγμένο αριθμό γραμματοσειράς για την προεπιλεγμένη προέλευση γραμματοσειράς. Ο διαθέσιμος αριθμός ποικίλλει ανάλογα με τις ρυθμίσεις που πραγματοποιήσατε.

❏ Πλάτος

Ορίστε το προεπιλεγμένο βήμα γραμματοσειράς αν η γραμματοσειρά είναι κλιμακούμενη και σταθερού βήματος. Μπορείτε να επιλέξτε μεταξύ 0,44 έως 99,99 cpi (χαρακτήρες ανά ίντσα), σε προσαυξήσεις της τάξης του 0,01.

Αυτό το στοιχείο ενδέχεται να μην εμφανίζεται, ανάλογα με τις ρυθμίσεις προέλευσης γραμματοσειράς ή αριθμού γραμματοσειράς.

❏ Μέγεθος σημείων

Ορίστε το προεπιλεγμένο ύψος γραμματοσειράς αν η γραμματοσειρά είναι κλιμακούμενη και αναλογική. Μπορείτε να επιλέξτε μεταξύ 4,00 έως 999,75 στιγμών, σε προσαυξήσεις της τάξης του 0,25.

Αυτό το στοιχείο ενδέχεται να μην εμφανίζεται, ανάλογα με τις ρυθμίσεις προέλευσης γραμματοσειράς ή αριθμού γραμματοσειράς.

❏ Σύνολο συμβόλων

Επιλέξτε το προεπιλεγμένο σύνολο συμβόλων. Αν η γραμματοσειρά που επιλέξατε στην προέλευση γραμματοσειράς και στη ρύθμιση αριθμού γραμματοσειράς δεν είναι διαθέσιμη στη νέα ρύθμιση συνόλου συμβόλων, οι ρυθμίσεις προέλευσης γραμματοσειράς και αριθμού γραμματοσειράς αντικαθίστανται αυτόματα με την προεπιλεγμένη τιμή, IBM-US.

❏ Γραμμές

Ορίστε τον αριθμό γραμμών για το επιλεγμένο μέγεθος και προσανατολισμό του χαρτιού. Αυτό προκαλεί επίσης αλλαγή του διάστιχου (VMI) και η νέα τιμή VMI αποθηκεύεται στον εκτυπωτή. Αυτό σημαίνει ότι οι τελευταίες αλλαγές στις ρυθμίσεις μεγέθους σελίδας ή προσανατολισμού προκαλούν αλλαγές στην τιμή της ρύθμισης «Μορφή», με βάση την αποθηκευμένη τιμή VMI.

❏ Λειτουργία CR

Επιλέξτε την εντολή τροφοδοσίας γραμμής κατά την εκτύπωση με ένα πρόγραμμα οδήγησης συγκεκριμένου λειτουργικού συστήματος.

❏ Λειτουργία LF

Επιλέξτε την εντολή τροφοδοσίας γραμμής κατά την εκτύπωση με ένα πρόγραμμα οδήγησης συγκεκριμένου λειτουργικού συστήματος.

❏ Ανάθ. Προέλ. χαρτ.

Ρυθμίστε τον ορισμό για την εντολή επιλογής προέλευσης χαρτιού. Όταν έχει επιλεγεί το **4**, οι εντολές ορίζονται ως συμβατές με τον HP LaserJet 4. Όταν έχει επιλεγεί το **4K**, οι εντολές ορίζονται ως συμβατές με τους HP LaserJet 4000, 5000 και 8000. Όταν έχει επιλεγεί το **5S**, οι εντολές ορίζονται ως συμβατές με τον HP LaserJet 5S.

#### Μενού PS3:

❏ Φύλλο σφαλμάτων

Επιλέξτε **Ενερ.** για να εκτυπώσετε ένα φύλλο που εμφανίζει την κατάσταση όταν παρουσιάζεται ένα σφάλμα κατά τη διάρκεια της εκτύπωσης PostScript ή PDF.

❏ Χρωματισμός

Επιλέξτε τη λειτουργία χρώματος για εκτύπωση PostScript.

❏ Δυαδική μορφή

Επιλέξτε **Ενερ.** κατά την εκτύπωση δεδομένων που περιέχουν δυαδικές εικόνες. Η εφαρμογή ίσως αποστείλει τα δυαδικά δεδομένα ακόμα και αν η ρύθμιση του προγράμματος οδήγησης του εκτυπωτή έχει οριστεί στο ASCII, αλλά μπορείτε να εκτυπώσετε τα δεδομένα όταν είναι ενεργοποιημένη αυτή η λειτουργία.

❏ Μέγεθος σελίδας PDF

Επιλέξτε το μέγεθος του χαρτιού κατά την εκτύπωση ενός αρχείου PDF. Αν επιλεγεί το **Αυτ.**, το μέγεθος του χαρτιού καθορίζεται με βάση το μέγεθος της πρώτης σελίδας.

#### Αυτόμ. επίλυση σφάλματος:

Επιλέξτε ενέργεια προς εκτέλεση όταν προκύπτει σφάλμα εκτύπωσης διπλής όψης ή σφάλμα πλήρους μνήμης.

❏ Ενερ.

Εμφανίζει μια προειδοποίηση και εκτυπώνει σε λειτουργία μίας όψης όταν παρουσιάζεται σφάλμα εκτύπωσης διπλής όψης ή εκτυπώνει μόνο ό, τι κατάφερε να επεξεργαστεί ο εκτυπωτής όταν παρουσιάζεται σφάλμα πλήρους μνήμης.

❏ Απ.

Εμφανίζει ένα μήνυμα σφάλματος και ακυρώνει την εκτύπωση.

#### Διεπαφή συσκευής μνήμης:

Επιλέξτε **Ενεργοποίηση** για να έχει ο εκτυπωτής πρόσβαση σε μια συσκευή μνήμης που έχει τοποθετηθεί. Αν επιλέξετε **Απενεργοπ.**, δεν μπορείτε να αποθηκεύσετε δεδομένα στη συσκευή μνήμης με τον εκτυπωτή. Αυτό αποτρέπει εμπιστευτικά έγγραφα από το να αφαιρεθούν παράνομα.

### Χοντρό χαρτί:

Επιλέξτε **Ενεργοποίηση** για να αποτρέψετε τον σχηματισμό κηλίδων μελανιού στις εκτυπώσεις. Ωστόσο, αυτό ενδέχεται να οδηγήσει σε μείωση της ταχύτητας εκτύπωσης. Αν δεν μπορείτε να αποτρέψετε την εμφάνιση κηλίδων μελανιού με αυτήν τη δυνατότητα, δοκιμάστε να μειώσετε την πυκνότητα εκτύπωσης και αντιγραφής.

#### Αθόρυβη λειτουργία:

Επιλέξτε **Ενερ.** για να μειώσετε τον θόρυβο κατά τη διάρκεια της εκτύπωσης. Ωστόσο, αυτό ενδέχεται να οδηγήσει σε μείωση της ταχύτητας εκτύπωσης. Ανάλογα με τον τύπο χαρτιού και τις ρυθμίσεις ποιότητας εκτύπωσης που επιλέξατε, ενδέχεται να μην υπάρχουν διαφορές στο επίπεδο θορύβου του εκτυπωτή.

#### Βελτιστοποίηση φινιρίσματος:

Επιλέξτε **Ενερ.** για να μειώσετε τη λανθασμένη ευθυγράμμιση χαρτιού και να βελτιώσετε την ικανότητα του εκτυπωτή για συρραφή και στοίβαξη του χαρτιού. Χρησιμοποιώντας αυτήν τη δυνατότητα μειώνεται η ταχύτητα εκτύπωσης.

#### Προτερ. ταχύτ. εκτύπ.

Επιλέξτε **Απ.** για να επιτρέψετε στον εκτυπωτή να ταιριάξει την ταχύτητα εκτύπωσης στον τύπο χαρτιού και στις προϋποθέσεις δεδομένων εκτύπωσης. Αυτό σας επιτρέπει να αποφεύγετε υποβάθμιση της ποιότητας εκτύπωσης και εμπλοκές χαρτιού.

#### Σύνδεση Η/Υ μέσω USB

Όταν το ενεργοποιείτε μπορείτε να επιτρέπετε πρόσβαση από τον υπολογιστή που είναι συνδεδεμένος μέσω USB.

Όταν το απενεργοποιείτε, μπορείτε να απαγορεύετε την εκτύπωση που δεν προέρχεται από το δίκτυο.

#### Ρύθμιση χρ. ορίου I/F USB:

Προσδιορίστε το χρονικό διάστημα σε δευτερόλεπτα που πρέπει να παρέλθει πριν τη λήξη της επικοινωνίας του USB με έναν υπολογιστή αφού ο εκτυπωτής λάβει μια εργασία εκτύπωσης από ένα πρόγραμμα οδήγησης εκτυπωτή PostScript ή ένα πρόγραμμα οδήγησης εκτυπωτή PCL. Αν το τέλος της εργασίας δεν προσδιορίζεται σαφώς μέσω ενός προγράμματος οδήγησης εκτυπωτή PostScript ή PCL, ενδέχεται να προκληθεί ατέρμονη επικοινωνία USB. Όταν συμβαίνει αυτό, ο εκτυπωτής σταματά την επικοινωνία αφού παρέλθει ο καθορισμένος χρόνος. Πληκτρολογήστε 0 (μηδέν) αν δεν επιθυμείτε να τερματίσετε την επικοινωνία.

## **Επιλογές μενού για Ρυθμίσεις δικτύου στο Γενικές ρυθμίσεις**

#### Ρύθμ. Wi-Fi:

Ορίστε ή αλλάξτε τις ρυθμίσεις ασύρματου δικτύου. Επιλέξτε τη μέθοδο σύνδεσης από τα παρακάτω και, στη συνέχεια, ακολουθήστε τις οδηγίες στην οθόνη LCD.

- ❏ Δρομολογητής
- ❏ Wi-Fi Direct

#### Ρύθμιση ενσύρματου LAN:

Δημιουργήστε ή αλλάξτε μια σύνδεση δικτύου που χρησιμοποιεί καλώδιο LAN και δρομολογητή. Όταν χρησιμοποιείται αυτή η επιλογή, οι συνδέσεις Wi-Fi είναι απενεργοποιημένες.

#### Κατάσταση δικτύου:

Εμφανίζει ή εκτυπώνει τις τρέχουσες ρυθμίσεις δικτύου.

#### Έλεγχος σύνδεσης:

Ελέγχει την τρέχουσα σύνδεση δικτύου και εκτυπώνει μια αναφορά. Αν υπάρχει οποιοδήποτε πρόβλημα με τη σύνδεση, ανατρέξτε στην αναφορά για να επιλύσετε το πρόβλημα.

#### Σύνθετα:

Πραγματοποιήστε τις παρακάτω λεπτομερείς ρυθμίσεις.

- ❏ Όνομα συσκευής
- ❏ TCP/IP
- ❏ Διακομιστής μεσολάβησ.
- ❏ Διακομιστής Email
- ❏ Διεύθυνση IPv6
- ❏ Κοινή χρήση δικτύου MS
- ❏ NFC
- ❏ Ταχύτητα σύνδεσης και Αμφίδρ. λειτουρ.
- ❏ Ανακατευθύνετε το HTTP στο HTTPS
- ❏ Απενεργοποίηση Φίλτρου IPsec/IP
- ❏ Απενεργοποίηση IEEE802.1X

### **Επιλογές μενού για Ρυθμίσεις υπηρεσίας Web στο Γενικές ρυθμίσεις**

#### Epson Connect Υπηρεσίες:

Εμφανίζει αν ο εκτυπωτής είναι εγγεγραμμένος και συνδεδεμένος στο Epson Connect.

Μπορείτε να καταχωρίσετε την υπηρεσία πατώντας **Καταχώρηση** και ακολουθώντας τις οδηγίες.

Αφού έχετε εγγραφεί, μπορείτε να αλλάξετε τις παρακάτω ρυθμίσεις.

- ❏ Αναστολή/Συνέχιση
- ❏ Ακύρωση καταχώρησης

Για λεπτομέρειες, επισκεφθείτε την παρακάτω τοποθεσία Web.

<https://www.epsonconnect.com/>

[http://www.epsonconnect.eu](http://www.epsonconnect.eu/) (μόνο για την Ευρώπη)

#### Υπηρεσίες Google Cloud Print:

Υποδεικνύει αν ο εκτυπωτής είναι εγγεγραμμένος και συνδεδεμένος στις υπηρεσίες Google Cloud Print.

Αφού έχετε εγγραφεί, μπορείτε να αλλάξετε τις παρακάτω ρυθμίσεις.

- ❏ Ενεργοποίηση/Απενεργοποίηση
- ❏ Ακύρωση καταχώρησης

Για λεπτομέρειες σχετικά με την εγγραφή στις υπηρεσίες Google Cloud Print, επισκεφθείτε την παρακάτω τοποθεσία Web.

<https://www.epsonconnect.com/>

[http://www.epsonconnect.eu](http://www.epsonconnect.eu/) (μόνο για την Ευρώπη)

## **Επιλογές μενού για Διαχείριση συστήματος στο Γενικές ρυθμίσεις**

Χρησιμοποιώντας αυτό το μενού, μπορείτε να διαχειριστείτε το προϊόν ως διαχειριστής συστήματος. Σας δίνει επίσης τη δυνατότητα να περιορίσετε ορισμένες δυνατότητες του προϊόντος για συγκεκριμένους χρήστες, ανάλογα με τις ανάγκες του γραφείου ή του περιβάλλοντος εργασίας σας.

#### *Επαφές Διευθυντής:*

Μπορείτε να πραγματοποιήσετε τις ακόλουθες ρυθμίσεις για τις επαφές.

### Προσθήκη/Επεξεργασία/Διαγραφή:

Καταχωρίστε ή/και διαγράψτε επαφές για τα μενού Φαξ, Σάρωση σε Email και Σάρ. σε Φάκελ. δικτύου/FTP.

### Συχνός:

Καταχωρίστε επαφές που χρησιμοποιείτε συχνά, για γρήγορη πρόσβαση σε αυτές. Μπορείτε επίσης να αλλάξετε τη σειρά της λίστας.

#### Εκτύπωση επαφών:

Εκτυπώστε τη λίστα επαφών σας.

### Προβολή επιλογών:

Αλλάξτε τον τρόπο εμφάνισης της λίστας επαφών.

### Επιλογές αναζήτησης:

Αλλάξτε τη μέθοδο αναζήτησης επαφών.

### *Ρυθμίσεις Καθαρισμ. κεφαλ. εκτύπωσης:*

Μπορείτε να πραγματοποιήσετε τις ακόλουθες ρυθμίσεις για καθαρισμό της κεφαλής εκτύπωσης.

#### Αυτόματος καθαρισμός:

Ελέγξτε αν τα ακροφύσια κεφαλής εκτύπωσης είναι φραγμένα πριν ή μετά την εκτύπωση.

Ο καθαρισμός κεφαλής εκτύπωσης πραγματοποιείται αυτόματα αν κριθεί απαραίτητος ως αποτέλεσμα του ελέγχου.

#### Περιοδικός καθαρισμός:

Επιλέξτε **Ενερ.** για να εκτελέσετε καθαρισμό της κεφαλής εκτύπωσης όταν εκτυπωθεί ένας συγκεκριμένος αριθμός σελίδων.

### *Αντιγράψτε την ευαισθησία χρώματος:*

Επιλέξτε τη ρύθμιση ευαισθησίας για να προσδιορίσετε αν το έγγραφο είναι μονόχρωμο ή έγχρωμο κατά την αντιγραφή με το **Αυτ.**.

Μπορείτε να επιλέξετε την ευαισθησία μεταξύ πέντε επιπέδων μεταξύ **Περισσότερο Α&Μ** και **Περισσότερο Χρώμα**.

Τα έγγραφα συνήθως σαρώνονται μονόχρωμα με μια επιλογή πιο κοντά σε **Περισσότερο Α&Μ** και έγχρωμα με μια επιλογή πιο κοντά σε **Περισσότερο Χρώμα**.

### *Εκκαθ. δεδομ. εσωτ. μνήμης:*

Αυτό το στοιχείο εμφανίζεται σε εκτυπωτές συμβατούς με PCL ή PostScript.

Διαγράψτε την εσωτερική μνήμη δεδομένων του εκτυπωτή από στοιχεία όπως λήψεις γραμματοσειρών και macro για εκτύπωση PCL ή εργασίες εκτύπωσης κωδικών πρόσβασης.

### *Ρυθμίσεις διαγραφής HDD:*

Πραγματοποιήστε ρυθμίσεις για την επεξεργασία των δεδομένων που αποθηκεύονται στον εσωτερικό σκληρό δίσκο.

Οι εργασίες εκτύπωσης, αντιγραφής και σάρωσης αποθηκεύονται προσωρινά στον σκληρό δίσκο με σκοπό τη διαχείριση των δεδομένων για τις εκτυπώσεις με έλεγχο ταυτότητας και το μεγάλο μέγεθος δεδομένων αντιγραφής, σάρωσης, εκτύπωσης, κτλ. Πραγματοποιήστε ρυθμίσεις για την ασφαλή διαγραφή αυτών των δεδομένων.

#### Αυτόματη διαγραφή ρύθμισης μνήμης:

Όταν ενεργοποιείται αυτή η επιλογή, τα επιλεγμένα δεδομένα διαγράφονται διαδοχικά όταν δεν χρειάζονται πλέον, όπως π.χ. με την ολοκλήρωση της εκτύπωσης ή της σάρωσης. Τα δεδομένα προς διαγραφή είναι αυτά που έχουν εγγραφεί όσο η λειτουργία αυτή είναι ενεργοποιημένη.

Επειδή η πρόσβαση στον σκληρό δίσκο είναι απαραίτητη, ο χρόνος εισόδου σε λειτουργία εξοικονόμησης ενέργειας θα καθυστερεί.

#### Διαγραφή όλης της μνήμης:

Διαγράφει όλα τα δεδομένα του σκληρού δίσκου. Δεν μπορείτε να εκτελέσετε άλλες ενέργειες ή να απενεργοποιήσετε τη συσκευή κατά τη διάρκεια της μορφοποίησης.

Υψηλή ταχύτητα: Διαγράφει όλα τα δεδομένα με αποκλειστική εντολή διαγραφής.

Αντικατάσταση: Διαγράφει όλα τα δεδομένα με αποκλειστική εντολή διαγραφής και αντικαθιστά τα υπόλοιπα δεδομένα σε όλες τις περιοχές για τη διαγραφή του συνόλου των δεδομένων.

### *Ρυθμίσεις Ασφαλείας:*

Μπορείτε να πραγματοποιήσετε τις ακόλουθες ρυθμίσεις ασφαλείας.

#### Περιορισμοί:

Επιτρέψτε την αλλαγή ρυθμίσεων των παρακάτω στοιχείων, όταν το κλείδωμα του πίνακα είναι ενεργοποιημένο.

- ❏ Πρόσβαση στο αρχείο καταγραφής εργασιών
- ❏ Πρόσβαση σε Καταχώρηση /Διαγραφή Επαφές
- ❏ Πρόσφατη πρόσβαση σε Φαξ
- ❏ Πρόσβαση σε αρχείο καταγραφής μετάδοσης φαξ
- ❏ Πρόσβαση σε Αναφορά φαξ
- ❏ Πρόσβ. στο Ιστορικό εξοικονόμησης εκτύπωσης της Σάρ. σε Φάκελ. δικτύου/FTP
- ❏ Πρόσβαση στα Πρόσφατα της Σάρωση σε Email
- ❏ Πρόσβ. στην προβ. ιστ. απεστ. της Σάρωση σε Email
- ❏ Πρόσβ. στο Ιστ. απεσταλμ. εκτ. της Σάρωση σε Email
- ❏ Πρόσβαση σε Γλώσσα
- ❏ Πρόσβαση σε Χοντρό χαρτί
- ❏ Πρόσβαση σε Αθόρυβη λειτουργία
- ❏ Πρόσβαση σε Προτεραιότητα ταχύτητας εκτύπωσης
- ❏ Πρόσβαση για εντοπισμό διπλής τροφοδοσίας
- ❏ Προστασία προσωπικών δεδομένων

❏ Αποδοχή Απενεργοποίησης

Έλεγχος πρόσβασης:

Επιλέξτε **Ενερ.** για να περιορίσετε την πρόσβαση στις δυνατότητες του προϊόντος. Με αυτόν τον τρόπο, οι χρήστες πρέπει να συνδεθούν στον πίνακα ελέγχου του προϊόντος με το όνομα χρήστη και τον κωδικό πρόσβασής τους, για να έχουν τη δυνατότητα να χρησιμοποιήσουν τις δυνατότητες του πίνακα ελέγχου.

❏ Αποδοχή εργασιών άγνωστου χρήστη

Επιλέξτε αν πρέπει να επιτρέπονται ή όχι οι εργασίες που δεν έχουν τις απαραίτητες πληροφορίες ελέγχου ταυτότητας.

❏ Αποδοχή μόνο εμπιστευτικών εργασιών

Επιλέξτε αν θα εκτυπώσετε ή όχι αποκλειστικά εμπιστευτικές εργασίες.

❏ Περιορισμός πρόσβασης σε κατάσταση εργασιών

Επιλέξτε αν θα επιτρέψετε ή όχι στους χρήστες πρόσβαση στις εργασίες άλλων χρηστών.

#### Ρυθμίσεις διαχειριστή:

❏ Κωδ. Πρόσβ. διαχειριστή

Ορίστε, αλλάξτε και απαλείψτε έναν κωδικό πρόσβασης διαχειριστή.

❏ Ρύθμιση κλειδώματος

Επιλέξτε αν ο πίνακας ελέγχου θα κλειδώνεται με τον κωδικό πρόσβασης που έχει καταχωρηθεί στο πεδίο **Κωδ. Πρόσβ. διαχειριστή**.

#### Πολιτική Κωδ. Πρόσβ:

Επιλέξτε **Ενερ.** για να πραγματοποιήσετε ρυθμίσεις για τους παρακάτω κανόνες κωδικού πρόσβασης.

- ❏ Ελάχιστο μήκος Κωδ. Πρόσβ
- ❏ Να συμπεριλαμβάνεται το αλφάβητο σε κεφαλαία
- ❏ Να συμπεριλαμβάνεται το αλφάβητο σε πεζά
- ❏ Να συμπεριλαμβάνονται αριθμοί
- ❏ Να συμπεριλαμβάνονται σημεία στίξης

#### Αρχείο καταγραφής ελέγχων

Επιλέξτε **Ενερ.** για να καταγράψετε ένα αρχείο καταγραφής ελέγχου.

#### Να συμπεριλαμβάνεται επαλήθευση κατά την εκκίνηση

Επιλέξτε **Ενερ.** για να επαληθεύσετε το πρόγραμμα εκτυπωτή κατά την εκκίνηση.

#### *Επαναφ. εργοστ. ρυθμίσ.:*

Επαναφέρετε τις ρυθμίσεις στα παρακάτω μενού στις προεπιλεγμένες τιμές τους.

- ❏ Ρυθμίσεις δικτύου
- ❏ Ρυθμίσεις αντιγραφής
- ❏ Ρυθμίσεις σάρωσης
- ❏ Ρυθμίσεις φαξ
- ❏ Απαλοιφή δεδομέν & ρυθμίσ

#### **Παράρτημα**

#### *Ενημέρωση υλικολογισμικού:*

Μπορείτε δείτε πληροφορίες σχετικά με το υλικολογισμικό, όπως η τρέχουσα έκδοση και οι διαθέσιμες ενημερώσεις.

#### **Ειδοποίηση:**

Επιλέξτε **Ενερ.** για λήψη μιας ειδοποίησης αν είναι διαθέσιμη μια ενημέρωση υλικολογισμικού.

## **Επιλογές μενού για Μετρητής εκτύπωσης**

Εμφανίζει τον συνολικό αριθμό εκτυπώσεων, ασπρόμαυρων εκτυπώσεων και έγχρωμων εκτυπώσεων από τη στιγμή που αγοράσατε τον εκτυπωτή. Πατήστε **Εκτύπωση φύλλου** όταν θέλετε να εκτυπώσετε το αποτέλεσμα.

## **Επιλογές μενού για Κατάστ. τροφοδοσίας**

Εμφανίζει την κατά προσέγγιση στάθμη του μελανιού και την ωφέλιμη διάρκεια ζωής του κουτιού συντήρησης.

Όταν εμφανίζεται το !, η στάθμη του μελανιού είναι χαμηλή ή το δοχείο συντήρησης είναι σχεδόν πλήρες. Όταν εμφανίζεται το X, πρέπει να αντικαταστήσετε το στοιχείο καθώς το μελάνι έχει αδειάσει ή το δοχείο συντήρησης είναι πλήρες.

## **Επιλογές μενού για Συντήρηση**

Για να διατηρήσετε την ποιότητα εκτύπωσης, χρησιμοποιήστε τις παρακάτω δυνατότητες για να καθαρίσετε την κεφαλή εκτύπωσης.

#### Έλεγχος ακροφ. κεφ. εκτ.:

Επιλέξτε αυτή τη λειτουργία για να ελέγξετε αν υπάρχει εμπλοκή στα ακροφύσια της κεφαλής εκτύπωσης. Ο εκτυπωτής εκτυπώνει ένα δείγμα ελέγχου ακροφυσίων.

#### Καθαρισμ. κεφαλ. εκτύπ.:

Επιλέξτε αυτή τη λειτουργία για να καθαρίσετε τα φραγμένα ακροφύσια στην κεφαλή εκτύπωσης.

## **Επιλογές μενού για Γλώσσα/Language**

Επιλέξτε τη γλώσσα που χρησιμοποιείται στην οθόνη LCD.

## **Επιλογές μενού για Κατάσταση εκτυπωτή/Εκτύπωση**

Φύλλο κατάσ εκτ:

Φύλλο κατάστασης διαμόρφωσης:

Εκτυπώστε ενημερωτικά φύλλα που δείχνουν την τρέχουσα κατάσταση του εκτυπωτή και τις τρέχουσες ρυθμίσεις.

#### **Παράρτημα**

#### Φύλλο κατάστασης προμήθειας:

Εκτυπώστε ενημερωτικά φύλλα που δείχνουν την κατάσταση των αναλώσιμων.

#### Φύλλο ιστορικού χρήσης:

Εκτυπώστε ενημερωτικά φύλλα που δείχνουν το ιστορικό χρήσης του εκτυπωτή.

#### Λίστα γραμματοσειρών PS3:

Εκτυπώστε μια λίστα γραμματοσειρών που είναι διαθέσιμες για έναν εκτυπωτή PostScript.

#### Λίστα γραμματοσειρών PCL:

Εκτυπώνει μια λίστα γραμματοσειρών που είναι διαθέσιμες για εκτύπωση PCL.

#### Δίκτυο:

#### Κατάσταση ενσύρματου LAN/Wi-Fi:

Εμφανίζει την τρέχουσα κατάσταση της σύνδεσης δικτύου.

#### Κατάσταση Wi-Fi Direct:

Εμφανίζει την τρέχουσα κατάσταση της σύνδεσης δικτύου.

#### Κατάσταση διακομ. Email:

Εμφανίζει τις τρέχουσες ρυθμίσεις.

#### Φύλλο κατάσ εκτ:

Εκτυπώνει τις τρέχουσες ρυθμίσεις δικτύου.

## **Επιλογές μενού για Επαφές Διευθυντής**

#### Προσθήκη/Επεξεργασία/Διαγραφή:

Καταχωρίστε ή/και διαγράψτε επαφές για τα μενού Φαξ, Σάρωση σε Email και Σάρ. σε Φάκελ. δικτύου/FTP.

#### Συχνός:

Καταχωρίστε επαφές που χρησιμοποιείτε συχνά, για γρήγορη πρόσβαση σε αυτές. Μπορείτε επίσης να αλλάξετε τη σειρά της λίστας.

#### Εκτύπωση επαφών:

Εκτυπώστε τη λίστα επαφών σας.

#### Προβολή επιλογών:

Αλλάξτε τον τρόπο εμφάνισης της λίστας επαφών.

#### Επιλογές αναζήτησης:

Αλλάξτε τη μέθοδο αναζήτησης επαφών.

## <span id="page-161-0"></span>**Επιλογές μενού για Ρυθμίσεις χρήστη**

Επιλέξτε τα μενού στον πίνακα ελέγχου, όπως περιγράφεται παρακάτω.

### **Ρυθμίσ** > **Ρυθμίσεις χρήστη**

Δεν μπορείτε να αλλάξετε ρυθμίσεις που έχουν κλειδωθεί από τον διαχειριστή σας. Μπορείτε να αλλάξετε τις προεπιλεγμένες ρυθμίσεις από τα ακόλουθα μενού.

- ❏ Σάρ. σε Φάκελ. δικτύου/FTP
- ❏ Σάρωση σε Email
- ❏ Σάρωση σε συσκευή μνήμης
- ❏ Σάρωση σε Cloud
- ❏ Ρυθμίσεις αντιγραφής
- ❏ Φαξ

## **Επιλογές μενού για Σύσ. ελ. ταυτότητας**

Μπορείτε να ελέγξετε την κατάσταση του Συστήματος ελέγχου ταυτότητας και του Epson Open Platform.

#### Κατάσταση συσκευής ελέγχου ταυτότητας

Εμφανίζει την κατάσταση του Συστήματος ελέγχου ταυτότητας.

#### Πληροφορίες Epson Open Platform

Εμφανίζει την κατάσταση του Epson Open Platform.

# **Ρυθμίσεις φαξ**

# **Πριν χρησιμοποιήσετε τις δυνατότητες φαξ**

Ρυθμίστε τα παρακάτω για να χρησιμοποιήσετε τις δυνατότητες φαξ.

- ❏ Συνδέστε σωστά τον εκτυπωτή με την τηλεφωνική γραμμή και με ένα τηλέφωνο, αν χρειάζεται
- ❏ Ολοκληρώστε τον **Οδηγός ρύθμισης φαξ**, ο οποίος χρειάζεται για κάποιες βασικές ρυθμίσεις.

Ρυθμίστε τα ακόλουθα ανάλογα με τις απαιτήσεις σας.

- ❏ Προορισμός εξερχόμενου και σχετικές ρυθμίσεις, όπως ρυθμίσεις δικτύου και ρυθμίσεις διακομιστή αλληλογραφίας
- ❏ Καταχώριση **Επαφές**
- ❏ **Ρυθμίσεις χρήστη** που ορίζουν τις προεπιλεγμένες τιμές για τα στοιχεία του μενού **Φαξ**
- ❏ **Ρυθμίσεις αναφοράς** για εκτύπωση αναφορών όταν τα φαξ αποστέλλονται, λαμβάνονται ή προωθούνται

#### **Σχετικές πληροφορίες**

- $\blacktriangleright$  «Σύνδεση σε τηλεφωνική γραμμή» στη σελίδα 164
- $\rightarrow$  [«Προετοιμασία του εκτυπωτή για αποστολή και λήψη φαξ \(Με χρήση του Οδηγός ρύθμισης φαξ\)» στη](#page-167-0) [σελίδα 168](#page-167-0)
- & [«Πραγματοποίηση μεμονωμένων ρυθμίσεων για τις δυνατότητες φαξ του εκτυπωτή» στη σελίδα 170](#page-169-0)
- & [«Επιλογές μενού για Ρυθμίσεις φαξ» στη σελίδα 182](#page-181-0)
- $\blacktriangleright$  [«Σύνδεση δικτύου» στη σελίδα 19](#page-18-0)
- $\rightarrow$  **[«Ορισμός του διακομιστή ή του φακέλου κοινής χρήσης» στη σελίδα 42](#page-41-0)**
- & [«Χρήση των επαφών» στη σελίδα 68](#page-67-0)
- & [«Επιλογές μενού για Ρυθμίσεις χρήστη» στη σελίδα 162](#page-161-0)
- & [«Μενού Ρυθμίσεις χρήστη» στη σελίδα 183](#page-182-0)
- & [«Μενού Ρυθμίσεις αναφοράς» στη σελίδα 191](#page-190-0)

# **Σύνδεση σε τηλεφωνική γραμμή**

## **Συμβατές τηλεφωνικές γραμμές**

Μπορείτε να χρησιμοποιήσετε τον εκτυπωτή σε τυπικές αναλογικές τηλεφωνικές γραμμές (PSTN = Δημόσιο δίκτυο σταθερής τηλεφωνίας) και τηλεφωνικά συστήματα PBX (Ιδιωτικό τηλεφωνικό δίκτυο).

Ίσως να μην μπορέσετε να χρησιμοποιήσετε τον εκτυπωτή με τις ακόλουθες τηλεφωνικές γραμμές ή συστήματα.

- ❏ Τηλεφωνική γραμμή VoIP, όπως DSL ή ψηφιακή υπηρεσία οπτικών ινών
- ❏ Ψηφιακή τηλεφωνική γραμμή (ISDN)
- ❏ Ορισμένα τηλεφωνικά συστήματα PBX
- ❏ Κατά τη σύνδεση προσαρμογέων όπως προσαρμογείς τερματικού, προσαρμογείς VoIP, διαχωριστές ή δρομολογητή DSL μεταξύ της επιτοίχιας πρίζας τηλεφώνου και του εκτυπωτή

## <span id="page-164-0"></span>**Σύνδεση του εκτυπωτή σε τηλεφωνική γραμμή**

Συνδέστε τον εκτυπωτή με μια επιτοίχια τηλεφωνική πρίζα χρησιμοποιώντας καλώδιο τηλεφώνου RJ-11 (6P2C). Όταν συνδέετε ένα τηλέφωνο με τον εκτυπωτή, χρησιμοποιήστε ένα δεύτερο καλώδιο τηλεφώνου RJ-11 (6P2C).

Ανάλογα με την περιοχή, ενδέχεται να παρέχεται καλώδιο τηλεφώνου με τον εκτυπωτή. Αν περιλαμβάνεται, χρησιμοποιήστε αυτό το καλώδιο.

Ίσως χρειαστεί να συνδέσετε το καλώδιο τηλεφώνου σε έναν προσαρμογέα που παρέχεται για τη χώρα ή την περιοχή σας.

*Σημείωση:* Αφαιρέστε το καπάκι από τη θύρα EXT. του εκτυπωτή μόνο όταν συνδέετε το τηλέφωνό σας στον εκτυπωτή. Μην αφαιρείτε το καπάκι αν δεν συνδέετε το τηλέφωνό σας.

Σε περιοχές με υψηλή συχνότητα αστραπών, συνιστούμε τη χρήση συσκευής προστασίας από υπερτάσεις.

## **Σύνδεση σε μια τυπική τηλεφωνική γραμμή (PSTN) ή PBX**

Συνδέστε ένα καλώδιο τηλεφώνου από την τηλεφωνική πρίζα στον τοίχο ή από τη θύρα PBX στη θύρα LINE στο πίσω μέρος του εκτυπωτή.

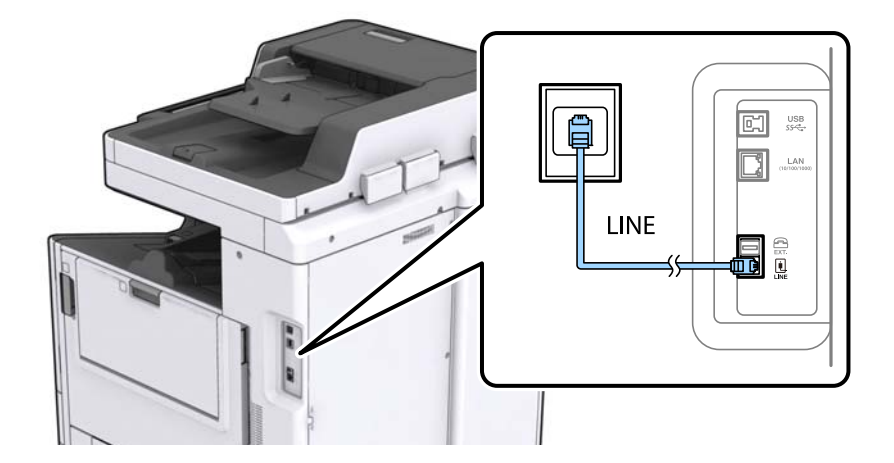

## **Σύνδεση σε DSL ή ISDN**

Συνδέστε ένα καλώδιο τηλεφώνου από το μόντεμ DSL ή από τον προσαρμογέα τερματικού θύρα ISDN στη θύρα LINE στο πίσω μέρος του εκτυπωτή. Ανατρέξτε στα εγχειρίδια που συνοδεύουν το μόντεμ ή τον προσαρμογέα για περισσότερες λεπτομέρειες.

*Σημείωση:* Αν το DSL μόντεμ σας δεν είναι εξοπλισμένο με ενσωματωμένο φίλτρο DSL, συνδέστε ένα ξεχωριστό φίλτρο DSL.

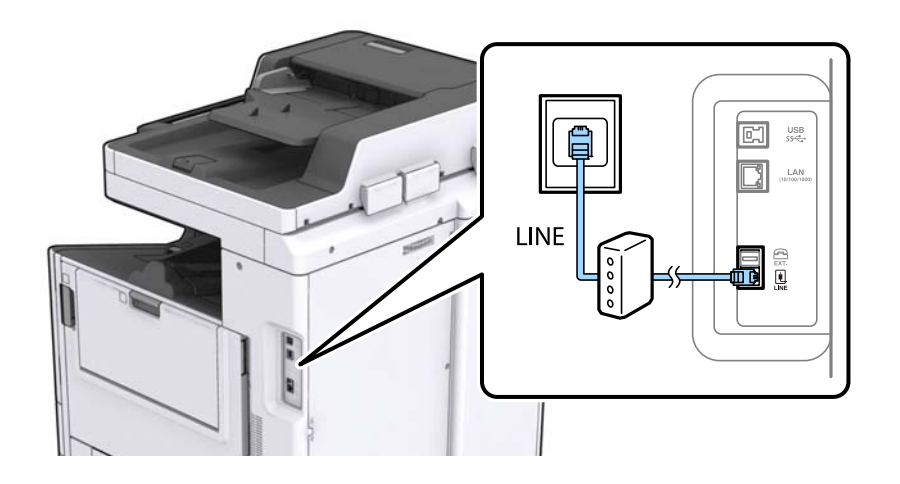

## **Σύνδεση της τηλεφωνικής σας συσκευής στον εκτυπωτή**

Όταν χρησιμοποιείτε τον εκτυπωτή και το τηλέφωνό σας σε μια ενιαία τηλεφωνική γραμμή, συνδέστε το τηλέφωνο με τον εκτυπωτή.

- *Σημείωση:* ❏ Αν η τηλεφωνική συσκευή σας διαθέτει λειτουργία φαξ, απενεργοποιήστε τη λειτουργία φαξ πριν τη σύνδεση. Ανατρέξτε στα εγχειρίδια που παρασχέθηκαν με την τηλεφωνική συσκευή για λεπτομέρειες.
- ❏ Αν συνδέεστε με τηλεφωνητή, βεβαιωθείτε ότι η ρύθμιση *Κουδουνίσματα για απάντ.* του εκτυπωτή είναι υψηλότερη από τον αριθμό των κουδουνισμάτων στον οποίο έχει οριστεί να απαντά ο τηλεφωνητής σας.
- 1. Αφαιρέστε το καπάκι από τη θύρα EXT. στο πίσω μέρος του εκτυπωτή.

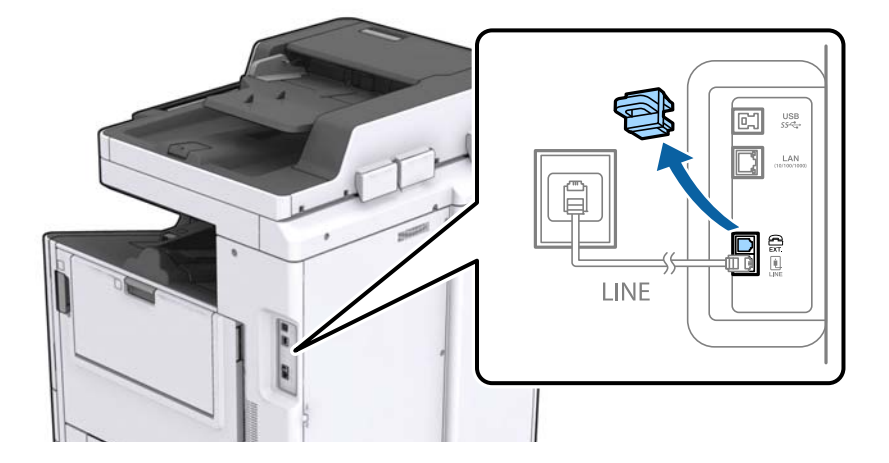

2. Συνδέστε την τηλεφωνική συσκευή και τη θύρα EXT. με ένα καλώδιο τηλεφώνου.

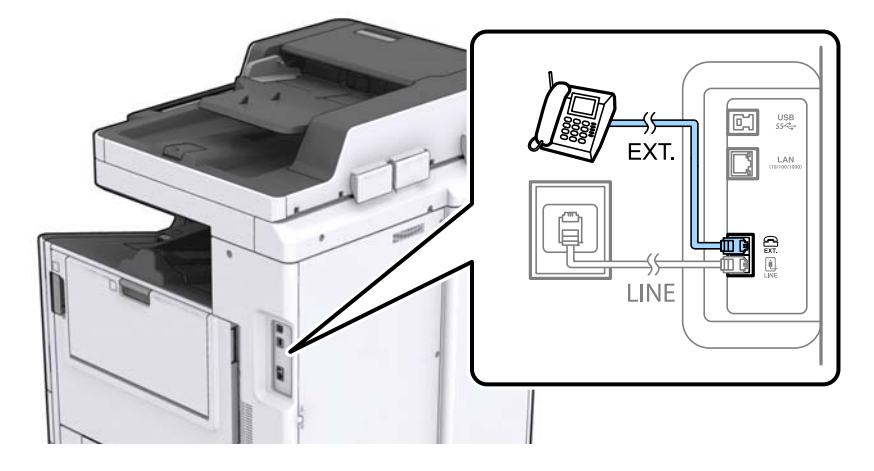

*Σημείωση:* Όταν πραγματοποιείτε κοινή χρήση μιας ενιαίας τηλεφωνικής γραμμής, βεβαιωθείτε ότι συνδέετε την τηλεφωνική συσκευή στη θύρα EXT. του εκτυπωτή. Αν διαχωρίσετε τη γραμμή για να συνδέσετε την τηλεφωνική συσκευή και τον εκτυπωτή ξεχωριστά, το τηλέφωνο και ο εκτυπωτής δεν θα λειτουργούν σωστά.

- 3. Πατήστε **Φαξ** στην αρχική οθόνη.
- 4. Σηκώστε το ακουστικό.

Δημιουργείται σύνδεση όταν ενεργοποιηθεί το x (**Αποστολή**) ως η παρακάτω οθόνη.

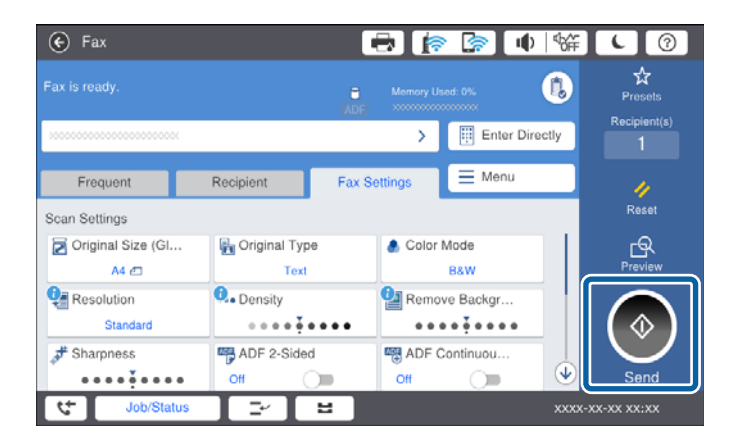

#### **Σχετικές πληροφορίες**

 $\rightarrow$  [«Προετοιμασία του εκτυπωτή για αποστολή και λήψη φαξ \(Με χρήση του Οδηγός ρύθμισης φαξ\)» στη](#page-167-0) [σελίδα 168](#page-167-0)

- & [«Πραγματοποίηση ρυθμίσεων για χρήση αυτόματου τηλεφωνητή» στη σελίδα 172](#page-171-0)
- $\rightarrow$  [«Πραγματοποίηση ρυθμίσεων για λήψη φαξ με χειρισμό μόνο από συνδεδεμένο τηλέφωνο \(Απομακρυσμένη](#page-171-0) [λήψη\)» στη σελίδα 172](#page-171-0)
- & [«Ρύθμιση του Λειτουργία λήψης» στη σελίδα 170](#page-169-0)

# <span id="page-167-0"></span>**Προετοιμασία του εκτυπωτή για αποστολή και λήψη φαξ (Με χρήση του Οδηγός ρύθμισης φαξ)**

Ο **Οδηγός ρύθμισης φαξ** παραμετροποιεί τις βασικές λειτουργίες φαξ, για να προετοιμάσει τον εκτυπωτή για αποστολή και λήψη φαξ.

Ο οδηγός εμφανίζεται αυτόματα όταν ο εκτυπωτής ενεργοποιείται για πρώτη φορά. Μπορείτε επίσης να εμφανίσετε τον οδηγό μη αυτόματα από τον πίνακα ελέγχου του εκτυπωτή. Θα πρέπει να επανεκτελέσετε τον οδηγό, αν έγινε παράλειψη του οδηγού όταν ο εκτυπωτής ενεργοποιήθηκε για πρώτη φορά ή αν τροποποιήθηκε το περιβάλλον σύνδεσης.

❏ Τα παρακάτω στοιχεία είναι αυτά που μπορείτε να ορίσετε μέσω του οδηγού.

- ❏ **Κεφαλίδα** (**Ο αριθμ. τηλ. σας** και **Κεφαλίδα φαξ**)
- ❏ **Λειτουργία λήψης** (**Αυτ.** ή **Μη αυτ.**)
- ❏ Τα παρακάτω στοιχεία ορίζονται αυτόματα ανάλογα με το περιβάλλον σύνδεσης.
	- ❏ **Λειτουργία κλήσης** (όπως **Τόνος** ή **Παλμός**)
	- ❏ **Τύπος γραμμής** (**PSTN** ή **PBX**)
	- ❏ **Εντοπ. τόνου κλήσης**
	- ❏ **Ρύθμιση Distinctive Ring Detection (DRD)**

❏ Τα λοιπά στοιχεία στις **Βασικές ρυθμίσεις** παραμένουν ως έχουν.

Εκκινήστε τον **Οδηγός ρύθμισης φαξ** για να εκτελέσετε **Βασικές ρυθμίσεις**, ακολουθώντας τις οδηγίες της οθόνης.

1. Βεβαιωθείτε ότι ο εκτυπωτής είναι συνδεδεμένος στην τηλεφωνική γραμμή.

*Σημείωση:* Καθώς πραγματοποιείται αυτόματος έλεγχος της σύνδεσης φαξ στο τέλος του οδηγού, ο εκτυπωτής πρέπει να είναι συνδεδεμένος στην τηλεφωνική γραμμή πριν εκκινήσετε τον οδηγό.

- 2. Επιλέξτε **Ρυθμίσ** στην αρχική οθόνη του πίνακα ελέγχου του εκτυπωτή και, στη συνέχεια, επιλέξτε **Γενικές ρυθμίσεις** > **Ρυθμίσεις φαξ** > **Οδηγός ρύθμισης φαξ**.
- 3. Στην οθόνη **Επιβεβαίωση**, πατήστε **Συνέχιση**.

Γίνεται εκκίνηση του οδηγού.

4. Στην οθόνη καταχώρησης της κεφαλίδας του φαξ, εισαγάγετε το όνομα αποστολέα, για παράδειγμα την ονομασία της εταιρείας σας, και, στη συνέχεια, πατήστε **OK**.

*Σημείωση:* Το όνομα αποστολέα και ο αριθμός φαξ σας εμφανίζονται ως κεφαλίδα των εξερχόμενων φαξ.

5. Στην οθόνη καταχώρησης του τηλεφωνικού αριθμού, εισαγάγετε τον αριθμό φαξ σας, και, στη συνέχεια, πατήστε **OK**.

- 6. Στην οθόνη **Ρύθμιση Distinctive Ring Detection (DRD)**, πραγματοποιήστε τις ακόλουθες ρυθμίσεις.
	- ❏ Αν έχετε εγγραφεί σε διακριτή υπηρεσία κουδουνίσματος από την τηλεφωνική εταιρεία: Επιλέξτε **Συνέχιση** και, στη συνέχεια, επιλέξτε τον τύπο κουδουνίσματος που θα χρησιμοποιείται για εισερχόμενα φαξ.
		- Αν επιλέξετε **Όλες**, προχωρήστε στο βήμα 7.

- Αν επιλέξετε οποιαδήποτε άλλη ρύθμιση, το **Λειτουργία λήψης** ορίζεται αυτόματα σε **Αυτ.**. Μεταβείτε στο βήμα 9.

❏ Αν δεν χρειάζεται να ρυθμίσετε αυτή την επιλογή: Πατήστε **Παράλειψη** και, στη συνέχεια, προχωρήστε στο βήμα 9.

- *Σημείωση:* ❏ Οι υπηρεσίες διακριτού κουδουνίσματος, οι οποίες προσφέρονται από πολλές τηλεφωνικές εταιρείες (η ονομασία της υπηρεσίας διαφέρει από εταιρεία σε εταιρεία), σας επιτρέπουν να διατηρείτε πολλαπλούς τηλεφωνικούς αριθμούς σε ενιαία τηλεφωνική γραμμή. Σε κάθε αριθμό ανατίθεται διαφορετικό κουδούνισμα. Μπορείτε να χρησιμοποιήσετε έναν αριθμό για φωνητικές κλήσεις και έναν άλλο για κλήσεις φαξ. Επιλέξτε τον τύπο κουδουνίσματος που έχει οριστεί για τις κλήσεις φαξ στην επιλογή *DRD*.
- ❏ Ανάλογα με την περιοχή, τα *Ενερ.* και *Απ.* εμφανίζονται ως επιλογές *DRD*. Επιλέξτε *Ενερ.* για να χρησιμοποιήσετε τη λειτουργία διακριτού κουδουνίσματος.
- 7. Στην οθόνη **Ρύθμιση λειτουργίας λήψ.**, επιλέξτε αν χρησιμοποιείτε την τηλεφωνική συσκευή σας συνδεδεμένη στον εκτυπωτή.
	- ❏ Όταν είναι συνδεδεμένη: Επιλέξτε **Ναι** και, στη συνέχεια, μεταβείτε στο επόμενο βήμα.
	- ❏ Όταν δεν είναι συνδεδεμένη: Επιλέξτε **Όχι** και, στη συνέχεια, προχωρήστε στο βήμα 9. Η **Λειτουργία λήψης** έχει ρυθμιστεί στο **Αυτ.**.
- 8. Στην οθόνη **Ρύθμιση λειτουργίας λήψ.**, επιλέξτε αν θέλετε να λαμβάνετε φαξ αυτόματα.
	- ❏ Για αυτόματη λήψη: Επιλέξτε **Ναι**. Η **Λειτουργία λήψης** έχει ρυθμιστεί στο **Αυτ.**.
	- ❏ Για μη αυτόματη λήψη: Επιλέξτε **Όχι**. Η **Λειτουργία λήψης** έχει ρυθμιστεί στο **Μη αυτ.**.
- 9. Στην οθόνη **Συνέχιση**, ελέγξτε τις παραμέτρους που ρυθμίσατε και, στη συνέχεια, πατήστε **Συνέχιση**.

Για να διορθώσετε ή να αλλάξετε τις ρυθμίσεις, πατήστε

10. Στην οθόνη **Εκτέλ. ελέγχ. σύνδ. φαξ**, επιλέξτε **Έναρξη ελέγχου** για εκτέλεση του ελέγχου σύνδεσης φαξ και όταν σας ζητηθεί στην οθόνη η εκτύπωση του αποτελέσματος ελέγχου, επιλέξτε **Εκτύπωση**.

Εκτυπώνεται μια αναφορά του αποτελέσματος του ελέγχου, η οποία δείχνει την κατάσταση της σύνδεσης.

- *Σημείωση:* ❏ Αν υπάρχουν αναφερόμενα σφάλματα, ακολουθήστε τις οδηγίες στην αναφορά για την επίλυσή τους.
- ❏ Αν εμφανίζεται η οθόνη *Επιλογή τύπου γραμμής*, επιλέξτε τον τύπο γραμμής.
	- Όταν συνδέετε τον εκτυπωτή σε ένα τηλεφωνικό σύστημα PBX ή ένα προσαρμογέα τερματικού, επιλέξτε *PBX*.

- Όταν συνδέετε τον εκτυπωτή σε μια τυπική τηλεφωνική γραμμή (*PSTN*), επιλέξτε *Απενεργοπ.* στην οθόνη *Επιβεβαίωση* που θα εμφανιστεί. Ωστόσο, η ρύθμιση αυτής της λειτουργίας σε *Απενεργοπ.* ίσως οδηγήσει σε παράλειψη του πρώτου ψηφίου του αριθμού φαξ και την αποστολή του φαξ σε λανθασμένο αριθμό.

#### **Σχετικές πληροφορίες**

- $\blacktriangleright$  [«Σύνδεση του εκτυπωτή σε τηλεφωνική γραμμή» στη σελίδα 165](#page-164-0)
- & [«Ρύθμιση του Λειτουργία λήψης» στη σελίδα 170](#page-169-0)
- & [«Πραγματοποίηση ρυθμίσεων για χρήση αυτόματου τηλεφωνητή» στη σελίδα 172](#page-171-0)

<span id="page-169-0"></span> $\rightarrow$  [«Πραγματοποίηση ρυθμίσεων για λήψη φαξ με χειρισμό μόνο από συνδεδεμένο τηλέφωνο \(Απομακρυσμένη](#page-171-0) [λήψη\)» στη σελίδα 172](#page-171-0)

& [«Μενού Βασικές ρυθμίσεις» στη σελίδα 183](#page-182-0)

# **Πραγματοποίηση μεμονωμένων ρυθμίσεων για τις δυνατότητες φαξ του εκτυπωτή**

Μπορείτε να ρυθμίσετε μεμονωμένα τις δυνατότητες φαξ του εκτυπωτή, χρησιμοποιώντας τον πίνακα ελέγχου του εκτυπωτή. Είναι επίσης δυνατή η αλλαγή των ρυθμίσεων που έγιναν με χρήση του **Οδηγός ρύθμισης φαξ**. Για περισσότερες λεπτομέρειες, ανατρέξτε στις περιγραφές του μενού **Ρυθμίσεις φαξ**.

- *Σημείωση:* ❏ Χρησιμοποιώντας το Web Config, μπορείτε να διαμορφώσετε τις δυνατότητες φαξ του εκτυπωτή.
- ❏ Όταν χρησιμοποιείτε το Web Config για να εμφανίσετε το μενού *Ρυθμίσεις φαξ*, ενδέχεται να υπάρχουν μικρές διαφορές στη διεπαφή χρήστη και στην τοποθεσία σε σχέση με τον πίνακα ελέγχου του εκτυπωτή.

#### **Σχετικές πληροφορίες**

 $\blacktriangleright$  [«Επιλογές μενού για Ρυθμίσεις φαξ» στη σελίδα 182](#page-181-0)

## **Ρύθμιση του Λειτουργία λήψης**

Υπάρχουν δύο επιλογές στο **Λειτουργία λήψης** για λήψη εισερχόμενων φαξ. Μπορείτε να προβείτε σε ρυθμίσεις στο παρακάτω μενού.

#### **Ρυθμίσ** > **Γενικές ρυθμίσεις** > **Ρυθμίσεις φαξ** > **Βασικές ρυθμίσεις** > **Λειτουργία λήψης**

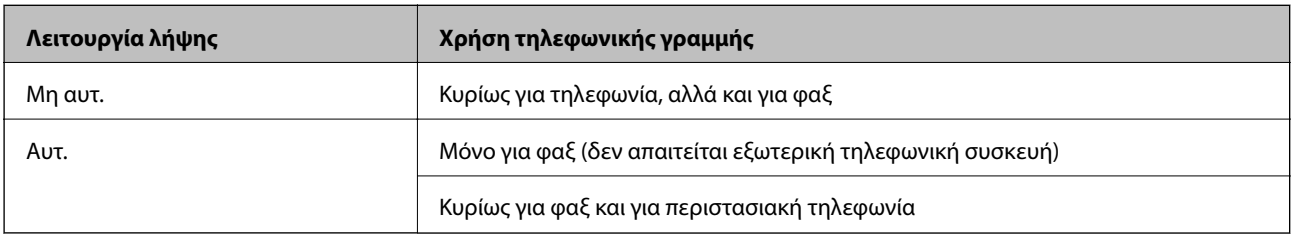

#### **Σχετικές πληροφορίες**

- & [«Χρήση της λειτουργίας Αυτ.» στη σελίδα 171](#page-170-0)
- & «Χρήση της λειτουργίας Μη αυτ.» στη σελίδα 170
- & [«Μενού Βασικές ρυθμίσεις» στη σελίδα 183](#page-182-0)

## **Χρήση της λειτουργίας Μη αυτ.**

#### **Λήψη φαξ**

Όταν χτυπήσει το τηλέφωνο, μπορείτε να απαντήσετε χειροκίνητα σηκώνοντας το ακουστικό.

<span id="page-170-0"></span>❏ Αν ακούσετε σήμα φαξ (baud):

Επιλέξτε Φαξ στην αρχική οθόνη του εκτυπωτή, επιλέξτε Αποστ./ Λήψη > Λήψη και έπειτα πατήστε  $\Diamond$ . Στη συνέχεια, κατεβάστε το ακουστικό.

❏ Αν το κουδούνισμα είναι για φωνητική κλήση:

Μπορείτε να απαντήσετε στο τηλεφώνημα κανονικά.

#### **Λήψη φαξ χρησιμοποιώντας μόνο ένα συνδεδεμένο τηλέφωνο**

Αν έχει οριστεί το **Απομακρυσμένη λήψη**, μπορείτε να λαμβάνετε φαξ εισάγοντας απλώς τον **Κωδικ. έναρξης**.

Όταν χτυπήσει το τηλέφωνο, σηκώστε το ακουστικό. Αν ακούσετε τόνο φαξ (baud), πατήστε τον διψήφιο **Κωδικ. έναρξης** και στη συνέχεια κλείστε το ακουστικό.

#### **Σχετικές πληροφορίες**

 $\rightarrow$  [«Πραγματοποίηση ρυθμίσεων για λήψη φαξ με χειρισμό μόνο από συνδεδεμένο τηλέφωνο \(Απομακρυσμένη](#page-171-0) [λήψη\)» στη σελίδα 172](#page-171-0)

## **Χρήση της λειτουργίας Αυτ.**

#### **Λήψη φαξ χωρίς εξωτερική τηλεφωνική συσκευή**

Ο εκτυπωτής αλλάζει αυτόματα σε λήψη φαξ όταν ο αριθμός κουδουνισμάτων που ορίσατε στο **Κουδουνίσματα για απάντ.** ολοκληρωθεί.

*Σημείωση:* Συνιστούμε τη ρύθμιση του *Κουδουνίσματα για απάντ.* σε όσο το δυνατόν χαμηλότερο αριθμό.

#### **Λήψη φαξ με εξωτερική τηλεφωνική συσκευή**

Ένας εκτυπωτής με εξωτερική τηλεφωνική συσκευή λειτουργεί ως εξής.

- ❏ Αν η τηλεφωνική συσκευή αποτελεί τον αυτόματο τηλεφωνητή και όταν απαντά εντός του αριθμού κουδουνισμάτων που έχει οριστεί στο **Κουδουνίσματα για απάντ.**:
	- Αν το κουδούνισμα είναι για φαξ: Ο εκτυπωτής αλλάζει αυτόματα για λήψη φαξ.
	- Αν το κουδούνισμα είναι για φωνητική κλήση: Ο τηλεφωνητής μπορεί να λάβει τηλεφωνικές κλήσεις και να καταγράψει φωνητικά μηνύματα.
- ❏ Όταν σηκώσετε το ακουστικό εντός του αριθμού κουδουνισμάτων που έχει οριστεί στο **Κουδουνίσματα για απάντ.**:

- Αν το κουδούνισμα είναι για φαξ: Μπορείτε να λάβετε το φαξ ακολουθώντας τα ίδια βήματα όπως για **Μη αυτ.**.

- Αν το κουδούνισμα είναι για φωνητική κλήση: Μπορείτε να απαντήσετε κανονικά στο τηλεφώνημα.

❏ Όταν ο τηλεφωνητής αλλάζει αυτόματα σε λήψη φαξ:

- Αν το κουδούνισμα είναι για φαξ: Ο εκτυπωτής ξεκινά να λαμβάνει τα φαξ.
- Αν το κουδούνισμα είναι για φωνητική κλήση: Δεν μπορείτε να απαντήσετε στο τηλεφώνημα. Ζητήστε να σας καλέσουν πάλι.

*Σημείωση:* Ορίστε τις ρυθμίσεις *Κουδουνίσματα για απάντ.* του εκτυπωτή σε αριθμό υψηλότερο του αριθμού κουδουνισμάτων για τον αυτόματο τηλεφωνητή. Διαφορετικά, ο αυτόματος τηλεφωνητής δεν είναι σε θέση να λάβει φωνητικές κλήσεις για την καταγραφή φωνητικών μηνυμάτων. Για λεπτομέρειες σχετικά με τις ρυθμίσεις του τηλεφωνητή, ανατρέξτε στο συνοδευτικό εγχειρίδιο του τηλεφωνητή.

### <span id="page-171-0"></span>**Σχετικές πληροφορίες**

- & «Πραγματοποίηση ρυθμίσεων για χρήση αυτόματου τηλεφωνητή» στη σελίδα 172
- & [«Χρήση της λειτουργίας Μη αυτ.» στη σελίδα 170](#page-169-0)

## **Πραγματοποίηση ρυθμίσεων όταν συνδέετε μια εξωτερική τηλεφωνική συσκευή**

## **Πραγματοποίηση ρυθμίσεων για χρήση αυτόματου τηλεφωνητή**

Χρειάζεται να προβείτε σε ρυθμίσεις για να χρησιμοποιήσετε τον αυτόματο τηλεφωνητή.

- 1. Επιλέξτε **Ρυθμίσ** στην αρχική οθόνη του πίνακα ελέγχου του εκτυπωτή.
- 2. Επιλέξτε **Γενικές ρυθμίσεις** > **Ρυθμίσεις φαξ** > **Βασικές ρυθμίσεις**.
- 3. Ορίστε τη ρύθμιση **Λειτουργία λήψης** στην επιλογή **Αυτ.**.
- 4. Ορίστε τη ρύθμιση **Κουδουνίσματα για απάντ.** του εκτυπωτή σε αριθμό υψηλότερο του αριθμού κουδουνισμάτων για τον αυτόματο τηλεφωνητή.

Εάν η ρύθμιση **Κουδουνίσματα για απάντ.** είναι μικρότερη από τον αριθμό κουδουνισμάτων του αυτόματου τηλεφωνητή, ο αυτόματος τηλεφωνητής δεν μπορεί να λάβει φωνητικές κλήσεις για την εγγραφή φωνητικών μηνυμάτων. Ανατρέξτε στα εγχειρίδια που παρασχέθηκαν με τον αυτόματο τηλεφωνητή για τις ρυθμίσεις του.

Η ρύθμιση **Κουδουνίσματα για απάντ.** του εκτυπωτή ενδέχεται να μην εμφανίζεται, ανάλογα με την περιοχή.

#### **Σχετικές πληροφορίες**

- & [«Χρήση της λειτουργίας Αυτ.» στη σελίδα 171](#page-170-0)
- & [«Μενού Βασικές ρυθμίσεις» στη σελίδα 183](#page-182-0)

## **Πραγματοποίηση ρυθμίσεων για λήψη φαξ με χειρισμό μόνο από συνδεδεμένο τηλέφωνο (Απομακρυσμένη λήψη)**

Μπορείτε να εκκινήσετε τη λήψη εισερχόμενων φαξ σηκώνοντας απλώς το ακουστικό και χρησιμοποιώντας το τηλέφωνο, χωρίς να χρησιμοποιήσετε καθόλου τον εκτυπωτή.

Η λειτουργία **Απομακρυσμένη λήψη** είναι διαθέσιμη για τηλέφωνα που υποστηρίζουν τονική κλήση.

- 1. Επιλέξτε **Ρυθμίσ** στην αρχική οθόνη του πίνακα ελέγχου του εκτυπωτή.
- 2. Επιλέξτε **Γενικές ρυθμίσεις** > **Ρυθμίσεις φαξ** > **Βασικές ρυθμίσεις** > **Απομακρυσμένη λήψη**.
- 3. Πατήστε **Απομακρυσμένη λήψη** για να το ρυθμίσετε σε **Ενερ.**.
- 4. Επιλέξτε **Κωδικ. έναρξης**, πληκτρολογήστε έναν διψήφιο κωδικό (0 έως 9, είναι δυνατή και η εισαγωγή των συμβόλων \* και #) και, στη συνέχεια, πατήστε **OK**.
- 5. Επιλέξτε **OK** για να εφαρμόσετε τις ρυθμίσεις.

#### **Σχετικές πληροφορίες**

- & [«Χρήση της λειτουργίας Μη αυτ.» στη σελίδα 170](#page-169-0)
- & [«Μενού Βασικές ρυθμίσεις» στη σελίδα 183](#page-182-0)

## **Πραγματοποίηση Ρυθμ. Εκτύπωσ. για λήψη φαξ**

## **Πραγματοποίηση ρυθμίσεων προέλευσης χαρτιού για λήψη φαξ (Για μοντέλα με δύο ή περισσότερες προελεύσεις χαρτιού)**

Μπορείτε να ρυθμίσετε τις προελεύσεις χαρτιού για την εκτύπωση των εισερχόμενων εγγράφων και των αναφορών φαξ. Από προεπιλογή, όλες οι προελεύσεις χαρτιού είναι ενεργοποιημένες για την εκτύπωση των φαξ. Χρησιμοποιήστε αυτή τη λειτουργία εάν θέλετε να χρησιμοποιήσετε χαρτί από μια συγκεκριμένη προέλευση χαρτιού για την εκτύπωση των φαξ.

- 1. Επιλέξτε **Ρυθμίσ** στην αρχική οθόνη του πίνακα ελέγχου του εκτυπωτή.
- 2. Επιλέξτε **Γενικές ρυθμίσεις** > **Ρυθμίσεις εκτυπωτή** > **Ρυθμίσεις προέλ. χαρτιού** > **Ρυθμίσεις αυτ. επιλογής** > **Φαξ**.
- 3. Πατήστε κάθε πλαίσιο προέλευσης χαρτιού που δεν θα χρησιμοποιείται για εκτύπωση φαξ.

Η ρύθμιση προέλευσης χαρτιού αλλάζει σε **Απ.** και απενεργοποιείται για την εκτύπωση φαξ.

### **Σχετικές πληροφορίες**

 $\blacktriangleright$  [«Επιλογές μενού για Ρυθμίσεις εκτυπωτή στο Γενικές ρυθμίσεις» στη σελίδα 150](#page-149-0)

## **Πραγματοποίηση Ρυθμ. Εκτύπωσ. όπως Διπλής όψης για λήψη φαξ**

Μπορείτε να ρυθμίσετε τον εκτυπωτή να εξοικονομεί χαρτί εκτυπώνοντας τα ληφθέντα φαξ και στις δύο πλευρές του χαρτιού ή να τα εκτυπώνει με μειωμένο μέγεθος για να χωρούν στο χαρτί. Για παράδειγμα, για να ορίσετε εκτύπωση διπλής όψης, ακολουθήστε τα παρακάτω βήματα.

- 1. Επιλέξτε **Ρυθμίσ** στην αρχική οθόνη του πίνακα ελέγχου του εκτυπωτή.
- 2. Επιλέξτε **Γενικές ρυθμίσεις** > **Ρυθμίσεις φαξ** > **Ρυθμίσεις λήψης**.
- 3. Επιλέξτε **Ρυθμ. Εκτύπωσ.** και, στη συνέχεια, επιλέξτε **Διπλής όψης**.
- 4. Πατήστε το πλαίσιο **Διπλής όψης** για να το ρυθμίσετε σε **Ενερ.**.
- 5. Στο στοιχείο **Περιθώριο δεσίματος**, επιλέξτε **Κοντή πλευρά** ή **Μακριά πλευρά**.
- 6. Επιλέξτε **OK**.

#### **Σχετικές πληροφορίες**

& [«Μενού Ρυθμ. Εκτύπωσ.» στη σελίδα 189](#page-188-0)

## <span id="page-173-0"></span>**Πραγματοποίηση ρυθμίσεων για αποθήκευση και προώθηση ληφθέντων φαξ**

Ο εκτυπωτής είναι ρυθμισμένος να εκτυπώνει τα ληφθέντα φαξ από προεπιλογή. Εκτός της εκτύπωσης, μπορείτε να ορίσετε στον εκτυπωτή να αποθηκεύει και/ή να προωθεί τα ληφθέντα φαξ. Λάβετε υπόψη ότι οι μέθοδοι ρύθμισης διαφέρουν αναλόγως του αν υπάρχουν ρυθμίσεις για κριτήρια ή όχι.

- ❏ Αποθήκευση και προώθηση ληφθέντων φαξ από μη καθορισμένους συνεργάτες οι δυνατότητες αποθήκευσης και προώθησης ληφθέντων φαξ χωρίς κριτήρια
- ❏ Αποθήκευση και προώθηση ληφθέντων φαξ από καθορισμένους συνεργάτες οι δυνατότητες αποθήκευσης και προώθησης ληφθέντων φαξ με κριτήρια

#### **Σχετικές πληροφορίες**

- $\rightarrow$  «Δυνατότητες αποθήκευσης και προώθησης ληφθέντων φαξ χωρίς κριτήριο» στη σελίδα 174
- $\rightarrow$  [«Δυνατότητες αποθήκευσης και προώθησης ληφθέντων φαξ με κριτήριο» στη σελίδα 177](#page-176-0)

## **Δυνατότητες αποθήκευσης και προώθησης ληφθέντων φαξ χωρίς κριτήριο**

Μπορείτε να αποθηκεύετε και να τα προωθείτε φαξ από μη καθορισμένους συνεργάτες σε προορισμούς εντός και εκτός του εκτυπωτή. Μπορείτε να επιλέξετε τους παρακάτω προορισμούς ταυτόχρονα. Αν τους επιλέξετε όλους ταυτόχρονα, τα ίδια ληφθέντα φαξ αποθηκεύονται στο Εισερχόμενα, σε έναν υπολογιστή, σε μια εξωτερική συσκευή μνήμης και προωθούνται σε κάποιον προορισμό, όπως διεύθυνση email.

❏ Εισερχόμενα στον εκτυπωτή

Μπορείτε να αποθηκεύετε ληφθέντα φαξ στο Εισερχόμενα. Μπορείτε να τα προβάλετε στον πίνακα ελέγχου του εκτυπωτή, ώστε να εκτυπώνετε μόνο τα επιθυμητά ή να διαγράφετε τα ανεπιθύμητα.

❏ Εκτός του εκτυπωτή

- ❏ Υπολογιστής (λήψη φαξ υπολογιστή)
- ❏ Εξωτερική συσκευή μνήμης
- ❏ Έως 5 προορισμοί προώθησης
	- Διευθύνσεις email
	- Κοινόχρηστοι φάκελοι σε δίκτυο
	- Άλλες συσκευές φαξ

#### **Σχετικές πληροφορίες**

 $\rightarrow$  «Ρυθμίσεις αποθήκευσης και προώθησης για παραλαβή φαξ (Αποθ. χωρίς συνθήκες/ Προώθηση)» στη σελίδα 174

- & [«Μενού Αποθ. /Ρυθμ. προώθησης» στη σελίδα 186](#page-185-0)
- & [«Πραγματοποίηση ρυθμίσεων για αποστολή και λήψη φαξ σε υπολογιστή» στη σελίδα 181](#page-180-0)

## **Ρυθμίσεις αποθήκευσης και προώθησης για παραλαβή φαξ (Αποθ. χωρίς συνθήκες/ Προώθηση)**

Μπορείτε να ρυθμίσετε τις παραμέτρους αποθήκευσης και προώθησης των φαξ που λαμβάνονται από μη καθορισμένους αποστολείς. Εάν ορίσετε την προώθηση παραληφθέντων φαξ, πρέπει πρώτα να προσθέσετε τους

προοριζόμενους παραλήπτες της προώθησης στη λίστα επαφών. Για να προωθήσετε σε μια διεύθυνση email, επίσης πρέπει πρώτα να ρυθμίσετε τις παραμέτρους του διακομιστή email.

Ακολουθήστε τα παρακάτω βήματα. Για να ρυθμίσετε τις παραμέτρους αποθήκευσης παραληφθέντων φαξ σε έναν η/υ χρησιμοποιώντας τη λειτουργία PC-FAX, βλ. τις σχετικές πληροφορίες παρακάτω σε αυτό το θέμα.

- 1. Επιλέξτε **Ρυθμίσ** από την αρχική οθόνη του πίνακα ελέγχου του εκτυπωτή.
- 2. Επιλέξτε **Γενικές ρυθμίσεις** > **Ρυθμίσεις φαξ** > **Ρυθμίσεις λήψης** > **Αποθ. /Ρυθμ. προώθησης** > **Αποθ. χωρίς συνθήκες/ Προώθηση**.

Εάν εμφανιστεί ένα μήνυμα, ελέγξτε το περιεχόμενό του και, στη συνέχεια, πατήστε **OK**.

3. Προβείτε στις παρακάτω ρυθμίσεις ανάλογα με τους προορισμούς αποθήκευσης και προώθησης.

Οι ακόλουθες επιλογές μπορούν να χρησιμοποιηθούν ταυτόχρονα.

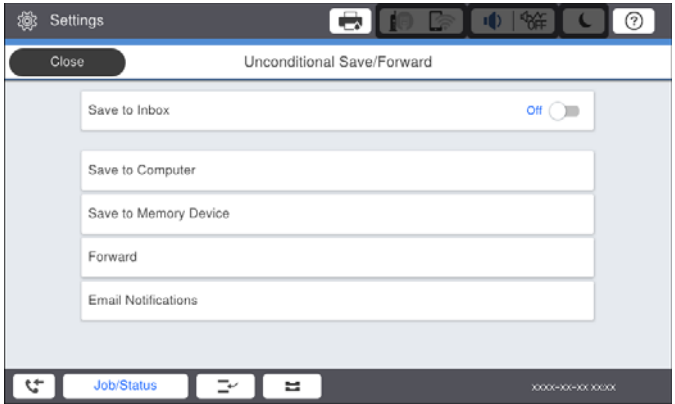

❏ Για να αποθηκεύσετε φαξ στο Εισερχόμενα:

- A Επιλέξτε **Αποθήκευσ σε Εισερχόμενα**, για ενεργοποίηση με **Ενερ.**.
- B Εάν εμφανιστεί ένα μήνυμα, ελέγξτε το περιεχόμενό του και, στη συνέχεια, επιλέξτε **OK**.

❏ Για να αποθηκεύσετε παραληφθέντα φαξ σε συσκευή εξωτερικής μνήμης:

- A Εισάγετε μια συσκευή μνήμης στη θύρα USB εξωτερικής διεπαφής του εκτυπωτή.
- B Επιλέξτε **Αποθήκ. σε συσκ. μνήμης**.

C Επιλέξτε **Ναι**. Για να εκτυπώσετε τα έγγραφα αυτόματα ενόσω αποθηκεύονται στη συσκευή μνήμης, επιλέξτε εναλλακτικά **Ναι και εκτύπωση**.

D Ελέγξτε το μήνυμα που θα εμφανιστεί και, στη συνέχεια, πατήστε **Δημιουργία**.

Δημιουργείται ένας φάκελος για την αποθήκευση των ληφθέντων εγγράφων στη συσκευή μνήμης.

E Ελέγξτε το μήνυμα, πατήστε **Κλείσιμο** ή περιμένετε μέχρι να εξαφανιστεί και στη συνέχεια, πατήστε **Κλείσιμο**.

F Όταν εμφανιστεί το επόμενο μήνυμα, ελέγξτε το και στη συνέχεια, πατήστε **OK**.

#### c*Σημαντικό:*

Τα ληφθέντα έγγραφα αποθηκεύονται στη μνήμη του εκτυπωτή προσωρινά προτού τα έγγραφα αποθηκευτούν στη συσκευή μνήμης που είναι συνδεδεμένη στον εκτυπωτή. Πριν απενεργοποιηθεί η αποστολή και λήψη φαξ λόγω εμφάνισης σφάλματος πλήρους μνήμης, διατηρήστε τη συσκευή μνήμης συνδεδεμένη στον εκτυπωτή.

❏ Για να προωθήσετε παραληφθέντα φαξ σε emails, κοινόχρηστους φακέλους και σε άλλα μηχανήματα φαξ:

A Επιλέξτε **Προώθηση**.

B Επιλέξτε **Ναι**. Για να εκτυπώνονται αυτόματα τα έγγραφα ενόσω προωθούνται, επιλέξτε εναλλακτικά **Ναι και εκτύπωση**.

C Επιλέξτε **Προσθήκη καταχώρησης**, και στη συνέχεια επιλέξτε τους προοριζόμενους παραλήπτες της προώθησης από τη λίστα επαφών. Μπορείτε να προσδιορίσετε έως και πέντε προορισμούς για προώθηση.

D Πατήστε **Κλείσιμο**, για να ολοκληρώσετε την επιλογή των προοριζόμενων παραληπτών της προώηθησης και στη συνέχεια, πατήστε **Κλείσιμο**.

E Στο **Αποτ. επιλ. προώθ.**, επιλέξτε εάν θα εκτυπώσετε τα ληφθέντα έγγραφα ή εάν θα τα αποθηκεύσετε στο Εισερχόμενα του εκτυπωτή όταν αποτύχει η προώθησή τους.

**6** Πατήστε ΟΚ.

#### c*Σημαντικό:*

Όταν το Εισερχόμενα είναι πλήρες, η λήψη φαξ είναι ανενεργή. Πρέπει να διαγράφετε τα έγγραφα από τα εισερχόμενα αφότου ελεγχθούν.

## *Σημείωση:*

Ο αριθμός των εγγράφων των οποίων η προώθηση απέτυχε, εμφανίζεται στο στην αρχική οθόνη μαζί με άλλες μη επεξεργασμένες εργασίες.

4. Ρυθμίστε τον εκτυπωτή να στέλνει emails σε κάποιον που θέλετε να ειδοποιήσετε σχετικά με τα αποτελέσματα των επεξεργασμένων φαξ, εφόσον είναι απαραίτητο.

#### A Επιλέξτε **Ειδοποιήσεις email**.

B Πατήστε το επάνω πλαίσιο, για να το ενεργοποιήσετε με **Ενερ.**.

Οι ακόλουθες επιλογές μπορούν να χρησιμοποιηθούν ταυτόχρονα.

- ❏ Ειδοποίηση για ολοκλήρωση λήψης: αποστέλλει μήνυμα email στον παραλήπτη όταν ο εκτυπωτής έχει ολοκληρώσει τη λήψη φαξ.
- ❏ Ειδ. ολοκλ. εκτύπ.: αποστέλλει μήνυμα email στον παραλήπτη όταν ο εκτυπωτής έχει ολοκληρώσει την εκτύπωση του ληφθέντος φαξ.
- ❏ Ειδ. ολ. απ. συσ. μν.: αποστέλλει μήνυμα email στον παραλήπτη όταν ο εκτυπωτής έχει ολοκληρώσει την αποθήκευση του ληφθέντος εγγράφου στη συσκευή μνήμης.
- ❏ Ειδ. ολοκλ. προώθ.: αποστέλλει μήνυμα email στον παραλήπτη όταν ο εκτυπωτής έχει ολοκληρώσει την προώθηση του ληφθέντος φαξ.

C Επιλέξτε το πεδίο **Παραλήπτης** και στη συνέχεια, επιλέξτε ένα παραλήπτη για το email από τη λίστα επαφών.

D Πατήστε **Κλείσιμο**, για να ολοκληρώσετε την επιλογή παραλήπτη.

E Πατήστε **OK**.

5. Πατήστε **Κλείσιμο**, για να ολοκληρώσετε τις ρυθμίσεις **Αποθ. χωρίς συνθήκες/ Προώθηση**.

Αυτό είναι το τέλος των ρυθμίσεων άνευ όρων αποθήκευσης και προώθησης παραληφθέντων φαξ.

6. Επιλέξτε τις απαραίτητες **Κοινές ρυθμίσεις**.

Για λεπτομέρειες, βλ. την επεξήγηση για τις **Κοινές ρυθμίσεις** στο μενού **Αποθ. /Ρυθμ. προώθησης**.

<span id="page-176-0"></span>*Σημείωση:* Αν έχετε επιλέξει κοινόχρηστο φάκελο σε ένα δίκτυο ή μια διεύθυνση email ως τον προορισμό προώθησης, συνιστούμε να δείτε αν μπορείτε να στείλετε μια σαρωμένη εικόνα στον προορισμό στη λειτουργία σάρωσης. Επιλέξτε *Σάρωση* > *Email*, ή *Σάρωση* > *Φάκελος δικτ./FTP* από την αρχική οθόνη, επιλέξτε τον προορισμό και στη συνέχεια, ξεκινήστε τη σάρωση.

#### **Σχετικές πληροφορίες**

- $\blacktriangleright$  [«Σύνδεση δικτύου» στη σελίδα 19](#page-18-0)
- $\rightarrow$  [«Ορισμός του διακομιστή ή του φακέλου κοινής χρήσης» στη σελίδα 42](#page-41-0)
- & [«Δυνατότητες αποθήκευσης και προώθησης ληφθέντων φαξ χωρίς κριτήριο» στη σελίδα 174](#page-173-0)
- & [«Πραγματοποίηση ρύθμισης Αποθήκευση σε υπολογιστή για να λαμβάνονται φαξ» στη σελίδα 181](#page-180-0)
- $\rightarrow$  [«Ρύθμιση Αποθήκευση σε υπολογιστή για ταυτόχρονη εκτύπωση και αποθήκευση των φαξ» στη σελίδα 182](#page-181-0)
- & [«Ρύθμιση Αποθήκευση σε υπολογιστή για να μην λαμβάνονται φαξ» στη σελίδα 182](#page-181-0)
- & [«Μενού Αποθ. /Ρυθμ. προώθησης» στη σελίδα 186](#page-185-0)

## **Δυνατότητες αποθήκευσης και προώθησης ληφθέντων φαξ με κριτήριο**

Μπορείτε να λαμβάνετε φαξ από καθορισμένους συνεργάτες ή εντός κάποιου καθορισμένου χρονικού διαστήματος και έπειτα να τα προωθείτε σε προορισμούς εντός και εκτός του εκτυπωτή. Μπορείτε να επιλέξετε τους παρακάτω προορισμούς ταυτόχρονα. Αν τους επιλέξετε όλους ταυτόχρονα, τα ίδια ληφθέντα φαξ αποθηκεύονται στο Εισερχόμενα, σε μια εμπιστευτική θυρίδα ή σε μια εξωτερική συσκευή μνήμης και έπειτα προωθούνται σε κάποιον προορισμό, όπως διεύθυνση email.

❏ Εισερχόμενα και εμπιστευτικές θυρίδες στον εκτυπωτή

Μπορείτε να αποθηκεύσετε φαξ στο Εισερχόμενα ή σε εμπιστευτικές θυρίδες ταξινομώντας τα με βάση κριτήρια. Μπορείτε να τα προβάλετε στον πίνακα ελέγχου του εκτυπωτή, ώστε να εκτυπώνετε μόνο τα επιθυμητά φαξ ή να διαγράφετε τα ανεπιθύμητα.

- ❏ Εκτός του εκτυπωτή
	- ❏ Εξωτερική συσκευή μνήμης
	- ❏ Προορισμός προώθησης:
		- Διεύθυνση email
		- Κοινόχρηστος φάκελος σε δίκτυο
		- Άλλη συσκευή φαξ

#### **Σχετικές πληροφορίες**

- $\rightarrow$  «Ρυθμίσεις αποθήκευσης και προώθησης για παραληφθέντα φαξ (Αποθ. υπό συνθήκ./Προώθ.)» στη σελίδα 177
- & [«Μενού Αποθ. /Ρυθμ. προώθησης» στη σελίδα 186](#page-185-0)

## **Ρυθμίσεις αποθήκευσης και προώθησης για παραληφθέντα φαξ (Αποθ. υπό συνθήκ./Προώθ.)**

Μπορείτε να ρυθμίσετε την αποθήκευση και προώθηση των φαξ που λαμβάνονται από καθορισμένο αποστολέα ή σε καθορισμένο χρόνο. Εάν ορίσετε την προώθηση παραληφθέντων φαξ, πρέπει πρώτα να προσθέσετε τους προοριζόμενους παραλήπτες από τη λίστα επαφών. Για να προωθήσετε σε μια διεύθυνση email, επίσης πρέπει πρώτα να ρυθμίσετε τις παραμέτρους του διακομιστή email.

- *Σημείωση:* ❏ Δεν είναι δυνατή η προώθηση των έγχρωμων εγγράφων σε άλλη συσκευή φαξ. Υποβάλλονται σε επεξεργασία ως έγγραφα, η προώθηση των οποίων απέτυχε.
- ❏ Πριν χρησιμοποιήσετε τη λειτουργία αποθήκευσης και προώθησης παραληφθέντων φαξ σε καθορισμένο χρόνο, βεβαιωθείτε ότι είναι σωστές οι ρυθμίσεις *Ημερομηνία/Ώρα* και *Διαφορά ώρας* του εκτυπωτή. Μεταβείτε στο μενού από *Ρυθμίσ* > *Γενικές ρυθμίσεις* > *Βασικές ρυθμίσεις* > *Ρυθμίσ. Ημερομηνίας/Ώρας*.
- 1. Επιλέξτε **Ρυθμίσ** από την αρχική οθόνη του πίνακα ελέγχου του εκτυπωτή.
- 2. Επιλέξτε **Γενικές ρυθμίσεις** > **Ρυθμίσεις φαξ** > **Ρυθμίσεις λήψης** > **Αποθ. /Ρυθμ. προώθησης**.
- 3. Πατήστε σε ένα μη καταχωρισμένο πλαίσιο κάτω από την επιλογή **Αποθ. υπό συνθήκ./Προώθ.**.
- 4. Επιλέξτε το πλαίσιο **όνομα** και εισαγάγετε το όνομα που θέλετε να καταχωρίσετε.
- 5. Επιλέξτε **Προϋπόθεση(σεις)** για να ορίσετε τις προϋποθέσεις.
	- ❏ Αντ. Αρ. φαξ απ.: Αν ο αριθμός εισερχόμενου φαξ ταιριάζει με τις προϋποθέσεις που επιλέξατε σε αυτό το στοιχείο, ο εκτυπωτής αποθηκεύει και προωθεί τα ληφθέντα φαξ.

Επιλέξτε την προϋπόθεση **Αντ. Αρ. φαξ απ.** και εισαγάγετε τον αριθμό φαξ (έως και 20 ψηφία) επιλέγοντας το πλαίσιο **Αριθμός φαξ**.

❏ Υποδιευθ.(SUB) τέλ.αντιστοίχ.: Αν η υποδιεύθυνση (SUB) συμφωνεί απόλυτα, ο εκτυπωτής αποθηκεύει και προωθεί τα ληφθέντα φαξ.

Ενεργοποιήστε τη ρύθμιση Υποδιευθ.(SUB) τέλ.αντιστοίχ. και εισαγάγετε τον κωδικό πρόσβασης επιλέγοντας το πλαίσιο **Υποδιεύθ.(SUB)**.

❏ Κωδ.Πρόσβ.(SID) τέλ.αντιστ.: Αν ο κωδικός πρόσβασης (SID) συμφωνεί απόλυτα, ο εκτυπωτής αποθηκεύει και προωθεί τα ληφθέντα φαξ.

Ενεργοποιήστε τη ρύθμιση Κωδ.Πρόσβ.(SID) τέλ.αντιστ. και εισαγάγετε τον κωδικό πρόσβασης επιλέγοντας το πλαίσιο **Κωδ. Πρόσβ.(SID)**.

❏ Ώρα λήψης: Ο εκτυπωτής αποθηκεύει και προωθεί ληφθέντα φαξ κατά τη διάρκεια του προκαθορισμένου χρονικού διαστήματος.

Ενεργοποιήστε τη ρύθμιση **Ώρα λήψης** και, στη συνέχεια, ορίστε τον χρόνο στα στοιχεία **Ώρα έναρξης** και **Ώρα λήξης**.

- 6. Επιλέξτε το πλαίσιο **Αποθ./Προορ. προώθ.**.
- 7. Προβείτε στις παρακάτω ρυθμίσεις ανάλογα με τους προορισμούς αποθήκευσης και προώθησης.

Οι ακόλουθες επιλογές μπορούν να χρησιμοποιηθούν ταυτόχρονα.

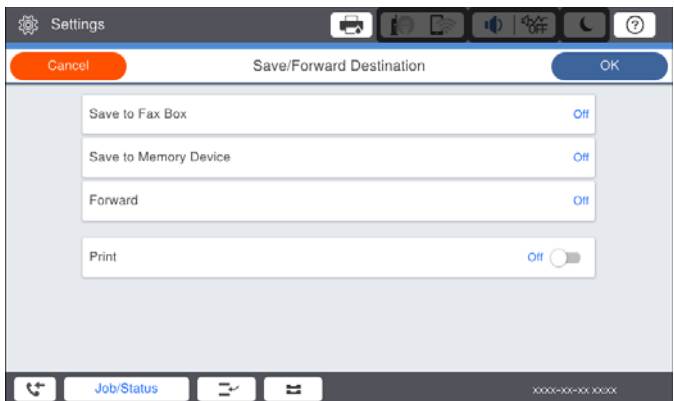

❏ Για να εκτυπώσετε παραληφθένα φαξ:

Πατήστε **Εκτύπωση** για να το ρυθμίσετε σε **Ενερ.**.

- ❏ Για να αποθηκεύσετε τα παραληφθέντα φαξ στο Εισερχόμενα ή σε απόρρητη θυρίδα:
	- A Επιλέξτε **Αποθ. κουτιού φαξ**.
	- B Πατήστε **Αποθ. κουτιού φαξ** για να το ρυθμίσετε σε **Ενερ.**.
	- C Επιλέξτε τη θυρίδα στην οποία θα αποθηκευτεί το έγγραφο.
- ❏ Για να αποθηκεύσετε παραληφθέντα φαξ σε συσκευή εξωτερικής μνήμης:
	- A Εισάγετε μια συσκευή μνήμης στη θύρα USB εξωτερικής διεπαφής του εκτυπωτή.
	- B Επιλέξτε **Αποθήκ. σε συσκ. μνήμης**.
	- C Πατήστε **Αποθήκ. σε συσκ. μνήμης** για να το ρυθμίσετε σε **Ενερ.**.
	- D Ελέγξτε το μήνυμα που θα εμφανιστεί και, στη συνέχεια, πατήστε **Δημιουργία**.

Δημιουργείται ένας φάκελος για την αποθήκευση των ληφθέντων εγγράφων στη συσκευή μνήμης.

### c*Σημαντικό:*

Τα ληφθέντα έγγραφα αποθηκεύονται στη μνήμη του εκτυπωτή προσωρινά προτού τα έγγραφα αποθηκευτούν στη συσκευή μνήμης που είναι συνδεδεμένη στον εκτυπωτή. Πριν απενεργοποιηθεί η αποστολή και λήψη φαξ λόγω εμφάνισης σφάλματος πλήρους μνήμης, διατηρήστε τη συσκευή μνήμης συνδεδεμένη στον εκτυπωτή.

❏ Για να προωθήσετε παραληφθέντα φαξ σε emails, κοινόχρηστους φακέλους και σε άλλο μηχάνημα φαξ:

A Επιλέξτε **Προώθηση**.

B Πατήστε **Προώθηση** για να το ρυθμίσετε σε **Ενερ.**.

C Επιλέξτε **Προσθήκη καταχώρησης**, και στη συνέχεια επιλέξτε τους προοριζόμενους παραλήπτες της προώθησης από τη λίστα επαφών. Μπορείτε να ορίσετε έναν προορισμό προώθησης.

D Αφού ολοκληρώσετε την επιλογή προοριζόμενων παραληπτών της προώθησης, πατήστε **Κλείσιμο**.

E Βεβαιωθείτε ότι ο προορισμός προώθησης που επιλέξατε είναι σωστός και, στη συνέχεια, επιλέξτε **Κλείσιμο**.

F Στο **Αποτ. επιλ. προώθ.**, επιλέξτε εάν θα εκτυπώσετε τα ληφθέντα έγγραφα ή εάν θα τα αποθηκεύσετε στο Εισερχόμενα του εκτυπωτή όταν αποτύχει η προώθησή τους.

### c*Σημαντικό:*

Όταν το Εισερχόμενα ή η απόρρητη θυρίδα είναι γεμάτη, απανεργοποιείται η παραλαβή φαξ. Πρέπει να διαγράφετε τα έγγραφα από τα εισερχόμενα αφότου ελεγχθούν.

## *Σημείωση:*

Ο αριθμός των εγγράφων των οποίων η προώθηση απέτυχε, εμφανίζεται στο στην αρχική οθόνη μαζί με άλλες μη επεξεργασμένες εργασίες.

- 8. Πατήστε **OK**, για να ολοκληρώσετε τις ρυθμίσεις **Αποθ./Προορ. προώθ.**.
- 9. Ρυθμίστε τον εκτυπωτή να στέλνει emails σε κάποιον που θέλετε να ειδοποιήσετε σχετικά με τα αποτελέσματα των επεξεργασμένων φαξ, εφόσον είναι απαραίτητο.

#### A Επιλέξτε **Ειδοποιήσεις email**.

B Πατήστε το επάνω πλαίσιο, για να το ενεργοποιήσετε με **Ενερ.**.

Οι ακόλουθες επιλογές μπορούν να χρησιμοποιηθούν ταυτόχρονα.

- ❏ Ειδοποίηση για ολοκλήρωση λήψης: αποστέλλει μήνυμα email στον παραλήπτη όταν ο εκτυπωτής έχει ολοκληρώσει τη λήψη φαξ.
- ❏ Ειδ. ολοκλ. εκτύπ.: αποστέλλει μήνυμα email στον παραλήπτη όταν ο εκτυπωτής έχει ολοκληρώσει την εκτύπωση του ληφθέντος φαξ.
- ❏ Ειδ. ολ. απ. συσ. μν.: αποστέλλει μήνυμα email στον παραλήπτη όταν ο εκτυπωτής έχει ολοκληρώσει την αποθήκευση του ληφθέντος εγγράφου στη συσκευή μνήμης.
- ❏ Ειδ. ολοκλ. προώθ.: αποστέλλει μήνυμα email στον παραλήπτη όταν ο εκτυπωτής έχει ολοκληρώσει την προώθηση του ληφθέντος φαξ.

C Επιλέξτε το πεδίο **Παραλήπτης** και στη συνέχεια, επιλέξτε ένα παραλήπτη για το email από τη λίστα επαφών.

D Πατήστε **Κλείσιμο**, για να ολοκληρώσετε την επιλογή παραλήπτη.

E Πατήστε **OK**.

- 10. Επιλέξτε **OK** και στη συνέχεια, επιλέξτε**OK** ξανά, για να επιστρέψετε στην οθόνη **Αποθ. /Ρυθμ. προώθησης**.
- 11. Επιλέξτε το καταχωρισμένο πλαίσιο για το οποίο πραγματοποιήσατε ρύθμιση προϋπόθεσης και, στη συνέχεια, επιλέξτε **Ενεργοποίηση**.

Αυτό είναι το τέλος των ρυθμίσεων των όρων αποθήκευσης και προώθησης παραληφθέντων φαξ.

12. Επιλέξτε τις απαραίτητες **Κοινές ρυθμίσεις**.

Για λεπτομέρειες, βλ. την επεξήγηση για τις **Κοινές ρυθμίσεις** στο μενού **Αποθ. /Ρυθμ. προώθησης**.

#### Σημείωση:

*Σημείωση:* Αν έχετε επιλέξει κοινόχρηστο φάκελο σε ένα δίκτυο ή μια διεύθυνση email ως τον προορισμό προώθησης, συνιστούμε να δείτε αν μπορείτε να στείλετε μια σαρωμένη εικόνα στον προορισμό στη λειτουργία σάρωσης. Επιλέξτε *Σάρωση* > *Email*, ή *Σάρωση* > *Φάκελος δικτ./FTP* από την αρχική οθόνη, επιλέξτε τον προορισμό και στη συνέχεια, ξεκινήστε τη σάρωση.

#### **Σχετικές πληροφορίες**

- $\blacktriangleright$  [«Σύνδεση δικτύου» στη σελίδα 19](#page-18-0)
- $\rightarrow$  **[«Ορισμός του διακομιστή ή του φακέλου κοινής χρήσης» στη σελίδα 42](#page-41-0)**
- $\rightarrow$  [«Δυνατότητες αποθήκευσης και προώθησης ληφθέντων φαξ με κριτήριο» στη σελίδα 177](#page-176-0)
- & [«Μενού Αποθ. /Ρυθμ. προώθησης» στη σελίδα 186](#page-185-0)

## **Ρυθμίσεις για τον αποκλεισμό ανεπιθύμητων φαξ**

Έχετε τη δυνατότητα να αποκλείσετε τα ανεπιθύμητα φαξ.

- 1. Επιλέξτε **Ρυθμίσ** στην αρχική οθόνη του πίνακα ελέγχου του εκτυπωτή.
- 2. Επιλέξτε **Γενικές ρυθμίσεις** > **Ρυθμίσεις φαξ** > **Βασικές ρυθμίσεις** > **Φαξ απόρριψης**.
- 3. Ορίστε το κριτήριο για αποκλεισμό ανεπιθύμητων φαξ.

Επιλέξτε **Φαξ απόρριψης** και, στη συνέχεια, ενεργοποιήστε τις ακόλουθες επιλογές.

- ❏ Λίστα αριθμών απόρριψης: Απορρίπτει τα φαξ που περιέχονται στη λίστα ανεπιθύμητων αριθμών.
- ❏ Αποκλεισμός κενού κεφαλίδας φαξ: Απορρίπτει τα φαξ με κενές πληροφορίες κεφαλίδας.
- ❏ Μη καταχωρημένες επαφές: Απορρίπτει τα φαξ από αριθμούς που δεν έχουν προστεθεί στη λίστα επαφών.
- <span id="page-180-0"></span>4. Κάντε κλικ στο για να επιστρέψετε στην οθόνη **Φαξ απόρριψης**.
- 5. Εάν χρησιμοποιείτε τη **Λίστα αριθμών απόρριψης**, επιλέξτε **Επεξεργασία λίστας απόρριψης αριθμών** και, στη συνέχεια, επεξεργαστείτε τη λίστα.

#### **Σχετικές πληροφορίες**

& [«Μενού Βασικές ρυθμίσεις» στη σελίδα 183](#page-182-0)

## **Πραγματοποίηση ρυθμίσεων για αποστολή και λήψη φαξ σε υπολογιστή**

Για να αποστέλλετε και να λαμβάνετε από έναν υπολογιστή-πελάτη, το FAX Utility πρέπει να είναι εγκατεστημένο στον υπολογιστή που είναι συνδεδεμένος μέσω δικτύου ή καλωδίου USB.

## **Ενεργοποίηση της αποστολής φαξ από υπολογιστή**

Πραγματοποιήστε τις εξής ενέργειες με το Web Config.

- 1. Προσπελάστε το Web Config, κάντε κλικ στην καρτέλα **Φαξ** και έπειτα κάντε κλικ στο **Ρυθμίσεις αποστολής** > **Βασικό**.
- 2. Επιλέξτε **Χρήση** για **Λειτουργία PC σε FAX**.

*Σημείωση:* Η προεπιλεγμένη τιμή ρύθμισης του *Λειτουργία PC σε FAX* είναι *Χρήση*. Για να απενεργοποιήσετε την αποστολή φαξ από οποιονδήποτε υπολογιστή, επιλέξτε *Μην χρησιμοποιείτε*.

3. Κάντε κλικ στην επιλογή **OK**.

#### **Σχετικές πληροφορίες**

& [«Μενού Ρυθμίσεις αποστολής» στη σελίδα 185](#page-184-0)

## **Πραγματοποίηση ρύθμισης Αποθήκευση σε υπολογιστή για να λαμβάνονται φαξ**

Μπορείτε να λαμβάνετε φαξ σε υπολογιστή, χρησιμοποιώντας το FAX Utility. Εγκαταστήστε το FAX Utility σε έναν υπολογιστή-πελάτη και προβείτε στη ρύθμιση. Για λεπτομέρειες, ανατρέξτε στις Βασικές λειτουργίες στη βοήθεια FAX Utility (εμφανίζεται στο κεντρικό παράθυρο).

Το παρακάτω στοιχείο ρύθμισης στον πίνακα ελέγχου του εκτυπωτή έχει οριστεί σε **Ναι** και τα ληφθέντα φαξ μπορούν να αποθηκεύονται στον υπολογιστή.

**Ρυθμίσ** > **Γενικές ρυθμίσεις** > **Ρυθμίσεις φαξ** > **Ρυθμίσεις λήψης** > **Αποθ. /Ρυθμ. προώθησης** > **Αποθ. χωρίς συνθήκες/ Προώθηση** > **Αποθήκευση σε υπολογιστή**

#### **Σχετικές πληροφορίες**

& [«Μενού Αποθ. /Ρυθμ. προώθησης» στη σελίδα 186](#page-185-0)

## **Ρύθμιση Αποθήκευση σε υπολογιστή για ταυτόχρονη εκτύπωση και αποθήκευση των φαξ**

Μπορείτε να προβείτε σε αυτήν τη ρύθμιση για να εκτυπώνονται και να αποθηκεύονται τα ληφθέντα φαξ σε έναν υπολογιστή.

- 1. Επιλέξτε **Ρυθμίσ** στην αρχική οθόνη του πίνακα ελέγχου του εκτυπωτή.
- 2. Επιλέξτε **Γενικές ρυθμίσεις** > **Ρυθμίσεις φαξ** > **Ρυθμίσεις λήψης**.
- 3. Επιλέξτε **Αποθ. /Ρυθμ. προώθησης** > **Αποθ. χωρίς συνθήκες/ Προώθηση** > **Αποθήκευση σε υπολογιστή** > **Ναι και εκτύπωση**.

#### **Σχετικές πληροφορίες**

& [«Μενού Αποθ. /Ρυθμ. προώθησης» στη σελίδα 186](#page-185-0)

## **Ρύθμιση Αποθήκευση σε υπολογιστή για να μην λαμβάνονται φαξ**

Για να ορίσετε στον εκτυπωτή να μην αποθηκεύει τα ληφθέντα φαξ στον υπολογιστή, αλλάξτε τις ρυθμίσεις στον εκτυπωτή.

*Σημείωση:* Μπορείτε, επίσης, να αλλάξετε τις ρυθμίσεις χρησιμοποιώντας το FAX Utility. Ωστόσο, αν υπάρχουν μη αποθηκευμένα φαξ στον υπολογιστή, η λειτουργία δεν εκτελείται.

- 1. Επιλέξτε **Ρυθμίσ** στην αρχική οθόνη του πίνακα ελέγχου του εκτυπωτή.
- 2. Επιλέξτε **Γενικές ρυθμίσεις** > **Ρυθμίσεις φαξ** > **Ρυθμίσεις λήψης**.
- 3. Επιλέξτε **Αποθ. /Ρυθμ. προώθησης** > **Αποθ. χωρίς συνθήκες/ Προώθηση** > **Αποθήκευση σε υπολογιστή** > **Όχι**.

#### **Σχετικές πληροφορίες**

& [«Μενού Αποθ. /Ρυθμ. προώθησης» στη σελίδα 186](#page-185-0)

# **Επιλογές μενού για Ρυθμίσεις φαξ**

Επιλέγοντας **Ρυθμίσ** > **Γενικές ρυθμίσεις** > **Ρυθμίσεις φαξ** από τον πίνακα ελέγχου του εκτυπωτή εμφανίζεται αυτό το μενού.

- *Σημείωση:* ❏ Μπορείτε επίσης να προσπελάσετε τις Ρυθμίσεις φαξ από το Web Config. Κάντε κλικ στην καρτέλα *Φαξ* στην οθόνη Web Config.
- ❏ Όταν χρησιμοποιείτε το Web Config για να εμφανίσετε το μενού *Ρυθμίσεις φαξ*, ενδέχεται να υπάρχουν μικρές διαφορές στη διεπαφή χρήστη και στην τοποθεσία σε σχέση με τον πίνακα ελέγχου του εκτυπωτή.

## <span id="page-182-0"></span>**Μενού Ρυθμίσεις χρήστη**

Μπορείτε να βρείτε το μενού στον πίνακα ελέγχου του εκτυπωτή ως εξής:

#### **Ρυθμίσ** > **Γενικές ρυθμίσεις** > **Ρυθμίσεις φαξ** > **Ρυθμίσεις χρήστη**

*Σημείωση:* Δεν μπορείτε να εμφανίσετε αυτό το μενού στην οθόνη Web Config.

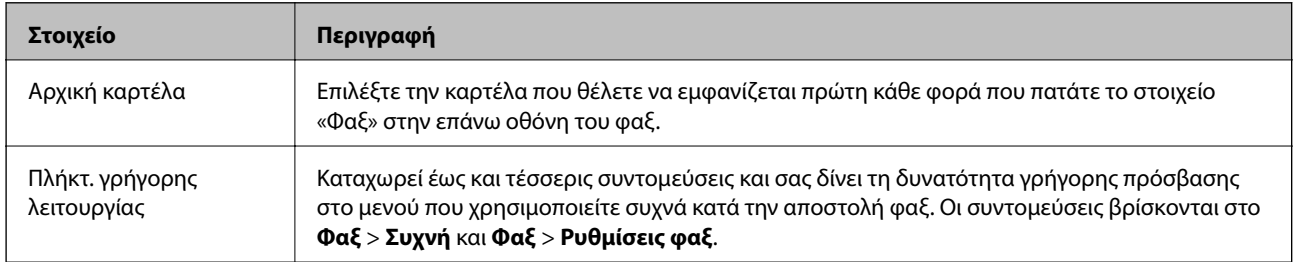

## **Μενού Βασικές ρυθμίσεις**

Μπορείτε να βρείτε το μενού στον πίνακα ελέγχου του εκτυπωτή ως εξής:

**Ρυθμίσ** > **Γενικές ρυθμίσεις** > **Ρυθμίσεις φαξ** > **Βασικές ρυθμίσεις**

*Σημείωση:* Στην οθόνη Web Config, μπορείτε να βρείτε το παρακάτω μενού:

- ❏ Καρτέλα *Φαξ* > *Ρυθμίσεις Γραμμής*
- ❏ Καρτέλα *Φαξ* > *Ρυθμίσεις αποστολής* > *Βασικό*
- ❏ Καρτέλα *Φαξ* > *Ρυθμίσεις λήψης* > *Βασικό*
- ❏ Καρτέλα *Φαξ* > *Ρυθμίσεις λήψης* > *Ρυθμίσεις Αποκλεισμού Φαξ*

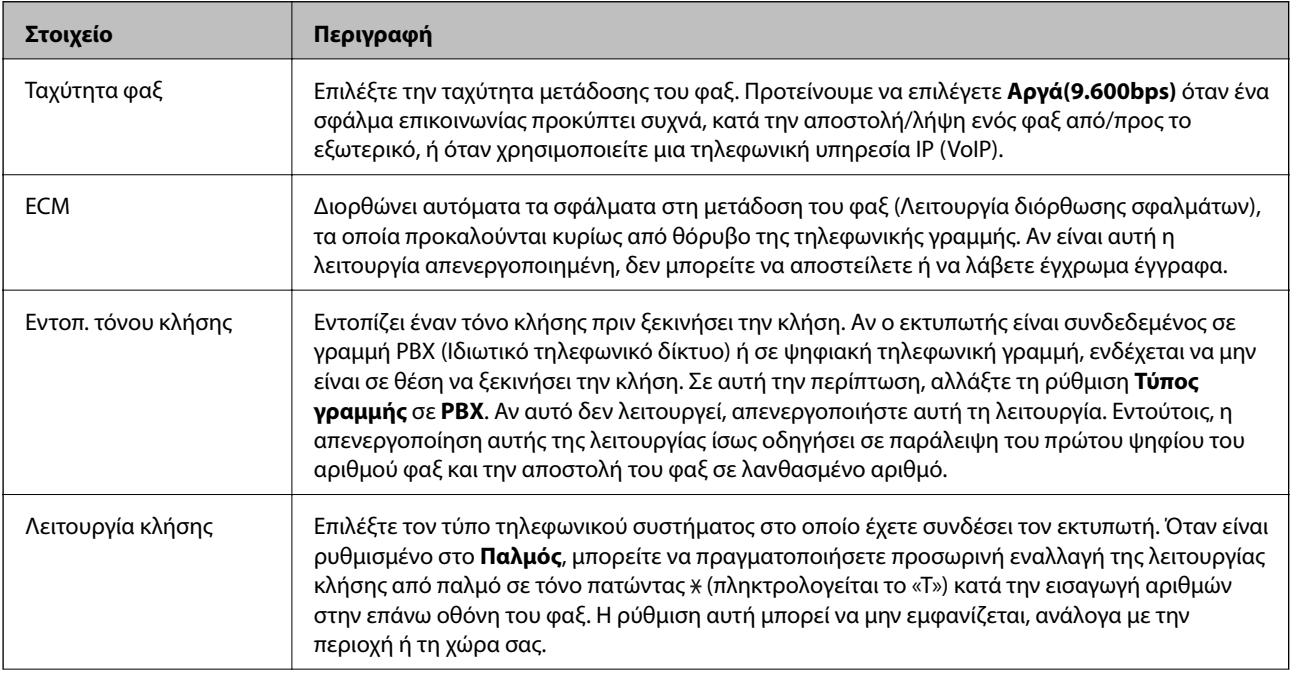

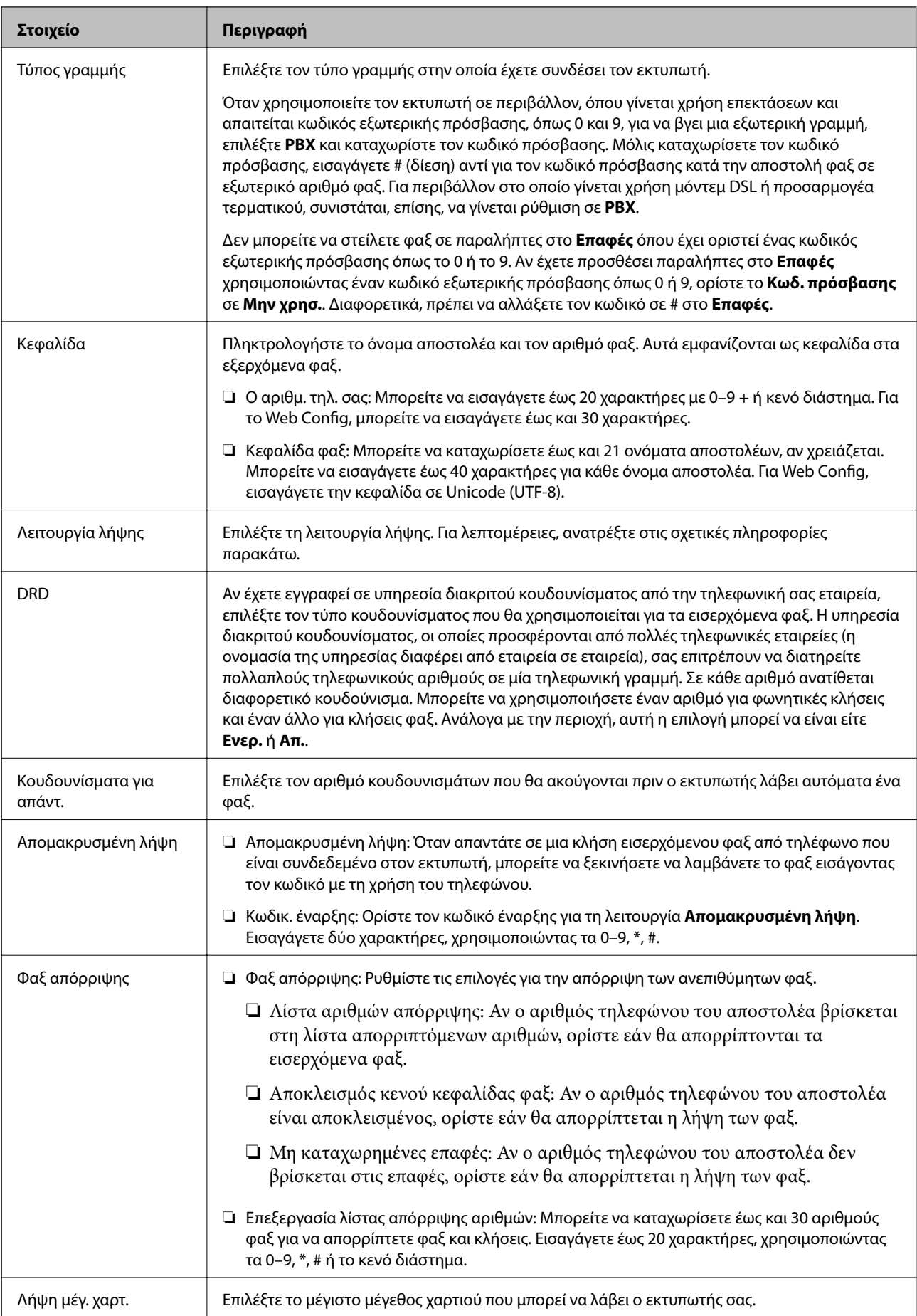

#### <span id="page-184-0"></span>**Σχετικές πληροφορίες**

 $\blacktriangleright$  [«Προετοιμασία του εκτυπωτή για αποστολή και λήψη φαξ \(Με χρήση του Οδηγός ρύθμισης φαξ\)» στη](#page-167-0) [σελίδα 168](#page-167-0)

& [«Ρύθμιση του Λειτουργία λήψης» στη σελίδα 170](#page-169-0)

**→** [«Πραγματοποίηση ρυθμίσεων για λήψη φαξ με χειρισμό μόνο από συνδεδεμένο τηλέφωνο \(Απομακρυσμένη](#page-171-0) [λήψη\)» στη σελίδα 172](#page-171-0)

& [«Ρυθμίσεις για τον αποκλεισμό ανεπιθύμητων φαξ» στη σελίδα 180](#page-179-0)

## **Μενού Ρυθμίσεις αποστολής**

Μπορείτε να βρείτε το μενού στον πίνακα ελέγχου του εκτυπωτή ως εξής:

**Ρυθμίσ** > **Γενικές ρυθμίσεις** > **Ρυθμίσεις φαξ** > **Ρυθμίσεις αποστολής**

*Σημείωση:* Στην οθόνη Web Config, μπορείτε να βρείτε το παρακάτω μενού:

#### Καρτέλα *Φαξ* > *Ρυθμίσεις αποστολής* > *Βασικό*

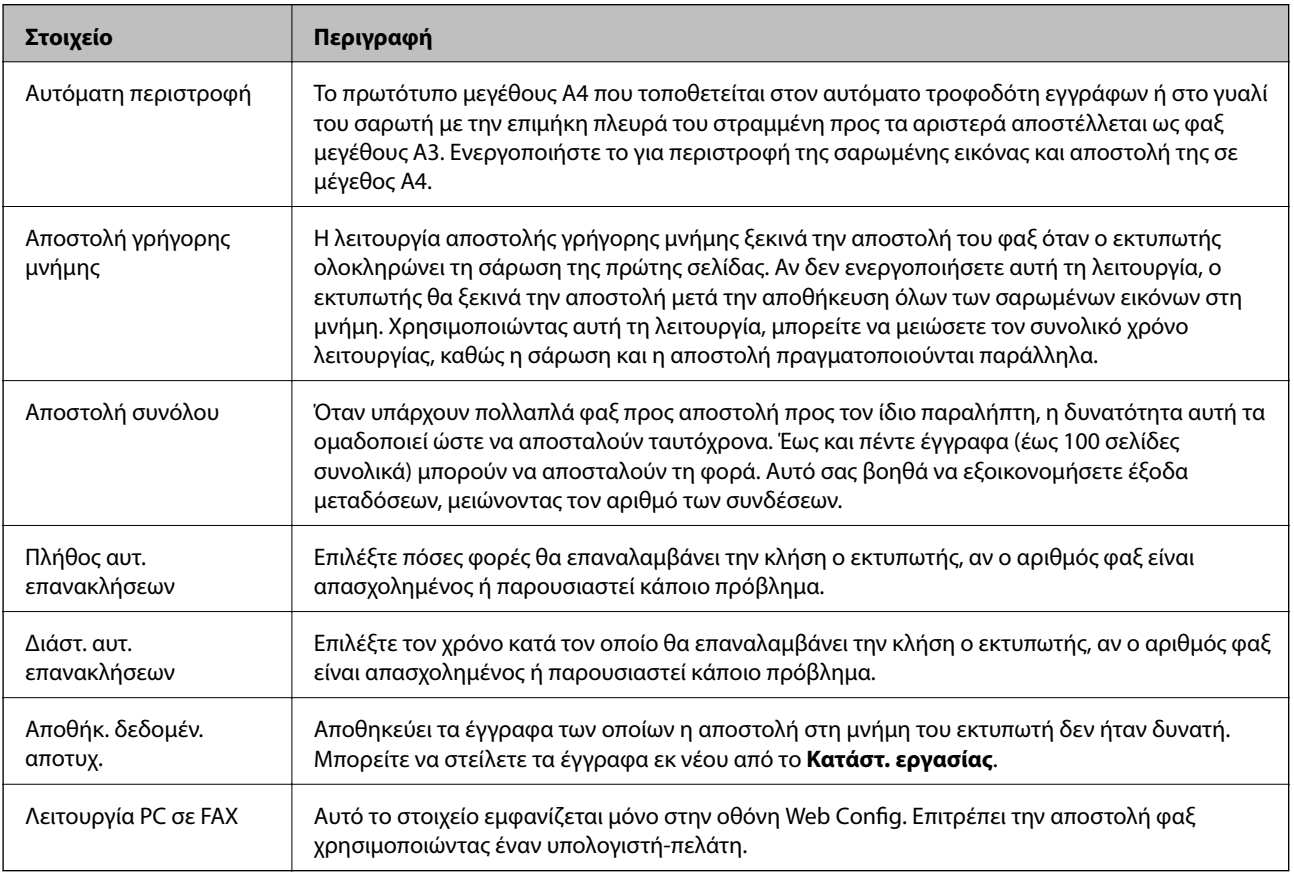

#### **Σχετικές πληροφορίες**

& [«Ενεργοποίηση της αποστολής φαξ από υπολογιστή» στη σελίδα 181](#page-180-0)

## <span id="page-185-0"></span>**Μενού Ρυθμίσεις λήψης**

#### **Σχετικές πληροφορίες**

- & «Μενού Αποθ. /Ρυθμ. προώθησης» στη σελίδα 186
- & [«Μενού Ρυθμ. Εκτύπωσ.» στη σελίδα 189](#page-188-0)

## **Μενού Αποθ. /Ρυθμ. προώθησης**

Μπορείτε να βρείτε το μενού στον πίνακα ελέγχου του εκτυπωτή ως εξής:

**Ρυθμίσ** > **Γενικές ρυθμίσεις** > **Ρυθμίσεις φαξ** > **Ρυθμίσεις λήψης** > **Αποθ. /Ρυθμ. προώθησης**

#### **Αποθ. χωρίς συνθήκες/ Προώθηση**

*Σημείωση:* Στην οθόνη Web Config, μπορείτε να βρείτε το παρακάτω μενού:

Καρτέλα *Φαξ* > *Ρυθμίσεις λήψης* > *Έξοδος φαξ*

Μπορείτε να ορίσετε προορισμούς αποθήκευσης και προώθησης, όπως το Εισερχόμενα, έναν υπολογιστή, μια εξωτερική συσκευή μνήμης, διευθύνσεις email, κοινόχρηστους φακέλους και άλλες συσκευές φαξ. Μπορείτε να χρησιμοποιείτε αυτές τις δυνατότητες ταυτόχρονα. Αν ορίσετε όλα τα στοιχεία ως **Απ.** στον πίνακα ελέγχου του εκτυπωτή, ο εκτυπωτής ορίζεται για εκτύπωση των ληφθέντων φαξ.

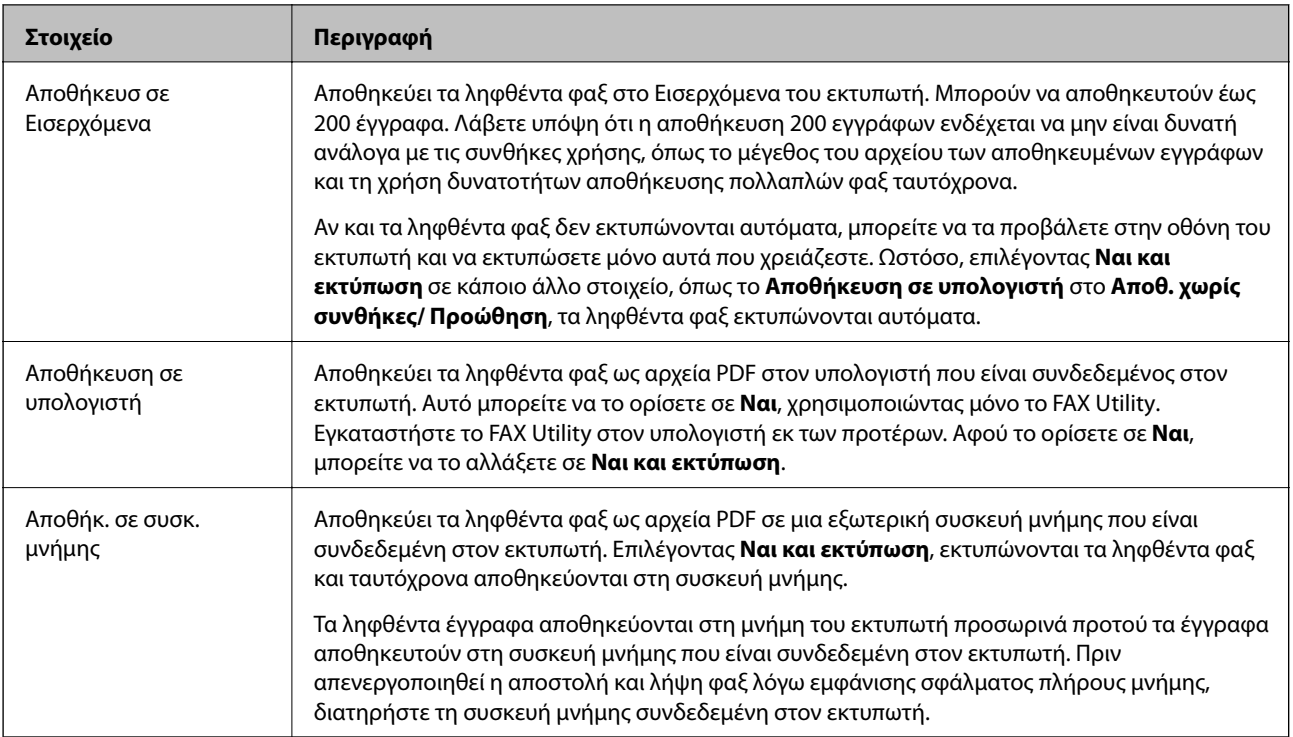

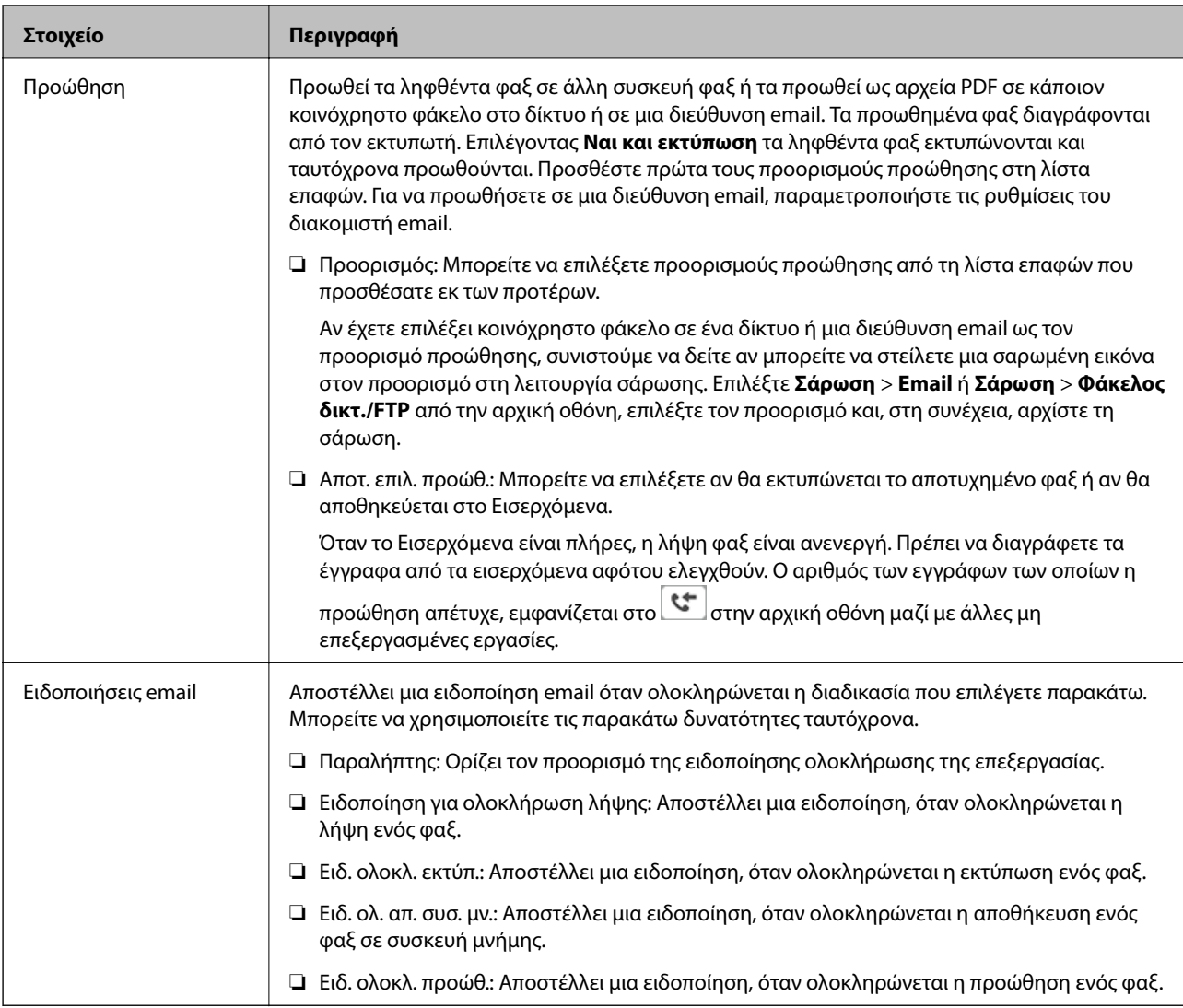

#### **Αποθ. υπό συνθήκ./Προώθ.**

*Σημείωση:* Στην οθόνη Web Config, μπορείτε να βρείτε το παρακάτω μενού:

#### Καρτέλα *Φαξ* > *Ρυθμίσεις λήψης* > *Προϋποθέσεις για Ρυθμίσεις εξόδου*

Μπορείτε να ορίσετε προορισμούς αποθήκευσης και/ή προώθησης, όπως Εισερχόμενα, εμπιστευτικές θυρίδες, μια εξωτερική συσκευή μνήμης, διευθύνσεις email, κοινόχρηστους φακέλους και άλλες συσκευές φαξ.

Για εναλλαγή ανάμεσα στην ενεργοποίηση και απενεργοποίηση των προϋποθέσεων, πατήστε οπουδήποτε στη

θυρίδα εκτός από το .

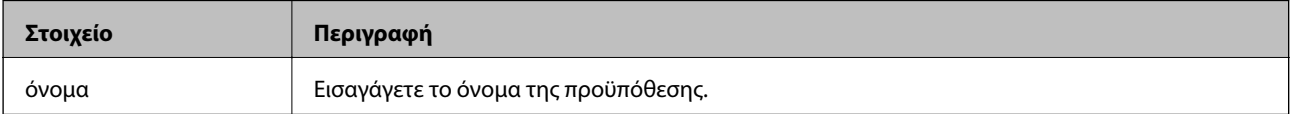

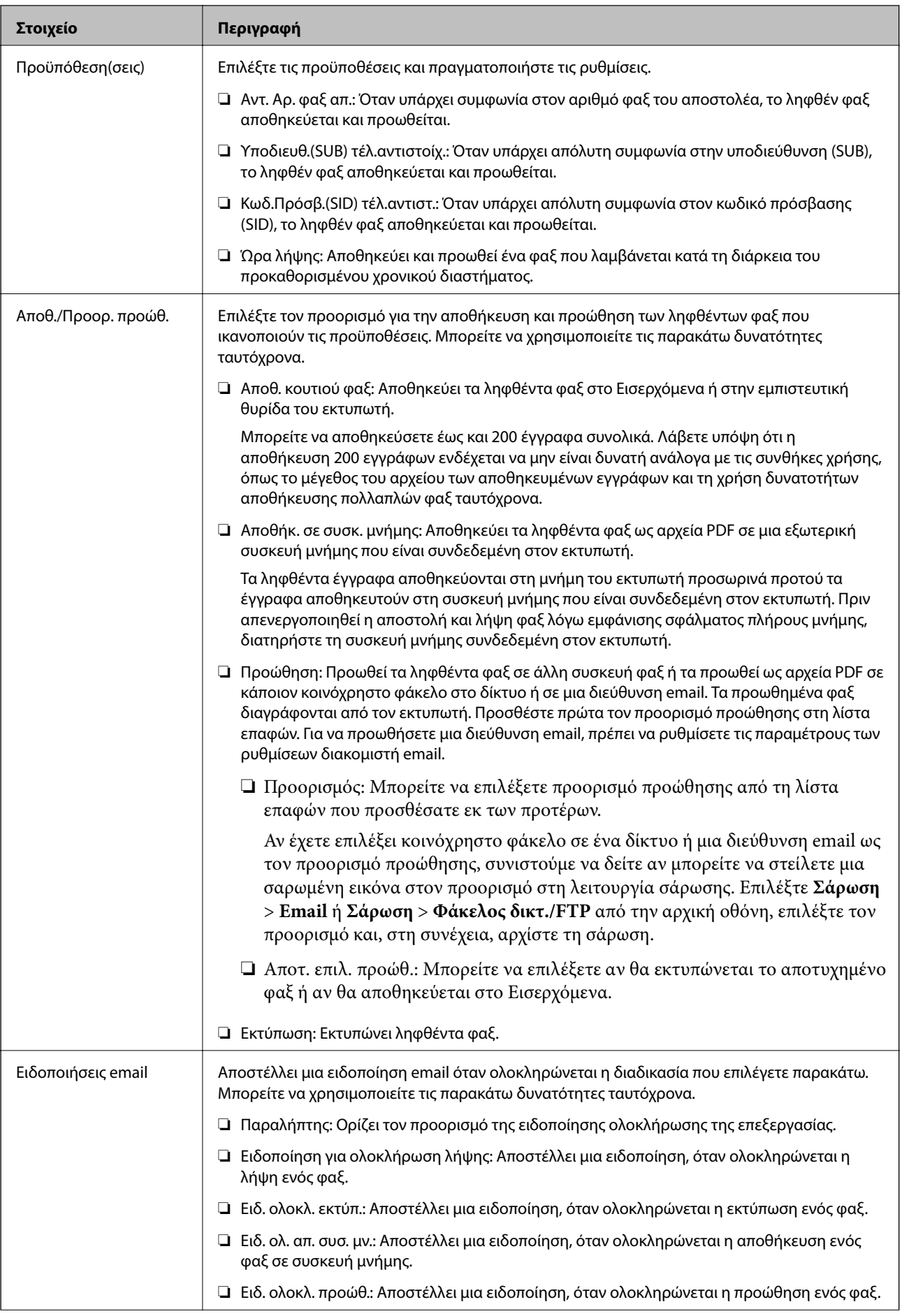

<span id="page-188-0"></span>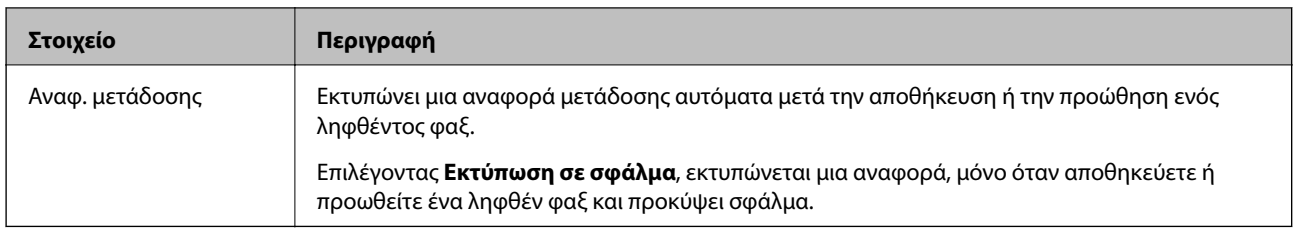

#### **Κοινές ρυθμίσεις**

*Σημείωση:* Στην οθόνη Web Config, μπορείτε να βρείτε το παρακάτω μενού:

#### ❏ Καρτέλα *Φαξ* > *Ρυθμίσεις λήψης* > *Εισερχόμενα*

#### ❏ Καρτέλα *Φαξ* > *Ρυθμίσεις λήψης* > *Έξοδος φαξ*

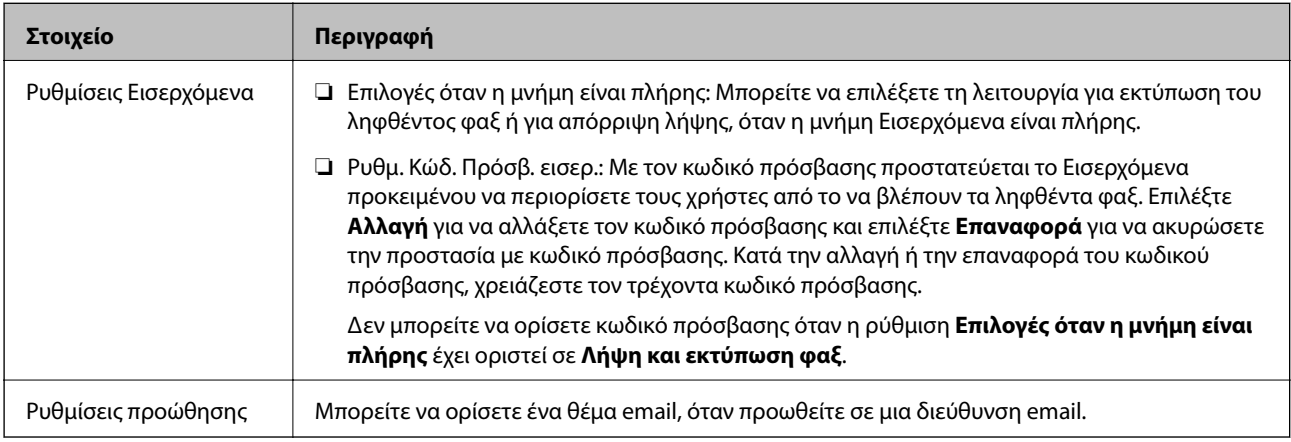

### **(Μενού)**

*Σημείωση:* Δεν μπορείτε να εκτυπώσετε τη λίστα από την οθόνη Web Config.

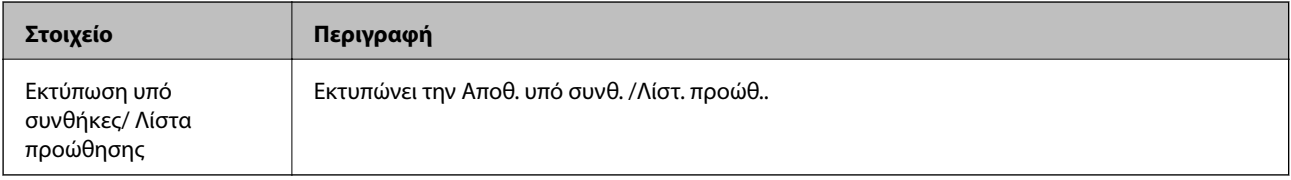

#### **Σχετικές πληροφορίες**

- & [«Δυνατότητες αποθήκευσης και προώθησης ληφθέντων φαξ χωρίς κριτήριο» στη σελίδα 174](#page-173-0)
- $\rightarrow$  [«Ρυθμίσεις αποθήκευσης και προώθησης για παραλαβή φαξ \(Αποθ. χωρίς συνθήκες/ Προώθηση\)» στη](#page-173-0) [σελίδα 174](#page-173-0)
- & [«Δυνατότητες αποθήκευσης και προώθησης ληφθέντων φαξ με κριτήριο» στη σελίδα 177](#page-176-0)
- & [«Ρυθμίσεις αποθήκευσης και προώθησης για παραληφθέντα φαξ \(Αποθ. υπό συνθήκ./Προώθ.\)» στη σελίδα 177](#page-176-0)

## **Μενού Ρυθμ. Εκτύπωσ.**

Μπορείτε να βρείτε το μενού στον πίνακα ελέγχου του εκτυπωτή ως εξής:

**Ρυθμίσ** > **Γενικές ρυθμίσεις** > **Ρυθμίσεις φαξ** > **Ρυθμίσεις λήψης** > **Ρυθμ. Εκτύπωσ.**

*Σημείωση:* Στην οθόνη Web Config, μπορείτε να βρείτε το παρακάτω μενού:

*Φαξ* καρτέλα > *Ρυθμίσεις λήψης* > *Έξοδος φαξ*

| Στοιχείο                       | Περιγραφή                                                                                                    |
|--------------------------------|----------------------------------------------------------------------------------------------------|
| Αυτόματη σμίκρυνση             | Εκτυπώνει τα ληφθέντα φαξ με έγγραφα μεγάλου μεγέθους σε σμίκρυνση, για να ταιριάζουν στο<br>χαρτί της τροφοδοσίας χαρτιού. Η σμίκρυνση ενδέχεται να μην είναι πάντοτε δυνατή, ανάλογα<br>με τα ληφθέντα δεδομένα. Αν αυτό είναι απενεργοποιημένο, τα έγγραφα μεγάλου μεγέθους<br>εκτυπώνονται στο αρχικό τους μέγεθος σε πολλαπλά φύλλα, διαφορετικά ενδέχεται να<br>εκτυπωθεί μια λευκή δεύτερη σελίδα.                                     |
| Ρυθμίσεις διαίρεσης<br>σελίδων | Εκτυπώνει τα ληφθέντα φαξ σε χωριστές σελίδες, όταν το μέγεθος των ληφθέντων εγγράφων<br>είναι μεγαλύτερο από το μέγεθος του χαρτιού που έχει τοποθετηθεί στον εκτυπωτή.                                                                                                    |
| Πραγματοποιείται<br>εκτύπωση   | Πραγματοποιήστε ρυθμίσεις εκτύπωσης, όταν το μέγεθος εγγράφου του ληφθέντος φαξ είναι<br>μεγαλύτερο από το μέγεθος του χαρτιού που έχει τοποθετηθεί στον εκτυπωτή.                                                                                                    |
|                                | Επιλέγοντας <b>Ενεργοποίηση(Διαίρεση σελίδων)</b> , το έγγραφο χωρίζεται διαμήκως για να<br>εκτυπωθεί το ληφθέν έγγραφο. Επιλέγοντας <b>Στην επιλογή (Σμίκρυνση για να χωράει εντός</b><br>των ορίων), γίνεται τουλάχιστον 50% σμίκρυνση για την εκτύπωση.                                                                                                    |
| Αυτόματη περιστροφή            | Περιστρέφει τα ληφθέντα φαξ ως έγγραφα οριζόντιου προσανατολισμού μεγέθους Α5 (B5, A4 ή<br>Letter), ώστε να εκτυπωθούν σε μέγεθος χαρτιού A5 (B5, A4 ή Letter). Η ρύθμιση αυτή<br>εφαρμόζεται όταν η ρύθμιση μεγέθους χαρτιού για τουλάχιστον μία προέλευση χαρτιού που<br>χρησιμοποιείται για την εκτύπωση φαξ, έχει οριστεί σε Α5 (B5, A4 ή Letter).                                                                                        |
|                                | Επιλέγοντας Απ., τα φαξ που λήφθηκαν ως έγγραφα οριζόντιου προσανατολισμού μεγέθους Α5<br>(B5, A4 ή Letter), που έχουν το ίδιο πλάτος με τα έγγραφα κάθετου προσανατολισμού A4 (B4, A3<br>ή Tabloid), αντιμετωπίζονται ως φαξ μεγέθους A4 (B4, A3 ή Tabloid) και εκτυπώνονται ως τέτοια.                                                                                                    |
|                                | Ελέγξτε την προέλευση χαρτιού για την εκτύπωση φαξ και το μέγεθος χαρτιού για τις<br>προελεύσεις χαρτιού από τα παρακάτω μενού Pυθμίσ > Γενικές ρυθμίσεις > Ρυθμίσεις<br>εκτυπωτή > Ρυθμίσεις προέλ. χαρτιού.                                                                                                    |
|                                | □ Ρυθμίσεις αυτ. επιλογής                                                                                                    |
|                                | □ Ρύθμιση χαρτιού > Μέγ. χαρτ.                                                                                                    |
| Προσθήκη πληρ. λήψης           | Εκτυπώνει τις πληροφορίες λήψης στο ληφθέν φαξ, ακόμη και αν ο αποστολέας δεν έχει ορίσει<br>τις πληροφορίες κεφαλίδας. Οι πληροφορίες λήψης περιλαμβάνουν την ημερομηνία και ώρα της<br>λήψης, το αναγνωριστικό του αποστολέα, το αναγνωριστικό της λήψης (π.χ. «#001») και τον<br>αριθμό της σελίδας (π.χ. «P1»). Όταν είναι ενεργοποιημένη η επιλογή Ρυθμίσεις διαίρεσης<br>σελίδων, περιλαμβάνεται επίσης ο αριθμός των χωριστών σελίδων. |
| Διπλής όψης                    | Εκτυπώνει πολλές σελίδες ληφθέντων φαξ και στις δύο πλευρές του χαρτιού.                                                                                                    |
| Ώρα έναρξης εκτύπωσης          | Ορίστε τις επιλογές για την έναρξη εκτύπωσης των εγγράφων προς λήψη.                                                                                                    |
|                                | □ Λήψη όλων των σελίδων: η εκτύπωση ξεκινά αφού ληφθούν όλες οι σελίδες. Η εκκίνηση της<br>εκτύπωσης από την πρώτη ή την τελευταία σελίδα εξαρτάται από τη ρύθμιση της<br>λειτουργίας Στοίβα συρραφής. Δείτε την επεξήγηση για Στοίβα συρραφής.                                                                                                    |
|                                | ■ Λήψη πρώτης σελίδας: ξεκινά την εκτύπωση όταν λαμβάνεται η πρώτη σελίδα και, στη<br>συνέχεια, εκτυπώνει με τη σειρά τις σελίδες, καθώς αυτές λαμβάνονται. Αν ο εκτυπωτής δεν<br>μπορεί να ξεκινήσει την εκτύπωση, όπως π.χ. όταν εκτυπώνει άλλες εργασίες, η εκτύπωση<br>των ληφθέντων σελίδων ξεκινά ως παρτίδα όταν καταστεί ξανά διαθέσιμος ο εκτυπωτής.                                                                                 |
| Στοίβα συρραφής                | Επειδή η πρώτη σελίδα εκτυπώνεται τελευταία (τοποθέτηση στην κορυφή), τα εκτυπωμένα<br>έγγραφα στοιβάζονται με τη σωστή σειρά σελίδων. Όταν η μνήμη του εκτυπωτή μειώνεται, αυτή<br>η λειτουργία ενδέχεται να μην είναι διαθέσιμη.                                                                                                    |

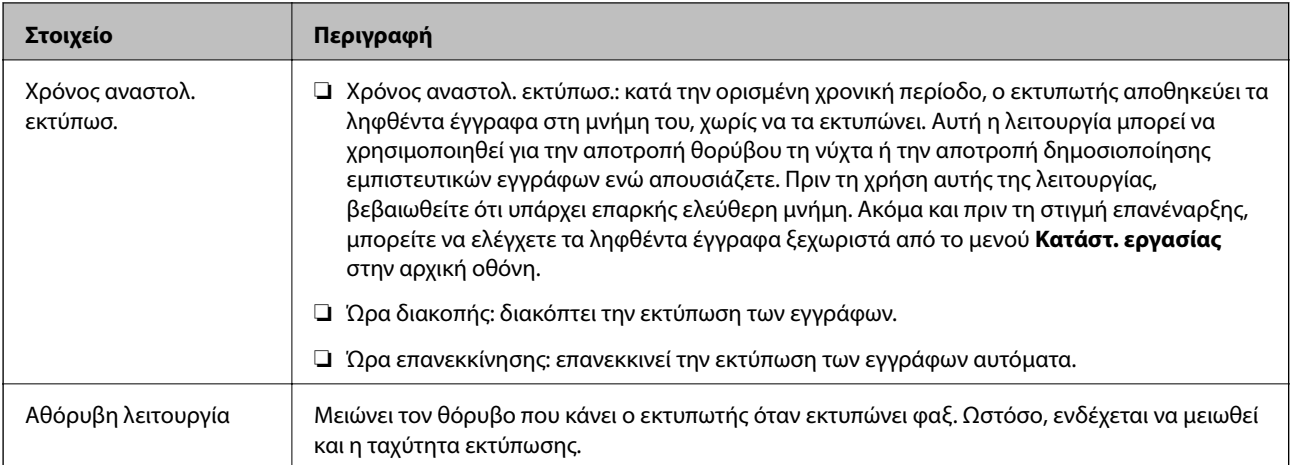

#### **Σχετικές πληροφορίες**

& [«Πραγματοποίηση Ρυθμ. Εκτύπωσ. για λήψη φαξ» στη σελίδα 173](#page-172-0)

## **Μενού Ρυθμίσεις αναφοράς**

Μπορείτε να βρείτε το μενού στον πίνακα ελέγχου του εκτυπωτή ως εξής:

#### **Ρυθμίσ** > **Γενικές ρυθμίσεις** > **Ρυθμίσεις φαξ** > **Ρυθμίσεις αναφοράς**

*Σημείωση:* Στην οθόνη Web Config, μπορείτε να βρείτε το παρακάτω μενού:

#### Καρτέλα *Φαξ* > *Ρυθμίσεις αναφοράς*

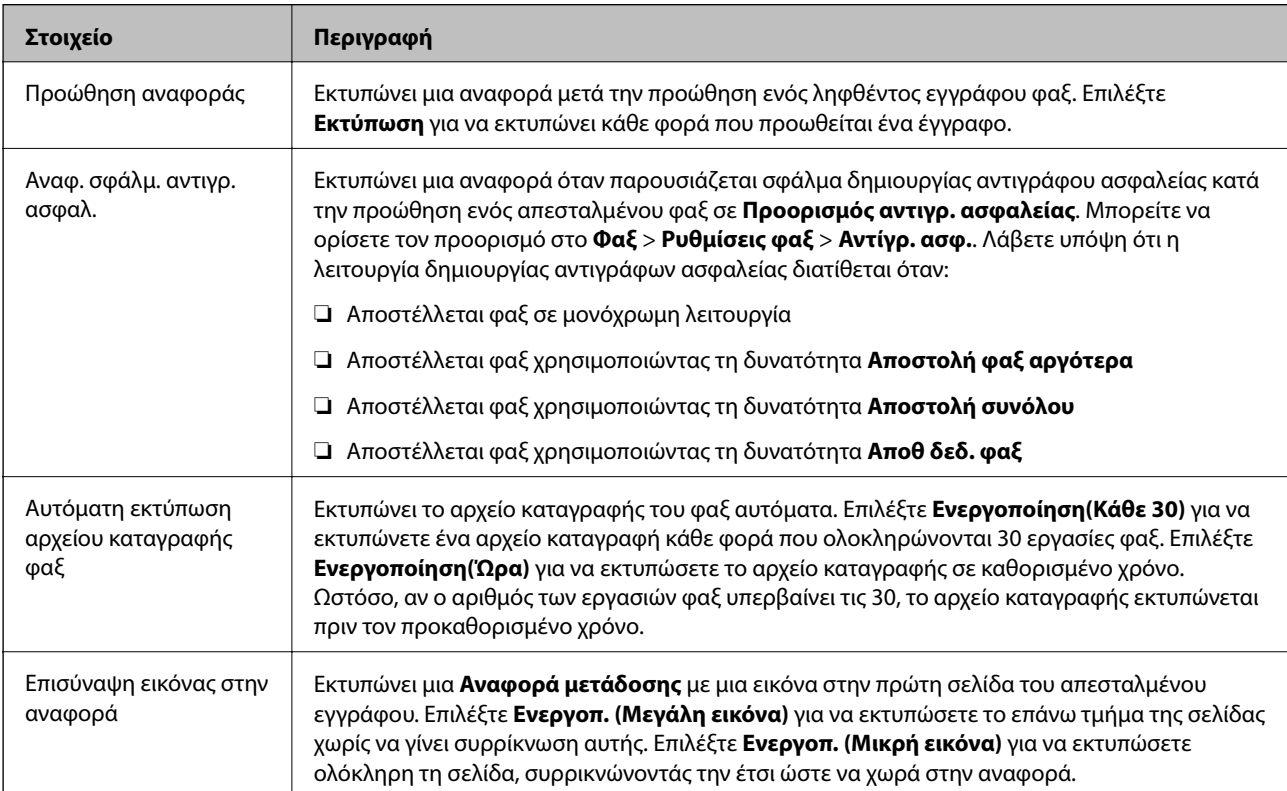

<span id="page-191-0"></span>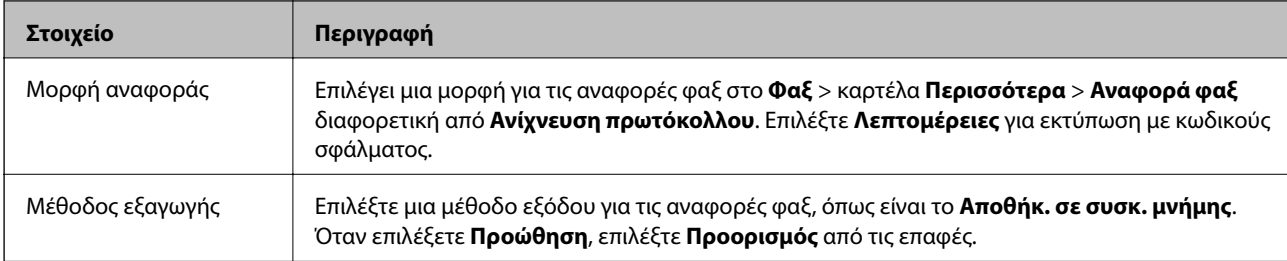

## **Μενού Ρυθμίσεις Ασφαλείας**

Μπορείτε να βρείτε το μενού στον πίνακα ελέγχου του εκτυπωτή ως εξής:

#### **Ρυθμίσ** > **Γενικές ρυθμίσεις** > **Ρυθμίσεις φαξ** > **Ρυθμίσεις Ασφαλείας**

*Σημείωση:* Στην οθόνη Web Config, μπορείτε να βρείτε το παρακάτω μενού:

#### *Φαξ* καρτέλα > *Ρυθμίσεις Ασφαλείας*

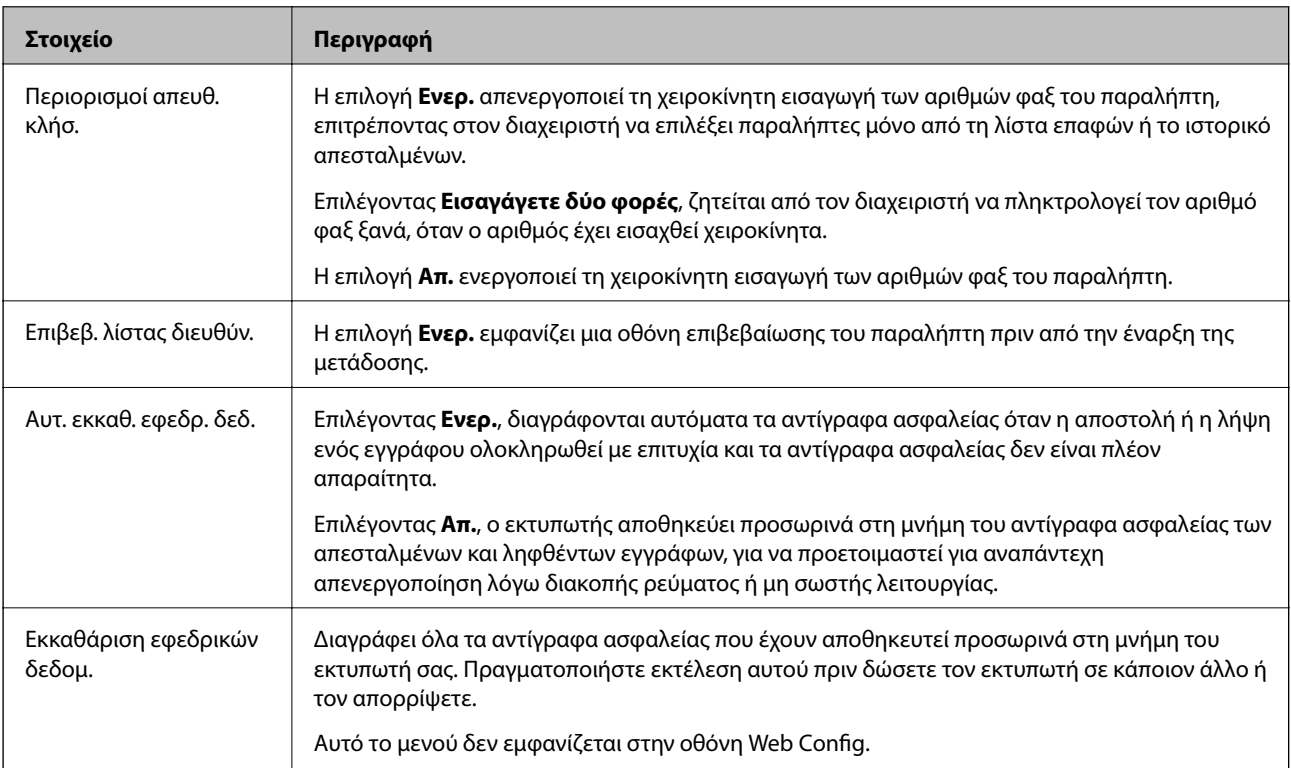

## **Έλεγχος σύνδεσης φαξ**

Μπορείτε να βρείτε το μενού στον πίνακα ελέγχου του εκτυπωτή ως εξής:

#### **Ρυθμίσ** > **Γενικές ρυθμίσεις** > **Ρυθμίσεις φαξ** > **Έλεγχος σύνδεσης φαξ**

*Σημείωση:* Δεν μπορείτε να εμφανίσετε αυτό το μενού στην οθόνη Web Config.

Επιλέγοντας **Έλεγχος σύνδεσης φαξ**, ελέγχεται αν ο εκτυπωτής είναι συνδεδεμένος στην τηλεφωνική γραμμή και σε ετοιμότητα για μετάδοση φαξ. Μπορείτε να εκτυπώσετε το αποτέλεσμα ελέγχου σε απλό χαρτί μεγέθους Α4.

## <span id="page-192-0"></span>**Οδηγός ρύθμισης φαξ**

Μπορείτε να βρείτε το μενού στον πίνακα ελέγχου του εκτυπωτή ως εξής:

#### **Ρυθμίσ** > **Γενικές ρυθμίσεις** > **Ρυθμίσεις φαξ** > **Οδηγός ρύθμισης φαξ**

*Σημείωση:* Δεν μπορείτε να εμφανίσετε αυτό το μενού στην οθόνη Web Config.

Η επιλογή **Οδηγός ρύθμισης φαξ** πραγματοποιεί βασικές ρυθμίσεις για το φαξ. Ακολουθήστε τις οδηγίες που εμφανίζονται στην οθόνη.

#### **Σχετικές πληροφορίες**

 $\rightarrow$  [«Προετοιμασία του εκτυπωτή για αποστολή και λήψη φαξ \(Με χρήση του Οδηγός ρύθμισης φαξ\)» στη](#page-167-0) [σελίδα 168](#page-167-0)

# **Επίλυση προβλημάτων**

## **Προβλήματα κατά την αποστολή και τη λήψη φαξ**

#### **Σχετικές πληροφορίες**

- $\blacktriangleright$  «Δεν είναι δυνατή η αποστολή ή η λήψη φαξ» στη σελίδα 193
- $\blacktriangleright$  [«Δεν είναι δυνατή η αποστολή φαξ» στη σελίδα 195](#page-194-0)
- & [«Η αποστολή φαξ σε καθορισμένο παραλήπτη είναι αδύνατη» στη σελίδα 195](#page-194-0)
- & [«Αδύνατη η αποστολή φαξ σε καθορισμένη ώρα» στη σελίδα 196](#page-195-0)
- $\blacktriangleright$  [«Δεν είναι δυνατή η λήψη φαξ» στη σελίδα 196](#page-195-0)
- $\rightarrow$  [«Δεν είναι δυνατή η αποθήκευση των ληφθέντων φαξ σε συσκευή μνήμης» στη σελίδα 197](#page-196-0)
- & [«Προκύπτει σφάλμα πλήρους μνήμης» στη σελίδα 197](#page-196-0)
- \* [«Η ποιότητα των απεσταλμένων φαξ είναι χαμηλή» στη σελίδα 197](#page-196-0)
- $\blacktriangleright$  [«Η ποιότητα των φαξ που λαμβάνονται είναι χαμηλή» στη σελίδα 198](#page-197-0)
- & [«Τα ληφθέντα φαξ δεν εκτυπώνονται» στη σελίδα 198](#page-197-0)
- $\rightarrow$  [«Οι σελίδες είναι κενές ή εκτυπώνεται μικρό μόνο μέρος του κειμένου στη δεύτερη σελίδα στα εισερχόμενα](#page-198-0) [φαξ» στη σελίδα 199](#page-198-0)

## **Δεν είναι δυνατή η αποστολή ή η λήψη φαξ**

- ❏ Χρησιμοποιήστε το στοιχείο **Έλεγχος σύνδεσης φαξ** στον πίνακα ελέγχου για την εκτέλεση του αυτόματου ελέγχου σύνδεσης του φαξ. Δοκιμάστε τις λύσεις που εκτυπώνονται στην αναφορά.
- ❏ Ελέγξτε τον κωδικό σφάλματος που εμφανίζεται για την εργασία φαξ που απέτυχε και, στη συνέχεια, δοκιμάστε τις λύσεις που περιγράφονται στη λίστα κωδικών σφάλματος.
- ❏ Ελέγξτε τη ρύθμιση του στοιχείου **Τύπος γραμμής**. Η ρύθμιση σε **PBX** ενδέχεται να επιλύσει το πρόβλημα. Αν το τηλεφωνικό σας σύστημα απαιτεί κωδικό εξωτερικής πρόσβασης για εξωτερική γραμμή, καταχωρίστε τον κωδικό πρόσβασης στον εκτυπωτή και πληκτρολογήστε # (δίεση) στην αρχή του αριθμού φαξ κατά την αποστολή.
- ❏ Αν προκύψει σφάλμα επικοινωνίας, αλλάξτε τη ρύθμιση **Ταχύτητα φαξ** σε **Αργά(9.600bps)** στον πίνακα ελέγχου.
- ❏ Ελέγξτε ότι η επιτοίχια πρίζα τηλεφώνου λειτουργεί συνδέοντας ένα καλώδιο σε αυτή και δοκιμάζοντάς τη. Αν δεν μπορείτε να καλέσετε ή να δεχτείτε κλήσεις, επικοινωνήστε με την εταιρεία τηλεπικοινωνιών.
- ❏ Για να συνδεθείτε σε μια τηλεφωνική γραμμή DSL, πρέπει να χρησιμοποιήσετε ένα μόντεμ DSL με ενσωματωμένο φίλτρο DSL ή να εγκαταστήσετε ένα ξεχωριστό φίλτρο DSL στη γραμμή. Επικοινωνήστε με τον πάροχο DSL.
- ❏ Αν συνδέεστε σε γραμμή τηλεφώνου DSL, συνδέστε τον εκτυπωτή απευθείας στην υποδοχή τηλεφώνου στον τοίχο για να βεβαιωθείτε ότι ο εκτυπωτής μπορεί να στείλει φαξ. Αν λειτουργεί, το πρόβλημα ενδέχεται να προκαλείται από το φίλτρο DSL. Επικοινωνήστε με τον πάροχο DSL.
- ❏ Ενεργοποιήστε τη ρύθμιση **ECM** στον πίνακα ελέγχου. Όταν η λειτουργία **ECM** είναι απενεργοποιημένη, δεν μπορείτε ούτε να στείλετε ή να λάβετε έγχρωμα φαξ.
- ❏ Για αποστολή ή λήψη φαξ με τη χρήση υπολογιστή, βεβαιωθείτε ότι ο εκτυπωτής είναι συνδεδεμένος μέσω ενός καλωδίου USB ή ενός δικτύου και ότι το πρόγραμμα οδήγησης PC-FAX έχει εγκατασταθεί στον υπολογιστή. Το πρόγραμμα οδήγησης PC-FAX εγκαθίσταται μαζί με το FAX Utility.
- ❏ Στα Windows, βεβαιωθείτε ότι ο εκτυπωτής (φαξ) εμφανίζεται στα στοιχεία **Συσκευές και εκτυπωτές**, **Εκτυπωτής** ή **Εκτυπωτές και λοιπό υλικό**. Ο εκτυπωτής (φαξ) εμφανίζεται ως «EPSON XXXXX (FAX)». Αν ο εκτυπωτής (φαξ) δεν εμφανίζεται, καταργήστε την εγκατάσταση του FAX Utility και, στη συνέχεια, εγκαταστήστε το εκ νέου. Δείτε παρακάτω για να αποκτήσετε πρόσβαση στην ενότητα **Συσκευές και εκτυπωτές**, **Εκτυπωτής** ή **Εκτυπωτές και λοιπό υλικό**.
	- ❏ Windows 10/Windows Server 2016

Κάντε κλικ στο κουμπί έναρξης, και έπειτα, επιλέξτε **Σύστημα Windows** > **Πίνακας ελέγχου** > **Προβολή συσκευών και εκτυπωτών** στην επιλογή **Υλικό και ήχος**.

❏ Windows 8.1/Windows 8

Επιλέξτε **Επιφάνεια εργασίας** > **Ρυθμίσεις** > **Πίνακας ελέγχου** > **Προβολή συσκευών και εκτυπωτών** στην ενότητα **Υλικό και Ήχος** ή **Υλικό**.

❏ Windows 7

Κάντε κλικ στο κουμπί έναρξης και επιλέξτε **Πίνακας ελέγχου** > **Προβολή συσκευών και εκτυπωτών** στην επιλογή **Υλικό και ήχος** ή **Υλικό**.

❏ Windows Vista

Κάντε κλικ στο κουμπί έναρξης, επιλέξτε **Πίνακας ελέγχου** > **Εκτυπωτές** στην επιλογή **Υλικό και ήχος**.

❏ Windows XP

Κάντε κλικ στο κουμπί έναρξης και επιλέξτε **Ρυθμίσεις** > **Πίνακας ελέγχου** > **Εκτυπωτές και λοιπό υλικό** > **Εκτυπωτές και φαξ**.

- ❏ Σε σύστημα Mac OS, ελέγξτε τα εξής.
	- ❏ Επιλέξτε **Προτιμήσεις συστήματος** από το μενού > **Εκτυπωτές και σαρωτές** (ή **Εκτύπωση και σάρωση**, **Εκτύπωση και φαξ**) και, στη συνέχεια, βεβαιωθείτε ότι εμφανίζεται ο εκτυπωτής (φαξ). Ο εκτυπωτής (φαξ) εμφανίζεται ως «FAX XXXX (USB)» ή «FAX XXXX (IP)». Αν ο εκτυπωτής (φαξ) δεν εμφανίζεται, κάντε κλικ στο [**+**] και, στη συνέχεια, καταχωρίστε τον εκτυπωτή (φαξ).
	- ❏ Επιλέξτε **Προτιμήσεις συστήματος** από το μενού > **Εκτυπωτές και σαρωτές** (ή **Εκτύπωση και σάρωση**, **Εκτύπωση και φαξ**) και, στη συνέχεια, κάντε διπλό κλικ στον εκτυπωτή (φαξ). Αν ο εκτυπωτής είναι σε παύση, κάντε κλικ στο **Συνέχιση** (ή **Συνέχιση εκτυπωτή**).

#### <span id="page-194-0"></span>**Σχετικές πληροφορίες**

- & [«Κωδικός σφάλματος στο μενού κατάστασης» στη σελίδα 113](#page-112-0)
- $\blacklozenge$  [«Σύνδεση του εκτυπωτή σε τηλεφωνική γραμμή» στη σελίδα 165](#page-164-0)
- & [«Μενού Βασικές ρυθμίσεις» στη σελίδα 183](#page-182-0)
- & [«Έλεγχος σύνδεσης φαξ» στη σελίδα 192](#page-191-0)

## **Δεν είναι δυνατή η αποστολή φαξ**

- ❏ Όταν είναι ενεργοποιημένη η λειτουργία περιορισμού χρηστών, απαιτείται όνομα χρήστη και κωδικός πρόσβασης για τον χειρισμό του εκτυπωτή. Επικοινωνήστε με τον διαχειριστή σας αν δεν γνωρίζετε τον κωδικό πρόσβασης.
- ❏ Αν έχει ενεργοποιηθεί η λειτουργία περιορισμού χρηστών και αποστείλετε ένα φαξ από υπολογιστή, πραγματοποιείται έλεγχος ταυτότητας χρήστη με το όνομα χρήστη και τον κωδικό πρόσβασης που έχουν οριστεί στο πρόγραμμα οδήγησης του εκτυπωτή. Σε περίπτωση που δεν μπορείτε να αποστείλετε ένα φαξ λόγω σφάλματος ελέγχου ταυτότητας, επικοινωνήστε με τον διαχειριστή.
- ❏ Ρυθμίστε τα στοιχεία της κεφαλίδας για τα εξερχόμενα φαξ στον πίνακα ελέγχου. Ορισμένες συσκευές φαξ απορρίπτουν αυτόματα εισερχόμενα φαξ χωρίς πληροφορίες κεφαλίδας.
- ❏ Αν έχετε αποκλείσει το αναγνωριστικό καλούντος, καταργήστε τον αποκλεισμό του. Ορισμένα τηλέφωνα ή συσκευές φαξ απορρίπτουν αυτόματα ανώνυμες κλήσεις.
- ❏ Ρωτήστε τον παραλήπτη αν ο αριθμός φαξ του είναι σωστός και αν η συσκευή φαξ του παραλήπτη είναι έτοιμη να λάβει φαξ.
- ❏ Ελέγξτε εάν στείλατε ένα φαξ κατά λάθος χρησιμοποιώντας τη λειτουργία υποδιεύθυνσης. Εάν επιλέξετε έναν αποστολέα με υποδιεύθυνση από τη λίστα επαφών, το φαξ μπορεί να αποσταλεί χρησιμοποιώντας τη λειτουργία υποδιεύθυνσης.
- ❏ Όταν στέλνετε φαξ χρησιμοποιώντας τη λειτουργία υποδιεύθυνσης, ρωτήστε τον παραλήπτη εάν η συσκευή φαξ του έχει τη δυνατότητα να λάβει φαξ με χρήση της λειτουργίας υποδιεύθυνσης.
- ❏ Όταν στέλνετε φαξ χρησιμοποιώντας τη λειτουργία υποδιεύθυνσης, βεβαιωθείτε ότι η υποδιεύθυνση και ο κωδικός πρόσβασης είναι σωστά. Ελέγξτε με τον παραλήπτη ότι η υποδιεύθυνση και ο κωδικός πρόσβασης ταιριάζουν.

#### **Σχετικές πληροφορίες**

- & [«Μενού Βασικές ρυθμίσεις» στη σελίδα 183](#page-182-0)
- $\rightarrow$  [«Δεν είναι δυνατή η αποστολή ή η λήψη φαξ» στη σελίδα 193](#page-192-0)

## **Η αποστολή φαξ σε καθορισμένο παραλήπτη είναι αδύνατη**

Ελέγξτε τα ακόλουθα αν δεν μπορείτε να αποστείλετε φαξ σε έναν καθορισμένο παραλήπτη λόγω σφάλματος.

❏ Αν η συσκευή του παραλήπτη δεν απαντήσει την κλήση σας εντός 50 δευτερολέπτων μετά την ολοκλήρωση

της κλήσης του εκτυπωτή, η κλήση τερματίζεται με σφάλμα. Καλέστε χρησιμοποιώντας τη δυνατότητα (**Αναμονή**) ή χρησιμοποιώντας ένα συνδεδεμένο τηλέφωνο για να ελέγξετε πόση ώρα περνά πριν ακούσετε τόνο φαξ. Αν περνούν περισσότερα από 50 δευτερόλεπτα, προσθέστε παύσεις μετά τον αριθμό φαξ για να

αποστείλετε το φαξ. Πατήστε  $\blacktriangledown$  για να εισαγάγετε την παύση. Εισάγεται ένα ενωτικό ως σημάδι παύσης. Μια παύση αντιστοιχεί σε περίπου τρία δευτερόλεπτα. Προσθέστε πολλαπλές παύσεις, όπως απαιτείται.

<span id="page-195-0"></span>❏ Αν έχετε επιλέξει τον παραλήπτη από τη λίστα επαφών, επιβεβαιώστε ότι τα καταχωρισμένα στοιχεία είναι σωστά. Αν τα στοιχεία είναι σωστά, επιλέξτε τον παραλήπτη από τη λίστα επαφών, πατήστε **Επεξεργασ.** και αλλάξτε την **Ταχύτητα φαξ** σε **Αργά(9.600bps)**.

#### **Σχετικές πληροφορίες**

- & [«Χρήση των επαφών» στη σελίδα 68](#page-67-0)
- & [«Δεν είναι δυνατή η αποστολή ή η λήψη φαξ» στη σελίδα 193](#page-192-0)

## **Αδύνατη η αποστολή φαξ σε καθορισμένη ώρα**

Ρυθμίστε την ημερομηνία και την ώρα σωστά στον πίνακα ελέγχου.

#### **Σχετικές πληροφορίες**

- $\rightarrow$  [«Συγχρονισμός ημερομηνίας και ώρας με τον διακομιστή ώρας» στη σελίδα 83](#page-82-0)
- $\blacktriangleright$  [«Επιλογές μενού για Βασικές ρυθμίσεις στο Γενικές ρυθμίσεις» στη σελίδα 147](#page-146-0)

## **Δεν είναι δυνατή η λήψη φαξ**

- ❏ Αν έχετε εγγραφεί σε υπηρεσία προώθησης κλήσεων, ο εκτυπωτής ενδέχεται να μην είναι σε θέση να λάβει φαξ.Επικοινωνήστε με τον πάροχο της υπηρεσίας.
- ❏ Αν δεν έχετε συνδέσει τηλέφωνο στον εκτυπωτή, ορίστε τη ρύθμιση **Λειτουργία λήψης** στο **Αυτ.** στον πίνακα ελέγχου.
- ❏ Στις παρακάτω περιπτώσεις ο εκτυπωτής δεν έχει διαθέσιμη μνήμη και δεν μπορεί να λάβει φαξ.Ανατρέξτε στην αντιμετώπιση προβλημάτων για πληροφορίες σχετικά με τον χειρισμό του σφάλματος πλήρους μνήμης.
	- ❏ 200 ληφθέντα έγγραφα έχουν αποθηκευτεί στα εισερχόμενα και την εμπιστευτική θυρίδα συνολικά.
	- $\Box$  Η μνήμη του εκτυπωτή είναι πλήρης (100%).
- ❏ Όταν λαμβάνετε φαξ χρησιμοποιώντας τη λειτουργία υποδιεύθυνσης, βεβαιωθείτε ότι η υποδιεύθυνση και ο κωδικός πρόσβασης είναι σωστά.Ελέγξτε με τον αποστολέα ότι η υποδιεύθυνση και ο κωδικός πρόσβασης ταιριάζουν.
- ❏ Ελέγξτε εάν ο αριθμός φαξ του αποστολέα είναι καταχωρισμένος στη **Λίστα αριθμών απόρριψης**.Τα φαξ που αποστέλλονται από αριθμούς που έχουν καταχωριστεί σε αυτή τη λίστα αποκλείονται όταν είναι ενεργοποιημένη η επιλογή **Λίστα αριθμών απόρριψης** στο **Φαξ απόρριψης**.
- ❏ Ελέγξτε εάν ο αριθμός φαξ του αποστολέα είναι καταχωρισμένος στη λίστα επαφών.Τα φαξ που αποστέλλονται από αριθμούς που δεν έχουν καταχωριστεί σε αυτή τη λίστα αποκλείονται όταν είναι ενεργοποιημένη η επιλογή **Μη καταχωρημένες επαφές** στο **Φαξ απόρριψης**.
- ❏ Ρωτήστε τον αποστολέα εάν οι πληροφορίες κεφαλίδας έχουν ρυθμιστεί στη συσκευή φαξ του.Τα φαξ που δεν περιλαμβάνουν πληροφορίες κεφαλίδας αποκλείονται όταν είναι ενεργοποιημένη η επιλογή **Αποκλεισμός κενού κεφαλίδας φαξ** στο **Φαξ απόρριψης**.

#### **Σχετικές πληροφορίες**

- & [«Μενού Βασικές ρυθμίσεις» στη σελίδα 183](#page-182-0)
- & [«Δεν είναι δυνατή η αποστολή ή η λήψη φαξ» στη σελίδα 193](#page-192-0)
- & [«Προκύπτει σφάλμα πλήρους μνήμης» στη σελίδα 197](#page-196-0)

## <span id="page-196-0"></span>**Δεν είναι δυνατή η αποθήκευση των ληφθέντων φαξ σε συσκευή μνήμης**

Βεβαιωθείτε ότι η συσκευή μνήμης είναι συνδεδεμένη στον εκτυπωτή και, στη συνέχεια, ελέγξτε τις **Ρυθμίσεις λήψης**.

#### **Σχετικές πληροφορίες**

- & [«Πραγματοποίηση ρυθμίσεων για αποθήκευση και προώθηση ληφθέντων φαξ» στη σελίδα 174](#page-173-0)
- & [«Μενού Αποθ. /Ρυθμ. προώθησης» στη σελίδα 186](#page-185-0)

## **Προκύπτει σφάλμα πλήρους μνήμης**

- ❏ Αν ο εκτυπωτής έχει ρυθμιστεί ώστε να αποθηκεύει τα ληφθέντα φαξ στα εισερχόμενα ή στην εμπιστευτική θυρίδα, διαγράψτε τα ήδη αναγνωσμένα φαξ από τα εισερχόμενα ή την εμπιστευτική θυρίδα.
- ❏ Αν ο εκτυπωτής έχει ρυθμιστεί να αποθηκεύει τα ληφθέντα φαξ σε υπολογιστή, ενεργοποιήστε τον υπολογιστή που έχει οριστεί για την αποθήκευση των φαξ. Μόλις τα φαξ αποθηκευτούν στον υπολογιστή, διαγράφονται από τη μνήμη του εκτυπωτή.
- ❏ Αν ο εκτυπωτής έχει ρυθμιστεί να αποθηκεύει τα ληφθέντα φαξ σε συσκευή μνήμης, συνδέστε τη συσκευή, στην οποία έχετε δημιουργήσει ένα φάκελο για την αποθήκευση των φαξ, στον εκτυπωτή. Μόλις τα φαξ αποθηκευτούν στη συσκευή, διαγράφονται από τη μνήμη του εκτυπωτή. Βεβαιωθείτε ότι η συσκευή έχει επαρκή διαθέσιμη μνήμη και ότι δεν διαθέτει προστασία εγγραφής.
- ❏ Αν και η μνήμη είναι πλήρης, μπορείτε να στείλετε ένα φαξ χρησιμοποιώντας μία από τις παρακάτω λύσεις.
	- ❏ Στείλτε ένα φαξ χρησιμοποιώντας τη δυνατότητα **Άμεση αποστολή** όταν στέλνετε ένα μονόχρωμο φαξ.
	- ❏ Στείλτε ένα φαξ με κλήση από την εξωτερική τηλεφωνική συσκευή.
	- ❏ Στείλτε φαξ χρησιμοποιώντας τη δυνατότητα (**Αναμονή**).
	- ❏ Στείλτε ένα φαξ μοιράζοντας τα πρωτότυπα σε δύο ή περισσότερα για να τα αποστείλετε σε πολλαπλές δέσμες.
- ❏ Αν ο εκτυπωτής δεν μπορεί να εκτυπώσει ένα ληφθέν φαξ λόγω σφάλματος εκτυπωτή, ενδέχεται να προκύψει σφάλμα πλήρους μνήμης. Εκκαθαρίστε το πρόβλημα του εκτυπωτή και, στη συνέχεια, επικοινωνήστε με τον αποστολέα και ζητήστε του να αποστείλει εκ νέου το φαξ.

#### **Σχετικές πληροφορίες**

- & [«Πραγματοποίηση ρυθμίσεων για αποθήκευση και προώθηση ληφθέντων φαξ» στη σελίδα 174](#page-173-0)
- & [«Μενού Αποθ. /Ρυθμ. προώθησης» στη σελίδα 186](#page-185-0)
- & [«Πραγματοποίηση ρυθμίσεων για αποστολή και λήψη φαξ σε υπολογιστή» στη σελίδα 181](#page-180-0)

## **Η ποιότητα των απεσταλμένων φαξ είναι χαμηλή**

- ❏ Καθαρίστε το γυαλί σαρωτή.
- ❏ Καθαρίστε το ADF.
- ❏ Αλλάξτε τη ρύθμιση **Τύπος πρωτότυπου** στον πίνακα ελέγχου. Αν τα πρωτότυπά σας περιέχουν κείμενο και φωτογραφίες, επιλέξτε **Φωτογραφία**.
- ❏ Αλλάξτε τη ρύθμιση **Πυκνότητα** στον πίνακα ελέγχου.

<span id="page-197-0"></span>❏ Αν δεν είστε σίγουροι για τις δυνατότητες της συσκευής φαξ του παραλήπτη, ενεργοποιήστε τη δυνατότητα **Άμεση αποστολή** ή επιλέξτε **Υψηλή** ως τη ρύθμιση **Ανάλυση**.

Αν επιλέξετε **Πολύ υψηλή** ή **Εξαιρετικά υψηλή** για ένα μονόχρωμο φαξ και αποστείλετε το φαξ χρησιμοποιώντας τη δυνατότητα **Άμεση αποστολή**, ο εκτυπωτής ενδέχεται να χαμηλώσει αυτόματα την ανάλυση.

❏ Ενεργοποιήστε τη ρύθμιση **ECM** στον πίνακα ελέγχου.

#### **Σχετικές πληροφορίες**

& [«Μενού Βασικές ρυθμίσεις» στη σελίδα 183](#page-182-0)

## **Τα φαξ αποστέλλονται σε λανθασμένο μέγεθος**

- ❏ Κατά την αποστολή του φαξ χρησιμοποιώντας το γυαλί σαρωτή, τοποθετήστε το πρωτότυπο σωστά, στοιχίζοντας τη γωνία του με το σημάδι προέλευσης. Επιλέξτε το αρχικό μέγεθος στον πίνακα ελέγχου.
- ❏ Καθαρίστε το γυαλί σαρωτή και το κάλυμμα εγγράφων. Αν υπάρχει σκόνη ή κηλίδες στο γυαλί, η περιοχή της σάρωσης ενδέχεται να επεκταθεί ώστε να περιλάβει τη σκόνη ή τις κηλίδες, με αποτέλεσμα λανθασμένη θέση σάρωσης ή μικρές εικόνες.

## **Η ποιότητα των φαξ που λαμβάνονται είναι χαμηλή**

- ❏ Ενεργοποιήστε τη ρύθμιση **ECM** στον πίνακα ελέγχου.
- ❏ Επικοινωνήστε με τον αποστολέα και ζητήστε του να πραγματοποιήσει αποστολή χρησιμοποιώντας λειτουργία υψηλότερης ποιότητας.
- ❏ Επανεκτυπώστε το ληφθέν φαξ. Επιλέξτε **Αρχείο καταγρ.** από το **Κατάστ. εργασίας** για να επανεκτυπώσετε το φαξ.

#### **Σχετικές πληροφορίες**

& [«Μενού Βασικές ρυθμίσεις» στη σελίδα 183](#page-182-0)

## **Τα ληφθέντα φαξ δεν εκτυπώνονται**

- ❏ Αν έχει προκύψει σφάλμα με τον εκτυπωτή, όπως εμπλοκή χαρτιού, ο εκτυπωτής δεν είναι σε θέση να εκτυπώσει τα ληφθέντα φαξ. Ελέγξτε τον εκτυπωτή.
- ❏ Αν ο εκτυπωτής έχει ρυθμιστεί ώστε να αποθηκεύει τα ληφθέντα φαξ στα εισερχόμενα ή την εμπιστευτική θυρίδα, τα ληφθέντα φαξ δεν εκτυπώνονται αυτόματα. Ελέγξτε τις **Ρυθμίσεις λήψης**.

#### **Σχετικές πληροφορίες**

- & [«Πραγματοποίηση ρυθμίσεων για αποθήκευση και προώθηση ληφθέντων φαξ» στη σελίδα 174](#page-173-0)
- & [«Μενού Αποθ. /Ρυθμ. προώθησης» στη σελίδα 186](#page-185-0)

## <span id="page-198-0"></span>**Οι σελίδες είναι κενές ή εκτυπώνεται μικρό μόνο μέρος του κειμένου στη δεύτερη σελίδα στα εισερχόμενα φαξ**

Μπορείτε να εκτυπώσετε σε μία σελίδα χρησιμοποιώντας τη δυνατότητα **Διαγρ. δεδομ. εκτύπ. μετά το διαχωρισμό** στο **Ρυθμίσεις διαίρεσης σελίδων**.

Επιλέξτε **Διαγραφή πάνω** ή **Διαγραφή κάτω** > **Διαγρ. δεδομ. εκτύπ. μετά το διαχωρισμό** και, στη συνέχεια, προσαρμόστε το **Όριο**. Η αύξηση του κατωφλίου αυξάνει την ποσότητα που διαγράφεται. Υψηλότερο κατώφλι προσφέρει μεγαλύτερη πιθανότητα εκτύπωσης σε μία σελίδα.

#### **Σχετικές πληροφορίες**

& [«Μενού Ρυθμ. Εκτύπωσ.» στη σελίδα 189](#page-188-0)

## **Λοιπά προβλήματα του φαξ**

#### **Σχετικές πληροφορίες**

- & «Αδύνατη η πραγματοποίηση κλήσεων στο συνδεδεμένο τηλέφωνο» στη σελίδα 199
- & «Δεν είναι δυνατή η απάντηση σε φωνητικές κλήσεις από τον τηλεφωνητή» στη σελίδα 199

## **Αδύνατη η πραγματοποίηση κλήσεων στο συνδεδεμένο τηλέφωνο**

Συνδέστε το τηλέφωνο στη θύρα EXT. στον εκτυπωτή και σηκώστε το ακουστικό. Αν δεν ακούτε τόνο κλήσης μέσω του δέκτη, συνδέστε σωστά το καλώδιο τηλεφώνου.

#### **Σχετικές πληροφορίες**

 $\blacktriangleright$  [«Σύνδεση της τηλεφωνικής σας συσκευής στον εκτυπωτή» στη σελίδα 166](#page-165-0)

## **Δεν είναι δυνατή η απάντηση σε φωνητικές κλήσεις από τον τηλεφωνητή**

Στον πίνακα ελέγχου, ορίστε τη ρύθμιση του εκτυπωτή **Κουδουνίσματα για απάντ.** σε αριθμό μεγαλύτερο του αριθμού κουδουνισμάτων για τον αυτόματο τηλεφωνητή σας.

#### **Σχετικές πληροφορίες**

& [«Πραγματοποίηση ρυθμίσεων για χρήση αυτόματου τηλεφωνητή» στη σελίδα 172](#page-171-0)

Στο κεφάλαιο αυτό περιγράφουμε τις προηγμένες δυνατότητες ασφαλείας.

# **Ρυθμίσεις ασφαλείας και αποτροπή κινδύνων**

Όταν ένας εκτυπωτής είναι συνδεδεμένος σε δίκτυο, μπορείτε να αποκτήσετε πρόσβαση σε αυτόν από απομακρυσμένη τοποθεσία. Επιπλέον, πολλοί χρήστες μπορούν να μοιράζονται τον εκτυπωτή, κάτι που βοηθά στη βελτίωση της λειτουργικής αποτελεσματικότητας και αποδοτικότητας. Ωστόσο, οι κίνδυνοι όπως η παράνομη πρόσβαση, η παράνομη χρήση και η αλλοίωση δεδομένων, είναι αυξημένοι. Εάν χρησιμοποιείτε τον εκτυπωτή σε περιβάλλον όπου έχετε πρόσβαση στο Internet, οι κίνδυνοι αυτοί είναι ακόμα μεγαλύτεροι.

Για εκτυπωτές που δεν έχουν προστασία πρόσβασης από εξωτερικούς χρήστες, υπάρχει η πιθανότητα ανάγνωσης των αρχείων καταγραφής εργασιών εκτύπωσης που είναι αποθηκευμένα στον εκτυπωτή, από το Internet.

Για να αποφευχθεί αυτός ο κίνδυνος, οι εκτυπωτές Epson διαθέτουν μια σειρά από τεχνολογίες ασφάλειας.

Πραγματοποιήστε τις απαραίτητες ρυθμίσεις στον εκτυπωτή ανάλογα με τις συνθήκες του περιβάλλοντος που έχετε δημιουργήσει.

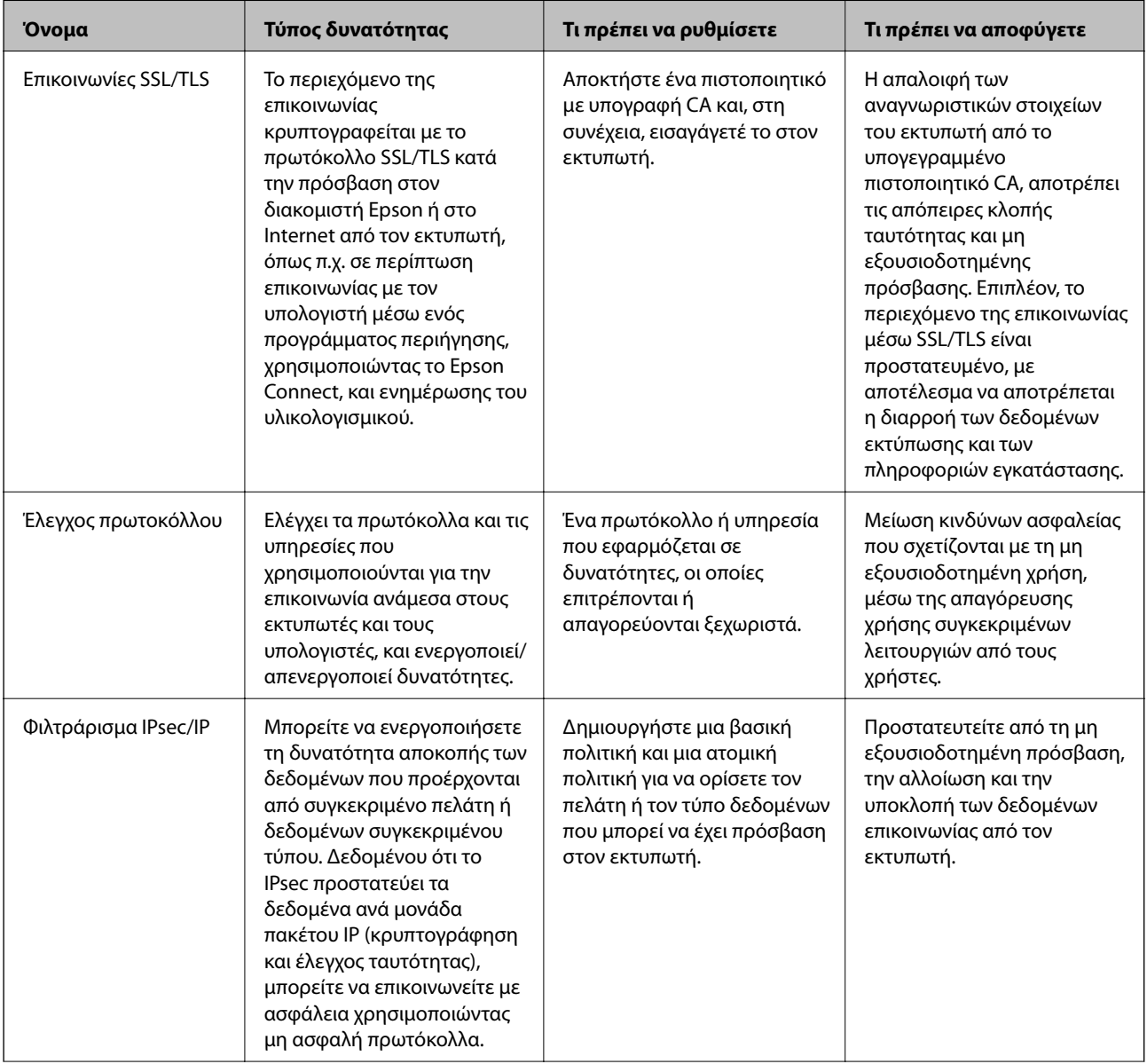

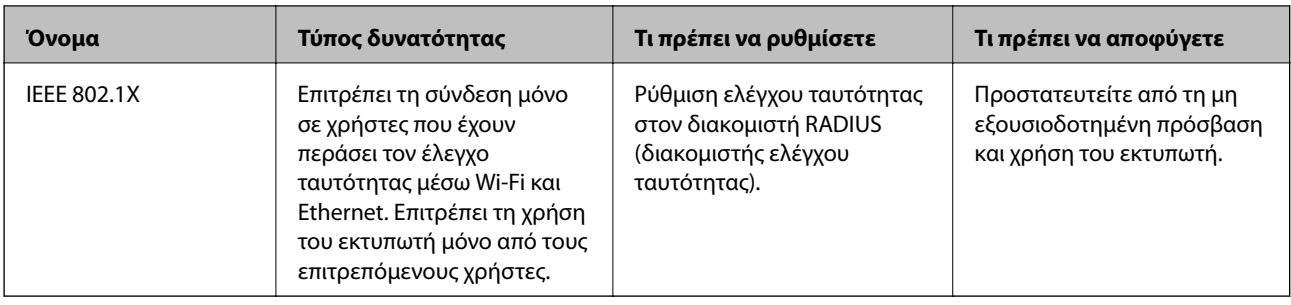

#### **Σχετικές πληροφορίες**

- & «Επικοινωνία SSL/TLS με τον εκτυπωτή» στη σελίδα 202
- & [«Έλεγχος με χρήση πρωτοκόλλων» στη σελίδα 211](#page-210-0)
- & [«Κρυπτογραφημένη επικοινωνία χρησιμοποιώντας το φιλτράρισμα IPsec/IP» στη σελίδα 217](#page-216-0)
- $\blacktriangleright$  [«Σύνδεση του εκτυπωτή σε δίκτυο IEEE802.1X» στη σελίδα 232](#page-231-0)

## **Ρυθμίσεις δυνατοτήτων ασφάλειας**

Όταν ρυθμίζετε το φιλτράρισμα IPsec/IP ή το IEEE802.1X, συνιστάται να μεταβείτε στο Web Config χρησιμοποιώντας SSL/TLS για τη μετάδοση των πληροφοριών των ρυθμίσεων, ούτως ώστε να ελαχιστοποιηθούν οι κίνδυνοι ασφαλείας όπως η αλλοίωση ή η υποκλοπή.

Επίσης, μπορείτε να χρησιμοποιήσετε το Web Config μέσω απευθείας σύνδεσης του εκτυπωτή με τον υπολογιστή χρησιμοποιώντας ένα καλώδιο Ethernet και, στη συνέχεια, να εισαγάγετε τη διεύθυνση IP σε ένα πρόγραμμα περιήγησης στο web. Ο εκτυπωτής μπορεί να συνδεθεί σε ασφαλές περιβάλλον μετά την ολοκλήρωση των ρυθμίσεων ασφαλείας.

# **Επικοινωνία SSL/TLS με τον εκτυπωτή**

Όταν το πιστοποιητικό του διακομιστή ορίζεται χρησιμοποιώντας επικοινωνία SSL/TLS (Επίπεδο ασφαλών υποδοχών/Ασφάλεια επιπέδου μεταφοράς) με τον εκτυπωτή, μπορείτε να κρυπτογραφήσετε τη διαδρομή επικοινωνίας ανάμεσα στους υπολογιστές. Πραγματοποιήστε αυτή την ενέργεια εάν θέλετε να αποτρέψετε την απομακρυσμένη και μη εξουσιοδοτημένη πρόσβαση.

## **Σχετικά με την ψηφιακή πιστοποίηση**

❏ Πιστοποιητικό υπογεγραμμένο από την CA

Αυτό αποτελεί ένα πιστοποιητικό με υπογραφή της Αρχή έκδοσης πιστοποιητικών (CA). Μπορείτε να το λάβετε για να αιτηθείτε στην Αρχή έκδοσης πιστοποιητικών. Αυτό το πιστοποιητικό πιστοποιεί την ύπαρξη και τη χρήση του εκτυπωτή για επικοινωνία SSL/TLS, ώστε να διασφαλίζεται η ασφάλεια της επικοινωνίας δεδομένων.

Όταν χρησιμοποιείται για επικοινωνία SSL/TLS, χρησιμοποιείται ως πιστοποιητικό διακομιστή.

Όταν ορίζεται για φιλτράρισμα IPsec/IP ή επικοινωνία IEEE 802.1X, χρησιμοποιείται ως πιστοποιητικό προγράμματος-πελάτη.

<span id="page-202-0"></span>❏ Πιστοποιητικό αρχής έκδοσης πιστοποιητικών (CA)

Αυτό αποτελεί ένα πιστοποιητικό εντός της αλυσίδας του Πιστοποιητικό υπογεγραμμένο από την CA, που ονομάζεται επίσης ενδιάμεσο πιστοποιητικό της αρχής έκδοσης πιστοποιητικών (CA). Χρησιμοποιείται από το πρόγραμμα περιήγησης στο Web για να επαληθεύει τη διαδρομή του πιστοποιητικού του εκτυπωτή όταν προσπελάζει τον διακομιστή του άλλου μέρους ή το Web Config.

Για το πιστοποιητικό αρχής έκδοσης πιστοποιητικών (CA), ορίστε πότε να επαληθεύει τη διαδρομή του πιστοποιητικού διακομιστή που προσπελάζεται από τον εκτυπωτή. Για τον εκτυπωτή, ορίστε για να επαληθεύει τη διαδρομή του Πιστοποιητικό υπογεγραμμένο από την CA για τη σύνδεση SSL/TLS.

Μπορείτε να λάβετε το πιστοποιητικό αρχής έκδοσης πιστοποιητικών (CA) του εκτυπωτή από την Αρχή έκδοσης πιστοποιητικών που τα εκδίδει.

Επίσης, μπορείτε να λάβετε το πιστοποιητικό αρχής έκδοσης πιστοποιητικών (CA) που χρησιμοποιείται για την επαλήθευση του διακομιστή του άλλου μέρους από την Αρχής έκδοσης πιστοποιητικών που εξέδωσε το Πιστοποιητικό υπογεγραμμένο από την CA του άλλου διακομιστή.

❏ Πιστοποιητικό αυτόματης υπογραφής

Αυτό είναι το πιστοποιητικό που υπογράφει και εκδίδει ο ίδιος ο εκτυπωτής. Ονομάζεται επίσης πιστοποιητικό ρίζας. Επειδή ο εκδότης πιστοποιεί τον εαυτό του, δεν είναι αξιόπιστο και δεν μπορεί να εμποδίσει την απομίμηση.

Χρησιμοποιήστε το όταν πραγματοποιείτε ρύθμιση ασφάλειας και εκτελείτε απλή επικοινωνία SSL/TLS χωρίς το Πιστοποιητικό υπογεγραμμένο από την CA.

Εάν χρησιμοποιήσετε αυτό το πιστοποιητικό για επικοινωνία SSL/TLS, ενδέχεται να εμφανιστεί μια ειδοποίηση ασφάλειας στο πρόγραμμα περιήγησης, επειδή το πιστοποιητικό δεν είναι καταχωρισμένο στο πρόγραμμα περιήγησης στο Web. Μπορείτε να χρησιμοποιείτε το Πιστοποιητικό αυτόματης υπογραφής μόνο για επικοινωνίες SSL/TLS.

#### **Σχετικές πληροφορίες**

- $\blacktriangleright$  «Απόκτηση και εισαγωγή πιστοποιητικού αρχής έκδοσης πιστοποιητικών (CA)» στη σελίδα 203
- & [«Διαγραφή πιστοποιητικού αρχής έκδοσης πιστοποιητικών \(CA\)» στη σελίδα 208](#page-207-0)
- $\blacktriangleright$  [«Ενημέρωση αυτο-υπογεγραμμένου πιστοποιητικού» στη σελίδα 210](#page-209-0)

## **Απόκτηση και εισαγωγή πιστοποιητικού αρχής έκδοσης πιστοποιητικών (CA)**

## **Απόκτηση πιστοποιητικού αρχής έκδοσης πιστοποιητικών (CA)**

Για να αποκτήσετε ένα πιστοποιητικό αρχής έκδοσης πιστοποιητικών (CA), δημιουργήστε ένα αίτημα υπογραφής πιστοποιητικού (CSR) και καταθέστε το στην αρχή πιστοποίησης. Μπορείτε να δημιουργήσετε ένα αίτημα υπογραφής πιστοποιητικού (CSR) χρησιμοποιώντας το Web Config και έναν υπολογιστή.

Ακολουθήστε τα βήματα για να δημιουργήσετε ένα αίτημα υπογραφής πιστοποιητικού (CSR) και να αποκτήσετε ένα πιστοποιητικό αρχής έκδοσης πιστοποιητικών (CA) χρησιμοποιώντας το Web Config. Κατά τη δημιουργία ενός αιτήματος υπογραφής πιστοποιητικού (CSR) με χρήση του Web Config, το πιστοποιητικό έχει τη μορφή PEM/DER.

1. Μεταβείτε στο Web Config και επιλέξτε την καρτέλα **Ασφάλεια δικτύου**. Στη συνέχεια, επιλέξτε **SSL/TLS** > **Πιστοποιητικό** ή **IPsec/Φιλτράρισμα διευθύνσεων IP** > **Πιστοποιητικό προγράμματος-πελάτη** ή **IEEE802.1X** > **Πιστοποιητικό προγράμματος-πελάτη**.

Ό,τι κι αν επιλέξετε, μπορείτε να λάβετε το ίδιο πιστοποιητικό και να το χρησιμοποιήσετε από κοινού.

2. Κάντε κλικ στην επιλογή **Δημιουργία** του στοιχείου **CSR**.

Θα ανοίξει μια σελίδα αιτήματος υπογραφής πιστοποιητικού (CSR).

3. Εισαγάγετε μια τιμή για κάθε στοιχείο.

*Σημείωση:* Το διαθέσιμο μήκος κλειδιού και οι διαθέσιμες συντομογραφίες ποικίλουν ανάλογα με την αρχή πιστοποίησης. Δημιουργήστε ένα αίτημα σύμφωνα με τους κανόνες κάθε αρχής πιστοποίησης.

4. Κάντε κλικ στην επιλογή **OK**.

Θα εμφανιστεί ένα μήνυμα ολοκλήρωσης.

- 5. Επιλέξτε την καρτέλα **Ασφάλεια δικτύου**. Στη συνέχεια, επιλέξτε **SSL/TLS** > **Πιστοποιητικό** ή **IPsec/ Φιλτράρισμα διευθύνσεων IP** > **Πιστοποιητικό προγράμματος-πελάτη** ή **IEEE802.1X** > **Πιστοποιητικό προγράμματος-πελάτη**.
- 6. Κάντε κλικ σε ένα από τα κουμπιά λήψης του στοιχείου **CSR** σύμφωνα με την καθορισμένη μορφή κάθε αρχής πιστοποίησης για να λάβετε ένα αίτημα υπογραφής πιστοποιητικού (CSR) σε κάποιον υπολογιστή.

#### **β***Σημαντικό:*

Μη δημιουργήσετε CSR ξανά. Εάν το κάνετε, ενδέχεται να μην μπορείτε να εισάγετε ένα Πιστοποιητικό υπογεγραμμένο από την CA που έχει ήδη εκδοθεί.

7. Στείλτε το αίτημα υπογραφής πιστοποιητικού (CSR) σε μια αρχή πιστοποίησης και αποκτήστε ένα Πιστοποιητικό υπογεγραμμένο από την CA.

Ακολουθήστε τους κανόνες κάθε αρχής πιστοποίησης όσον αφορά τη μέθοδο αποστολής και τη μορφή.

8. Αποθηκεύστε το Πιστοποιητικό υπογεγραμμένο από την CA που εκδόθηκε σε έναν υπολογιστή ο οποίος είναι συνδεδεμένος με τον εκτυπωτή.

Η απόκτηση ενός Πιστοποιητικό υπογεγραμμένο από την CA ολοκληρώνεται με την αποθήκευση του πιστοποιητικού σε κάποιο προορισμό.

<span id="page-204-0"></span>*Στοιχεία ρύθμισης αιτήματος υπογραφής πιστοποιητικού (CSR)*

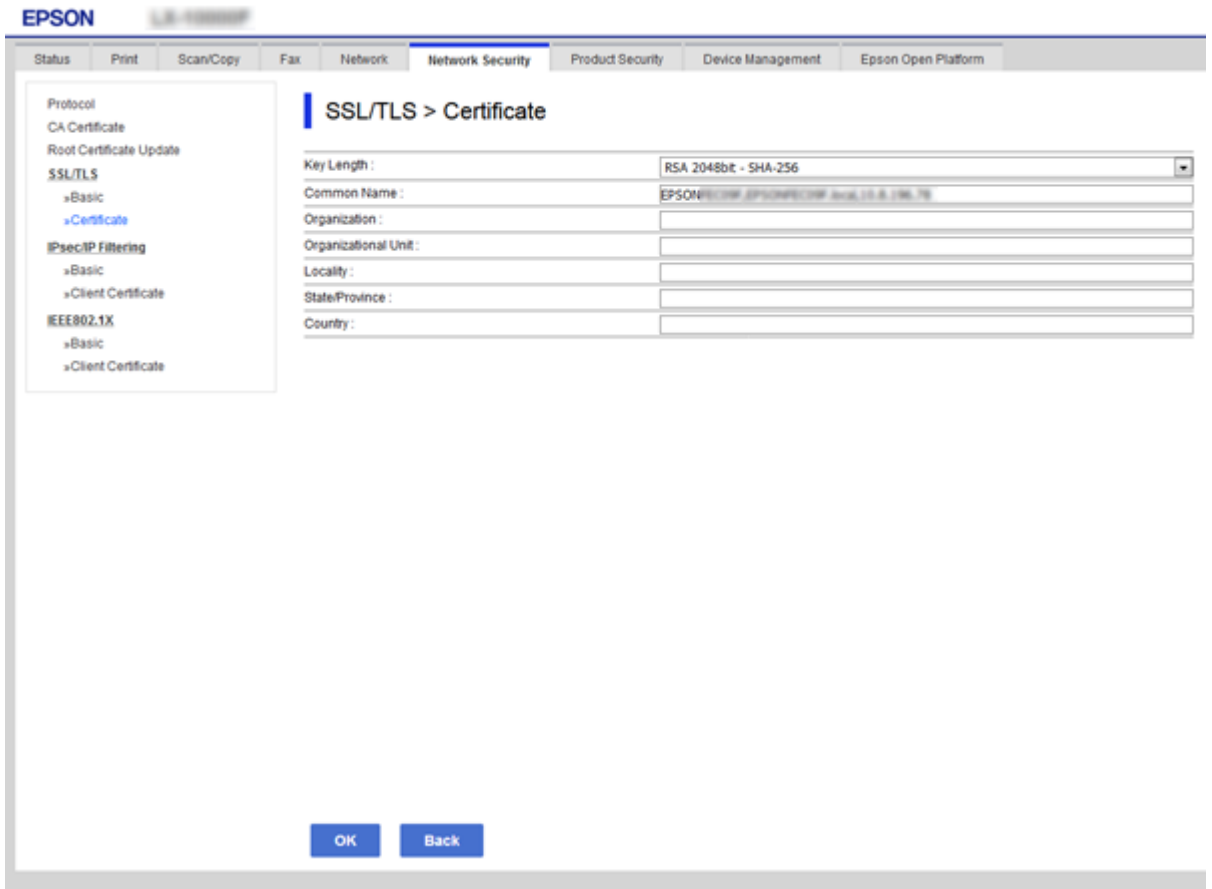

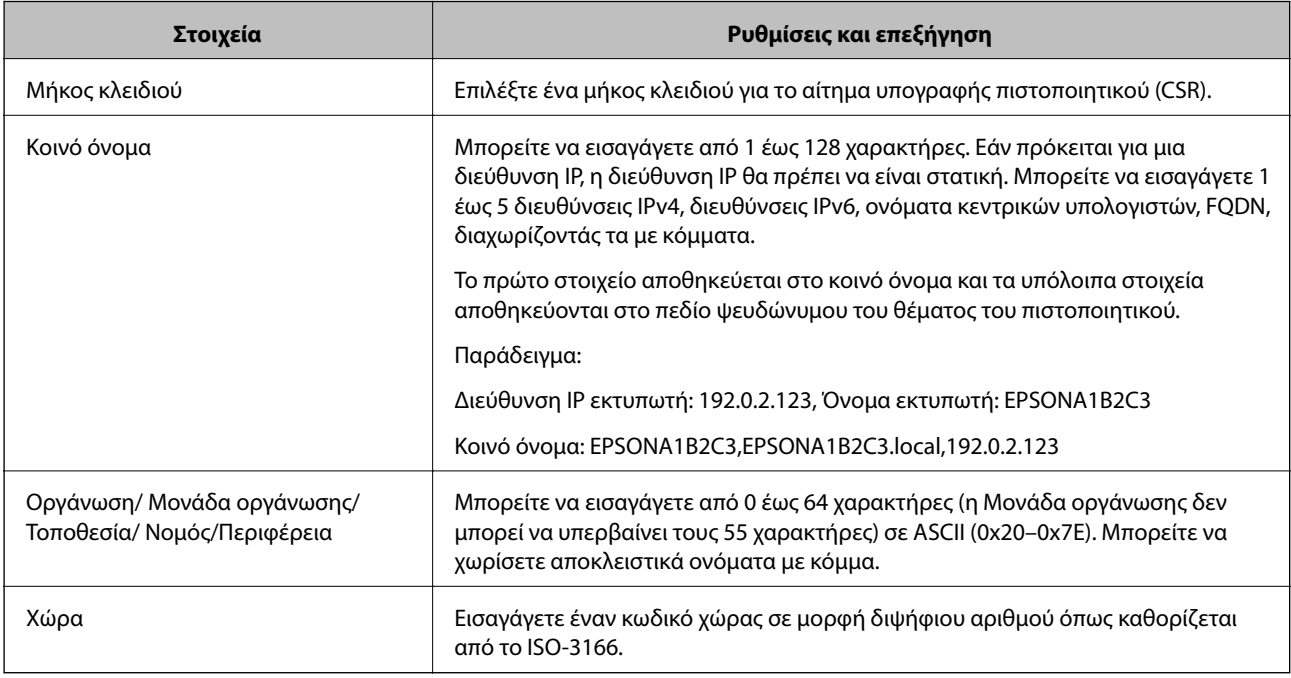

### **Σχετικές πληροφορίες**

 $\rightarrow$  [«Απόκτηση πιστοποιητικού αρχής έκδοσης πιστοποιητικών \(CA\)» στη σελίδα 203](#page-202-0)

## <span id="page-205-0"></span>**Εισαγωγή πιστοποιητικού αρχής έκδοσης πιστοποιητικών (CA)**

Εκτελέστε εισαγωγή του ληφθέντος Πιστοποιητικό υπογεγραμμένο από την CA στον εκτυπωτή.

## c*Σημαντικό:*

- ❏ Βεβαιωθείτε ότι η ημερομηνία και η ώρα του εκτυπωτή έχουν οριστεί σωστά. Το πιστοποιητικό μπορεί να μην είναι έγκυρο.
- ❏ Εάν αποκτήσετε κάποιο πιστοποιητικό χρησιμοποιώντας ένα αίτημα υπογραφής πιστοποιητικού (CSR) το οποίο δημιουργήθηκε από το Web Config, μπορείτε να εισαγάγετε ένα πιστοποιητικό τη φορά.
- 1. Μεταβείτε στο Web Config και επιλέξτε την καρτέλα **Ασφάλεια δικτύου**. Στη συνέχεια, επιλέξτε **SSL/TLS** > **Πιστοποιητικό** ή **IPsec/Φιλτράρισμα διευθύνσεων IP** > **Πιστοποιητικό προγράμματος-πελάτη** ή **IEEE802.1X** > **Πιστοποιητικό προγράμματος-πελάτη**.
- 2. Κάντε κλικ στο στοιχείο **Εισαγωγή**

Θα ανοίξει μια σελίδα εισαγωγής πιστοποιητικού.

3. Εισαγάγετε μια τιμή για κάθε στοιχείο. Ορίστε **Πιστοποιητικό CA 1** και **Πιστοποιητικό CA 2**, όταν επαληθεύετε τη διαδρομή του πιστοποιητικού στο πρόγραμμα περιήγησης web που προσπελάζει τον εκτυπωτή.

Ανάλογα με την τοποθεσία στην οποία δημιουργήσατε το αίτημα υπογραφής πιστοποιητικού (CSR) και τη μορφή του αρχείου του πιστοποιητικού, οι απαιτούμενες ρυθμίσεις ενδέχεται να διαφέρουν. Εισαγάγετε τιμές στα απαιτούμενα στοιχεία, σύμφωνα με τα παρακάτω.

❏ Ένα πιστοποιητικό της μορφής PEM/DER που αποκτάται από το Web Config

- ❏ **Ιδιωτικό κλειδί**: Να μην γίνει διαμόρφωση επειδή ο εκτυπωτής περιέχει ένα ιδιωτικό κλειδί.
- ❏ **Κωδικός πρόσβασης**: Να μην γίνει διαμόρφωση.
- ❏ **Πιστοποιητικό CA 1**/**Πιστοποιητικό CA 2**: Προαιρετικό
- ❏ Ένα πιστοποιητικό της μορφής PEM/DER που αποκτάται από κάποιον υπολογιστή
	- ❏ **Ιδιωτικό κλειδί**: Θα πρέπει να το ορίσετε.
	- ❏ **Κωδικός πρόσβασης**: Να μην γίνει διαμόρφωση.
	- ❏ **Πιστοποιητικό CA 1**/**Πιστοποιητικό CA 2**: Προαιρετικό
- ❏ Ένα πιστοποιητικό της μορφής PKCS#12 που αποκτάται από κάποιον υπολογιστή
	- ❏ **Ιδιωτικό κλειδί**: Να μην γίνει διαμόρφωση.
	- ❏ **Κωδικός πρόσβασης**: Προαιρετικό
	- ❏ **Πιστοποιητικό CA 1**/**Πιστοποιητικό CA 2**: Να μην γίνει διαμόρφωση.
- 4. Κάντε κλικ στην επιλογή **OK**.

Θα εμφανιστεί ένα μήνυμα ολοκλήρωσης.

*Σημείωση:* Κάντε κλικ στο στοιχείο *Επιβεβαίωση* για να επαληθεύσετε τις πληροφορίες του πιστοποιητικού.

#### **Σχετικές πληροφορίες**

- & [«Πρόσβαση στο Web Config» στη σελίδα 32](#page-31-0)
- $\blacktriangleright$  [«Στοιχεία ρύθμισης εισαγωγής πιστοποιητικού αρχής έκδοσης πιστοποιητικών \(CA\)» στη σελίδα 207](#page-206-0)

### <span id="page-206-0"></span>*Στοιχεία ρύθμισης εισαγωγής πιστοποιητικού αρχής έκδοσης πιστοποιητικών (CA)*

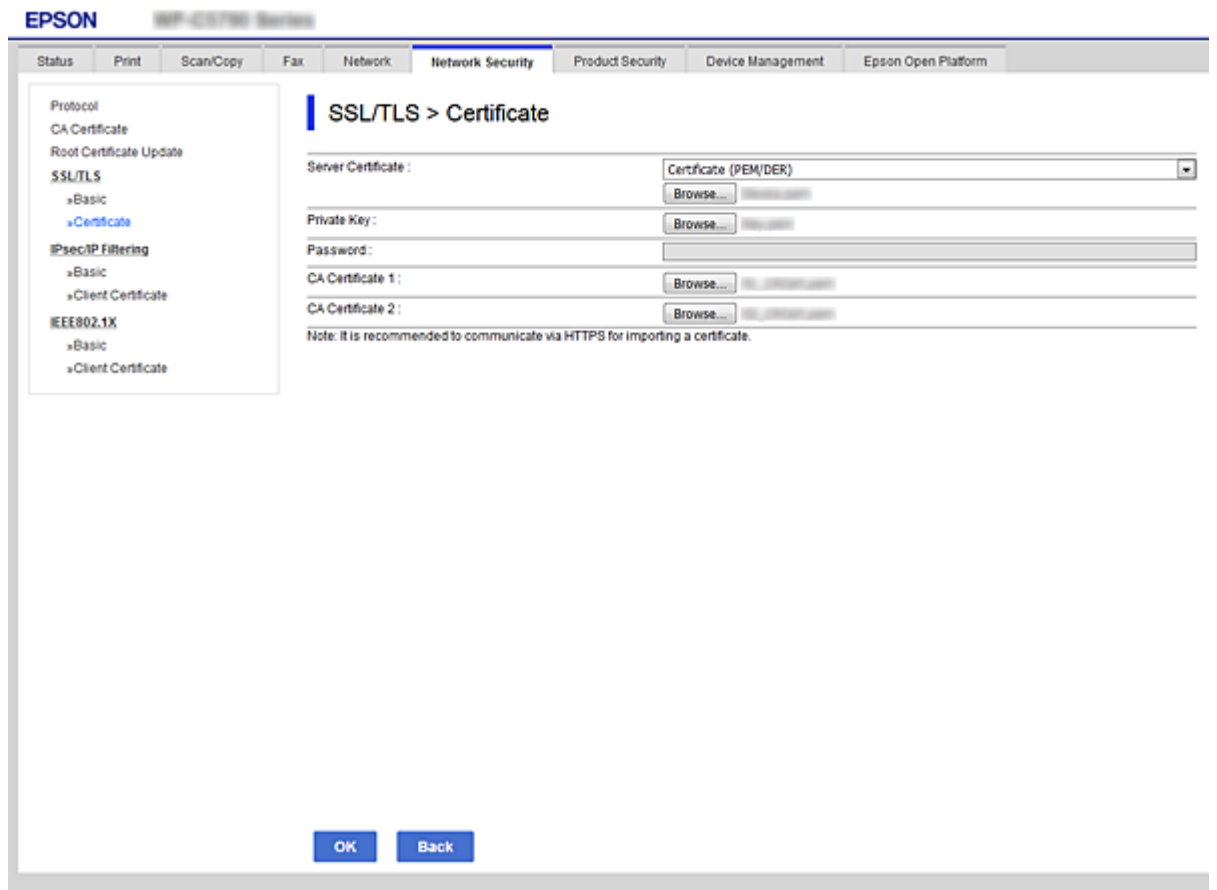

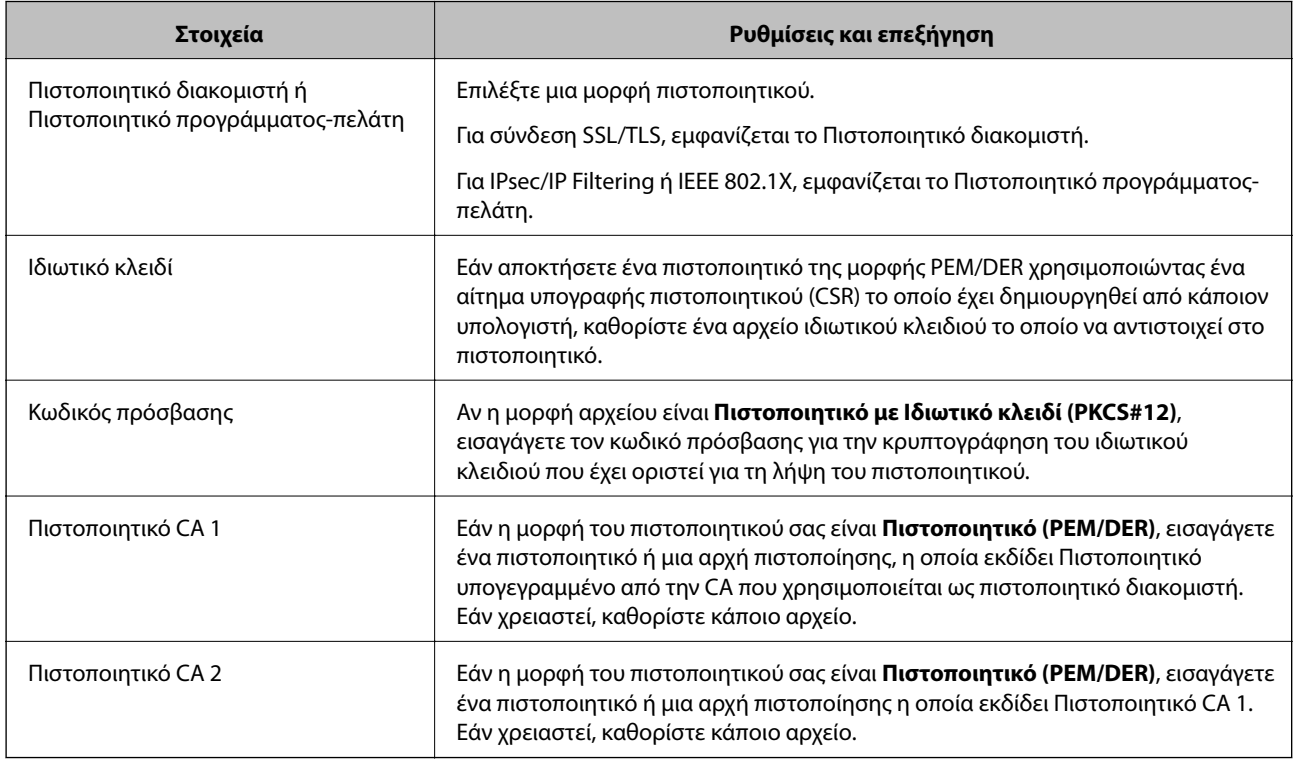

#### <span id="page-207-0"></span>**Σχετικές πληροφορίες**

 $\blacktriangleright$  [«Εισαγωγή πιστοποιητικού αρχής έκδοσης πιστοποιητικών \(CA\)» στη σελίδα 206](#page-205-0)

## **Διαγραφή πιστοποιητικού αρχής έκδοσης πιστοποιητικών (CA)**

Μπορείτε να διαγράψετε ένα εισηγμένο πιστοποιητικό εάν το πιστοποιητικό έχει λήξει ή σε περίπτωση που κάποια κρυπτογραφημένη σύνδεση δεν είναι πλέον απαραίτητη.

### c*Σημαντικό:*

Εάν αποκτήσετε κάποιο πιστοποιητικό χρησιμοποιώντας ένα αίτημα υπογραφής πιστοποιητικού (CSR) το οποίο δημιουργήθηκε από το Web Config, δεν θα είναι δυνατή η εκ νέου εισαγωγή του διαγραμμένου πιστοποιητικού.Σε αυτή την περίπτωση, δημιουργήστε ένα αίτημα υπογραφής πιστοποιητικού (CSR) και αποκτήστε το πιστοποιητικό εκ νέου.

- 1. Μεταβείτε στο Web Config και επιλέξτε την καρτέλα **Ασφάλεια δικτύου**.Στη συνέχεια, επιλέξτε **SSL/TLS** > **Πιστοποιητικό** ή **IPsec/Φιλτράρισμα διευθύνσεων IP** > **Πιστοποιητικό προγράμματος-πελάτη** ή **IEEE802.1X** > **Πιστοποιητικό προγράμματος-πελάτη**.
- 2. Κάντε κλικ στην επιλογή **Διαγραφή**.
- 3. Επιβεβαιώστε ότι θέλετε να διαγράψετε το πιστοποιητικό στο μήνυμα που εμφανίζεται.

## **Ρυθμίστε τις παραμέτρους του Πιστοποιητικό CA**

Όταν ρυθμίζετε το Πιστοποιητικό CA, μπορείτε να επαληθεύσετε τη διαδρομή προς το πιστοποιητικό αρχής έκδοσης πιστοποιητικών (CA) του διακομιστή, που προσπελάζει ο εκτυπωτής. Αυτό μπορεί να εμποδίσει την απομίμηση.

Μπορείτε να λάβετε το Πιστοποιητικό CA από την Αρχή έκδοσης πιστοποιητικών που εκδίδει το Πιστοποιητικό υπογεγραμμένο από την CA.

#### **Σχετικές πληροφορίες**

- & [«Πρόσβαση στο Web Config» στη σελίδα 32](#page-31-0)
- $\blacktriangleright$  [«Στοιχεία ρύθμισης αιτήματος υπογραφής πιστοποιητικού \(CSR\)» στη σελίδα 205](#page-204-0)
- $\blacktriangleright$  [«Εισαγωγή πιστοποιητικού αρχής έκδοσης πιστοποιητικών \(CA\)» στη σελίδα 206](#page-205-0)

## **Εισαγωγή Πιστοποιητικό CA**

Εκτελέστε εισαγωγή του Πιστοποιητικό CA στον εκτυπωτή.

- 1. Μεταβείτε στο Web Config και επιλέξτε την καρτέλα **Ασφάλεια δικτύου** > **Πιστοποιητικό CA**.
- 2. Κάντε κλικ στην επιλογή **Εισαγωγή**.

3. Ορίστε το Πιστοποιητικό CA που θέλετε να εισαγάγετε.

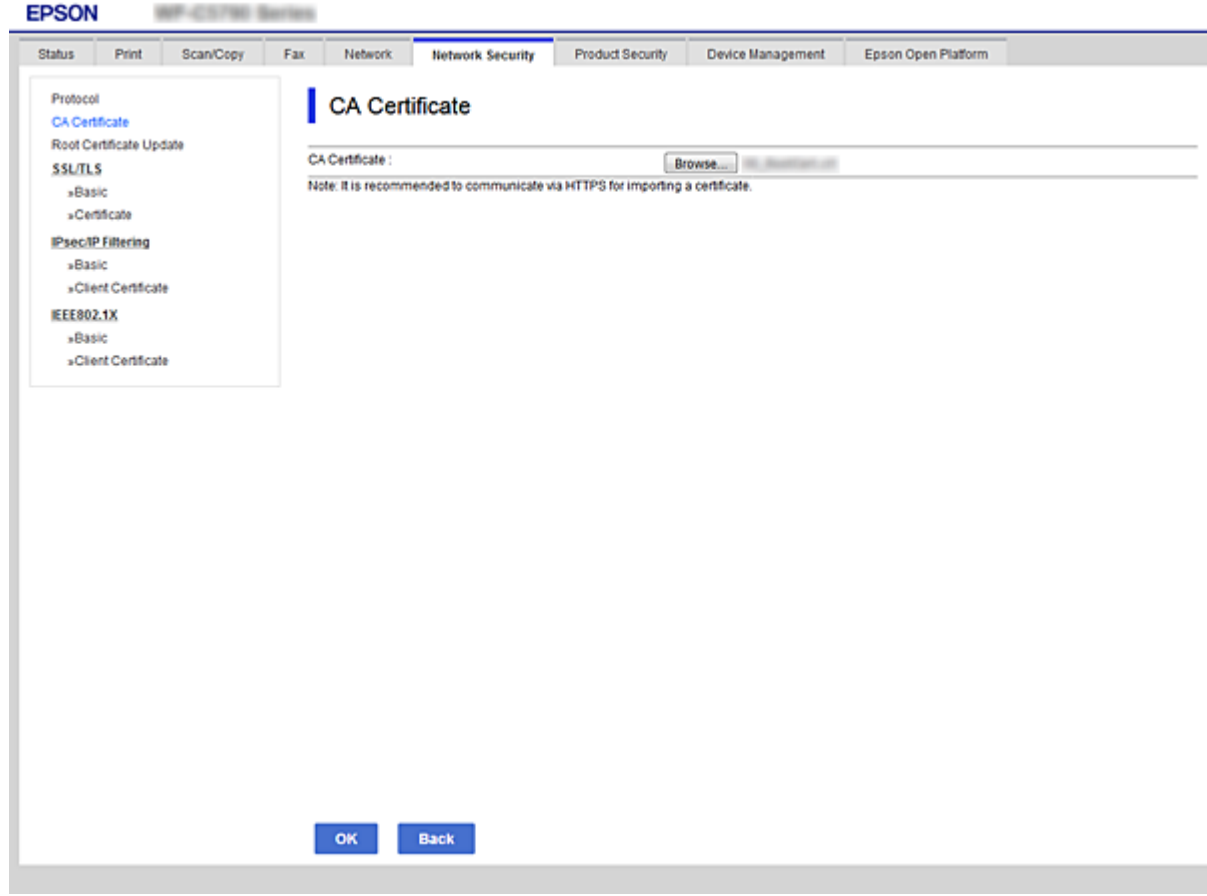

4. Κάντε κλικ στην επιλογή **OK**.

Όταν η εισαγωγή ολοκληρωθεί, επιστρέφετε στην οθόνη του **Πιστοποιητικό CA** και εμφανίζεται το Πιστοποιητικό CA που έχει εισαχθεί.

## **Διαγραφή ενός Πιστοποιητικό CA**

Μπορείτε να διαγράψετε το Πιστοποιητικό CA που έχει εισαχθεί.

1. Μεταβείτε στο Web Config και επιλέξτε την καρτέλα **Ασφάλεια δικτύου** > **Πιστοποιητικό CA**.

<span id="page-209-0"></span>2. Κάντε κλικ στην επιλογή **Διαγραφή** δίπλα στο Πιστοποιητικό CA που θέλετε να διαγράψετε.

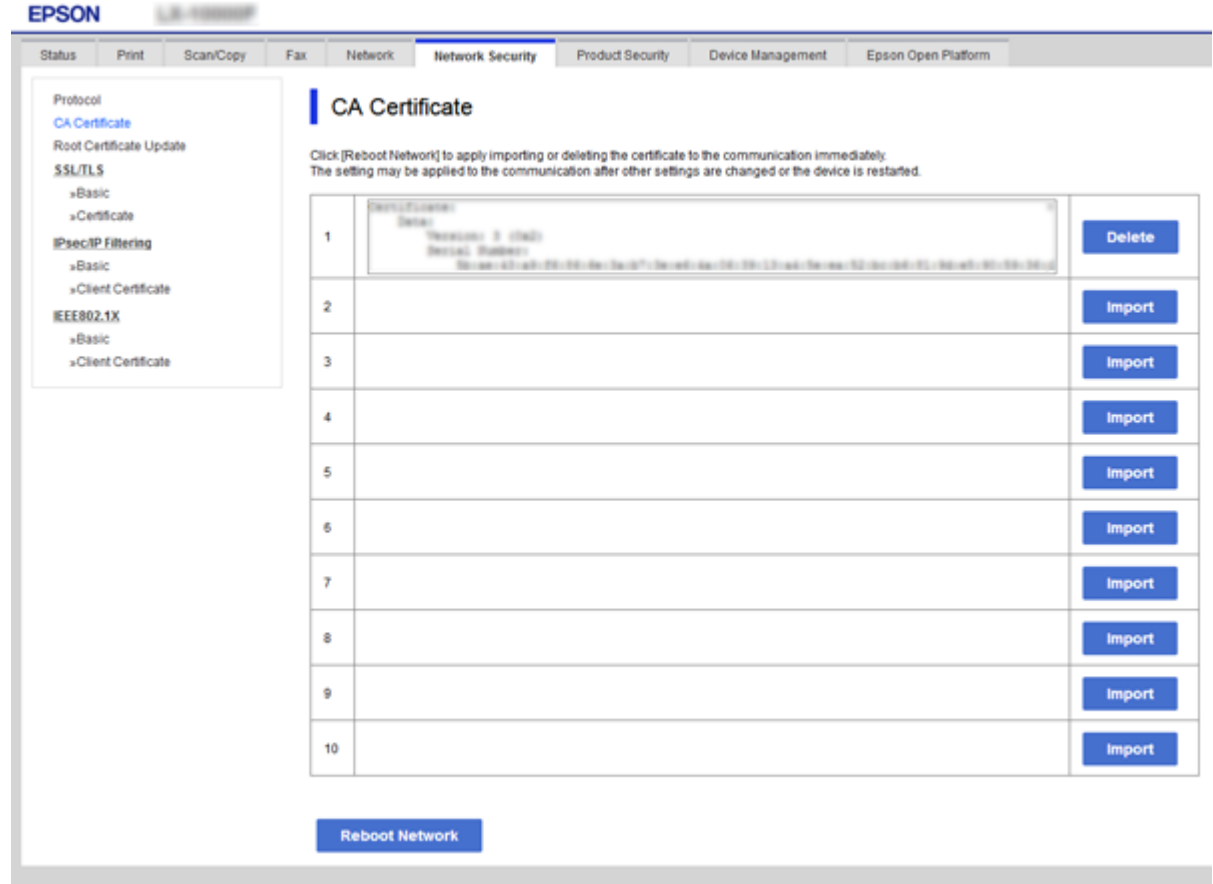

- 3. Επιβεβαιώστε ότι θέλετε να διαγράψετε το πιστοποιητικό στο μήνυμα που εμφανίζεται.
- 4. Κάντε κλικ στο **Επανεκκίνηση δικτύου** και έπειτα επιβεβαιώστε ότι το διαγραμμένο πιστοποιητικό αρχής έκδοσης πιστοποιητικών (CA) δεν αναφέρεται στην ενημερωμένη εικόνα.

#### **Σχετικές πληροφορίες**

& [«Πρόσβαση στο Web Config» στη σελίδα 32](#page-31-0)

### **Ενημέρωση αυτο-υπογεγραμμένου πιστοποιητικού**

Επειδή το Πιστοποιητικό αυτόματης υπογραφής εκδίδεται από τον εκτυπωτή, μπορείτε να το ενημερώσετε όταν λήξει ή όταν αλλάξει το περιεχόμενο που περιγράφεται.

- 1. Μεταβείτε στο Web Config και επιλέξτε την καρτέλα **Ασφάλεια δικτύου** tab > **SSL/TLS** > **Πιστοποιητικό**.
- 2. Κάντε κλικ στην επιλογή **Ενημέρωση**.
- 3. Εισαγάγετε πληροφορίες στο πεδίο **Κοινό όνομα**.

Μπορείτε να εισαγάγετε έως 5 διευθύνσεις IPv4, διευθύνσεις IPv6, ονόματα κεντρικών υπολογιστών και FQDN μεταξύ 1 και 128 χαρακτήρων, διαχωρίζοντάς τα με κόμματα. Η πρώτη παράμετρος αποθηκεύεται στο κοινό όνομα και οι υπόλοιπες αποθηκεύονται στο πεδίο ψευδώνυμου για το θέμα του πιστοποιητικού.

<span id="page-210-0"></span>Παράδειγμα:

Διεύθυνση IP εκτυπωτή: 192.0.2.123, Όνομα εκτυπωτή: EPSONA1B2C3 Κοινό όνομα: EPSONA1B2C3,EPSONA1B2C3.local,192.0.2.123

4. Καθορίστε μια περίοδο ισχύος για το πιστοποιητικό.

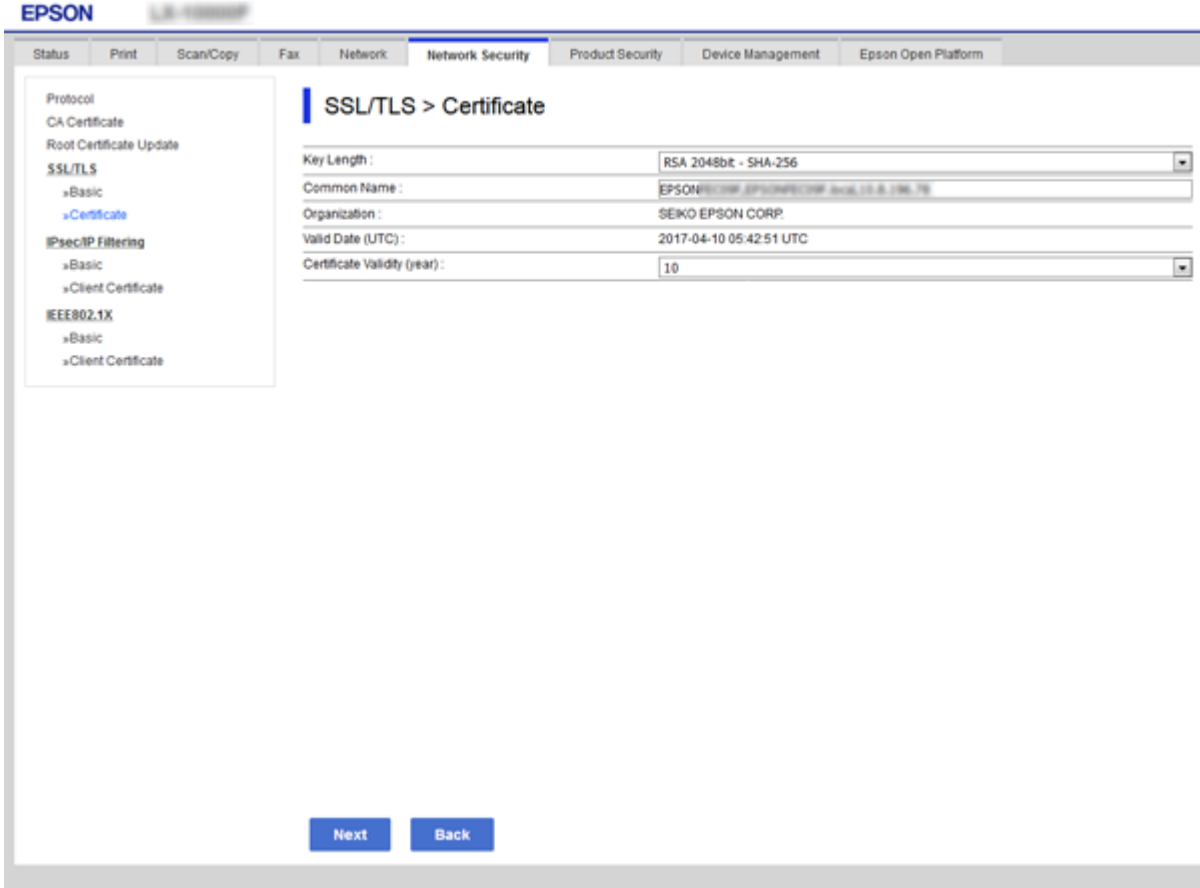

5. Κάντε κλικ στην επιλογή **Επόμενο**.

Θα εμφανιστεί ένα μήνυμα επιβεβαίωσης.

6. Κάντε κλικ στην επιλογή **OK**.

Ο εκτυπωτής ενημερώθηκε.

*Σημείωση:* Μπορείτε να ελέγξετε τις πληροφορίες του πιστοποιητικού από την καρτέλα *Ρυθμίσεις ασφάλειας δικτύου* > *SSL/TLS*<sup>&</sup>gt; *Πιστοποιητικό* > *Πιστοποιητικό αυτόματης υπογραφής*, κάνοντας κλικ στο *Επιβεβαίωση*.

#### **Σχετικές πληροφορίες**

& [«Πρόσβαση στο Web Config» στη σελίδα 32](#page-31-0)

# **Έλεγχος με χρήση πρωτοκόλλων**

Μπορείτε να εκτυπώσετε χρησιμοποιώντας μια ποικιλία διαδρομών και πρωτοκόλλων.

Εάν χρησιμοποιείτε έναν εκτυπωτή πολλαπλών λειτουργιών, μπορείτε να χρησιμοποιείτε σάρωση μέσω δικτύου και PC-FAX από μη ορισμένο αριθμό υπολογιστών δικτύου.

Μπορείτε να μειώσετε τις πιθανότητες να προκύψουν ακούσιοι κίνδυνοι ασφαλείας επιβάλλοντας περιορισμούς στην εκτύπωση από συγκεκριμένες διαδρομές ή ελέγχοντας τις διαθέσιμες λειτουργίες.

## **Έλεγχος πρωτοκόλλων**

Διαμορφώστε τις ρυθμίσεις πρωτοκόλλου.

- 1. Μεταβείτε στο Web Config και επιλέξτε την καρτέλα **Ασφάλεια δικτύου** > **Πρωτόκολλο**.
- 2. Ρυθμίστε τις παραμέτρους κάθε στοιχείου.
- 3. Κάντε κλικ στην επιλογή **Επόμενο**.
- 4. Κάντε κλικ στην επιλογή **OK**.

Οι ρυθμίσεις εφαρμόζονται στον εκτυπωτή.

## **Πρωτόκολλα προς ενεργοποίηση ή απενεργοποίηση**

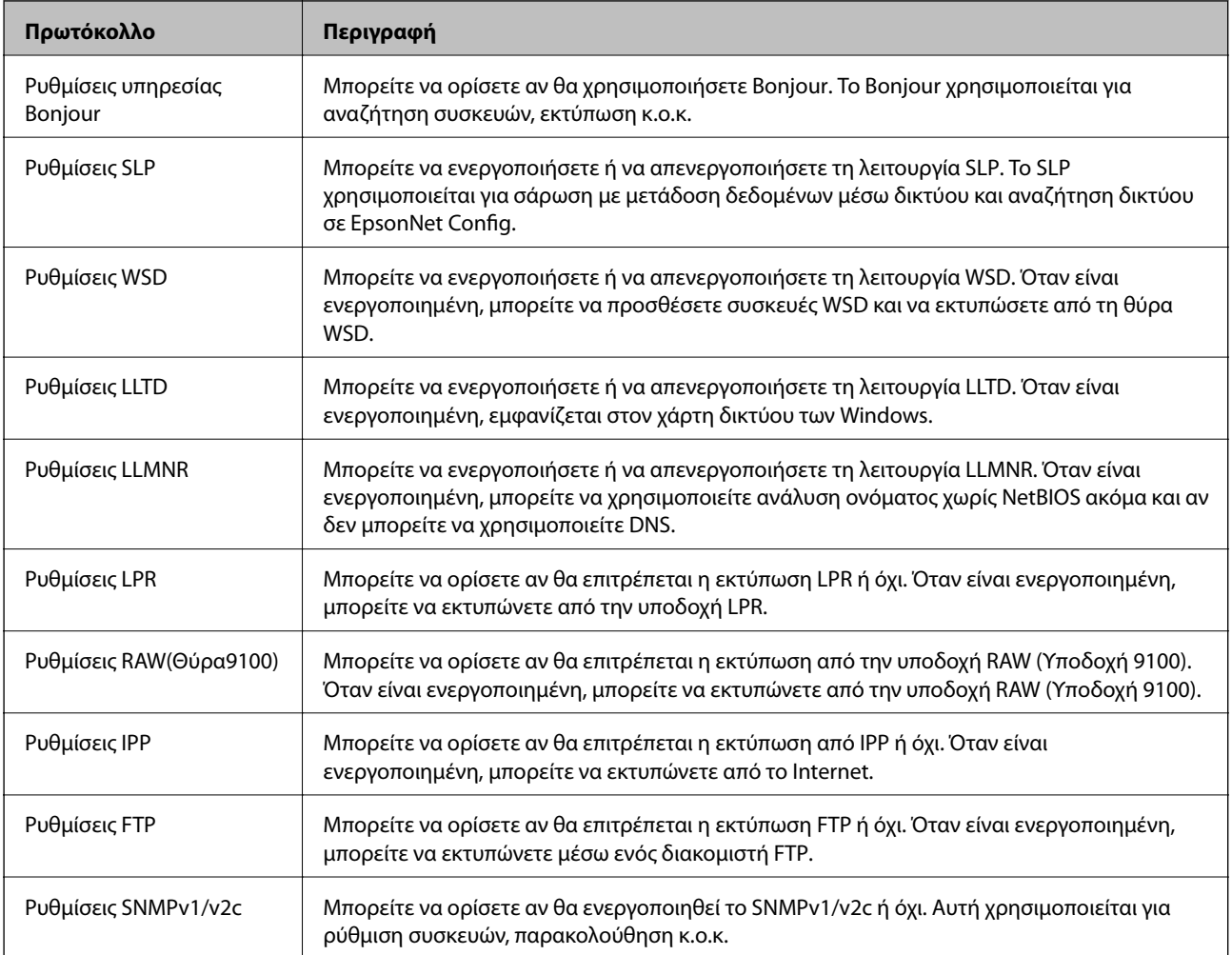

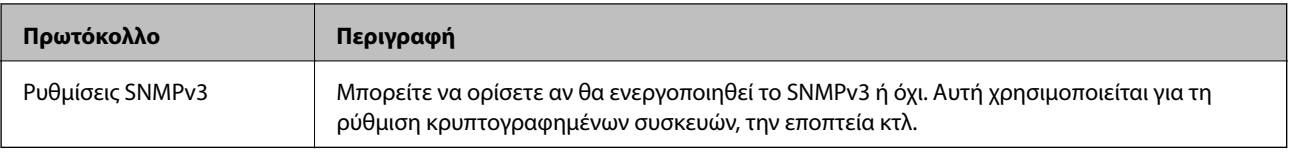

# **Στοιχεία ρύθμισης πρωτοκόλλου**

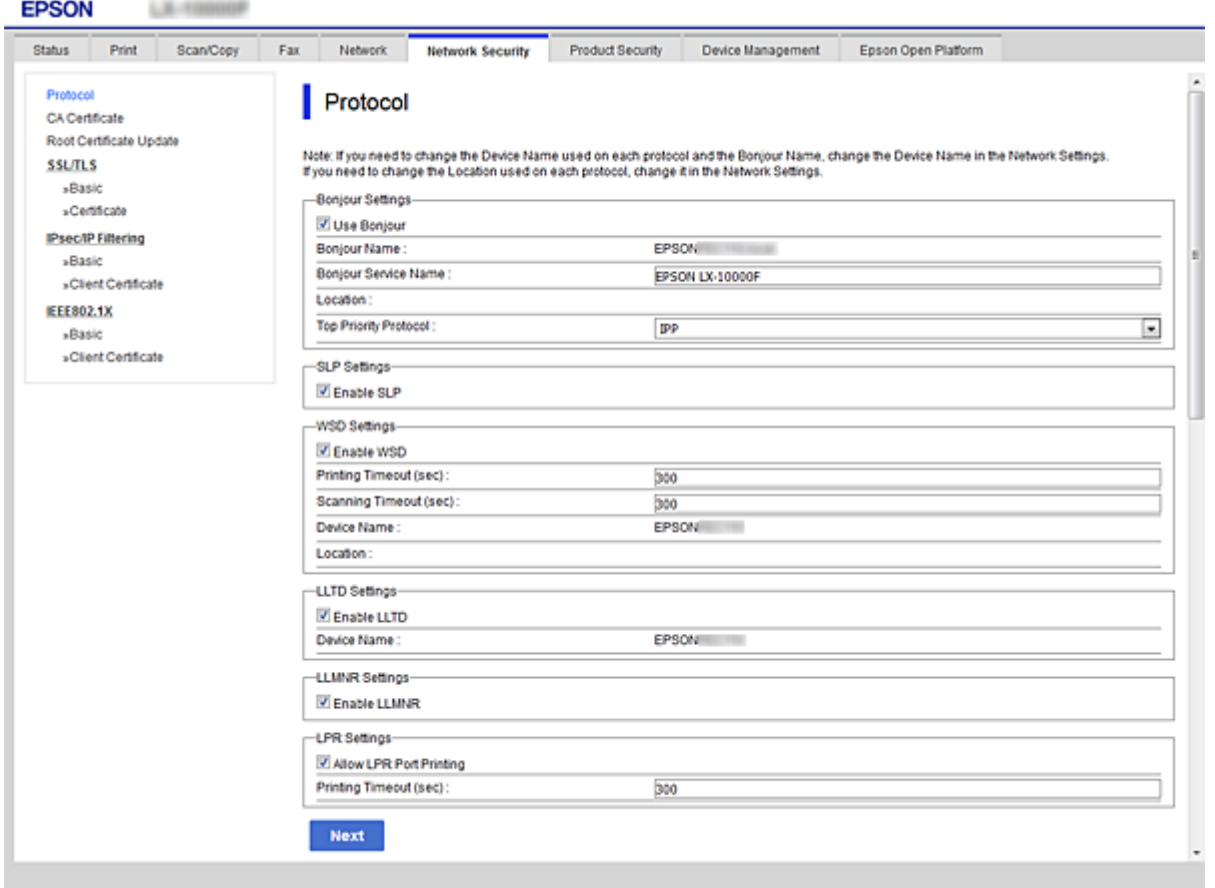

### Ρυθμίσεις υπηρεσίας Bonjour

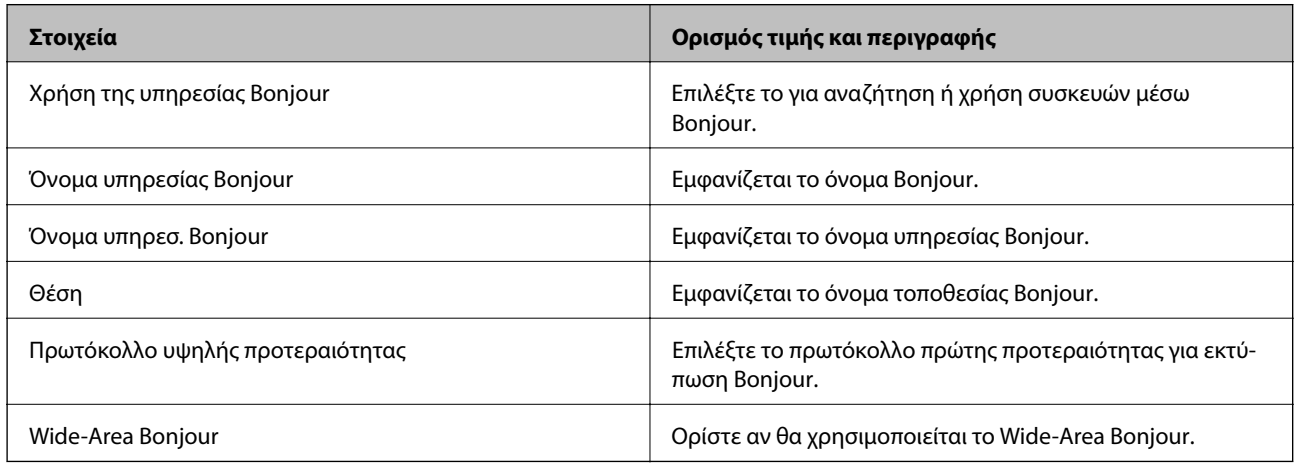

Ρυθμίσεις SLP

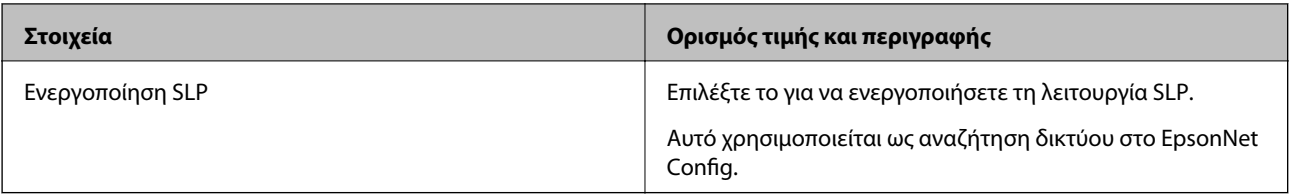

### Ρυθμίσεις WSD

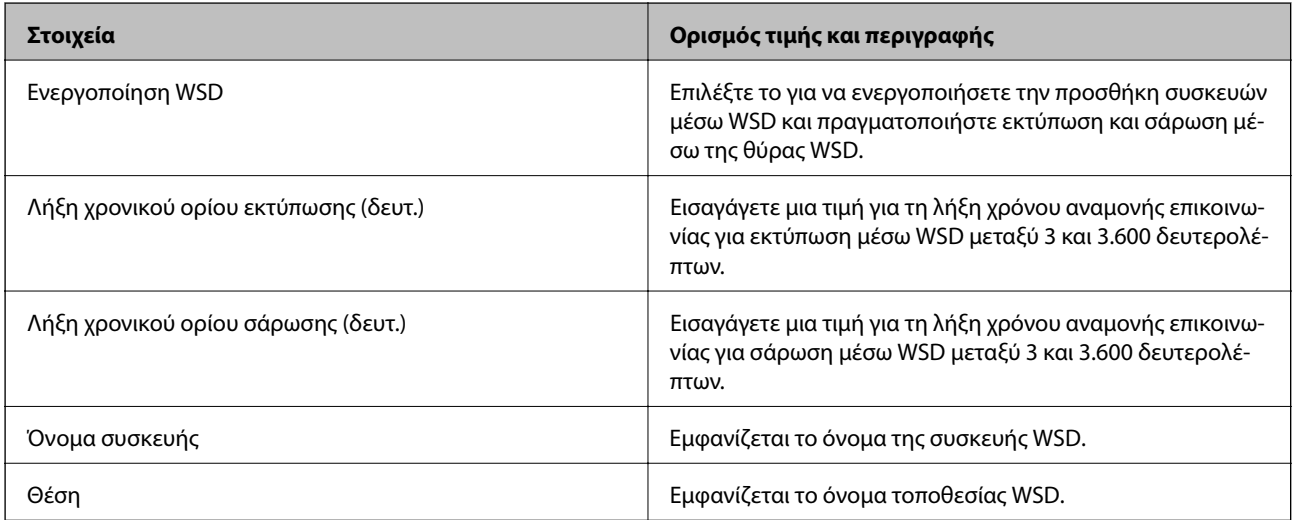

### Ρυθμίσεις LLTD

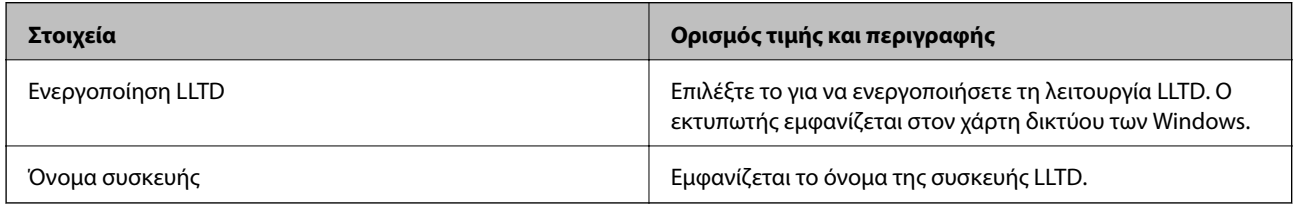

### Ρυθμίσεις LLMNR

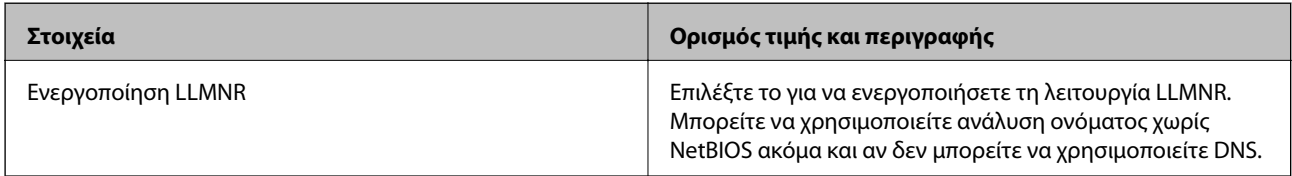

### Ρυθμίσεις LPR

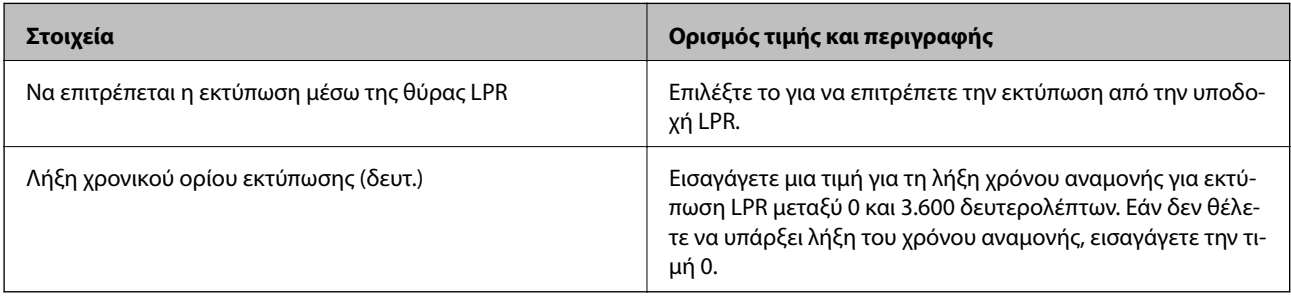

### Ρυθμίσεις RAW(Θύρα9100)

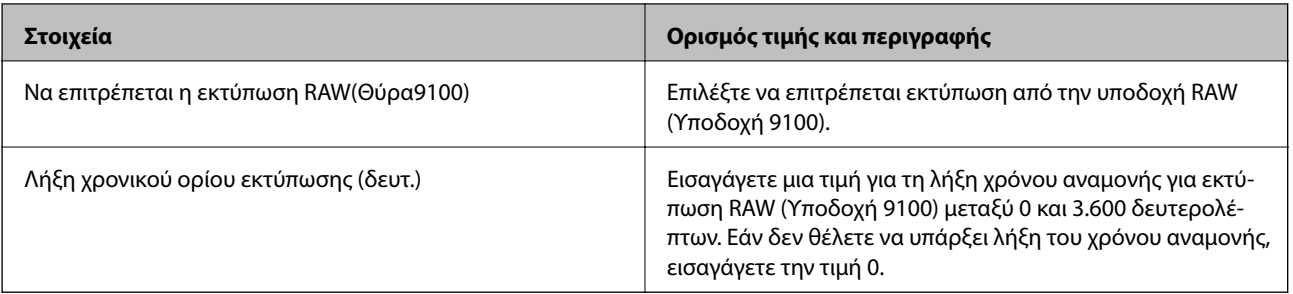

### Ρυθμίσεις IPP

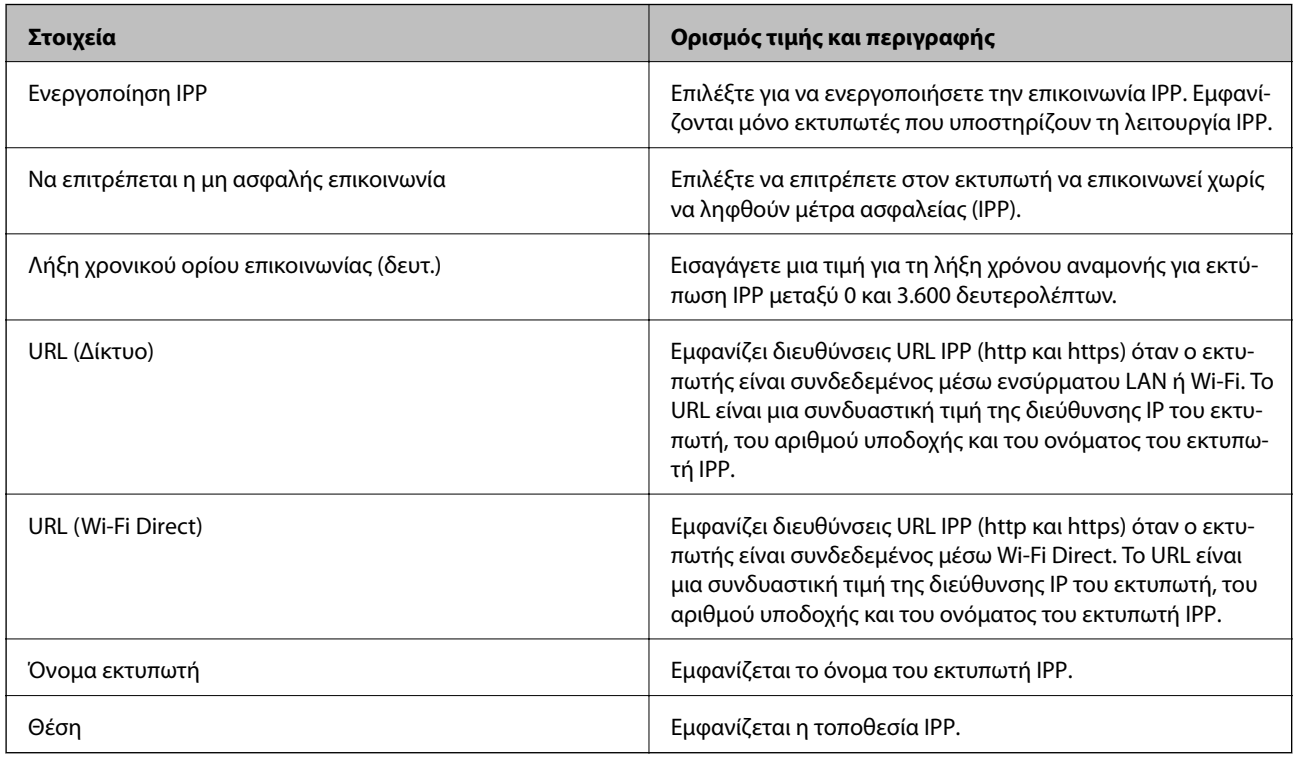

### Ρυθμίσεις FTP

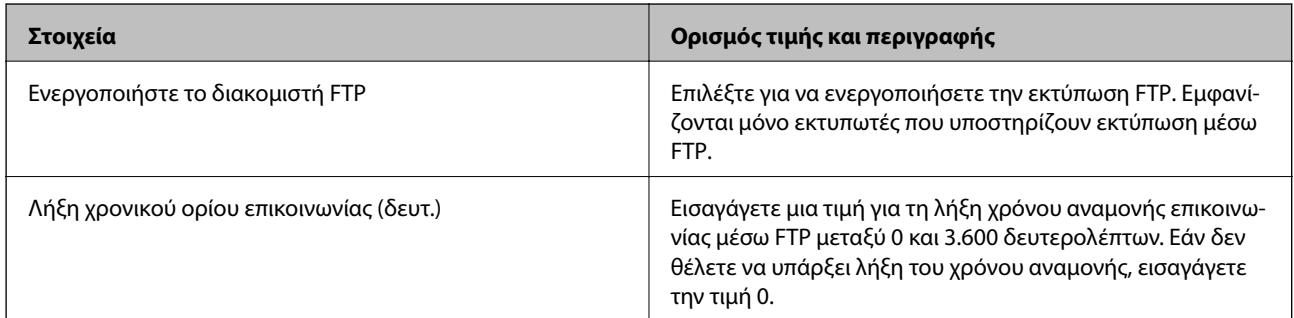

### Ρυθμίσεις SNMPv1/v2c

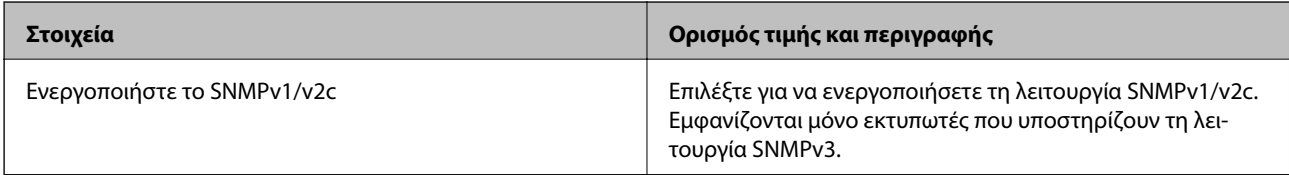

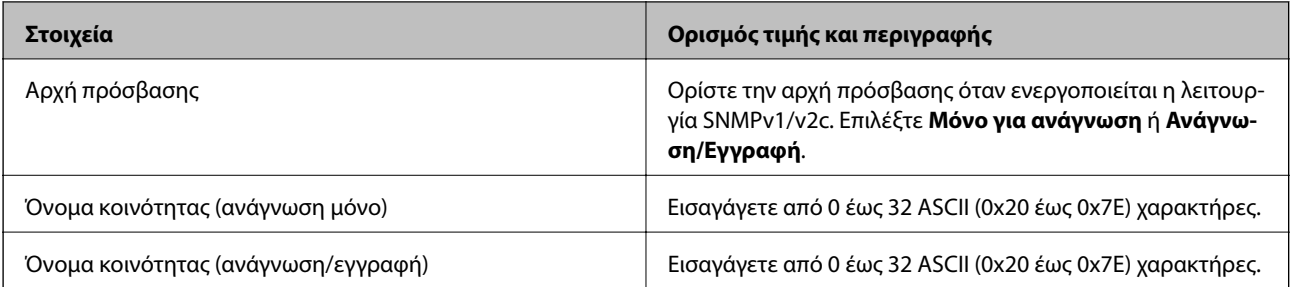

### Ρυθμίσεις SNMPv3

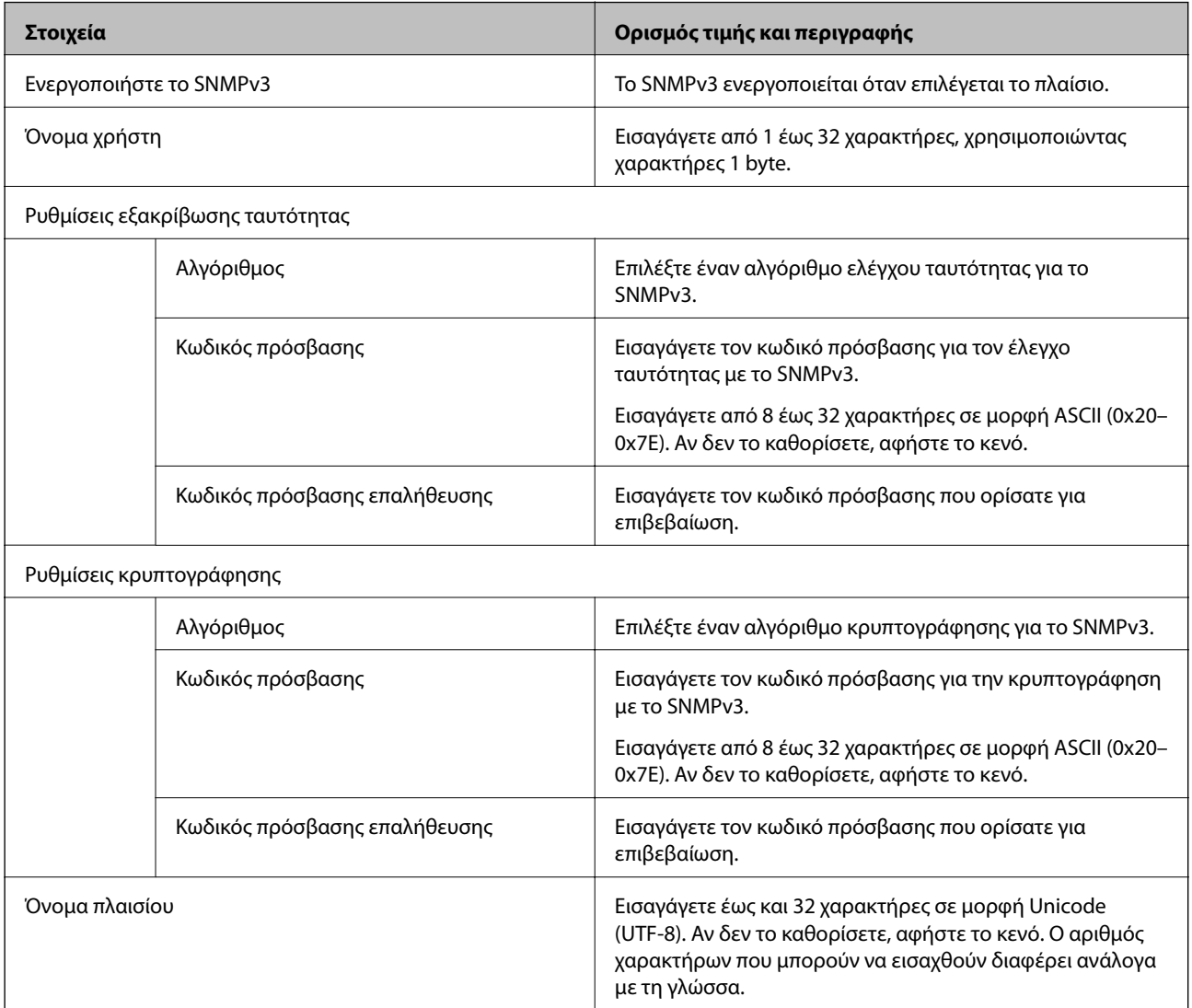
# <span id="page-216-0"></span>**Κρυπτογραφημένη επικοινωνία χρησιμοποιώντας το φιλτράρισμα IPsec/IP**

# **Πληροφορίες για το IPsec/Φιλτράρισμα διευθύνσεων IP**

Μπορείτε να φιλτράρετε την κίνηση με βάση τις διευθύνσεις IP, τις υπηρεσίες και τις θύρες, χρησιμοποιώντας τη λειτουργία φιλτραρίσματος IPsec/IP. Με το συνδυασμό του φιλτραρίσματος, μπορείτε να διαμορφώσετε τον εκτυπωτή, έτσι ώστε να αποδέχεται ή να αποκλείει συγκεκριμένους υπολογιστές-πελάτες και συγκεκριμένα δεδομένα. Επιπλέον, μπορείτε να βελτιώσετε το επίπεδο ασφάλειας χρησιμοποιώντας ένα φίλτρο IPsec.

*Σημείωση:* Υπολογιστές με Windows Vista ή μεταγενέστερα, ή Windows Server 2008 ή μεταγενέστερα υποστηρίζουν IPsec.

# **Ρύθμιση παραμέτρων προεπιλεγμένης πολιτικής**

Προκειμένου να φιλτράρετε την κίνηση στον εκτυπωτή, διαμορφώστε την προεπιλεγμένη πολιτική. Η προεπιλεγμένη πολιτική εφαρμόζεται σε κάθε χρήστη ή ομάδα η οποία συνδέεται με τον εκτυπωτή. Για περισσότερο λεπτομερή έλεγχο των χρηστών και των ομάδων χρηστών, διαμορφώστε τις πολιτικές ομάδων.

- 1. Μεταβείτε στο Web Config και επιλέξτε την καρτέλα **Ασφάλεια δικτύου** > **IPsec/Φιλτράρισμα διευθύνσεων IP** > **Βασικό**.
- 2. Εισαγάγετε μια τιμή για κάθε στοιχείο.
- 3. Κάντε κλικ στην επιλογή **Επόμενο**.

Θα εμφανιστεί ένα μήνυμα επιβεβαίωσης.

4. Κάντε κλικ στην επιλογή **OK**.

Ο εκτυπωτής ενημερώθηκε.

## **Σχετικές πληροφορίες**

- & [«Πρόσβαση στο Web Config» στη σελίδα 32](#page-31-0)
- $\blacktriangleright$  [«Στοιχεία ρύθμισης Προεπιλεγμένη πολιτική» στη σελίδα 218](#page-217-0)

## <span id="page-217-0"></span>**Στοιχεία ρύθμισης Προεπιλεγμένη πολιτική**

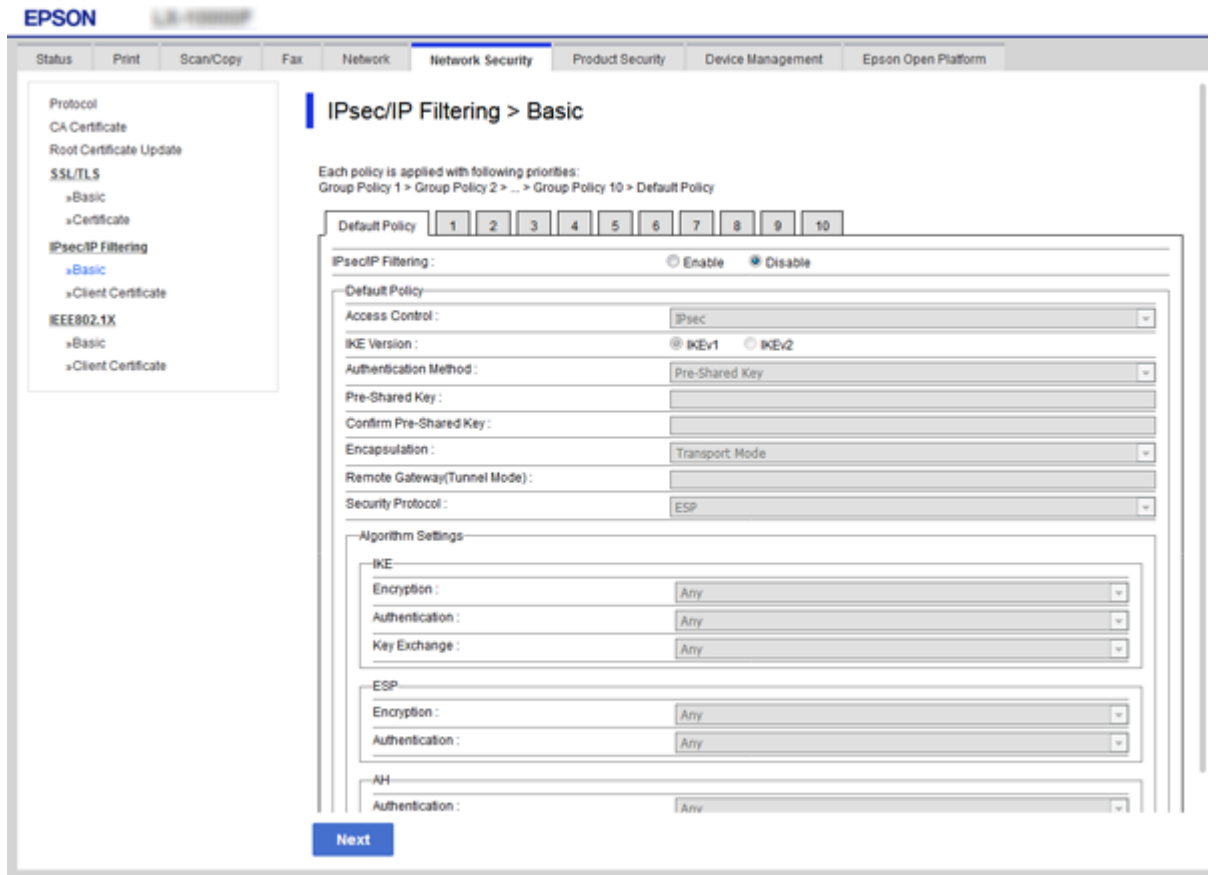

## **Προεπιλεγμένη πολιτική**

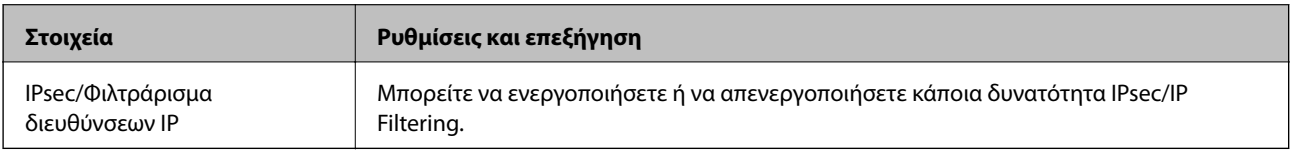

## ❏ **Έλεγχος πρόσβασης**

Διαμορφώστε μια μέθοδο ελέγχου για την κίνηση των πακέτων IP.

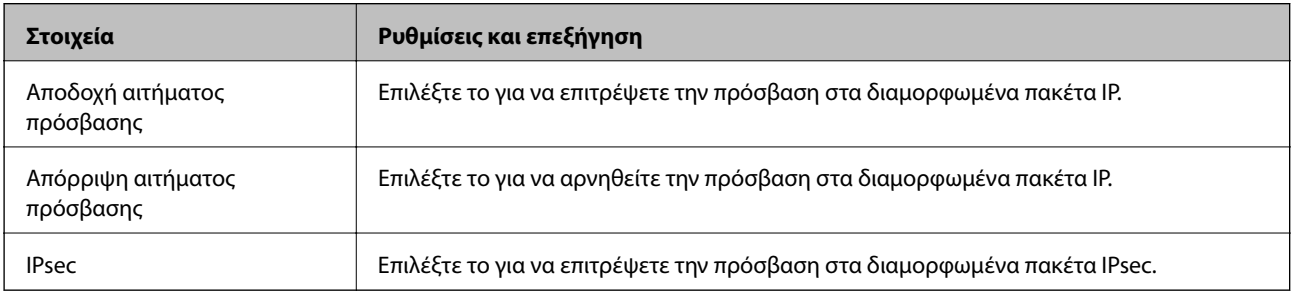

## ❏ **Έκδοση IKE**

Επιλέξτε **IKEv1** ή **IKEv2** για το **Έκδοση IKE**. Επιλέξτε ένα από αυτά ανάλογα με τη συσκευή με την οποία είναι συνδεδεμένος ο εκτυπωτής.

## ❏ IKEv1

Τα ακόλουθα στοιχεία εμφανίζονται όταν επιλέγετε **IKEv1** ως **Έκδοση IKE**.

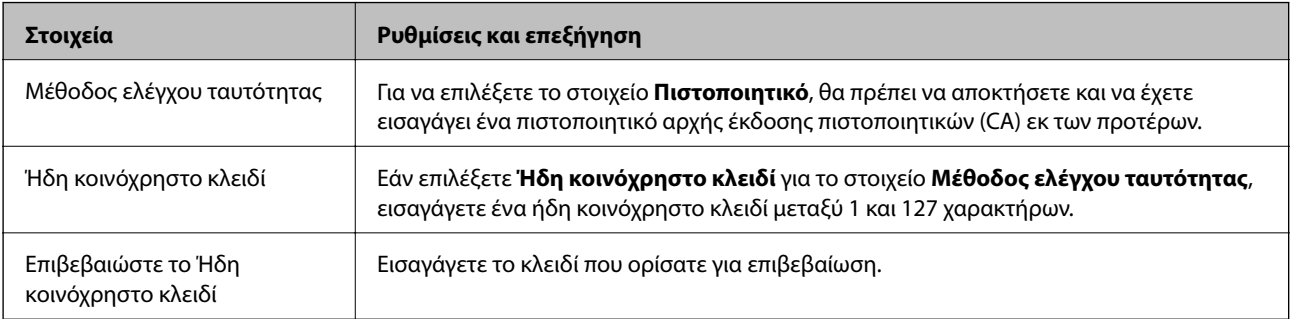

## ❏ IKEv2

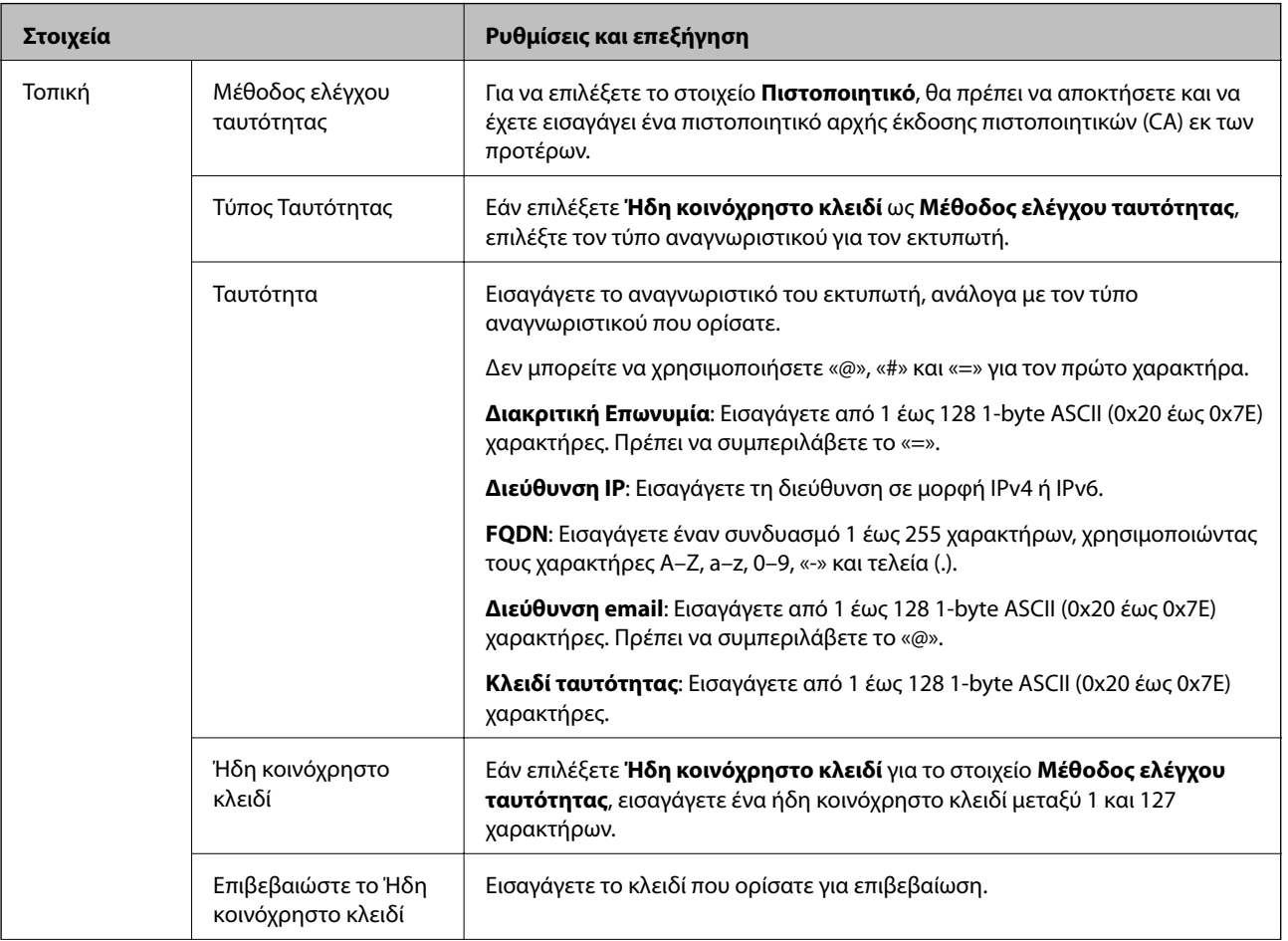

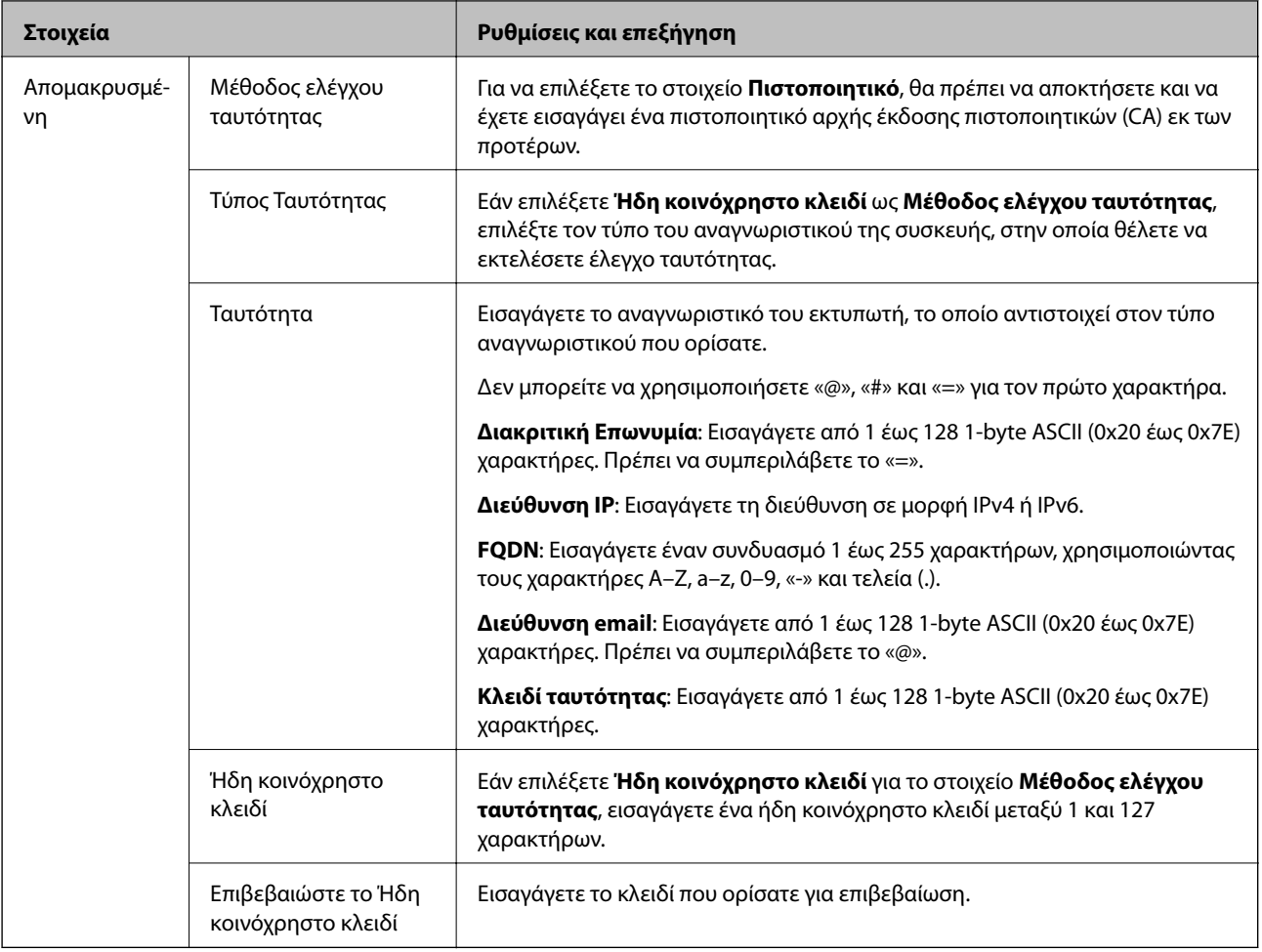

## ❏ **Ενθυλάκωση**

Εάν επιλέξετε **IPsec** για το στοιχείο **Έλεγχος πρόσβασης**, θα χρειαστεί να διαμορφώσετε μια λειτουργία ενθυλάκωσης.

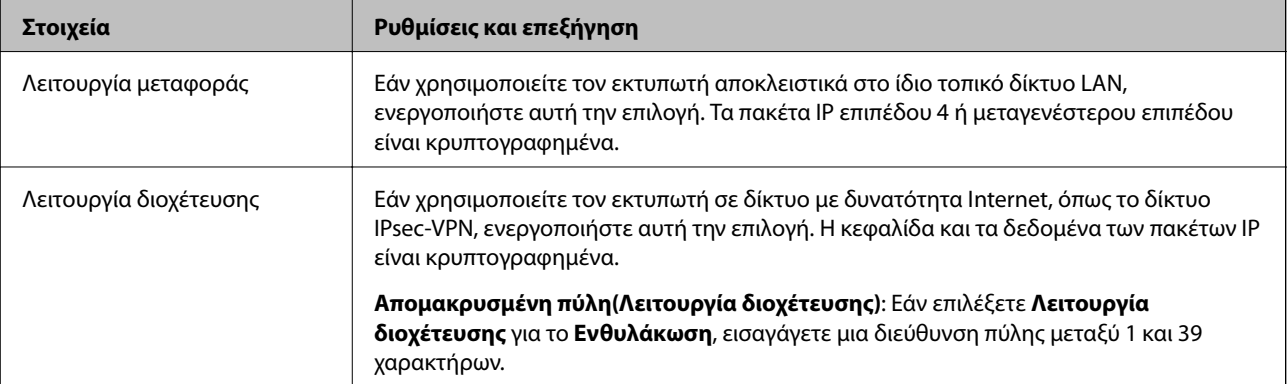

## <span id="page-220-0"></span>❏ **Πρωτόκολλο ασφαλείας**

Εάν επιλέξετε **IPsec** για το στοιχείο **Έλεγχος πρόσβασης**, επιλέξτε μια επιλογή.

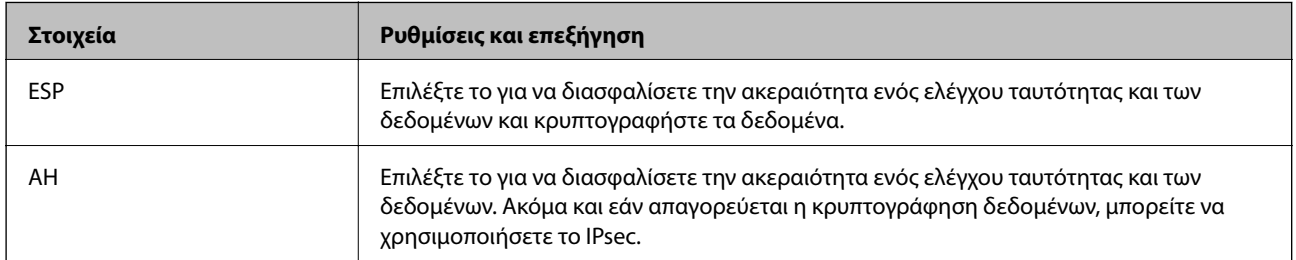

#### ❏ **Ρυθμίσεις αλγορίθμου**

Συνιστάται να επιλέξετε **Οποιαδήποτε** για όλες τις ρυθμίσεις ή να επιλέξετε ένα στοιχείο εκτός του **Οποιαδήποτε** για κάθε ρύθμιση. Εάν επιλέξετε **Οποιαδήποτε** για ορισμένες από τις ρυθμίσεις και επιλέξετε ένα στοιχείο εκτός του **Οποιαδήποτε** για τις υπόλοιπες, η συσκευή μπορεί να μην επικοινωνήσει ανάλογα με την άλλη συσκευή στην οποία θέλετε να εκτελέσετε έλεγχο ταυτότητας.

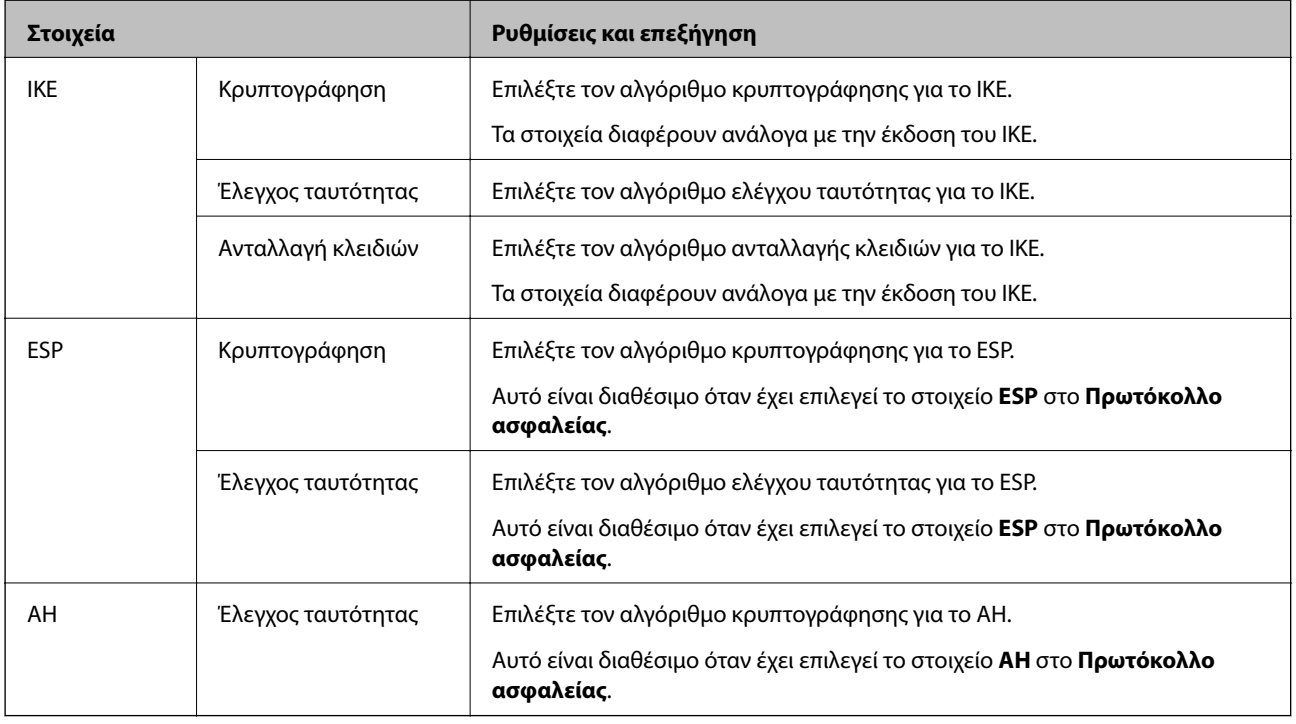

## **Σχετικές πληροφορίες**

 $\rightarrow$  [«Ρύθμιση παραμέτρων προεπιλεγμένης πολιτικής» στη σελίδα 217](#page-216-0)

# **Ρύθμιση παραμέτρων ομαδικής πολιτικής**

Η πολιτική ομάδας αποτελείται από έναν ή περισσότερους κανόνες οι οποίοι εφαρμόζονται σε έναν χρήση ή σε μια ομάδα χρηστών. Ο εκτυπωτής ελέγχει πακέτα IP τα οποία αντιστοιχούν στις διαμορφωμένες πολιτικές. Ο έλεγχος ταυτότητας των πακέτων IP πραγματοποιείται με τη σειρά μιας πολιτικής ομάδας από το 1 έως το 10 και συνεχίζει με την προεπιλεγμένη πολιτική.

1. Μεταβείτε στο Web Config και επιλέξτε την καρτέλα **Ασφάλεια δικτύου** > **IPsec/Φιλτράρισμα διευθύνσεων IP** > **Βασικό**.

- 2. Κάντε κλικ σε μια αριθμημένη καρτέλα που θέλετε να διαμορφώσετε.
- 3. Εισαγάγετε μια τιμή για κάθε στοιχείο.
- 4. Κάντε κλικ στην επιλογή **Επόμενο**. Θα εμφανιστεί ένα μήνυμα επιβεβαίωσης.
- 5. Κάντε κλικ στην επιλογή **OK**. Ο εκτυπωτής ενημερώθηκε.

## **Σχετικές πληροφορίες**

--

- & [«Πρόσβαση στο Web Config» στη σελίδα 32](#page-31-0)
- $\rightarrow$  «Στοιχεία ρύθμισης Πολιτική ομάδας» στη σελίδα 222

## **Στοιχεία ρύθμισης Πολιτική ομάδας**

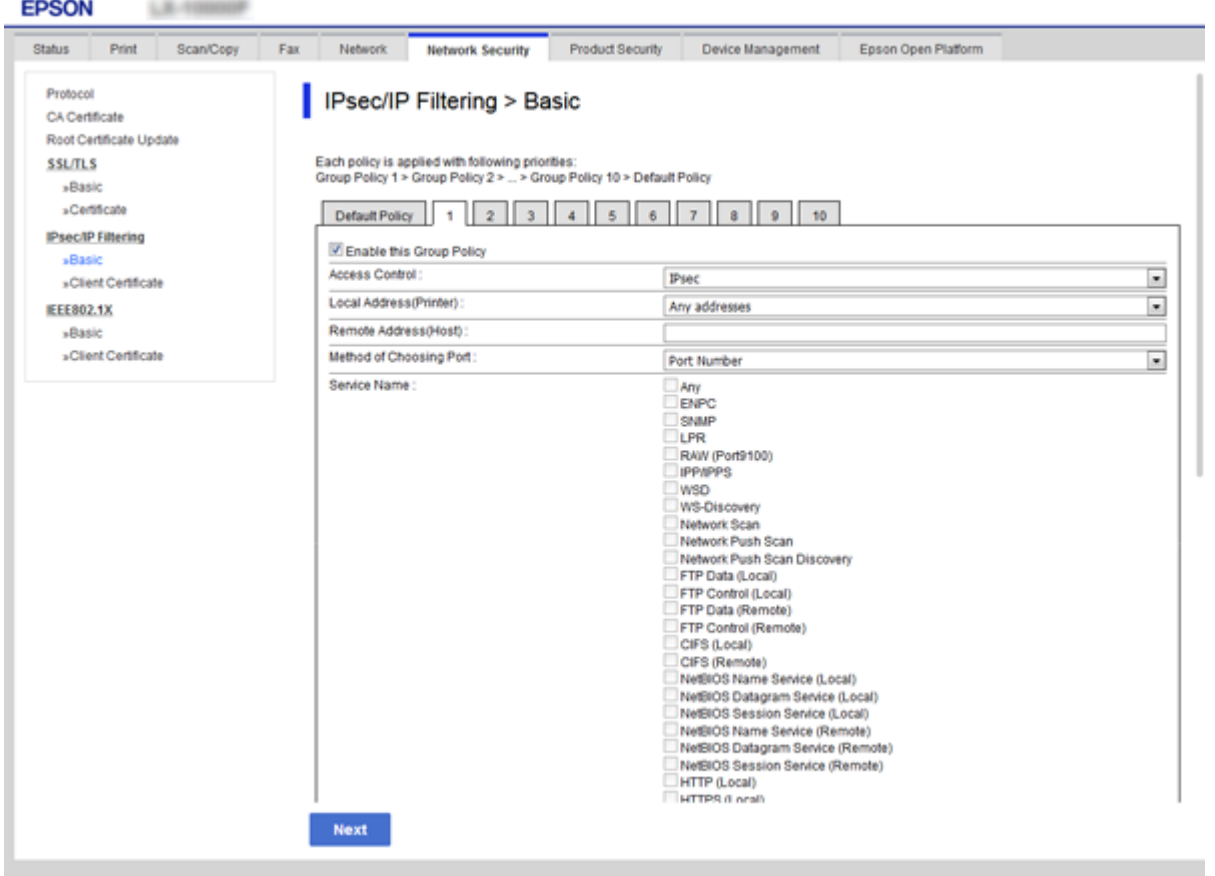

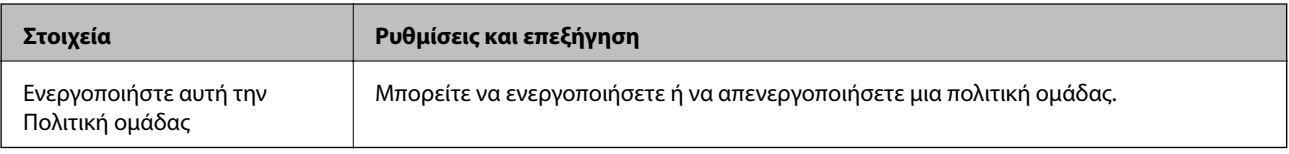

## **Έλεγχος πρόσβασης**

Διαμορφώστε μια μέθοδο ελέγχου για την κίνηση των πακέτων IP.

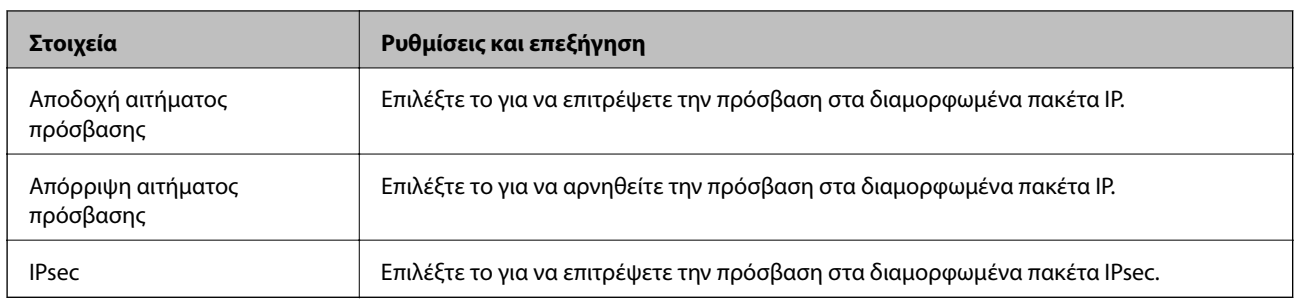

## **Τοπική διεύθυνση(Εκτυπωτής)**

Επιλέξτε μια διεύθυνση IPv4 ή IPv6 που ταιριάζει στο περιβάλλον του δικτύου σας. Εάν μια διεύθυνση IP ορίζεται αυτόματα, μπορείτε να επιλέξετε το στοιχείο **Χρησιμοποιήστε τη διεύθυνση IPv4 αυτόματης ανάκτησης**.

*Σημείωση:* Εάν μια διεύθυνση IPv6 έχει καταχωριστεί αυτόματα, η σύνδεση ενδέχεται να μην είναι διαθέσιμη. Ορίστε μια στατική διεύθυνση IPv6.

## **Απομακρυσμένη διεύθυνση (Κεντρικός υπολογιστής)**

Εισαγάγετε τη διεύθυνση IP μιας συσκευής για έλεγχο πρόσβασης. Η διεύθυνση IP πρέπει να περιέχει έως και 43 χαρακτήρες. Εάν δεν εισαγάγετε κάποια διεύθυνση IP, θα ελεγχθούν όλες οι διευθύνσεις.

*Σημείωση:* Εάν κάποια διεύθυνση IP έχει καταχωριστεί αυτόματα (π.χ. καταχωρίστηκε από το DHCP), η σύνδεση ενδέχεται να μην είναι διαθέσιμη. Διαμορφώστε μια στατική διεύθυνση IP.

#### **Μέθοδος επιλογής θύρας**

Επιλέξτε μια μέθοδο για τον ορισμό των θυρών.

❏ Όνομα υπηρεσίας

Εάν επιλέξετε **Όνομα υπηρεσίας** για το στοιχείο **Μέθοδος επιλογής θύρας**, επιλέξτε μια επιλογή.

❏ Πρωτόκολλο μεταφοράς

Εάν επιλέξετε **Αριθμός θύρας** για το στοιχείο **Μέθοδος επιλογής θύρας**, θα χρειαστεί να διαμορφώσετε μια λειτουργία ενθυλάκωσης.

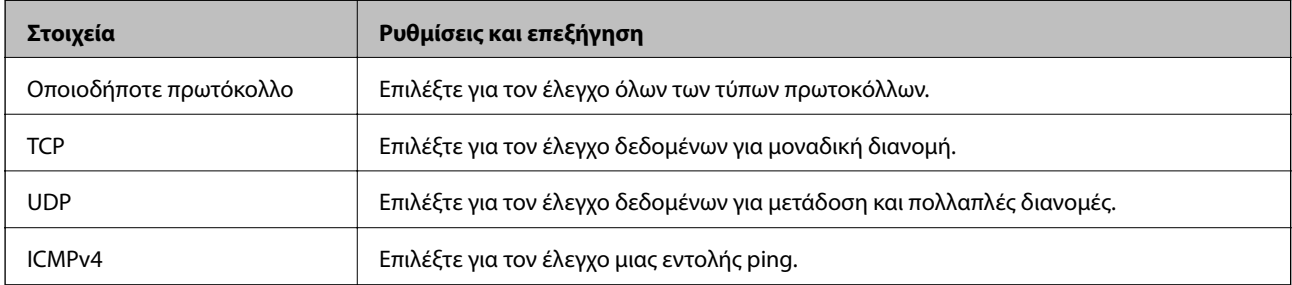

#### ❏ Τοπική θύρα

Εάν επιλέξετε **Αριθμός θύρας** για **Μέθοδος επιλογής θύρας** και εάν επιλέξετε **TCP** ή **UDP** για **Πρωτόκολλο μεταφοράς**, εισαγάγετε τους αριθμούς θυρών για να ελέγχετε τα εισερχόμενα πακέτα, διαχωρίζοντάς τους με κόμματα. Μπορείτε να εισαγάγετε έως 10 αριθμούς θυρών.

#### Παράδειγμα: 20,80,119,5220

Εάν δεν εισαγάγετε κάποιον αριθμό θύρας, θα ελεγχθούν όλες οι θύρες.

❏ Απομακρυσμένη θύρα

Εάν επιλέξετε **Αριθμός θύρας** για **Μέθοδος επιλογής θύρας** και εάν επιλέξετε **TCP** ή **UDP** για **Πρωτόκολλο μεταφοράς**, εισαγάγετε τους αριθμούς θυρών για να ελέγχετε τα εξερχόμενα πακέτα, διαχωρίζοντάς τους με κόμματα. Μπορείτε να εισαγάγετε έως 10 αριθμούς θυρών.

Παράδειγμα: 25,80,143,5220

Εάν δεν εισαγάγετε κάποιον αριθμό θύρας, θα ελεγχθούν όλες οι θύρες.

## **Έκδοση IKE**

Επιλέξτε **IKEv1** ή **IKEv2** για το **Έκδοση IKE**. Επιλέξτε ένα από αυτά ανάλογα με τη συσκευή με την οποία είναι συνδεδεμένος ο εκτυπωτής.

## ❏ IKEv1

Τα ακόλουθα στοιχεία εμφανίζονται όταν επιλέγετε **IKEv1** ως **Έκδοση IKE**.

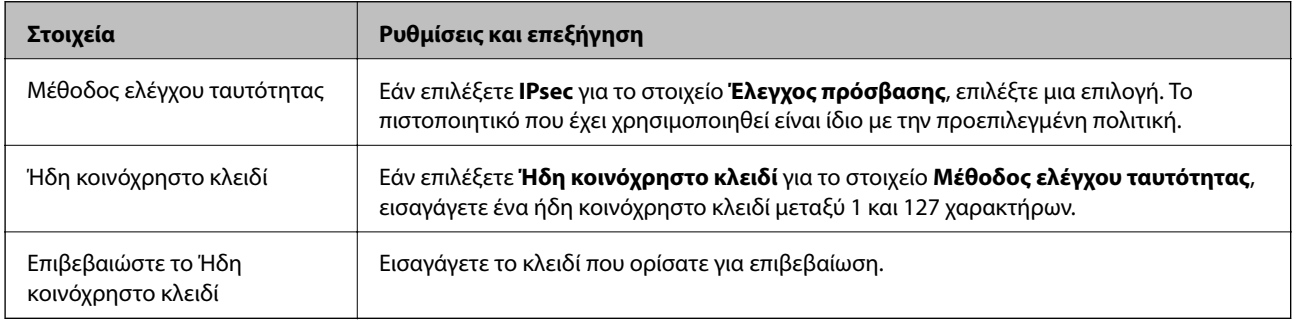

## ❏ IKEv2

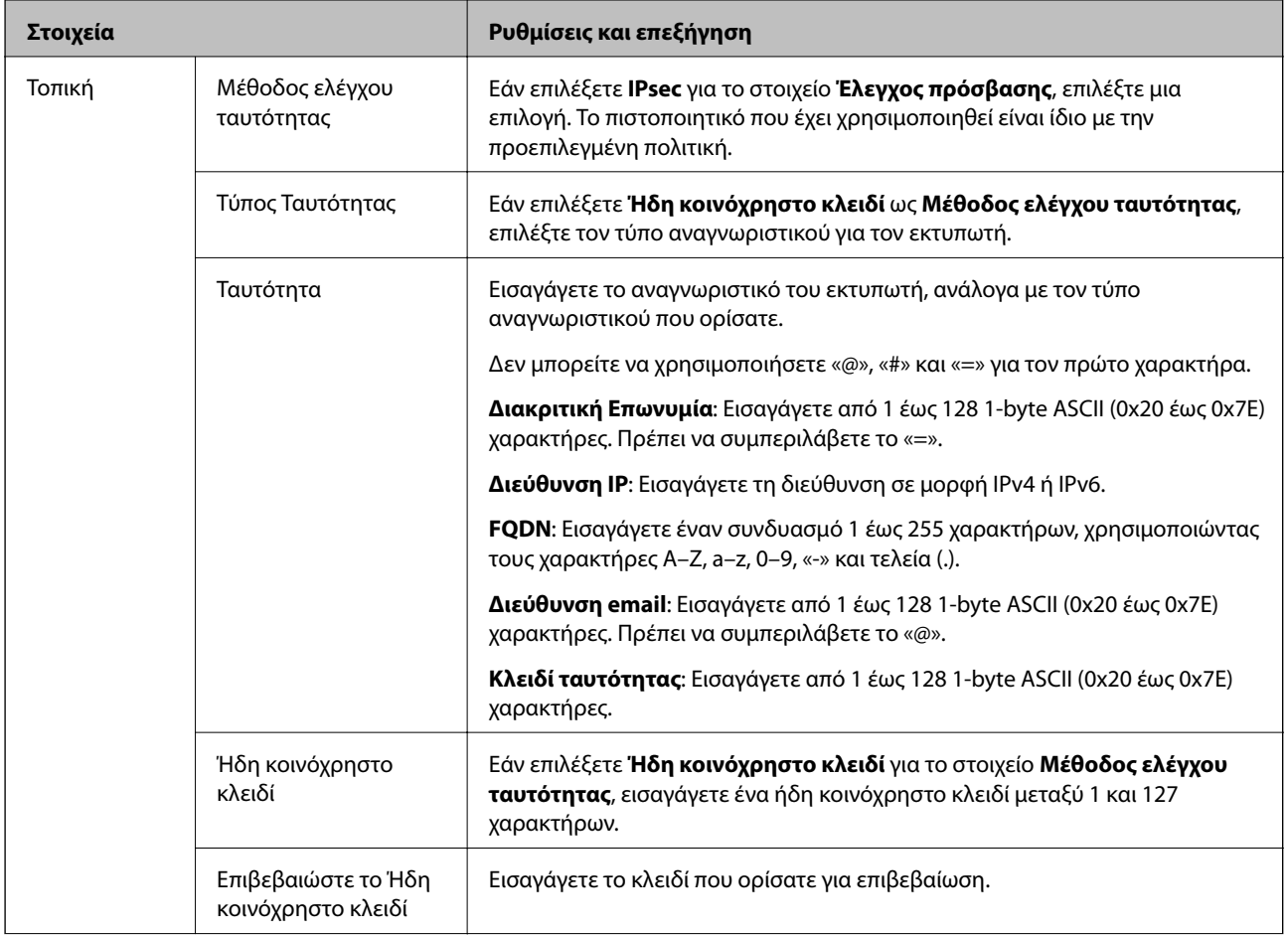

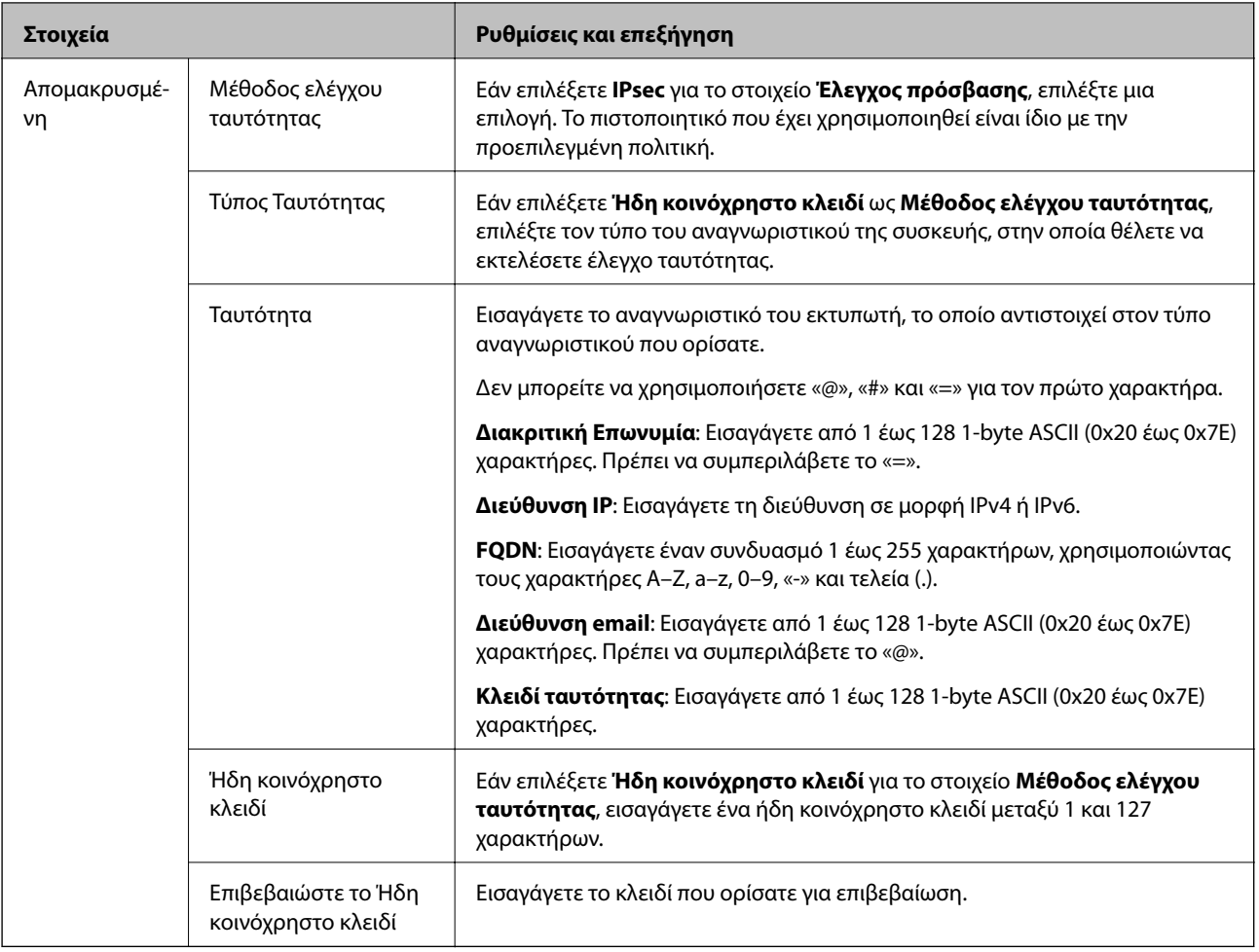

## **Ενθυλάκωση**

Εάν επιλέξετε **IPsec** για το στοιχείο **Έλεγχος πρόσβασης**, θα χρειαστεί να διαμορφώσετε μια λειτουργία ενθυλάκωσης.

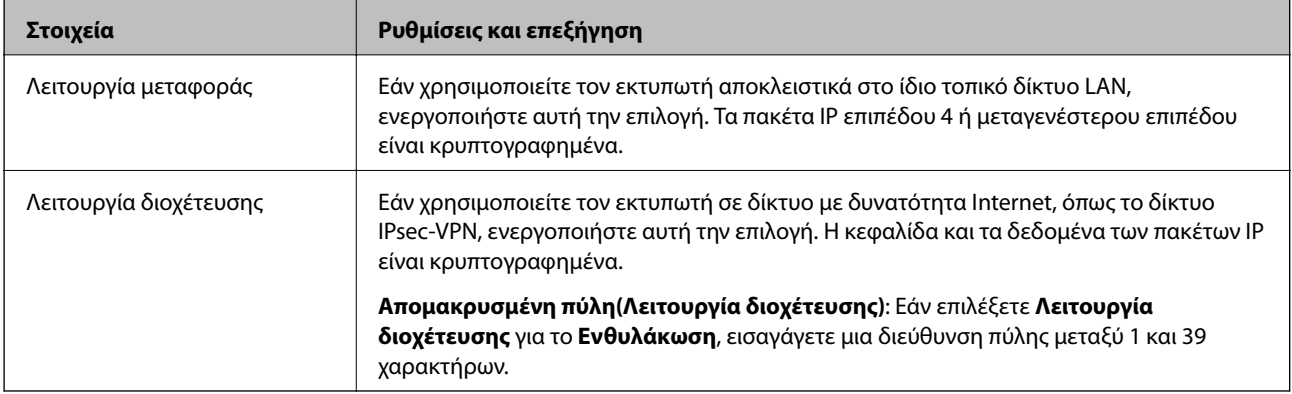

## **Πρωτόκολλο ασφαλείας**

Εάν επιλέξετε **IPsec** για το στοιχείο **Έλεγχος πρόσβασης**, επιλέξτε μια επιλογή.

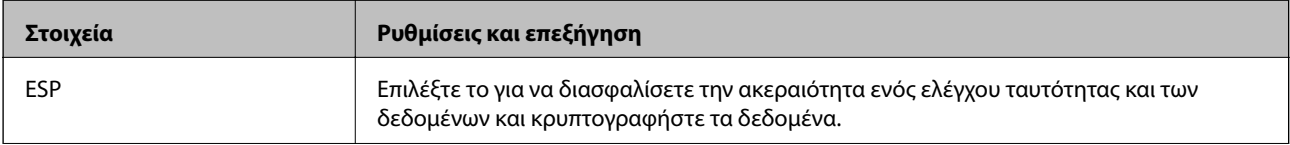

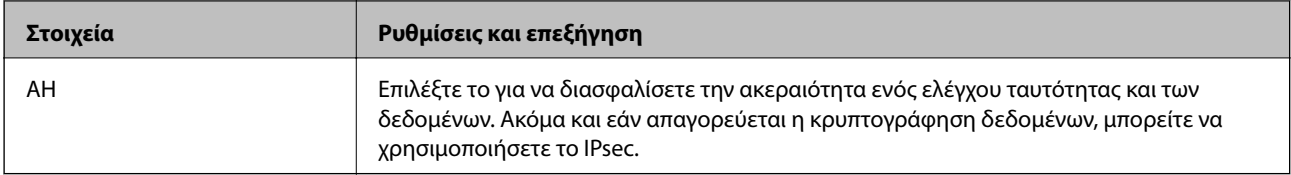

#### **Ρυθμίσεις αλγορίθμου**

Συνιστάται να επιλέξετε **Οποιαδήποτε** για όλες τις ρυθμίσεις ή να επιλέξετε ένα στοιχείο εκτός του **Οποιαδήποτε** για κάθε ρύθμιση. Εάν επιλέξετε **Οποιαδήποτε** για ορισμένες από τις ρυθμίσεις και επιλέξετε ένα στοιχείο εκτός του **Οποιαδήποτε** για τις υπόλοιπες, η συσκευή μπορεί να μην επικοινωνήσει ανάλογα με την άλλη συσκευή στην οποία θέλετε να εκτελέσετε έλεγχο ταυτότητας.

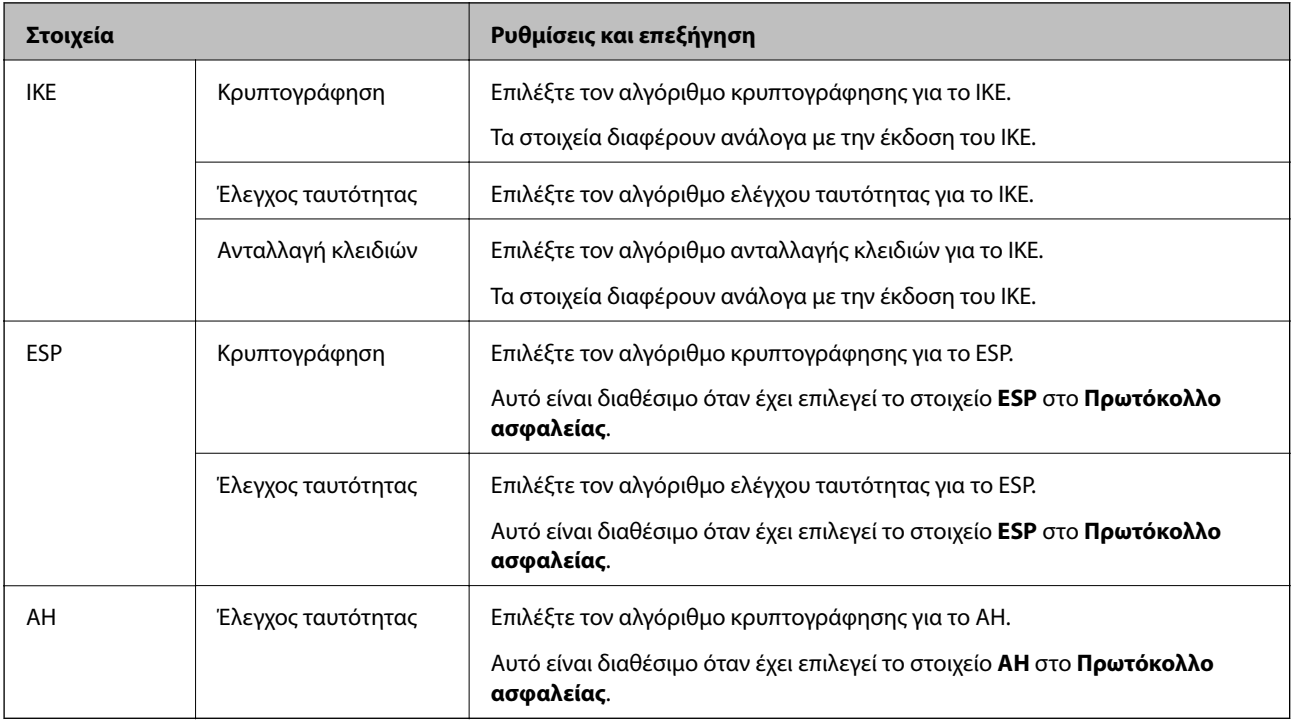

## **Σχετικές πληροφορίες**

- & [«Ρύθμιση παραμέτρων ομαδικής πολιτικής» στη σελίδα 221](#page-220-0)
- $\blacktriangleright$  «Συνδυασμός Τοπική διεύθυνση(Εκτυπωτής) και Απομακρυσμένη διεύθυνση (Κεντρικός υπολογιστής) σε Πολιτική ομάδας» στη σελίδα 227
- & [«Αναφορές ονόματος υπηρεσίας στην πολιτική ομάδας» στη σελίδα 228](#page-227-0)

## **Συνδυασμός Τοπική διεύθυνση(Εκτυπωτής) και Απομακρυσμένη διεύθυνση (Κεντρικός υπολογιστής) σε Πολιτική ομάδας**

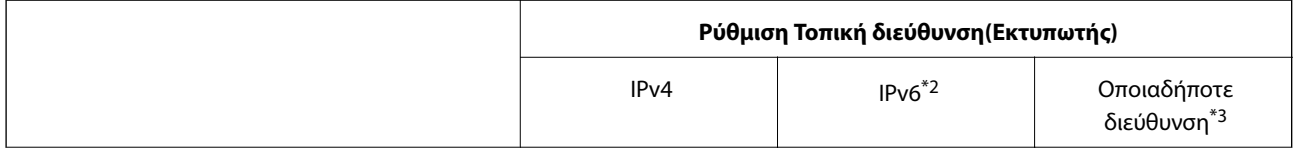

<span id="page-227-0"></span>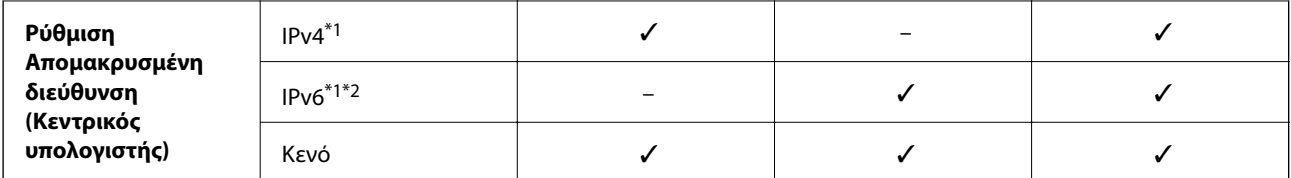

\*1Εάν είναι επιλεγμένη η τιμή **IPsec** για το στοιχείο **Έλεγχος πρόσβασης**, δεν μπορείτε να προσδιορίσετε ένα μήκος προθέματος.

\*2Εάν είναι επιλεγμένη η τιμή **IPsec** για το στοιχείο **Έλεγχος πρόσβασης**, μπορείτε να επιλέξετε μια τοπική διεύθυνση σύνδεσης (fe80::), αλλά η πολιτική ομάδας θα απενεργοποιηθεί.

\*3Εκτός από τοπικές διευθύνσεις σύνδεσης IPv6.

## **Αναφορές ονόματος υπηρεσίας στην πολιτική ομάδας**

*Σημείωση:* Οι μη διαθέσιμες υπηρεσίες εμφανίζονται αλλά δεν μπορούν να επιλεγούν.

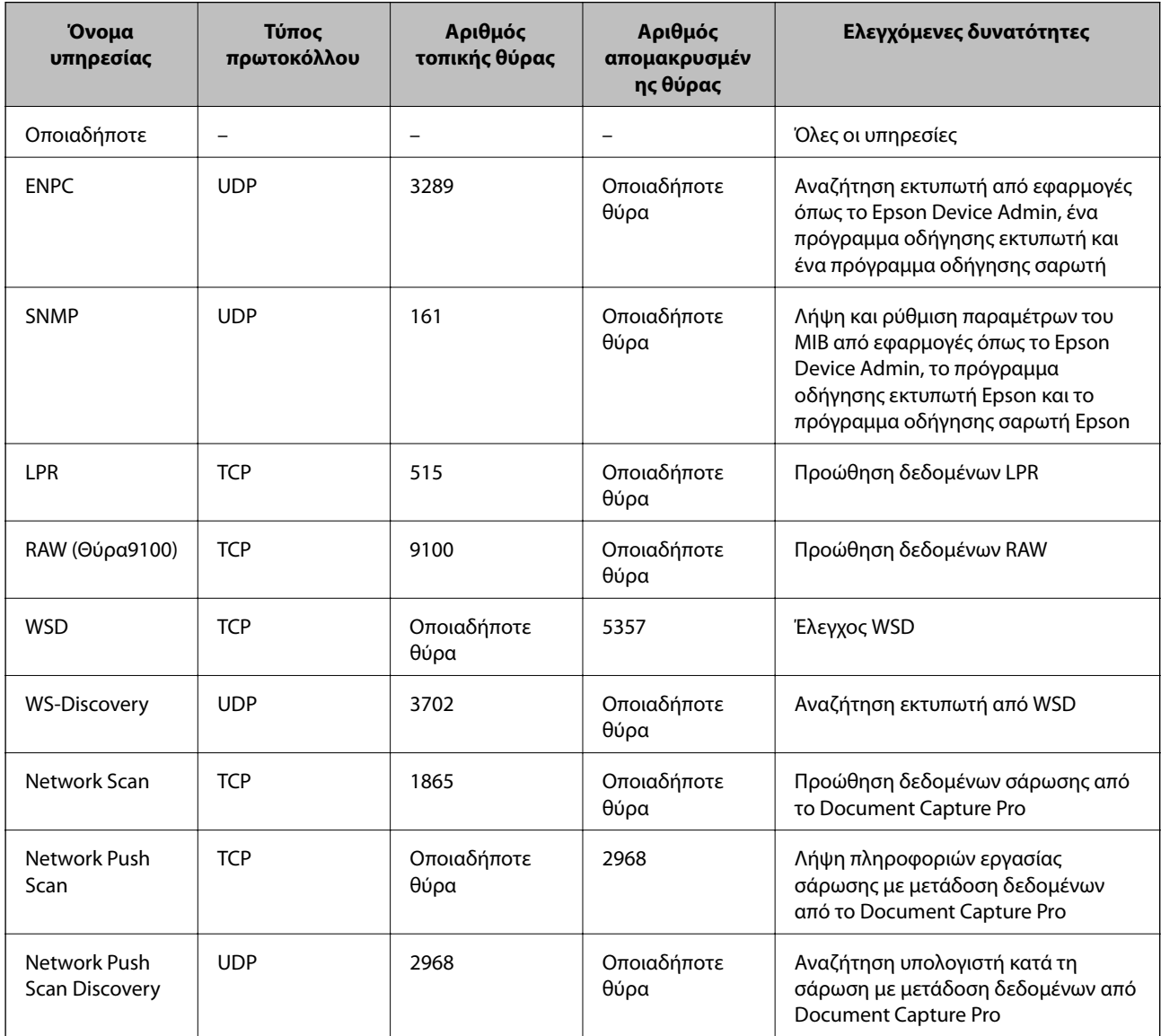

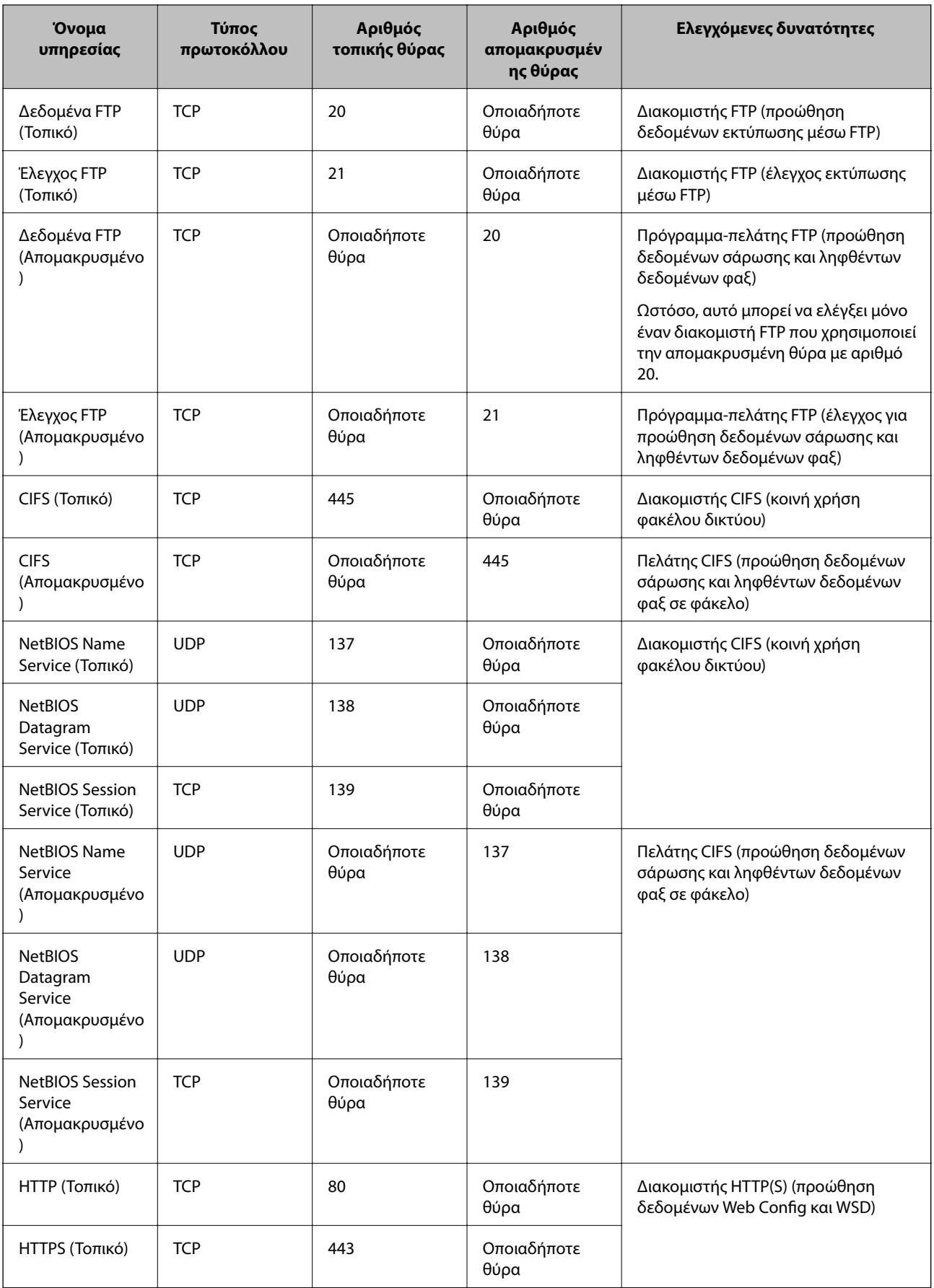

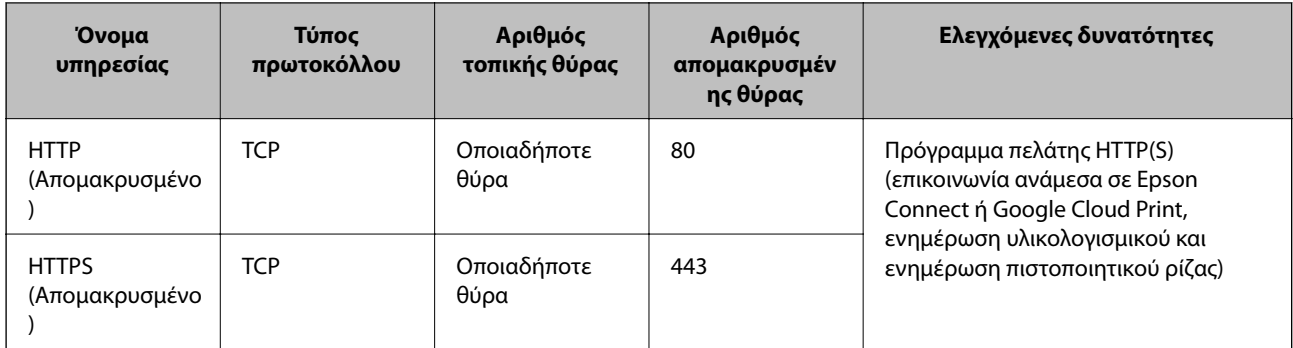

# **Παραδείγματα διαμόρφωσης του IPsec/Φιλτράρισμα διευθύνσεων IP**

## **Λήψη μόνο πακέτων IPsec**

Στόχος αυτού του παραδείγματος είναι η διαμόρφωση μιας προεπιλεγμένης πολιτικής μόνο.

- **Προεπιλεγμένη πολιτική**:
- ❏ **IPsec/Φιλτράρισμα διευθύνσεων IP**: **Ενεργοποίηση**
- ❏ **Έλεγχος πρόσβασης**: **IPsec**
- ❏ **Μέθοδος ελέγχου ταυτότητας**: **Ήδη κοινόχρηστο κλειδί**
- ❏ **Ήδη κοινόχρηστο κλειδί**: Εισαγάγετε έως 127 χαρακτήρες.

#### **Πολιτική ομάδας**:

Να μην γίνει διαμόρφωση.

## **Παραλαβή δεδομένων εκτύπωσης και ρυθμίσεων εκτυπωτή**

Αυτό το παράδειγμα επιτρέπει επικοινωνίες δεδομένων εκτύπωσης και παραμετροποίησης εκτυπωτή από συγκεκριμένες υπηρεσίες.

#### **Προεπιλεγμένη πολιτική**:

- ❏ **IPsec/Φιλτράρισμα διευθύνσεων IP**: **Ενεργοποίηση**
- ❏ **Έλεγχος πρόσβασης**: **Απόρριψη αιτήματος πρόσβασης**

#### **Πολιτική ομάδας**:

- ❏ **Ενεργοποιήστε αυτή την Πολιτική ομάδας**: Επιλέξτε το πλαίσιο.
- ❏ **Έλεγχος πρόσβασης**: **Αποδοχή αιτήματος πρόσβασης**
- ❏ **Απομακρυσμένη διεύθυνση (Κεντρικός υπολογιστής)**: Διεύθυνση IP για κάποιον υπολογιστή-πελάτη
- ❏ **Μέθοδος επιλογής θύρας**: **Όνομα υπηρεσίας**
- ❏ **Όνομα υπηρεσίας**: Επιλέξτε το πλαίσιο του **ENPC**, **SNMP**, **HTTP (Τοπικό)**, **HTTPS (Τοπικό)** και **RAW (Θύρα9100)**.

## **Πρόσβαση από συγκεκριμένη διεύθυνση IP μόνο**

Σε αυτό το παράδειγμα επιτρέπεται η πρόσβαση στον εκτυπωτή από συγκεκριμένη διεύθυνση IP.

**Προεπιλεγμένη πολιτική**:

- ❏ **IPsec/Φιλτράρισμα διευθύνσεων IP**: **Ενεργοποίηση**
- ❏ **Έλεγχος πρόσβασης**:**Απόρριψη αιτήματος πρόσβασης**

## **Πολιτική ομάδας**:

- ❏ **Ενεργοποιήστε αυτή την Πολιτική ομάδας**: Επιλέξτε το πλαίσιο.
- ❏ **Έλεγχος πρόσβασης**: **Αποδοχή αιτήματος πρόσβασης**
- ❏ **Απομακρυσμένη διεύθυνση (Κεντρικός υπολογιστής)**: Διεύθυνση IP υπολογιστή-πελάτη κάποιου διαχειριστή

*Σημείωση:* Ανεξάρτητα από τη διαμόρφωση πολιτικής, ο υπολογιστής-πελάτης θα μπορεί να έχει πρόσβαση στον εκτυπωτή και να διαμορφώνει τις ρυθμίσεις του.

## **Ρύθμιση παραμέτρων πιστοποιητικού για IPsec/IP Filtering**

Ρυθμίστε τις παραμέτρους του Πιστοποιητικού υπολογιστή-πελάτη για IPsec/IP Filtering. Όταν το ορίσετε, μπορείτε να χρησιμοποιήσετε το πιστοποιητικό ως μέθοδο ελέγχου ταυτότητα για το IPsec/IP Filtering. Εάν θέλετε να ρυθμίσετε τις παραμέτρους της αρχής πιστοποίησης, μεταβείτε στο **Πιστοποιητικό CA**.

1. Μεταβείτε στο Web Config και επιλέξτε την καρτέλα **Ασφάλεια δικτύου** > **IPsec/Φιλτράρισμα διευθύνσεων IP** > **Πιστοποιητικό προγράμματος-πελάτη**.

<span id="page-231-0"></span>2. Εισαγάγετε το πιστοποιητικό στο **Πιστοποιητικό προγράμματος-πελάτη**.

Εάν έχετε εισαγάγει ήδη πιστοποιητικό που δημοσιεύτηκε από την Αρχή πιστοποίησης σε IEEE 802.1X ή SSL/ TLS, μπορείτε να αντιγράψετε το πιστοποιητικό και να το χρησιμοποιήσετε σε IPsec/IP Filtering. Για αντιγραφή, επιλέξτε το πιστοποιητικό από το στοιχείο **Αντιγραφή από** και, στη συνέχεια, κάντε κλικ στην επιλογή **Αντιγραφή**.

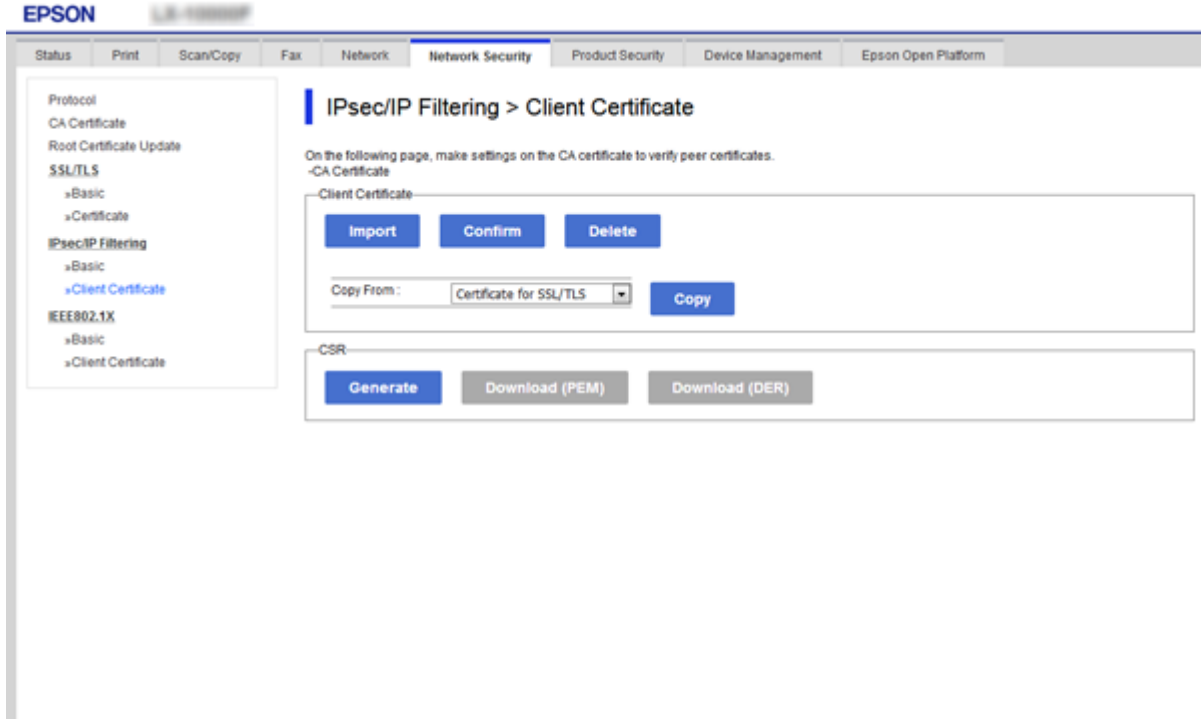

## **Σχετικές πληροφορίες**

- & [«Πρόσβαση στο Web Config» στη σελίδα 32](#page-31-0)
- & [«Απόκτηση πιστοποιητικού αρχής έκδοσης πιστοποιητικών \(CA\)» στη σελίδα 203](#page-202-0)

# **Σύνδεση του εκτυπωτή σε δίκτυο IEEE802.1X**

# **Διαμόρφωση δικτύου IEEE 802.1X**

Αφού ορίσετε το IEEE 802.1X στον εκτυπωτή, μπορείτε να το χρησιμοποιήσετε σε ένα δίκτυο που συνδέεται με διακομιστή RADIUS, σε έναν διακόπτη LAN με λειτουργία ελέγχου ταυτότητας ή σε ένα σημείο πρόσβασης.

1. Μεταβείτε στο Web Config και επιλέξτε την καρτέλα **Ασφάλεια δικτύου** > **IEEE802.1X** > **Βασικό**.

2. Εισαγάγετε μια τιμή για κάθε στοιχείο.

Αν θέλετε να χρησιμοποιήσετε τον εκτυπωτή σε δίκτυο Wi-Fi, κάντε κλικ στο στοιχείο **Διαμόρφωση Wi-Fi** και επιλέξτε ή πληκτρολογήστε ένα SSID.

*Σημείωση:* Μπορείτε να κάνετε κοινή χρήση ρυθμίσεων μεταξύ Ethernet και Wi-Fi.

3. Κάντε κλικ στην επιλογή **Επόμενο**.

Θα εμφανιστεί ένα μήνυμα επιβεβαίωσης.

4. Κάντε κλικ στην επιλογή **OK**.

Ο εκτυπωτής ενημερώθηκε.

## **Σχετικές πληροφορίες**

- & [«Πρόσβαση στο Web Config» στη σελίδα 32](#page-31-0)
- $\blacktriangleright$  «Στοιχεία ρύθμισης δικτύου IEEE802.1X» στη σελίδα 233

 $\blacktriangleright$  [«Δεν είναι δυνατή η πρόσβαση στον εκτυπωτή ή σαρωτή μετά από ρύθμιση παραμέτρων IEEE 802.1X» στη](#page-238-0) [σελίδα 239](#page-238-0)

## **Στοιχεία ρύθμισης δικτύου IEEE802.1X**

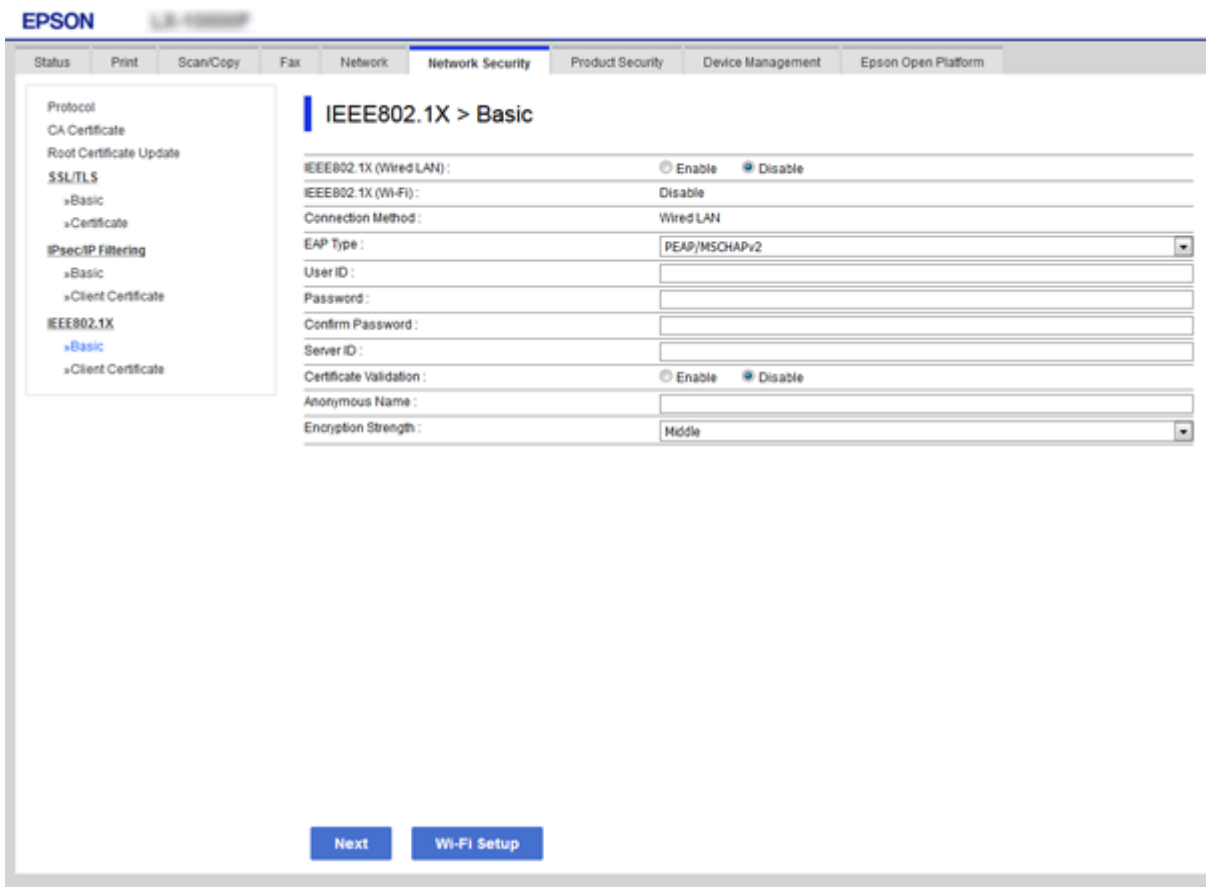

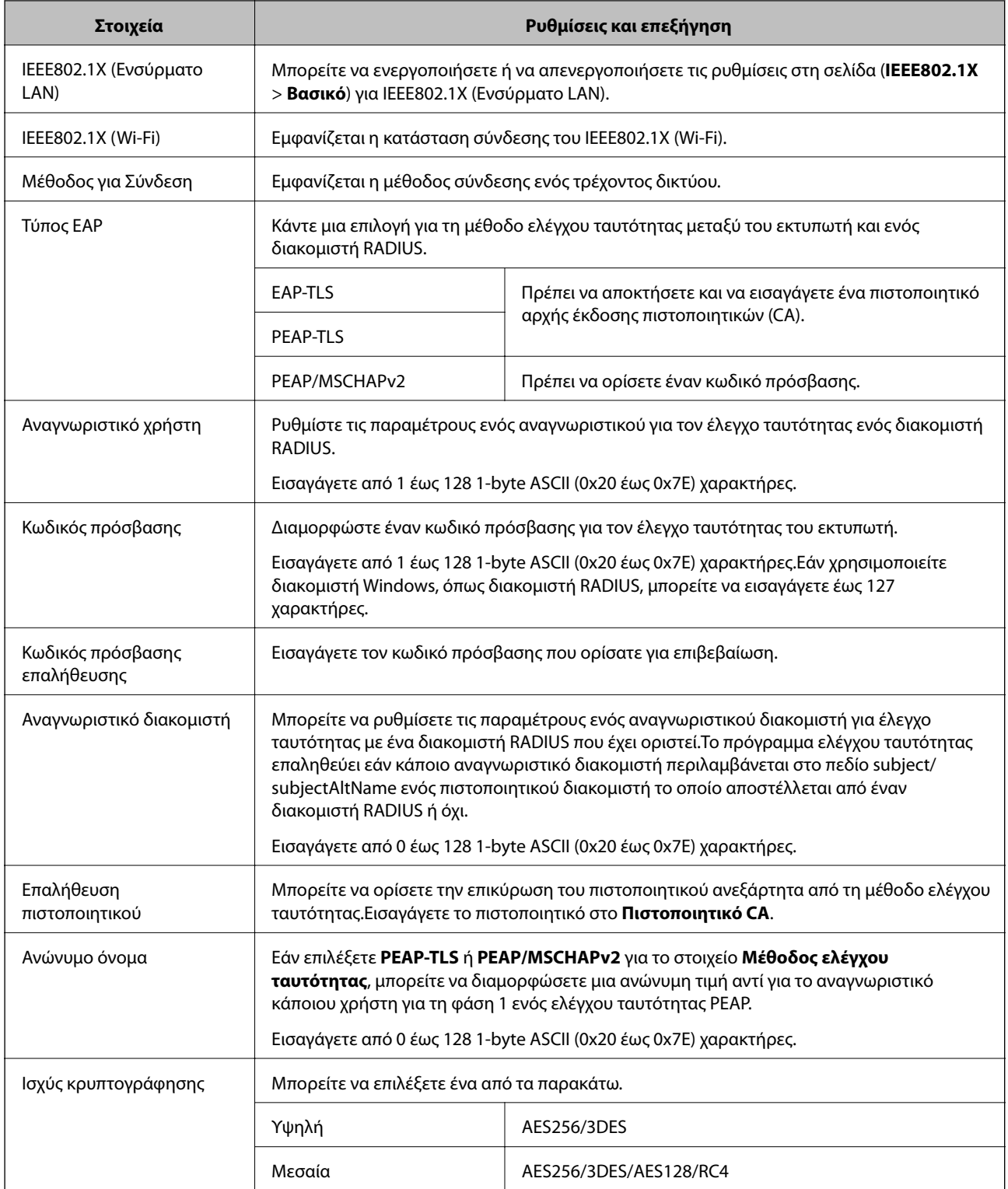

## **Σχετικές πληροφορίες**

& [«Διαμόρφωση δικτύου IEEE 802.1X» στη σελίδα 232](#page-231-0)

## **Διαμόρφωση πιστοποιητικού για IEEE 802.1X**

Ρυθμίστε τις παραμέτρους του Πιστοποιητικού υπολογιστή-πελάτη για το IEEE802.1X. Αφού το ρυθμίσετε, μπορείτε να χρησιμοποιήσετε τα **EAP-TLS** και **PEAP-TLS** ως μεθόδους ελέγχου ταυτότητας του IEEE 802.1X. Εάν θέλετε να ρυθμίσετε τις παραμέτρους του πιστοποιητικού της αρχής πιστοποίησης, μεταβείτε στο **Πιστοποιητικό CA**.

- 1. Μεταβείτε στο Web Config και επιλέξτε την καρτέλα **Ασφάλεια δικτύου** > **IEEE802.1X** > **Πιστοποιητικό προγράμματος-πελάτη**.
- 2. Εισάγετε ένα πιστοποιητικό στο **Πιστοποιητικό προγράμματος-πελάτη**.

Μπορείτε να αντιγράψετε το πιστοποιητικό εάν έχει δημοσιευτεί από την Αρχή πιστοποίησης. Για αντιγραφή, επιλέξτε το πιστοποιητικό από το στοιχείο **Αντιγραφή από** και, στη συνέχεια, κάντε κλικ στην επιλογή **Αντιγραφή**.

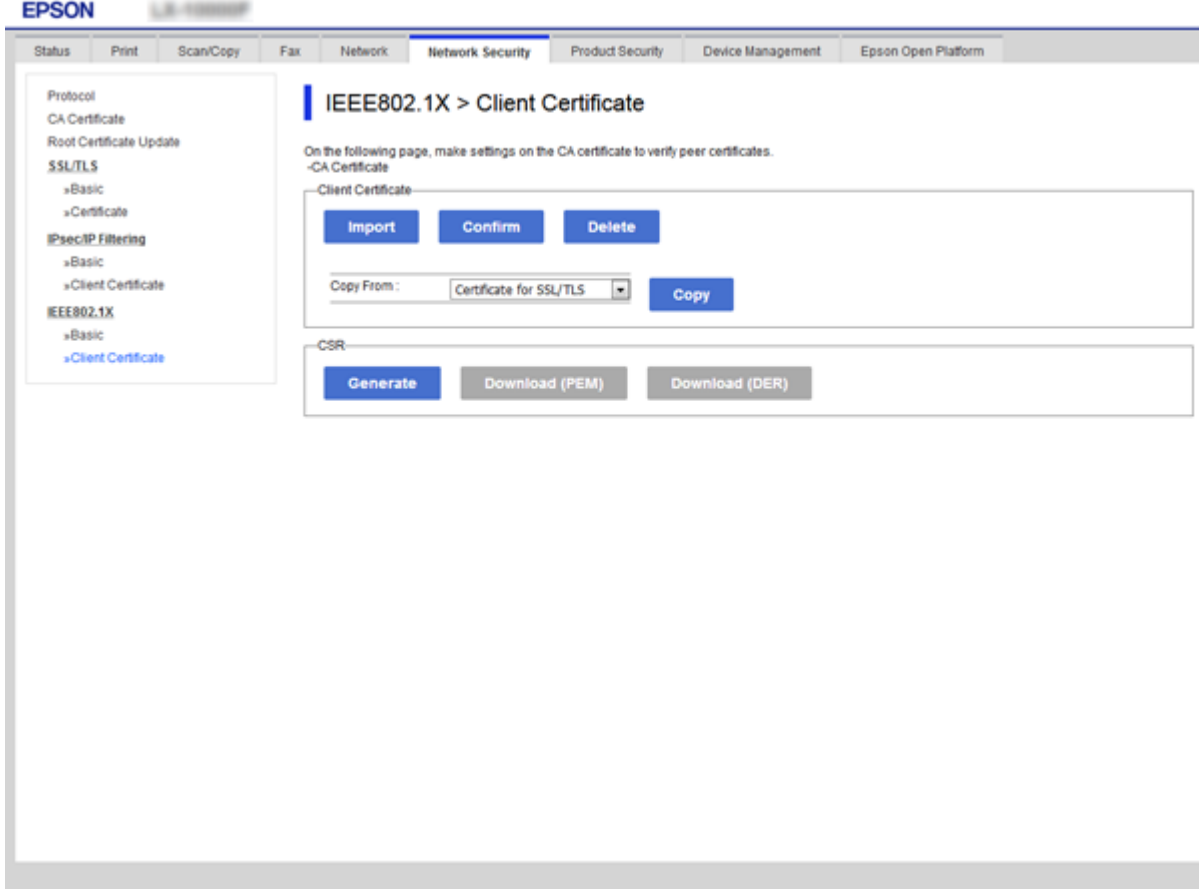

## **Σχετικές πληροφορίες**

- & [«Πρόσβαση στο Web Config» στη σελίδα 32](#page-31-0)
- & [«Απόκτηση και εισαγωγή πιστοποιητικού αρχής έκδοσης πιστοποιητικών \(CA\)» στη σελίδα 203](#page-202-0)

# **Έλεγχος κατάστασης δικτύου IEEE802.1X**

Μπορείτε να ελέγξετε την κατάσταση του IEEE802.1X εκτυπώνοντας ένα φύλλο κατάστασης δικτύου. Για περισσότερες πληροφορίες σχετικά με την εκτύπωση ενός φύλλου κατάστασης δικτύου, ανατρέξτε στην τεκμηρίωση του εκτυπωτή.

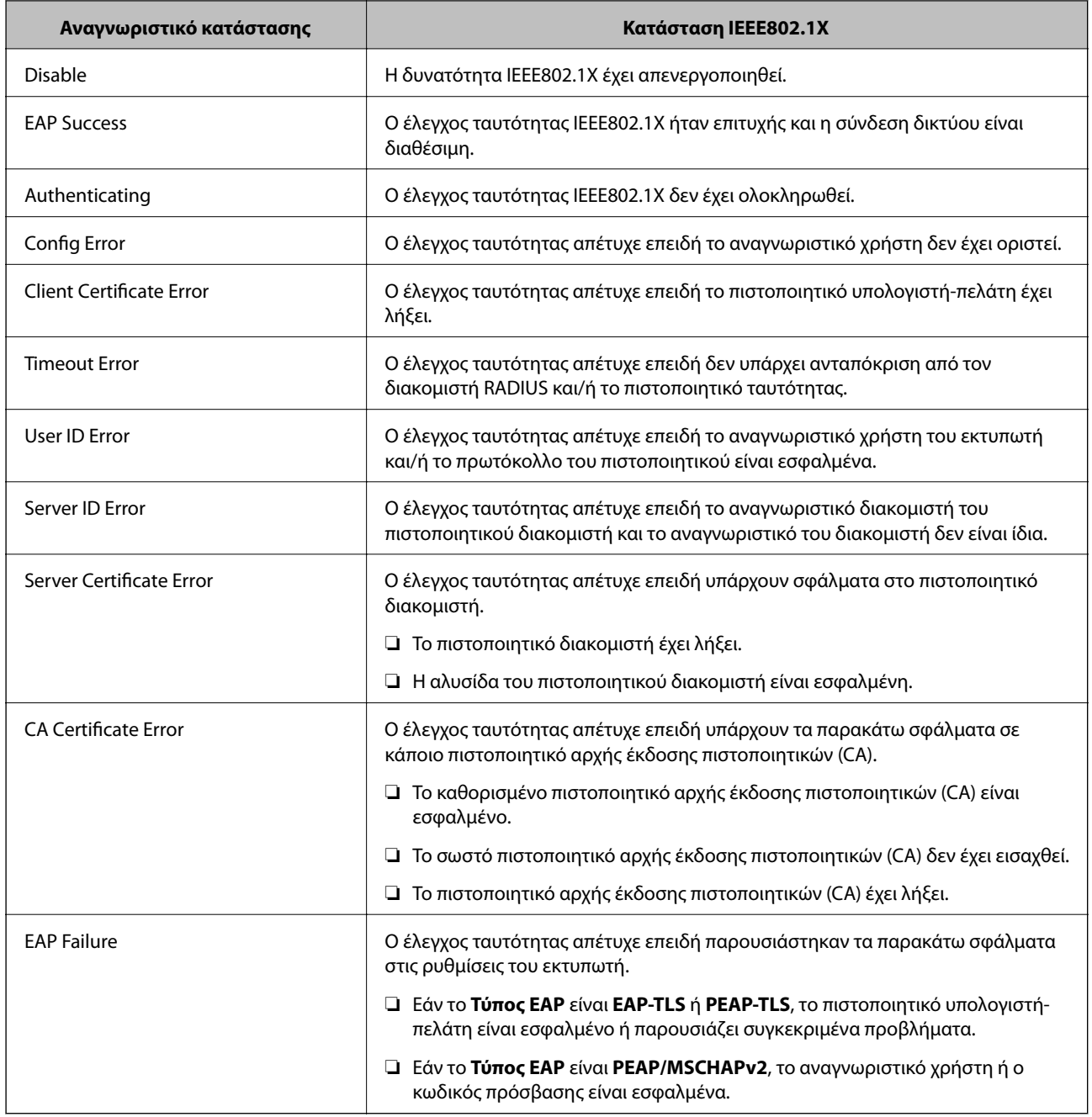

# **Επίλυση προβλημάτων για προηγμένη ασφάλεια**

# **Επαναφορά των ρυθμίσεων ασφαλείας**

Όταν δημιουργείτε ένα περιβάλλον υψηλού επιπέδου ασφαλείας, όπως π.χ. με χρήση του φιλτραρίσματος IPsec/IP ή του IEEE802.1X, μπορεί να μην έχετε τη δυνατότητα να επικοινωνήσετε με συσκευές λόγω λανθασμένων ρυθμίσεων ή προβλημάτων με τη συσκευή ή τον διακομιστή. Σε αυτή την περίπτωση, εκτελέστε επαναφορά των ρυθμίσεων ασφαλείας για να πραγματοποιήσετε ξανά τις ρυθμίσεις για τη συσκευή ή να καταστεί εφικτή η προσωρινή χρήση της.

## **Απενεργοποίηση της λειτουργίας ασφάλειας από τον πίνακα ελέγχου**

Μπορείτε να απενεργοποιήσετε το φιλτράρισμα IPsec/IP ή το IEEE 802.1X χρησιμοποιώντας τον πίνακα ελέγχου του εκτυπωτή.

- 1. Επιλέξτε **Ρυθμίσ** > **Γενικές ρυθμίσεις** > **Ρυθμίσεις δικτύου**.
- 2. Επιλέξτε **Σύνθετα**.
- 3. Επιλέξτε το στοιχείο που θέλετε να απενεργοποιήσετε.
	- ❏ **Απενεργοποίηση Φίλτρου IPsec/IP**
	- ❏ **Απενεργοποίηση IEEE802.1X**
- 4. Επιλέξτε **Συνέχιση** στην οθόνη επιβεβαίωσης.
- 5. Όταν εμφανιστεί ένα μήνυμα ολοκλήρωσης, επιλέξτε **Κλείσιμο**.

Αν δεν επιλέξετε **Κλείσιμο**, η οθόνη κλείνει αυτόματα ύστερα από ένα συγκεκριμένο χρονικό διάστημα.

# **Προβλήματα στη χρήση των δυνατοτήτων ασφάλειας δικτύου**

## **Ξεχάσατε κάποιο ήδη κοινόχρηστο κλειδί**

## **Παραμετροποιήστε ξανά κάποιο ήδη κοινόχρηστο κλειδί.**

Για να αλλάξετε το κλειδί, μεταβείτε στο Web Config και επιλέξτε την καρτέλα **Ασφάλεια δικτύου** > **IPsec/ Φιλτράρισμα διευθύνσεων IP** > **Βασικό** > **Προεπιλεγμένη πολιτική** ή **Πολιτική ομάδας**.

Όταν αλλάζετε το ήδη κοινόχρηστο κλειδί, διαμορφώστε το για υπολογιστές.

## **Σχετικές πληροφορίες**

& [«Πρόσβαση στο Web Config» στη σελίδα 32](#page-31-0)

## **Αδυναμία επικοινωνίας με την επικοινωνία IPsec**

## **Ορίστε τον αλγόριθμο που δεν υποστηρίζει ο εκτυπωτής ή ο υπολογιστής.**

Ο εκτυπωτής υποστηρίζει τους παρακάτω αλγόριθμους. Ελέγξτε τις ρυθμίσεις του υπολογιστή.

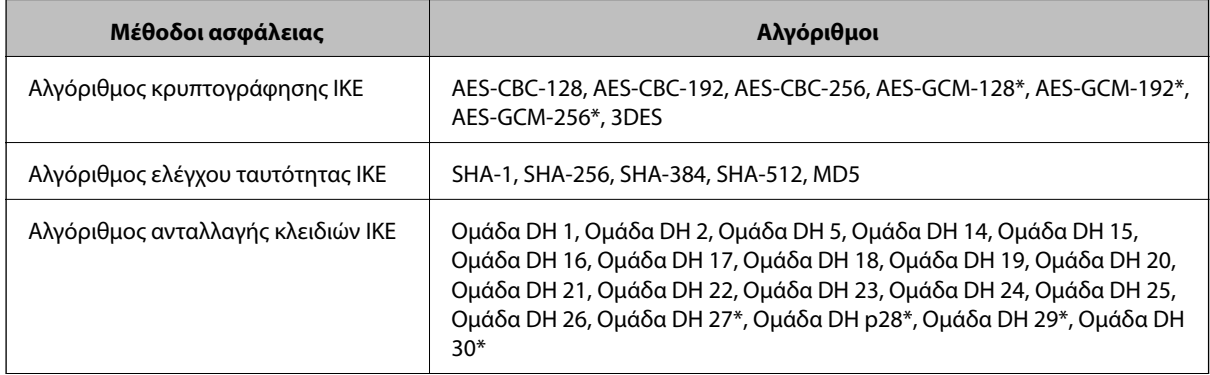

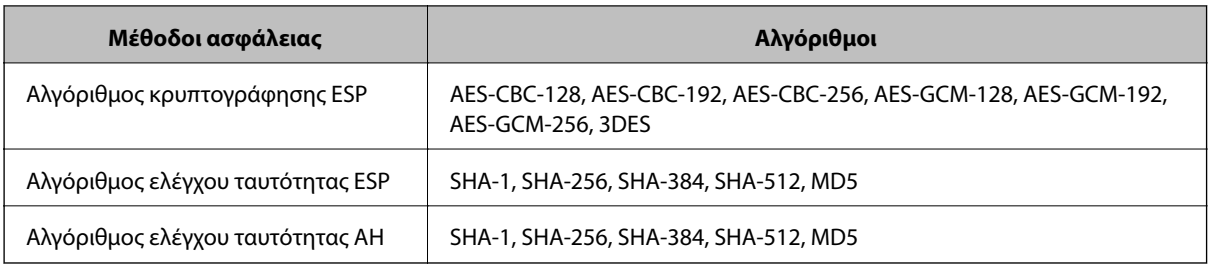

\* διαθέσιμο μόνο για IKEv2

## **Σχετικές πληροφορίες**

& [«Κρυπτογραφημένη επικοινωνία χρησιμοποιώντας το φιλτράρισμα IPsec/IP» στη σελίδα 217](#page-216-0)

## **Αιφνίδια διακοπή επικοινωνίας**

## **Η διεύθυνση IP του εκτυπωτή άλλαξε ή δεν μπορεί να χρησιμοποιηθεί.**

Αν η εκχωρημένη διεύθυνση IP της τοπικής διεύθυνσης στην Πολιτική ομάδας έχει αλλάξει ή δεν μπορεί να χρησιμοποιηθεί, δεν είναι δυνατή η επικοινωνία IPsec. Απενεργοποιήστε το IPsec χρησιμοποιώντας τον πίνακα ελέγχου του εκτυπωτή.

Αν το DHCP έχει λήξει, βρίσκεται σε επανεκκίνηση ή η διεύθυνση του IPv6 έχει λήξει ή δεν έχει αποκτηθεί, τότε η διεύθυνση IP που έχει καταχωριστεί για το Web Config (καρτέλα **Ασφάλεια δικτύου** > **IPsec/Φιλτράρισμα διευθύνσεων IP** > **Βασικό** > **Πολιτική ομάδας** > **Τοπική διεύθυνση(Εκτυπωτής)**) του εκτυπωτή δε μπορεί να βρεθεί.

Χρησιμοποιήστε μια στατική διεύθυνση IP.

## **Η διεύθυνση IP του υπολογιστή άλλαξε ή δεν μπορεί να χρησιμοποιηθεί.**

Αν η εκχωρημένη διεύθυνση IP της απομακρυσμένης διεύθυνσης στην Πολιτική ομάδας έχει αλλάξει ή δεν μπορεί να χρησιμοποιηθεί, δεν είναι δυνατή η επικοινωνία IPsec.

Απενεργοποιήστε το IPsec χρησιμοποιώντας τον πίνακα ελέγχου του εκτυπωτή.

Αν το DHCP έχει λήξει, βρίσκεται σε επανεκκίνηση ή η διεύθυνση του IPv6 έχει λήξει ή δεν έχει αποκτηθεί, τότε η διεύθυνση IP που έχει καταχωριστεί για το Web Config (καρτέλα **Ασφάλεια δικτύου** > **IPsec/Φιλτράρισμα διευθύνσεων IP** > **Βασικό** > **Πολιτική ομάδας** > **Απομακρυσμένη διεύθυνση (Κεντρικός υπολογιστής)**) του εκτυπωτή δε μπορεί να βρεθεί.

Χρησιμοποιήστε μια στατική διεύθυνση IP.

## **Σχετικές πληροφορίες**

- & [«Πρόσβαση στο Web Config» στη σελίδα 32](#page-31-0)
- & [«Κρυπτογραφημένη επικοινωνία χρησιμοποιώντας το φιλτράρισμα IPsec/IP» στη σελίδα 217](#page-216-0)

## **Αδυναμία δημιουργίας της ασφαλούς θύρας εκτύπωσης IPP**

## **Το σωστό πιστοποιητικό δεν έχει καθοριστεί ως πιστοποιητικό διακομιστή για επικοινωνία SSL/TLS.**

Εάν το καθορισμένο πιστοποιητικό δεν είναι σωστό, η δημιουργία θύρας ενδέχεται να αποτύχει. Βεβαιωθείτε ότι χρησιμοποιείτε το σωστό πιστοποιητικό.

#### <span id="page-238-0"></span>**Το πιστοποιητικό αρχής έκδοσης πιστοποιητικών (CA) δεν έχει εισαχθεί στον υπολογιστή που έχει πρόσβαση στον εκτυπωτή.**

Εάν δεν έχει γίνει εισαγωγή κάποιου πιστοποιητικού αρχής έκδοσης πιστοποιητικών (CA) στον υπολογιστή, η δημιουργία μιας θύρας μπορεί να αποτύχει. Βεβαιωθείτε ότι έχει εισαχθεί ένα πιστοποιητικό αρχής έκδοσης πιστοποιητικών (CA).

## **Σχετικές πληροφορίες**

& [«Κρυπτογραφημένη επικοινωνία χρησιμοποιώντας το φιλτράρισμα IPsec/IP» στη σελίδα 217](#page-216-0)

## **Δεν είναι δυνατή η σύνδεση μετά τη ρύθμιση παραμέτρων του IPsec/IP Filtering**

## **Οι ρυθμίσεις του IPsec/IP Filtering δεν είναι ορθές.**

Απενεργοποιήστε το IPsec/IP filtering από τον πίνακα ελέγχου του εκτυπωτή. Συνδέστε εκτυπωτή και υπολογιστή και κάντε τις ρυθμίσεις IPsec/IP Filtering εκ νέου.

## **Σχετικές πληροφορίες**

& [«Κρυπτογραφημένη επικοινωνία χρησιμοποιώντας το φιλτράρισμα IPsec/IP» στη σελίδα 217](#page-216-0)

## **Δεν είναι δυνατή η πρόσβαση στον εκτυπωτή ή σαρωτή μετά από ρύθμιση παραμέτρων IEEE 802.1X**

## **Οι ρυθμίσεις του IEEE 802.1X δεν είναι ορθές.**

Απενεργοποιήστε το IEEE 802.1X και το Wi-Fi από τον πίνακα ελέγχου του εκτυπωτή. Συνδέστε τον εκτυπωτή και έναν υπολογιστή και, στη συνέχεια, διαμορφώστε πάλι το IEEE 802.1X.

## **Σχετικές πληροφορίες**

 $\rightarrow$  [«Διαμόρφωση δικτύου IEEE 802.1X» στη σελίδα 232](#page-231-0)

# **Προβλήματα στη χρήση ψηφιακού πιστοποιητικού**

## **Δεν είναι δυνατή η εισαγωγή ενός Πιστοποιητικό υπογεγραμμένο από την CA**

## **Το Πιστοποιητικό υπογεγραμμένο από την CA και οι πληροφορίες του αιτήματος υπογραφής πιστοποιητικού (CSR) δεν ταιριάζουν.**

Εάν το Πιστοποιητικό υπογεγραμμένο από την CA και το αίτημα υπογραφής πιστοποιητικού (CSR) δεν περιλαμβάνουν τις ίδιες πληροφορίες, δεν είναι δυνατή η εισαγωγή του αιτήματος υπογραφής πιστοποιητικού (CSR). Ελέγξτε τα εξής:

❏ Προσπαθείτε να εισαγάγετε το πιστοποιητικό σε μια συσκευή η οποία δεν περιλαμβάνει τις ίδιες πληροφορίες;

Ελέγξτε τις πληροφορίες στο αίτημα υπογραφής πιστοποιητικού (CSR) και στη συνέχεια εισαγάγετε το πιστοποιητικό σε μια συσκευή η οποία περιλαμβάνει τις ίδιες πληροφορίες.

❏ Αντιγράψατε το αίτημα υπογραφής πιστοποιητικού (CSR) το οποίο είχε αποθηκευτεί στον εκτυπωτή μετά την αποστολή του αιτήματος υπογραφής πιστοποιητικού (CSR) σε κάποια αρχή πιστοποίησης;

Αποκτήστε το πιστοποιητικό αρχής έκδοσης πιστοποιητικών (CA) ξανά με το αίτημα υπογραφής πιστοποιητικού (CSR).

#### **Το Πιστοποιητικό υπογεγραμμένο από την CA είναι μεγαλύτερο από 5KB.**

Δεν είναι δυνατή η εισαγωγή Πιστοποιητικό υπογεγραμμένο από την CA του οποίου το μέγεθος ξεπερνά τα 5 KB.

## **Ο κωδικός πρόσβασης για την εισαγωγή του πιστοποιητικού δεν είναι ορθός.**

Εισαγάγετε το σωστό κωδικό πρόσβασης. Εάν ξεχάσετε τον κωδικό πρόσβασης, θα είναι αδύνατη η εισαγωγή του πιστοποιητικού. Λάβετε ξανά το Πιστοποιητικό υπογεγραμμένο από την CA.

## **Σχετικές πληροφορίες**

 $\rightarrow$  [«Εισαγωγή πιστοποιητικού αρχής έκδοσης πιστοποιητικών \(CA\)» στη σελίδα 206](#page-205-0)

## **Αδυναμία ενημέρωσης αυτο-υπογεγραμμένου πιστοποιητικού**

## **Δεν έχει εισαχθεί το Κοινό όνομα.**

Θα πρέπει να εισαχθεί το στοιχείο **Κοινό όνομα**.

## **Έχουν εισαχθεί μη υποστηριζόμενοι χαρακτήρες στο Κοινό όνομα.**

Εισαγάγετε από 1 έως 128 χαρακτήρες σε μορφή IPv4, IPv6, ονόματος κεντρικού υπολογιστή ή FQDN σε ASCII (0x20–0x7E).

#### **Κάποιο κόμμα ή κενό διάστημα περιλαμβάνεται στο κοινό όνομα.**

Εάν εισαχθεί κόμμα, το στοιχείο **Κοινό όνομα** χωρίζεται στο συγκεκριμένο σημείο. Εάν εισαχθεί μόνο ένα κενό διάστημα πριν ή μετά από κάποιο κόμμα, θα προκύψει σφάλμα.

## **Σχετικές πληροφορίες**

& [«Ενημέρωση αυτο-υπογεγραμμένου πιστοποιητικού» στη σελίδα 210](#page-209-0)

## **Αδυναμία δημιουργίας αιτήματος υπογραφής πιστοποιητικού (CSR)**

#### **Δεν έχει εισαχθεί το Κοινό όνομα.**

Θα πρέπει να εισαχθεί το στοιχείο **Κοινό όνομα**.

## **Έχουν εισαχθεί μη υποστηριζόμενοι χαρακτήρες στο Κοινό όνομα, Οργάνωση, Μονάδα οργάνωσης, Τοποθεσία και Νομός/Περιφέρεια.**

Εισαγάγετε χαρακτήρες σε μορφή IPv4, IPv6, ονόματος κεντρικού υπολογιστή ή FQDN σε ASCII (0x20–0x7E).

#### **Κάποιο κόμμα ή κενό διάστημα περιλαμβάνεται στο Κοινό όνομα.**

Εάν εισαχθεί κόμμα, το στοιχείο **Κοινό όνομα** χωρίζεται στο συγκεκριμένο σημείο. Εάν εισαχθεί μόνο ένα κενό διάστημα πριν ή μετά από κάποιο κόμμα, θα προκύψει σφάλμα.

## **Σχετικές πληροφορίες**

 $\rightarrow$  [«Απόκτηση πιστοποιητικού αρχής έκδοσης πιστοποιητικών \(CA\)» στη σελίδα 203](#page-202-0)

# **Εμφανίζεται προειδοποίηση σχετικά με κάποιο ψηφιακό πιστοποιητικό**

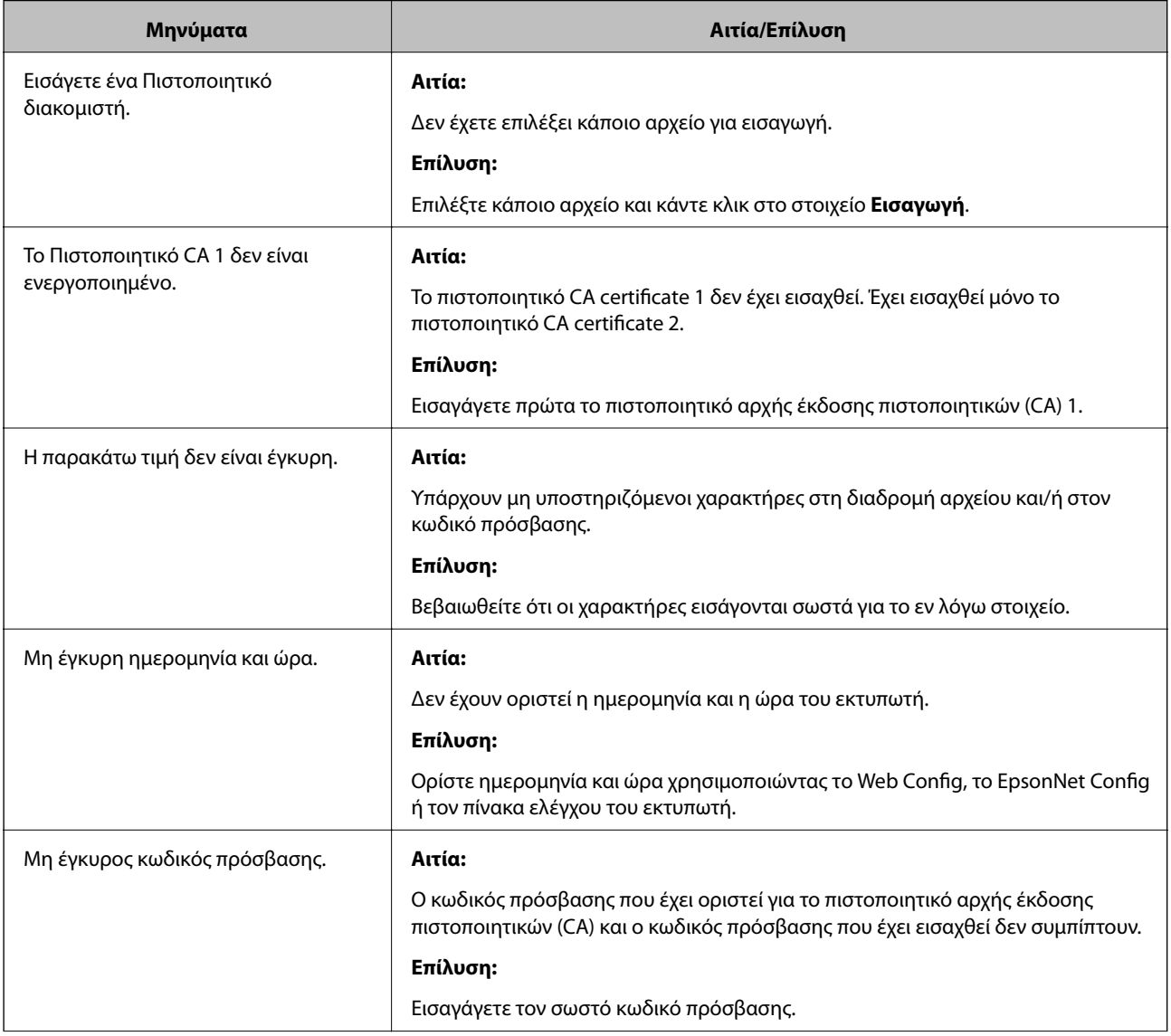

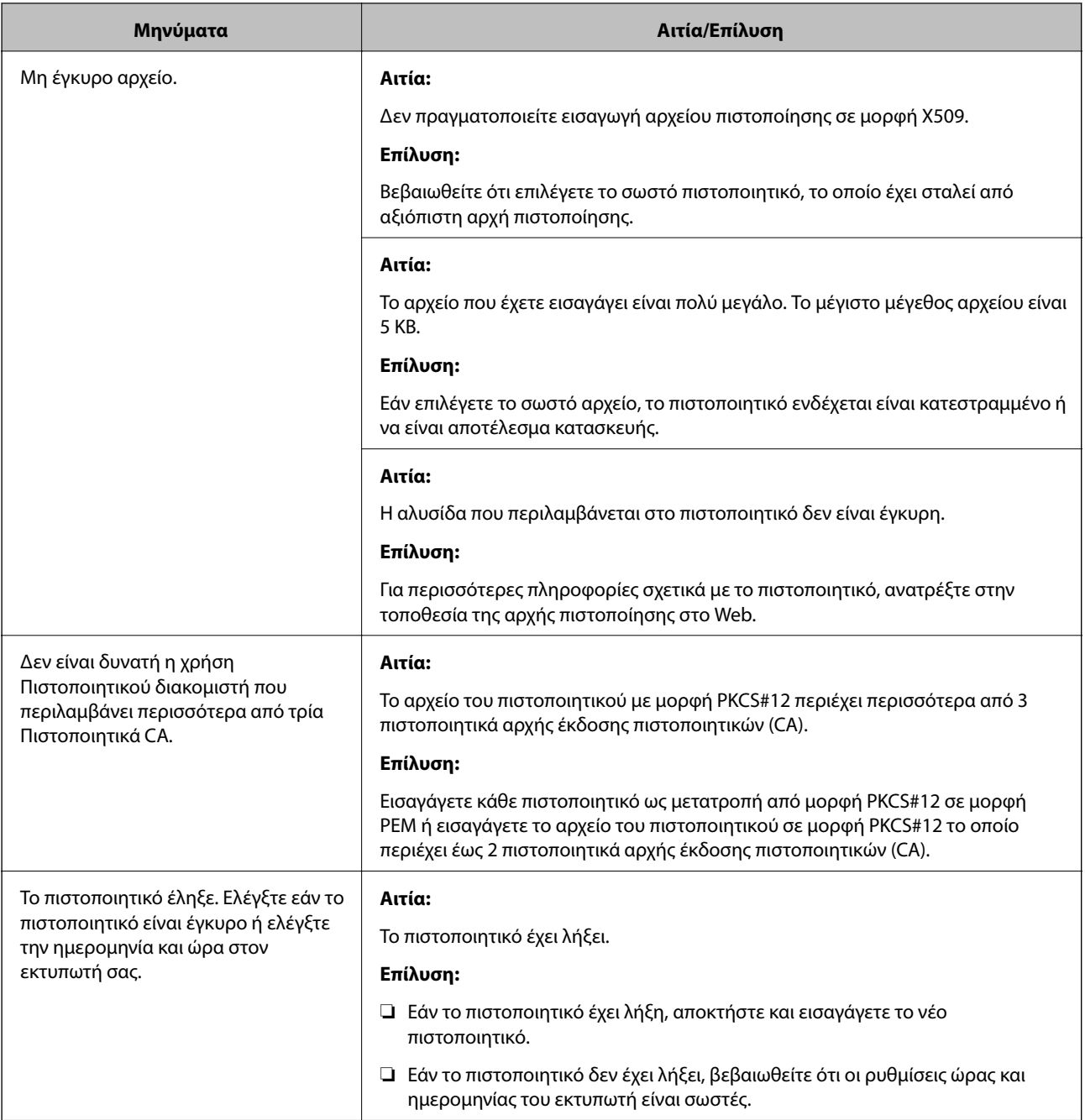

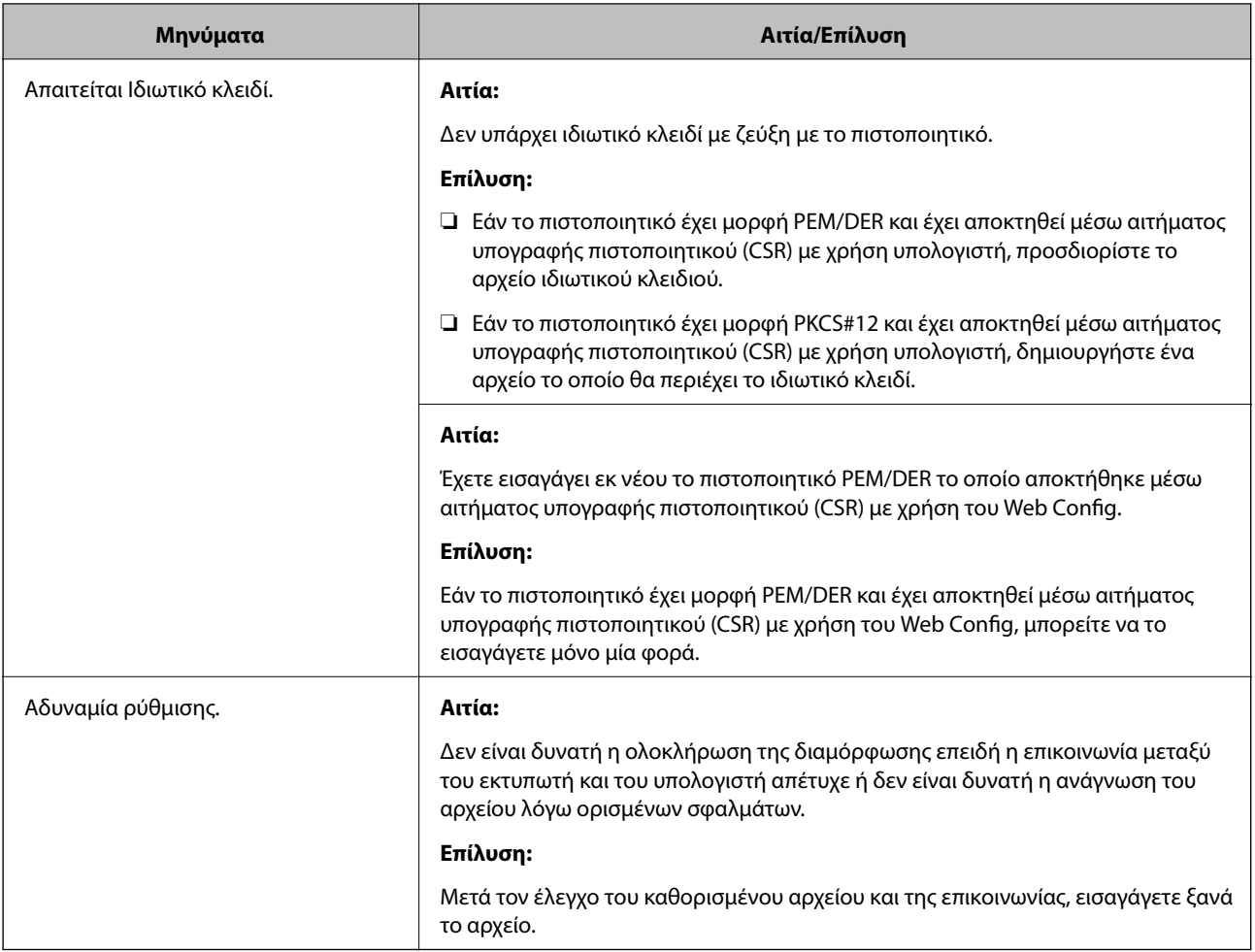

## **Σχετικές πληροφορίες**

& [«Σχετικά με την ψηφιακή πιστοποίηση» στη σελίδα 202](#page-201-0)

## **Εσφαλμένη διαγραφή πιστοποιητικού αρχής έκδοσης πιστοποιητικών (CA)**

## **Δεν υπάρχει αρχείο αντιγράφου ασφαλείας για το πιστοποιητικό με υπογραφή CA.**

Εάν διαθέτετε το αρχείο αντιγράφου ασφαλείας, εισαγάγετε το πιστοποιητικό ξανά.

Εάν αποκτήσετε κάποιο πιστοποιητικό χρησιμοποιώντας ένα αίτημα υπογραφής πιστοποιητικού (CSR) το οποίο δημιουργήθηκε από το Web Config, δεν θα είναι δυνατή η εκ νέου εισαγωγή του διαγραμμένου πιστοποιητικού. Δημιουργήστε ένα αίτημα υπογραφής πιστοποιητικού (CSR) και αποκτήστε ένα νέο πιστοποιητικό.

## **Σχετικές πληροφορίες**

- $\rightarrow$  [«Διαγραφή πιστοποιητικού αρχής έκδοσης πιστοποιητικών \(CA\)» στη σελίδα 208](#page-207-0)
- $\rightarrow$  [«Εισαγωγή πιστοποιητικού αρχής έκδοσης πιστοποιητικών \(CA\)» στη σελίδα 206](#page-205-0)